# **ESERCITAZIONI DI INVENTOR PER IL DISEGNO MECCANICO**

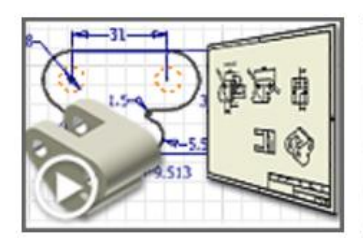

Panoramica

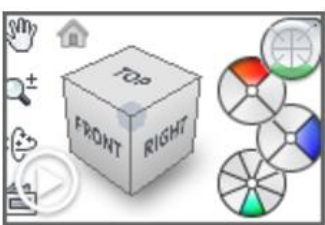

Navigazione vista

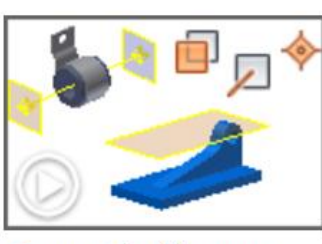

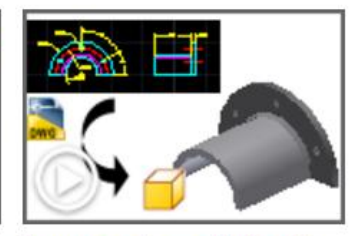

Importazione di file di

AutoCAD

Geometrie di lavoro

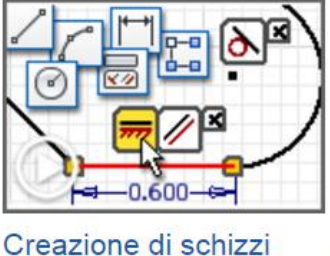

Creazione di parti

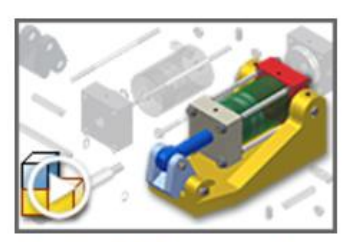

Nozioni di base sugli assiemi

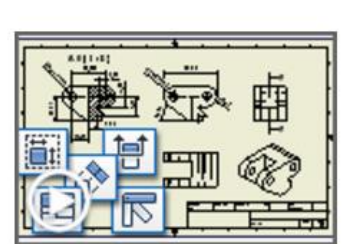

Creazione di disegni

# **Argomenti**

- **[Vincoli di schizzo](http://help.autodesk.com/cloudhelp/2014/ITA/Inventor/files/GUID-5AE920BF-8706-4B94-8055-AC741F88D914.htm)**
- **[Manipolazione diretta](http://help.autodesk.com/cloudhelp/2014/ITA/Inventor/files/GUID-F78B029D-D4DA-481D-B8D8-0132E4E7C35A.htm)**
- **[Parti 1](http://help.autodesk.com/cloudhelp/2014/ITA/Inventor/files/GUID-018ED989-9B33-436C-842A-0AB4A4590E76.htm)**
- **[Parti 2](http://help.autodesk.com/cloudhelp/2014/ITA/Inventor/files/GUID-F57ADA16-61FE-4EFD-B25C-490AEC8352F3.htm)**
- **[Assiemi](http://help.autodesk.com/cloudhelp/2014/ITA/Inventor/files/GUID-6D74B0F2-8959-4106-B1CC-444AA8D13DB7.htm)**
- **[Disegni](http://help.autodesk.com/cloudhelp/2014/ITA/Inventor/files/GUID-04D848E1-51EA-4ED9-A463-B269EEB3B1EE.htm)**
- **[Centro contenuti](http://help.autodesk.com/cloudhelp/2014/ITA/Inventor/files/GUID-59A89658-A737-4ED6-BEE5-3B489514D870.htm)**
- **[Blocchi di schizzo](http://help.autodesk.com/cloudhelp/2014/ITA/Inventor/files/GUID-B79AB016-1E8D-4F4D-A02E-A6C036B42985.htm)**
- **[Parametri](http://help.autodesk.com/cloudhelp/2014/ITA/Inventor/files/GUID-19DF149A-28A1-4704-93EB-09110272653C.htm)**
- **[Librerie utente del Centro](http://help.autodesk.com/cloudhelp/2014/ITA/Inventor/files/GUID-770EAD7E-3634-4919-9D7C-A28CB5398BDD.htm)  [contenuti](http://help.autodesk.com/cloudhelp/2014/ITA/Inventor/files/GUID-770EAD7E-3634-4919-9D7C-A28CB5398BDD.htm)**
- **[Presentazioni](http://help.autodesk.com/cloudhelp/2014/ITA/Inventor/files/GUID-E89E321C-9FB4-40B4-8979-2ABF533C6FBC.htm)**
- **[Lavorazioni plastiche e parti in](http://help.autodesk.com/cloudhelp/2014/ITA/Inventor/files/GUID-FBC90A48-BE99-4553-8356-C918D3C2A002.htm)  [plastica](http://help.autodesk.com/cloudhelp/2014/ITA/Inventor/files/GUID-FBC90A48-BE99-4553-8356-C918D3C2A002.htm)**
- **[Spline e superfici](http://help.autodesk.com/cloudhelp/2014/ITA/Inventor/files/GUID-F55785AA-55C6-46AF-8CC5-3B7C387C325C.htm)**
- **[Connessioni bullonate](http://help.autodesk.com/cloudhelp/2014/ITA/Inventor/files/GUID-9EAF4230-9CAB-4D53-BB47-1DA0C5792C11.htm)**
- **[Alberi](http://help.autodesk.com/cloudhelp/2014/ITA/Inventor/files/GUID-998D8D8F-1727-4441-AB39-F59ECB1B0559.htm)**
- **[Connessioni ad ingranaggi](http://help.autodesk.com/cloudhelp/2014/ITA/Inventor/files/GUID-19D51391-F2EC-46DC-9CD5-34A5FE7B8DDA.htm)  [cilindrici](http://help.autodesk.com/cloudhelp/2014/ITA/Inventor/files/GUID-19D51391-F2EC-46DC-9CD5-34A5FE7B8DDA.htm)**
- **[Cuscinetti](http://help.autodesk.com/cloudhelp/2014/ITA/Inventor/files/GUID-04F98976-CA54-4313-A46A-5A01534BFADA.htm)**
- **[Connessioni alle cinghie](http://help.autodesk.com/cloudhelp/2014/ITA/Inventor/files/GUID-333304B8-E7B7-4F04-87AF-95D65C047A2E.htm)  [trapezoidali](http://help.autodesk.com/cloudhelp/2014/ITA/Inventor/files/GUID-333304B8-E7B7-4F04-87AF-95D65C047A2E.htm)**
- **[Camme a disco](http://help.autodesk.com/cloudhelp/2014/ITA/Inventor/files/GUID-252C4650-3F62-4895-A160-F22C9FE0496A.htm)**
- **[Molle a compressione](http://help.autodesk.com/cloudhelp/2014/ITA/Inventor/files/GUID-C0539BE9-1BB7-4B3B-85C3-D5FB03C2C8A7.htm)**
- **[Assiemi saldati](http://help.autodesk.com/cloudhelp/2014/ITA/Inventor/files/GUID-5FF23470-41E4-43FA-868A-6730D2B83365.htm)**
- **[Parti in lamiera](http://help.autodesk.com/cloudhelp/2014/ITA/Inventor/files/GUID-DFEBDA33-7AAD-41FE-8064-63306842A0A5.htm)**
- **[Parti in lamiera 2](http://help.autodesk.com/cloudhelp/2014/ITA/Inventor/files/GUID-BA3D60BA-E7C6-4255-AC82-E2C224698FEB.htm)**
- **[Stili lamiera](http://help.autodesk.com/cloudhelp/2014/ITA/Inventor/files/GUID-59D52249-5572-494B-A17A-894AEE59D6D3.htm)**
- **[Generatore telaio](http://help.autodesk.com/cloudhelp/2014/ITA/Inventor/files/GUID-DDC54112-F131-4612-AA0A-1264FB5E210F.htm)**

# **INVENTOR: Vincoli di schizzo**

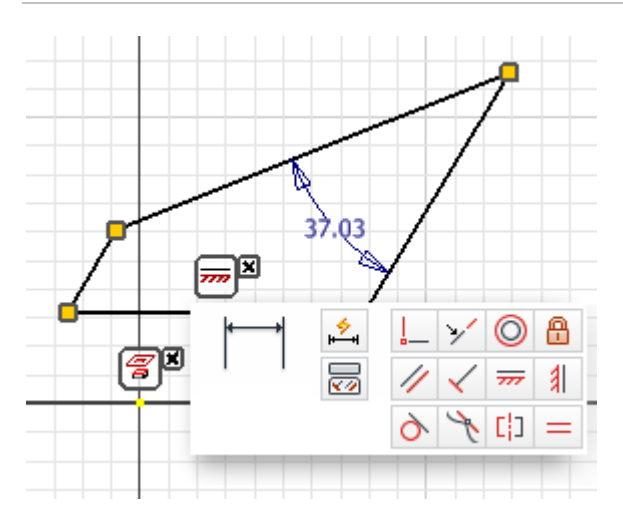

In questa esercitazione viene esaminato l'impatto di vincoli geometrici e di quota su uno schizzo semplice.

#### **File delle esercitazioni usato** sk1.ipt

Si analizzeranno i vincoli di schizzo per utilizzare Autodesk Inventor in modo efficiente.

#### **Obiettivi**

- Applicare i vincoli.
- Stabilire le relazioni tra le geometrie.
- Visualizzare ed eliminare i vincoli.

### Introduzione

- 1. Per iniziare, impostare il progetto attivo su **tutorial\_files**.
- 2. Aprire il file di esempio **sk1.ipt**.
- 3. Fare doppio clic su **Schizzo1** nel browser per aprire lo schizzo per la modifica.
- 4. Fare clic sullo strumento **Vista su faccia o piano** dalla barra degli strumenti di navigazione e selezionare **Schizzo1** nel browser in modo che lo schizzo venga disposto parallelamente allo schermo.

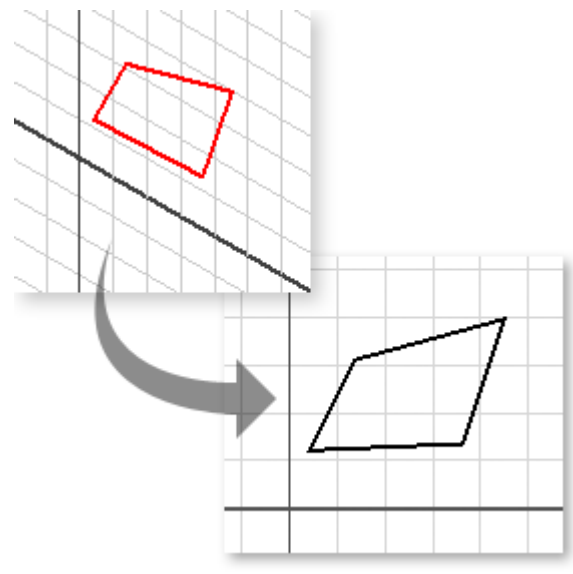

Lo schizzo utilizzato in questa esercitazione contiene quattro segmenti di linee rette, disegnati in maniera da vincolare la coincidenza tra i punti finali della linea. Diversamente la geometria non è vincolata.

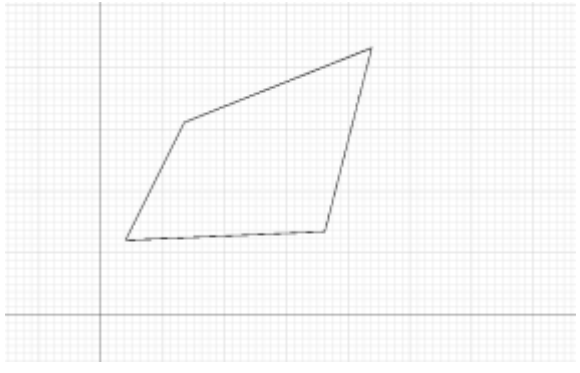

### Trascinamento della geometria

Spostare il punto finale di una delle linee:

- 1. Spostare il cursore del mouse sul punto finale più in alto.
- 2. Quando viene evidenziato, fare clic sul punto per selezionarlo quindi, tenendo premuto il pulsante del mouse, trascinarlo in alto e verso destra.
- 3. Per selezionare la nuova posizione, rilasciare il pulsante del mouse.

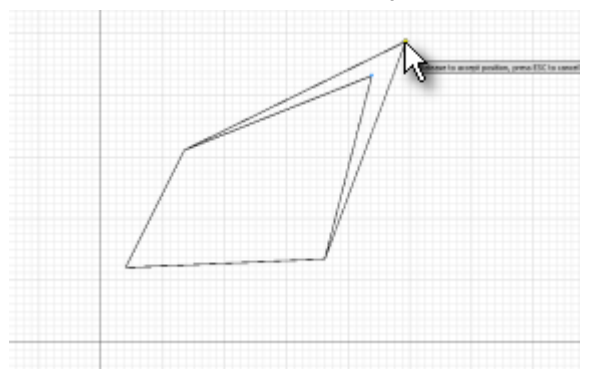

Due segmenti di linea si allungano per adattarsi alla nuova posizione specificata per il punto finale.

# Trascinamento della geometria (continua)

Spostare una delle linee:

- 1. Spostare il cursore del mouse sulla linea più a sinistra.
- 2. Quando viene evidenziata, fare clic sulla linea per selezionarla quindi, tenendo premuto il pulsante del mouse, trascinarla verso sinistra.

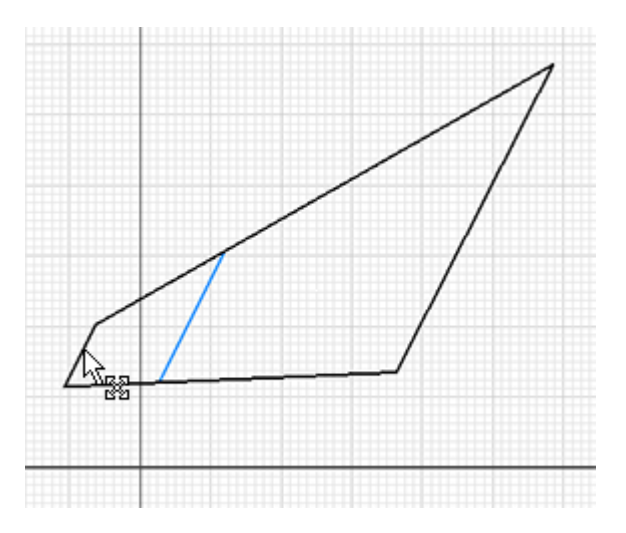

3. Per selezionare la nuova posizione, rilasciare il pulsante del mouse. Due segmenti di linea si allungano per adattarsi alla nuova posizione mentre il segmento selezionato si accorcia.

### Trascinamento di tutta la geometria

Spostare tutte le linee:

- 1. Spostare il cursore del mouse a sinistra e sotto la geometria dello schizzo.
- 2. Fare clic e trascinare un riquadro di selezione intorno alla parte superiore destra della geometria. Per selezionare la geometria, rilasciare il pulsante del mouse.

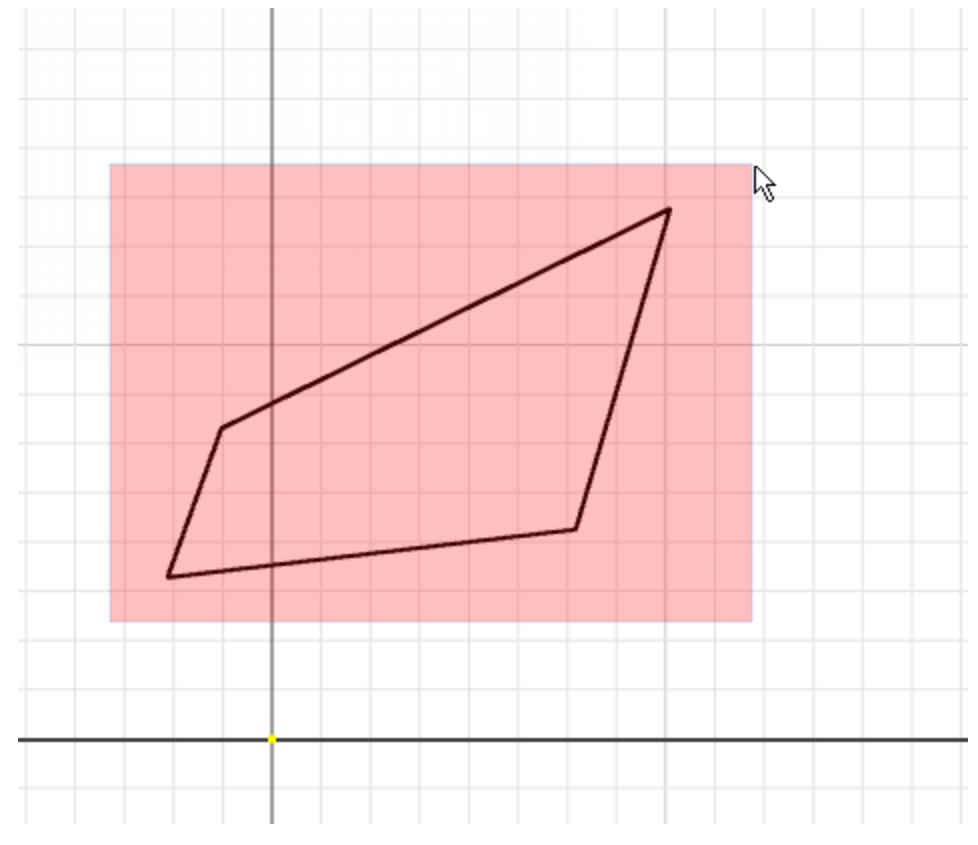

- 3. Spostare il cursore del mouse su una delle linee.
- 4. Quando viene evidenziata la linea, fare clic per selezionarla quindi, tenendo premuto il pulsante del mouse, trascinarla in alto e verso destra.
- 5. Per selezionare la nuova posizione, rilasciare il pulsante del mouse.

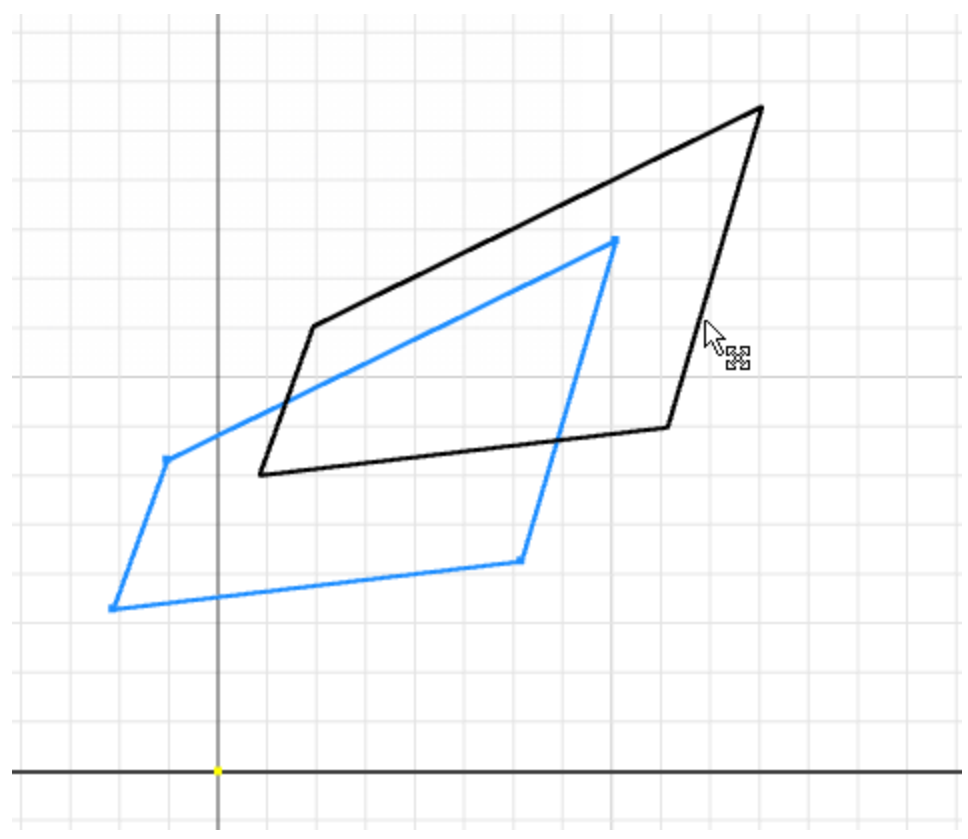

Tutta la geometria selezionata viene riposizionata senza modificare le dimensioni o l'angolo di alcun segmento di linea.

6. Fare clic nella finestra grafica per deselezionare tutti e quattro i segmenti di linea prima di passare al passaggio successivo.

# Rotazione di una linea di schizzo

Ruotare una delle linee:

- 1. Nella barra multifunzione fare clic sulla scheda Schizzo  $*$  gruppo Modifica  $*$  Ruota.
- 2. Selezionare la linea più a sinistra nello schizzo.
- 3. Fare clic con il pulsante destro del mouse e scegliere **Continua**.
- 4. Selezionare il punto finale inferiore del segmento di linea come punto centrale da utilizzare per la rotazione.
- 5. Fare clic su **No** nella finestra di dialogo che chiede se si desidera rimuovere i vincoli. Se si fa clic su **Sì**, i vincoli sulla linea vengono eliminati e la linea ruota indipendentemente dall'altra geometria.
- 6. Trascinare la maniglia visualizzata per ruotare il segmento della linea.

**Nota:** È inoltre possibile immettere un valore nel campo Angolo della finestra di dialogo e fare clic su Applica per visualizzare la modifica.

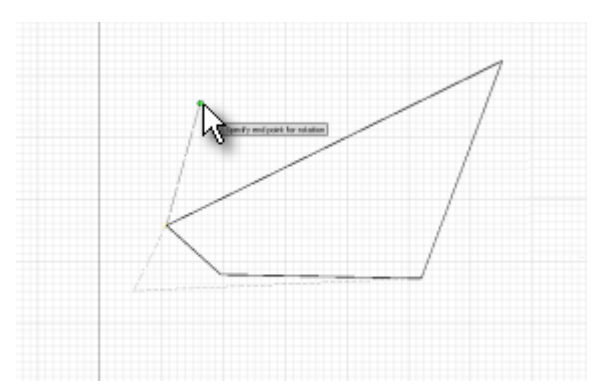

Si noti che un'estremità della linea resta fissa mentre l'altra viene spostata in modo dinamico. Per restare fissato il segmento regola inoltre lunghezza e angolo.

7. Fare clic per selezionare un nuovo angolo per il segmento di linea e fare clic su **Fatto** per chiudere la finestra di dialogo Ruota.

# Vincolo all'origine

Ciascun file di parte e assieme contiene un sistema di coordinate. Il sistema di coordinate è rappresentato da un gruppo di piani, assi e un punto raggruppati nella cartella Origine nel browser. Per impostazione predefinita, tale geometria di lavoro non è visibile ma può essere utilizzata per i vincoli e resa visibile.

- 1. Fare clic con il pulsante destro del mouse sulla cartella **Origine** nel browser, quindi selezionare **Espandi tutti i livelli derivati** per visualizzare i nodi del browser utilizzati per selezionare la geometria di origine quando non è visualizzata.
- 2. Nella barra multifunzione fare clic sulla scheda Schizzo > gruppo Disegna > Proietta geometria.
- 3. Selezionare il nodo del browser **Punto centrale** per includere il punto di origine come punto nello schizzo.
- 4. Fare clic su scheda Schizzo > gruppo Vincola > Vincolo coincidente.
- 5. Selezionare il punto finale inferiore della linea più a sinistra, quindi il punto di origine proiettato.

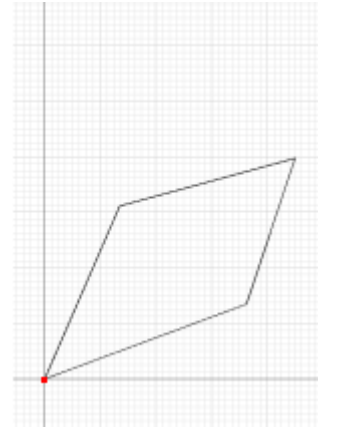

Due segmenti di linea si adattano come lunghezza ed angolo per far coincidere il punto finale con quello di origine.

**Nota:** Non è importante che la forma della geometria non corrisponda esattamente a quella illustrata.

Il gruppo di vincoli geometrici contiene un vincolo orizzontale e uno verticale. È possibile applicarli a linee per renderle orizzontali o verticali rispetto all'orientamento X o Y dello schizzo.

- 1. Selezionare il comando **Vincolo orizzontale**.
	-
- 2. Selezionare la linea inferiore dello schizzo.

**Nota:** Prestare attenzione a selezionare la linea e non il punto medio della linea.

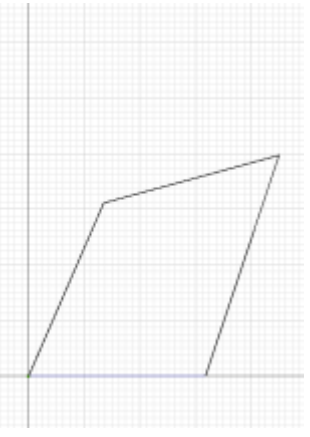

Il segmento inferiore diventa orizzontale mantenendo la coincidenza con l'origine.

# Applicazione di un vincolo Perpendicolare

Il gruppo di vincoli geometrici comprende un vincolo perpendicolare che rende una linea perpendicolare ad un'altra.

- 1. Selezionare il comando **Vincolo perpendicolare**.
- 2. Selezionare la linea più a destra nello schizzo.
- 3. Selezionare la linea inferiore (ora orizzontale) dello schizzo.

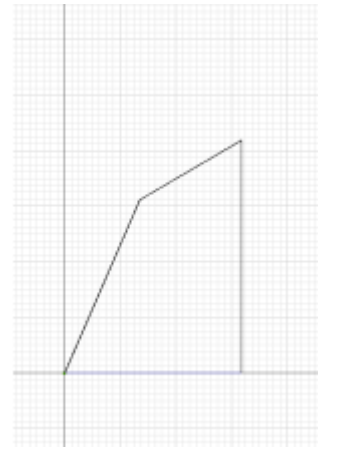

Il segmento della linea diventa perpendicolare al segmento inferiore.

**Nota:** Se una variazione del progetto richiede in seguito di ruotare lo schizzo, spesso è opportuno rendere una linea perpendicolare ad un'altra anziché utilizzare il vincolo orizzontale o verticale (che impedisce la rotazione).

Il gruppo di vincoli geometrici comprende un vincolo parallelo che rende una linea parallela ad un'altra.

- 1. Selezionare il comando **Vincolo parallelo**.
- 
- 2. Selezionare la linea più a destra nello schizzo.
- 3. Selezionare la linea più a sinistra nello schizzo.

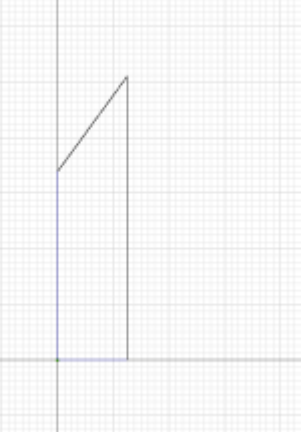

Benché il segmento della linea sinistra diventi parallelo al segmento della linea destra, la lunghezza delle linee superiore ed inferiore viene modificata.

Nei passaggi successivi verranno applicate quote per vincolare la geometria ad una dimensione specifica.

# Applicazione di una quota

Per assegnare quote lineari e angolari, utilizzare il comando Quota generica nell'ambiente dello schizzo. Il tipo di quota che si ottiene dipende da ciò che viene selezionato. Se si desidera assegnare una quota alla lunghezza di una linea, è possibile selezionare la linea. Se si desidera assegnare una quota tra due elementi di geometria dello schizzo, è possibile selezionare ciascun elemento della geometria.

- 1. Nella barra multifunzione fare clic sulla scheda Schizzo > gruppo Vincola > Quota.
- 2. Selezionare la linea più a destra nello schizzo.
- 3. Selezionare la linea più a sinistra nello schizzo.
- 4. Fare clic per posizionare la quota.
- 5. Fare clic sulla quota per modificare il valore.
- 6. Immettere un nuovo valore pari a **4 in** e fare clic sul segno di spunta per applicarlo.

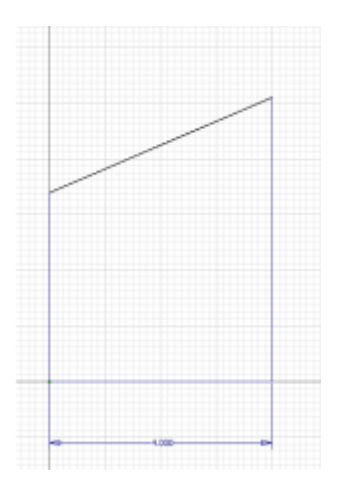

**Suggerimento:** È possibile impostare un'opzione applicazione per modificare le quote durante il posizionamento. Ogni volta che si fa clic per inserire una quota, viene visualizzata automaticamente la finestra di dialogo Modifica quota ed è possibile specificare la quota o l'equazione effettiva. L'opzione è denominata **Modifica quota alla creazione** e si trova nella scheda **Schizzo** della finestra di dialogo Opzioni applicazione.

# Applicazione di una quota angolare

Il comando **Quota** è ancora attivo. Inserire una quota angolare tra la linea verticale più a destra e la linea superiore:

- 1. Selezionare la linea più a destra nello schizzo.
- 2. Selezionare la linea più in alto nello schizzo.
- 3. Fare clic tra le linee per inserire la quota.
- 4. Fare clic sulla quota per modificare il valore.
- 5. Immettere un nuovo valore pari a **60 gr.** e fare clic sul segno di spunta per applicarlo.

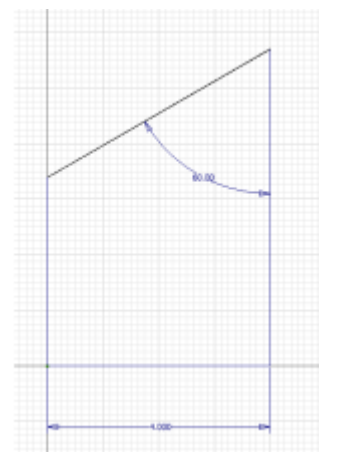

**Nota:** È inoltre possibile eliminare le quote. Senza alcun comando attivo, fare clic con il pulsante destro del mouse sulla quota e selezionare **Elimina** dal menu contestuale. In alternativa selezionare la quota, quindi premere il tasto CANC.

Nei passaggi successivi verranno esaminati i vincoli applicati e le modalità per eliminare quelli che non sono più necessari.

# Mostra tutti i vincoli

Conoscere i vincoli applicati ai vari elementi della geometria è importante per prevedere il funzionamento dello schizzo.

- 1. Fare clic con il pulsante destro del mouse su un'area vuota dello schizzo.
- 2. Selezionare **Fatto** dal menu contestuale per terminare l'inserimento delle quote.
- 3. Fare di nuovo clic con il pulsante destro del mouse su un'area vuota dello schizzo.
- 4. Selezionare ora **Mostra tutti i vincoli** dal menu contestuale.

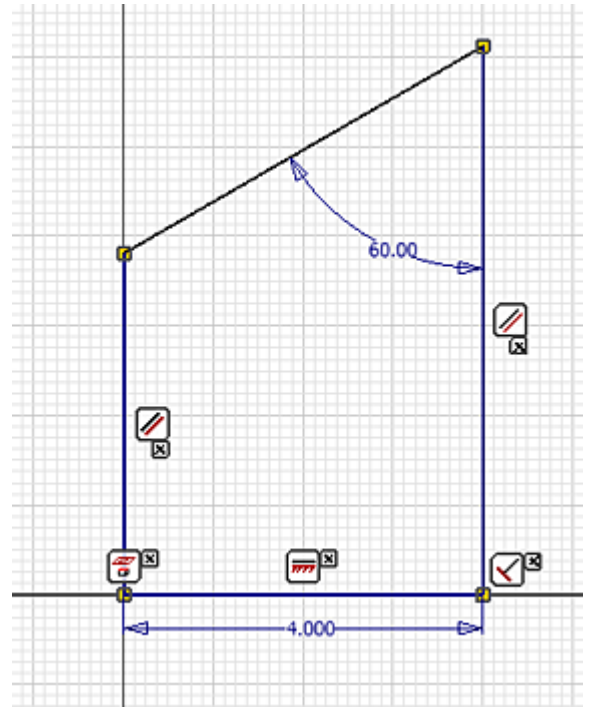

Accanto a ciascun elemento di geometria viene visualizzata un'icona con indicazioni dei vincoli applicati.

### Esame delle relazioni di vincolo

Le icone rappresentano i limiti applicati alla geometria dall'utente o dal sistema durante la creazione della geometria.

Posizionare il mouse sull'icona di vincolo perpendicolare nella parte inferiore del segmento della linea verticale più a destra.

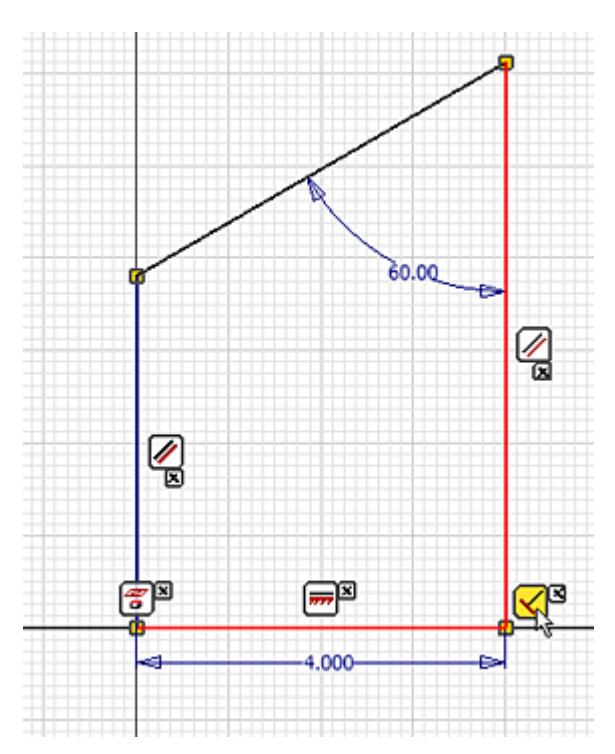

Si noti che le linee perpendicolari vengono evidenziate, insieme all'icona di vincolo. Questa tecnica permette di comprendere la rete di vincoli che governa il funzionamento dello schizzo.

### Eliminazione di un vincolo

Facendo clic con il pulsante destro del mouse sull'icona di vincolo visualizzata, è possibile eliminare il vincolo.

- 1. Fare clic con il pulsante destro del mouse sull'icona di vincolo perpendicolare nella parte inferiore del segmento della linea verticale più a destra.
- 2. Selezionare **Elimina** per rimuovere il vincolo perpendicolare tra questa linea ed il segmento della linea orizzontale inferiore.
- 3. Fare clic sul punto finale più in alto e trascinarlo per osservare il funzionamento della geometria.

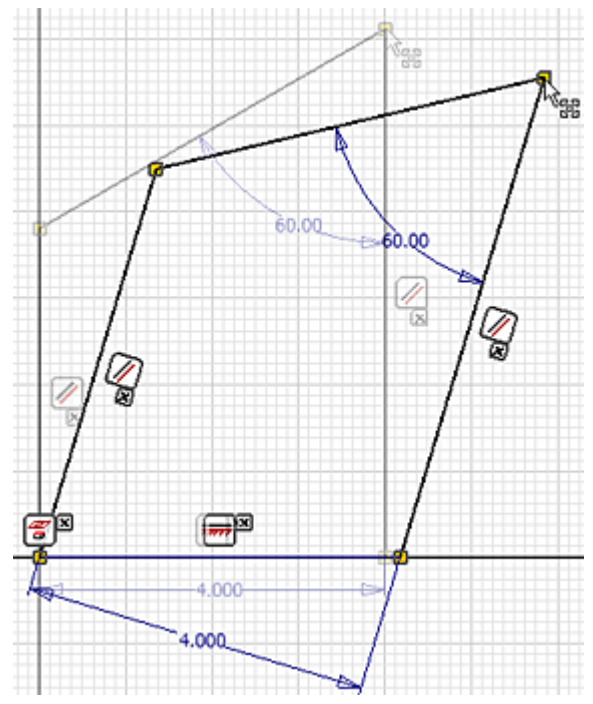

Infine fare clic con il pulsante destro del mouse su un'area vuota dello schizzo e selezionare **Nascondi tutti i vincoli** per disattivare la visualizzazione delle icone dei vincoli.

# Riepilogo

In questa esercitazione è stato esaminato quanto segue:

- Vari funzionamenti della geometria sottovincolata durante il trascinamento dinamico.
- L'applicazione di diversi vincoli geometrici quali: coincidente, orizzontale, perpendicolare e parallelo.
- L'applicazione di vincoli di quota.
- L'effetto di vincoli sulle dimensioni e la posizione della geometria.
- L'accesso ad una visualizzazione delle relazioni dei vincoli con le geometrie.
- L'eliminazione di vincoli.

# **Manipolazione Disegni**

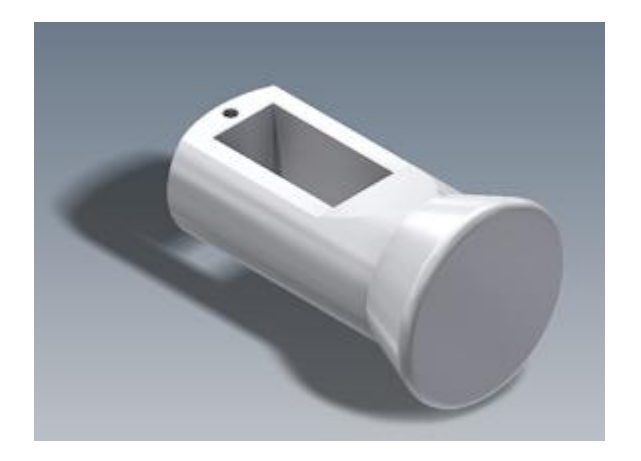

#### **File delle esercitazioni usato** Sliding-pin Hanger.ipt

La manipolazione diretta è una nuova interfaccia utente in cui è possibile interagire con e modificare un modello durante la visualizzazione delle modifiche apportate in tempo reale. L'interazione risultante è dinamica, visiva e prevedibile. L'utente potrà concentrarsi sulla geometria in una visualizzazione sullo sfondo anziché interagire con gli elementi dell'interfaccia utente, quali la barra multifunzione, il browser e la finestra di dialogo.

#### **Obiettivi**

- Identificare i vari elementi grafici della visualizzazione sullo sfondo della Manipolazione diretta.
- Ruotare ed estrudere i profili di schizzo utilizzando i manipolatori.
- Eseguire l'offset di un piano di lavoro utilizzando una freccia di distanza.
- Creare uno schizzo utilizzando la barra degli strumenti ridotta.
- Utilizzare la Visualizzazione esposta (HUD) dell'input dinamico per creare una geometria dello schizzo accurata e con le quote impostate automaticamente.
- Individuare le differenze tra le anteprime grafiche Unisci, Taglia e Interseca.
- Creare un raccordo spigolo.
- Creare un foro filettato.
- Ruotare una faccia esistente.

#### **Prerequisiti**

- Conoscenza delle modalità di impostazione del progetto attivo e di navigazione nello spazio modello con i vari strumenti di visualizzazione disponibili.
- Per ulteriori informazioni, vedere gli argomenti Introduzione, Manipolazione diretta e Input dinamico della Guida in linea.

#### **Impostazioni di sistema**

Nella scheda **Strumenti** nella barra multifunzione, gruppo **Opzioni**, selezionare **Opzioni applicazione** e fare clic sulla scheda **Schizzo** per abilitare le seguenti impostazioni:

- Modifica quota alla creazione
- Proiezione automatica spigoli per la creazione e la modifica dello schizzo
- 1. Impostare il progetto attivo su **tutorial\_files**.
- 2. Fare clic sulla scheda **Inizia gruppo Avvio Apri** nella barra multifunzione. Selezionare **Sliding-pin Hanger.ipt** dall'elenco dei file nella finestra di dialogo Apri.
- 3. Fare clic su **Apri**.
- 4. Il profilo di schizzo Sliding-pin Hanger viene visualizzato nella Vista iniziale assonometrica (orientamento assonometrico) come mostrato. Premere F6 per ripristinare la Vista iniziale se la vista è diversa dall'immagine.

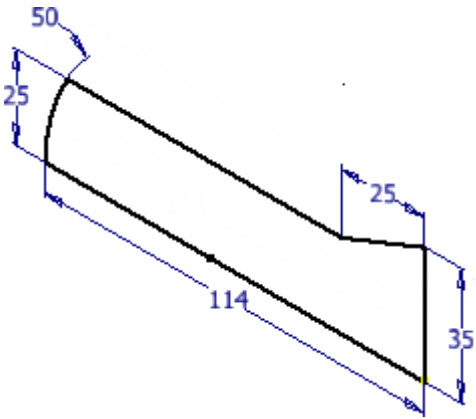

Esaminare il browser Modello sul lato sinistro della finestra grafica. Consente di visualizzare sia l'origine della parte sia l'unica lavorazione nella parte, **Schizzo1**. Fare clic sul pulsante **+** a sinistra del nome della cartella **Origine** per espandere l'elemento. Notare che il punto centrale della parte (X=0, Y=0, Z=0), i piani di origine e gli assi di origine vengono visualizzati nel browser. Tutti gli elementi del browser vengono evidenziati nella finestra grafica quando si sposta il cursore su di essi.

**Nota:** Gli elementi Origine vengono visualizzati in grigio nel browser. Sebbene la loro visibilità venga disattivata per default, sono ancora attivi. È possibile attivare la visibilità facendo clic con il pulsante destro del mouse su uno di essi e attivare la casella di controllo corrispondente **Visibilità** nel menu contestuale. Tuttavia, non è necessario attivarli per questo esercizio.

### Rivoluzione del Profilo di schizzo

Il comando **Rivoluzione** consente di creare una lavorazione ruotando uno o più profili di schizzo attorno ad un asse con qualsiasi angolo compreso tra 0 e 360°. L'asse di rivoluzione può appartenere al profilo o essere sfalsato rispetto ad esso. Il profilo e l'asse devono essere complanari.

1. Fare clic sulla scheda **Modello gruppo Crea Rivoluzione** nella barra multifunzione o premere **R** per richiamare il comando **Rivoluzione**.

Dopo aver richiamato il comando **Rivoluzione**, nella finestra grafica appaiono sia la visualizzazione sullo sfondo della Manipolazione diretta sia la barra del titolo della finestra di dialogo Rivoluzione. La finestra di dialogo è in formato compresso ma è possibile espanderla facendo clic sulla freccia verso il basso accanto alla parte superiore della finestra di dialogo. In questa esercitazione viene utilizzata la visualizzazione sullo sfondo della Manipolazione diretta e la barra degli strumenti ridotta per eseguire la rivoluzione del profilo di schizzo anziché utilizzare le opzioni della finestra di dialogo.

2. Osservare che il profilo di schizzo viene automaticamente evidenziato quando viene richiamato il comando **Rivoluzione**, poiché si tratta dell'unico schizzo nel file di parti. Notare inoltre che il

pulsante asse nella barra degli strumenti mini viene evidenziato  $\frac{25}{100}$  Asse ... Indica che la selezione dell'asse di rivoluzione non è ancora stata eseguita.

3. Fare clic per selezionare l'asse orizzontale lungo del profilo.

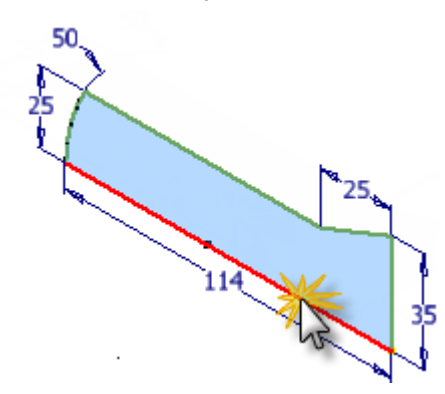

### Interpretazione della visualizzazione sullo sfondo

Dopo aver selezionato l'asse di rivoluzione, la visualizzazione sullo sfondo viene visualizzata nella finestra grafica. Esaminare i diversi elementi della visualizzazione sullo sfondo.

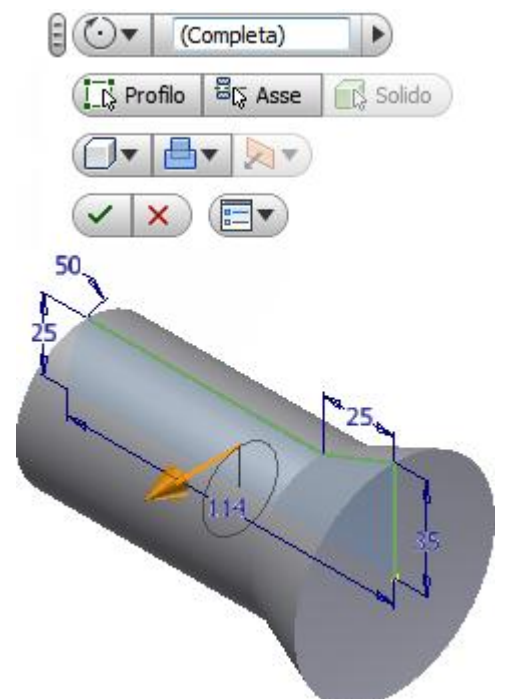

La casella di immissione del valore indica che verrà eseguita una rivoluzione di 360° attorno all'asse dello schizzo selezionato. Questa è l'impostazione di default per il comando **Rivoluzione** che viene visualizzata nell'anteprima grafica nella schermata. Tuttavia, è possibile immettere un valore angolare nella casella di immissione del valore per creare una qualsiasi rivoluzione ad eccezione di quella completa da 360°.

Come alternativa all'immissione di un valore angolare esplicito nella casella di immissione del valore, è anche possibile fare clic sul manipolatore della freccia di rotazione oro. Quindi, trascinare dinamicamente il profilo di schizzo intorno all'asse di rivoluzione.

1. Riprovare. Fare clic sul manipolatore della freccia di rotazione e trascinare il profilo intorno all'asse. Trascinare prima in una direzione, poi provare a trascinare nella direzione opposta. Quando si trascina la freccia di rotazione, osservare il cambiamento dei valori angolari visualizzati nella casella di immissione del valore. Notare inoltre che l'anteprima grafica viene aggiornata in tempo reale per visualizzare i risultati dell'operazione di **Rivoluzione**.

- 2. Una volta terminato l'esercizio con il trascinamento dinamico, osservare la barra degli strumenti mini **Rivoluzione** nella visualizzazione sullo sfondo.
- 3. Partendo dall'angolo superiore sinistro, esaminare tutti i pulsanti.
	- Il **pulsante grip** di consente di spostare facilmente la barra degli strumenti mini in un'altra posizione sullo schermo.
	- **La freccia a comparsa sul pulsante Estensioni VV** offre diverse opzioni di terminazione:
	- **Angolo** esegue la rivoluzione del profilo di schizzo attorno all'asse in corrispondenza di un angolo qualsiasi.
	- **Fino alla faccia/al corpo successiva/o** consente di eseguire la rivoluzione di una faccia esistente o un corpo di una parte multi-corpo.
	- **Fino a faccia/punto selezionata/o** esegue la rivoluzione verso una faccia di una parte, un piano di lavoro o un punto di riferimento esistenti.
	- **Tra due facce/piani** consente di selezionare le facce o i piani di lavoro iniziali e finali su cui terminare la rivoluzione.
	- **Completo** esegue una rivoluzione completa di 360° attorno all'asse dello schizzo.
- 4. **Suggerimento:** I piani di lavoro, i punti di riferimento e gli assi di lavoro vengono denominati **geometrie di lavoro** in Inventor. Si tratta di geometrie di costruzione astratte usate quando la geometria di una parte normale non è sufficiente per creare e posizionare nuove lavorazioni. È possibile creare un piano di lavoro di offset in seguito a tale esercitazione.
	- **Fare clic sul pulsante Profilo**  $\left[\frac{1}{2}\right]$ <sup>2</sup> Profilo e selezionare lo schizzo di cui eseguire la rivoluzione (tenere presente che il primo schizzo in un nuovo file di parti viene selezionato automaticamente).
	- Fare clic sul **pulsante Asse**  $\frac{25}{100}$  Asse equindi selezionare l'asse intorno al quale eseguire la rivoluzione del profilo.
	- Il **pulsante Solido**  $\left[\mathbb{R}\right]$ <sup>Solido</sup> consente di selezionare il corpo solido interessato in una parte multi-corpo.
	- Il **pulsante Output solido cutture di eseguire la rivoluzione di un profilo in un** solido o una superficie.
	- Il **pulsante Unisci de laggiunge il volume creato dalla lavorazione di rivoluzione ad** un'altra lavorazione o ad un altro corpo. È possibile esplorare le opzioni di **taglio** e **intersezione** leggermente più avanti in questa esercitazione.
	- **La freccia a comparsa sul pulsante Direzione viene visualizza la opzioni di direzione** disponibili:
		- o **Direzione 1** esegue la rivoluzione del profilo di schizzo nella direzione positiva (verso l'utente).
		- o **Direzione 2** esegue la rivoluzione del profilo di schizzo nella direzione negativa (lontano dall'utente).
		- o **Simmetrica** esegue la rivoluzione del profilo di schizzo in entrambe le direzioni con valori angolari uguali.
		- o **Asimmetrico** esegue la rivoluzione del profilo di schizzo in entrambe le direzioni con valori angolari diversi.
	- Fare clic sul **pulsante OK** per terminare il comando Rivoluzione e completare la rivoluzione.
	- Il **pulsante Annulla**  $\lambda$  annulla il comando Rivoluzione. Non viene applicata alcuna rivoluzione.
- Il pulsante Opzioni della barra degli strumenti mini **Dom** offre due opzioni. È possibile bloccare la barra degli strumenti mini in modo che rimanga fissa nella finestra grafica e utilizzare l'opzione di dissolvenza automatica per abilitare o disabilitare la visualizzazione della barra degli strumenti mini.
- 5. A questo punto, selezionare l'opzione **Completa** nel pulsante a comparsa **Estensioni** e fare clic sul pulsante verde **OK** per completare il comando **Rivoluzione**.
- 6. Osservare che la lavorazione **Rivoluzione1** è stata aggiunta nel browser Modello. Fare clic sul pulsante **+** a sinistra del nome della lavorazione per espandere l'elemento. La lavorazione è caratterizzata da un componente derivato - lo schizzo da cui è stata creata.
- 7. Spostare il cursore sopra il nome della lavorazione **Rivoluzione1** e **Schizzo1** nel browser. Gli elementi corrispondenti vengono evidenziati nella finestra grafica durante l'operazione.

**Suggerimento:** Lo spostamento del cursore sulle varie lavorazioni nel browser Modello è un metodo comodo per individuare una lavorazione specifica o lavorazioni in un modello di parti o assieme complessi.

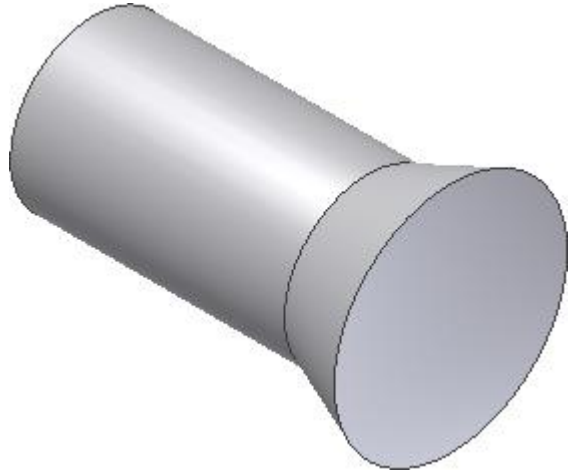

# Creazione di un piano di lavoro parallelo di offset

Nella parte successiva dell'esercitazione si crea un piano di lavoro che risulta sfalsato dal piano XY di default dell'origine della parte. Il piano di lavoro è la base per un nuovo schizzo.

1. Fare clic sulla freccia rivolta verso il basso della scheda **Modello gruppo Geometrie di lavoro comando Piano** nella barra multifunzione. Quindi selezionare **Offset da piano** dal menu

a discesa **Piano** .

- 2. Ancora una volta, fare attenzione al browser Modello a lato della finestra grafica. La cartella **Origine** dovrebbe essere ancora nello stato espanso. In caso contrario, fare clic sul pulsante **+** per espandere la cartella **Origine** della parte.
- 3. Come fatto in precedenza, spostare il cursore su **Piano YZ**, **Piano XZ** e **Piano XY** nel browser. Dato che ogni piano **Origine** viene evidenziato nella finestra grafica, identificare quale elemento browser corrisponde ad ogni piano di origine nella finestra grafica.
- 4. Fare clic su **Piano XY**. A questo punto, è possibile creare un piano di lavoro parallelo al piano XY di default (evidenziato in blu), ma ad una distanza specificata.
- 5. Fare clic sul manipolatore della freccia di distanza color oro e trascinare il piano di lavoro parallelo in direzione positiva (verso l'utente) di circa 38 mm. In alternativa, è possibile immettere

direttamente 38 nella casella di immissione del valore. Non è necessario includere i mm se si sceglie questo metodo.

6. Fare clic sul pulsante verde **OK** per creare il piano di lavoro parallelo di offset e terminare il comando.

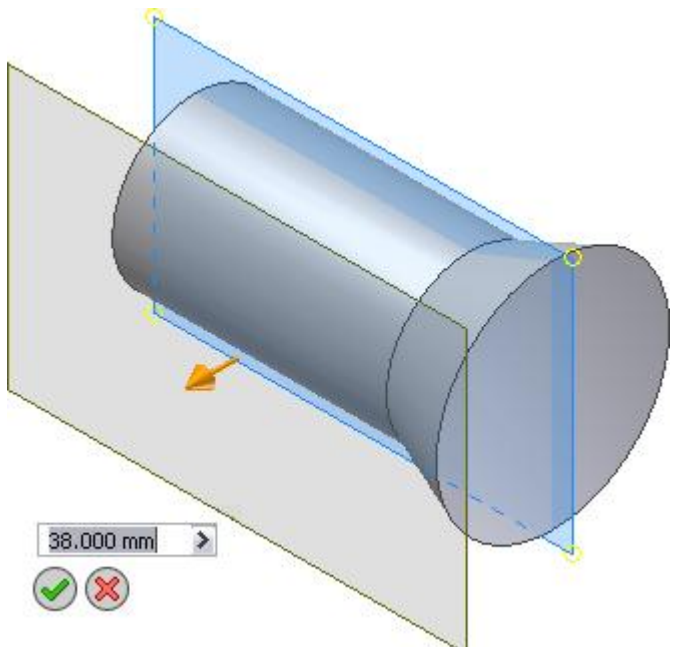

La nuova lavorazione, **Piano di lavoro1**, viene aggiunta al browser Modello.

### Creazione di un nuovo schizzo

Ora si procederà alla creazione di uno schizzo sul piano di lavoro. In un secondo momento, viene creata una copia speculare dello schizzo lungo l'asse X della parte. Viene utilizzato per tagliare o estrudere parti di materiale dalla lavorazione cilindrica della parte.

- 1. Fare clic su uno dei quattro bordi del piano di lavoro.
- 2. Quando viene visualizzata la barra degli strumenti ridotta, fare clic sul secondo pulsante a destra etichettato con la descrizione dei comandi **Crea schizzo**.

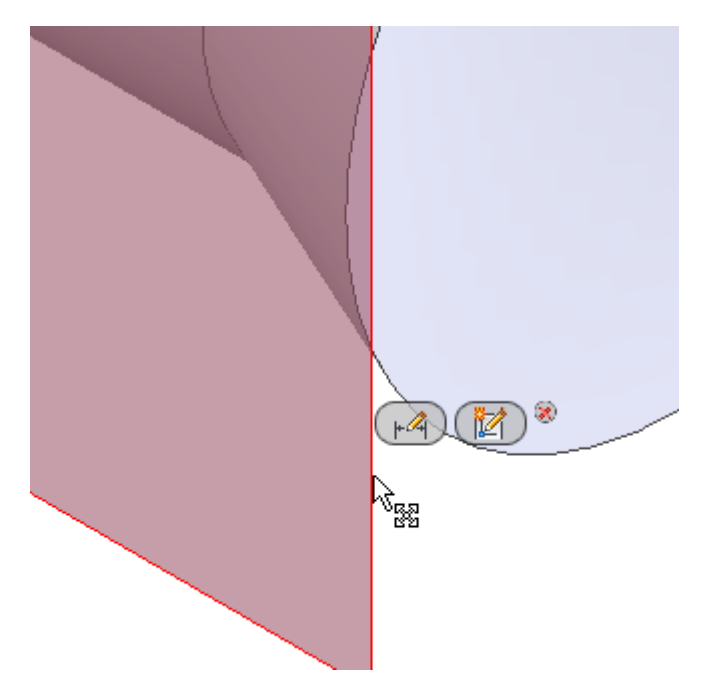

3. La vista ruota automaticamente in parallelo rispetto al piano XY. Ciò è dovuto al fatto che l'opzione **Vista su piano dello schizzo alla creazione dello schizzo** nella scheda **Schizzo** della finestra di dialogo Opzioni applicazione è attiva.

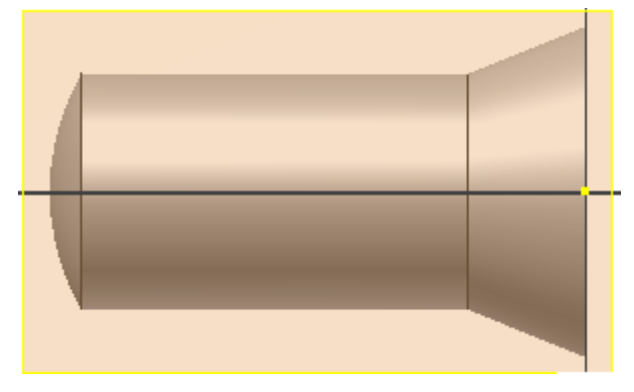

La nuova lavorazione, **Schizzo2**, viene aggiunta al browser Modello.

### Proietta geometria sul piano dello schizzo

Il comando **Proietta geometria** consente di proiettare spigoli, vertici, geometrie di lavoro, sequenze chiuse e curve degli schizzi esistenti o la geometria della parte sul piano di schizzo corrente. Può essere utilizzata anche per la proiezione di piani e assi dell'origine della parte.

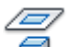

- 1.  $\Box$  Nella barra multifunzione fare clic su scheda Schizzo > gruppo Disegna > Proietta **geometria**.
- 2. Selezionare la linea orizzontale superiore e l'arco che rappresentano il raggio sferico da proiettare sul piano dello schizzo. Selezionare anche **Asse X** dalla cartella **Origine** nel browser Modello.

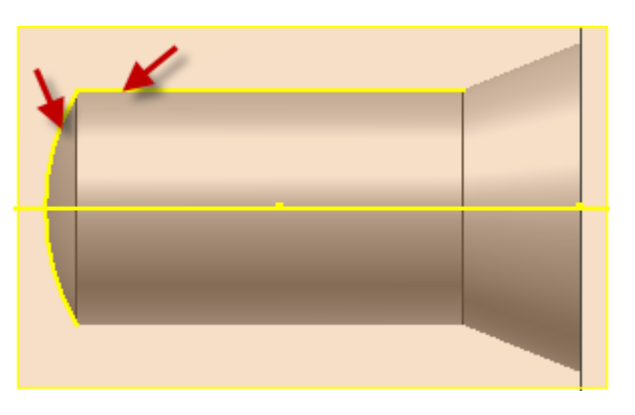

3. Dopo aver selezionato i tre elementi, fare clic con il pulsante destro del mouse nella finestra grafica e selezionare **Fatto [Esc]** dal menu comandi frequenti per terminare il comando **Proietta geometria**. In alternativa, è inoltre possibile premere il tasto Esc sulla tastiera.

#### Disegno della geometria dello schizzo

- 1. Fare clic sulla scheda **Schizzo gruppo Disegna Linea** nella barra multifunzione o premere **L** per richiamare il comando **Linea**. È inoltre possibile fare clic con il pulsante destro nella finestra grafica e selezionare **Linea** nella parte superiore del menu comandi frequenti.
- 2. Fare clic nel punto indicato per iniziare il primo punto della linea. Viene visualizzato un punto verde per indicare che è stato selezionato il punto finale preciso della linea proiettata. L'Input

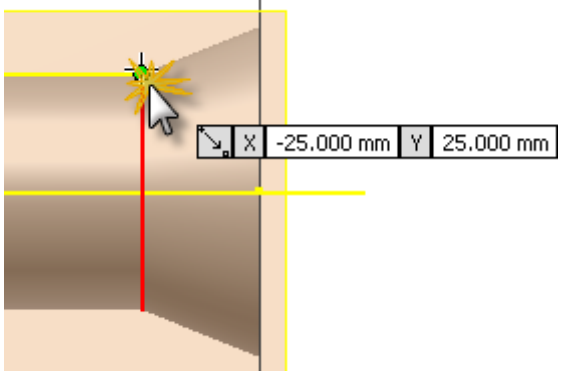

 $-25$  mm,  $Y = 25$  mm.

3. Spostare il cursore a sinistra (180°). Completare il segmento della prima linea facendo clic nel punto in cui la linea orizzontale interseca l'inizio del raggio sferico. Non preoccuparsi del valore visualizzato nella casella di immissione del valore.

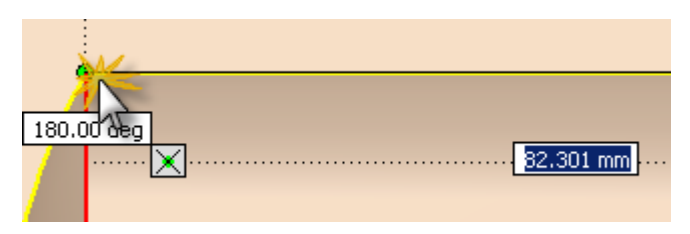

4. La prima linea dello schizzo è completa. È possibile utilizzare il comando **Linea** anche per disegnare un raggio dell'arco. Per il punto iniziale dell'arco, fare clic sul punto finale della linea appena disegnata. Premere e tenere premuto il pulsante sinistro del mouse e trascinare il cursore per ricalcare una porzione del raggio sferico.

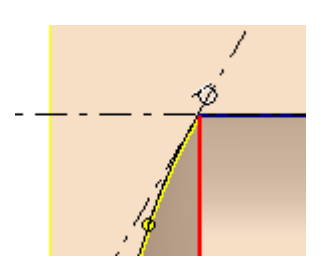

- 5. La lunghezza del segmento di arco non è importante. Trascinare il cursore quanto basta per renderlo simile a quanto illustrato nell'immagine. È necessario tenere il cursore sul raggio sferico per garantire che il punto finale dell'arco coincida con la geometria proiettata. (Vengono visualizzati un punto giallo all'estremità finale del cursore e un simbolo di vincolo coincidente quando si raggiunge la coincidenza con la geometria dello schizzo.) Fare clic per impostare il punto finale dell'arco.
- 6. È ora possibile utilizzare la Visualizzazione esposta (HUD) dell'input dinamico per disegnare un'altra linea con distanza e angolo precisi. Sempre nel comando **Linea**, selezionare il punto finale dell'arco appena completato e spostare il cursore verso destra. Vengono visualizzate due caselle di immissione del valore in prossimità del cursore, indicanti la lunghezza (distanza) e l'angolo della linea di schizzo in costruzione. Notare che la prima casella di immissione del valore viene evidenziata e attende l'input. Immettere 60 nella casella per la lunghezza della linea e premere il tasto TAB per spostare l'input nella seconda casella di immissione del valore. Immettere 0 per l'angolo della linea e premere nuovamente il tasto TAB.
- 7. Osservare l'icona a forma di lucchetto all'interno di ciascuna casella di immissione del valore. Queste icone indicano che i valori immessi sono bloccati (vincolati) sia per la distanza sia per l'angolo della linea. Notare inoltre i due simboli di parallelismo che indicano che due linee di schizzo sono esattamente parallele.

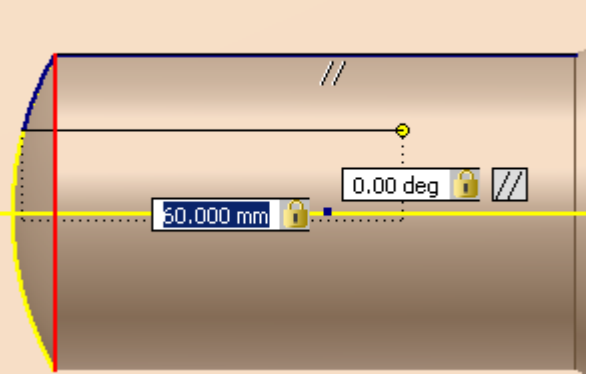

- 8. Premere **INVIO** per completare il disegno della linea. I valori di quota, denominati Quote **permanenti**, vengono creati e posizionati nel momento in cui l'Input dinamico viene utilizzato per definire la geometria dello schizzo.
- 9. A questo punto, disegnare l'ultimo segmento di linea nel punto in cui è partita. Quando viene visualizzato il punto verde, fare clic per completare il segmento e chiudere il profilo.
- 10. Infine, fare clic con il pulsante destro e selezionare **Fatto [ESC]** dal menu comandi frequenti o premere ESC per terminare il comando **Linea**.

Ora si procederà alla creazione di una quota verticale per specificare la larghezza del profilo.

- 11. Fare clic sulla scheda **Schizzo gruppo Vincola Quota** nella barra multifunzione o premere **D** per richiamare il comando **Quota**. È inoltre possibile fare clic con il pulsante destro nella finestra grafica e selezionare **Quota generica** dal menu comandi frequenti.
- 12. Selezionare i due punti finali della linea come illustrato nell'immagine. (I punti finali vengono visualizzati come punti rossi quando si posiziona il cursore su di essi.) Spostare il cursore a sinistra e fare clic per posizionare la quota.
- 13. Immettere 9 nella casella di testo Modifica quota. Fare clic sulla freccia verde (o premere INVIO) per creare la quota.

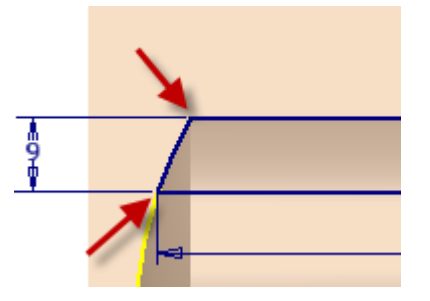

14. Fare clic con il pulsante destro del mouse e selezionare **Fatto [ESC]** dal menu comandi frequenti per uscire dal comando **Quota**.

### Creazione di una copia speculare dello schizzo

Il comando **Speculare** nell'ambiente di schizzo consente di creare una copia speculare di uno schizzo lungo un asse. Negli ambienti di parti o di assiemi, è possibile creare una copia speculare di lavorazioni di parti, componenti dell'assieme e interi assiemi lungo un piano.

Prima di creare un'immagine speculare dello schizzo, disattivare la visibilità del piano di lavoro. Esistono due modi per eseguire tale procedura:

 Fare clic con il pulsante destro su uno dei quattro bordi del piano di lavoro ed eliminare il segno di spunta nel menu comandi frequenti **Visibilità**.

 In alternativa, fare clic con il pulsante destro del mouse su **Piano di lavoro1** nel browser Modello e deselezionare la casella di controllo **Visibilità**.

La schermata dovrebbe risultare simile a quanto mostrato nell'illustrazione seguente.

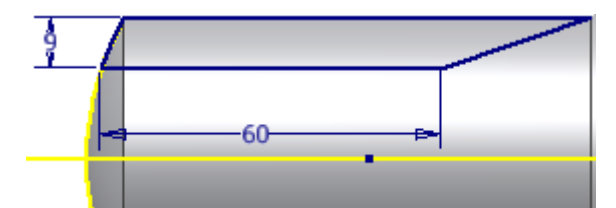

**Nota:** La quota di 60 mm è stata spostata e la quota angolare è stata eliminata nell'immagine per fornire maggiore chiarezza.

A questo punto si è pronti per creare una copia speculare del nuovo schizzo sull'asse X della parte.

- 1. Fare clic sulla scheda **Schizzo gruppo Serie Speculare** nella barra multifunzione. La finestra di dialogo Specchio viene visualizzata con il pulsante **Selezione** attivo. Selezionare due punti diagonali sullo schermo per racchiudere il profilo dello schizzo completamente all'interno di tale finestra.
- 2. Spostare il cursore in alto a sinistra e all'esterno dello schizzo per selezionare il primo punto. Successivamente, spostare il cursore in direzione diagonale verso la parte inferiore destra per selezionare il secondo punto. Quando si sposta il cursore, la finestra visualizza graficamente un'anteprima per agevolare l'utente nel determinare le estensioni richieste della finestra Specchio.

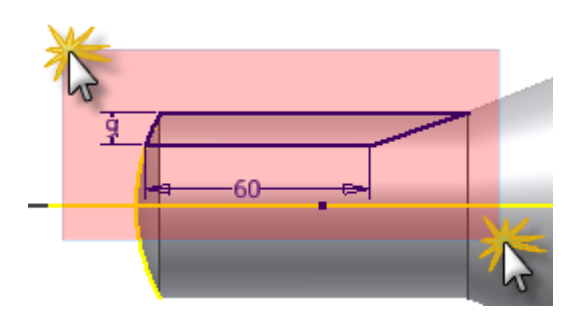

- 3. Fare clic sul pulsante **Linea di riflessione** nella finestra di dialogo Specchio e selezionare l'asse X che è stato proiettato nel passaggio precedente.
- 4. Fare clic sul pulsante **Applica** nella finestra di dialogo Specchio per visualizzare in anteprima i risultati dell'operazione di copia speculare.
- 5. Fare clic sul pulsante **Fatto** per creare una copia speculare dello schizzo, chiudere la finestra di dialogo Specchio, quindi uscire dal comando **Speculare**.

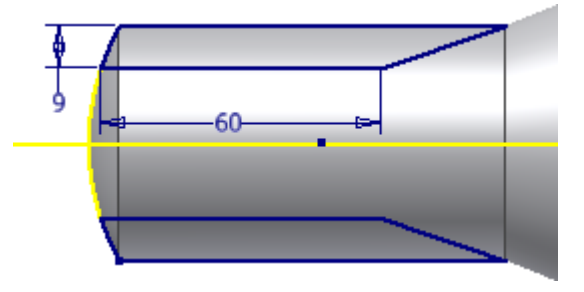

6. Fare clic sulla scheda **Schizzo gruppo Esci Concludi schizzo** nella barra multifunzione per completare lo schizzo e uscire dall'ambiente di schizzo. È inoltre possibile fare clic con il pulsante destro nella finestra grafica e selezionare **Concludi schizzo** dal menu di comandi frequenti.

7. Il modello ruota automaticamente nella Vista iniziale al termine dello schizzo. In caso contrario, premere il tasto funzione F6 per ruotare la vista.

# Estrusione dei due profili di schizzo

Il comando **Estrusione** consente di creare una lavorazione aggiungendo profondità ad un profilo di schizzo aperto o chiuso. Quando si crea un'estrusione, è necessario specificare la direzione, la profondità, l'angolo di rastremazione e il metodo di terminazione.

È ora possibile eseguire un'operazione di estrusione con un **Taglio** che utilizza i due profili di schizzo per rimuovere materiale dalla porzione cilindrica della parte.

- 1. Fare clic sulla scheda **Modello gruppo Crea Estrusione** nella barra multifunzione o premere **E** per richiamare il comando **Estrusione**. È inoltre possibile fare clic con il pulsante destro del mouse nella finestra grafica e selezionare **Estrudi** dal menu comandi frequenti.
- 2. Selezionare i due profili di schizzo.
- 3. Dopo aver selezionato i profili, la visualizzazione sullo sfondo viene visualizzata nella finestra grafica. L'opzione di default per il comando **Estrusione** consente di eseguire un'operazione **Unisci**. L'anteprima grafica che compare sullo schermo viene visualizzata in verde per un'**unione**.

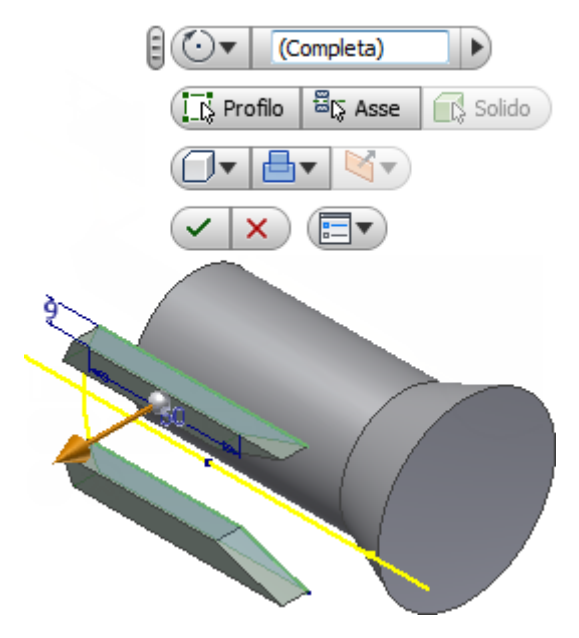

- 4. Fare clic sulla freccia a comparsa su pulsante **Operazione** e selezionare l'opzione **Taglia** .
- 5. Quindi, fare clic sulla freccia a comparsa sul pulsante **Direzione** e selezionare

l'opzione **Direzione 2** , se non già attiva. Osservare che l'anteprima grafica cambia colore passando da verde a rosso per indicare un'operazione **Taglia**. Notare inoltre che la posizione del manipolatore della freccia di distanza color oro è invertita e ora è rivolta verso la direzione negativa nello schermo.

6. Tentare di trascinare la freccia di distanza avanti e indietro sull'oggetto. L'anteprima grafica rossa mostra il materiale da rimuovere durante un'operazione **Taglia**.

**Nota:** Come prova, fare clic sulla freccia a comparsa sul pulsante **Operazione** e selezionare l'opzione **Intersezione** . L'operazione di intersezione calcola i volumi condivisi di due o più oggetti intersecanti e visualizza graficamente le anteprime in blu. Al termine della visualizzazione in anteprima delle intersezioni, fare clic sulla freccia a comparsa sul pulsante **Operazione** e selezionare nuovamente **Taglia**.

- 7. Quindi, fare clic sulla freccia a comparsa sul pulsante **Estensioni**  $\mathbb{H}$  rer visualizzare le opzioni di terminazione: Utilizzare
	- **Distanza** per estrudere un profilo di schizzo con un valore numerico che è possibile immettere nella casella di immissione del valore. Questa è l'opzione di default.
	- **Fino a faccia/corpo successivo/a** per eseguire un'estrusione verso la faccia della parte successiva o il corpo solido rilevato nella direzione dell'estrusione.
	- **Fino a faccia/punto selezionato/a** per eseguire un'estrusione verso una faccia di una parte, un piano di lavoro o un punto di riferimento esistenti.
	- **Tra due facce/piani** per selezionare le facce o i piani di lavoro iniziali e finali su cui terminare l'estrusione.
	- **Tutte le facce** per eseguire un'operazione di unione, taglio o intersezione attraverso l'intera parte.
- 8. A questo punto, selezionare l'opzione **Tutte le facce** del pulsante **Estensioni** a comparsa  $\left| \frac{H}{d} \right|$  e fare clic sul pulsante verde **OK** per completare il comando **Estrusione**.

#### La nuova lavorazione **Estrusione1**, viene aggiunta al browser Modello.

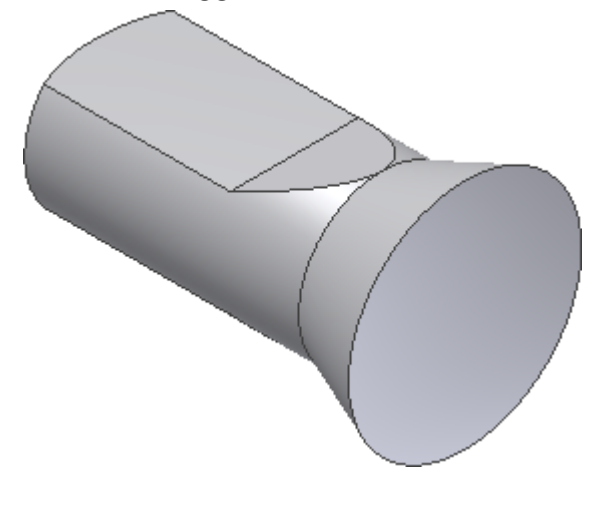

# Creazione di un terzo schizzo

Ora è necessario creare un terzo schizzo per disegnare e quotare un rettangolo. Il rettangolo viene quindi estruso con un taglio per produrre un'apertura di forma rettangolare attraverso la parte.

- 1. Fare clic sulla faccia superiore appiattita della parte.
- 2. Viene visualizzata la barra degli strumenti ridotta della manipolazione diretta e, a partire da sinistra, consente di visualizzare tre pulsanti che forniscono i seguenti comandi:
	- **Modifica estrusione**
	- **Modifica schizzo**
	- **Crea schizzo**
- 3. Selezionare il terzo pulsante, **Crea schizzo**.

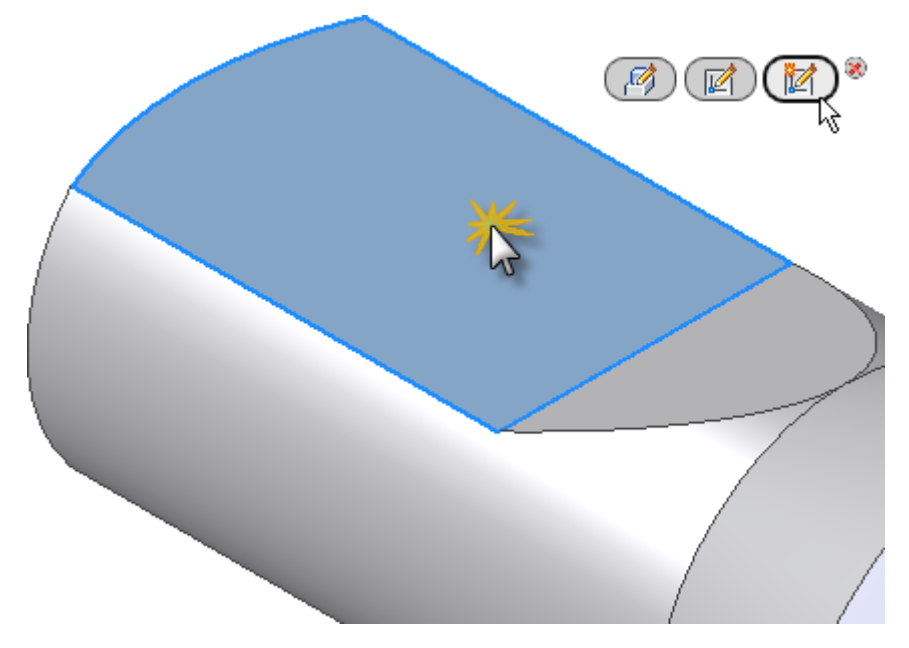

- 4. La vista ruota automaticamente e si posiziona parallela al piano XY. Ciò è dovuto al fatto che l'opzione **Vista su piano dello schizzo alla creazione dello schizzo**nella scheda **Schizzo** della finestra di dialogo Opzioni applicazione è attiva.
- 5. I bordi della faccia selezionata vengono proiettati automaticamente. Anche l'opzione **Proiezione automatica spigoli per la creazione e la modifica dello schizzo**nella scheda **Schizzo** della finestra di dialogo Opzioni applicazione è attiva.
- 6. Fare clic sulla scheda **Schizzo gruppo Disegna Rettangolo** della barra multifunzione e selezionare **Rettangolo mediante due punti** dal menu a discesa. È anche possibile fare clic con il pulsante destro nella finestra grafica e selezionare **Rettangolo mediante due punti** dal menu comandi frequenti.
- 7. Selezionare approssimativamente il punto mostrato nell'immagine per posizionare l'angolo inferiore destro del rettangolo. Non preoccuparsi dei valori visualizzati nei campi di input puntatore.

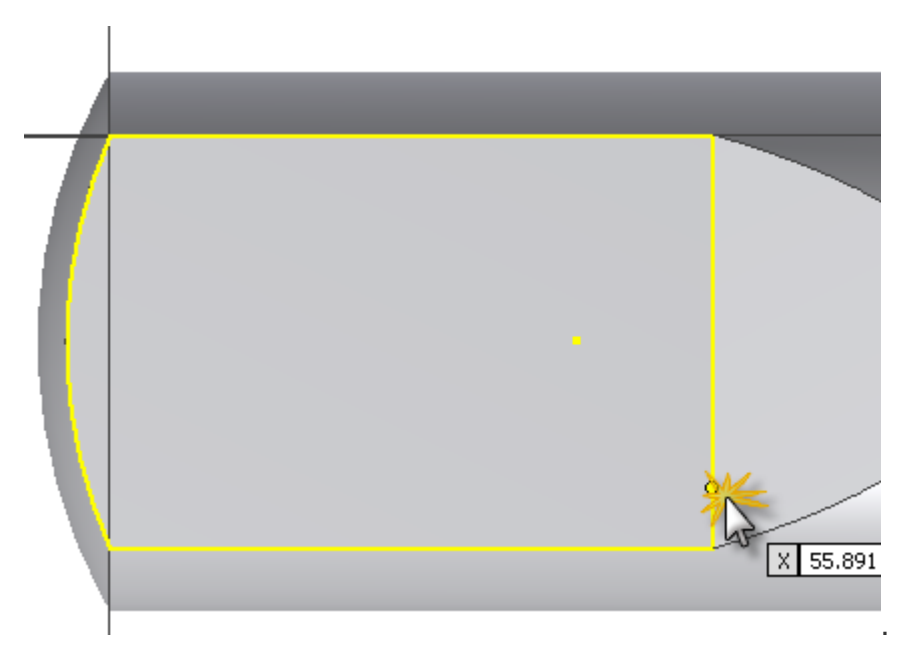

8. Spostare il cursore in alto a sinistra per attivare le caselle di immissione del valore rettangolari orizzontale e verticale. L'input corrente si trova nel campo di immissione del valore che rappresenta la quota orizzontale. Immettere 50 e premere TAB. L'icona a forma di lucchetto indica che la quota orizzontale del rettangolo è completamente vincolata.

- 9. L'input viene ora spostato nel secondo campo di input valore, ad indicare la quota verticale. Immettere 25 e premere TAB.
- 10. Premere INVIO per l'esecuzione del disegno e della quotatura del rettangolo. Il rettangolo viene completamente quotato in quanto è stato utilizzato l'input dinamico con quote permanenti per immettere valori di quota.

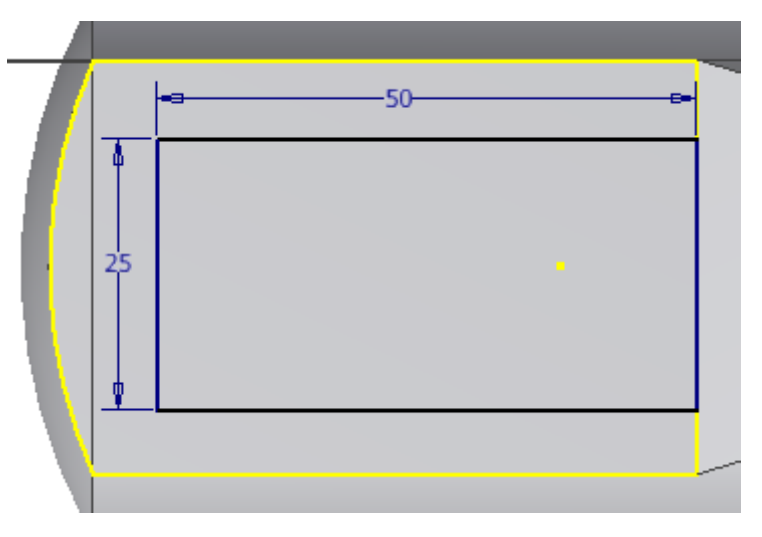

11. Fare clic con il pulsante destro e selezionare **Fatto [ESC]** dal menu comandi frequenti per uscire dal comando **Rettangolo mediante due punti**.

**Nota:** Per spostare una quota di schizzo in una nuova posizione, selezionare la quota e premere e tenere premuto il pulsante sinistro del mouse mentre si trascina la quota. Rilasciare il pulsante del mouse quando la quota raggiunge la posizione desiderata.

La nuova lavorazione, **Schizzo3**, viene aggiunta nel browser Modello. Ora è necessario creare una singola quota verticale per centrare il rettangolo sulla faccia appiattita.

- 
- 12. Fare clic sulla scheda **Schizzo gruppo Vincola Quota** nella barra multifunzione o premere **D** per richiamare il comando **Quota**. Tenere presente che è possibile selezionare anche **Quota generica** dal menu comandi frequenti.
- 13. Selezionare i due punti finali della linea come illustrato nell'immagine. Spostare il cursore a sinistra e fare clic per posizionare la quota.
- 14. Immettere 6,71 nella casella di testo Modifica quota. Fare clic sulla freccia verde (o premere INVIO) per creare la quota.

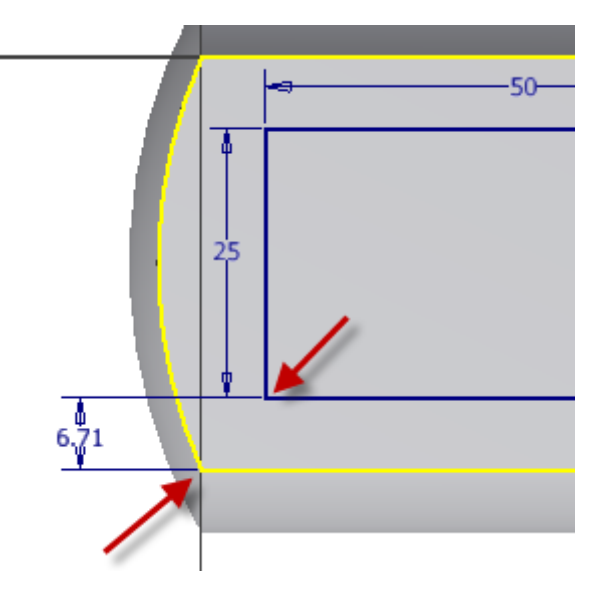

- 15. Fare clic con il pulsante destro del mouse e selezionare **Fatto [Esc]** dal menu comandi frequenti.
- 16. Fare clic sulla scheda Schizzo **gruppo Esci pannello Concludi schizzo nella barra multifunzione o selezionare Concludi schizzo dal menu comandi frequenti per completare lo schizzo e uscire dall'ambiente di schizzo.**
- **17. Il modello ruota automaticamente nella Vista iniziale al termine dello schizzo. In caso contrario, premere il tasto funzione F6 per ruotare la vista.**

### Estrusione del rettangolo

Anziché utilizzare il comando **Estrusione** dalla barra multifunzione, dalla tastiera o dal menu comandi frequenti, la manipolazione diretta fornisce un altro metodo per la creazione di un'estrusione.

1. Selezionare una qualsiasi delle quattro linee che comprendono il rettangolo dello schizzo per visualizzare la barra degli strumenti ridotta dello schizzo.

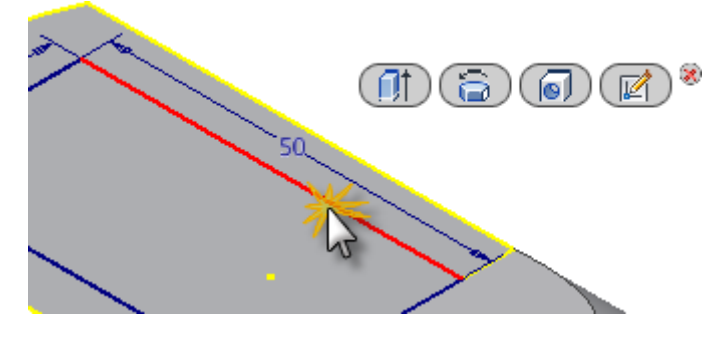

- 2. A partire da sinistra, la barra degli strumenti ridotta dello schizzo offre i seguenti quattro comandi:
	- **Crea estrusione**
	- **Crea rivoluzione**
	- **Crea foro**
	- **Modifica schizzo**
- 3. Fare clic sul pulsante **Crea estrusione** e selezionare il rettangolo come profilo da estrudere. Assicurarsi di fare clic all'interno del rettangolo.

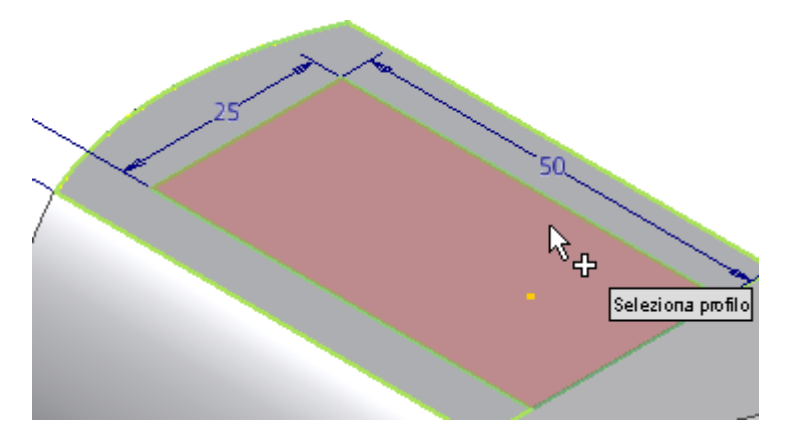

4. Quando viene visualizzata la barra degli strumenti ridotta dell'estrusione, fare clic sulla freccia a comparsa sul pulsante **Operazione** e selezionare l'opzione **Taglia** .

- 5. Osservare che la direzione di estrusione cambia automaticamente passando da **Direzione 1** a **Direzione 2**. Inventor riconosce che il profilo dello schizzo è stato creato su una faccia di una parte ed è possibile eseguire un'operazione di **taglio** solo su un oggetto esistente.
- 6. A questo punto, selezionare l'opzione **Tutte le facce** nel pulsante **Estensioni** a comparsa  $\overline{f \mapsto g}$  e fare clic sul pulsante verde OK per completare il comando Estrusione.

La nuova lavorazione, **Estrusione2**, viene aggiunta nel browser Modello.

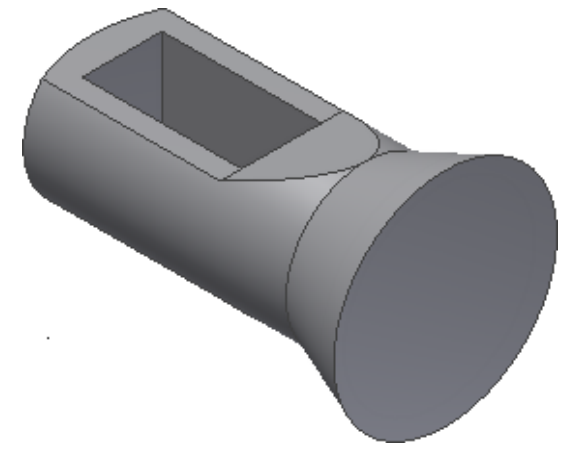

# Creazione di un raccordo spigolo

I raccordi e gli arrotondamenti sono lavorazioni posizionate che consentono di arrotondare gli angoli interni o esterni o le lavorazioni di una parte. Il comando **Raccordo** crea i seguenti tipi di raccordi:

- I raccordi spigolo vengono creati in base agli spigoli selezionati. I raccordi possono essere di un raggio costante o variabile, di dimensioni diverse e di continuità differente (G2 tangente o levigata). Possono essere creati tutti in una singola operazione. Tutti i raccordi e gli arrotondamenti creati contemporaneamente rappresentano un'unica lavorazione.
- I raccordi faccia vengono creati tra due facce o gruppi di facce. Le facce non devono condividere uno spigolo. Gli spigoli di piccole dimensioni e la geometria irregolare vengono uniformati dal raccordo.
- I raccordi circolari completi sono raccordi con raggio variabile tangenti a tre facce o gruppi di facce adiacenti. Il gruppo di facce centrali viene sostituito da un raccordo con raggio variabile.

Si procederà alla creazione di un raccordo spigolo semplice utilizzando Manipolazione diretta.

1. Fare clic sullo spigolo circolare di grosso diametro della parte.

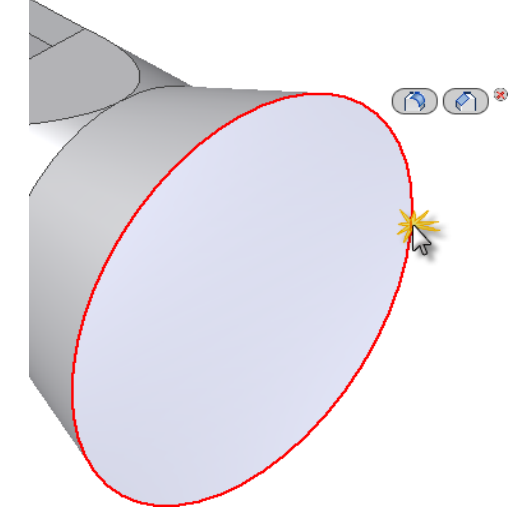

2. La barra degli strumenti ridotta viene visualizzata e offre entrambe le opzioni di comando **Crea raccordo** (primo pulsante) e **Crea smusso** (secondo pulsante).

3. Fare clic sul pulsante **Raccordo** e si visualizzerà la **barra degli strumenti mini Raccordo**.

**Nota:** Sebbene la descrizione di ciascuno dei componenti della barra degli strumenti mini non rientri nell'ambito dell'esercitazione, è consigliabile l'argomento **Raccordo** nella Guida in linea di Inventor.

- 4. Ai fini di questa esercitazione, è necessario considerare le seguenti quattro componenti della barra degli strumenti mini:
	- **Casella di immissione del valore** utilizzata per immettere un raggio di raccordo nel campo di immissione del valore.
	- Pulsante **OK** indicato da un segno di spunta verde, il pulsante **OK** consente di creare il raccordo e termina il comando.
	- Pulsante **Applica** indicato da un "**+**" verde, il pulsante **Applica** consente di applicare uno o più raccordi spigolo senza uscire dal comando **Crea raccordo**.
	- Pulsante **Annulla** indicato da una "**X**" rossa, il pulsante **Annulla** consente di annullare il comando **Crea raccordo**. Non viene creato alcun raccordo.
- 5. Tentare di trascinare il manipolatore della freccia di distanza color oro avanti e indietro sopra lo spigolo circolare. Si osservi come il raggio di raccordo aumenta o diminuisce in tempo reale.
- 6. Trascinare il manipolatore fino a quando non viene visualizzato il valore 3,250 mm nella casella di immissione del valore o digitare il valore 3,25 dalla tastiera.

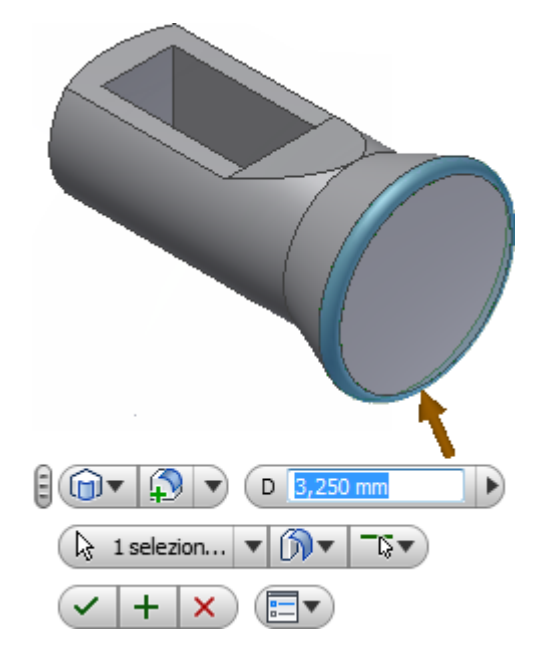

7. Fare clic sul pulsante **OK** per creare il raccordo e uscire dal comando.

La nuova lavorazione, **Raccordo1**, viene aggiunta nel browser Modello.

# Creazione di un foro filettato

Negli ambienti di parti e assiemi di Inventor, il comando **Foro** consente di creare fori lamati, con lamatura superficiale, svasati e a diametro uniforme con filettature e punti di foratura personalizzati, in grado di soddisfare praticamente tutte le esigenze di progettazione. È possibile specificare un foro semplice, un foro filettato, un foro per filettatura conica o un foro con gioco. È inoltre possibile includere i tipi di filettatura da un foglio di calcolo con i dati di filettatura (thread.xls) incluso in Inventor.

1. Fare clic sulla scheda **Modello gruppo Modifica Foro** nella barra multifunzione o premere **H** per richiamare il comando **Foro**. È inoltre possibile selezionare il comando **foro** dal

menu comandi frequenti. Nella finestra grafica viene visualizzata la finestra di dialogo Foro nello stato compresso.

2. Selezionare la faccia superiore in prossimità della parte posteriore della parte. La **barra degli strumenti mini Foro** viene visualizzata nella finestra grafica. Se la barra degli strumenti mini oscura il punto di selezione sulla faccia superiore del modello, selezionare la barra degli strumenti mini accanto al **pulsante grip**immediatamente a sinistra della casella di immissione del valore e

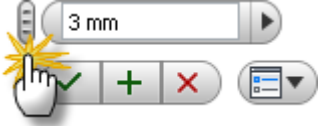

spostarla in una posizione diversa.

3. Osservare attentamente il punto selezionato nella faccia superiore. L'anello manipolatore intorno al centro del foro rappresenta il diametro del foro. Fare clic sull'anello con il mouse: l'anello diventerà di colore oro. Tentare di trascinare l'anello manipolatore dorato per aumentare o diminuire il diametro del foro.

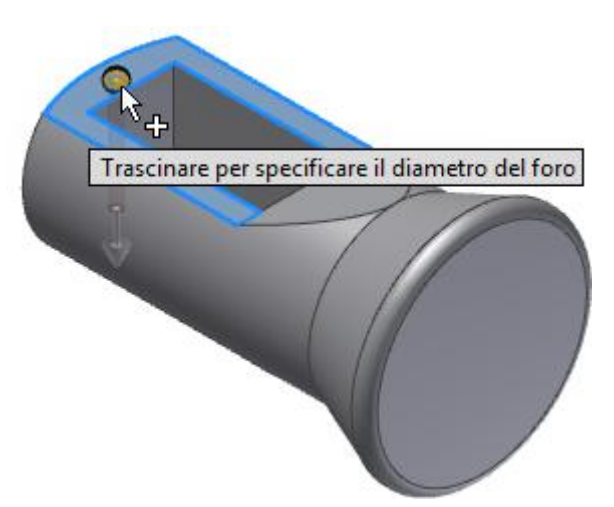

**Nota:** Potrebbe essere necessario ingrandire leggermente la visualizzazione per rendere i manipolatori più semplici da selezionare.

4. Il manipolatore a forma di sfera al centro del punto selezionato rappresenta la posizione centrale del foro. Fare clic sulla sfera con il mouse: la sfera diventerà a sua volta di colore oro. Tentare di trascinare il manipolatore della sfera color oro per sistemare la posizione del foro in modo dinamico.

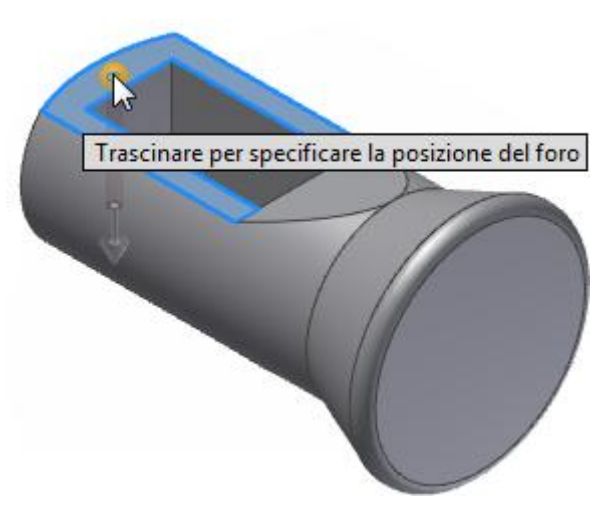

In questa prova, si utilizzerà un posizionamento lineare preciso selezionando gli spigoli appropriati e immettendo le distanze richieste.

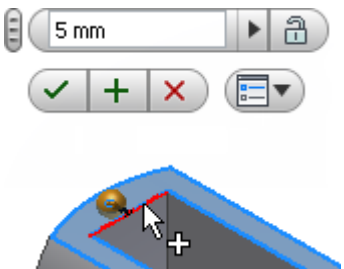

- 5. Fare clic sul bordo interno del rettangolo.
- 6. Immettere 5 nella casella di immissione del valore e premere TAB per bloccare la quota orizzontale.

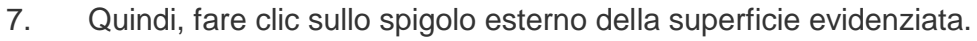

- 8. Immettere 19 nella casella di immissione del valore e premere TAB per bloccare la quota verticale.
- 9. Utilizzando la finestra di dialogo Foro, immettere i seguenti valori per creare un foro filettato metrico M6x1 - 6H con una profondità di filettatura di 6 mm:

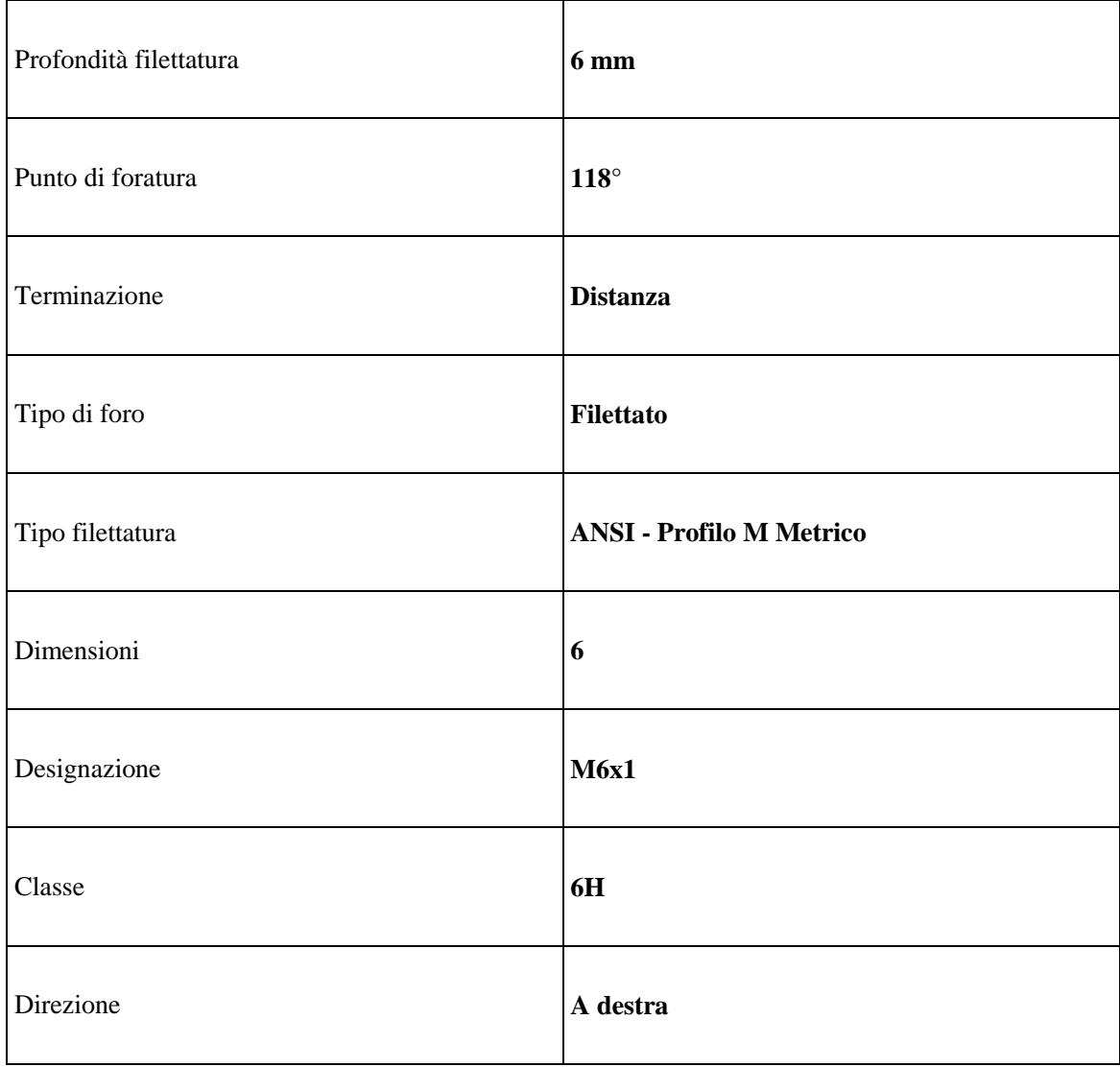

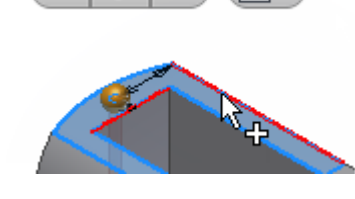

 $19 \text{ mm}$ 

E

10. Viene visualizzata la finestra di dialogo Foro, come mostrato nell'immagine.

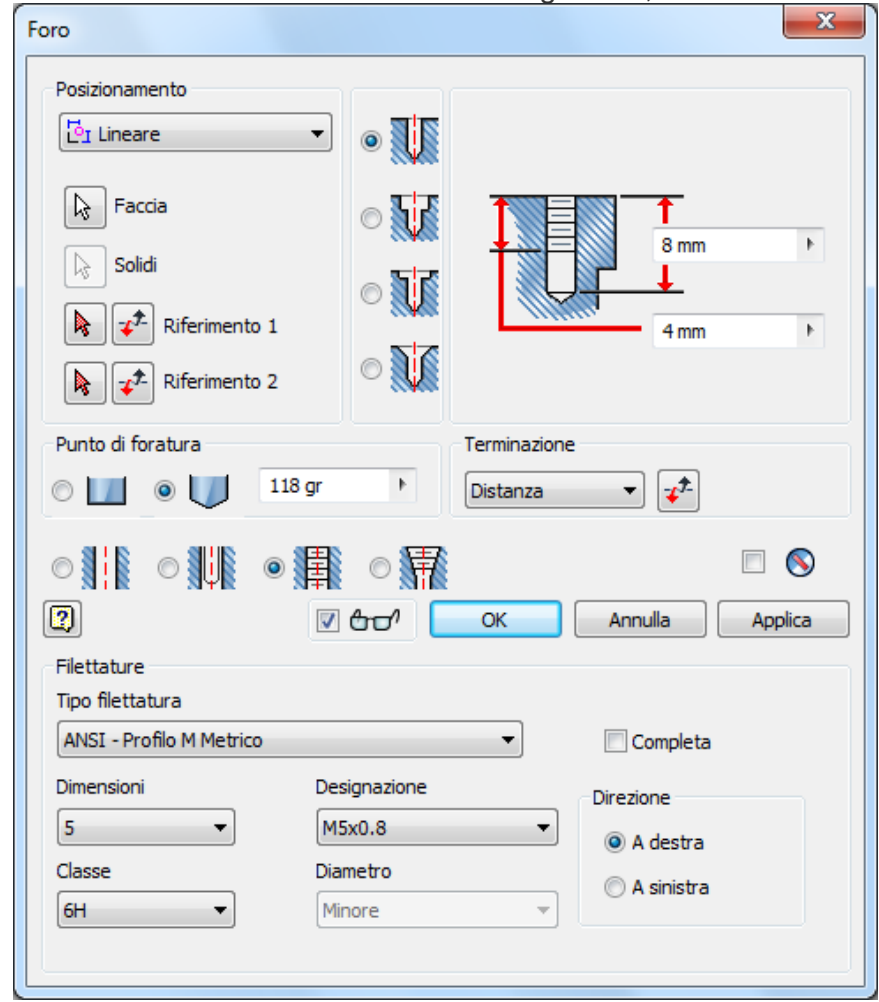

11. Fare clic sul pulsante **OK** per chiudere la finestra di dialogo, creare il foro filettato e terminare il comando.

La nuova lavorazione, **Foro1**, viene aggiunta nel browser Modello.

# Rotazione di una faccia mediante la triade

Il comando **Sposta faccia** consente di spostare una o più facce di una parte. È possibile specificare una direzione e una distanza per spostare un gruppo di facce. È inoltre possibile spostare e ruotare liberamente un gruppo di facce o lavorazioni sugli assi X, Y o Z utilizzando l'opzione **Spostamento libero**.

In quest'ultima sezione dell'esercitazione, la triade **Spostamento libero** viene utilizzata per modificare la faccia angolata superiore di **Sliding-pin Hanger**.

- 1. Fare clic sulla scheda **Modello gruppo Modifica Sposta faccia** nella barra multifunzione.
- 2. Selezionare la faccia angolata nella parte superiore della parte. La triade **Sposta faccia/Spostamento libero** viene visualizzata.

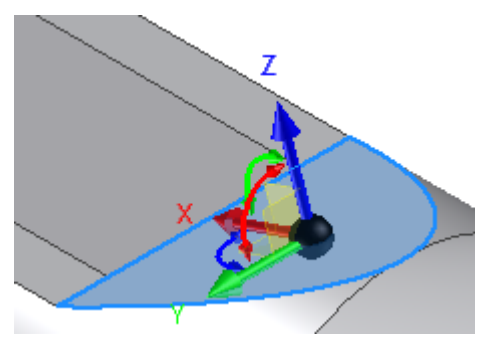

È possibile posizionare in modo interattivo una faccia o una lavorazione trascinando la triade con uno spostamento piano, assiale o libero. L'area selezionata della triade determina il movimento. I colori facilitano l'identificazione degli assi della triade:

- Il rosso corrisponde all'asse X.
- Il verde corrisponde all'asse Y.
- Il blu corrisponde all'asse Z.

Quando si attiva la triade, la sfera di origine coincide con la geometria che si desidera trasformare. Fare clic su una sezione della triade o trascinare per indicare il tipo di trasformazione desiderata. Nel corso della selezione di altre parti della triade, è possibile trascinare o specificare coordinate precise corrispondenti alla selezione effettuata.

La triade comprende i seguenti elementi:

- Punte di freccia per spostare la triade lungo gli assi.
- Manipolatori di rotazione per ruotare la triade attorno all'asse. Fare clic sul manipolatore di rotazione rosso per eseguire dinamicamente la rotazione nel piano YZ intorno all'asse X. Fare clic sul manipolatore di rotazione verde per eseguire dinamicamente la rotazione nel piano XZ intorno all'asse Y. Fare clic sul manipolatore di rotazione blu per eseguire dinamicamente la rotazione nel piano XY intorno all'asse Z.
- I piani consentono di spostare la triade nel piano selezionato.
- Le sfere consentono lo spostamento illimitato nel piano della vista.

Nel passaggio successivo, si ruota la faccia angolata nel piano XZ utilizzando il manipolatore di rotazione verde. Può essere utile ruotare leggermente la vista per facilitare l'accesso al manipolatore.

3. Fare clic sul comando **Orbita libera** nella barra di navigazione situata a destra della finestra grafica. Il simbolo di rotazione viene visualizzato nella finestra grafica con due assi verticali e orizzontali. Fare clic all'interno del simbolo di rotazione. Premere e tenere premuto il pulsante sinistro del mouse mentre si sposta il cursore per rendere l'angolo di visualizzazione simile a quanto mostrato nell'immagine.

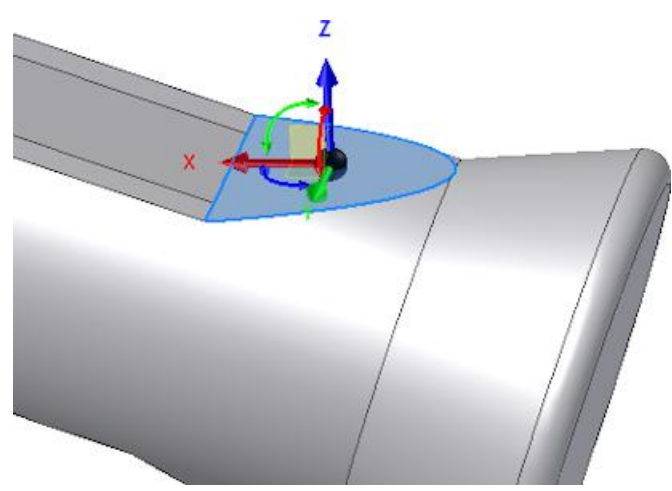

Quando si è soddisfatti della nuova vista, premere il tasto ESC per uscire dal comando **Orbita libera**.

**Suggerimento:** È possibile accedere rapidamente alla funzione **Orbita libera** all'interno di un altro comando, tenere premuto il tasto funzione F4 mentre si ruota la vista. Quando la vista raggiunge la posizione desiderata, rilasciare il tasto funzione per ripristinare il comando precedente. È inoltre possibile utilizzare il **ViewCube**per eseguire l'orbita del modello. Fare clic e

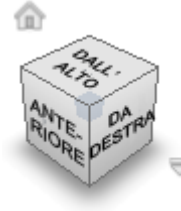

trascinare il cubo per regolare la vista.

- 4. Fare clic sul manipolatore di rotazione verde e trascinarlo verso destra per visualizzare gli effetti di una rotazione negativa. Trascinare verso sinistra per visualizzare una rotazione positiva.
- 5. Immettere 2 nella casella di immissione del valore e fare clic sul pulsante verde **OK** per ruotare la faccia 2° nella direzione positiva.

Il comando **Sposta faccia** termina e la nuova lavorazione, **Sposta faccia 1**, viene aggiunta nel browser Modello.

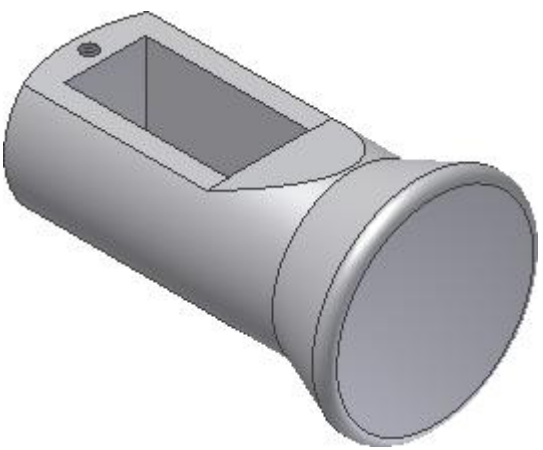

- 6. Premere F6 per ripristinare la Vista iniziale.
- 7. **Salvare** e chiudere il file. Con questa operazione si conclude l'esercitazione Introduzione alla manipolazione diretta.

Congratulazioni, è stata creata la prima parte di Inventor mediante la manipolazione diretta.

# Riepilogo

In questa esercitazione si sono apprese le seguenti procedure:

- Eseguire la rivoluzione e l'estrusione di profili mediante la manipolazione diretta.
- Creare un piano di lavoro parallelo utilizzando un manipolatore della freccia di distanza.
- Proiettare un asse coordinate.
- Eseguire uno schizzo della quota e della geometria utilizzando l'input dinamico.
- Eseguire una copia speculare del profilo dello schizzo.
- Creare un raccordo mediante la barra degli strumenti ridotta.
- Creare un foro filettato.
- Eseguire la rotazione di una faccia esistente utilizzando la triade Sposta faccia.

**Altre risorse** In questa prova, è stato fornito il profilo di schizzo Sliding-pin Hanger. Per informazioni su come creare una parte da uno schizzo e migliorare l'esperienza con la creazione di schizzi, modellazione di parti e comandi geometria di lavoro, provare ad eseguire le esercitazioni **Parti 1** e **Parti 2**.

Per imparare come posizionare e vincolare le parti in un assieme, si consiglia di eseguire l'esercitazione **Assiemi**.

# **Esercitazione Modellizzazione Parte 1**

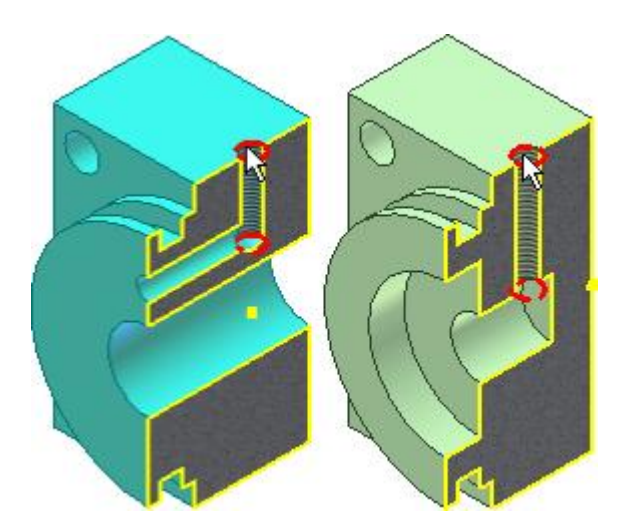

Creare parti da schizzi.

#### **File delle esercitazioni usato**

Creazione di un nuovo file di parti (unità di misura metriche)

In questa esercitazione verranno utilizzati diversi comandi e flussi di lavoro di Inventor per la creazione di parti 3D.

In questa esercitazione vengono descritti diversi comandi per la creazione di lavorazioni e flussi di lavoro che è possibile usare durante la creazione di parti 3D. Se la parte rifinita presenta le dimensioni e la forma corrette, il processo di modellazione è stato eseguito in modo corretto.

In questo esercizio verranno create due parti quasi identiche da posizionare alle estremità opposte dell'assieme di un cilindro. Creare il primo componente in modo che contenga tutte le lavorazioni comuni. Quindi completare ogni parte con le lavorazioni specifiche corrispondenti.

#### **Obiettivi**

- Creare una parte a partire da uno schizzo.
- Aggiungere le quote e i vincoli per creare la geometria dello schizzo.
- Creare e utilizzare i parametri.
- Usare comandi di lavorazione quali **Estrusione** e **Foro**.
- Usare il comando Serie per disporre in serie le lavorazioni.
- Salvare la copia di una parte come file nuovo.

#### **Prerequisiti**

- Completare le esercitazioni **Vincoli di schizzo** e **Introduzione alla manipolazione diretta**.
- Conoscenza delle modalità di impostazione del progetto attivo e di navigazione nello spazio modello con i vari strumenti di visualizzazione. Per ulteriori informazioni, vedere l'argomento Introduzione della Guida in linea.
- Impostare le seguenti opzioni in Opzioni applicazione, scheda **Schizzo**:
	- o **Applica quota non parametrica**: selezionata
	- o **Linee griglia**: deselezionata
	- o **Linee griglia secondarie**: deselezionata
	- o **Assi**: selezionata
	- o **Snap griglia**: deselezionata
	- o **Modifica quota alla creazione**: selezionata
	- o **Proiezione automatica spigoli per la creazione e la modifica dello schizzo**: selezionata
	- o **Proiezione automatica origine della parte alla creazione dello schizzo**: selezionata
In questa sezione si procederà con l'applicazione di vincoli orizzontali e verticali per vincolare la forma alle coordinate X, Y e Z 0, 0, 0. Quindi si aggiungeranno le quote, si creeranno parametri con un nome e si useranno le equazioni.

Vincolando il rettangolo centrato rispetto alle coordinate 0, 0, 0, risulta più semplice vincolare (posizionare) la parte in un assieme. Poiché i piani di lavoro di origine passano per il centro della parte, risulta più semplice usare questi piani per allineare i componenti in un assieme. Vincolando uno schizzo all'origine, inoltre, il funzionamento dello schizzo risulta prevedibile quando vengono aggiunte quote parametriche. Allo schizzo vengono applicati anche due vincoli mediante la definizione della posizione degli assi cartesiani XY.

Quando si aggiungono relazioni tra le quote, si riduce il numero di modifiche, soprattutto nelle parti complesse. È inoltre possibile aggiungere formule matematiche alle quote. Nell'esercizio viene fornito un collegamento agli operatori che è possibile usare nelle equazioni.

- 1. Fare clic sull'icona di Autodesk Inventor per creare una nuova parte. Selezionare **Nuovo** per aprire la finestra di dialogo Crea nuovo file.
- 2. Fare clic sulla scheda Metrico per creare una nuova parte con unità metriche. Sotto Categoria

parte, fare doppio clic su **Standard (mm).ipt** .

Se le opzioni di schizzo corrispondono alle impostazioni consigliate elencate in precedenza, vengono visualizzati un asse X, un asse Y e un punto in corrispondenza delle coordinate 0, 0, 0.

- 3. Fare clic sulla scheda Modello  $3D$   $\rightarrow$  gruppo Schizzo  $\rightarrow$  Crea schizzo 2D.
- 4. Espandere la cartella Origine, quindi selezionare il piano XY. Se le opzioni di schizzo corrispondono alle impostazioni consigliate elencate in precedenza, vengono visualizzati un asse X, un asse Y e un punto in corrispondenza delle coordinate 0, 0, 0.
- 5. Fare clic su scheda Schizzo gruppo Disegna Rettangolo . Selezionare **Rettangolo mediante due punti** dal menu a discesa oppure selezionare **Rettangolo mediante due punti** dal Menu comandi frequenti. Eseguire lo schizzo di un rettangolo centrato in modo approssimativo rispetto a 0,0.

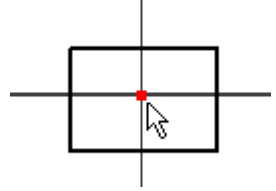

- 6. Applicare un vincolo **orizzontale** tra l'origine e il punto medio di una linea verticale. Posizionare il cursore accanto al punto medio della linea verticale per visualizzare e selezionare il punto centrale.
- 7. Applicare un vincolo **verticale** tra l'origine e il punto medio di una linea orizzontale. Posizionare il cursore accanto al punto medio della linea verticale per visualizzare e selezionare il punto medio.

Se la logica di queste selezioni genera confusione, immaginare l'asse tra i due punti scelti.

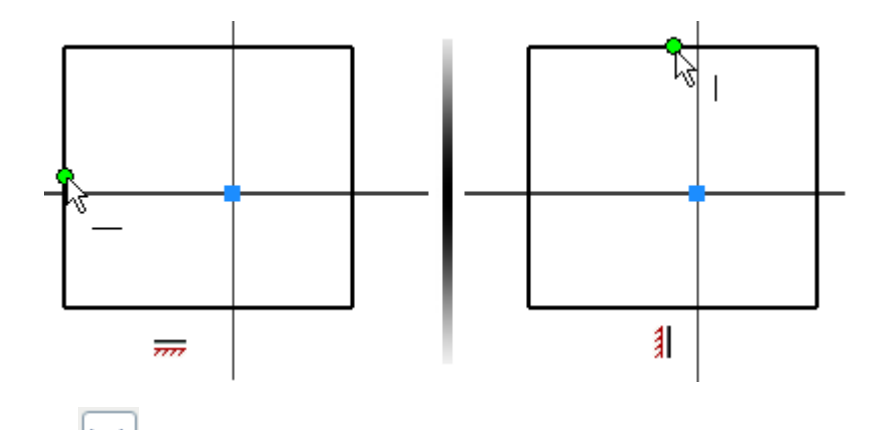

- 8. Nella barra multifunzione fare clic sulla scheda Schizzo  $\blacktriangleright$  gruppo Vincola  $\blacktriangleright$  Quota o selezionare **Quota generica** dal Menu comandi frequenti.
- 9. Inserire una quota **orizzontale**.
- 10. Nella finestra di dialogo Modifica quota, immettere l'equazione **Width=49mm** per definire una variabile denominata **Larghezza** con un valore iniziale di **49 mm**.
- 11. Inserire una quota **verticale**. Evidenziare il valore nella finestra di dialogo Modifica quota. Anziché immettere un numero, selezionare il valore della quota **orizzontale**. Nella finestra di dialogo viene visualizzato il nome della variabile della prima quota (Larghezza). Fare clic sul segno di spunta per associare la quota corrente alla prima quota.

La quota verticale viene visualizzata come **fx:49**. Ciò significa che alla quota verticale viene applicata una formula e il valore corrente è 49.

12. Fare clic con il pulsante destro del mouse e selezionare **Fatto [ESC]** dal Menu comandi frequenti per uscire dal comando **Quota**.

È stata creata un'altra equazione.

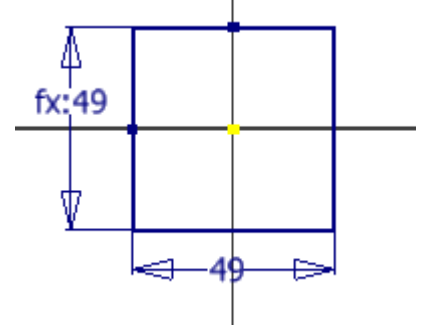

13. Per vedere l'intera equazione, fare clic con il pulsante destro del mouse su un'**area vuota** della finestra grafica. Scegliere **Visualizzazione quota** dal menu di overflow, quindi scegliere **Espressione**. Vengono visualizzati i nomi delle variabili e le formule. Ogni quota viene assegnata ad una variabile in base all'ordine in cui sono state create. **d0** è il primo valore assegnato perché **0** è il primo valore intero. In questo esempio **d0** è stato rinominato **Larghezza** ed è una quota parametrica. La seconda quota mantiene il nome della variabile originale **d1** ed è controllata da una quota denominata **Larghezza**.

**Nota:** L'ordine di creazione non determina in alcun modo quale quota sarà parametrica.

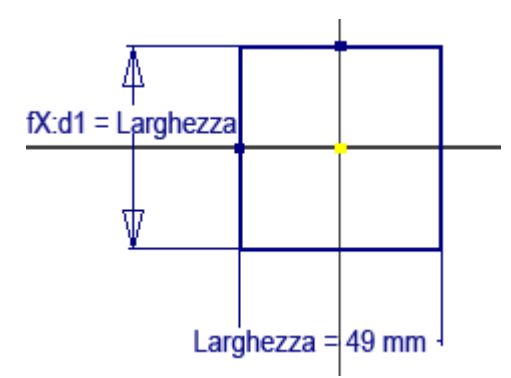

**Nota:** Il Menu comandi frequenti viene visualizzato vicino all'area della finestra in cui si è fatto clic con il pulsante destro del mouse. Utilizzare questa tecnica per individuare il punto in cui viene visualizzato il Menu comandi frequenti.

## Visualizzazione e modifica dei parametri

È possibile assegnare nomi alle variabili di quota oppure creare i parametri personalizzati. È inoltre possibile creare formule mediante espressioni matematiche. Se non si crea un'espressione nel momento in cui si crea una quota, è possibile usare la finestra di dialogo dei parametri per aggiungere o modificare un'equazione.

- 1. Nella barra multifunzione fare clic sulla scheda Gestione > gruppo Parametri > Parametri per aprire la finestra di dialogo Parametri.
- 2. Il valore **d0** nella colonna **Parametri modello** viene visualizzato come **Width**. Il parametro del modello indica anche che **d1** è uguale al valore della **larghezza**.

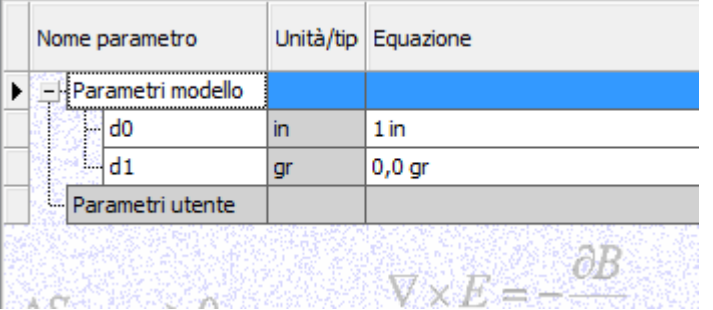

**Nota:** Per i nomi delle variabili viene fatta la distinzione tra lettere maiuscole e minuscole, e non è consentito l'uso di spazi.

3. Selezionare **Fatto** al termine dell'operazione.

**Suggerimento:** È possibile usare operatori algebrici nell'area dell'equazione o nella finestra di dialogo Modifica quota per creare una formula matematica. Le equazioni incomplete o non valide vengono visualizzate in rosso.

- 4. Fare clic con il pulsante destro del mouse su un'area vuota della finestra grafica. Scegliere **Visualizzazione quota** dal menu di overflow, quindi fare clic su **Tolleranza**per visualizzare le quote senza i nomi dei parametri.
- 5. Completare lo schizzo attenendosi ad una delle procedure seguenti:
	- Eseguire il comando **Concludi schizzo**.
	- Fare clic con il pulsante destro nella finestra grafica e scegliere **Concludi schizzo 2D** dal menu comandi frequenti.
	- Fare clic sul pulsante **Torna** nella **barra degli strumenti Accesso rapido** nella parte superiore sinistra dello schermo.

Una volta completato il disegno viene automaticamente visualizzata la vista iniziale (assonometrica).

6. Creare un'estrusione.

Fare clic su Scheda Modello 3D > gruppo Crea > Estrusione o selezionare **Estrudi** dal Menu comandi frequenti. Fare clic sul **manipolatore freccia di distanza** dorato e trascinarlo finché il valore **20 mm** non viene visualizzato nella casella di immissione. Se lo si desidera, è possibile immettere 20 nel campo utilizzando la tastiera.

- 7. Fare clic sul pulsante verde **OK** per creare l'estrusione e terminare il comando.
- 8. **In Salvare** il file con il nome **End Cap Back.**

## Creazione e disposizione in serie di un foro

Nella sezione seguente si userà la geometria dello schizzo di offset per creare un foro e determinarne la posizione. Dopo aver creato il foro, si userà il comando Serie rettangolare per creare altri fori.

Esistono diverse ragioni per usare un foro anziché un'estrusione con l'opzione di taglio:

- L'utilizzo del comando **Foro** anziché l'estrusione con taglio fornisce un maggior controllo sulla lavorazione della parte.
- La disposizione in serie di una lavorazione consente l'inserimento associativo di componenti coincidenti in un assieme. I componenti dell'assieme inseriti in una serie di lavorazioni della parte ne determinano la ricorrenza e la spaziatura nella lavorazione della parte.
- L'ambiente di disegno contiene un comando per le note relative ai fori che consente di estrarre in modo associativo tutti i dettagli di un foro.

Per cominciare:

- 1. Creare uno schizzo sulla faccia della parte utilizzando uno dei metodi seguenti per avviare un nuovo schizzo (la seconda opzione è più diretta e offre la quantità minima di movimento del mouse).
	- Nella barra multifunzione fare clic sulla Scheda Modello  $3D$   $\rightarrow$  gruppo Schizzo  $\rightarrow$  Crea schizzo 2D , quindi selezionare la faccia della parte su cui creare lo schizzo.
	- Selezionare la **faccia** su cui creare lo schizzo. Quando viene visualizzata la barra degli strumenti mini, fare clic sul terzo pulsante a destra etichettato con la descrizione comandi, **Crea schizzo.**

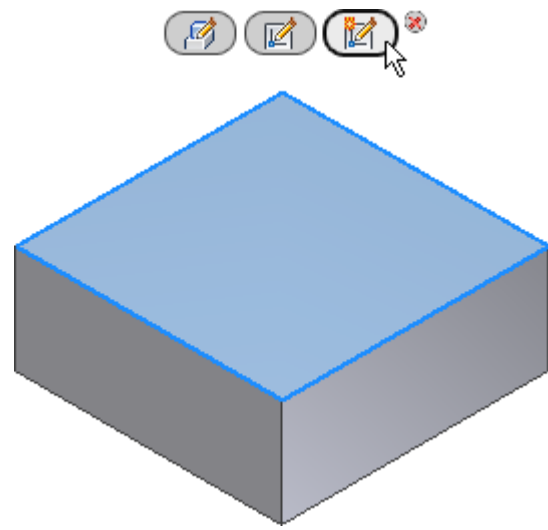

 Selezionare la **faccia** su cui creare lo schizzo, quindi fare clic con il pulsante destro e scegliere **Nuovo schizzo** dal menu comandi frequenti.

Gli spigoli dell'estrusione vengono copiati nello schizzo corrente.

**Suggerimento:** Le icone dello schizzo 2D e dello schizzo 3D sono simili. Tuttavia consentono di accedere a due ambienti di schizzo diversi. Se si crea uno schizzo 3D, **annullare** l'operazione e creare un nuovo schizzo 2D.

- 2.  $\mathbb{E}$  Nella barra multifunzione fare clic sulla scheda Schizzo  $\rightarrow$  gruppo Modifica  $\rightarrow$  Offset.
- 3. Selezionare uno spigolo, trascinarlo all'interno e fare clic per posizionarlo. Tutti gli spigoli vengono evidenziati e trascinati. Se gli spigoli non vengono evidenziati, fare clic con il pulsante destro del mouse e verificare che le opzioni **Selezione linea chiusa** e **Vincola offset** siano selezionate nel menu di overflow e riprovare ad effettuare la selezione.
	- Abilitare **Selezione linea chiusa** per selezionare in gruppo tutta la geometria piana e continua dello schizzo. Disabilitare l'opzione per selezionare i singoli spigoli.
	- Abilitare Vincola offset per applicare vincoli automatici che consentono di determinare la posizione di tutta la selezione mediante una distanza di offset. Disabilitare l'opzione per assegnare quote ad ogni spigolo in modo indipendente.
- 4. Eseguire il comando Quota. Assegnare alla geometria sfalsata una quota che sia distante 5 mm da uno spigolo della lavorazione.
- 5. Posizionare una quota **orizzontale** e una quota **verticale** sui due spigoli della geometria sfalsata. Le quote orizzontali e verticali vengono visualizzate tra parentesi come quote (non parametriche) di riferimento. Queste quote verranno usate successivamente per estrarre la spaziatura nella serie di lavorazioni.

**Nota:** Se viene visualizzato un messaggio di avvertimento quando si assegnano le quote alla geometria dello schizzo di offset, scegliere **Accetta** per creare una quota non parametrica. Questo messaggio viene visualizzato se non è stata selezionata l'opzione **Applica quota non parametrica** in **Opzioni applicazione scheda Schizzo**.

6. **Completare** lo schizzo.

7. **Postale Sepan Fare clic sulla scheda Modello 3D > gruppo Modifica > Foro o selezionare foro dal menu** comandi frequenti. Impostare **Posizionamento** su **Da schizzo**. Selezionare il **vertice inferiore sinistro** nello schizzo di offset per posizionare il foro. Impostare il **diametro del foro** su 6 mm e la **terminazione** su **Tutte le facce**, quindi scegliere **OK** per creare il foro.

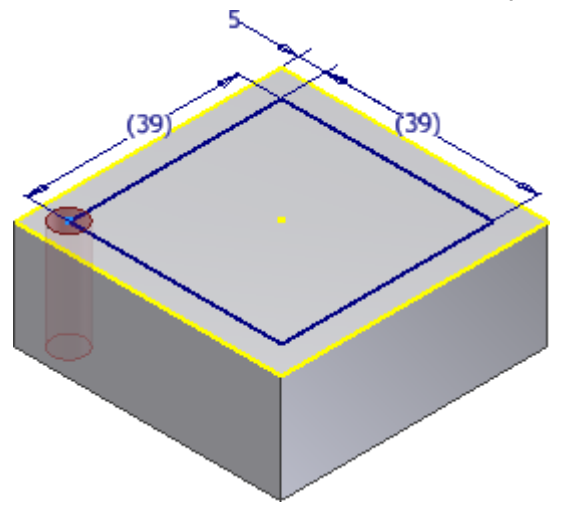

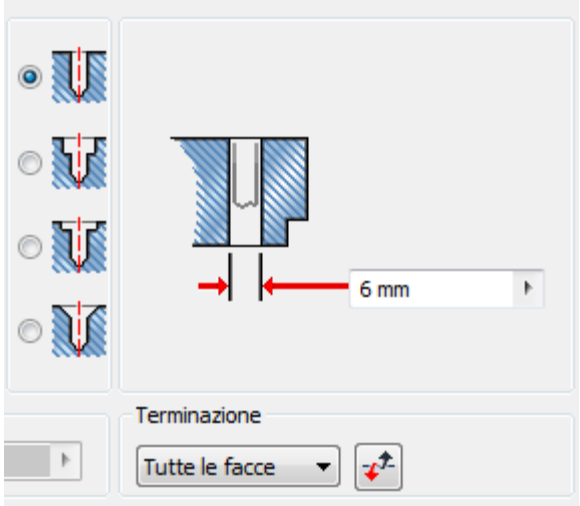

Lo schizzo viene incorporato sotto la lavorazione di foratura nel browser.

8. Per selezionare le quote di riferimento allo schizzo di 39 mm per la spaziatura della serie di fori, è necessario che siano visibili. Individuare la lavorazione di foratura nel browser e fare clic sul segno **+** per espandere e visualizzare lo schizzo. **Fare clic con il pulsante destro del mouse sullo schizzo e scegliere Visibilità dal menu contestuale.**

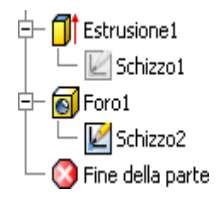

9.

10. **F**are clic sulla Scheda Modello 3D > gruppo Serie > Rettangolare . La freccia di selezione Lavorazioni è selezionata. Scegliere il foro. Se il foro viene visualizzato in una vista piana, risulta difficile selezionare il foro sulla parte. Ruotare leggermente la vista in 3D prima di selezionare il foro sulla parte. È inoltre possibile selezionare il foro direttamente nel browser Modello.

Attenzione: NON selezionare il corpo estruso, altrimenti verrà disposto in serie con il foro.

11. Selezionare la freccia **Direzione 1** e scegliere uno spigolo orizzontale per impostare la direzione. Lo spigolo selezionato determina la direzione iniziale.

Ad esempio, se si sceglie lo spigolo inferiore del modello o dello schizzo, la direzione orizzontale della serie punta verso sinistra. Ad esempio, se si sceglie lo spigolo superiore del modello o dello schizzo, la direzione orizzontale della serie punta verso destra.

 $|\mathcal{F}|$ Usare la freccia di **inversione della direzione** per invertire la direzione. Impostare il numero di ricorrenze su **2** ed evidenziare il testo nel campo relativo alla **spaziatura di quote**. Con il testo evidenziato, selezionare la quota dello schizzo orizzontale in modo da usare il valore della quota per la spaziatura. Selezionare la freccia **Direzione 2** e scegliere un modello verticale o uno spigolo dello schizzo. Impostare il numero di ricorrenze su **2** ed evidenziare il **testo** nel campo relativo alle **quote**. Selezionare la quota di **riferimento verticale** per usare il **valore della quota**.

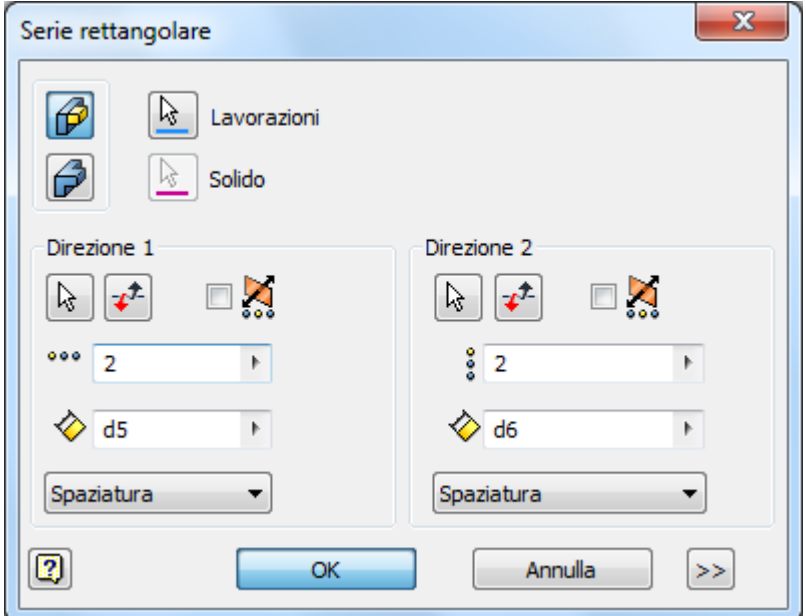

12. Fare clic su **OK** per creare la serie. Dopo aver creato la serie, fare clic con il pulsante destro del mouse su **Schizzo2** nel browser Modello e disattivare la visibilità dello schizzo.

## Creazione di una lavorazione di rivoluzione

In questa sezione si apprenderà come creare una lavorazione di rivoluzione usando gli spigoli proiettati del modello.

Gli spigoli proiettati consentono di ancorare più facilmente la geometria al modello, se non è stato proiettato alcuno spigolo. Utilizzare il comando **Rivoluzione** per creare rapidamente forme cilindriche.

1. Espandere la cartella **Origine** nel browser, fare clic con il pulsante destro del mouse sul **piano YZ** e scegliere **Nuovo schizzo** dal menu contestuale. Attivare la **visibilità** per visualizzare il piano YZ nella finestra grafica.

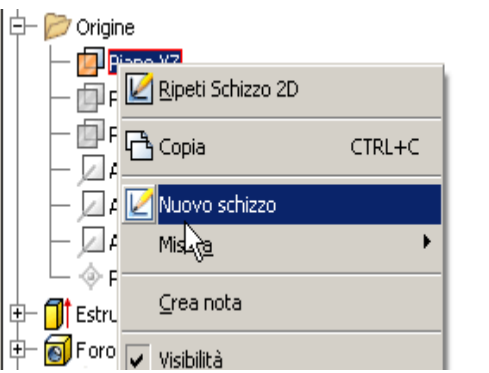

2. Fare clic con il pulsante destro del mouse nella **finestra grafica** e scegliere **Taglia grafica** dal menu di overflow oppure premere F7 per attivare o disattivare **Taglia grafica**.

Aprire una vista piana utilizzando il **ViewCube** (utilizzare **Destra**, ad esempio).

3. Selezionare **Proietta geometria** per copiare uno spigolo parallelo del modello sullo schizzo, nel centro della parte.

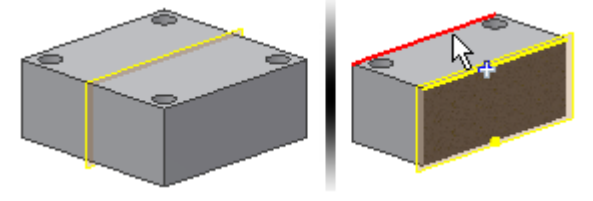

4. Eseguire il comando **Linea** e iniziare a disegnare una forma. Iniziare con una linea verticale dal punto medio della geometria proiettata. Il punto medio è indicato da un punto verde.

**Suggerimento:** Per creare una forma chiusa, non occorre una linea orizzontale esplicita nella sezione inferiore dello schizzo. In Inventor vengono usati vincoli coincidenti per definire i contorni chiusi. Se le due linee verticali vengono associate allo spigolo proiettato dello schizzo con vincoli coincidenti, non è necessario tracciare una linea.

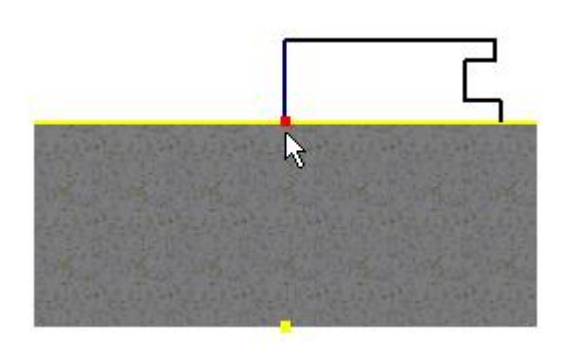

5. **Assegnare quote allo schizzo come illustrato nella seguente immagine. Applicare** un **vincolo collineare** agli spigoli verticali esterni come illustrato nella seguente immagine. In questo modo, entrambe le linee vengono controllate dalla stessa quota. Tutti gli elementi di schizzo cambiano colore per indicare che lo schizzo è completamente vincolato.

**Suggerimento:** Se lo schizzo non è completamente vincolato, una o entrambe le linee verticali esterne non vengono probabilmente associate alla linea proiettata. Applicare i **vincoli coincidenti** per associare le estremità (indicate dalle frecce nella seguente immagine) alla linea proiettata. È inoltre possibile applicare un vincolo coincidente mediante un'operazione di trascinamento per collegare gli elementi.

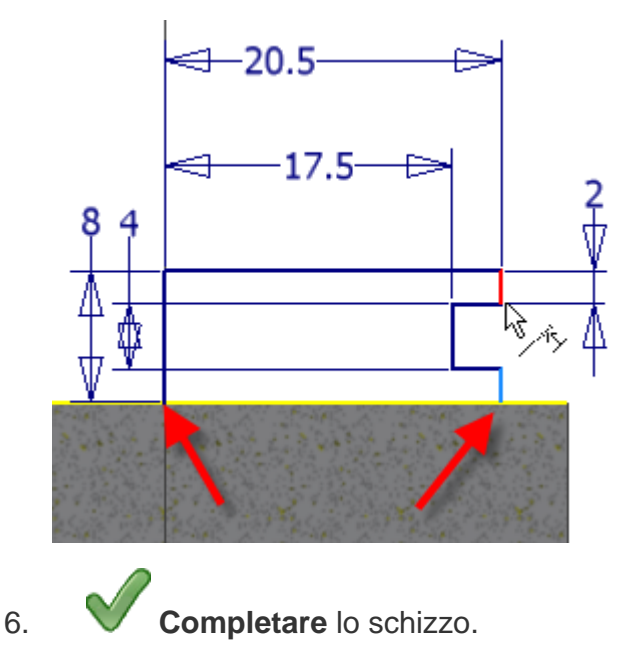

7. Nella scheda **Modello**, selezionare il comando **Rivoluzione**. Il profilo dello schizzo del contorno chiuso appena completato dovrebbe essere già evidenziato. In caso contrario, selezionare tale opzione. A questo punto, il pulsante dell'asse evidenziato nella barra degli strumenti mini consente di scegliere un asse di rivoluzione. Selezionare la linea centrale.

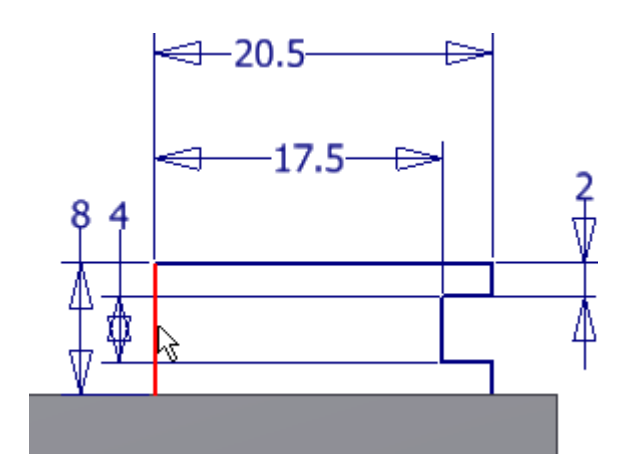

#### **Suggerimento:**

- Se si specifica la linea dell'asse come linea d'asse, l'asse viene selezionato automaticamente.Autodesk Inventor Definire l'asse come linea d'asse per assegnare la quota al diametro quando si assegna una quota dalla linea d'asse ad uno spigolo esterno.
- Per specificare l'asse centrale come linea d'asse dello schizzo, è necessario essere nell'ambiente di schizzo. Selezionare l'asse e scegliere l'icona della linea d'asse nel gruppo **Formato** della scheda **Schizzo**.

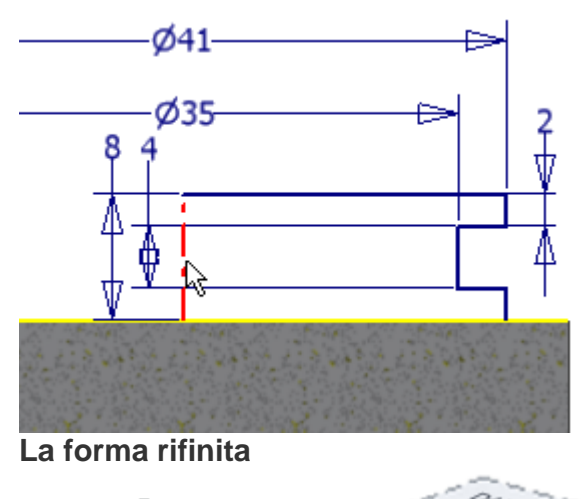

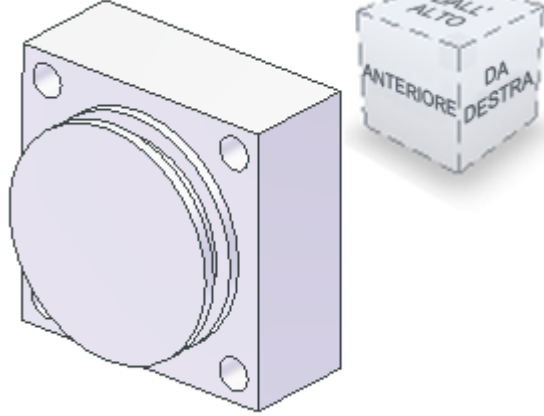

## Utilizzo di Salva con nome per creare una parte

La parte viene ora convertita in due singole parti.

Esistono diversi modi per creare una parte a partire da un modello esistente. Di seguito vengono descritte le due procedure più comuni:

- Scegliere **Salva con nome** per creare una parte contenente tutte le lavorazioni in uno stato modificabile.
- Creare una iPart controllata da tabella e sopprimere o abilitare lavorazioni singole.

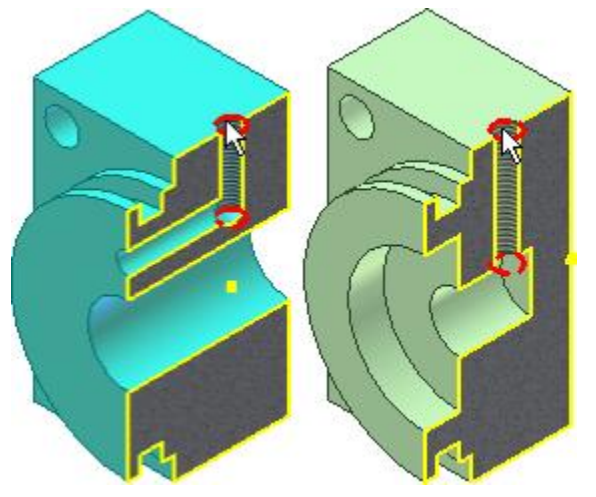

Prima di creare una nuova parte singola, si creerà lo schizzo per posizionare il foro filettato in entrambe le parti.

1. Creare un nuovo schizzo sulla faccia superiore come illustrato nella seguente immagine.

**Suggerimento:** Usare il **ViewCube** per spostarsi sulla vista **dall'alto**.

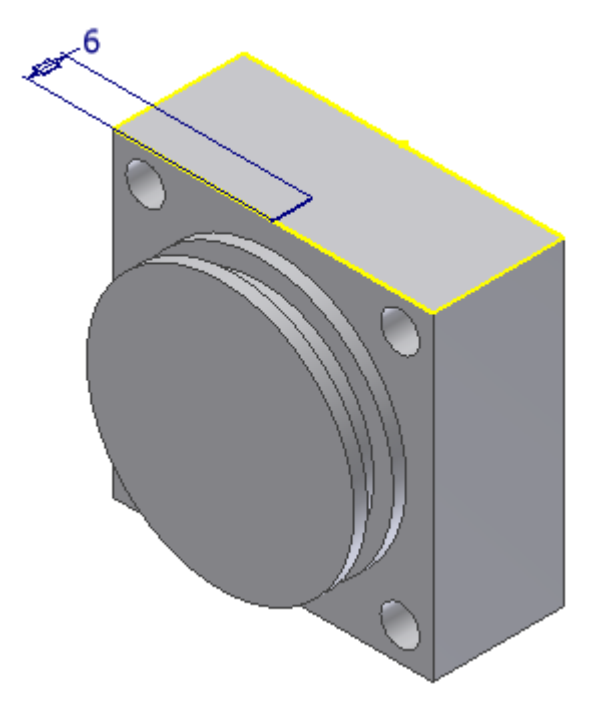

- 2. Creare una linea e assegnare a tale linea una quota di 6 mm dal punto medio allo spigolo anteriore. Verificare che sia perpendicolare allo spigolo anteriore o parallela ad uno spigolo laterale.
- 3. **Completare** lo schizzo.

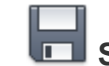

- 4. **Salvare** il file.
- 5. Scegliere **T Salva con nome > Salva con nome** e specificare il nome seguente per la nuova parte: **End Cap Front**
- 6. Ora si lavora nel nuovo file e il file originale, **End Cap Front**, è stato chiuso.

Si procederà quindi con l'aggiunta delle singole lavorazioni ad **End Cap Front**.

In questa sezione viene descritto il comando Asse di lavoro. È possibile utilizzare l'asse di lavoro e un piano di lavoro per semplificare la creazione di due fori intersecanti.

5.

- 1. Eseguire il comando **Foro**.
- 2. L'opzione di **posizionamento Da schizzo** è attiva.
- 3. Selezionare l'**estremità lontana** della **linea di 6 mm** per la posizione centrale del foro. Impostare la **profondità del foro** su 14 mm.

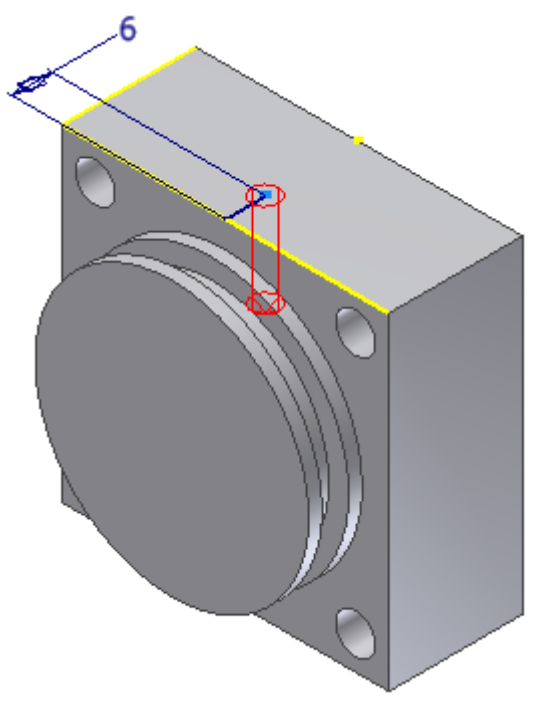

4. Impostare il **tipo di foro filettato.** Impostare il tipo di filettatura su ANSI - Profilo M Metrico. Impostare le dimensioni su 5 e la designazione su M5 x 0.8.

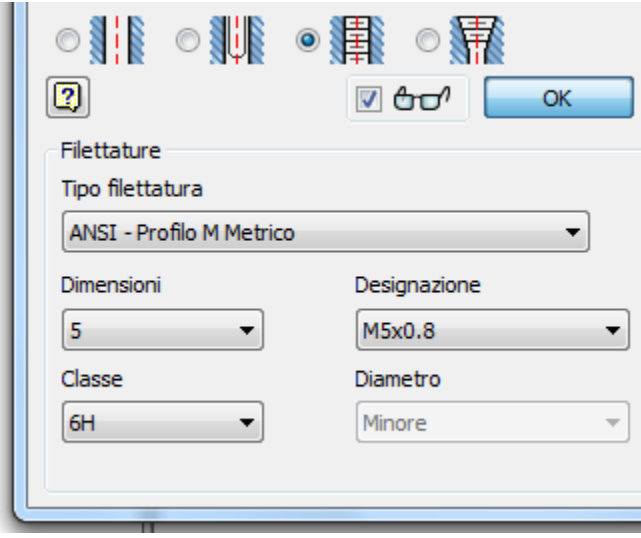

- 6. Fare clic su OK per terminare il comando e creare un foro filettato.
- 7. **U** Nella barra multifunzione, fare clic sulla freccia verso il basso sulla Scheda Modello 3D > gruppo Geometrie di lavoro > Asse per visualizzare le opzioni dell'asse di

lavoro. Quindi selezionare Passante per il centro di uno spigolo circolare o ellittico dal menu a

discesa Asse. Spostare il cursore sul foro filettato e fare clic per posizionare l'asse di lavoro quando viene visualizzata l'anteprima dell'asse.

8. Nella barra multifunzione, fare clic sulla freccia verso il basso sulla Scheda Modello 3D  $\rightarrow$  gruppo Geometrie di lavoro  $\rightarrow$  Piano per visualizzare le opzioni del piano di

lavoro.  $\square$  Selezionare Angolo al piano attorno ad uno spigolo dal menu a discesa Piano. Selezionare la faccia anteriore della parte e l'asse di lavoro come illustrato nell'immagine. Nella casella di immissione, impostare l'angolo su 0, quindi selezionare il segno di spunta verde per creare il piano di lavoro.

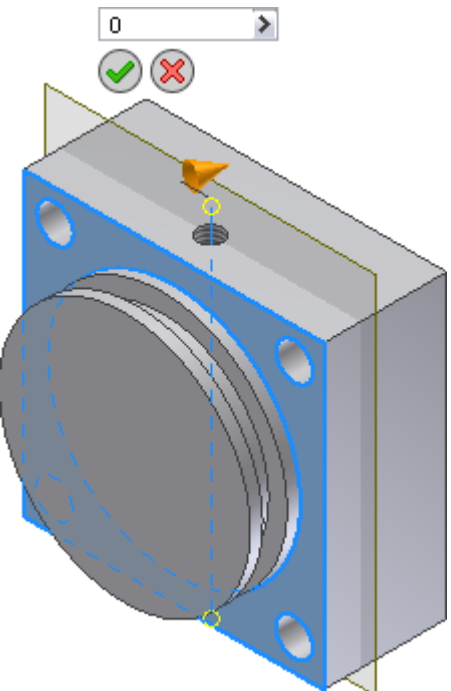

- 9. Creare un nuovo schizzo sulla faccia anteriore della forma di rivoluzione.
- 10. Creare una linea verticale sul punto centrale. Aggiungere una quota di 12,5 mm alla linea.
- 11.  $\dot{f}$  Fare clic sulla scheda Schizzo  $\triangleright$  gruppo Disegna  $\triangleright$  Punto . Posizionare un punto centrale all'estremità di una linea verticale in modo che si possa usare il comando Foro per rilevare e usare il punto centrale come posizione del foro. Completare lo schizzo.

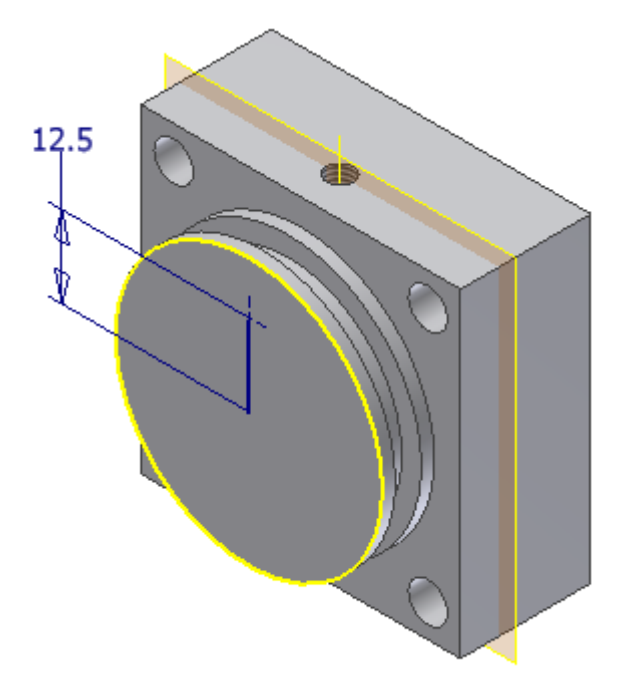

12. **D** Eseguire il comando Foro. Il punto centrale è selezionato.

13. Impostare il diametro del foro su 4 mm. Nel menu a discesa Terminazione, selezionare A e scegliere il piano di lavoro che passa attraverso il foro filettato come posizione di terminazione.

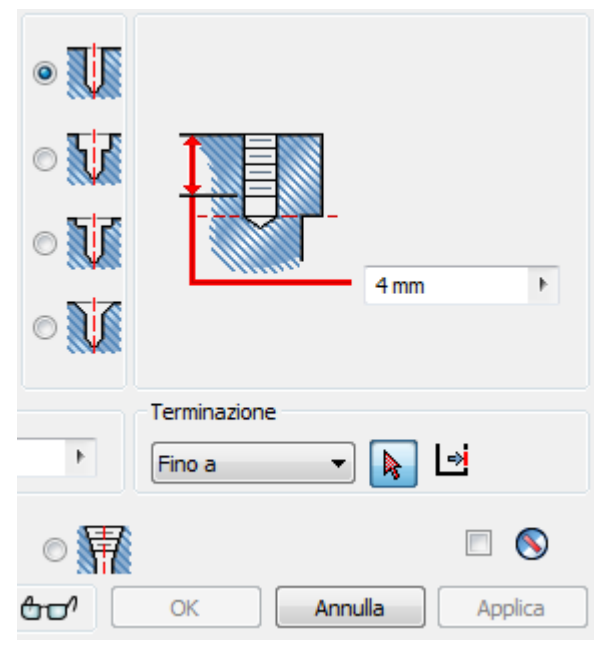

14. Fare clic su OK per terminare il comando e creare il foro. Se si modifica lo schizzo contenente il foro filettato, il piano di lavoro e il foro di 4 mm che termina sul piano vengono riposizionati.

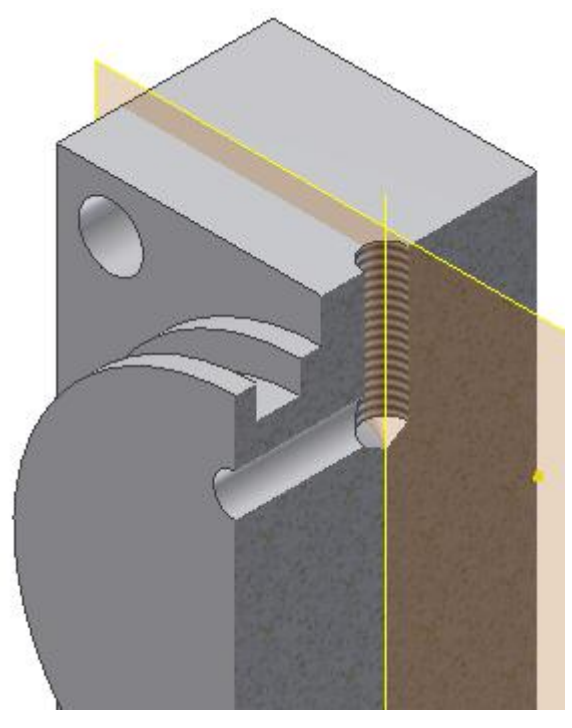

Suggerimento: L'immagine di ritaglio è stata creata dopo aver creato uno schizzo sul piano di origine YZ e aver scelto Taglia grafica dal menu contestuale. Tale operazione non è richiesta ai fini di questo esercizio.

È possibile creare fori senza uno schizzo preesistente. Nella seguente sezione vengono descritte delle procedure alternative per il posizionamento di fori.

- 1. Eseguire il comando **Foro**.
- 2. Dal menu a discesa **Posizionamento** scegliere **Concentrico**.
- 3. L'opzione **Piano** è attivata. Scegliere la faccia anteriore della forma cilindrica per definire il piano.
- 4. L'opzione **Riferimento concentrico** è abilitata. Scegliere uno spigolo del cilindro per posizionare il foro al centro della faccia circolare.

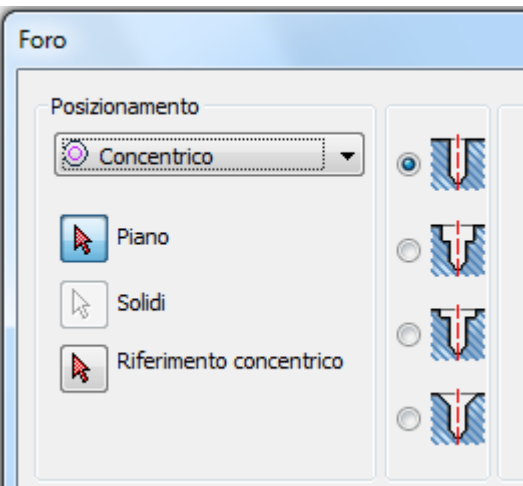

- 5. Impostare il **diametro** su 14 mm.
- 6. Impostare l'opzione **Terminazione** su **Tutte le facce**.

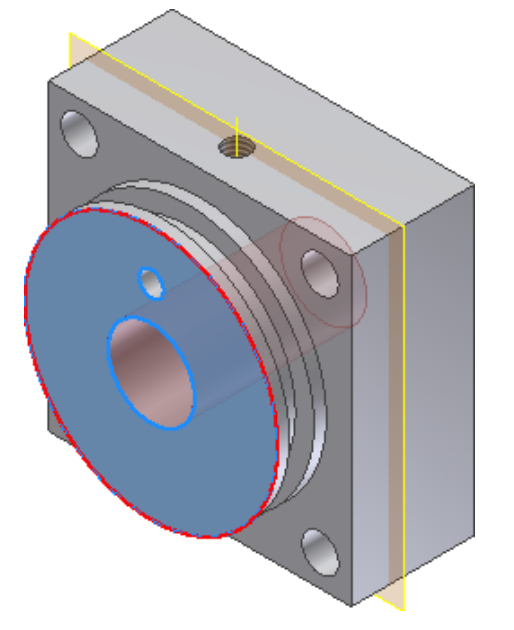

- 7. Fare clic su **OK** per creare il foro su tutte le facce.
- 8. Nella barra multifunzione fare clic sulla scheda Vista > gruppo Visibilità > Visibilità Oggetto quindi deselezionare la casella di controllo **Tutte le geometrie di lavoro** dal menu a discesa per disattivare la visualizzazione del piano di lavoro e dell'asse di lavoro.
- **9. Salvare il file.**

Nei seguenti passaggi si modificherà lo schizzo per spostare la posizione del foro filettato in modo da illustrare la modifica di una lavorazione e l'associatività tra le lavorazioni.

In questo scenario è stato inviato un ordine di modifica in cui si richiede che il foro filettato sulla calotta anteriore del cilindro deve essere posizionato al centro della parte. Per cominciare:

- 1. Individuare il foro filettato nel browser Modello. Se nella prima parte dell'esercizio non è stato eliminato alcun foro, il nome nel browser dovrebbe essere **Foro2**.
- 2. Fare clic sul segno **+** accanto alla lavorazione di foratura per visualizzare lo schizzo sotto la lavorazione. Fare clic con il pulsante destro del mouse sullo schizzo e scegliere **Modifica schizzo** dal menu contestuale.

**Suggerimento:** È inoltre possibile fare clic con il pulsante destro del mouse sulla lavorazione e scegliere **Modifica schizzo** senza visualizzare lo schizzo.

3. Fare doppio clic sulla **quota di 6 mm** per abilitare la casella di modifica. Sostituire la quota di 6 mm con una quota di 10 mm.

Quando si modifica uno schizzo, la cronologia delle parti viene disattivata sullo stato della lavorazione al momento della creazione dello schizzo.

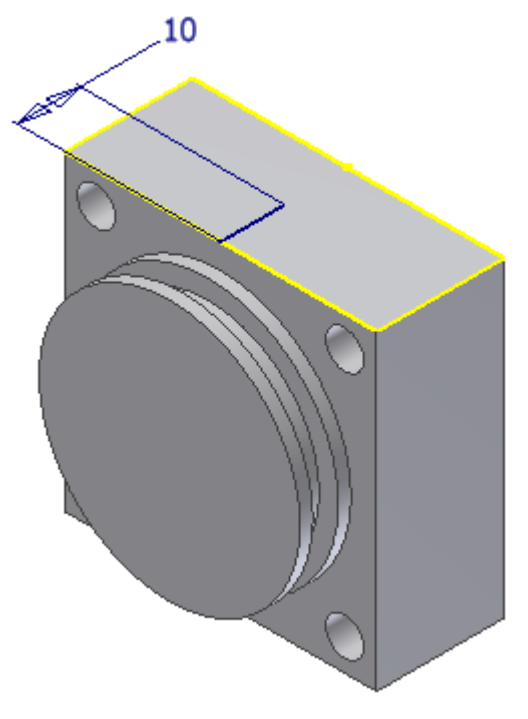

- 4. Concludere lo schizzo. Il foro filettato, il piano di lavoro, l'asse di lavoro e il foro di 4 mm vengono aggiornati.
- 5. **Salvare il file** e chiuderlo.
- 6. Aprire il file **End Cap Back**.

## Copia speculare di una lavorazione

Si procederà con l'aggiunta di una singola lavorazione alla calotta posteriore del cilindro. Usare il comando **Speculare** per creare una lavorazione identica sul lato opposta della parte.

Se si crea una lavorazione e poi si crea una copia speculare della stessa, le lavorazioni simmetriche possono essere controllate dalla lavorazione originale. Quando si modifica la prima istanza, la lavorazione speculare viene aggiornata automaticamente.

- 1. Eseguire il comando **Foro**.
- 2. Nella finestra di dialogo Foro, impostare il tipo di **posizionamento** su **Concentrico** e il **tipo di foro lamato**.

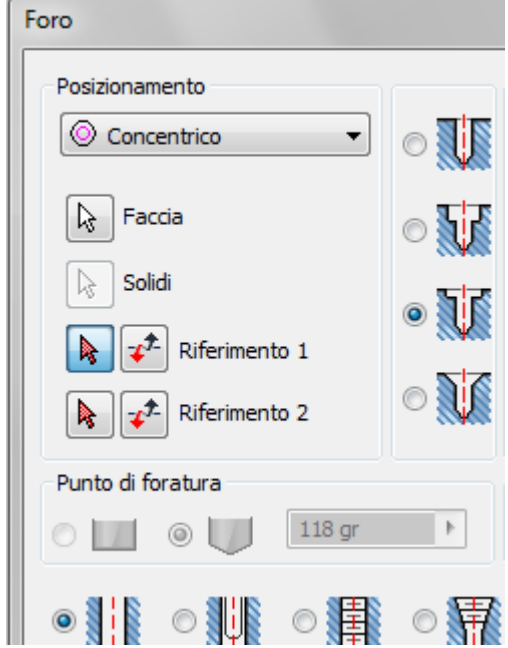

- **Impostare il diametro della lamatura** su 26 mm.
- Impostare la **profondità della lamatura** su 6 mm.
- Impostare il **diametro del foro di prefilettatura** su 10 mm.
- Impostare la **terminazione** su **Tutte le facce**.

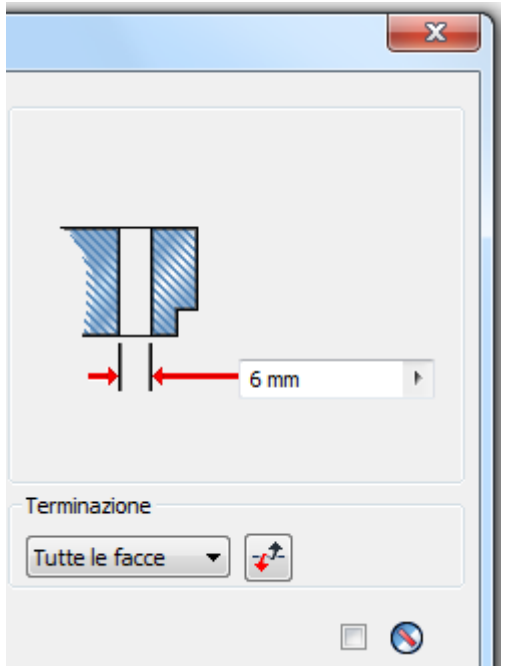

- 3. Fare clic sulla freccia di selezione del **piano** nella finestra di dialogo e selezionare il piano anteriore della forma di rivoluzione. Il foro viene visualizzato nell'anteprima e la freccia di selezione viene spostata su **Riferimento concentrico**.
- 4. Nel modello nella finestra grafica, scegliere lo spigolo della forma di rivoluzione per definire lo spigolo concentrico.

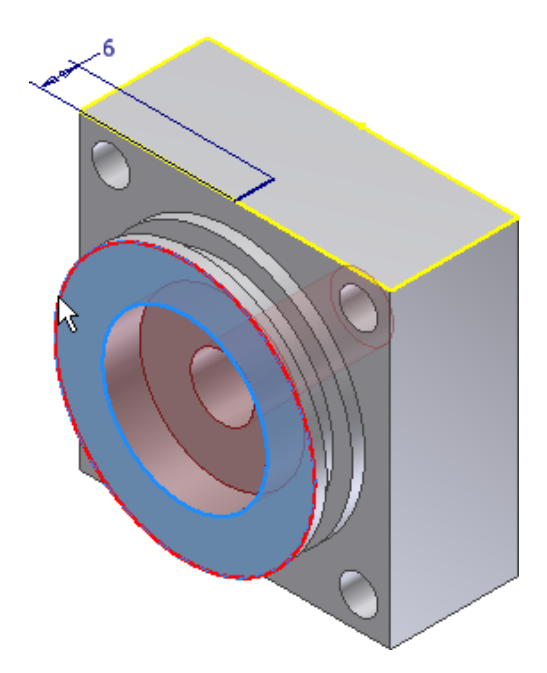

5. Fare clic su **OK** per creare il foro.

6. Eseguire il comando **Foro**. Impostare il tipo di **posizionamento** su **Da schizzo** e selezionare l'**estremità** della **linea di 6 mm** per posizionare il foro.

- 7. Nella finestra di dialogo Foro, effettuare le operazioni seguenti:
	- Impostare il **tipo di foro uniforme**.
	- Impostare la **terminazione** su **Fino a**.
	- Impostare il **tipo di foro filettato**.
	- Impostare il **tipo di filettatura** su **ANSI - Profilo M Metrico**.
	- Impostare le **dimensioni** su 5.
	- Impostare la **designazione** su **M5 x 0.8**.

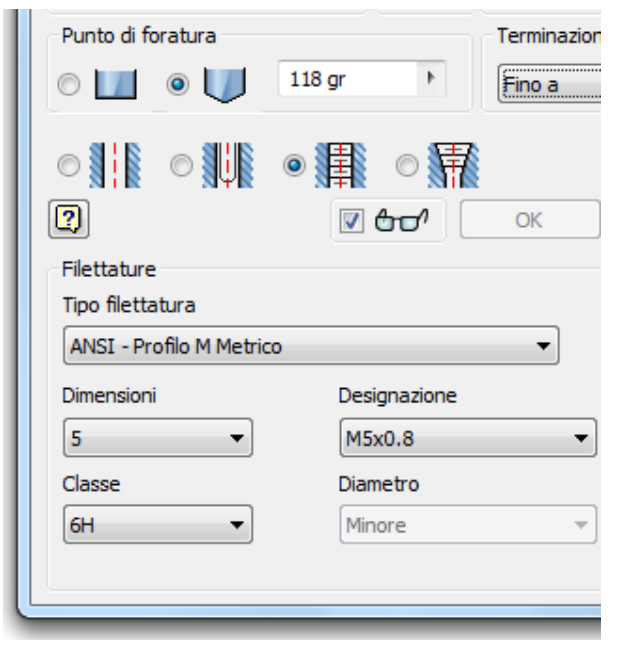

8. Selezionare l'interno del foro lamato sul modello per definire la terminazione **Fino a**, quindi fare clic su **OK** per creare il foro.

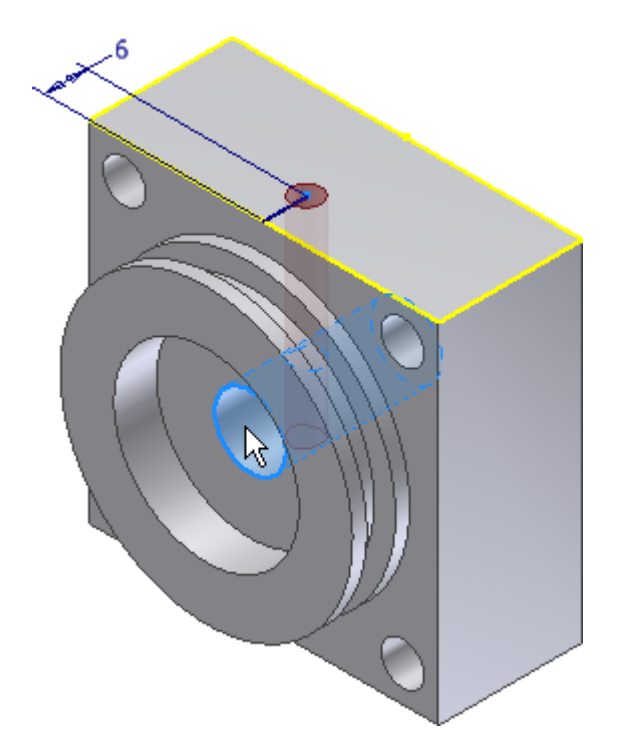

- 9. Creare uno schizzo sul lato del blocco di cilindro visualizzato nella seguente immagine.
- 10. <sup>-</sup><sup>1</sup> Posizionare un **Punto, Punto centrale** vicino al centro della faccia e vincolarlo in modo che sia orizzontale e verticale rispetto agli spigoli esterni.

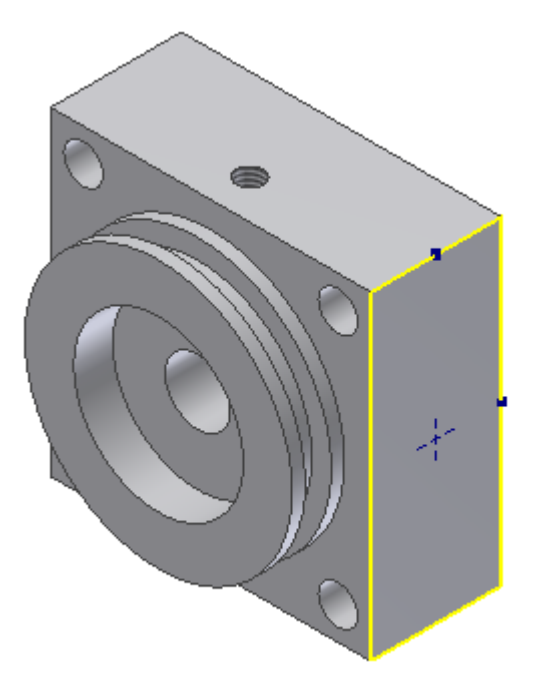

- 11. **Completare** lo schizzo.
- 12. Eseguire il comando **Foro**. Impostare il **tipo di posizionamento** su **Da schizzo**. Se il modello non contiene altri schizzi, il punto viene selezionato.Autodesk Inventor Se il modello contiene altri schizzi, selezionare il punto.
- 13. Impostare il **tipo di foro uniforme**, il **diametro del foro** su 10 mm e la **profondità del foro** su 10 mm.
- 14. Fare clic su **OK** per creare il foro.
- 15.  $\mathbb{N}$  Nella barra multifunzione fare clic sulla Scheda Modello 3D  $\blacktriangleright$  gruppo Serie  $\blacktriangleright$  Speculare .
- 16. La freccia di selezione delle lavorazioni è attiva. Selezionare l'interno del foro appena creato per aggiungerlo alla copia speculare.
- 17. Impostare il tipo di selezione su **Piano di riflessione**. L'opzione può essere impostata nella finestra di dialogo oppure fare clic con il pulsante destro del mouse e scegliere **Continua** dal menu contestuale.
- 18. Nel browser Modello, espandere la cartella **Origine** e selezionare **Piano YZ** per definire il piano di riflessione.

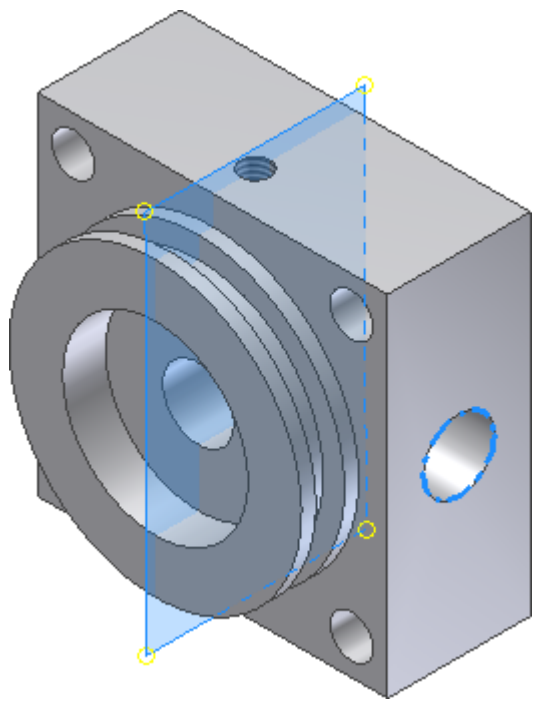

19. Fare clic su **OK** per creare la copia speculare della lavorazione.

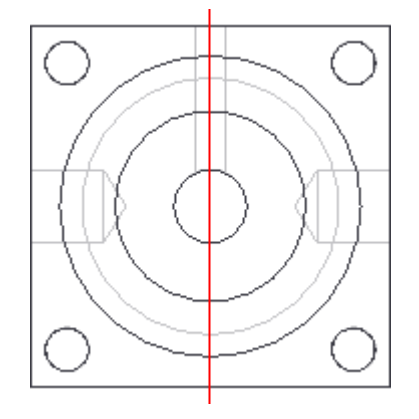

20. **Salvare** e chiudere il file.

# Riepilogo

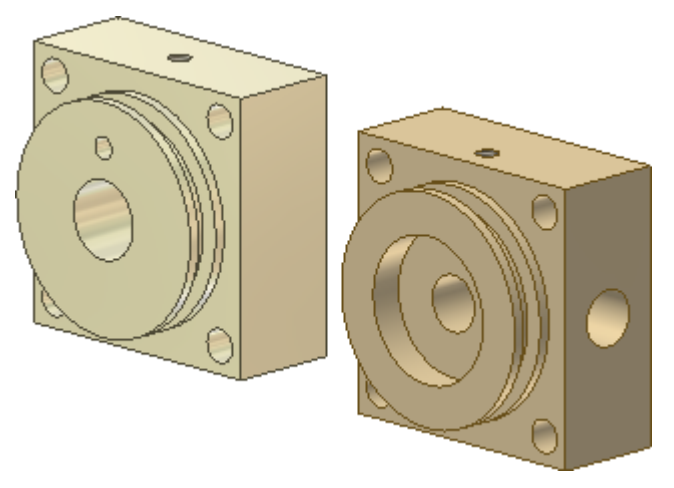

Congratulazioni. L'esercizio è stato completato. In questo esercizio sono state eseguite le operazioni seguenti:

- Creazione di una parte a partire da uno schizzo.
- Uso dei comandi per l'applicazione di quote e vincoli al fine di determinare le dimensioni e il funzionamento della geometria dello schizzo.
- Uso dei parametri per nominare e associare le quote.
- Uso dei comandi di lavorazione per creare una geometria solida.
- Uso del comando Serie per disporre in serie le lavorazioni.
- Salvataggio della copia di una parte per creare un nuovo file di parti.

**Altre risorse** - In questa esercitazione sono stati descritti i comandi di base per la modellazione delle parti. Per ulteriori informazioni sulle altre tecniche di modellazione delle parti, quale l'uso delle geometrie di lavoro, vedere l'esercitazione **Parti 2**.

# Esercitazione Modellizzazione Parte 2

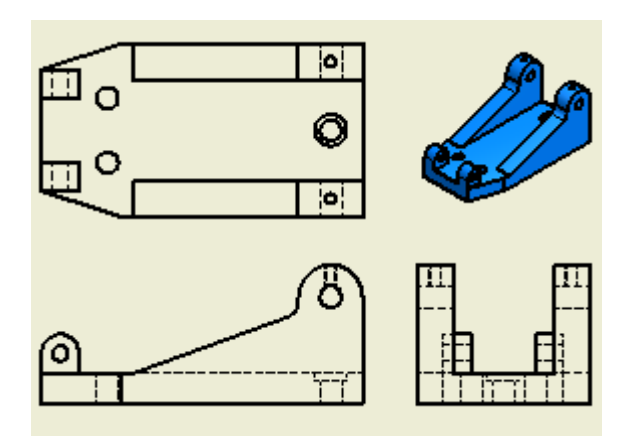

Esplorare tecniche di costruzione per creare elementi del modello.

## **File delle esercitazioni usato** Creare un nuovo file di parti.

In questa esercitazione si costruirà una base di montaggio per morsetto utilizzando la geometria dello schizzo e tecniche di costruzione comuni.

### **Obiettivi**

- Creazione di un piano di lavoro che biseca la parte, per riflettere lavorazioni simmetriche.
- Creazione di un piano di lavoro di offset per un nuovo schizzo.
- Creazione di un piano di lavoro tangente per individuare un foro su una faccia curva.

### **Prerequisiti**

- Completamento delle esercitazioni **Vincoli di schizzo**, **Introduzione alla manipolazione diretta** e **Parti 1**.
- Conoscenza delle modalità di impostazione del progetto attivo e di navigazione nello spazio modello con i vari strumenti di visualizzazione. Per ulteriori informazioni, vedere l'argomento Introduzione della Guida in linea.
- Impostare le seguenti opzioni in Opzioni applicazione, scheda **Schizzo**:
- o **Applica quota non parametrica**: selezionata
- o **Modifica quota alla creazione**: selezionata
- o **Proiezione automatica spigoli per la creazione e la modifica dello schizzo**:
- selezionata
- o **Proiezione automatica origine della parte alla creazione dello schizzo**: selezionata
- o **Linee griglia**: deselezionata
- o **Snap griglia**: deselezionata

## Creazione del profilo della base di montaggio

In questo esercizio si creerà lo schizzo di un rettangolo e si vincolerà l'angolo inferiore destro del primo schizzo sulle coordinate 0, 0, 0. Quando uno schizzo viene vincolato all'origine, il funzionamento dello schizzo risulta prevedibile, e la definizione della posizione XY elimina due gradi di libertà.

Per cominciare:

1. **C** Creare una nuova **parte in mm**. Creare lo schizzo di un rettangolo con l'angolo inferiore destro nella posizione **0,0**.

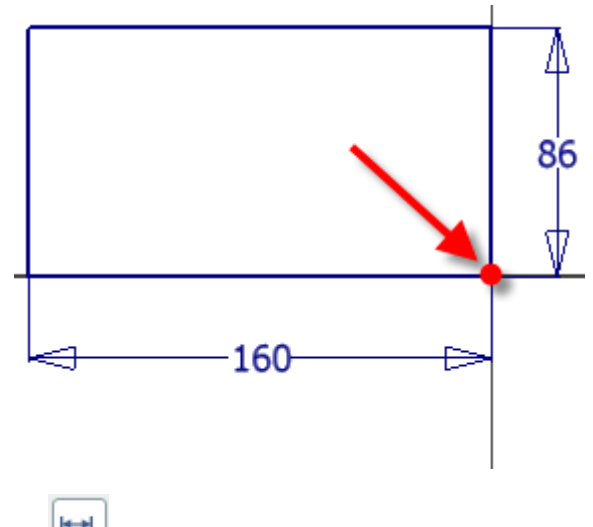

- 2. Eseguire il comando **Quota**.
- 3. Creare una quota **orizzontale** con un valore di **160 mm** e una quota **verticale** con un valore di **86 mm**. Lo schizzo è completamente vincolato.

**Nota:** Se lo schizzo non è completamente vincolato, verificare che sia vincolato rispetto all'**origine**.

- 4. **Uscire** dallo schizzo. Utilizzare il comando **Concludi schizzo**, il comando <sup>+0</sup> Torna, oppure fare clic con il pulsante destro del mouse e scegliere **Concludi schizzo** dal Menu comandi frequenti per uscire dall'ambiente di schizzo.
- 5. Eseguire il comando **Estrusione**. Estrudere lo schizzo di **15 mm**.

# Schizzo su una faccia della parte

Nella fase successiva è possibile creare la lavorazione con diversi metodi.

Creare un'estrusione per l'intera larghezza della parte, quindi tagliare l'area centrale.

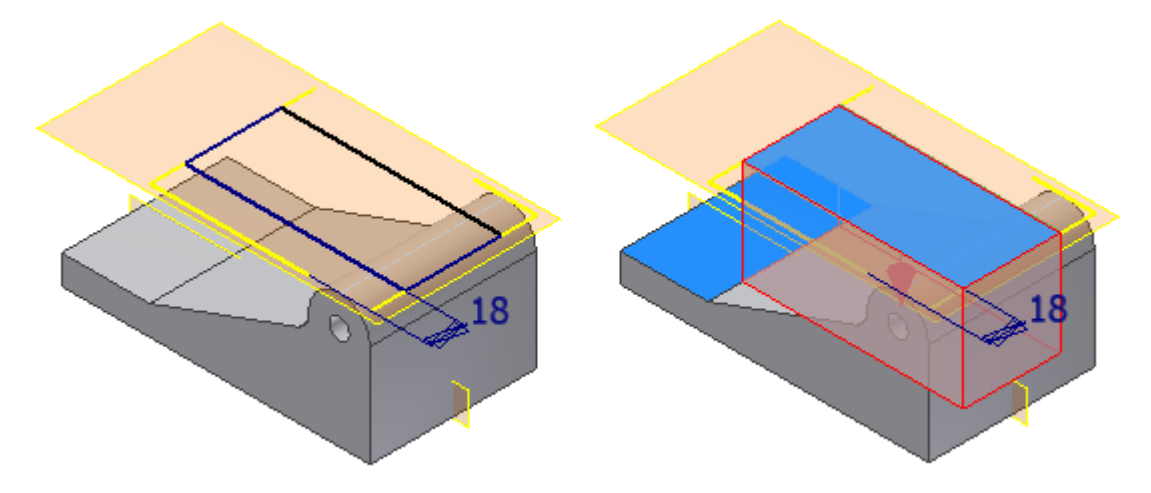

Creare un'estrusione con la **profondità esatta**, quindi rifletterla.

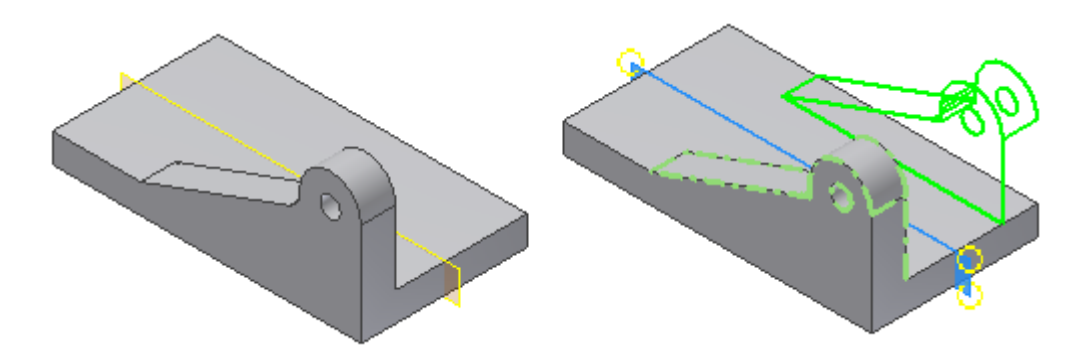

Nel presente esercizio verrà utilizzata la seconda tecnica.

1. Utilizzare la manipolazione diretta per avviare un nuovo schizzo sul lato della parte. Fare clic sulla faccia che viene indicata. Quando viene visualizzata la barra degli strumenti mini, selezionare il terzo pulsante a destra, **Crea schizzo**.

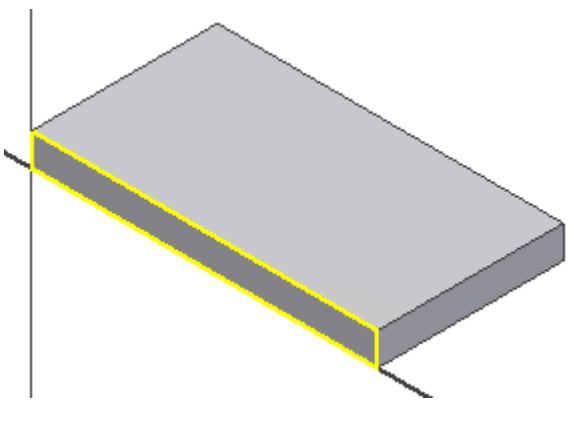

2. Creare la geometria del profilo dello schizzo e assegnare le quote come illustrato nell'immagine seguente. Non è necessario disegnare la linea orizzontale inferiore, se si connettono i punti finali della linea alla geometria proiettata. Quando si assegna una quota al profilo, tenere presente che la quota di 53 mm è della parte inferiore dello spigolo proiettato, come illustrato nell'immagine.

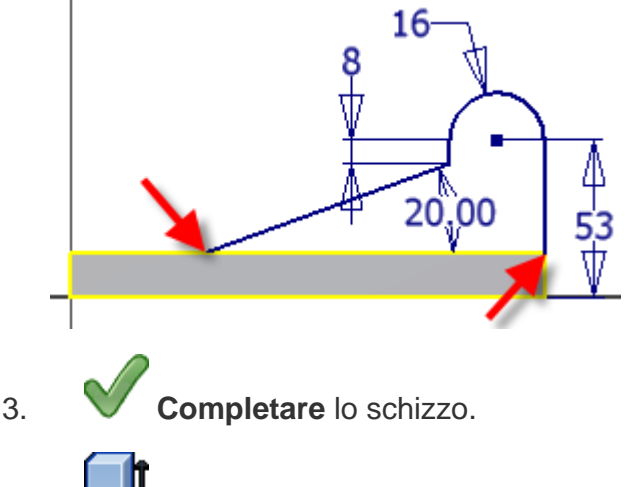

4. Estrudere il profilo di **18 mm**. Usare il pulsante **Direzione 2** nella barra degli strumenti mini per estrudere il profilo verso l'interno della parte.

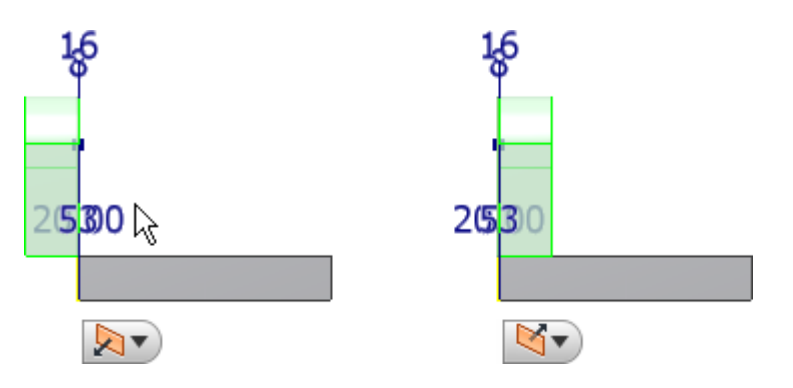

**Suggerimento:** La direzione di default per l'estrusione/unione è verso l'esterno rispetto al materiale esistente. La direzione di default per l'estrusione/taglio è verso l'interno del materiale esistente. È consigliabile visualizzare un modello in una vista 3D prima di estrudere un profilo, per visualizzare la direzione di estrusione. Se si commette un errore e si estrude un profilo nella direzione opposta, utilizzare **Modifica lavorazione** e invertire la direzione.

5. Utilizzare la manipolazione diretta per avviare il comando **Raccordo**. Fare clic sullo spigolo indicato e selezionare **Crea raccordo** dalla barra degli strumenti mini. Trascinare il **manipolatore freccia di distanza** per aggiungere un raggio di **8 mm** allo spigolo oppure immettere il valore 8 nella casella di immissione.

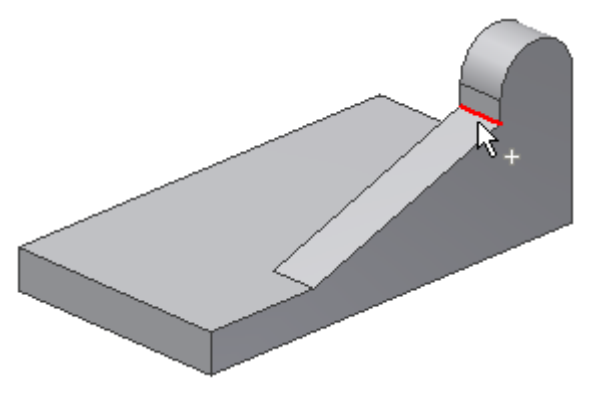

6. Per terminare il comando, fare clic sul segno di spunta verde.

7. Eseguire il comando **Foro**.

- Impostare il tipo di **posizionamento** su **Concentrico**.
- Selezionare il piano e lo spigolo concentrico.
- Impostare il **diametro del foro** su 11 mm **e la terminazione su Tutte le facce.**

**Fare clic su OK per creare il foro.**

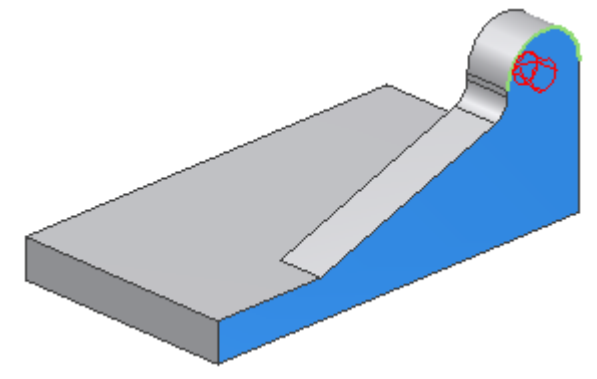

Piano di lavoro simmetrico e di offset

Nella sezione successiva si utilizzerà Autodesk Inventor per posizionare un piano nel centro della parte. Questa tecnica è utile perché non richiede quote o modifiche per la gestione della posizione. Il piano resta centrato anche se la larghezza della parte viene modificata.

Si creerà quindi un piano di lavoro di offset da utilizzare come posizione di una nuova lavorazione di schizzo.

1. Selezionare **Piano medio tra due piani paralleli** dal menu a discesa **Piano**. Per creare un piano di lavoro che biseca la parte selezionare la faccia con la nuova lavorazione, quindi la faccia parallela sul lato opposto della parte. Viene creato un piano di lavoro nel centro della parte.

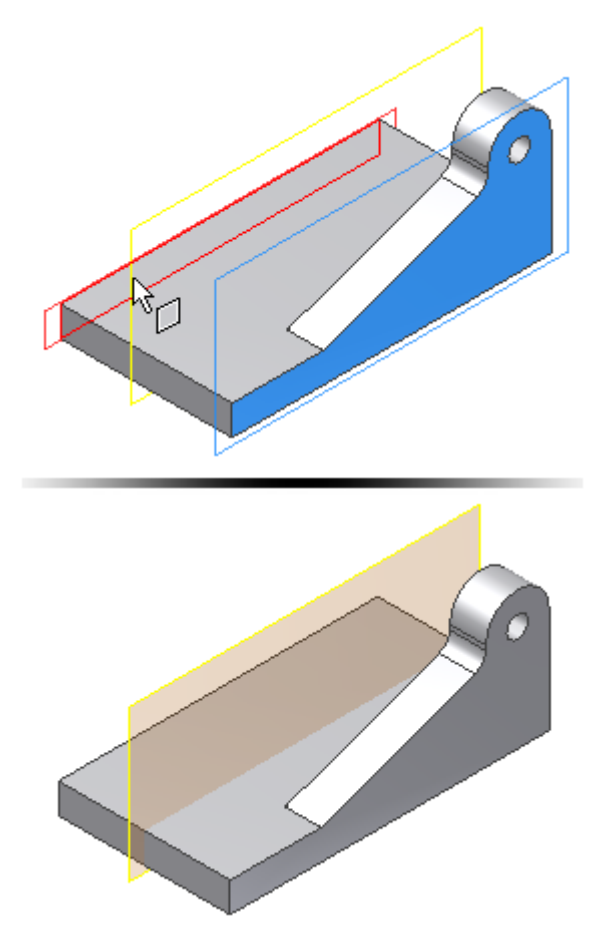

**Nota:** Le dimensioni iniziali di un piano di lavoro sono determinate dalle dimensioni delle lavorazioni esistenti. Per ridimensionare un piano di lavoro, selezionare prima l'angolo, quindi trascinare l'angolo quando viene visualizzato il simbolo di ridimensionamento.

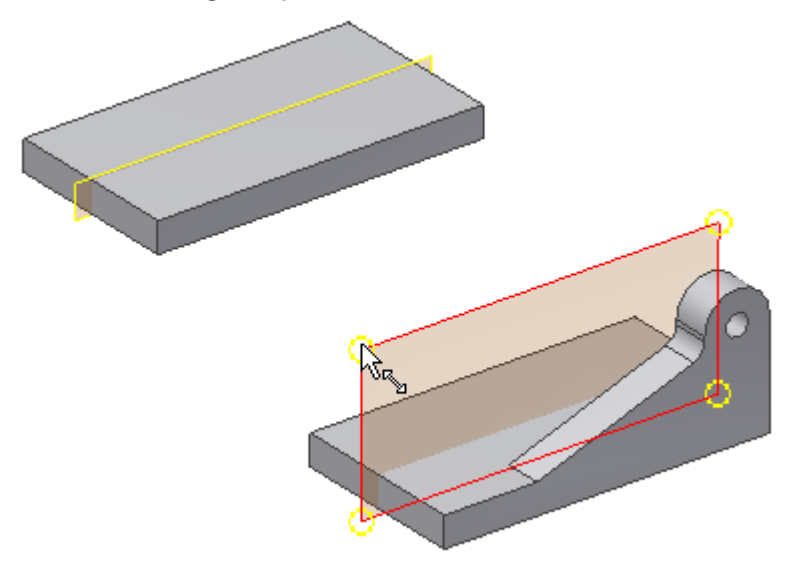

2. Eseguire il comando **Speculare**. Selezionare l'**estrusione**, il **raccordo** e il **foro passante** come lavorazioni da riflettere.

**Suggerimento:** È possibile selezionare le lavorazioni sulla parte o nel browser Modello.

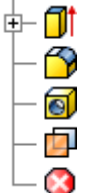

3. Al termine della selezione delle lavorazioni, scegliere la freccia di selezione **Piano di riflessione** nella finestra di dialogo. È inoltre possibile fare clic con il pulsante destro del mouse e scegliere **Continua** dal menu contestuale per cambiare la freccia di selezione. Selezionare il piano di lavoro al centro della parte come oggetto della selezione Piano di riflessione. Fare clic sul pulsante **OK** per creare le lavorazioni speculari e terminare il comando **Speculare**.

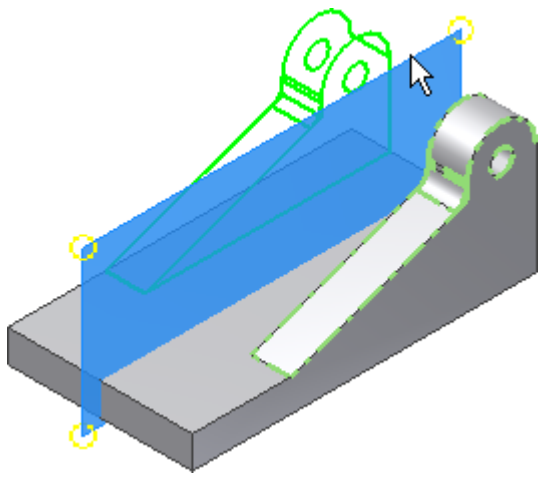

4. Selezionare **Offset da piano** dal menu a discesa **Piano**.

I passaggi dal 4 al 6 consentono di creare il piano di lavoro parallelo al piano centrale e con un offset corrispondente ad una distanza specifica.

- 5. Selezionare il piano di lavoro centrale, quindi trascinare il nuovo piano di lavoro verso di sé utilizzando il **manipolatore freccia di distanza**. Nella casella di immissione del valore di offset viene visualizzato un valore numerico nel momento in cui si effettua il trascinamento (in caso contrario annullare tutte le selezioni e rieseguire il comando, quindi riprovare).
- 6. Immettere 30 mm nella finestra di dialogo Offset per specificare la distanza esatta dal piano centrale.
- 7. Per terminare il comando, fare clic sul segno di spunta verde.

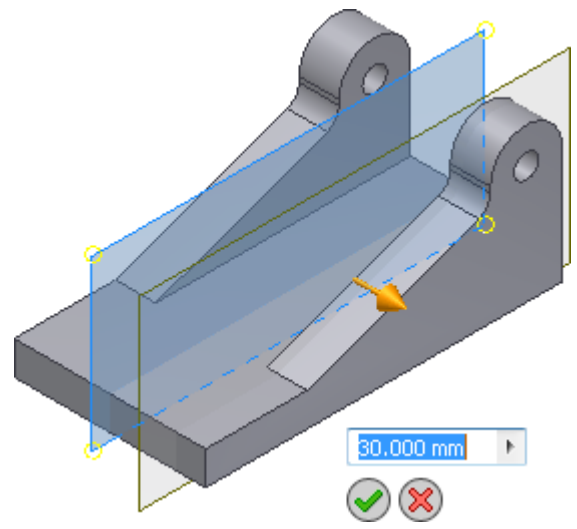

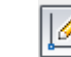

8. Avviare un nuovo schizzo sul piano di lavoro di offset Selezionare il bordo del piano di lavoro e scegliere **Crea schizzo** dalla barra degli strumenti contestuale mini.

**Nota:** Quando si seleziona un piano di lavoro per un nuovo schizzo, non viene proiettata alcuna geometria per fissare lo schizzo sulla parte. Proiettare gli spigoli del modello per ottenere la geometria necessaria per la connessione dello schizzo.

9. Eseguire il comando **Proietta geometria**. Selezionare lo spigolo frontale, come visualizzato nell'immagine seguente, per proiettarlo nel piano dello schizzo, quindi creare come schizzo il profilo visualizzato e assegnare quote allo schizzo. Assicurarsi di selezionare lo spigolo inferiore della parte durante la creazione della quota di 25 mm.

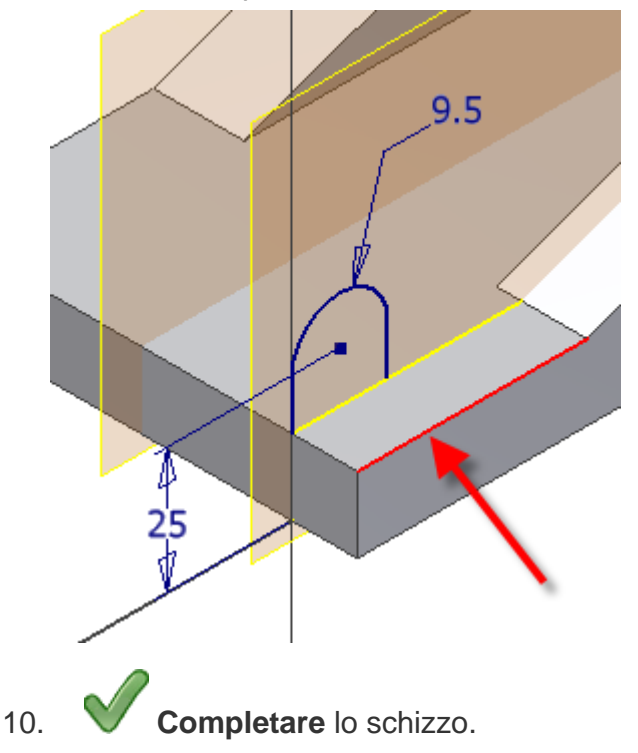

11. Estrudere il profilo di **14 mm** verso l'interno della parte. Usare il pulsante **Direzione 2** nella barra degli strumenti mini per modificare l'orientamento prima di fare clic su **OK**.

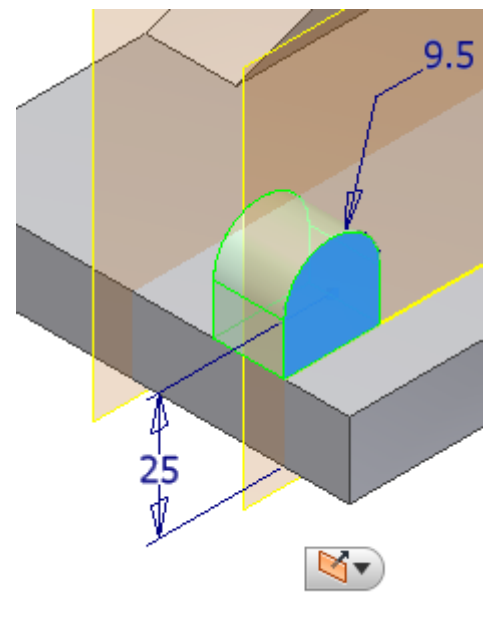

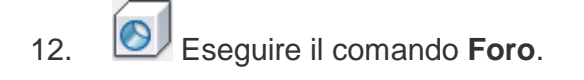

- Impostare il tipo di **posizionamento** su **Concentrico**.
- Selezionare il piano e lo spigolo concentrico.
- Impostare il **diametro del foro** su 8 mm e la **terminazione** su **Tutte le facce**.
- 13. Fare clic su **OK** per creare il foro.
- 14. Eseguire il comando **Speculare**. Selezionare l'estrusione e il foro passante come lavorazioni da riflettere. Selezionare il piano di lavoro al centro della parte come oggetto della selezione Piano di riflessione.

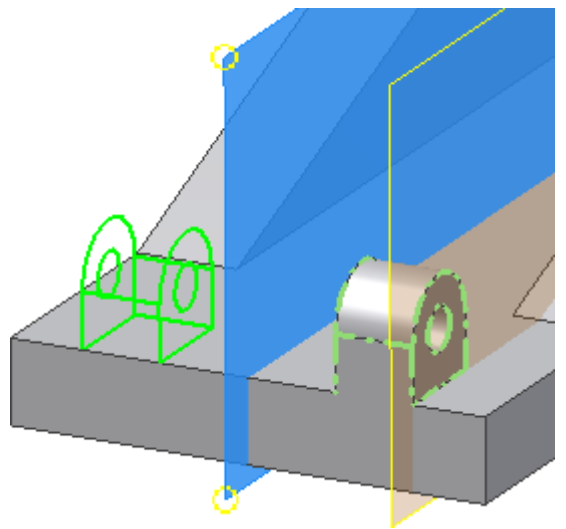

Ora si procederà alla creazione di due smussi sulla parte anteriore della base, per creare un'impronta più piccola per la parte anteriore della base. Per determinare la distanza necessaria per lo smusso si utilizzerà il comando **Misura distanza** per estrarre la distanza tra i due piani.

15. Eseguire il comando **Misura distanza**. Questo comando si trova nel menu comandi frequenti o nel gruppo **Misura** della scheda **Strumenti**. Selezionare il piano all'esterno della parte e il piano sulla faccia anteriore della piccola piastra di montaggio. La distanza tra le due facce visualizzata è **13 mm**. Ora si utilizzerà tale distanza per creare uno smusso che termina sullo spigolo della lavorazione e sullo spigolo della copia riflessa.

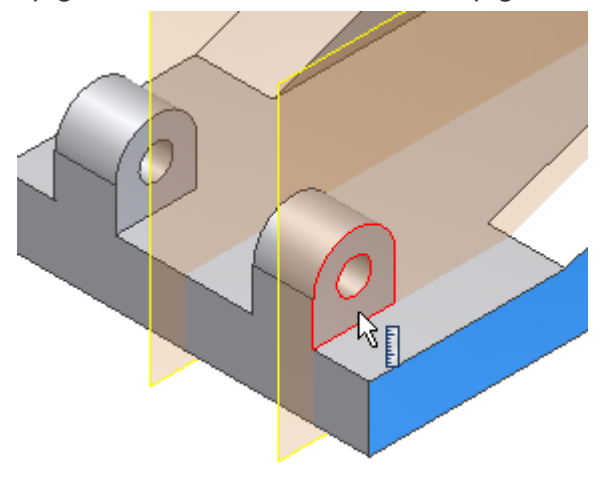

16. Avviare il comando **Smusso**. Selezionare l'opzione **Due distanze** dal pulsante a comparsa nella barra degli strumenti mini.

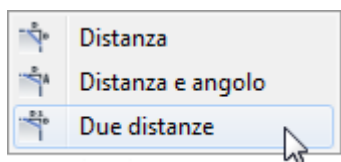

17. Nella casella di immissione del valore di sinistra nella barra degli strumenti mini, immettere un valore di 13 mm per **Distanza 1** e un valore di 40 mm per **Distanza 2** nella casella di immissione

del valore a destra. Fare clic sul pulsante **Spigoli** e selezionare lo spigolo verticale all'esterno della parte. Se l'immagine di anteprima non ha l'aspetto dell'anteprima nell'immagine seguente, invertire i valori per l'immissione della distanza o utilizzare la freccia di **inversione della direzione** per invertire la faccia di riferimento.

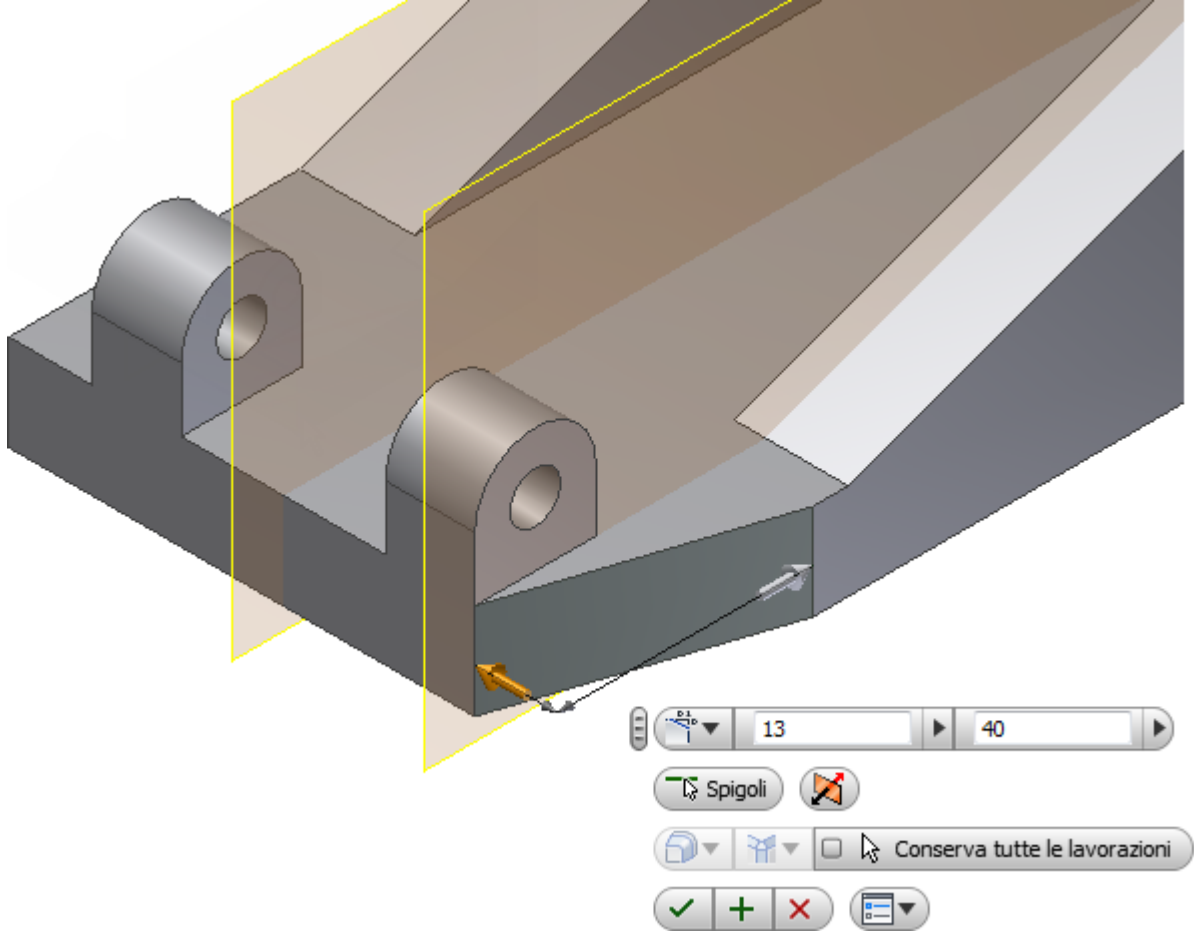

18. Fare clic sul pulsante verde **Applica** (**+**) per creare lo smusso e restare nel comando **Smusso**. Selezionare lo spigolo esterno opposto per creare il secondo smusso. Invertire i valori di input o utilizzare il pulsante di **inversione della direzione** per ottenere i risultati desiderati.

Nell'esercizio successivo si creerà un foro filettato per una vite senza testa su una faccia curva. Per fare ciò è necessario creare un piano di lavoro tangente alla curva e parallelo alla base.

## Creazione di un piano di lavoro tangente

Nella presente sezione si creerà un piano di lavoro su una superficie curva, per fornire un'area piana per uno schizzo 2D. La geometria proiettata sarà utile per il posizionamento accurato della geometria del foro.

1. Fare clic con il pulsante destro del mouse su **Piano XY** nella cartella **Origine** e selezionare l'opzione **Visibilità** per attivarla.

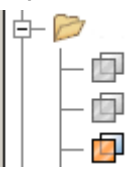

**Nota:** Per gli utenti più esperti potrà risultare preferibile controllare globalmente la visibilità di geometria di lavoro, schizzi ed altro utilizzando un filtro **Visibilità oggetto** nella scheda di **visualizzazione**. Se si disattiva la visibilità mediante tali controlli, fare clic con il pulsante destro del mouse su un piano di lavoro o su un'altra lavorazione o schizzo e osservare che la visibilità è attivata, ma la lavorazione è disattivata. Per attivarla, **attivare** la visibilità nell'area **Visibilità oggetto**.

2. Selezionare **Tangente ad una superficie e parallelo ad un piano** dal menu a discesa **Piano**. Selezionare lo spigolo del **piano XY** e la faccia tangente della superficie curva per creare il piano di lavoro.

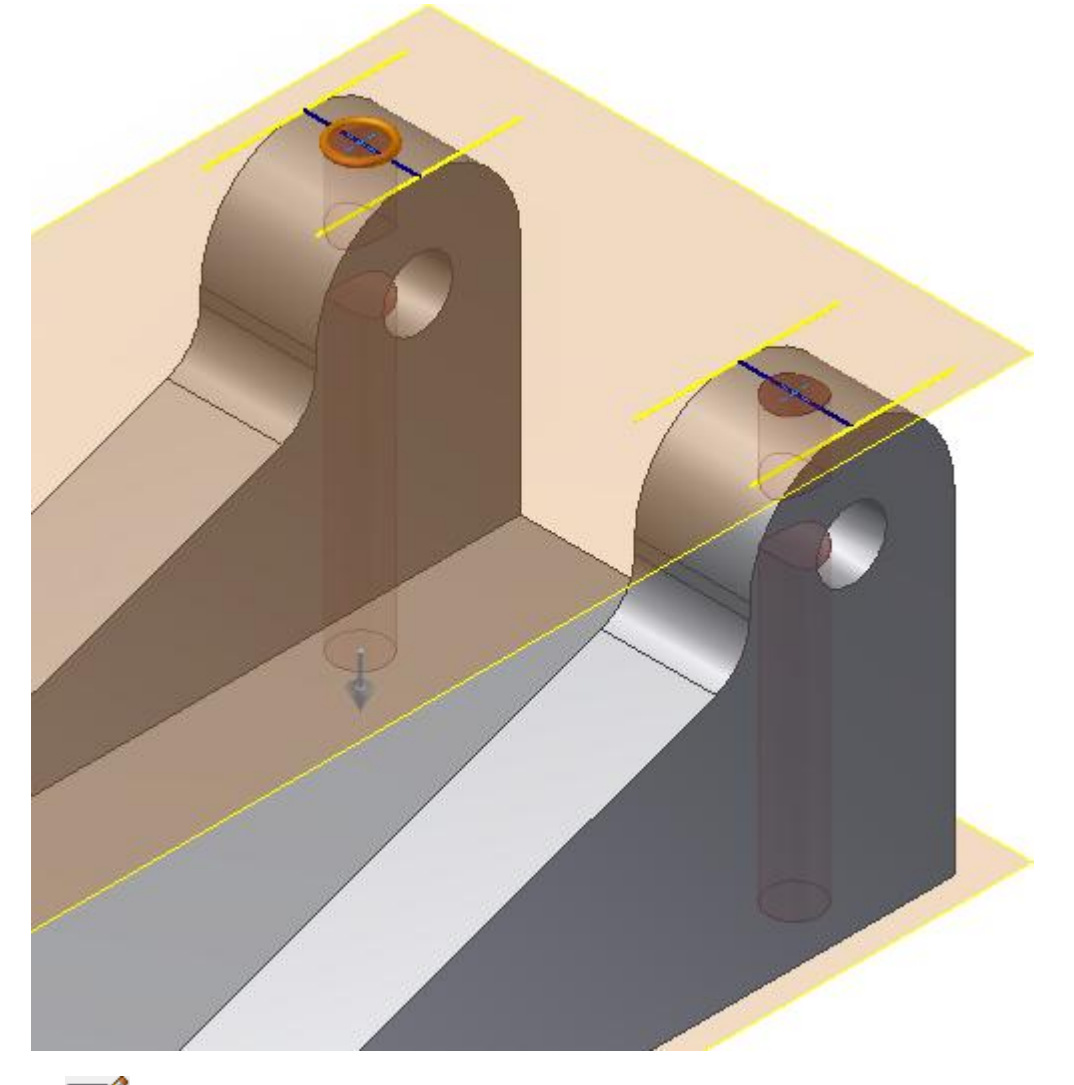

3. Creare un nuovo schizzo sul piano di lavoro.

4. Eseguire il comando **Proietta geometria**. Selezionare i due spigoli della piastra di montaggio come visualizzato nell'immagine seguente, per proiettarli nel piano dello schizzo. Ripetere la procedura per l'altra piastra prima di chiudere il comando **Proietta geometria**.

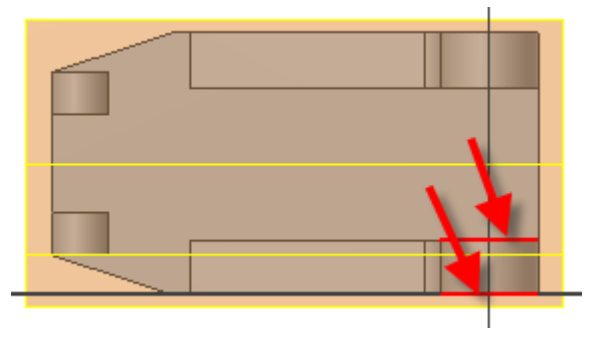

5. Eseguire il comando **Linea** e tracciare una linea dal punto medio di una linea al punto medio dell'altra linea. Ripetere la procedura per l'altra piastra.

6. Posizionare un **Punto, Punto centrale** in corrispondenza del punto medio di ciascuna linea per individuare il foro al centro della piastra di montaggio. Tali punti vengono inoltre rilevati dal comando **Foro** per il posizionamento del foro.

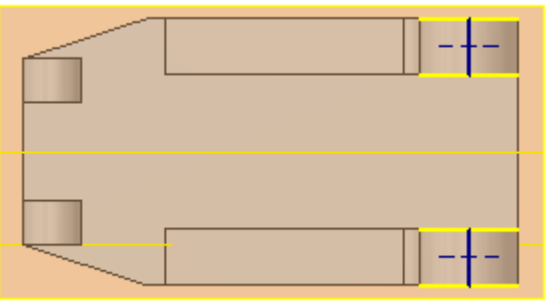

7. **Completare** lo schizzo.

8. Eseguire il comando **Foro**. L'opzione **Posizionamento** assume come impostazione di default **Da schizzo**, perché viene rilevato uno schizzo non incorporato.Autodesk Inventor Vengono rilevati e selezionati i centri del foro per la posizione del foro.Autodesk Inventor

**Suggerimento:** Se non esistono altri schizzi non incorporati, le posizioni del foro vengono selezionate automaticamente dai punti di schizzo.Autodesk Inventor

9. Selezionare l'opzione **Foro filettato**. Impostare il **tipo di filettatura** su **ANSI - Profilo M Metrico**, la **dimensione** su **6** e **designazione** su **M6x1**.

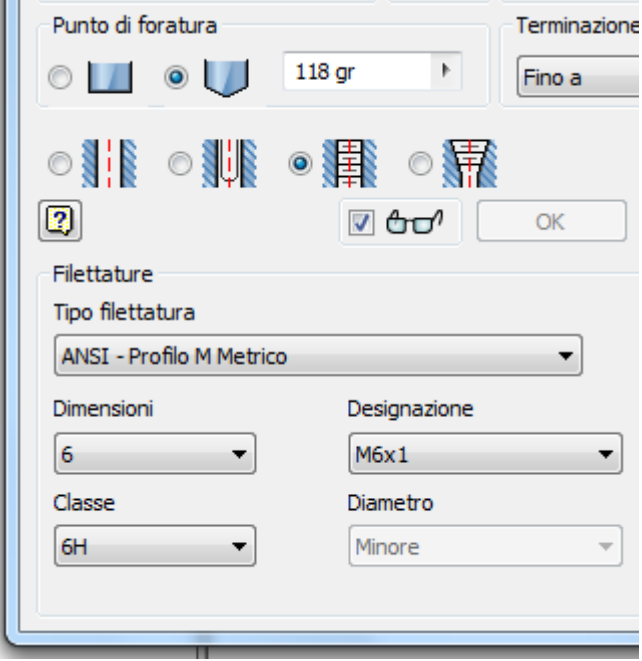

- 10. Scegliere **Fino a** nell'opzione **Terminazione** per terminare i fori filettati nei fori centrali.
- 11. Selezionare una faccia interna di uno dei fori esistenti per soddisfare la selezione della terminazione. Verificare che la casella di controllo nella finestra di dialogo sia selezionata come illustrato nella seguente immagine, altrimenti l'operazione non verrà eseguita. Fare clic sul pulsante **OK** per creare i fori e uscire dal comando **Foro**.

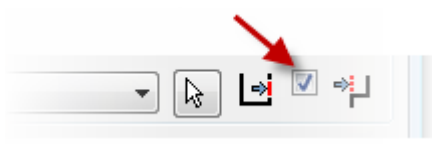

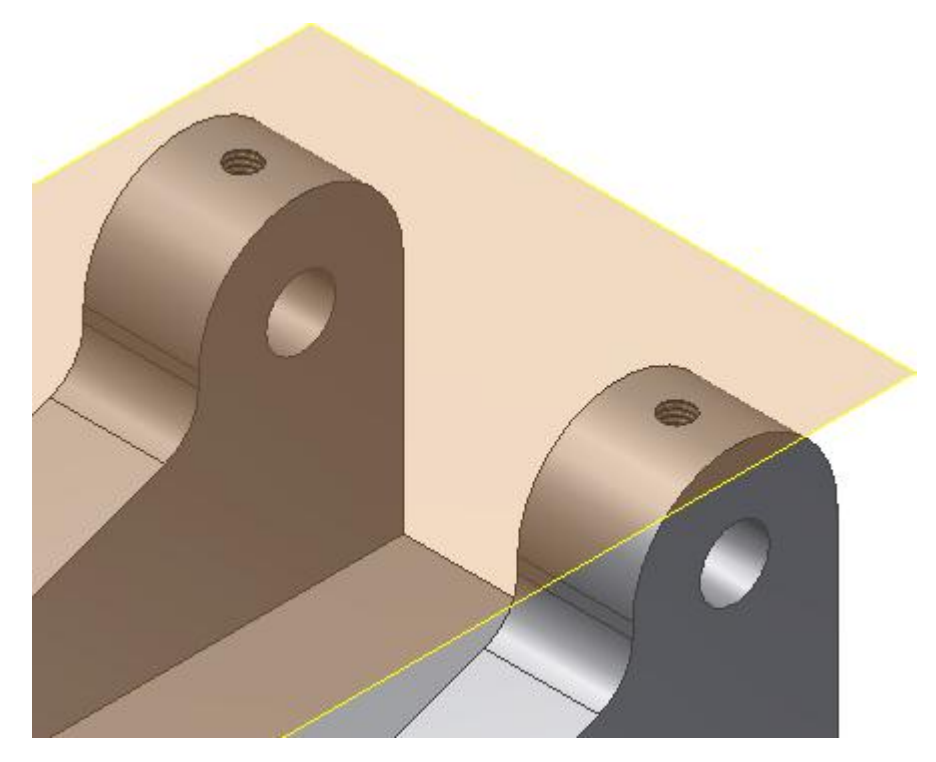

# Aggiunta dei fori per il montaggio della base

L'esercitazione è quasi terminata. Ora è necessario creare i fori di montaggio per fissare la base. Verificare che il piano di lavoro al centro della parte sia visibile.

1. Creare un nuovo schizzo sulla faccia superiore della parte.

- 2. Eseguire il comando **Proietta geometria**. Selezionare il piano di lavoro al centro della parte per proiettare il piano di lavoro come linea nello schizzo corrente.
- 3. <sup>-----</sup> Posizionare due punti (**Punto, Punto centrale**) sulla stessa linea verticale.
- 4. *A* Posizionare un vincolo verticale tra i due punti per allinearli.
	-

5. Aggiungere una quota di **16 mm** dal centro della base al punto centrale superiore.

6. **Assegnare una quota** alla distanza complessiva tra i due punti. Selezionare i due punti centrali. Anziché aggiungere un valore per la distanza complessiva, cancellare il valore nella finestra di dialogo. Quindi selezionare la quota di **16 mm** per aggiungere la variabile di quota alla finestra di dialogo. Immettere l'operatore di moltiplicazione \*e quindi il numero 2.

**Nota:** Le variabili di quota dello schizzo potrebbero essere diverse dai valori visualizzati nella seconda immagine. Ciò è irrilevante ai fini della presente esercitazione.

7. Aggiungere una quota di **33 mm** dallo spigolo anteriore della parte ad uno dei punti centrali.

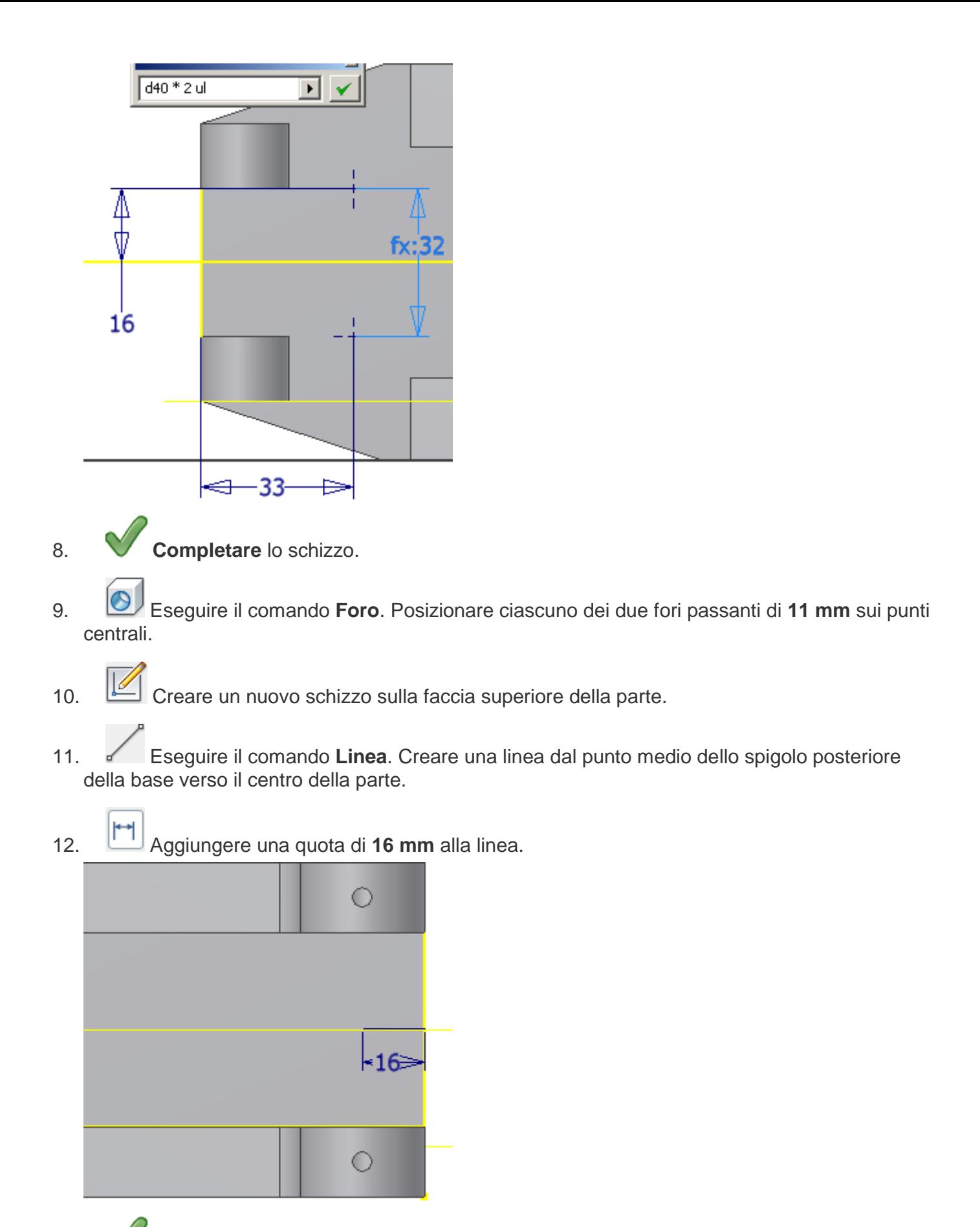

13. **Completare** lo schizzo.

I passaggi successivi consentono di creare da una tabella di controllo dinamico un foro con gioco lamato per un bullone a testa esagonale.

- 14. Eseguire il comando **Foro**. Selezionare il punto finale della linea per specificare la posizione del foro.
- 15. Selezionare il foro lamato con l'opzione Foro con gioco, come illustrato nell'immagine seguente. Il sistema determinerà la dimensione della lamatura appropriata per l'elemento di fissaggio specificato.

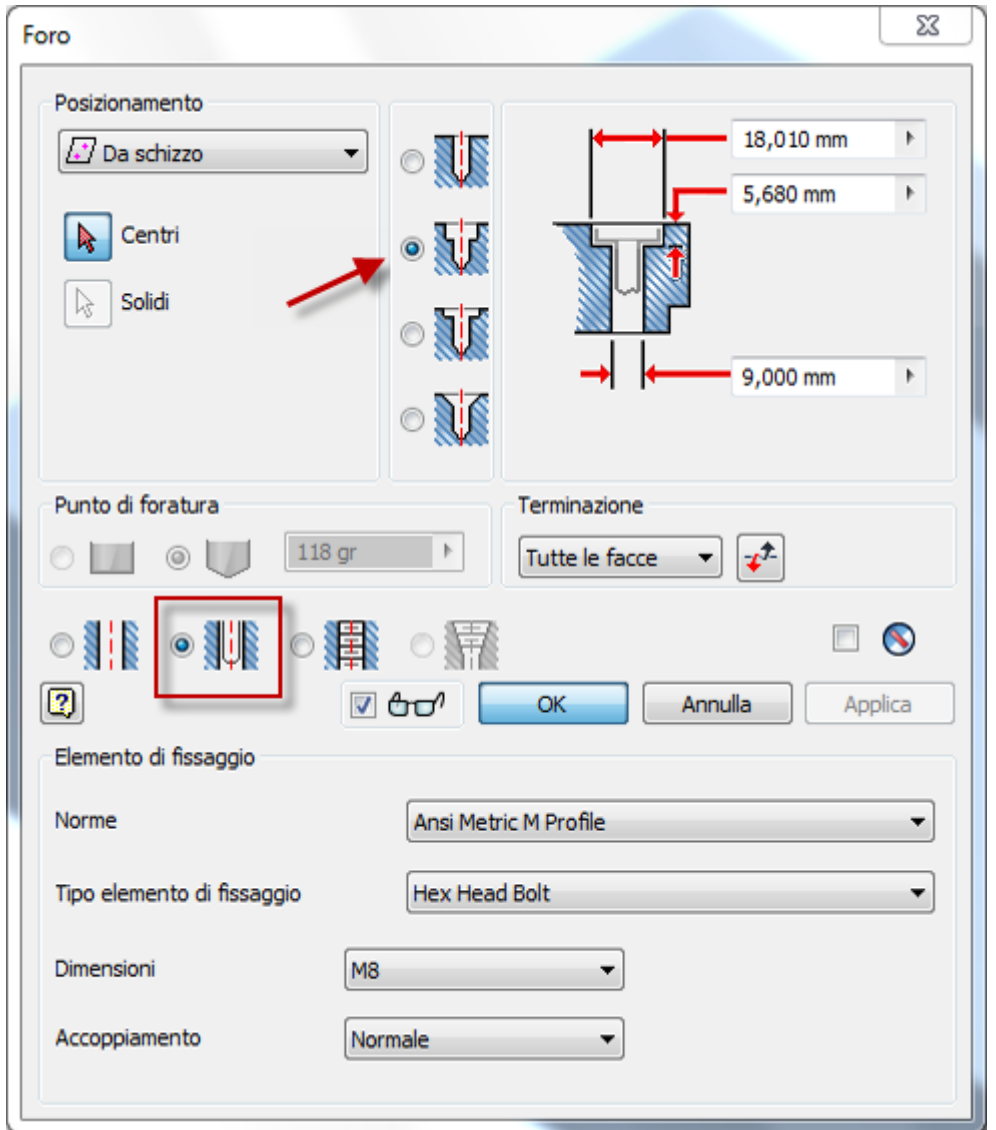

- 16. Selezionare i parametri dell'elemento di fissaggio elencati nell'immagine, quindi scegliere **OK** per creare il foro.
- 17. **Salvare** il file.

L'esercizio è stato completato.

# Riepilogo

Parte completata, con tutte le lavorazioni disattivate.

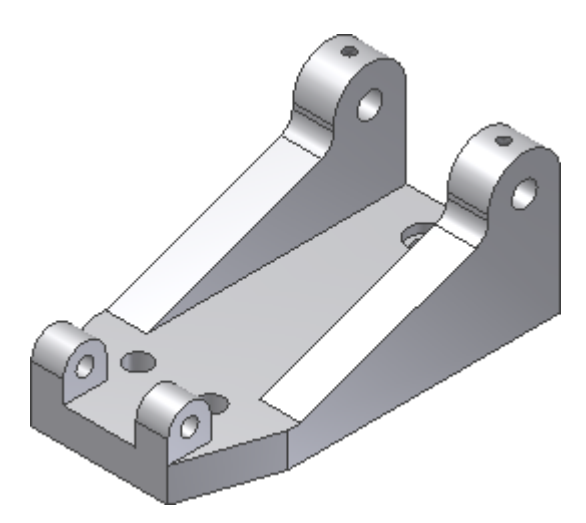

In questa esercitazione è stato creato quanto segue.

- Parte da uno schizzo.
- Piano di lavoro simmetrico nel centro della parte.
- Piano di lavoro con offset parallelo.
- Piano di lavoro tangente.
- Foro filettato su un cilindro.
- Foro con gioco e lamato da una tabella di controllo dinamico per un determinato elemento di fissaggio.

Si è utilizzato il comando Specchio per duplicare lavorazioni simmetriche, e si è appreso come proiettare la geometria da lavorazioni esistenti ad uno schizzo.

**Altre risorse** Per imparare come posizionare e vincolare le parti in un assieme, si consiglia di eseguire l'esercitazione **Assiemi**.

# ASSIEMI Informazioni sull'esercitazione

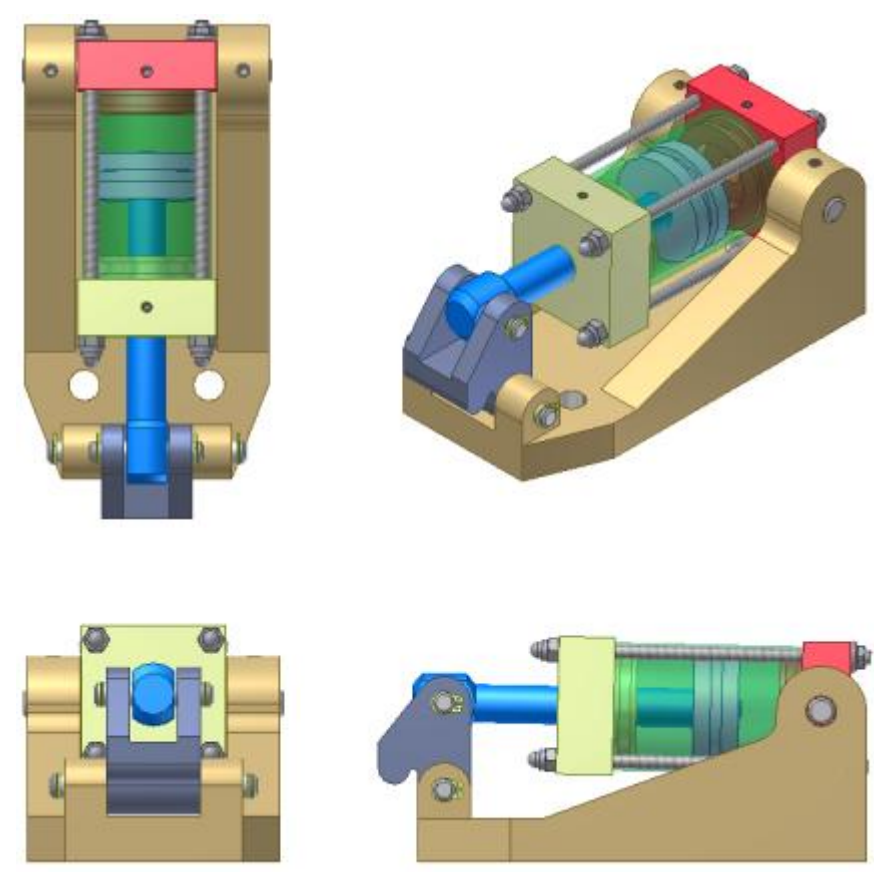

Inserire e posizionare i componenti nell'ambiente dell'assieme.

### **Categoria**

Nuovi utenti

### **Tempo richiesto**

60 minuti

#### **File delle esercitazioni usato**

Cylinder Base.ipt, Cylinder Body Sub\_Assy.iam, Clamp Sketch.ipt, Long Shaft.ipt, Short Shaft.ipt, Lock Pin.ipt, 6mm SHCS.ipt.

**Nota:** Fare clic e leggere il file dell'esercitazione istruzioni di installazione in [http://www.autodesk.com/inventor-tutorial-data-sets-2014.](http://www.autodesk.com/inventor-tutorial-data-sets-2014) Quindi, scaricare i set di dati dell'esercitazione e le istruzioni di installazione del file dell'esercitazione e installare i set di dati come indicato.

Un assieme è una raccolta di componenti reciprocamente correlati. In questa esercitazione vengono descritti i flussi di lavoro che è possibile usare per inserire e posizionare con precisione i vari componenti.

### **Obiettivi**

L'obiettivo di questa esercitazione è quello di illustrare le tecniche utilizzabili per posizionare e analizzare il movimento di componenti. Alcuni argomenti trattati sono:

- Vincoli di assieme
- Giunti di assieme
- Gruppi di contatti
- Assiemi flessibili
- Analisi delle interferenze
- Inserimento di componenti

#### **Prerequisiti**

- Conoscenza delle procedure necessarie per impostare il progetto attivo, navigare nello spazio modello con i vari strumenti di visualizzazione ed eseguire le funzioni di modellazione comuni, quali schizzo ed estrusione.
- Per ulteriori informazioni, vedere l'argomento Introduzione della Guida in linea.

#### Creazione di un assieme

Per iniziare, creare l'assieme di primo livello.

- 1. Impostare il progetto attivo su **tutorial\_files**.
- 2. Aprire un nuovo assieme **Standard (mm)**.

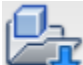

- 3. Nella barra multifunzione fare clic sulla scheda Assieme  $\rightarrow$  gruppo Componente Posiziona o fare clic con il pulsante destro del mouse e scegliere **Posiziona componente** dal menu contestuale.
- 4. Selezionare **Cylinder Clamp Cylinder Base.ipt** e scegliere **Apri**.
- 5. Fare clic con il pulsante destro del mouse e selezionare Posiziona fissato all'origine. Il componente viene posizionato nell'assieme.

**Nota:** Per default, è possibile posizionare più copie. Con un clic nella finestra grafica, è possibile posizionare due copie. Se per errore sono state inserite due copie, rimuoverne una prima di procedere.

- 6. Fare clic con il pulsante destro del mouse e scegliere **OK**, oppure premere ESC per uscire dal comando.
- 7. Orientare la vista come mostrato nell'immagine di seguito. Impostare la vista come **vista iniziale**. Verificare che **Piano di lavoro1** al centro della base sia visibile.

**Suggerimento:** Se necessario, espandere l'elenco in **Cylinder Base** nel browser, fare clic con il pulsante destro del mouse su **Piano di lavoro1** e selezionare la casella **Visibilità**.

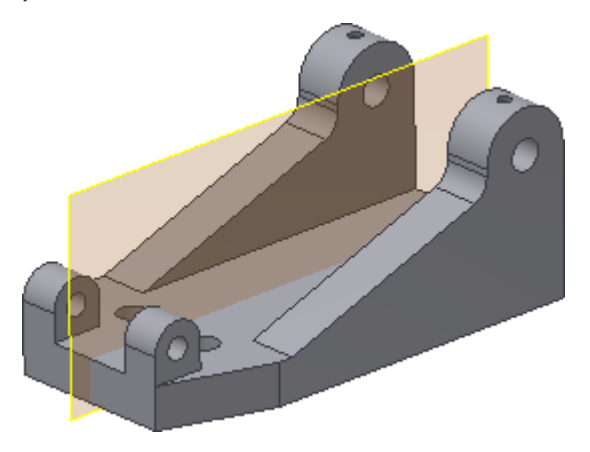

8. **Salvare** il file con il nome Cyl\_Clamp.iam.

# Inserimento di una parte 2D e applicazione di vincoli ad un solido

In un flusso di lavoro dal generale al particolare, creare una parte o un sottoassieme nell'assieme utilizzando **Crea componente**. Quando viene richiesto di selezionare il piano dello schizzo, selezionare un piano di origine, un piano di lavoro o una faccia di una parte. Questa selezione determina il sistema di coordinate per il nuovo componente. Nella finestra di dialogo Crea componente locale, l'opzione **Vincola piano dello schizzo alla faccia o al piano selezionati** è attivata per default. Questa opzione applica un vincolo di allineamento tra il nuovo componente e la faccia o il piano selezionati. Rimuovere il segno di spunta per non applicare alcun vincolo iniziale.

Di seguito sono riportati alcuni vantaggi della creazione di una parte nell'assieme:

- Utilizzo di un flusso di progettazione dal generale al particolare per la creazione locale di un componente.
- Proiezione di spigoli da altri componenti ad uno schizzo della parte.
- Misurazione dello spazio di gioco per l'inviluppo del componente.

Per creare una parte nell'assieme, eseguire il comando **Crea componente**, seguire la procedura descritta in precedenza e utilizzare come guida lo schizzo di morsetto fornito.

Per risparmiare tempo, inserire una parte 2D nell'assieme. Applicare i vincoli dell'assieme per posizionare lo schizzo 2D sulla base. Quindi eseguire l'estrusione della parte in un solido.

- 1. Eseguire **Posiziona componente**.
- 2. Selezionare **Clamp Sketch.ipt**, quindi fare clic su Apri.
- 3. Fare clic con il pulsante destro del mouse prima di posizionare e selezionare Ruota Y di 90°. Fare nuovamente clic con il pulsante destro del mouse e selezionare Ruota X di 90°.

Il componente di schizzo viene orientato come mostrato nell'immagine seguente.

4. Fare clic nella finestra grafica per posizionare una copia, quindi fare clic con il pulsante destro del mouse e selezionare OK o premere ESC per terminare il comando.

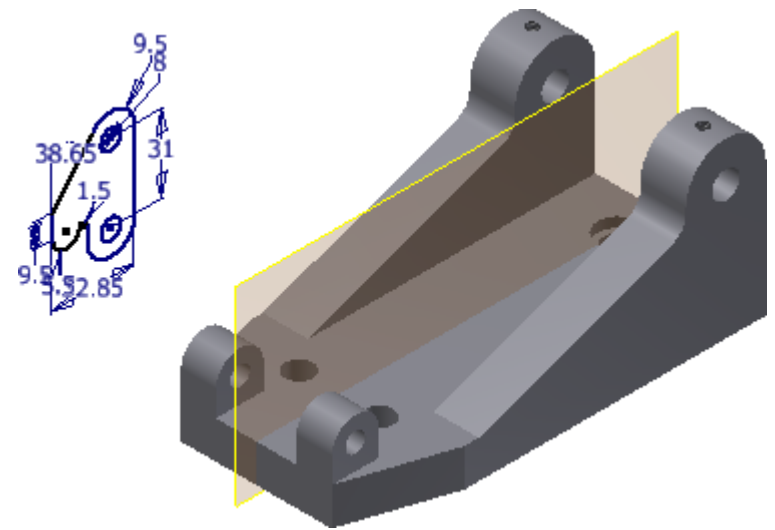

5. Avviare il comando **Vincola** e posizionare il cursore sullo spigolo del cerchio dello schizzo. Quando l'asse viene visualizzato, selezionare il cerchio, come illustrato nell'immagine seguente.

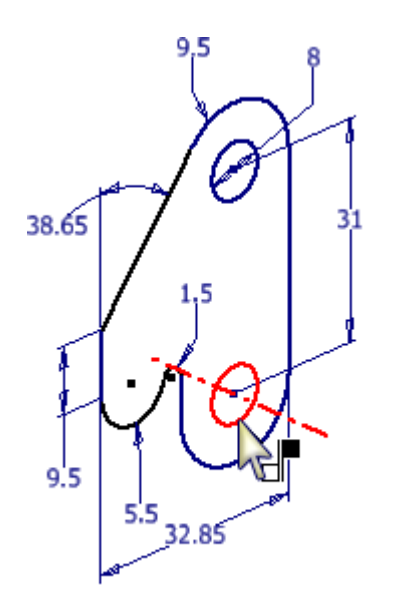

6. Per selezionare un asse come seconda metà del vincolo, posizionare il cursore su un punto all'interno del foro della base. Quando viene visualizzata l'anteprima dell'asse, selezionare l'interno del foro, come mostrato nell'immagine seguente. Non selezionare il bordo del foro quando viene visualizzato un punto verde. Questo è un vincolo di punto e non dà come risultato un vincolo asse-asse.

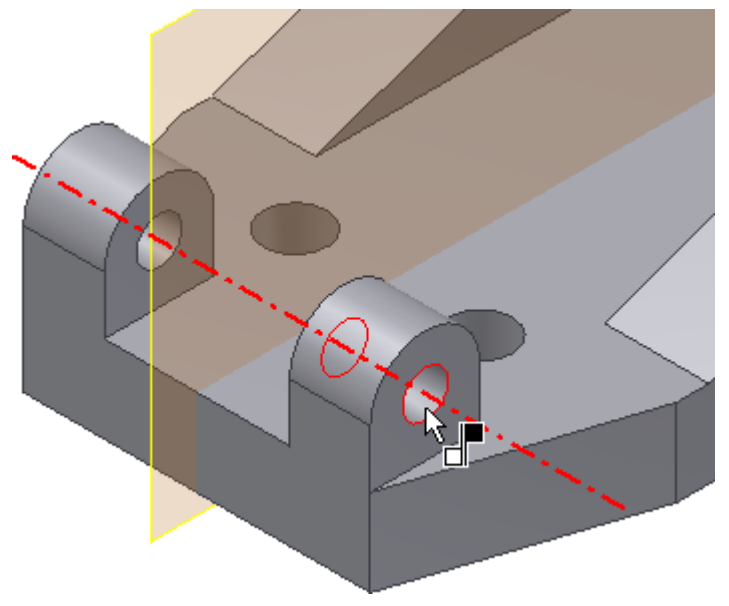

- 7. Per creare il vincolo, fare clic su OK. Tenere premuto il pulsante sinistro del mouse mentre si seleziona lo schizzo 2D, quindi far rientrare o estrudere la geometria. Il movimento è limitato all'asse definito.
- 8. Nel browser, in Clamp Sketch, espandere la cartella **Origine**, fare clic con il pulsante destro del mouse su **Piano XY** e attivare la **visibilità**.
- 9. Avviare il comando Vincola e lasciare il valore di default impostato su Coincidente.
- 10. Sullo schizzo del morsetto, selezionare il **piano XY** per effettuare la prima selezione.
- 11. Selezionare il piano di lavoro nel centro della base, come illustrato nell'immagine seguente.

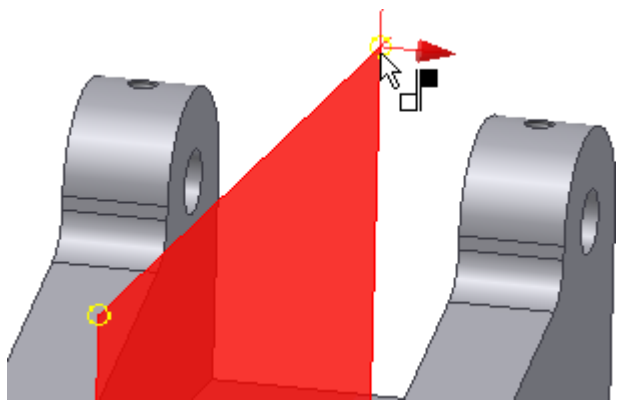

Il vincolo coincidente viene visualizzato nell'anteprima.

12. Nell'angolo inferiore destro della finestra di dialogo, fare clic sull'opzione **Allineato**. Fare clic sul pulsante **OK** per applicare il vincolo e uscire dal comando.

Sul lato sinistro dell'immagine seguente è illustrata la soluzione con vincoli Coincidente/Allineato corretta. La soluzione sul lato destro è risulta da una combinazione di vincoli Coincidente/Coincidente. In caso di errore è possibile modificare il vincolo e applicare la soluzione corretta. Nell'esercizio corrente è stata specificata la selezione corretta. In futuro è consigliabile utilizzare l'anteprima per decidere se applicare un vincolo Coincidente/Coincidente o Coincidente/Allineato tra due piani.

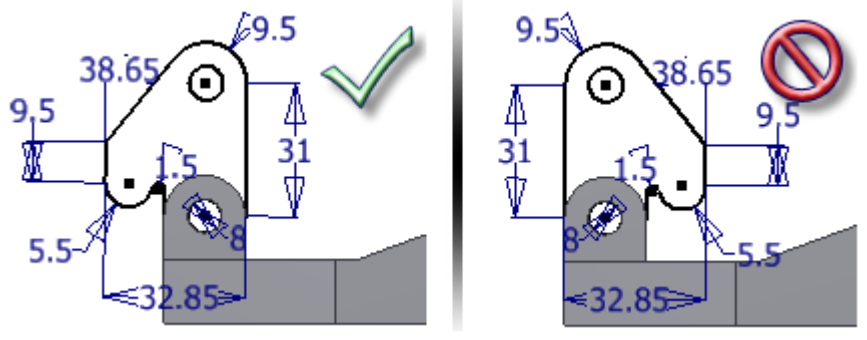

- 13. Fare clic sullo schizzo del morsetto e tenere premuto il pulsante sinistro del mouse. Trascinare lo schizzo 2D. La parte dispone ancora di un grado di libertà di rotazione. Tutti i componenti non fissati hanno sei gradi di libertà; tre di traslazione (lineare X, Y, e Z) e tre di rotazione (rotazione X,Y e Z).
- 14. Fare clic su scheda Vista > gruppo Visibilità > Gradi di libertà . Nello schizzo del morsetto viene visualizzata una freccia di rotazione, ad indicare che la parte dispone ancora di libertà di rotazione. Selezionare nuovamente il comando **Gradi di libertà** per disattivarlo.
- 15. **Salvare** il file con il nome Cylinder Main.iam.

### Creazione di un gruppo di contatti

Aggiungere un gruppo di contatti ad un assieme e impostare i limiti del movimento. Il gruppo di contatti consente di limitare il movimento in caso di collisione dei corpi in maniera analoga a quanto avviene nel mondo reale. Per evitare di rallentare i tempi di calcolo, limitare il numero dei componenti in un gruppo di contatti ai soli componenti necessari.

- 1. Aprire il file **Cylinder Body Sub\_Assy.iam**, situato in \Tutorial Files\Cylinder Clamp.
- 2. Selezionare l'**albero azzurro** e trascinarlo nell'assieme tenendo premuto il pulsante sinistro del mouse. L'albero può spostarsi in direzione lineare e rotazionale. È inoltre possibile estrarre completamente il pistone e l'albero dal corpo. La libertà lineare e di rotazione è intenzionale e consente pertanto lo spostamento del pistone in un assieme di livello superiore.

Prima di procedere utilizzare **Annulla** per riportare il pistone nella posizione in cui si trovava all'apertura del file.

- 3. Nella barra multifunzione fare clic sulla scheda Analizza  $\blacktriangleright$  gruppo Interferenza  $\blacktriangleright$  Attiva risolutore contatti . Il comando viene eseguito, ma per il momento il gruppo di contatti non include alcun componente.
- 4. Nel browser, fare clic con il pulsante destro del mouse su ciascuno dei seguenti componenti oppure, nell'area grafica, fare clic con il pulsante destro del mouse sui componenti. Attivare **Gruppo contatti** nel menu contestuale.
	- **Cylinder Head Cover\_Front**
	- **Cylinder Head Cover\_Back**
	- **Piston**
- 5. Spingere e tirare l'albero del pistone. Il movimento del corpo del pistone è limitato dal contatto fisico con le teste anteriore e posteriore del cilindro.

**Nota:** Se tuttavia si sposta il mouse rapidamente, sarà possibile far attraversare al pistone i corpi delle coperture. Questo funzionamento intenzionale consente lo spostamento di membri del gruppo di contatti all'interno o all'esterno di un corpo chiuso.

- 6. Trascinare il pistone alla fine della propria corsa. Nel gruppo interferenza, fare nuovamente clic su **Attiva risolutore contatti** per disattivarla.
- 7. Fare clic con il pulsante destro del mouse su **Cylinder Body** e deselezionare **Abilitato** per semplificare la selezione delle parti interne.

Quando si disattiva Abilitato, il componente viene visualizzato in trasparenza come riferimento e non è possibile selezionarlo. Un componente non abilitato viene visualizzato in verde nel browser. Per ripristinare un componente, fare clic con il pulsante destro del mouse sul componente nel browser, quindi fare clic su Abilitato.

- 8. Eseguire il comando **Giunto**. Se la finestra di dialogo non viene visualizzata, premere i tre punti (...) nella barra degli strumenti mini per aprirla. Non modificare le impostazioni.
- 9. Fare clic sulla faccia finale di Cylinder Head Cover\_Back, come illustrato nell'immagine seguente.

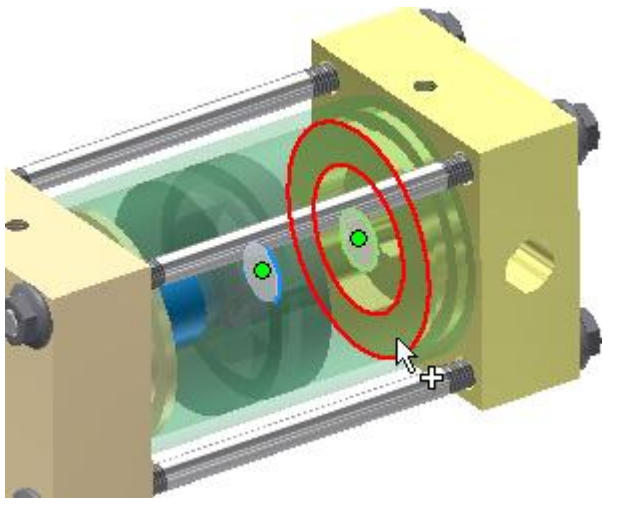

10. Ruotare l'assieme oppure utilizzare Seleziona altre per selezionare la faccia posteriore del pistone, come illustrato nell'immagine precedente.

Se il tipo di giunto è preimpostato su Rotazionale o un altro tipo di giunto, fare clic sul menu a discesa e cambiare il tipo in Cilindrico.

11. Fare clic su **Altro**e specificare i seguenti limiti per la posizione lineare:

Selezionare **Inizio** e specificare un valore di 0 mm Selezionare **Fine**e specificare un valore di 35 mm

12. Fare clic su OK per creare il giunto e chiudere la finestra di dialogo.

Trascinare l'asta del pistone. Il movimento del pistone si interrompe in corrispondenza di entrambe le estremità.

13. Nel browser, fare clic con il pulsante destro del mouse sul corpo del cilindro e scegliere **Abilitato**.

Provare ad applicare diverse impostazioni di delimitazione per modificare l'intervallo di movimento. Nel browser, modificare il giunto. Espandere il pistone, fare clic con il pulsante destro del mouse sul giunto cilindrico e selezionare Modifica.

### Inserimento e applicazione di vincoli ad un sottoassieme

Vincolare il pistone alla base e alla parte dello schizzo 2D. Per la parte successiva dell'esercizio dovranno essere aperti i file **Cylinder\_Main.iam** e **Cylinder Body Sub\_Assy.iam**.

- 1. Nella barra multifunzione fare clic sulla scheda Vista  $\triangleright$  gruppo Finestre  $\triangleright$  Affianca.
- 2. Fare clic all'interno della finestra contenente **Cylinder Body Sub\_Assy**.
- 3. Fare clic sull'icona dell'**assieme** nel browser e trascinarla nella finestra **Cylinder\_Main**. Il sottoassieme viene inserito nell'assieme principale, senza richiedere l'utilizzo del comando **Posiziona componente**.
- 4. **Salvare** e **chiudere** il file del sottoassieme.
- 5. Ingrandire la finestra contenente l'assieme principale.
- 6. Eseguire il comando **Vincola**.
- 7. Applicare un vincolo **coincidente asse/asse** tra lo schizzo 2D e il foro nell'asta del pistone, come mostrato nell'immagine seguente.

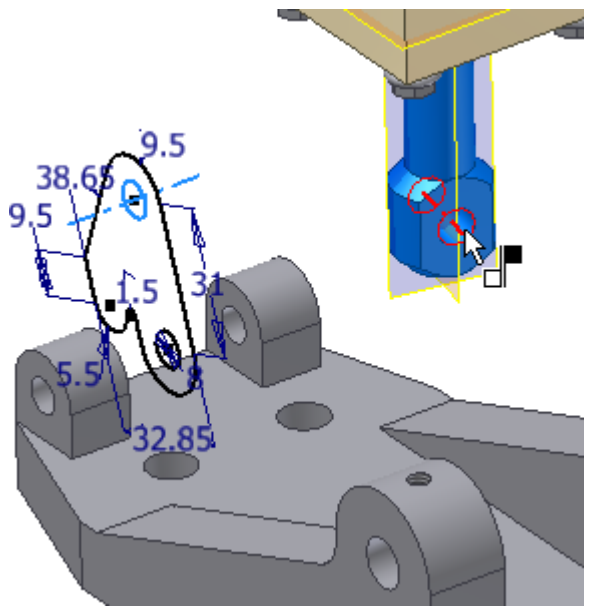

Quando il sottoassieme viene aperto in una finestra separata, il pistone può essere spostato liberamente. Quando il sottoassieme viene inserito nell'assieme di livello superiore, lo spostamento libero è disattivato. Per completare i vincoli del sottoassieme nell'assieme principale, è necessario consentire la libertà di movimento nell'assieme di livello superiore. Se il pistone non è libero di ruotare, il sottoassieme non può ruotare nella posizione corretta.

8. Nel browser, individuare **Cylinder Body Sub\_Assy**.

9. Fare clic con il pulsante destro del mouse sul **sottoassieme** e scegliere **Flessibile** dal menu contestuale. In tal modo viene attivata nell'assieme di livello superiore la libertà di movimento che era disponibile nel sottoassieme.

L'icona del sottoassieme nel browser cambia per indicare l'attivazione dello stato Flessibile.<br>Pa

中国 ⊕⊢⊫ 山の 正子 品品名

Nella barra multifunzione fare clic sulla scheda Assembla  $*$  gruppo Posizione  $*$  Ruota per spostare il sottoassieme fino a quando i fori filettati nelle calotte del cilindro non sono rivolti verso l'alto, come mostrato nell'immagine seguente. Fare clic con il pulsante destro del mouse e scegliere **Fatto**.

A differenza di una rotazione della vista, questo comando ruota fisicamente un componente nello spazio. Se si orientano i componenti l'uno rispetto all'altro prima di applicare i vincoli, questi ultimi funzionano in modo più prevedibile al momento dell'applicazione.

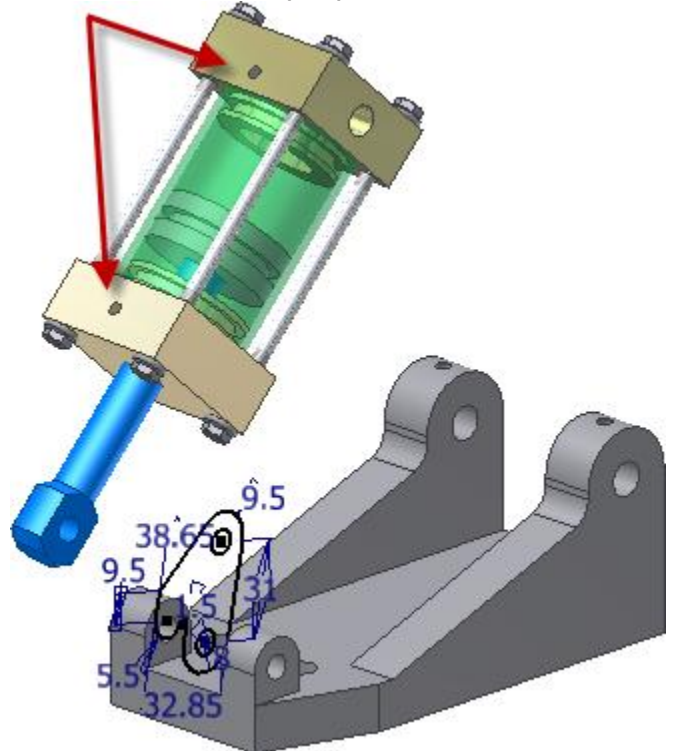

- 10. Eseguire il comando **Vincola**. Accettare le impostazioni di default.
- 11. Nel browser espandere **Cylinder Base** e **Cylinder Body Sub\_Assy** per visualizzare la struttura del browser. Espandere la cartella **Origine** in Cylinder Body Sub\_Assy.
- 12. Selezionare **Piano di lavoro1** in **Cylinder Base** e **Piano YZ** nella cartella **Origine** in **Cylinder Body Sub\_Assy** per applicare un vincolo **coincidente piano/piano**.

Se il sottoassieme viene ribaltato, trascinarlo verso la parte posteriore della base per correggerne l'orientamento, come mostrato nell'immagine seguente. I vincoli applicati limiteranno il movimento.

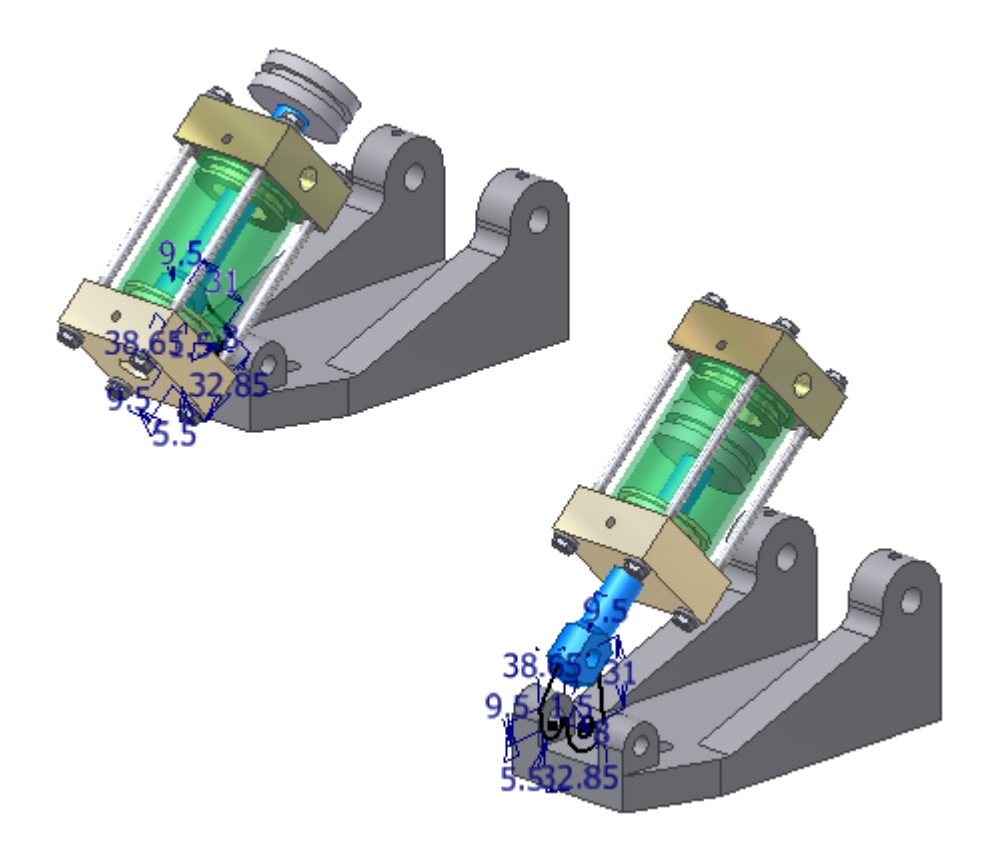

- 13. Eseguire il comando **Vincola**. Accettare le opzioni di default.
- 14. Selezionare il **centro** di ciascuno dei fori indicati nell'immagine seguente, per applicare un vincolo **coincidente asse/asse**.

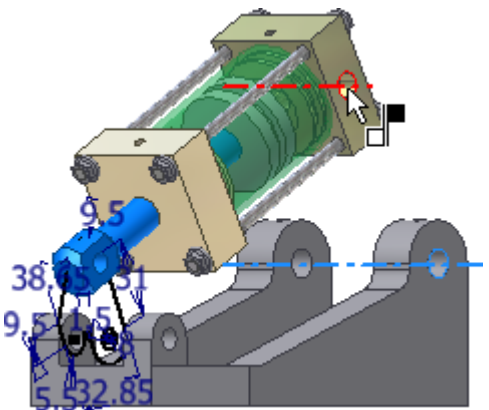

15. Trascinare la parte dello **schizzo 2D** per visualizzare il movimento del prototipo digitale.

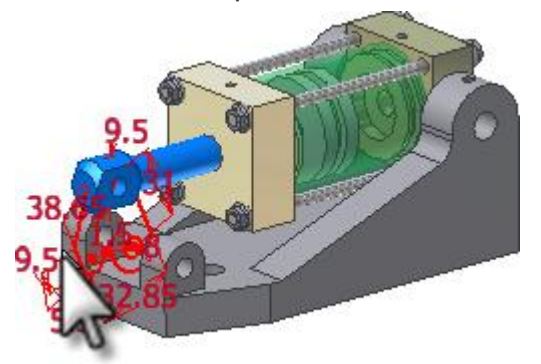

Modifica di una parte in un assieme

In questa sezione si completerà la creazione del morsetto del cardine senza uscire dall'assieme. Il flusso di lavoro di modifica locale consente la proiezione di spigoli di altri componenti in uno schizzo, in caso di necessità. Inoltre è possibile misurare il gioco disponibile prima della creazione di un solido.

Si procederà quindi a verificare le interferenze della parte nell'intervallo di movimento previsto.

Per iniziare, trascinare l'**asta del pistone** o lo **schizzo 2D** fino a quando non assume un orientamento prossimo alla verticale, come illustrato nell'immagine seguente.

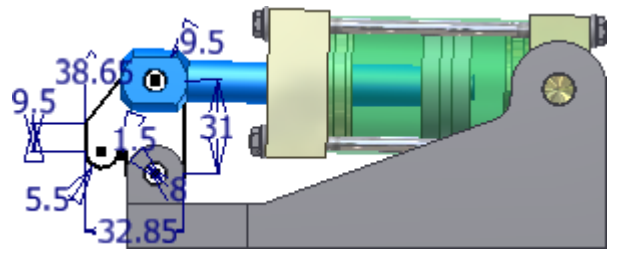

1. Fare clic col pulsante destro del mouse su **Schizzo morsetto** della parte nel browser e selezionare **Modifica** dal menu contestuale a comparsa oppure fare clic con il pulsante destro su **Schizzo 2D** nella finestra grafica e selezionare **Modifica componente** dal menu comandi frequenti. È inoltre possibile fare doppio clic sullo **schizzo** o sul **file di parti** nel browser per avviare un'operazione di modifica locale. Non scegliere **Apri**, altrimenti il file di parti viene aperto in una finestra separata.

I componenti dell'assieme inattivi appariranno come trasparenti.

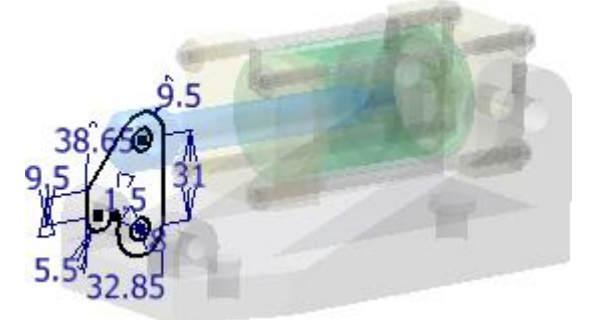

2. Eseguire il comando **Estrusione**. Immettere una distanza di 32 mm. Utilizzare l'opzione Simmetrico in entrambe le direzioni. Fare clic su **OK** per creare l'estrusione.

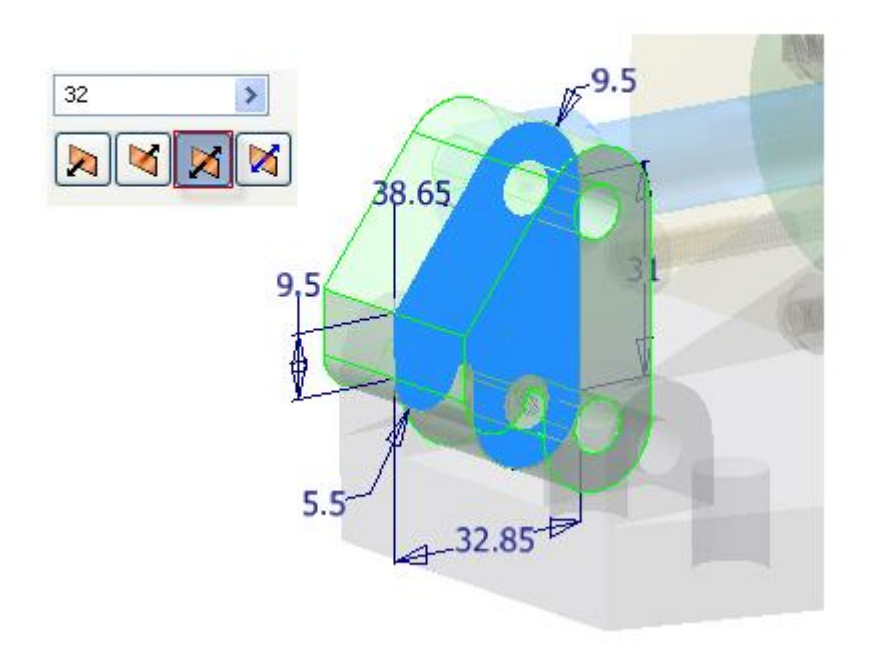

3. Per rimuovere materiale dal solido e consentire il gioco necessario per il pistone, creare un nuovo **schizzo 2D** nella faccia anteriore del morsetto, come visualizzato nell'immagine seguente.

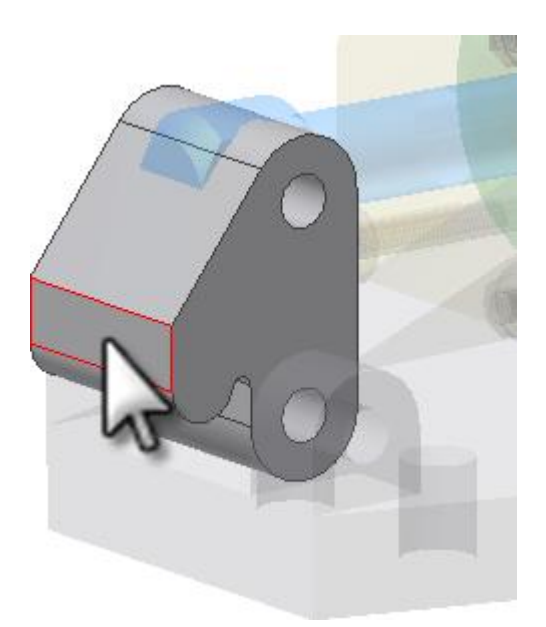

- 4. Proiettare la geometria presente nella parte superiore dell'estrusione sullo schizzo, come visualizzato nell'immagine seguente.
- 5. Definire lo schizzo di un rettangolo coincidente con la linea proiettata, come visualizzato nell'immagine seguente.
- 6. Creare un vincolo verticale tra i due spigoli indicati.

**Nota:** Se dopo l'applicazione del vincolo la geometria risultante non corrisponde a quella dell'immagine seguente, annullare e applicare un vincolo orizzontale.

7. Aggiungere una quota orizzontale di **16 mm** e una quota verticale di **3 mm** come visualizzato nell'immagine seguente.

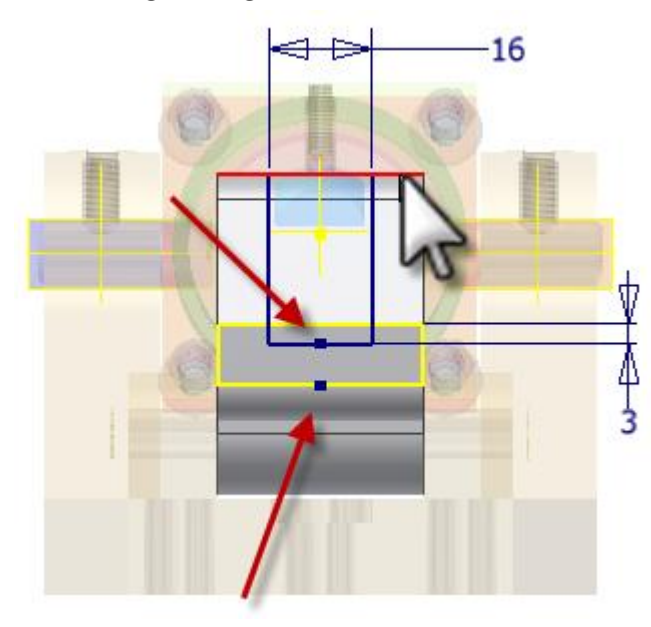

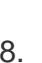

8. **Completare** lo schizzo.

9. Eseguire il comando **Estrusione**. **Tagliare** la parte con il profilo. Utilizzare l'opzione **Tutto**.

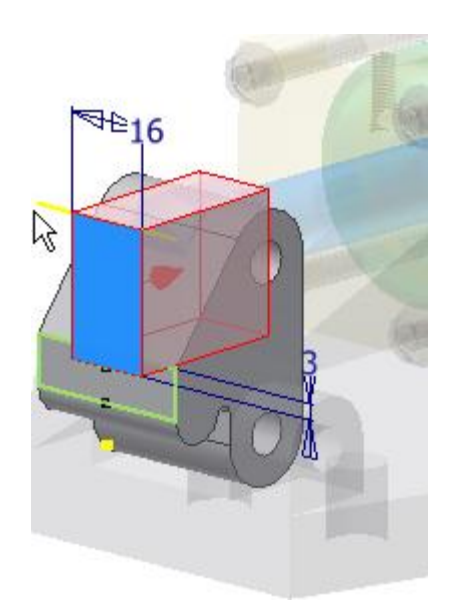

- 10. Fare clic su **OK** per creare l'estrusione.
- 11. Fare clic sul comando **Torna** o fare clic con il pulsante destro del mouse e scegliere **Fine modifica** per tornare all'ambiente dell'assieme.
- 12. Nella barra multifunzione, abilitare il comando scheda Analizza > gruppo Interferenza > Attiva risolutore di contatti .
- 13. Spostare il **morsetto** in avanti fino a quando il pistone non tocca la calotta anteriore.

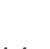

14. Fare clic su **Analizza interferenza**. Selezionare l'asta del pistone per definire il **gruppo 1**. Selezionare il morsetto per definire il **gruppo 2**. Fare clic su **OK** per verificare le interferenze.

Viene rilevata una piccola interferenza nel punto in cui l'asta del pistone attraversa l'intaglio nel morsetto.

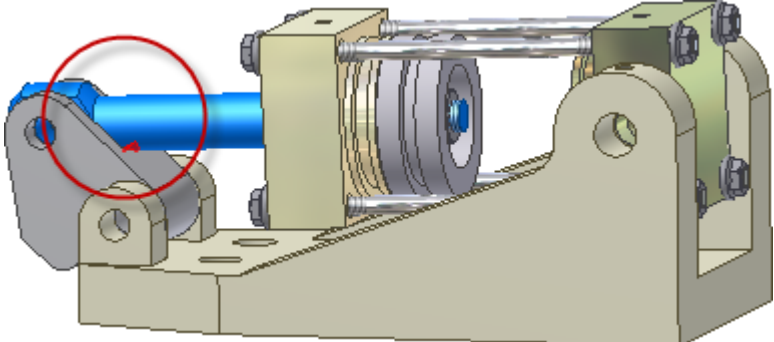

- 15. Per rimuovere l'interferenza fare doppio clic sul cardine del morsetto per iniziare un'operazione di modifica locale. Nel browser delle parti, modificare lo schizzo in **Estrusione4** e incrementare la quota verticale da **3 mm** a **6 mm**. Aggiornare la parte e tornare all'assieme. Verificare di nuovo le interferenze. L'interferenza è stata risolta.
- 16. **Salvare** il file di assieme e gli altri componenti, se richiesto.

# Applicazione di vincoli ai componenti cilindrici

È consigliabile limitare il numero di vincoli per posizionare i componenti. Ad esempio, se due componenti hanno un contatto faccia-faccia, applicare un vincolo coincidente alle facce anziché utilizzare due vincoli coincidenti sugli spigoli. Ciascun vincolo aggiunto incrementa le dimensioni e la complessità del file.

**Suggerimento:** Se si lavora con assiemi di grandi dimensioni e non è necessario spostare i componenti, considerare la possibilità di utilizzare Grip snap per posizionare i componenti, e quindi di fissarli.

La sezione successiva specifica le fasi necessarie per applicare vincoli minimi o vincoli completi ai componenti cilindrici di un assieme.

- 1. Eseguire il comando **Posiziona componente**.
- 2. Posizionare una copia di **Long Shaft.ipt** e applicare tali vincoli.
- 3. Fare clic con il pulsante destro del mouse e scegliere **Ripeti Posiziona**, quindi posizionare una copia di **Short Shaft.ipt**. Fare clic con il pulsante destro del mouse e scegliere **Fatto** una volta terminata l'operazione.

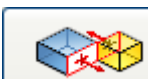

4. Eseguire il comando **Vincola** e utilizzare **Coincidente -**

**Coincidente** (impostazione di default) per vincolare l'asse dell'albero lungo all'asse del foro inferiore.

- 5. Scegliere **Applica** per posizionare il vincolo.
- 6. Vincolare l'asse dell'albero corto all'asse del foro superiore, come visualizzato nell'immagine seguente.

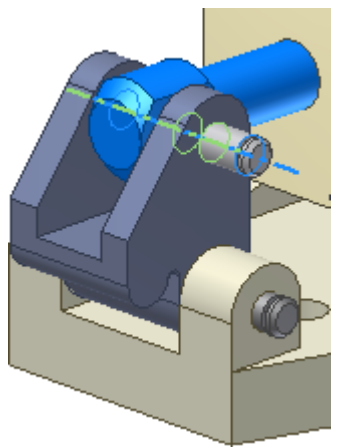

7. Scegliere **Applica** per posizionare il vincolo.

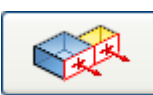

8. Modificare il **tipo di vincolo** impostando **Coincidente - Allineato.**

9. Selezionare prima la faccia piana della linguetta di montaggio della base, quindi selezionare la faccia piana all'estremità dell'albero lungo. Immettere 5 mm come valore di offset. Osservare che il colore di selezione della faccia corrisponde al colore assegnato nell'ordine di selezione alla freccia di selezione. La prima selezione è blu, la seconda selezione è verde. Ciò può risultare utile per la risoluzione dei problemi di vincoli durante l'utilizzo di Autodesk Inventor.

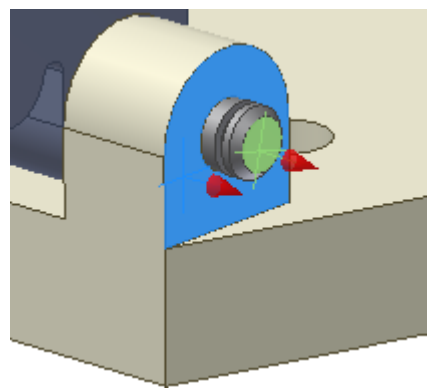

**Nota:** Se si selezionano le facce in ordine inverso, immettere un valore di -5 mm.

- 10. Selezionare **Applica** per posizionare il vincolo e restare nella finestra di dialogo per posizionare un altro vincolo coincidente/allineato.
- 11. Selezionare la faccia piana del morsetto, quindi selezionare la faccia piana all'estremità dell'albero corto. Immettere un valore di offset di 4 mm, quindi fare clic su **OK**per completare il comando.

Gli alberi lunghi e corti appariranno vincolati in modo simmetrico, come visualizzato nell'immagine seguente. Gli alberi sono liberi di ruotare, ma i vincoli che ne fissano la posizione rispetto a quella degli altri componenti sono attivi.

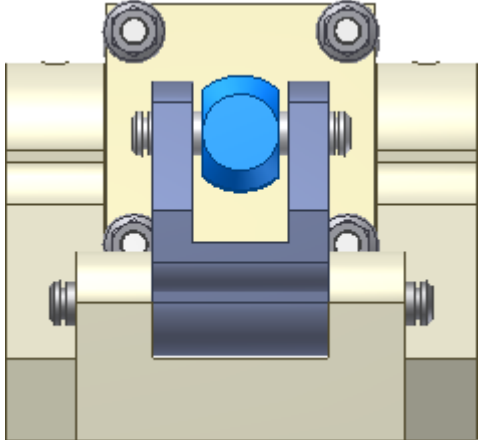

Nell'esercizio successivo si posizioneranno i due perni di bloccaggio cilindrici. I perni verranno posizionati nel foro in modo che la superficie piana del perno sia posta di fronte al foro filettato. In questo caso non si desidera che il cilindro ruoti.

1. Eseguire il comando **Posiziona componente** e posizionare due istanze di **Lock Pin.ipt**.

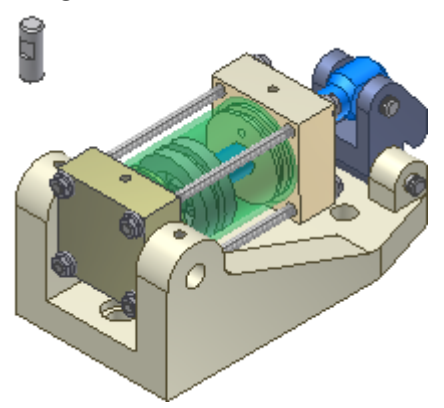

- 2. Selezionare il componente **Cylinder Base**. Fare clic con il pulsante destro del mouse e scegliere **Visibilità** dal menu contestuale per disattivare la visibilità.
- 3. Posizionare un vincolo **Coincidente - Coincidente** per allineare lungo l'asse ciascuno dei perni di bloccaggio rispetto ai fori posti all'estremità di Cylinder Body Sub\_Assy. La sezione lunga deve essere rivolta verso il centro su entrambi i perni di bloccaggio, con l'area piana rivolta verso l'alto come visualizzato nell'immagine seguente.

**Suggerimento:** Utilizzare il comando **Ruota** per riallineare i perni se sono vincolati in senso assiale, ma la sezione lunga è rivolta verso l'esterno. Dopo la rotazione utilizzare **Aggiorna** per ricalcolare il vincolo assiale nella nuova posizione.

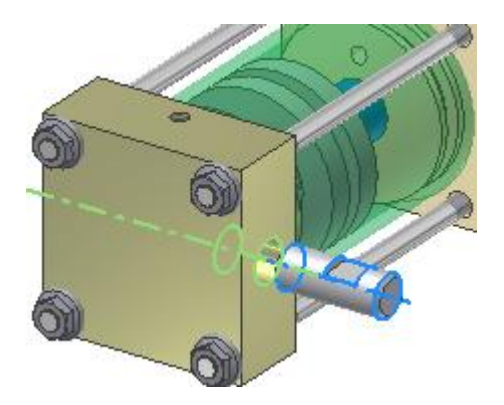

4. Selezionare **Cylinder Base** nel browser. Fare clic con il pulsante destro del mouse e scegliere **Visibilità** per riattivare la visibilità del componente.

Per allineare il centro dell'area piana del perno di bloccaggio con il foro filettato nella base, si creerà ora un asse di lavoro nel perno di bloccaggio.

- 5. Fare clic su una delle due istanze del **perno di bloccaggio** o fare clic con il pulsante destro del mouse e scegliere **Modifica Componente**dal menu comandi frequenti per iniziare un'operazione di modifica locale.
- 6. Sulla scheda Vista gruppo Visibilità , selezionare **Visibilità oggetto** e verificare che sia selezionata l'opzione **Tutte le geometrie di lavoro** per visualizzare la geometria di lavoro.
- 7. Sulla Scheda Modello 3D  $*$  gruppo Geometrie di lavoro, selezionare un **asse di lavoro**.
- 8. Selezionare **Piano di lavoro1** e **Piano XZ** nella cartella **Origine** del perno di bloccaggio per creare un asse di lavoro al centro del ritaglio piano. Al centro della sezione piana apparirà un asse di lavoro, come visualizzato nell'immagine seguente.

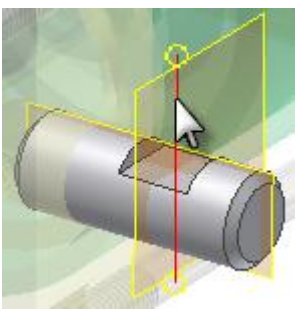

- 9. Fare clic con il pulsante destro del mouse e scegliere **Fine modifica** dal menu comandi frequenti. Oppure scegliere il comando **Torna** nella scheda Modello 3D per concludere la modifica locale e tornare all'assieme.
- 10. Eseguire il comando **Vincola** e posizionare un vincolo **Coincidente - Coincidente** tra il nuovo asse di lavoro e l'asse al centro del foro filettato.

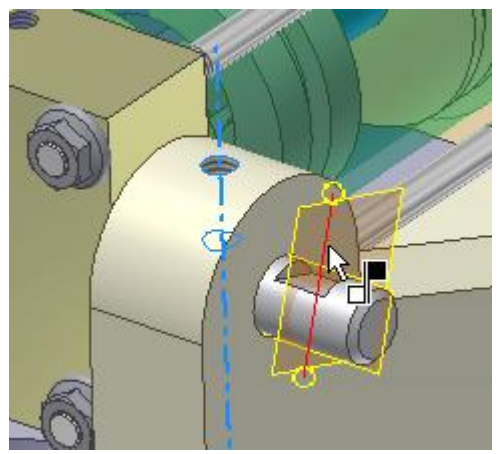

11. Scegliere **Applica** per posizionare il vincolo.

- 12. Posizionare un vincolo **Coincidente - Coincidente** tra i due assi per il perno di bloccaggio rimanente, al fine di posizionare il perno nel foro.
- 13. Fare clic su **OK** per applicare il vincolo e chiudere la finestra di dialogo. I perni di bloccaggio vengono vincolati completamente e allineati ai fori filettati.
- 14. **Salvare** il file.

Nella base del cilindro illustrata nell'immagine seguente, l'opzione **Abilitato** è disattivata, mentre l'opzione **Visibilità** è attiva. Quando un componente non è abilitato resta visibile in uno stato trasparente, ma non può essere selezionato. Un componente non abilitato viene visualizzato in verde nel browser. Per riabilitare un componente, selezionarlo nel browser e scegliere **Abilitato** dal menu contestuale.

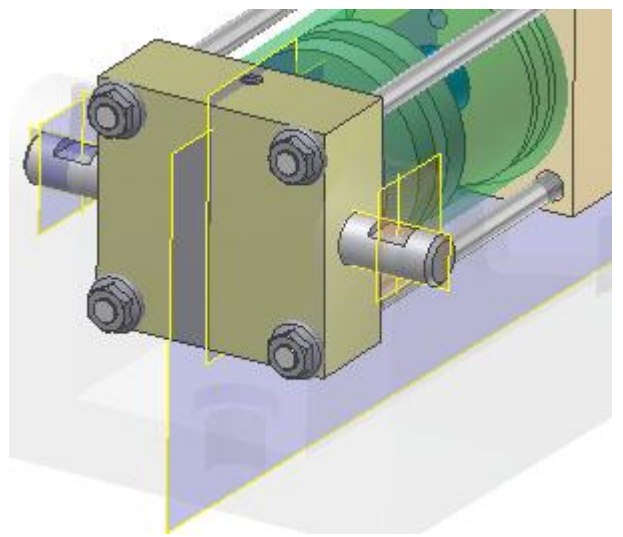

# Aggiunta di parti metalliche

L'assieme è quasi completo. Ora si procederà al posizionamento dei componenti necessari per la creazione di una distinta componenti e di un elenco parti accurati.

Per questa sezione dell'esercizio è necessario che il Centro contenuti sia installato e disponibile. Se il Centro contenuti non è disponibile, le parti metalliche necessarie per il completamento dell'assieme sono disponibili nella directory dell'esercitazione. La procedura della seguente sezione non include il flusso di lavoro necessario per il posizionamento di graffe circolari nel Centro contenuti.

Il Centro contenuti consente di posizionare un componente, adattarne le dimensioni alla destinazione e applicare vincoli, con un numero minimo di operazioni. Lo spigolo di destinazione della graffa circolare che verrà posizionato nella sezione seguente è lo spigolo interno evidenziato nell'immagine seguente.

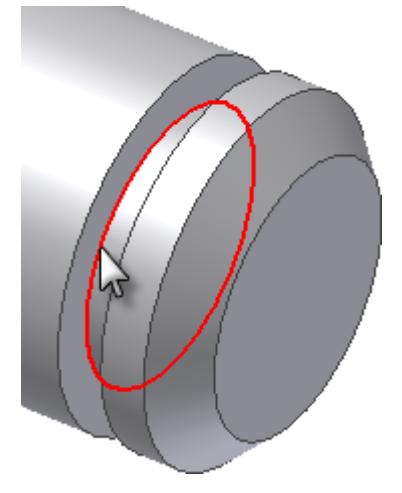

- 1. Sulla scheda Assembla  $\blacktriangleright$  gruppo Componente, scegliere la freccia dell'elenco a discesa sotto **Posiziona** per accedere al comando **Posiziona da Centro contenuti**. È inoltre possibile fare clic con il pulsante destro del mouse nella finestra grafica e scegliere il comando dal menu contestuale.
- 2. Espandere la sezione **Parti albero**.
- 3. Espandere la sottosezione **Graffe circolari** e scegliere **Esterno**.

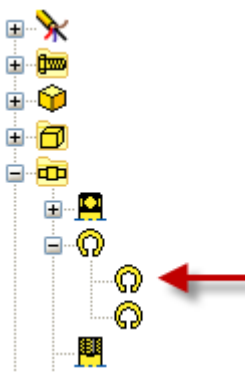

4. Selezionare **ANSI B 27.7M** nella finestra di dialogo, quindi scegliere **OK**. Un'anteprima del componente viene visualizzata nella finestra grafica, associata al cursore. Il punto interrogativo nell'immagine di anteprima indica che l'anello può essere ridimensionato automaticamente mediante **AutoDrop**.

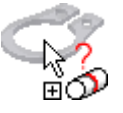

5. Portare il cursore sullo spigolo interno della scanalatura e attendere il ridimensionamento automatico del componente. Fare clic sullo spigolo quando il componente ha assunto le dimensioni appropriate, quindi fare clic sul segno di spunta nella finestra di dialogo AutoDrop per posizionare e vincolare il componente.

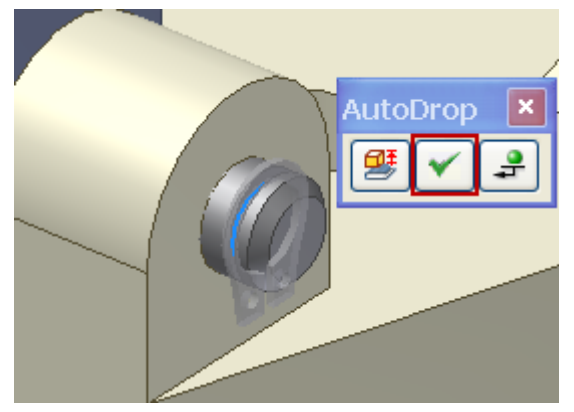

- 6. Ripetere l'operazione per posizionare le graffe circolari rimanenti. Al termine scegliere **Fatto** dal menu contestuale. Nel browser dovranno essere presenti quattro istanze di ANSI B 27.7N 3AMI-7.
- 7. Eseguire il comando **Posiziona componente**.
- 8. Posizionare **6mm SHCS.ipt** nell'assieme.
- 9. Se necessario, ruotare i componenti per posizionare l'apertura esagonale verso l'alto, come mostrato nell'immagine seguente.

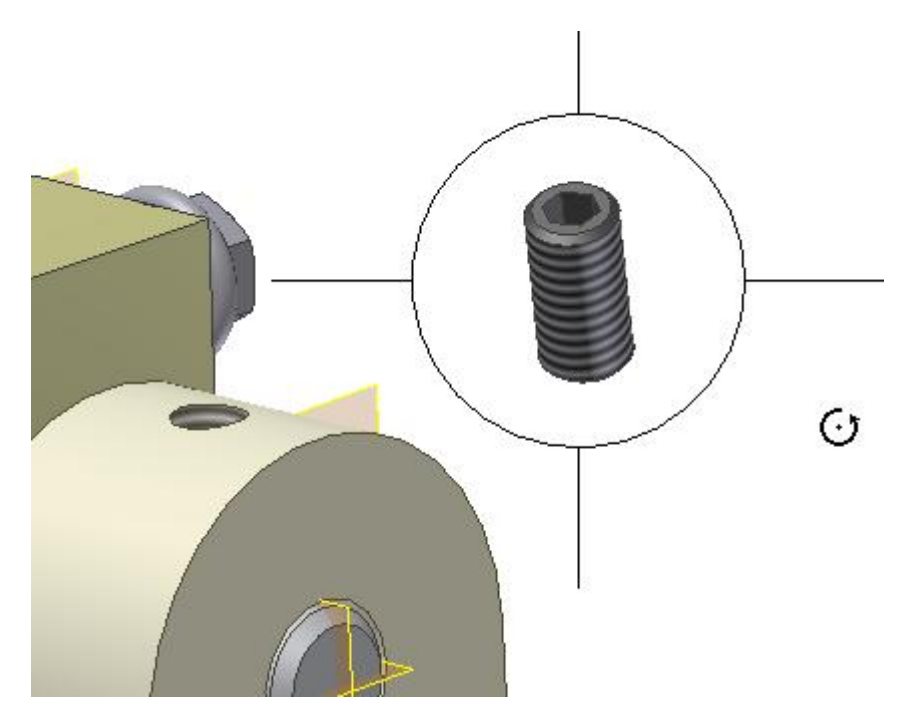

- 10. Eseguire il comando **Vincola** e posizionare un vincolo **Coincidente - Coincidente** tra la linea d'asse dell'elemento di fissaggio e la linea d'asse del foro.
- 11. Fare clic su **Applica** e ripetere l'operazione per l'altro elemento di fissaggio. Fare clic su **OK** per applicare il vincolo e uscire dal comando.
- 12. Disattivare la **visibilità** della base del cilindro.
- 13. Eseguire il comando **Vincola**. Posizionare un vincolo **Coincidente - Coincidente** tra la faccia piana nella parte inferiore dell'elemento di fissaggio e la faccia piana dell'intaglio nel perno di bloccaggio.

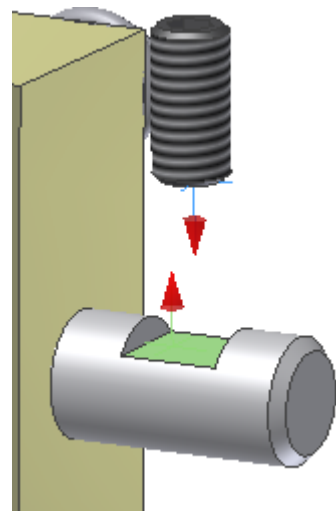

- 14. Fare clic su **Applica** e ripetere l'operazione sull'altro lato.
- 15. Fare clic su **OK** per terminare.
- 16. Attivare la visibilità della **base del cilindro**.
- 17. **Salvare** il file.

### Riepilogo

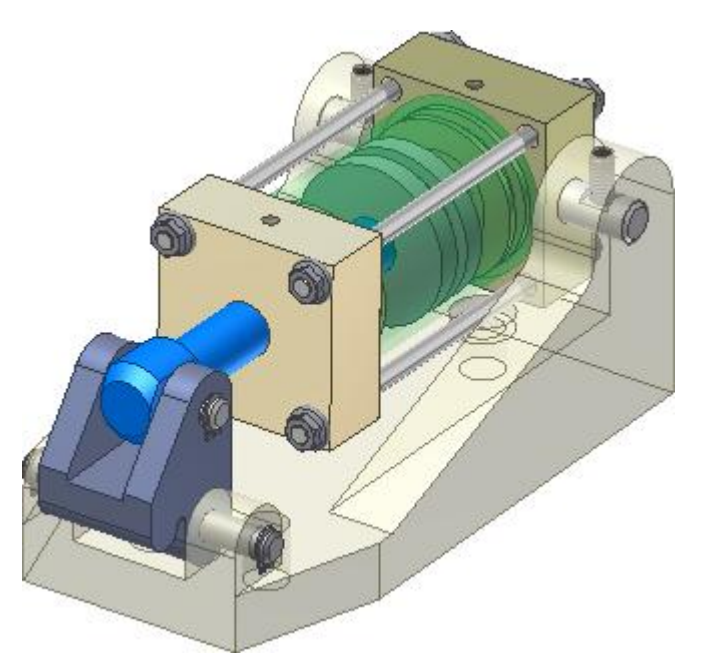

Congratulazioni. L'esercitazione è stata completata. In questo esercizio sono state eseguite le seguenti operazioni:

- Componenti inseriti e posizionati in un assieme.
- Vincoli dell'assieme e giunti applicati.
- Modifica di parti nell'ambiente dell'assieme.
- Creazione e utilizzo di gruppi di contatti.
- Attivazione dello stato Flessibile in un sottoassieme di livello inferiore.
- Utilizzo del rilevamento di interferenze.
- Posizionamento di componenti mediante l'utilizzo della libreria del Centro contenuti con **AutoDrop**.

**Altre risorse** Eseguire l'esercitazione **Disegni** per apprendere come documentare parti e assiemi mediante i comandi di disegno e visualizzazione dello scheletro.

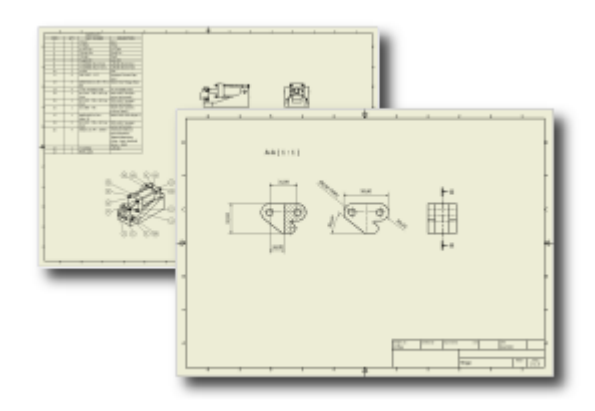

Preparazione di disegni finali dei modelli.

#### **Categoria**

Nuovi utenti

**Tempo richiesto** 45 minuti

#### **File delle esercitazioni usato**

hinge.idw, hinge.ipt, Cylinder Clamp.idw

**Nota:** Fare clic e leggere il file dell'esercitazione istruzioni di installazione in [http://www.autodesk.com/inventor-tutorial-data-sets-2014.](http://www.autodesk.com/inventor-tutorial-data-sets-2014) Quindi, scaricare i set di dati dell'esercitazione e le istruzioni di installazione del file dell'esercitazione e installare i set di dati come indicato.

Aprire ed esaminare un disegno, quindi creare e salvare un disegno simile. Utilizzare gli elenchi delle parti e i numeri di riferimento in un disegno di assieme.

Si ritiene che i primi disegni progettuali siano stati creati da Archimede, già nel 260 A.C., mentre è noto che nel 1500 Leonardo da Vinci documentava i propri progetti mediante disegni. Anche se la cianografia comune (inventata nel 1842) è una tecnica grafica oggi superata, per realizzare prototipi digitali 3D vengono utilizzati ancora i disegni. Questi disegni sono spesso destinati ai responsabili della produzione. Oggi i file di disegno digitale seguono gli standard definiti per i disegni su carta. L'obiettivo principale della maggior parte degli ingegneri e dei progettisti rimane quello di creare il disegno di un progetto.

#### **Prerequisiti**

- Completamento delle esercitazioni **Parti 2** e **Assiemi**.
- Nozioni di base sul processo di disegno tecnico e sugli standard del settore, quali ANSI, ISO e così via.
- Adeguata comprensione dei contenuti presentati nell'argomento Introduzione della Guida in linea.
- Fare clic su **Opzioni applicazione** nel gruppo **Opzioni** della scheda **Strumenti**. Fare clic nella scheda **Disegno** della finestra di dialogo Opzioni applicazione e deselezionare l'opzione **Modifica quota alla creazione**.

#### Introduzione

1. Impostare il progetto su **tutorial\_files**.

2. Aprire **hinge.idw**, situato in \Tutorial Files\Cylinder Clamp.

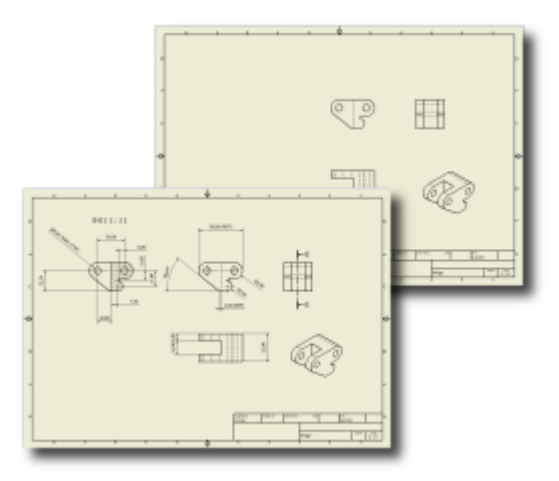

Questo file contiene un disegno semplice a due fogli a cui è possibile fare riferimento nel corso dell'esercitazione. Il primo foglio **Sheet:1** del disegno include quattro viste della parte che verrà dettagliata nella prima fase di questa esercitazione. Nel secondo foglio **Sheet:2** viene illustrato l'aspetto del disegno dopo l'aggiunta di una vista in sezione, di quote e annotazioni.

3. Per visualizzare il secondo foglio, fare doppio clic sul nodo **Sheet:2** nel browser.

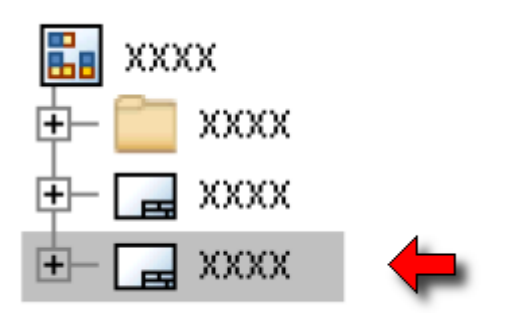

**Nota:** Anche se è possibile aggiungere fogli ad ogni disegno creato, in genere non si aggiungono fogli contenenti le stesse viste visualizzate in altri fogli. Il secondo foglio di questo disegno è semplicemente un modo per fare riferimento all'avanzamento progressivo di questa esercitazione.

È possibile lasciare aperto questo disegno e continuare con l'esercitazione.

Nelle fasi successive, si selezionerà un modello per iniziare un nuovo disegno e si aggiungeranno viste anteriori, lato sinistro, dall'alto e assonometriche al foglio di disegno.

### Creazione di un disegno

- 1. Fare clic su **Nuovo** nel menu dell'applicazione.
- 2. Fare clic sulla scheda **Metrico** e selezionare **ISO.idw**.
- 3. Fare clic su **OK**.

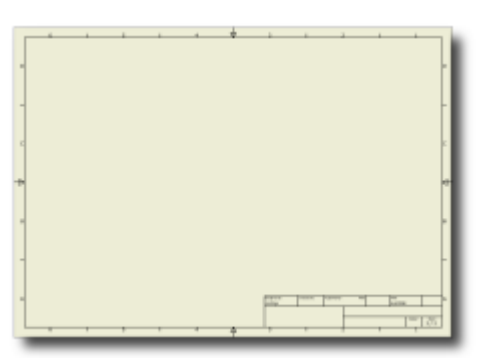

Viene aperto un foglio di disegno A3 vuoto con bordo e cartiglio generali tramite Autodesk Inventor. Nei passaggi che seguono si posizionano quattro viste, come quelle visualizzate nel primo foglio del disegno già aperto.

- 4. Nella barra multifunzione fare clic sulla scheda Posiziona viste > gruppo Crea > Base
- 5. Per specificare un modello, nella finestra di dialogo Vista del disegno, fare clic su **Apri un file esistente.**
- 6. Selezionare **hinge.ipt** e fare clic su **Apri**.
- 7. Fare clic su un punto del foglio per posizionare la vista **anteriore**. Lasciare spazio tra i contorni della vista e la squadratura, per consentire l'inserimento di viste aggiuntive e quote.

**Nota:** Prima di posizionare la vista di base, è possibile utilizzare le opzioni nella finestra di dialogo Vista del disegno per specificare le proprietà della vista di base. Per questa esercitazione verranno accettati i valori di default del sistema.

#### Proiezione della vista

Dopo aver posizionato una vista di base, il comando scheda Posiziona viste  $\rightarrow$  gruppo

Crea Proiettata  $\Box$  è attivato per impostazione predefinita.

Per informazioni sulle opzioni di proiezione della vista, spostare il cursore in un cerchio attorno al contorno della vista senza fare clic. Viene visualizzata l'anteprima di otto diverse viste proiettate tramite Autodesk Inventor.

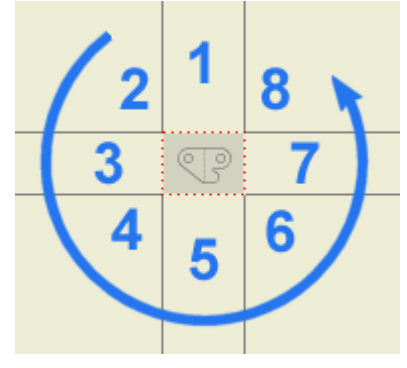

- 1. Fare clic sotto la vista anteriore per inserire un vista dall'alto. Viene inserito un rettangolo temporaneo per indicare la posizione desiderata per la nuova vista.
- 2. Fare clic a destra della vista anteriore per inserire una vista lato sinistro. Viene inserito un altro rettangolo temporaneo.
- 3. Fare clic sotto la vista anteriore e a destra della vista dall'alto. Viene inserito un rettangolo temporaneo per una vista assonometrica.
- 4. Fare clic con il pulsante destro del mouse e scegliere **Crea**. Le tre viste proiettate posizionate sono state create.

**Nota:** Lo standard di disegno ISO specifica la proiezione del primo diedro. Lo standard di disegno ANSI specifica la proiezione del terzo diedro. Le viste vengono proiettate in base allo standard specificato dal modello utilizzato per creare i disegni. In Autodesk Inventor sono disponibili modelli per standard accettati in tutto il mondo. È possibile modificare gli standard disponibili in base alle proprie esigenze.

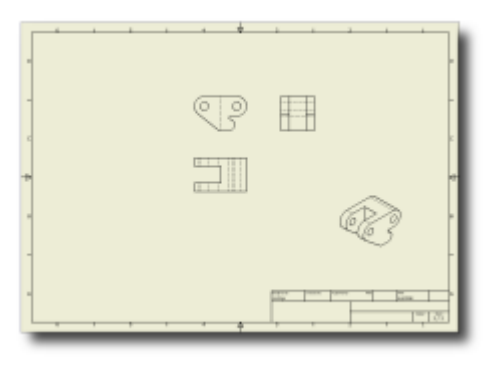

Scheletro approssimativo del foglio di disegno corrente con una vista di base e tre viste proiettate. È possibile spostare le viste in maniera semplice, se necessario. È sufficiente fare clic e trascinare una vista del disegno mentre è presente il contorno rosso punteggiato della vista. Le viste dipendenti verranno posizionate relativamente alle viste principali.

A questo punto in genere si inizia aggiungendo quote ad una parte semplice. Tuttavia, per questa parte, aggiungere una vista in sezione.

### Aggiunta di una vista in sezione

1. Nella barra multifunzione fare clic sulla scheda Posiziona viste  $*$  gruppo

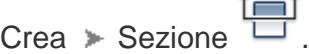

Tramite la **Barra di stato** nella parte inferiore sinistra della visualizzazione dello schermo viene richiesto di selezionare una vista o uno schizzo della vista.

2. Fare clic sulla vista lato sinistro, situata a destra della vista anteriore o della vista di base nel foglio di disegno.

Viene richiesto di inserire i punti finali della linea di sezione. Disegnare una linea verticale che inizia sopra la geometria della vista, si estende sotto di essa e attraversa il centro della parte.

3. Per trovare il centro della parte, spostare lentamente il cursore sulla linea più alta nell'area centrale della parte. Quando si raggiunge il centro di tale linea, il cursore visualizza una pallina verde. Non fare clic.

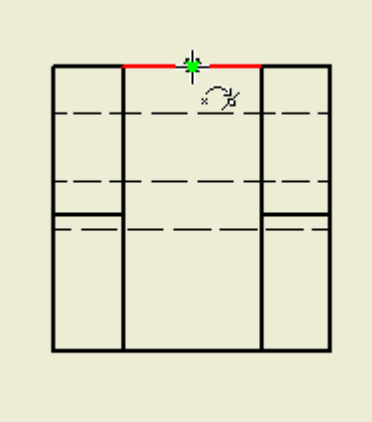

4. Spostare lentamente il cursore sopra la vista del disegno.

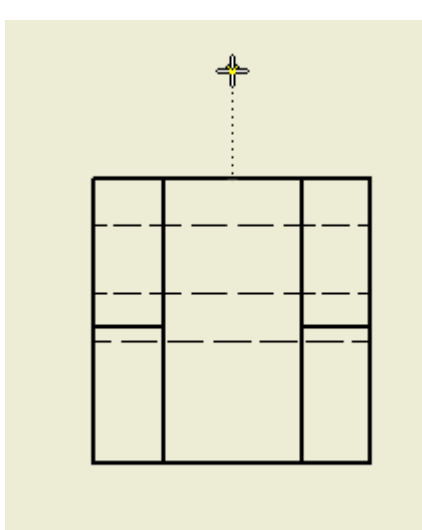

Spostando il cursore verso l'alto si noterà una linea punteggiata che va dal cursore al centro della parte. Questa linea punteggiata indica l'allineamento con il punto centrale della linea situata sotto la pallina verde. Se si sposta il cursore troppo a destra o troppo a sinistra, mentre si procede verso l'alto, l'allineamento con il punto non è più valido e la linea punteggiata non viene visualizzata.

- 5. Con la linea verticale punteggiata visibile, fare clic sul punto più alto della linea di sezione.
- 6. Spostare il cursore verso il basso al di sotto della vista. Il cursore indica che la riga è perpendicolare allo spigolo della parte.

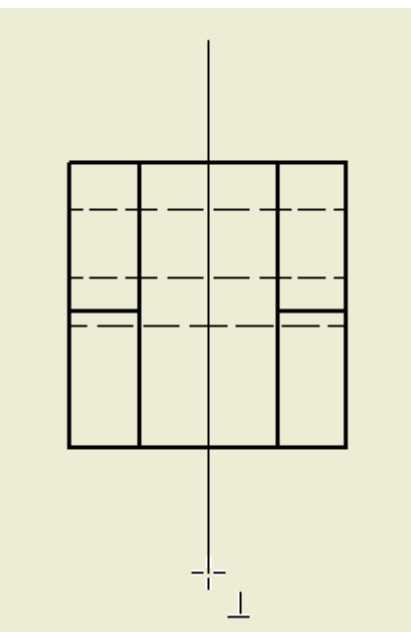

- 7. Quando l'icona perpendicolare viene visualizzata accanto al cursore, fare clic per selezionare l'estremità della linea di sezione.
- 8. Fare clic con il pulsante destro del mouse e scegliere **Continua**. La finestra di dialogo Vista in sezione visualizza diverse opzioni per la definizione, l'identificazione e la scalatura della vista in sezione. Per questo esercizio, accettare le impostazioni di default.
- 9. Spostare il cursore a sinistra della vista anteriore, quindi fare clic per posizionare la vista in sezione e chiudere la finestra di dialogo Vista in sezione.

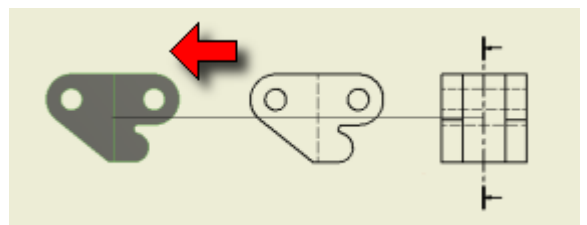

Durante la creazione di una vista in sezione, è possibile utilizzare le funzionalità di Inventor per dedurre le relazioni geometriche durante lo schizzo della linea di sezione. In questo esempio è stata utilizzata un'unica linea retta. In altri casi più complessi si utilizzerà una linea a più segmenti che passa attraverso punti chiave di più lavorazioni.

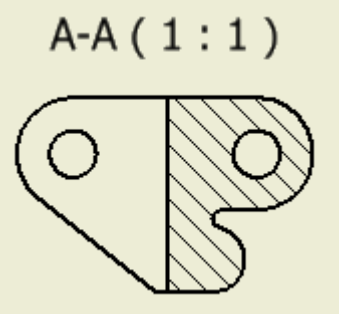

Viene creata una vista in sezione e viene inserita un'etichetta che identifica la vista e indica la scala della vista. L'etichetta della vista è facoltativa e può essere riposizionata e modificata dopo l'inserimento, se necessario.

10. Spostare il cursore sull'etichetta della vista. Quando il testo dell'etichetta diventa rosso, trascinare l'etichetta allontanandola dalla geometria della vista in modo da lasciare spazio per l'inserimento delle quote.

Ora sarà possibile inserire le quote e altre annotazioni nel disegno.

#### Aggiunta di linee d'asse e centri

- 1. Nella barra multifunzione fare clic sulla scheda Annotazione  $\blacktriangleright$  gruppo Simboli  $\blacktriangleright$  Linea d'asse .
- 2. Spostare il cursore sul centro del foro superiore sinistro nella vista in sezione. Quando viene visualizzato il cerchio verde indicante che si è posizionati sul punto centrale, fare clic per selezionare il primo punto della linea d'asse.

**Suggerimento:** Facendo clic sul comando **Linea d'asse**, è possibile fare clic per selezionare prima il cerchio, se lo si desidera. È quindi possibile selezionare più facilmente il centro del cerchio con un secondo clic.

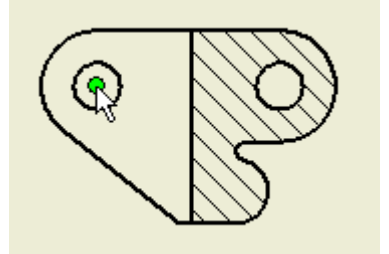

3. Spostare il cursore verso destra finché non si troverà sul centro del foro superiore destro nella vista in sezione. Quando viene visualizzato il cerchio verde, fare clic per selezionare il punto finale della linea d'asse.

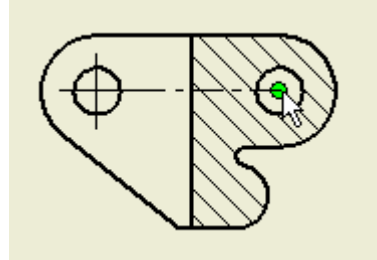

- 4. Fare clic con il pulsante destro del mouse per visualizzare il menu contestuale.
- 5. Selezionare **Crea** per completare il posizionamento della linea d'asse.

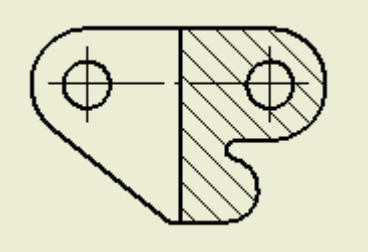

- 6. Ripetere i passaggi dal 2 al 5 per inserire una linea d'asse simile tra gli stessi due fori nella vista anteriore.
- 7. Fare clic su scheda Annotazione  $\Rightarrow$  gruppo Simboli  $\Rightarrow$  Centro  $^{-+}$
- 8. Spostare il cursore sul centro della lavorazione cilindrica nella parte inferiore destra della vista in sezione. Quando il cerchio verde viene visualizzato per indicare che si è posizionati sul punto centrale, fare clic per inserire un centro.

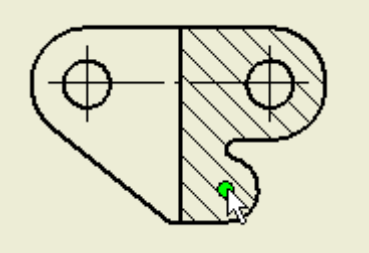

9. Ripetere il passaggio precedente per inserire un centro nel raggio del cilindro interno e nelle stesse posizioni nella vista anteriore.

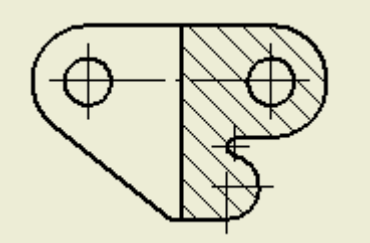

Dopo aver posizionato linee d'asse e centri, è possibile passare ad inserire le quote.

# Posizionamento delle quote

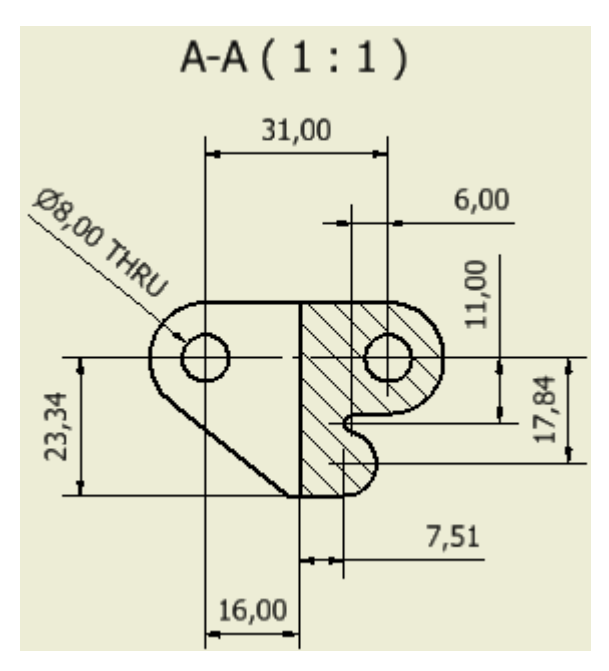

In questo esercizio viene utilizzato il comando **Quota** generale. In Autodesk Inventor sono disponibili anche altri comandi specifici per l'inserimento di quote che non verranno trattati in questa esercitazione. Nel corso del progetto si potrebbe decidere che non si è soddisfatti di una quota o di un'annotazione inserita. Per eliminare una quota o un'annotazione che è già stata posizionata, selezionare il comando **Annulla** nella barra degli strumenti Accesso rapido. È inoltre possibile selezionare la quota e premere CANC, oppure fare clic con il pulsante destro del mouse e scegliere **Elimina** dal menu contestuale visualizzato.

**Nota:** I passaggi successivi presuppongono che sia stata disattivata l'opzione **Modifica quota alla creazione** nella scheda **Disegno** della finestra di dialogo Opzioni applicazione, come specificato nei Prerequisiti della presente esercitazione. In caso contrario, quando si fa clic per posizionare ciascuna quota verrà visualizzata la finestra di dialogo Modifica. È possibile svolgere l'esercitazione senza modificare le impostazioni di default, facendo sempre clic su **OK** ogni volta che tale finestra di dialogo viene visualizzata. Tuttavia, si consiglia di modificare le impostazioni di default.

- 1. Nella barra multifunzione fare clic sulla scheda Annotazione > gruppo Quota > Quota
- 2. Spostare il cursore sull'estensione più alta del centro verticale nel foro più a sinistra nella vista in sezione.
- 3. Quando vengono visualizzati i due cerchi verdi e la linea verticale viene evidenziata, fare clic per selezionare la linea verticale del centro come estensione sinistra della quota.

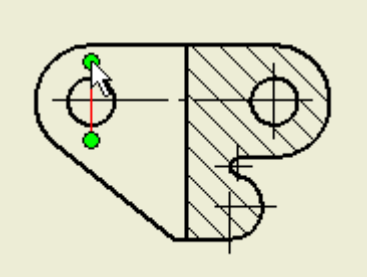

- 4. Spostare il cursore sull'estensione più alta del centro verticale nel foro più a destra nella vista in sezione.
- 5. Quando vengono visualizzati i due cerchi verdi e la linea verticale viene evidenziata, fare clic per selezionare la linea verticale del centro come estensione destra della quota.

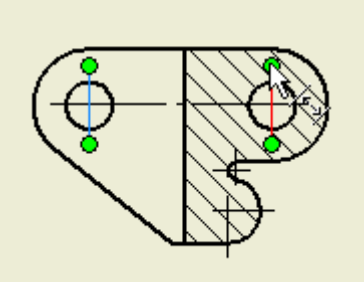

6. Osservare che quando si sposta il cursore, le linee di estensione di quota vengono adattate. Fare clic per inserire la quota.

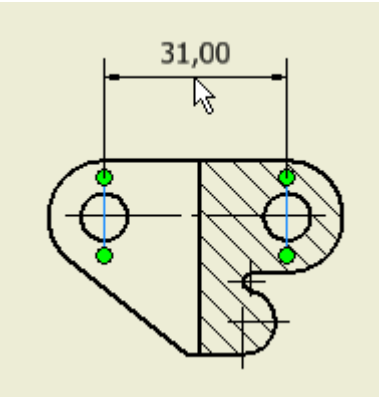

Sebbene sia stata inserita una sola quota, il comando **Quota** rimane attivo.

- 7. Spostare il cursore sull'estensione più bassa del centro verticale nel foro più a sinistra nella vista in sezione.
- 8. Quando vengono visualizzati i due cerchi verdi e la linea verticale viene evidenziata, fare clic per selezionare la linea verticale del centro come estensione sinistra della quota.

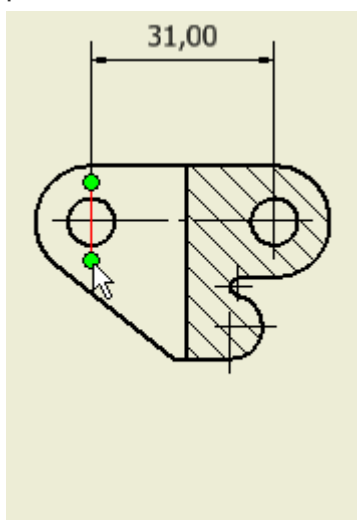

- 9. Spostare il cursore sull'estensione più bassa della linea verticale che rappresenta il materiale di taglio.
- 10. Per selezionare l'estensione destra della quota, fare clic quando la linea viene evidenziata e viene visualizzato il cerchio verde.

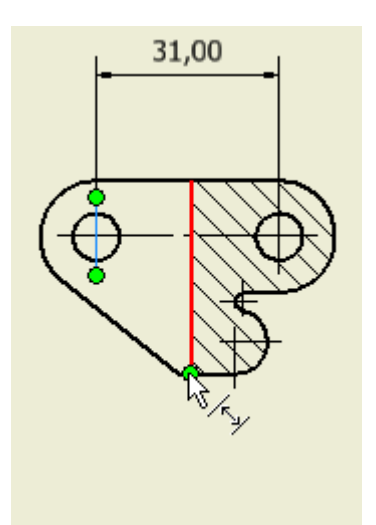

11. Spostare il cursore per selezionare una posizione e fare clic per inserire la quota da **16 mm**.

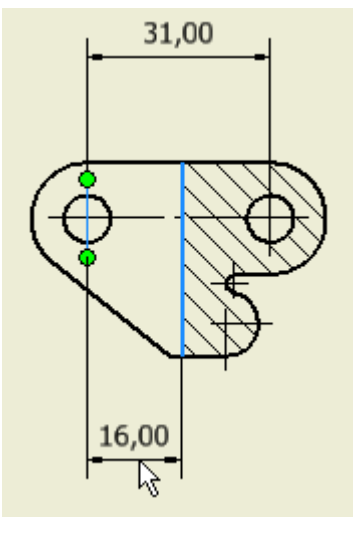

- 12. Continuare ad inserire quote orizzontali e verticali nella vista in sezione, nella vista anteriore, nella vista da sinistra e nella vista dall'alto. Premere il testo **ESC** per terminare il comando Quota.
- 13. Dopo aver inserito diverse quote, è possibile spostare una quota. Con i comandi disattivati, spostare il cursore su un valore della quota che si desidera spostare. Quando la quota viene evidenziata, fare clic e trascinare il valore della quota nella nuova posizione (in alto/in basso o a sinistra/a destra). È inoltre possibile fare clic e trascinare una delle maniglie di modifica a forma di cerchio verde, per apportare altre modifiche alle quote.

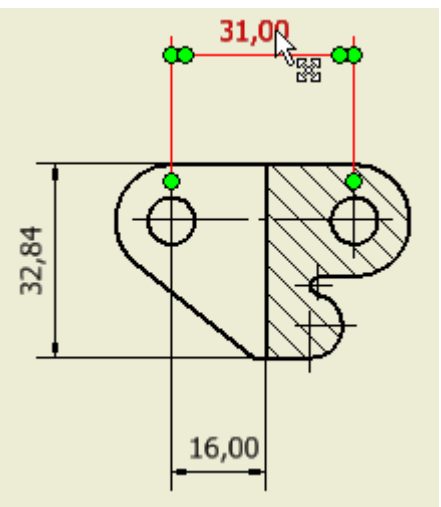

Posizionamento delle quote angolari

- 1. Il comando generico **Quota** viene usato anche per inserire quote angolari. Nella barra multifunzione fare clic sulla scheda Annotazione  $\blacktriangleright$  gruppo Quota  $\blacktriangleright$  Quota .
- 2. Spostare il cursore sulla linea angolare nella vista anteriore. Quando la linea viene evidenziata, fare clic per selezionare il primo lato dell'angolo al quale si desidera assegnare la quota. Per la selezione corrente non è necessario individuare un punto chiave nella linea. Non è necessario individuare cerchi verdi che consentono la selezione del punto medio o del punto finale della linea.

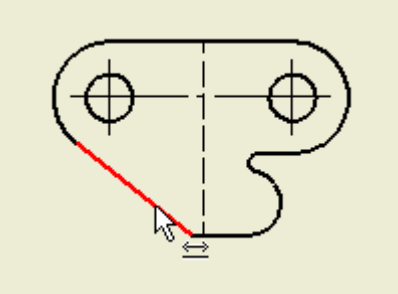

3. Spostare il cursore sulla linea orizzontale inferiore. Quando la linea viene evidenziata, fare clic per selezionare il secondo lato dell'angolo in cui si desidera inserire le quote. L'icona accanto al cursore indica che la selezione creerà una quota angolare.

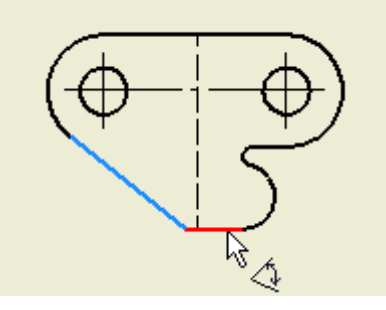

4. Per visualizzare le opzioni disponibili per le quote, trascinare il cursore in un cerchio e osservare che è possibile inserire la quota angolare in uno dei quattro quadranti definiti dall'intersezione delle due linee selezionate.

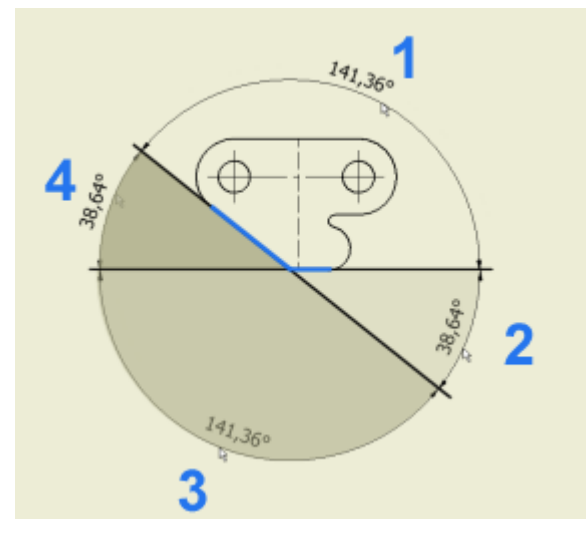

5. Fare clic per inserire la quota angolare nel quadrante visualizzato.

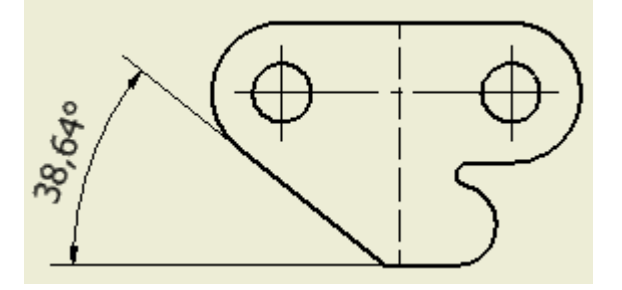

1. Il comando generale **Quota**, che dovrebbe essere ancora attivo, viene usato anche per inserire quote radiali. Spostare il cursore sull'arco più a destra nella vista anteriore. Fare clic quando la geometria dell'arco viene evidenziata.

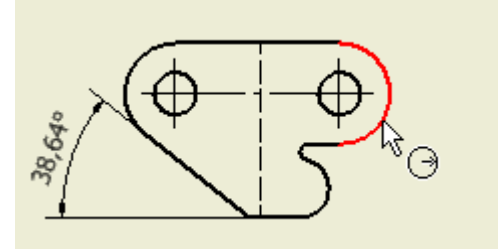

2. Trascinare il cursore per inserire la quota radiale.

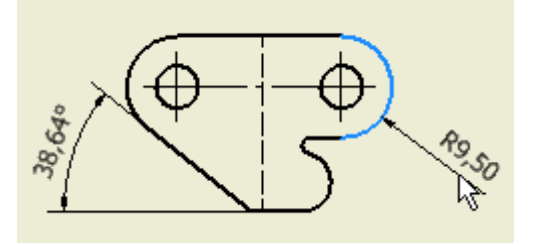

3. Spostare il cursore sull'arco più a sinistra nella vista anteriore. Spostare il cursore lungo l'arco fino a quando il cerchio verde non appare nella posizione corrispondente a **270** gradi. Il cerchio indica che è stato individuato il punto chiave del quadrante più a sinistra. Fare clic per selezionare il punto più a sinistra di quella che sarà una quota di riferimento generale.

ATTENZIONE: anche il punto medio del segmento di arco viene visualizzato come cerchio verde, a circa 290 gradi. Se si seleziona tale punto medio, la quota desiderata non verrà visualizzata.

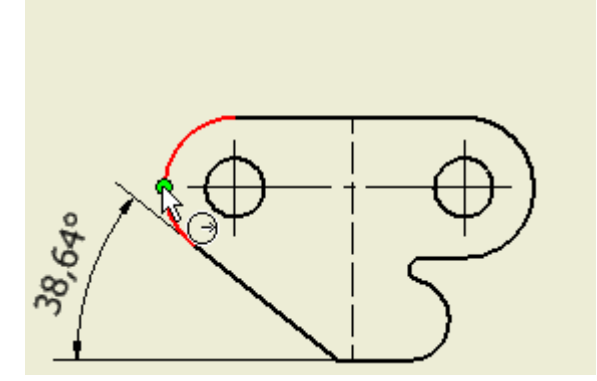

4. Spostare il cursore sull'arco più a destra nella vista anteriore. Spostare il cursore lungo l'arco finché non viene visualizzato il cerchio verde, ad indicare che è stato individuato il punto chiave del quadrante più a destra. Fare clic per selezionare il punto più a destra di quella che sarà una quota di riferimento generale.

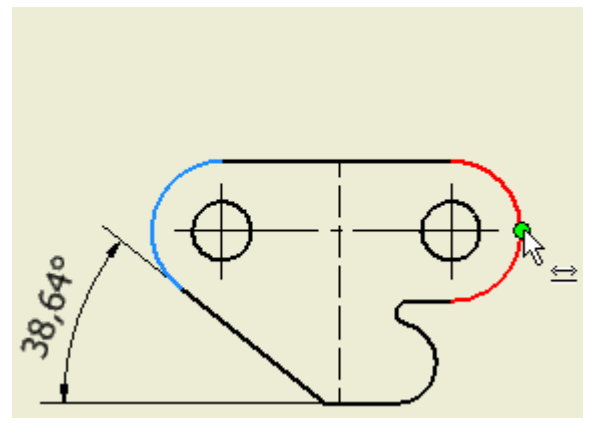

5. Trascinare il cursore per inserire la quota generale.

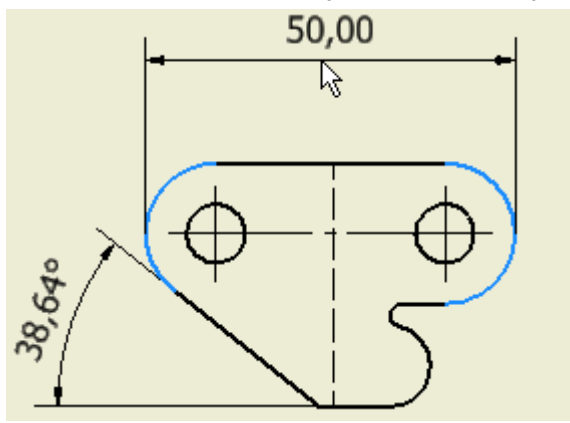

**Suggerimento:** Quote, linee d'asse e centri possono anche essere inseriti per fori e altre lavorazioni nelle viste assonometriche.

#### Aggiunta di una nota foro

1. Nella barra multifunzione fare clic sulla scheda Annotazione > gruppo Note

 $lavorazione$  Foro e filettatura

2. Spostare il cursore accanto alla posizione ore 10 del foro più a sinistra nella vista anteriore, quindi fare clic per selezionare la posizione della freccia del richiamo per il foro.

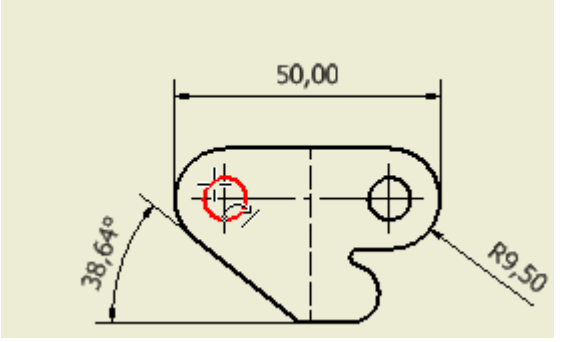

3. Trascinare il cursore per inserire la direttrice e la quota per il richiamo relativo al foro. Fare clic per completare il posizionamento.

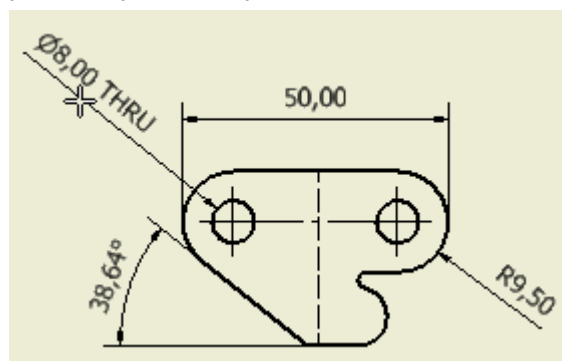

L'aspetto del disegno dovrebbe essere simile a quello del secondo foglio del file aperto in precedenza **hinge.idw**. Prima di continuare a lavorare su un disegno di assieme incompleto, salvare il disegno.

- 4. Con il disegno creato attivo, fare clic su **Salva con nome** nel menu dell'applicazione.
- 5. Digitare un nome per il disegno nel campo **Nome file** della finestra di dialogo Salva con nome.
- 6. Fare clic su **Salva**. Per default, il disegno verrà salvato nel formato di disegno IDW di Inventor.

Se si lavora frequentemente con persone che usano AutoCAD, può risultare utile salvare i disegni nel formato DWG.

- Con il disegno creato attivo, fare clic su **Salva con nome** nel menu dell'applicazione.
- Fare clic sulla freccia di selezione nel campo **Salva come** della finestra di dialogo Salva con nome.
- Selezionare File di disegno di Inventor (\*.dwg) dall'elenco a discesa.
- È possibile modificare il nome del disegno salvato o della posizione in cui verranno salvati i file DWG; tuttavia, per questa esercitazione, fare semplicemente clic su **Salva**.
- 1. Dal menu dell'applicazione, fare clic su **Chiudi tutto**.

### Apertura di un disegno di assieme

Nella fase successiva dell'esercitazione si apprenderà come aggiungere elenchi delle parti, numeri di riferimento e note ad un disegno di assieme. Le viste e le quote del disegno di assieme vengono create e posizionate con la stessa procedura appena utilizzata. La procedura non verrà ripetuta nella parte rimanente della presente esercitazione.

- 1. Fare clic su **Apri** nel menu dell'applicazione.
- 2. Selezionare **Cylinder Clamp.idw** nella finestra di dialogo Apri e fare clic su **Apri**.

Viene aperto un disegno a foglio unico con tre viste ortogonali e una vista assonometrica dell'assieme del morsetto cilindrico, usato nelle esercitazioni **Parti 2** e **Assiemi**.

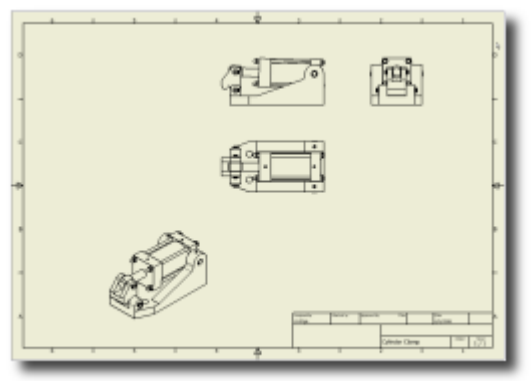

I disegni di assiemi spesso contengono elenchi numerati di parti di componenti insieme ai relativi numeri di riferimento che consentono di individuare ogni parte. Nei prossimi esercizi si apprenderà come inserire un elenco delle parti e numeri di riferimento.

### Inserimento di un elenco delle parti

- 1. Nel gruppo **Tabella** della scheda **Annotazione** fare clic su **Elenco parti**.
- 2. Viene visualizzata la finestra di dialogo Elenco parti e viene attivato lo stato di selezione vista del comando. Spostare il cursore sulla vista assonometrica dell'assieme. Quando la vista viene evidenziata con un contorno punteggiato rosso, fare clic per selezionare la vista.

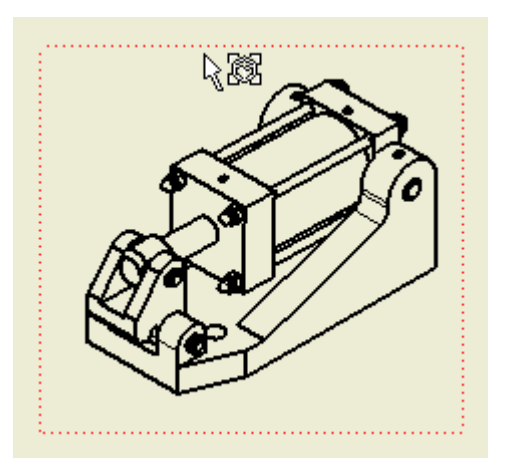

- 3. Nella finestra di dialogo Elenco parti, selezionare **Solo parti** dall'elenco a discesa **Vista distinta componenti**, nell'area **Impostazioni e proprietà distinta componenti**.
- 4. Fare clic su **OK** nella finestra di dialogo Elenco parti.

Viene visualizzato un rettangolo delle dimensioni dell'elenco parti, che si sposta insieme al cursore.

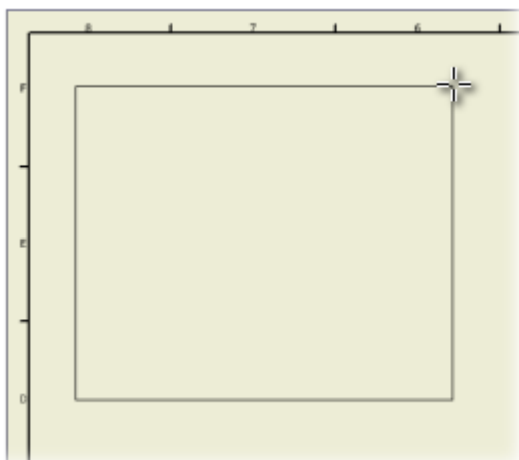

In tal modo è possibile spostare l'elenco parti nella posizione desiderata del foglio di disegno.

5. Spostare l'elenco delle parti in modo che sia allineato con la parte superiore sinistra della squadratura.

Notare che quando il cursore è posizionato sulla squadratura, viene visualizzata un'icona che indica il punto di connessione per l'elenco delle parti.

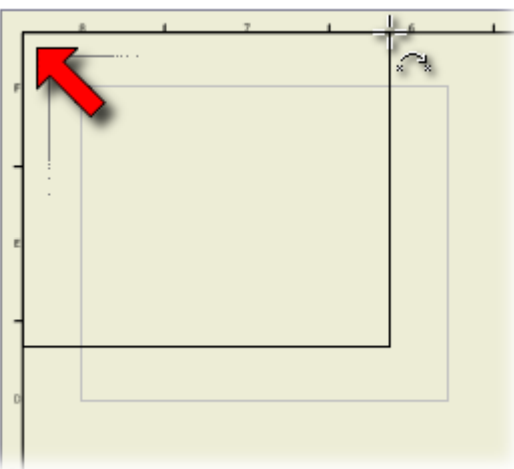

6. Fare clic per accettare la posizione dell'elenco delle parti nel foglio di disegno.

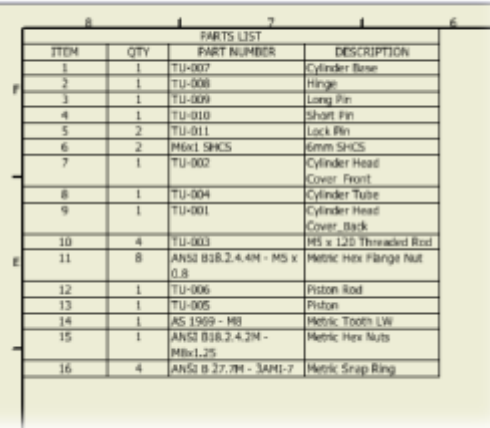

Ad ogni elemento nell'assieme viene assegnato un numero di parte sequenziale nell'elenco delle parti. Sarà quindi possibile aggiungere i numeri di riferimento che usano questi numeri di parte.

### Aggiunta di numeri di riferimento

- 1. Nella barra multifunzione fare clic sulla scheda Annotazione > gruppo Tabella, quindi fare clic sul menu a discesa sotto **Numero di riferimento** .
- 2. Nel menu a discesa fare clic su **Numero di riferimento automatico**.
- 3. Spostare il cursore sulla vista assonometrica dell'assieme. Quando la vista viene evidenziata con un contorno punteggiato rosso, fare clic per selezionare la vista.
- 4. Il comando **Numero di riferimento** consente di selezionare singoli componenti per la numerazione. Nel presente esercizio verranno selezionati tutti i componenti nella vista. Fare clic in alto a sinistra rispetto alla geometria della vista e trascinare il cursore fino ad un punto in basso a destra. Il rettangolo rosa deve coprire tutta la geometria della vista.

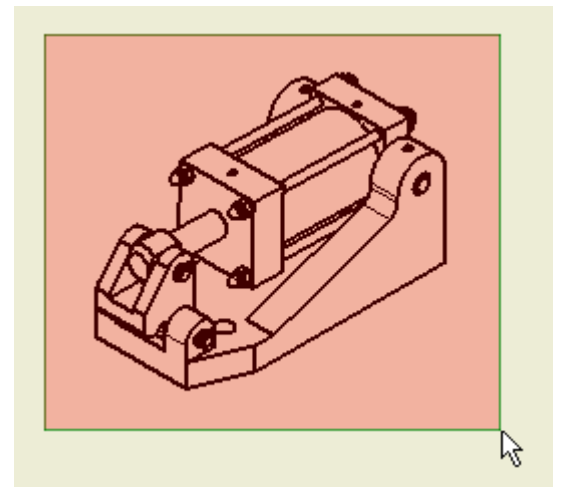

5. Per selezionare la geometria, rilasciare il pulsante del mouse.

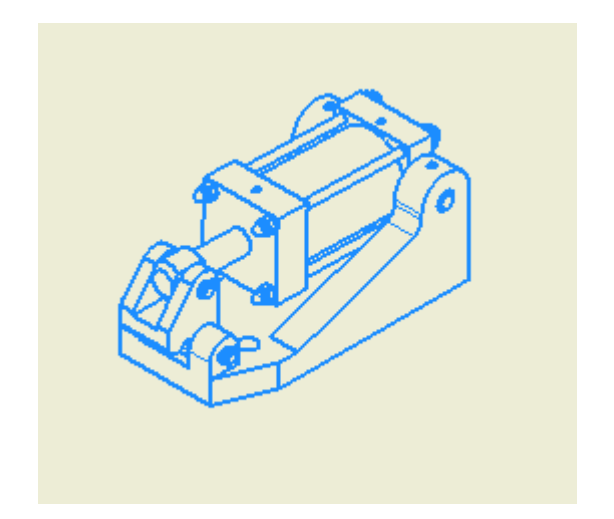

- 6. Selezionare l'opzione **Intorno** nell'area **Posizionamento** della finestra di dialogo Numero di riferimento automatico.
- 7. Digitare il valore 5 mm nel campo **Spaziatura offset** della finestra di dialogo Numero di riferimento automatico.
- 1. Fare clic su **Seleziona posizionamento** nell'area **Posizionamento** della finestra di dialogo Numero di riferimento automatico.
- 2. Spostare il cursore nel foglio di disegno. Quando si sposta il cursore i numeri di riferimento si avvicinano o si allontanano rispetto al centro della vista. Le righe verticali si spostano in base alla posizione orizzontale del cursore rispetto al centro della vista. Le righe orizzontali si spostano in base alla posizione verticale del cursore rispetto al centro della vista. L'illustrazione visualizzata di seguito mostra quattro posizioni possibili dei numeri di riferimento impostate mediante l'opzione **Intorno**.

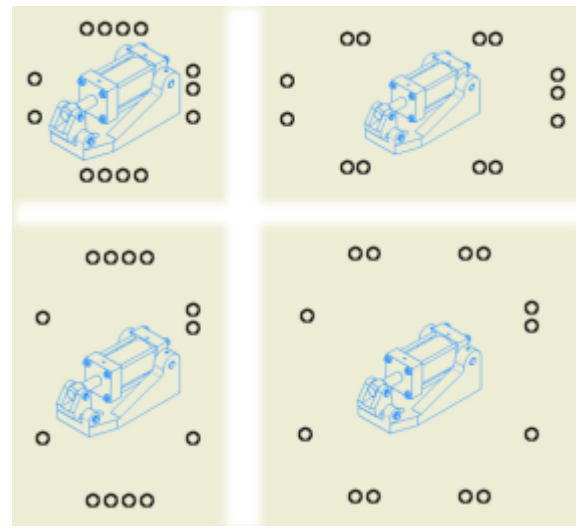

- 3. Spostare il cursore in una posizione che si avvicini maggiormente alla visualizzazione nella sezione inferiore destra dell'immagine precedente. Quando la spaziatura dei numeri di riferimento risulta soddisfacente, fare clic per visualizzare le frecce dei numeri di riferimento.
- 4. Fare clic su **OK** nella finestra di dialogo Numero di riferimento automatico per accettare e posizionare i numeri di riferimento e le frecce.

### Regolazione dei numeri di riferimento e delle relative direttrici

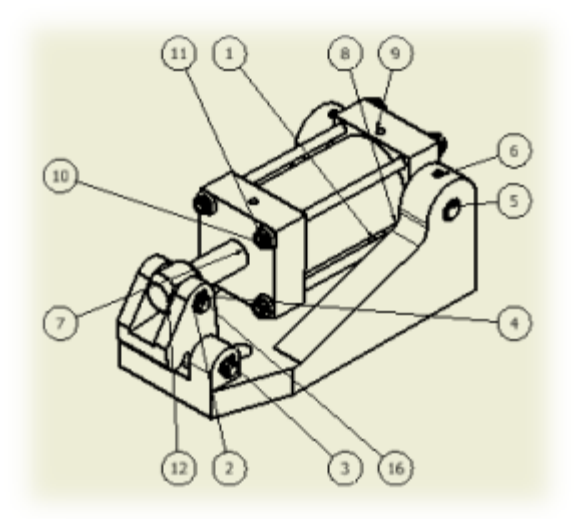

Dopo aver inserito automaticamente diversi numeri di riferimento, è possibile decidere di riposizionare uno o più numeri di riferimento o le relative direttrici.

In questo caso, la direttrice del numero di riferimento 1 (associato alla base) attraversa inutilmente il cilindro. Nelle fasi successive si apprenderà come spostare il numero di riferimento e la freccia della direttrice.

- 1. Portare il cursore sul **numero di riferimento 1**. Il numero di riferimento e la direttrice vengono evidenziati e una maniglia di modifica verde viene visualizzata al centro del numero di riferimento.
- 2. Spostare il cursore sulla maniglia di modifica verde. Quando il simbolo di movimento viene visualizzato accanto al cursore, trascinare il numero di riferimento in basso verso il **numero di riferimento 7**.

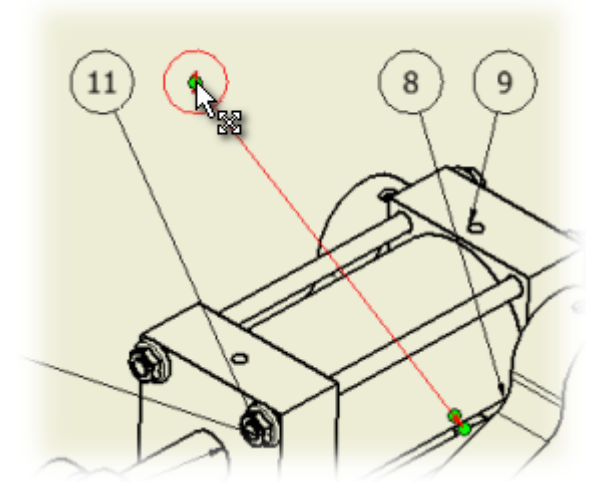

3. Trascinarlo lentamente sul **numero di riferimento 7** e verso il basso.

Mentre lo si trascina verso il basso verrà visualizzata una linea verticale punteggiata ad indicare che la posizione del numero di riferimento è allineata con il numero di riferimento 7.

4. Rilasciare il pulsante del mouse per accettare una nuova posizione del numero di riferimento simile a quella riportata nell'illustrazione seguente.
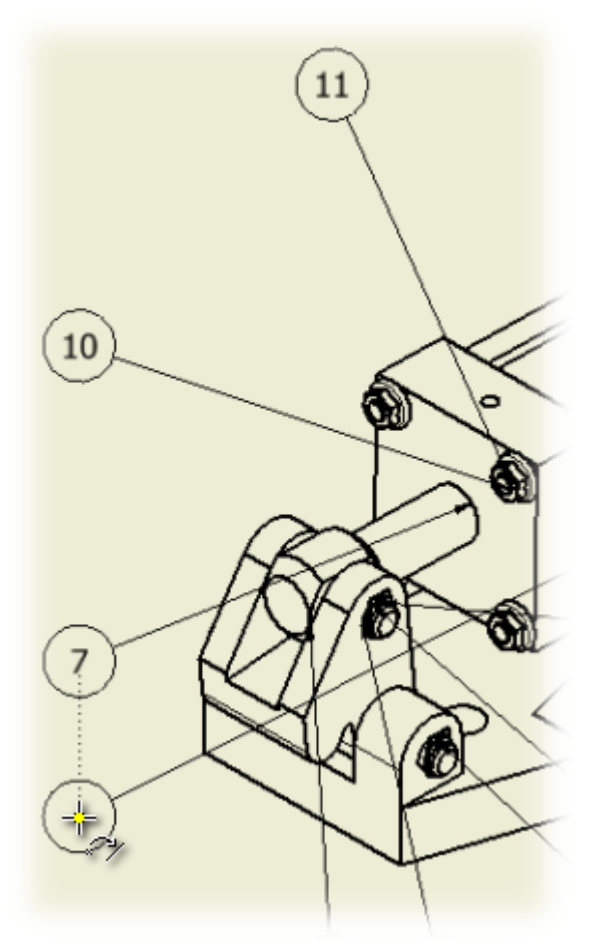

Ora si procederà a regolare la posizione della punta di freccia della direttrice.

# Regolazione della punta della freccia della direttrice

Una volta regolata la posizione del numero di riferimento, è possibile spostare la punta di freccia della direttrice in una posizione più vicina al numero di riferimento.

1. Spostare il cursore sulla maniglia di modifica più lontana situata nella punta di freccia della direttrice dal **numero di riferimento 1**.

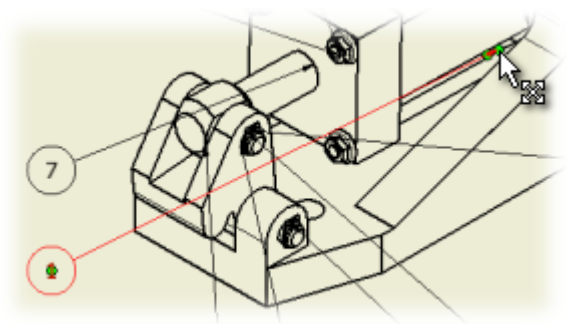

2. Quando il simbolo di movimento viene visualizzato accanto al cursore, trascinare la posizione della punta di freccia direttrice nell'angolo della base più vicina al numero di riferimento.

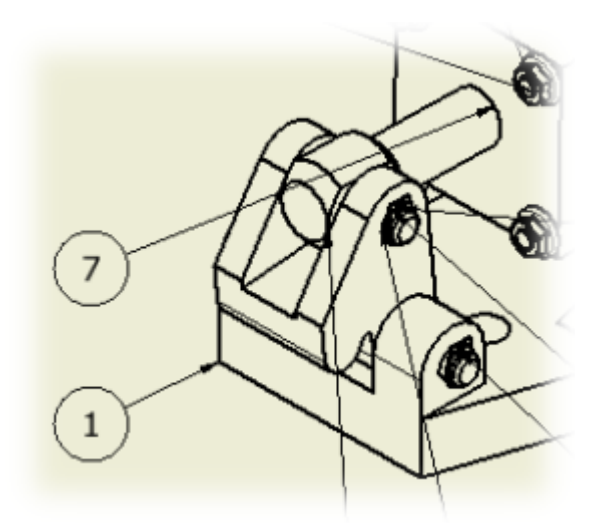

3. Quando le linee che rappresentano la parte inferiore e laterale della base vengono evidenziate e l'icona dei punti di connessione viene visualizzata accanto al cursore, rilasciare il pulsante del mouse per selezionare la nuova posizione della punta di freccia della direttrice.

Inserire quindi alcune note di esempio.

### Inserimento delle note

Ogni disegno contiene testo e annotazioni. Questo testo può essere associato alla geometria del disegno mediante una freccia direttrice o incluso in un'area specifica di un cartiglio o tabella revisioni. Può contenere una lunga serie di note.

Come posizionare il testo:

- 1. Nella barra multifunzione fare clic sulla scheda Annotazione  $\rightarrow$  gruppo Testo  $\rightarrow$  Testo
- 2. Per inserire il testo in un disegno è necessario specificare una posizione e le dimensioni approssimative dell'area che verrà occupata dal blocco di testo. Portare il cursore sull'area vuota posta sopra il cartiglio. Fare clic e trascinare per definire il rettangolo, all'incirca come indicato nell'immagine seguente.

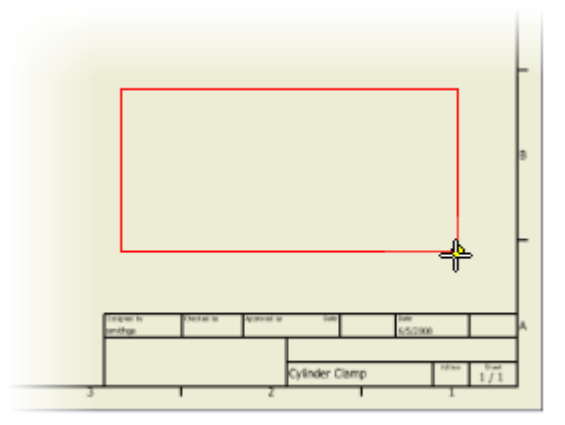

**Nota:** Per quantità di testo inferiori, il rettangolo iniziale può essere più piccolo. Le dimensioni del contorno del testo possono essere regolate in qualsiasi momento, quindi non è importante specificarle con precisione.

Quando si rilascia il pulsante del mouse, viene visualizzata la finestra di dialogo Formatta testo. Oltre a diverse opzioni di formattazione del testo, la finestra di dialogo include un ampio campo per l'immissione di testo, situato nella parte inferiore. Per molte note generiche è possibile accettare la formattazione di default del testo (specificata dallo stile attivo per il disegno).

- 3. Immettere il testo desiderato nel campo di immissione. Digitare NOTES: premere INVIO e continuare a digitare 1. Si tratta di una nota. Premere INVIO e continuare a digitare: 2. Si tratta di un'altra nota.
- 4. Fare clic su **OK** per inserire il testo digitato nel campo di immissione sul foglio di disegno, nell'area specificata dal rettangolo.

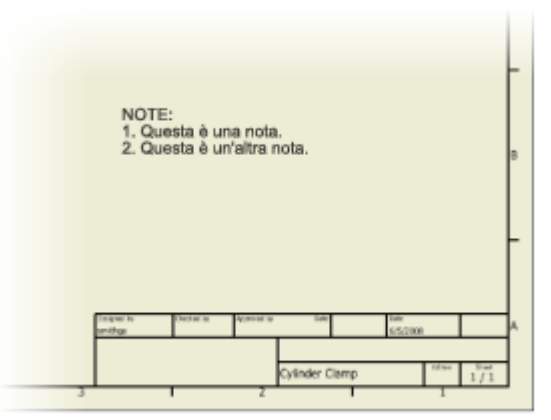

- 5. Selezionare un altro comando o fare clic su ESC per terminare il comando **Testo**.
- 6. Fare clic sul testo posizionato.

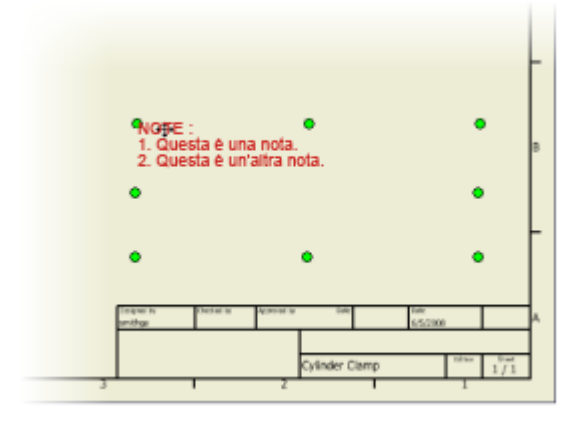

Il testo viene evidenziato e visualizza maniglie di modifica (cerchi verdi). È possibile trascinare l'intero blocco di testo in una nuova posizione o spostare il cursore su una delle otto maniglie di modifica per ridimensionare i contorni del blocco di testo.

- 7. Con il testo selezionato, fare clic con il pulsante destro del mouse e scegliere **Modifica testo** dal menu contestuale. Viene visualizzata la finestra di dialogo Formatta testo, con il testo selezionato nel campo di immissione. È possibile evidenziare singole parole e applicare la formattazione (grassetto, corsivo, sottolineatura) o modificare carattere e dimensione.
- 8. Fare clic su **Salva** per salvare il disegno **Cylinder Clamp** .

**Nota:** Dopo aver fatto clic su **Salva**, è possibile che venga visualizzata la finestra di dialogo Salva, nella quale **viene richiesto di salvare le modifiche apportate a "Cylinder Clamp.idw" e le relative viste dipendenti.** È possibile fare clic sul pulsante **Sì tutti** per salvare tutti i file associati all'assieme, oppure fare clic su **No tutti**se non si desidera salvare niente. Fare clic sul pulsante **OK** per salvare solo i file modificati nel corso di questo esercizio e chiudere la finestra di dialogo.

Congratulazioni. L'esercitazione sulla creazione di **Disegni** è stata completata. Di seguito viene riportato un breve riepilogo.

# Riepilogo

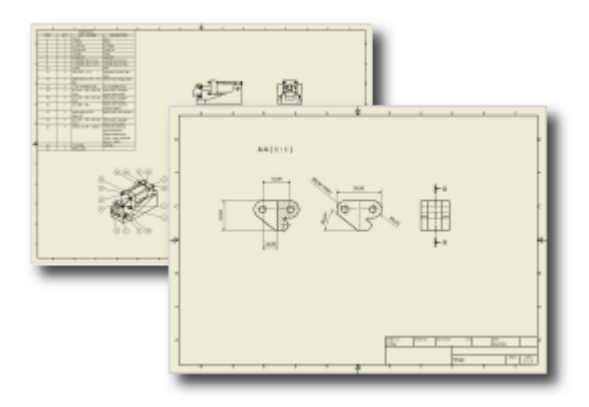

L'ambiente di disegno di Autodesk Inventor contiene una serie di comandi, la maggior parte dei quali non è stata trattata in questa esercitazione. Dopo aver appreso ad usare i metodi principali per creare disegni semplici, sarà possibile conoscere gli altri comandi e il loro utilizzo. Di seguito sono riportate le procedure di base trattate in questa esercitazione:

- Creazione di viste in sezione e viste proiettate
- Quotatura di base
- Posizionamento degli elenchi di parti
- Posizionamento e modifica dei numeri di riferimento
- Inserimento di note generiche

**Altre risorse** In questa esercitazione di disegno non sono stati trattati diversi argomenti di interesse. L'esercitazione **Presentazioni** descrive la procedura di creazione di viste di assieme esplose. La creazione di cartigli personalizzati viene descritta nell'esercitazione Skill Builders **Creazione di un cartiglio personalizzato**. Le funzionalità di disegno specifiche per la lamiera sono affrontate nelle esercitazioni **Parti in lamiera** e **Parti in lamiera 2** . Altre funzionalità di rendering vengono descritte nelle tre esercitazioni sull'uso di Inventor Studio: **Studio - Rendering**, **Studio - Animazioni** e **Studio - Rappresentazioni di posizione**.

# Centro Contenuti

Accedere alle librerie di parti standard del Centro contenuti.

#### **File delle esercitazioni usato**

Creazione di un nuovo file di assiemi (unità di misura metriche) Housing.ipt

- Le librerie del Centro contenuti di Autodesk Inventor forniscono migliaia di parti standard (elementi di fissaggio, profilati in acciaio, parti di alberi e così via). Si accede a tali librerie nel Centro contenuti. Esplorare le funzionalità del Centro contenuti per utilizzare le parti standard nelle progettazioni.
- Gli esempi contenuti in questa esercitazione si servono di contenuto basato su due norme diverse. Se la configurazione del Centro contenuti non contiene le librerie standard corrispondenti, leggere senza eseguire i passaggi indicati. Oppure utilizzare una parte simile di un'altra libreria. Ad esempio, se l'esercitazione richiede una vite appartenente alla norma ANSI e la libreria utilizzata contiene solo parti ISO, selezionare una vite simile dalla libreria ISO.

#### **Prerequisiti**

- Conoscenza dei concetti di base relativi agli assiemi e alle parti in Autodesk Inventor.
- Comprensione dell'interfaccia.
- Comprensione dei progetti in Autodesk Inventor.
- Per ulteriori informazioni, vedere l'argomento Introduzione della Guida in linea.

## Verifica della configurazione del Centro contenuti

Innanzitutto, impostare il progetto attivo su **Tutorial\_Files**. Quindi verificare che le librerie del Centro contenuti siano configurate correttamente nel progetto.

- 1. Fare clic su **L**<sup>\*\*</sup> > Gestione > Progetti
- 2. Nella finestra di dialogo Progetti, fare doppio clic sul progetto **tutorial\_files** nell'elenco progetti per impostarlo come progetto attivo.

# 3. Fare clic su **Configura librerie Centro contenuti**.

Nella finestra di dialogo Configura librerie viene visualizzato un elenco di librerie del Centro contenuti nella posizione di memorizzazione delle librerie.

4. Controllare l'elenco per confermare che le librerie sono disponibili nella configurazione del progetto.

**Nota:** Per eseguire le operazioni dell'esercitazione, è necessario disporre di almeno una libreria non vuota del Centro contenuti. La libreria è disponibile se l'opzione **In uso** è selezionata ed è impostato lo stato **Sola lettura** o **Lettura/scrittura** nella colonna **Accesso**.

**Suggerimento:** Se non vi sono librerie disponibili, impostare prima le librerie del Centro contenuti. Per ulteriori informazioni vedere la Guida in linea o rivolgersi all'amministratore CAD.

5. Fare clic su **OK** nella finestra di dialogo Configura librerie, quindi fare clic su **Fatto** nella finestra di dialogo Progetti.

- 1. Creare un file di assieme vuoto usando il modello **Standard (mm).iam**.
- 2. Nella barra multifunzione fare clic sulla scheda Assembla > gruppo Componente > Posiziona

da Centro contenuti .

Viene visualizzata la finestra di dialogo Posiziona da Centro contenuti:

- 3. Attivare le seguenti opzioni:
	- **Ricerca**
	- Preferiti
	- AutoDrop
	- Vista Struttura
	- Vista tabella

**Suggerimento:** Alcuni pulsanti potrebbero già essere selezionati. Fare clic su di essi per assicurarsi che siano attivati.

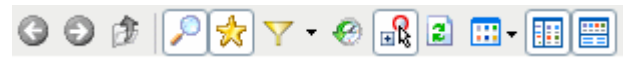

La finestra di dialogo **Posiziona da Centro contenuti** è l'interfaccia principale per un utente del Centro contenuti. È possibile cercare, selezionare e posizionare una parte standard o lavorazione in un assieme. La finestra di dialogo presenta una vista unita del contenuto disponibile in tutte le librerie configurate.

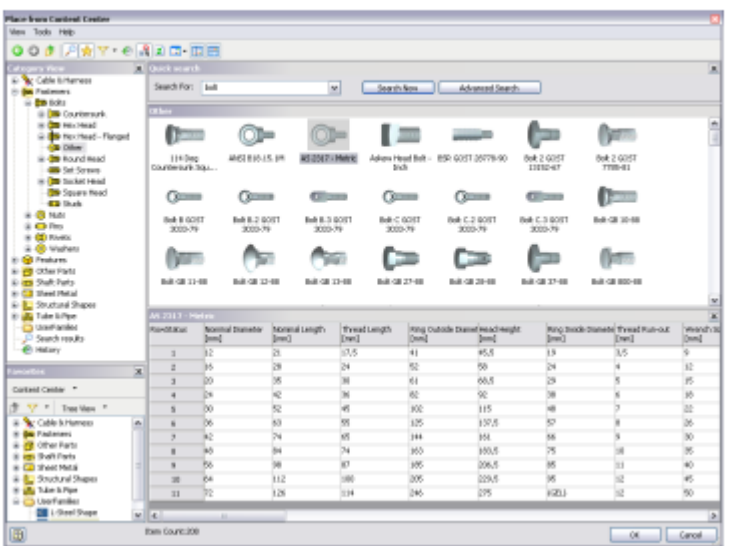

La finestra di dialogo Posiziona da Centro contenuti contiene diversi gruppi:

- **Il gruppo Vista categoria** sulla sinistra consente di visualizzare una struttura ad albero del database corrente del Centro contenuti.
- Il gruppo **Vista elenco** sulla destra consente di visualizzare tutti gli elementi disponibili in una categoria (cartella) selezionata nel gruppo **Vista categoria**.
- Il gruppo **Vista tabella** consente di visualizzare tutti i membri di una famiglia di parti (lavorazioni) selezionata nel gruppo **Vista elenco**.
- **Il gruppo Cerca** consente di cercare componenti all'interno della libreria.
- **Il gruppo Preferiti** consente di memorizzare le parti preferite.
- **Il gruppo Cronologia** consente di visualizzare i componenti posizionati precedentemente.

Utilizzare il browser del Centro contenuti per individuare la famiglia **Forged Socket Head Cap Screw - Metric**.

- 1. Nel gruppo **Vista categoria**, espandere la categoria **Elementi di fissaggio Bulloni**, quindi fare clic sulla categoria **Socket Head**. Nel gruppo **Vista elenco** sulla destra viene visualizzato un elenco delle famiglie di parti incluse nella categoria **Socket Head**. Le famiglie sono disposte in ordine alfabetico.
- 2. Nel gruppo **Vista elenco**, cercare la famiglia **Forged Socket Head Cap Screw - Metric** e selezionarla. I membri della famiglia vengono visualizzati nel gruppo **Vista tabella**.

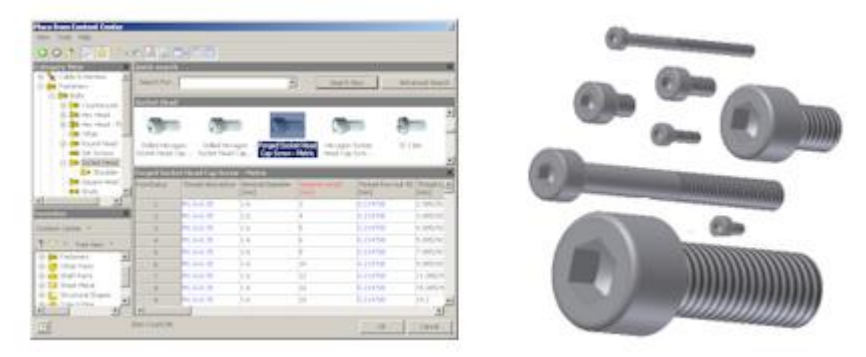

Inserimento manuale del contenuto

Per posizionare componenti del Centro contenuti sono disponibili due metodi: AutoDrop e posizionamento manuale. Se si seleziona **AutoDrop** sulla barra degli strumenti, AutoDrop è il metodo principale e il posizionamento manuale è il metodo alternativo. Il metodo principale è disponibile facendo doppio clic su una famiglia nella finestra di dialogo Posiziona da Centro contenuti. In alternativa, è possibile selezionare una famiglia e fare clic su **OK**. Per utilizzare il metodo di posizionamento alternativo per la famiglia, tenere premuto il tasto ALT e fare doppio clic su una famiglia di parti.

**Suggerimento:** Per utilizzare il posizionamento manuale come metodo principale, deselezionare **AutoDrop** sulla barra degli strumenti.

Per posizionare manualmente una parte utilizzando la **Vista tabella**:

- 1. Nella **Vista tabella**, fare clic sulla riga **95** per selezionare il membro della famiglia (vite con filettatura tipo M6, lunghezza nominale di 30 mm).
- 2. Fare clic su **OK** per posizionare la parte selezionata nell'assieme. Il metodo del posizionamento manuale viene utilizzato automaticamente poiché il membro della famiglia è già definito.
- 3. Fare clic con il pulsante destro del mouse nella finestra grafica, quindi scegliere **Fatto** per terminare il comando.
- 4. Controllare la parte posizionata nell'assieme e nel browser.

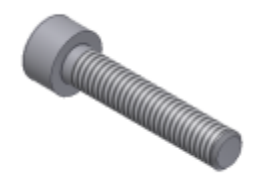

Creazione di iMate

I componenti disponibili nelle librerie del Centro contenuti includono iMate che ne semplificano il posizionamento. Individuare il nome dell'iMate di inserimento per la vite con calotta posizionata in precedenza. Aprire quindi **Housing.ipt** e modificarlo per creare un iMate con lo stesso nome.

- 1. Nel browser, fare clic con il pulsante destro del mouse sulla vite con calotta precedentemente posizionata, quindi selezionare **Espandi tutti i livelli derivati**. Prendere nota del nome dell'iMate di inserimento, **Insert In1**.
- 2. Fare clic con il pulsante destro del mouse sulla vite con calotta, quindi fare clic su **Elimina** per eliminarla dall'assieme.
- 3. Nella barra multifunzione fare clic sulla scheda Assieme  $*$  gruppo Componente  $*$  Posiziona e posizionare una ricorrenza della parte **Housing.ipt** nell'assieme.
- 4. Utilizzare il comando **ViewCube**o il comando **Orbita** per regolare il punto di vista e renderlo simile a quello mostrato nell'immagine.

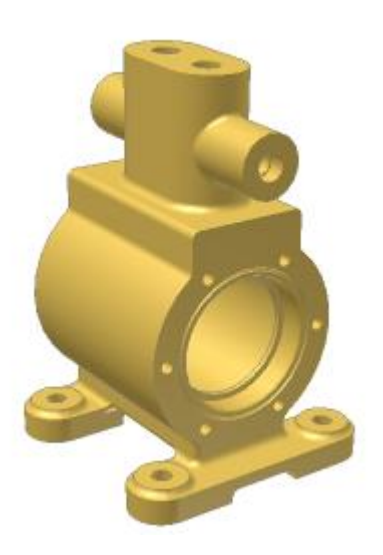

- 5. Nel browser, fare clic con il pulsante destro del mouse sulla parte Housing, quindi scegliere **Modifica**.
- 6. Fare clic su scheda Gestione > gruppo Autore > iMate per attivare il comando Crea iMate.
- 7. Nella finestra di dialogo Crea iMate, fare clic su **Inserisci** , quindi selezionare lo spigolo circolare come mostrato nell'immagine riportata di seguito.

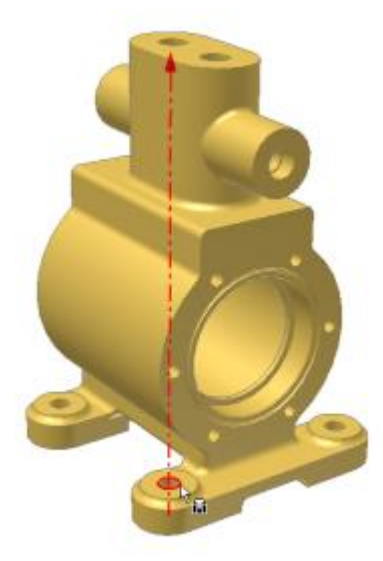

8. Fare clic sul pulsante **Altro (>>)** per espandere la finestra di dialogo, quindi immettere **Insert In1** nel campo **Nome**.

- 9. Fare clic su **OK**. Nella parte viene creato l'iMate.
- 10. Fare clic sul comando **Torna** per tornare all'assieme primario.

### Inserimento manuale del contenuto mediante iMate

- 1. Nella barra multifunzione fare clic sulla scheda Assembla > gruppo Componente > Posiziona da Centro contenuti .
- 2. Fare clic su **Cronologia** nella barra degli strumenti. Viene visualizzato il gruppo Cronologia. Comprende la famiglia della parte **Forged Socket Head Cap Screw - Metric** precedentemente posizionata.
- 3. Fare clic con il pulsante destro del mouse sulla famiglia **Forged Socket Head Cap Screw - Metric** e scegliere **Selezionare la categoria**. Nella **Vista elenco** viene visualizzata e selezionata la famiglia.
- 4. Disattivare il gruppo **Vista tabella**.
- 5. Tenere premuto ALT e fare doppio clic sulla famiglia **Forged Socket Head Cap Screw - Metric** per posizionare un membro della famiglia nell'assieme.
- 6. Nella finestra di dialogo Famiglia, selezionare lo stesso membro della famiglia precedentemente posizionato. Selezionare **M6** dall'elenco **Thread Description**, quindi **30** dall'elenco **Nominal Length**.
- 7. Selezionare **Usa iMate**, quindi fare clic su **OK**.

Viene visualizzata l'anteprima della vite con calotta, rispettando l'iMate di inserimento selezionato.

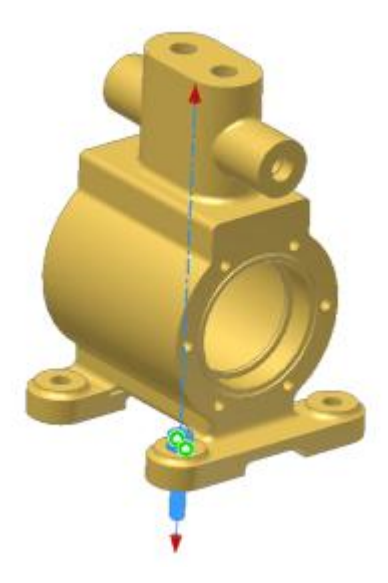

- 8. Fare clic in un punto qualsiasi della finestra grafica per posizionare la vite con calotta.
- 9. Fare clic con il pulsante destro del mouse e scegliere **Fatto**.

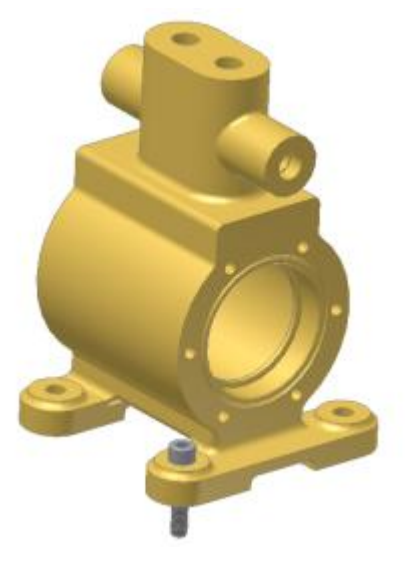

# Uso di AutoDrop

AutoDrop migliora le tecniche di posizionamento grazie all'automazione di progettazione funzionale. Verifica automaticamente la geometria per il posizionamento e il dimensionamento in base alle caratteristiche della famiglia di contenuti.

Posizionare le viti con calotta nei restanti fori di montaggio della parte Housing mediante AutoDrop.

- 1. Nella barra multifunzione fare clic sulla scheda Assembla > gruppo Componente > Posiziona da Centro contenuti .
- 2. Utilizzare **Cerca** per cercare le viti con calotta disponibili:
	- Inserire la stringa **Head Cap Screw** nella casella **Cerca** del gruppo Ricerca veloce.
	- Fare clic su **Cerca ora**.
- 3. Nel gruppo dei risultati della ricerca, individuare la vite a testa cilindrica **DIN 6912. Selezionarla e fare clic con il pulsante destro del mouse, quindi scegliere Selezionare la categoria. Nella Vista elenco viene visualizzata e selezionata la famiglia.**
- **4. Fare doppio clic sulla famiglia DIN 6912 . Viene visualizzata la finestra grafica con l'assieme.**
- **5. Posizionare il cursore su un foro di montaggio vuoto come mostrato di seguito:**

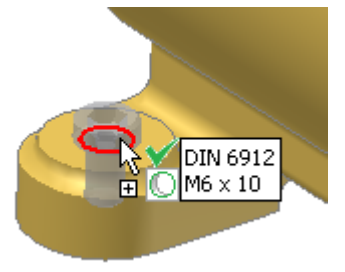

**6. Fare clic per visualizzare il menu della barra degli strumenti AutoDrop.**

**AutoDrop rileva che verrà eseguito il posizionamento multiplo di un componente selezionato. Si noti che lo spigolo circolare superiore di ogni altro foro di montaggio viene evidenziato per indicare il punto in cui AutoDrop inserisce ulteriori componenti. Nota: L'opzione Inserire numero multiplo del menu controlla la modalità con cui vengono posizionati più componenti.**

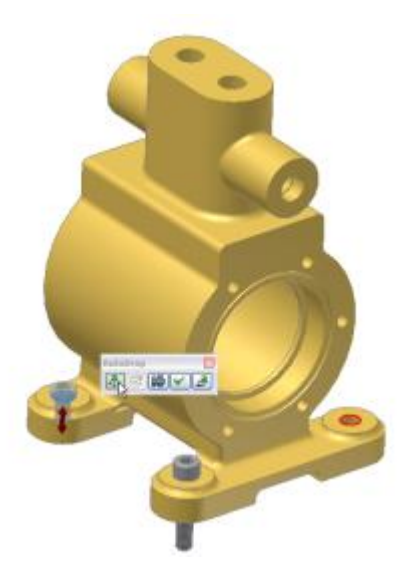

**7. Trascinare la freccia rossa sull'anteprima della vite per modificare la lunghezza nominale della vite in 30 mm.**

**Nota: Quando si trascina la freccia rossa, una descrizione comandi mostra le dimensioni complessive del componente.**

- **8. Selezionare Applica nella barra degli strumenti AutoDrop per posizionare tre viti a testa cilindrica.**
- **9. Fare clic con il pulsante destro del mouse nella finestra grafica, quindi scegliere Fatto per terminare il comando.**

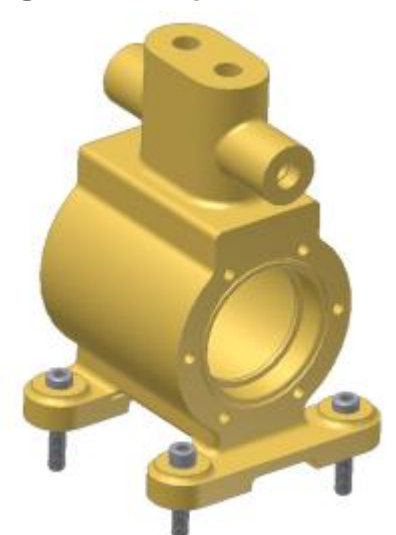

## Ridimensionamento del contenuto standard

- 1. Nella finestra grafica o nel browser, fare clic con il pulsante destro del mouse sulla parte **Forged Socket Head Cap Screw - Metric**, quindi scegliere **Modifica dimensioni**. Viene visualizzata la finestra di dialogo della famiglia.
- 2. Selezionare **45** dall'elenco **Lunghezza nominale**, quindi fare clic su **OK**. La lunghezza della vite con calotta selezionata viene modificata in base alle nuove impostazioni.

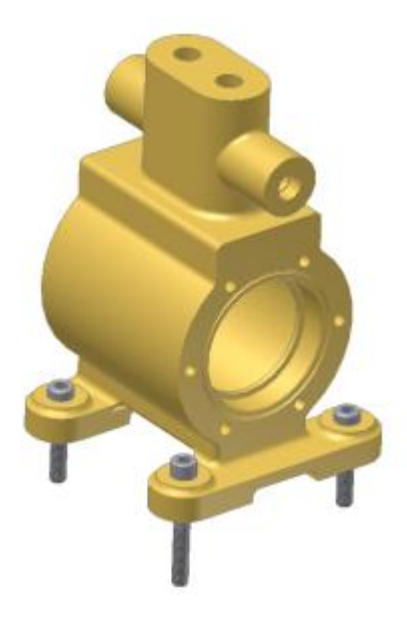

# Riposizionamento del contenuto standard

- 1. Nella finestra grafica o nel browser, fare clic con il pulsante destro del mouse su una delle ricorrenze della vite a testa cilindrica **DIN 6912**, quindi scegliere **Sostituisci da Centro contenuti**. Viene visualizzata la finestra di dialogo Sostituisci da Centro contenuti e la vite a testa cilindrica **DIN 6912** viene selezionata.
- 2. Nel gruppo **Vista elenco**, selezionare **Forged Socket Head Cap Screw - Metric** nella stessa categoria e fare clic su **OK**.
- 3. Nella finestra di dialogo Famiglia, selezionare **M6** dall'elenco **Thread Description** e **45** dall'elenco **Lunghezza nominale**.
- 4. Selezionare **Sostituisci tutto** per sostituire tutte le ricorrenze della vite a testa cilindrica **DIN 6912**.
- 5. Fare clic su OK nella finestra di dialogo **Famiglia**. Quindi fare clic su **OK** nel messaggio. Tutte le ricorrenze della vite selezionata verranno sostituite.

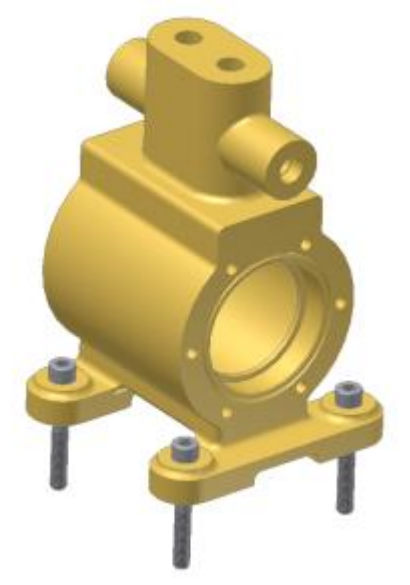

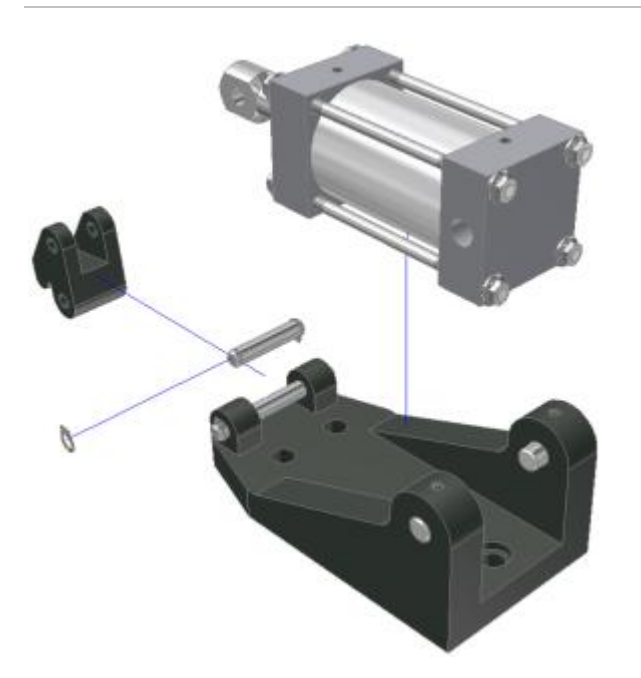

Creazione di viste esplose nei disegni di Autodesk Inventor con file di presentazione.

### **Categoria**

Utenti esperti

### **Tempo richiesto**

30 minuti

#### **File delle esercitazioni usato**

Cylinder Clamp.iam, Cylinder Clamp.idw **Nota:** Fare clic e leggere il file dell'esercitazione istruzioni di installazione in [http://www.autodesk.com/inventor-tutorial-data-sets-2014.](http://www.autodesk.com/inventor-tutorial-data-sets-2014) Quindi, scaricare i set di dati dell'esercitazione e le istruzioni di installazione del file dell'esercitazione e installare i set di dati come indicato.

Le esplosioni degli assiemi create in Inventor Studio non possono essere posizionate come viste del disegno nei file di disegno IDW o DGW. In tal caso, utilizzare le presentazioni.

Per iniziare, aprire il dataset Cylinder Clamp fornito e creare un file di presentazione dal modello (unità metriche) di default.

#### **Obiettivi**

- Posizionamento di una vista.
- Esplosione manuale dell'assieme.
- Posizionamento della vista esplosa in un foglio di disegno

#### **Prerequisiti**

- Completamento delle esercitazioni **Parti 2 Assiemi** e **Disegni** .
- Adeguata comprensione dei contenuti presentati nell'argomento Introduzione della Guida in linea.

# Introduzione

- 1. Impostare il progetto su **tutorial\_files**.
- 2. Fare clic su  $\mathbb{I}$  **Apri**.
- 3. Selezionare **Cylinder Clamp Cylinder Clamp.iam** nella finestra di dialogo Apri, quindi fare clic su **Apri**.
- 4. Fare clic su **Nuovo**.
- 5. Selezionare **Standard (mm).ipn** nella scheda **Metrico** e fare clic su **Apri** Viene aperto un file di presentazione vuoto e nella barra multifunzione viene visualizzata la scheda **Presentazione**.
- 6. Nella barra multifunzione fare clic sulla scheda Presentazione  $\blacktriangleright$  gruppo Crea  $\blacktriangleright$  Crea

vista  $\Box$ , o fare clic con il pulsante destro e selezionare **Crea vista** dal menu comandi frequenti. Viene visualizzata la finestra di dialogo Seleziona assieme, con l'assieme Cylinder Clamp aperto in precedenza selezionato.

Notare che nell'area **Metodo di esplosione** della finestra di dialogo, per default è selezionata l'opzione **Manuale**. Questo metodo è in genere il più utilizzato. È possibile selezionare anche il metodo di esplosione **Automatico**. Quando si seleziona **Automatico**, è necessario fornire un valore di distanza. Tutti i componenti dell'assieme selezionato verranno esplosi in base a tale distanza, utilizzando i vincoli dell'assieme definiti in precedenza.

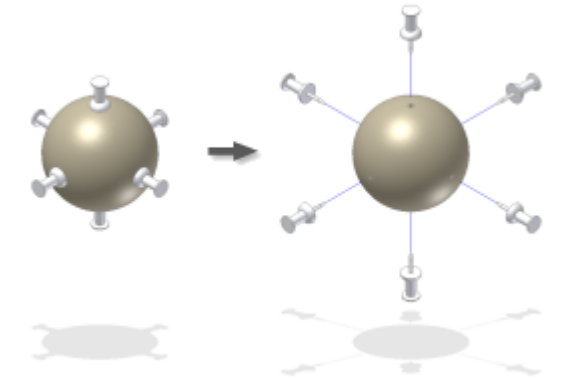

La tecnica di esplosione automatica è utile in un numero limitato di casi, o come punto di partenza per successive modifiche manuali. Nella presente esercitazione verrà utilizzato la tecnica di esplosione **Manuale**.

7. Fare clic su **OK** nella finestra di dialogo Seleziona assieme. L'assieme morsetto cilindrico viene posizionato nel file di presentazione.

L'esplosione manuale di un assieme richiede l'applicazione di aggiustamenti a componenti o gruppi di componenti. La creazione di aggiustamenti è illustrata dopo una breve presentazione dei colori.

## Utilizzo dei colori

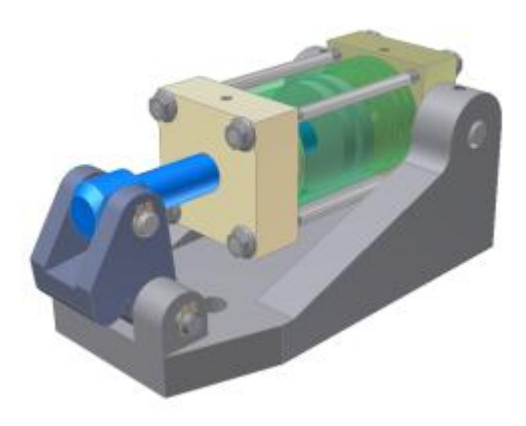

Autodesk Inventor è dotato di una grande quantità di materiali predefiniti. Ogni definizione di materiale è costituita da una risorsa fisica che include proprietà come Densità, Resistenza allo snervamento, Resistenza a trazione, e così via. Una definizione di materiale include anche una risorsa Aspetto. Le risorse Aspetto sono di diversi tipi, ogni tipo con proprietà relative alla tipologia. Si possono creare aspetti nuovi o duplicare quelli esistenti e modificarli in modo che soddisfino ogni esigenza.

Ciascuna parte modellata con Inventor eredita un materiale dal modello utilizzato all'inizio del progetto.

Durante il processo di progettazione è possibile scegliere di assegnare aspetti specifici a una parte e di sostituire l'aspetto della parte in un assieme. Queste opzioni possono essere di aiuto nel processo di progettazione, per evidenziare aree specifiche. In una rappresentazione di assieme tutti i componenti idraulici avranno aspetto blu, mentre in un altro assieme tutti i componenti acquistati da un determinato fornitore avranno un aspetto verde.

Gli aspetti utilizzati durante il processo di progettazione potrebbero non rappresentare l'aspetto effettivo del progetto completato. Ai fini di presentazioni e rendering destinati a clienti o al settore marketing, è possibile sperimentare aspetti alternativi.

Le immagini utilizzate in questa esercitazione sono basate su uno schema aspetti alternativo per l'assieme Cylinder Clamp.

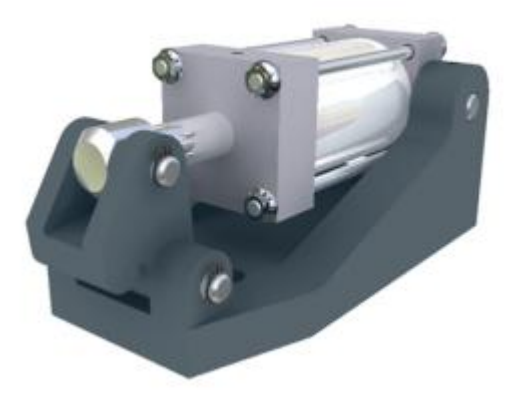

Gli aspetti non hanno alcun effetto sui risultati che verranno ottenuti nella presente esercitazione.

### Definizione di un aggiustamento di posizione

La vista dovrebbe essere orientata come mostrato nella seguente immagine. Per regolare l'orientamento, scegliere **Orbita**.

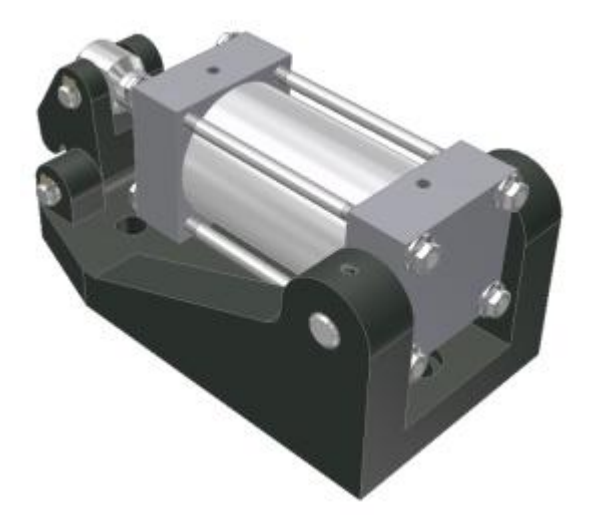

Un aggiustamento di posizione può corrispondere ad uno spostamento lineare lungo un singolo asse di direzione o ad una combinazione di spostamenti lineari lungo gli assi di direzione X, Y e Z. Facoltativamente, gli aggiustamenti di posizione possono lasciare una traccia visibile.

1. Nella barra multifunzione fare clic sulla scheda Presentazione > gruppo Crea > Aggiusta

posizione componenti  $\mathbb{Z}$ , o fare clic con il pulsante destro e selezionare **Aggiusta posizione componenti** dal menu comandi frequenti.

Viene visualizzata la finestra di dialogo Aggiusta posizione componente. Per creare un aggiustamento di posizione è necessario definire una direzione, selezionare i componenti da spostare e fornire una distanza. Quando viene visualizzata la finestra di dialogo Aggiusta posizione componente, il pulsante **Direzione** è attivo.

2. Nella finestra grafica, spostare il cursore su vari componenti dell'assieme (senza fare clic) e osservare la triade dell'asse di direzione. Portare il cursore sulla faccia della **base del cilindro**, come indicato.

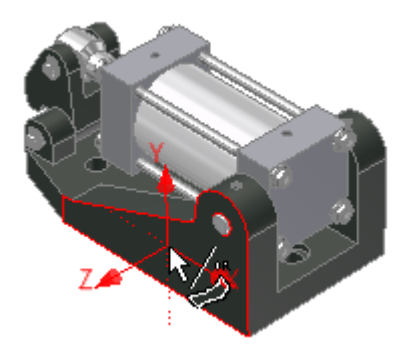

L'asse Z punta verso l'esterno (lontano dalla faccia). L'asse Y punta verso l'alto. L'asse X punta nella direzione corrispondente alla direzione orizzontale positiva.

3. Fare clic per selezionare questa direzione di orientamento. Notare che la triade degli assi di direzione cambia colore dopo aver selezionato la faccia. Inoltre, il pulsante dell'asse **Z** nell'area **Trasformazioni** della finestra di dialogo Aggiusta posizione componenti è selezionato.

**Nota:** Gli assi di direzione dipendono dalla geometria selezionata. Selezionando uno spigolo angolato di qualsiasi componente, è possibile eseguire l'esplosione manuale utilizzando lo spigolo selezionato come asse Z della triade di direzione. Osservare come nell'illustrazione gli assi X, Y e Z variano a seconda della selezione di: 1) faccia, 2) spigolo o 3) spigolo.

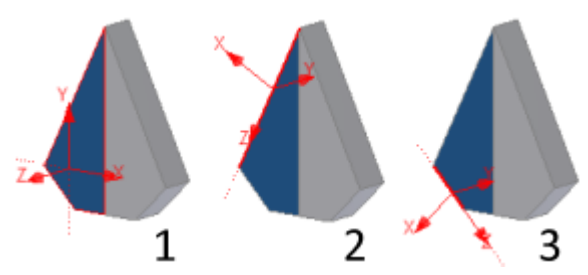

Il primo aggiustamento di posizione consiste nello spostamento verso l'alto del cilindro ad aria acquistato.

- 4. Fare clic sul pulsante **Y** nell'area **Trasformazioni** della finestra di dialogo Aggiusta posizione componente. Osservare che nella finestra grafica l'asse Y della triade di direzione cambia colore. Per default è attivo l'asse Z ed è necessario spostare il cilindro verso l'alto lungo l'asse Y. È innanzitutto necessario cambiare la direzione di trasformazione.
- 5. Ora si selezionerà il sottoassieme **Cylinder Body** nel browser. A tale scopo, fare clic sul segno **+** a sinistra del nodo **Esplosione1** che si trova nel nodo di primo livello **Cylinder Clamp**.

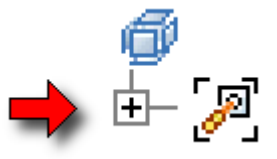

- 6. Quindi fare clic sul segno **+** a sinistra del nodo dell'assieme **Cylinder Clamp.iam** per visualizzare i componenti dell'assieme.
- 7. Nel browser Modello, spostare il cursore sul nome del componente **Cylinder Body Sub\_Assy**. Osservare il rettangolo rosso che evidenzia il testo. Quando il testo viene evidenziato, fare clic per selezionare il sottoassieme.
- **8.** Spostare il cursore su uno spazio vuoto **nella finestra grafica, quindi fare clic e trascinare il cursore verso l'alto (verso il bordo superiore della finestra).**

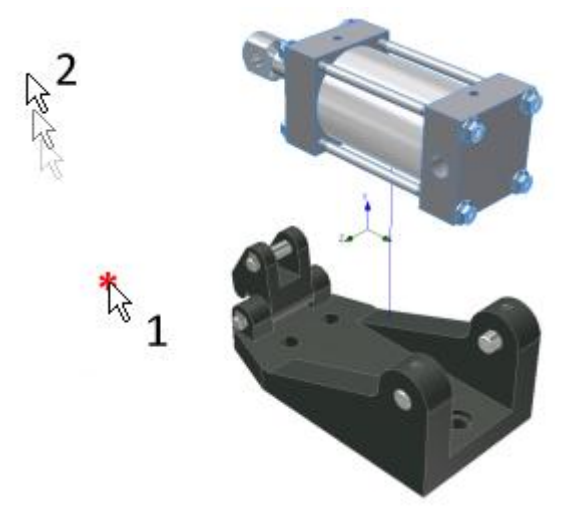

**Osservare quanto segue:**

- **Il sottoassieme selezionato si sposta lungo l'asse di direzione Y durante il trascinamento;**
- **Tra la posizione originale e la posizione corrente del componente viene visualizzata una traccia grafica.**
- **Il valore della distanza di trasformazione nella finestra di dialogo Aggiusta posizione componente viene a sua volta incrementato durante il trascinamento.**
- **9. Interrompere il trascinamento (rilasciare il pulsante del mouse) e portare il cursore sul campo del valore di trasformazione nella finestra di dialogo Aggiusta posizione componente.**
- **10. Fare doppio clic sul campo per modificare il valore. Digitare 100 e premere INVIO sulla tastiera per spostare il sottoassieme esattamente di 100 mm lungo l'asse Y rispetto alla posizione originale.**
- **11. Nella finestra di dialogo Aggiusta posizione componente, fare clic sul pulsante Cancella. La finestra di dialogo viene quindi azzerata e consente un nuovo aggiustamento di posizione.**

**Ora si sposterà il morsetto nella direzione X.**

Tweak Clamp.ipt

**1.** Dopo avere completato l'esercizio precedente, il pulsante **Direzione** diventa di nuovo attivo. Portare il cursore sulla faccia della base del cilindro **selezionata in precedenza e fare clic per selezionarla.**

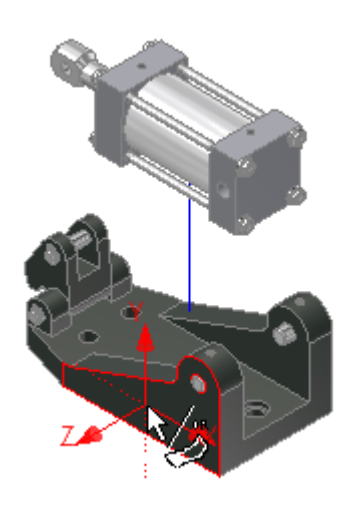

- **2. Fare clic sul pulsante X nell'area Trasformazioni della finestra di dialogo Aggiusta posizione componente. Osservare che nella finestra grafica l'asse X della triade di direzione cambia colore.**
- **3. Nella finestra grafica, spostare il cursore su Clamp.ipt (visualizzato in tinta unita nell'illustrazione solo per facilitarne l'identificazione; gli altri componenti non diventeranno traslucidi).**

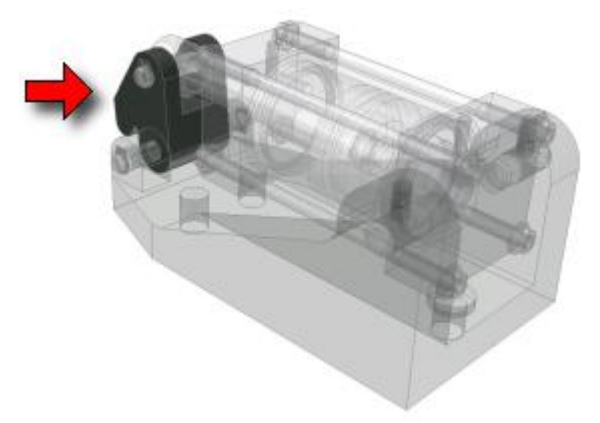

**4. Quando la parte viene evidenziata, fare clic e trascinarla verso il lato sinistro della finestra grafica.**

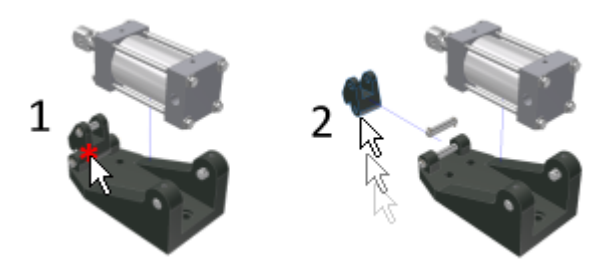

**Ora si sposterà l'anello di arresto verso l'esterno, lungo l'asse del perno.**

Aggiustamenti di posizione per l'anello di arresto

- 1. Nella finestra di dialogo Aggiusta posizione componente, fare clic sul pulsante **Cancella**. Il pulsante **Direzione** è di nuovo attivo.
- 2. Portare il cursore sulla spina resa visibile con lo spostamento del morsetto.
- 3. Quando il perno viene evidenziato, fare clic per definire l'asse di direzione.

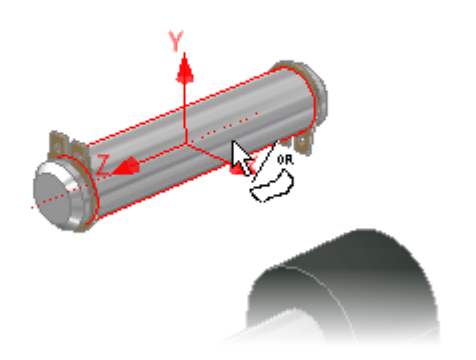

4. In questo caso si desidera spostare l'anello di arresto lungo l'asse Z (per default, l'asse di trasformazione attivo). Fare clic su entrambi gli anelli di arresto per selezionarli e trascinarli sul lato sinistro della vista.

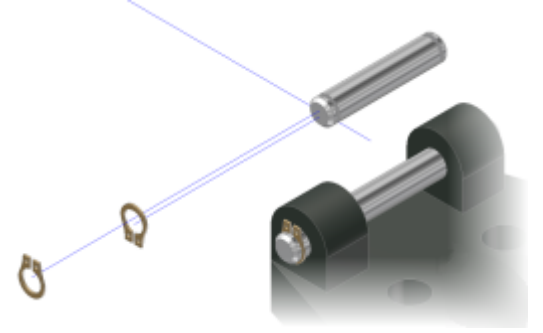

- 5. Fare clic su **Chiudi** nella finestra di dialogo Aggiusta posizione componente. Osservare che la traccia dell'anello di arresto più distante non si sovrappone perfettamente alla traccia più lunga.
- 6. Fare clic sul segno **+** accanto al nodo **ANSI B 27.7M 3AMI-7:1** del browser Modello.
- 7. Fare clic con il pulsante destro del mouse sulla voce **Aggiustamento di posizione** nel browser Modello e scegliere **Visibilità**. Il segno di spunta viene rimosso, la voce del browser apparirà disattivata e la traccia visualizzata nella finestra grafica non sarà più visibile.
- 8. Fare clic su **L**<sup>55</sup> > Salva. Per default il file di presentazione creato ha lo stesso nome dell'assieme posizionato inizialmente. I file di presentazione hanno l'estensione di tipo di file IPN. Il nome del file è **Cylinder Clamp.ipn**

Ora si posizionerà la vista esplosa appena creata in un nuovo foglio. Si creerà tale foglio nel disegno di assieme modificato nell'esercitazione **Disegni**.

Posizionamento di una vista esplosa in un disegno

- 1. Fare clic su  $\mathbf{1} \rightarrow$  **Apri.**
- 2. Selezionare il disegno **Cylinder Clamp.idw** salvato durante l'esercitazione **Disegni**.
- 3. Fare clic con il pulsante destro del mouse sul nodo **Cylinder Clamp.idw** nella parte superiore del browser Modello e scegliere **Nuovo foglio** nel menu contestuale.
- 4. Nella barra multifunzione fare clic sulla scheda Posiziona viste  $*$  gruppo Crea  $*$  Base o fare clic con il pulsante destro e selezionare **Vista di base** dal menu comandi frequenti. Viene visualizzata la finestra di dialogo Vista del disegno.
- 5. Per default, **Cylinder Clamp.iam viene visualizzato nel campo File. Fare clic sulla freccia rivolta verso il basso a destra del campo e selezionare Cylinder Clamp.ipn dall'elenco a discesa.**
- **6. Fare clic su Corrente nell'area Orientamento della finestra di dialogo Vista del disegno.**
- **7. Fare clic sul foglio di disegno in cui si desidera collocare la vista esplosa.**

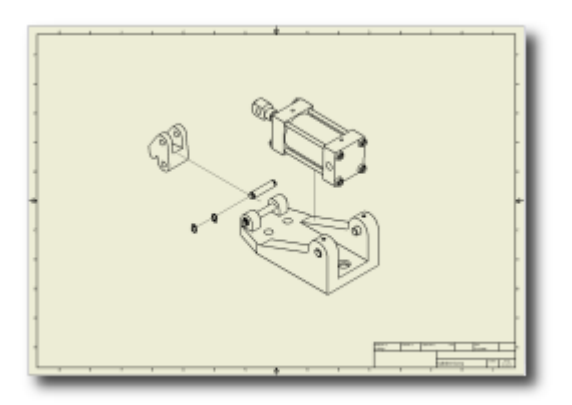

- **8. Fare clic con il pulsante destro del mouse e scegliere Fatto [ESC] per completare il posizionamento di viste aggiuntive.**
- **9. Fare clic su Salva.**

### Modifica dell'esplosione

1. Attivare **Cylinder Clamp.ipn** per apportare le modifiche.

Poiché Cylinder Clamp.ipn è ancora aperto, è possibile tornare al file per la modifica in vari modi:

- Se le singole finestre sono aperte all'interno di Autodesk Inventor, fare clic sul **bordo della finestra** del file IPN.
- Fare clic sulla scheda **Cylinder Clamp.ipn** lungo il bordo inferiore dell'applicazione.
- Fare clic sulla freccia **Documenti aperti** sul bordo inferiore della finestra dell'applicazione e selezionare **Cylinder Clamp.ipn** nell'elenco dei documenti aperti.

Ora si aggiungerà alla presentazione un aggiustamento di posizione contenente alcuni cambiamenti di direzione.

2. Nella barra multifunzione fare clic sulla scheda Presentazione  $\blacktriangleright$  gruppo Crea  $\blacktriangleright$  Aggiusta posizione componenti o fare clic con il pulsante destro e selezionare **Aggiusta posizione componenti** dal menu comandi frequenti.

3. Fare clic sulla faccia utilizzata in precedenza per definire la direzione:

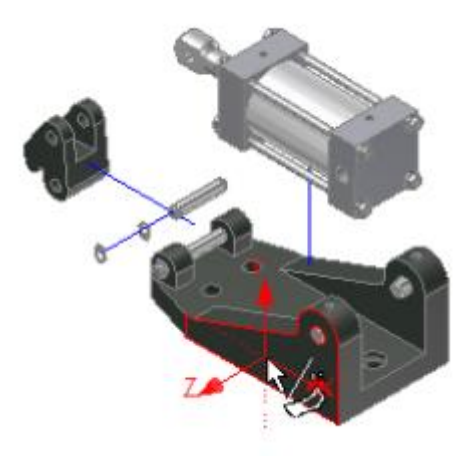

**4.** Ora fare clic sull'istanza del perno di bloccaggio più vicina nella vista.

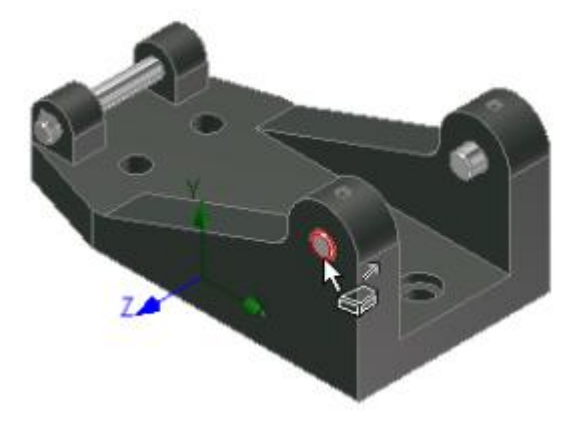

- **5. Trascinare il perno verso l'esterno (verso sinistra) per un tratto.**
- **6. Rilasciare il pulsante del mouse per terminare il trascinamento e collocare il primo segmento della traccia.**
- **7. Fare clic sul pulsante Y nell'area Trasformazioni della finestra di dialogo Aggiusta posizione componente.**
- **8. Fare clic su un'area vuota della vista e trascinare verso il basso (verso la parte inferiore della vista) per un certo tratto.**
- **9. Rilasciare il pulsante del mouse per terminare il trascinamento e completare il secondo segmento della traccia.**
- **10. Fare clic sul pulsante X nell'area Trasformazioni della finestra di dialogo Aggiusta posizione componente.**
- **11. Fare clic su un'area vuota della vista e trascinare verso il basso (verso la parte inferiore destra della vista) per un certo tratto.**
- **12. Rilasciare il pulsante del mouse per terminare il trascinamento e completare il terzo segmento della traccia.**
- **13. Fare clic su Chiudi nella finestra di dialogo Aggiusta posizione componente. Ora la vista dovrebbe essere simile a quella illustrata nella figura seguente:**

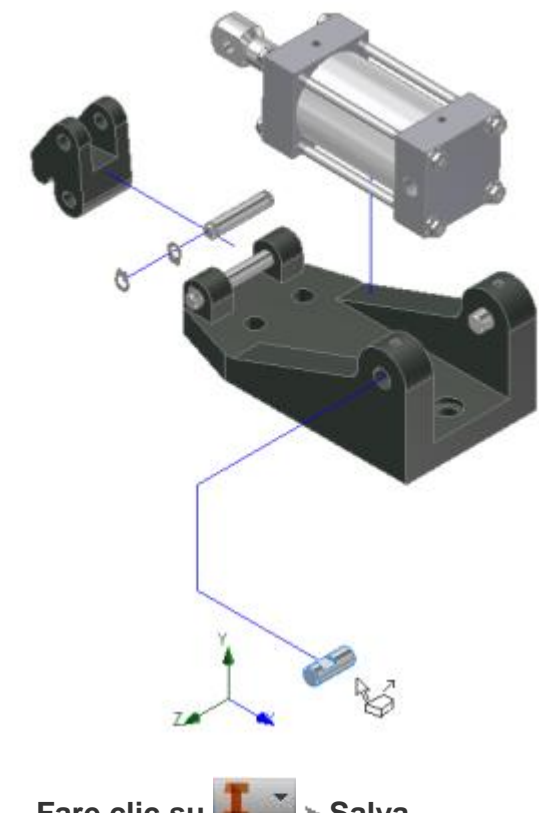

**14. Fare clic su Salva.**

Vista del disegno associativa

1. Tornare al file di disegno aperto seguendo la procedura descritta all'inizio dell'esercizio precedente.

Osservare che l'aggiustamento di posizione più recente è riflesso nella vista di disegno esplosa.

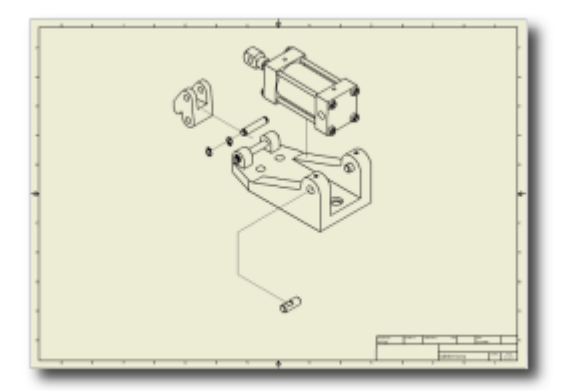

Ora si procederà ad applicare un aggiustamento di posizione rotazione ad un componente nel file di presentazione.

2. Tornare al **file di presentazione** aperto seguendo la procedura appresa in precedenza.

## Aggiustamenti di posizione rotazione

- 1. Nella barra multifunzione fare clic sulla scheda Presentazione > gruppo Crea > Aggiusta posizione componenti o fare clic con il pulsante destro e selezionare **Aggiusta posizione componenti** dal menu comandi frequenti.
- **2.** Definire gli assi di direzione **facendo clic sul bordo verticale di Clamp.ipt come indicato:**

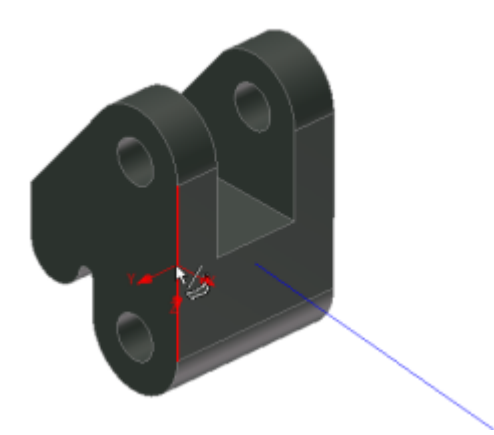

**3. Selezionare l'asse di rotazione nell'area Trasformazioni della finestra di dialogo Aggiusta posizione componente.**

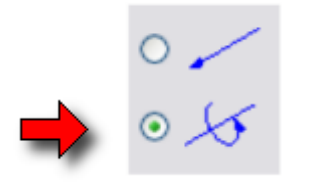

**4. Fare clic e trascinare nella finestra grafica per ruotare il morsetto. In alternativa, immettere un valore di angolo preciso nel campo di immissione a destra di Asse di rotazione e premere INVIO per ruotare il morsetto in base al valore specificato.**

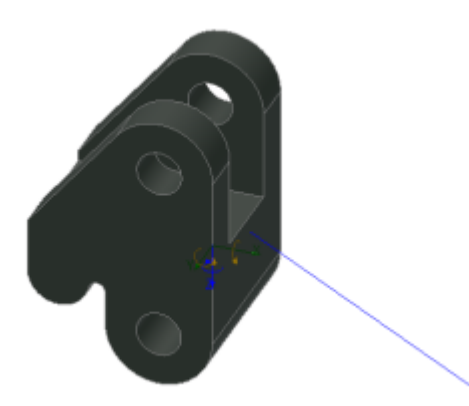

- **5. Fare clic su Chiudi nella finestra di dialogo Aggiusta posizione componente.**
- **6. È possibile eliminare singoli aggiustamenti di posizione. Nel browser Modello, fare clic sul segno + a sinistra di Clamp.ipt per visualizzare i due aggiustamenti di posizione applicati al morsetto.**
- **7. Fare clic con il pulsante destro del mouse sul secondo aggiustamento di posizione e scegliere Elimina dal menu contestuale visualizzato. L'aggiustamento di posizione rotazione appena creato viene eliminato dalla presentazione e Clamp.ipt torna alla posizione in cui si trovava prima che venisse applicato l'aggiustamento di posizione.**
- **8. Salvare e chiudere i tre file aperti.**

# Riepilogo

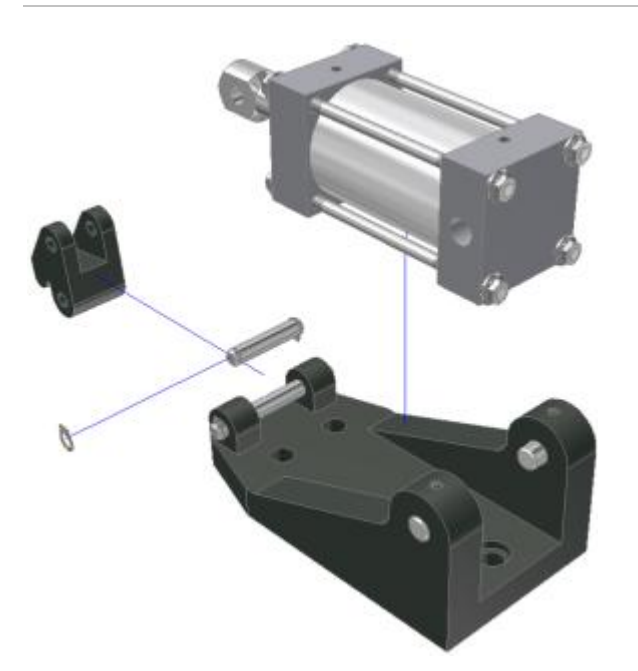

In molti casi risulta utile disporre di viste esplose degli assiemi. In Autodesk Inventor, i file di presentazione vengono usati per creare viste esplose posizionabili nei disegni di Inventor.

- Le viste esplose possono essere create automaticamente mediante un valore immesso. Nella maggior parte dei casi richiedono tuttavia ulteriori aggiustamenti. La creazione manuale di viste esplose risulta in genere più efficiente.
- L'esplosione di componenti avviene mediante l'applicazione di aggiustamenti di posizione. Gli aggiustamenti di posizione possono andare da una trasformazione semplice lungo un unico asse ad una combinazione di spostamenti in varie direzioni.
- Gli aggiustamenti di posizione possono lasciare tracce visibili, che è possibile visualizzare o meno.
- Inoltre per gli aggiustamenti di posizione sono disponibili funzionalità di rotazione.
- Quando si eliminano gli aggiustamenti di posizione il componente torna alla posizione che occupava prima dell'aggiustamento.

# Lavorazioni plastiche Informazioni sull'esercitazione

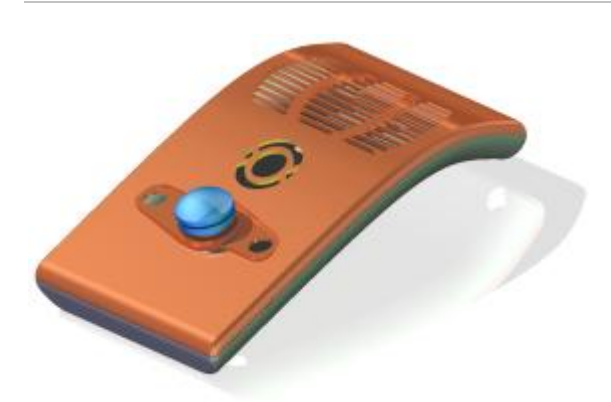

Creare un componente plastico per esplorare le parti a più corpi e le lavorazioni plastiche.

#### **File delle esercitazioni usato**

PFTutorial.ipt, Control\_Button\_Solid.ipt, PFTutorial\_Revolve\_Combine.ipt, PFTutorial Complete.ipt (versione completata)

Si creerà una lavorazione plastica di un riproduttore musicale portatile usando le funzionalità di base delle lavorazioni plastiche multi-corpo di Inventor. La creazione e la modifica di lavorazioni di comuni parti in plastica verranno automatizzate.

Una parte multi-corpo è un flusso di lavoro dal generale al particolare. Si creeranno e posizioneranno diversi corpi e solidi in un singolo documento di parti. Questa tecnica è particolarmente utile nella progettazione di parti in plastica.

Un flusso di lavoro dal generale al particolare elimina la necessità di relazioni tra file complesse e di proiezione di spigoli tra le parti. Esecuzione di tutte le modifiche in un file unico In qualsiasi momento è possibile generare singoli file di parti per ogni parti. I file creati sono parti derivate che sono associative rispetto al progetto principale nel file di parti originale.

Se non si desidera apprendere le modalità di utilizzo dei comandi per le lavorazioni plastiche, usare il file PFTutorial Revolve Combine.ipt come punto iniziale. Iniziare l'esercitazione dalla sezione intitolata Inserimento di un corpo dell'utensile tramite il comando Deriva**.**

Prima di iniziare, aprire ed esaminare la parte in plastica fornita. Per semplificare il processo di creazione di corpi e lavorazioni, agli schizzi delle parti, ai piani di lavoro e alle superfici dell'esercitazione è stato assegnato un nome in modo per poterli individuare facilmente.

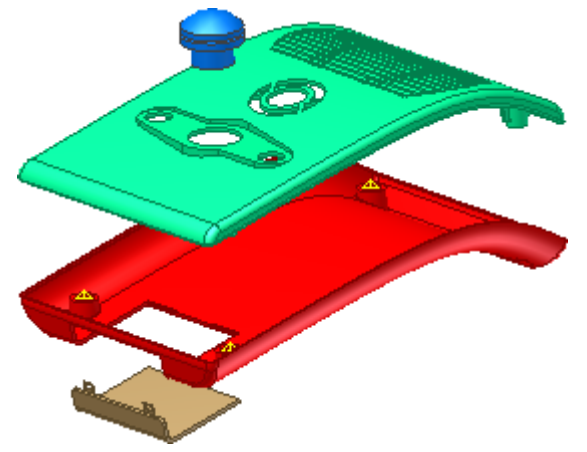

È possibile completare l'esercitazione in modo sequenziale se si salva il progetto prima di chiuderlo.

#### **Obiettivi**

- Creare nuovi corpi usando il comando **Dividi**.
- Creare griglie, raccordi con regola, appoggi e bordi ad incastro.
- Creare accoppiamenti a scatto e bugne.
- Creare un nuovo corpo localmente usando i comandi di lavorazione.
- Inserire un corpo dell'utensile tramite il comando **Deriva**
- Usare **Sposta corpi** per posizionare un corpo dell'utensile.
- Usare il comando **Combina** per eseguire un'operazione booleana.

#### **Prerequisiti**

- Livello intermedio di conoscenza delle procedure di modellazione delle parti.
- Per ulteriori informazioni, vedere l'argomento Introduzione della Guida in linea.
- Attivare il file di progetto **Tutorials.ipj.**

### Divisione del solido

Per cominciare:

1. Aprire **il file delle esercitazioni Plastic Parts and Features PFTutorial.ipt** e orientare la vista come illustrato nell'immagine seguente.

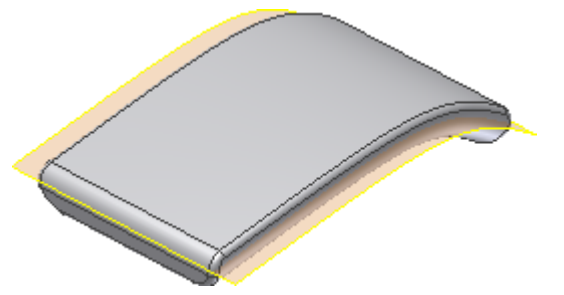

2. Nel browser, espandere le cartelle relative ai corpi **solidi** e di **superficie**. Sono presenti soltanto un corpo solido e quattro corpi di superficie. Uno dei corpi di superficie è visibile, mentre tutti gli altri non sono visibili.

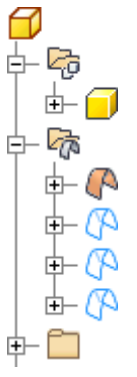

3. Nella barra multifunzione fare clic sulla Scheda Modello  $3D \rightarrow qr$ uppo Modifica > Svuotamento . Non rimuovere alcuna faccia. Per **Spessore**, immettere 1, 5 mm. Fare clic su **OK** per creare lo svuotamento.

Nella seguente immagine della vista in spaccato vengono visualizzati i risultati della lavorazione di svuotamento. Lo spaccato non fa parte del modello.

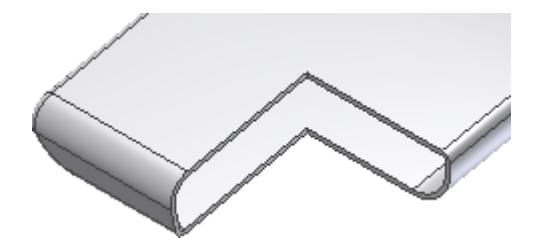

4. Fare clic su Scheda Modello 3D  $\rightarrow$  gruppo Modifica  $\rightarrow$  Dividi . Nella finestra di dialogo, scegliere l'opzione **Divisione solido**. Selezionare la superficie denominata **PartingSurface**come **Strumento divisione**. Fare clic su **OK** per chiudere la finestra di dialogo.

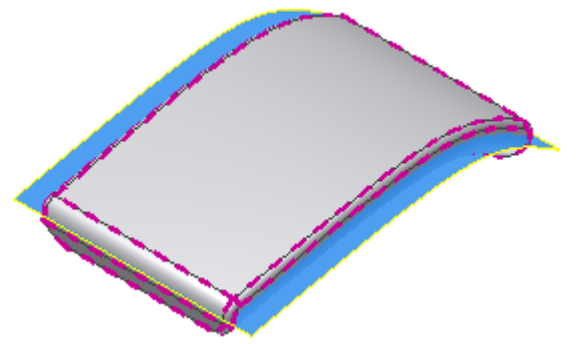

Nel browser, l'icona relativa alla parte è cambiata e ora rappresenta una parte multi-corpo. La cartella **Corpi solidi** contiene due corpi. Fare clic con il pulsante destro del mouse su ogni corpo e scegliere **Proprietà** dal menu contestuale per impostare la visibilità o l'aspetto.

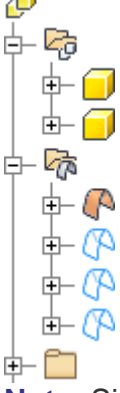

**Nota:** Si consiglia di assegnare un aspetto univoco ad ogni corpo di una parte multi-corpo per riconoscerli più velocemente. Nel browser, selezionare ogni corpo nella cartella **Corpi solidi**, quindi fare clic con il pulsante destro del mouse e scegliere **Proprietà** dal menu contestuale. Per impostare l'aspetto, è inoltre possibile selezionare un corpo e scegliere una sostituzione aspetto dall'elenco a discesa della barra degli strumenti Accesso rapido.

Prima di continuare, espandere la cartella **Corpi di superficie** e disattivare la visibilità della superficie.

Salvare il file come **PFTutorial\_1**.

## Per creare una griglia

Nella sezione seguente verrà creata la lavorazione griglia plastica.

1. Nel browser attivare la **Visibilità** di **GrillSketch**.

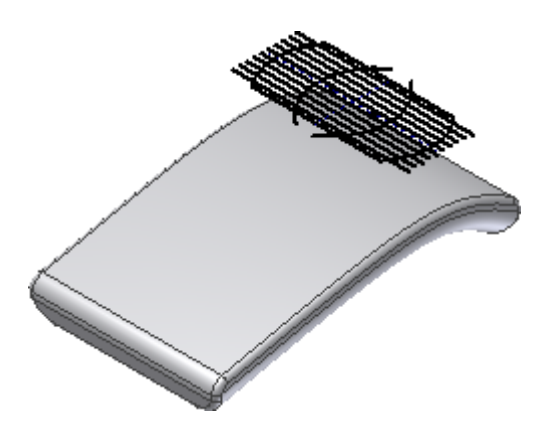

- 2. Nella barra multifunzione fare clic sulla Scheda Modello  $3D$   $\rightarrow$  gruppo Parte in  $plastica \triangleright$  Griglia.
- 3. Attivare la scheda **Contorno**, quindi selezionare il profilo chiuso esterno nella finestra grafica come illustrato nell'immagine seguente. Se non viene selezionato automaticamente il corpo più vicino allo schizzo, selezionare il solido di destinazione.

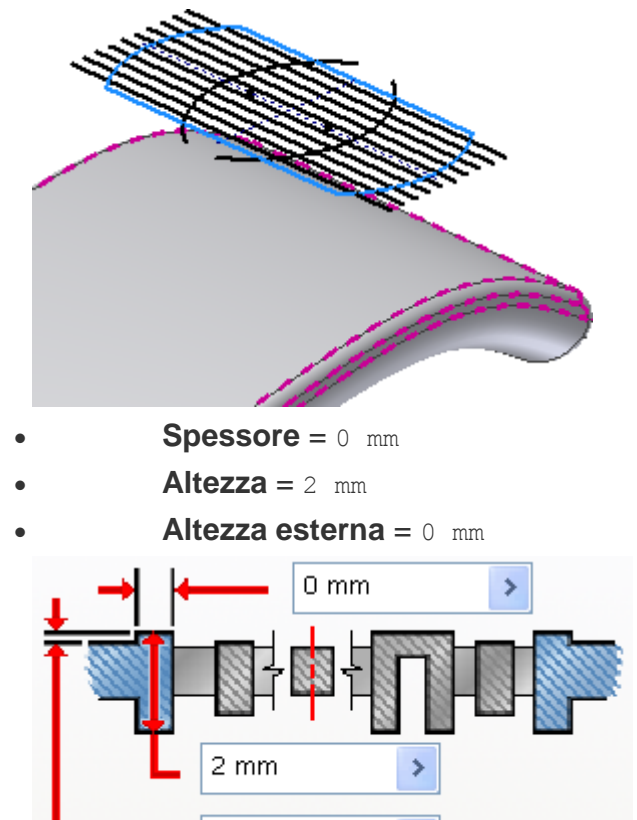

Ignorare la scheda **Isola**. Questo schizzo non contiene un contorno chiuso per un'isola. Nella seguente immagine viene illustrato un esempio di isola.

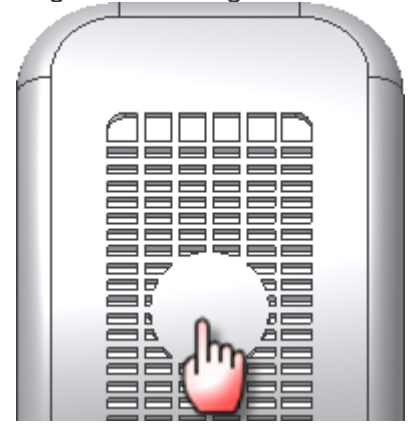

 $0 \text{ mm}$ 

4. Attivare la scheda **Nervatura**, quindi selezionare le linee.

Ŷ.

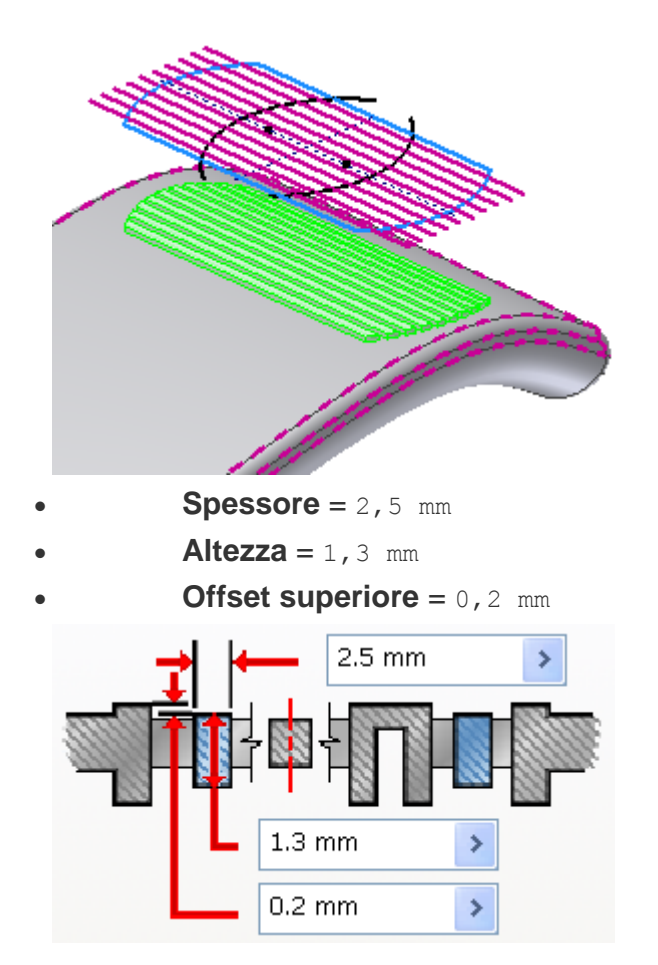

5. Attivare la scheda **Rinforzo**, quindi selezionare gli archi.

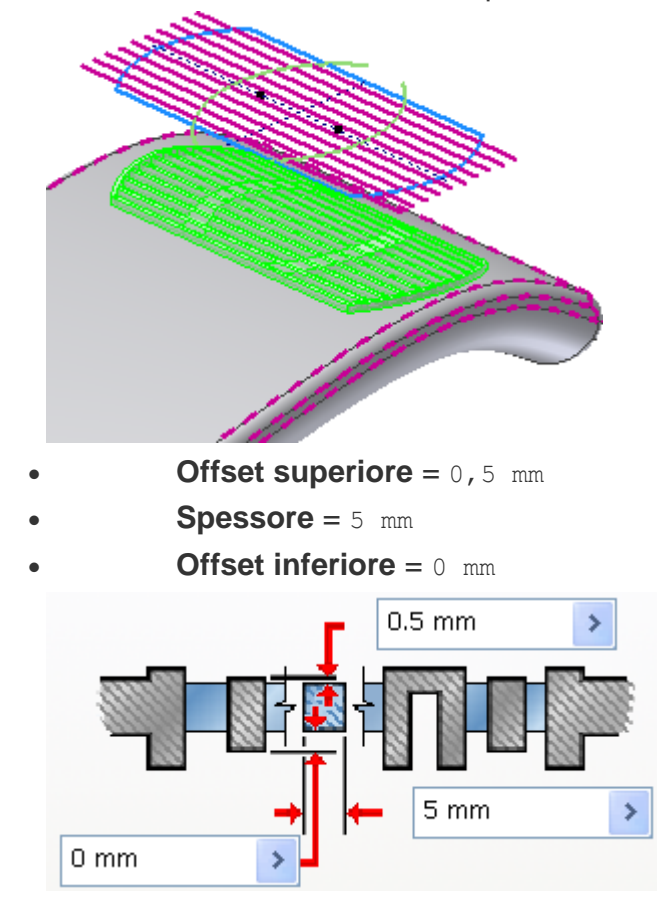

6. Fare clic su **OK** per creare la griglia.

Per creare un raccordo con regola

Tutti gli spigoli verticali della griglia verranno raccordati nel modo illustrato nella seguente immagine.

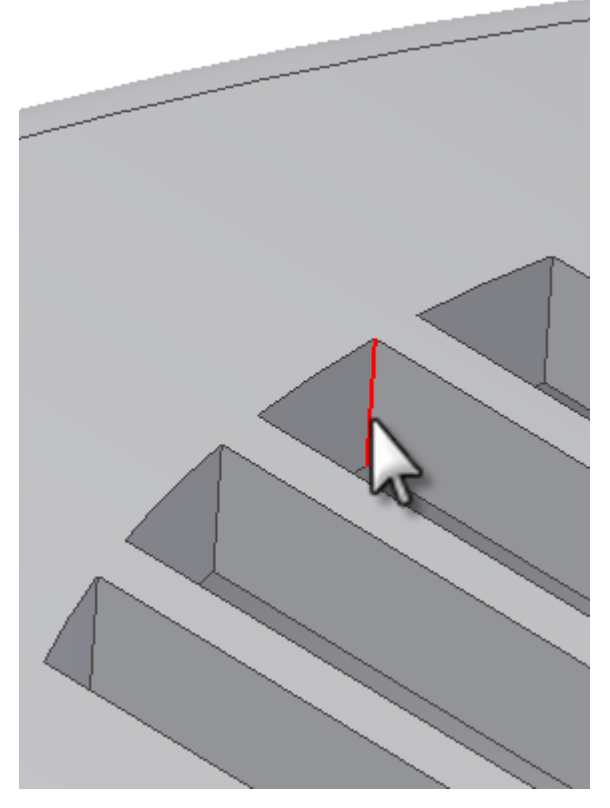

La lavorazione raccordo con regola ha lo scopo di raccordare un'intera lavorazione in base a regole predeterminate. È pertanto possibile raccordare l'intera griglia senza dover selezionare singoli spigoli.

Nella seguente sequenza verranno definite le regole che consentono di raccordare l'intera griglia con pochi clic.

1. Nel browser, disattivare la **Visibilità** del solido inferiore senza la griglia. Ruotare la parte con la lavorazione griglia verso la faccia interna del solido.

**Suggerimento:** Il menu contestuale include tre comandi per la visualizzazione dei corpi: **Visibilità**, **Mostra tutto** e **Nascondi altro**.

- 2. Nella barra multifunzione fare clic sulla Scheda Modello  $3D$   $\rightarrow$  gruppo Parte plastica  $*$  Raccordo con regola.
	- Usare il menu a discesa per impostare Origine su **Faccia**.
	- Selezionare la faccia curva interna della griglia come illustrato nella seguente immagine.
	- Impostare il **Raggio** su 0,5 mm.
	- Impostare la **Regola** su **Spigoli incidenti**.
	- Selezionare l'**Asse Y** nella cartella **Origine** per specificare la direzione.
	- Impostare la **tolleranza** su 1 grado.

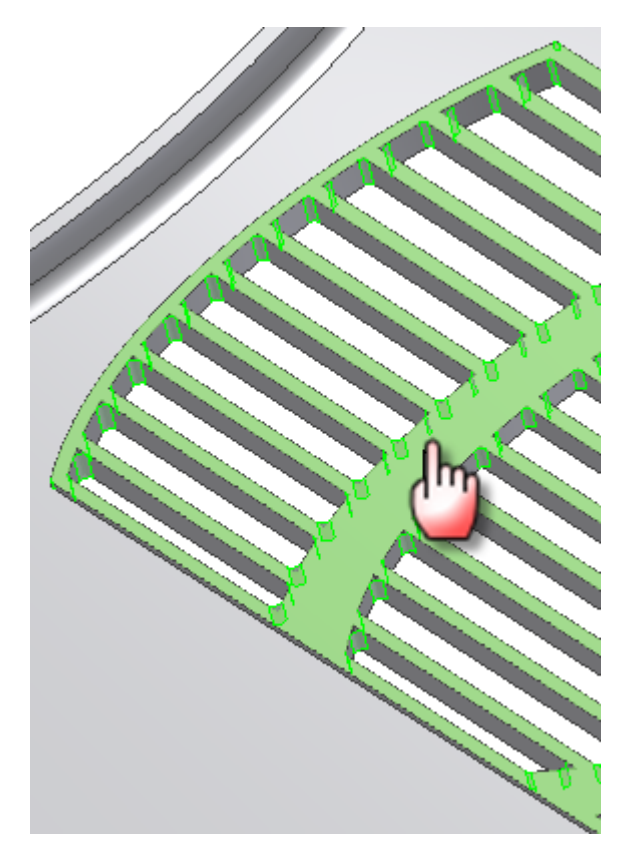

3. Fare clic su **OK**. Sono stati creati 128 raccordi con regole e un paio di clic.

**Nota:** Il raccordo con regole può essere usato in un file di parti su ogni tipo di lavorazione. Non è pensato esclusivamente per le parti in plastica.

### Per creare un appoggio

Si procederà con la costruzione di un'area piana per alcuni pulsanti di controllo.

- 1. Orientare la vista verso l'esterno della parte, come illustrato nell'immagine seguente.
- 2. Disattivare la visibilità di **RestSketch** nel browser.
- 3. Nella barra multifunzione fare clic sulla Scheda Modello  $3D$   $\rightarrow$  gruppo Parte in  $plastica$   $\triangleright$  Appoggio.
- 4. Nella scheda **Forma**:
	- Selezionare **RestSketch** come profilo. Se è l'unico solido visibile, viene selezionato automaticamente.
	- Se necessario, selezionare il solido superiore come **Solido**.
	- Per **Spessore**, immettere 1,5 mm e specificare **Interno**.
	- Nell'elenco a discesa, selezionare **Tutte le facce**.

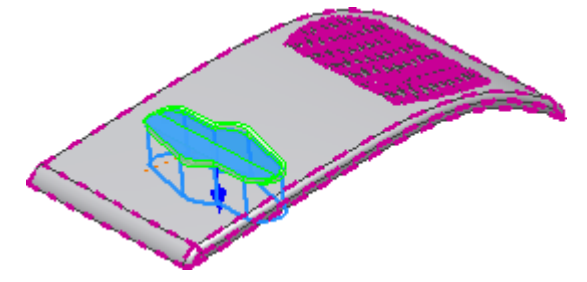

- 5. Nella scheda **Altro**:
	- Per **Opzioni ripiano**, selezionare **Distanza** e immettere 0 mm.
	- Per Rastremazione ripiano, immettere 0 gr.
- Per Rastremazione scarico, immettere 0 gr.
- 6. Fare clic su **OK** per creare la lavorazione di appoggio.

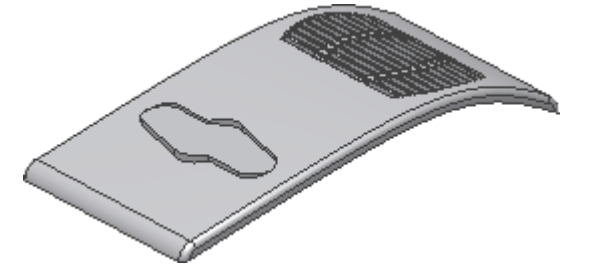

Per creare un bordo a incastro

Ora si procederà con la creazione di una combinazione di bordo ad incastro e scanalatura per semplificare il posizionamento delle parti coincidenti in un assieme fisico. Orientare la vista verso l'interno della parte, come illustrato nell'immagine seguente.

- 1. Nella barra multifunzione fare clic sulla scheda Modello  $3D$  aruppo Parte in  $plastic$   $\rightarrow$  Bordo a incastro .
- 2. Verificare che il pulsante **Bordo a incastro** sia selezionato nella finestra di dialogo.
- 3. Nella scheda **Forma**:
	- Selezionare lo spigolo interno come **Spigoli traiettoria**.
	- Lasciare deselezionata l'opzione **Estensioni percorso**.
	- Fare clic sulla casella di percorso **Direzione estrazione**
	- Selezionare l'**Asse Y** nella cartella **Origine** per specificare la direzione di estrazione.

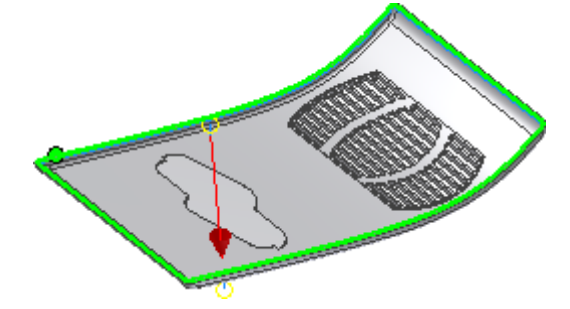

- 4. Nella scheda **Bordo a incastro**:
	- Per **Angolo esterno**, immettere 0 gr.
	- Per **Angolo interno**, immettere 0 gr.
	- Per **Altezza** immettere 1 mm.
	- Per Larghezza spalla, immettere 0 mm.
	- Per Larghezza immettere 0,75 mm.
	- Per **Gioco**, immettere 0,5 mm.

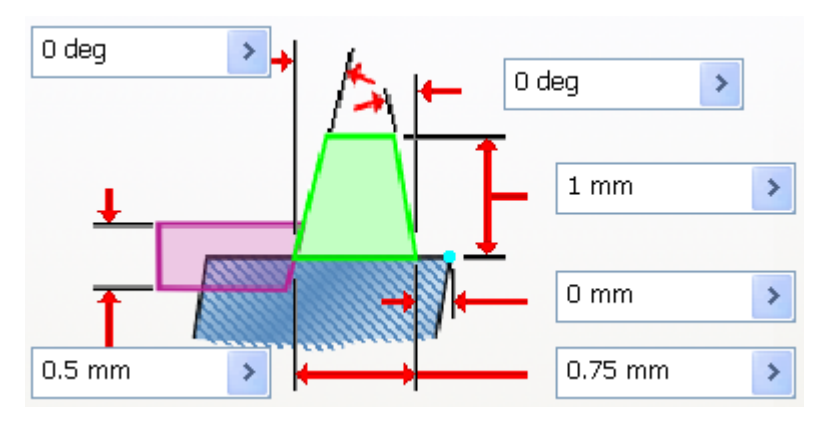

5. Fare clic su **OK** per creare il bordo ad incastro.

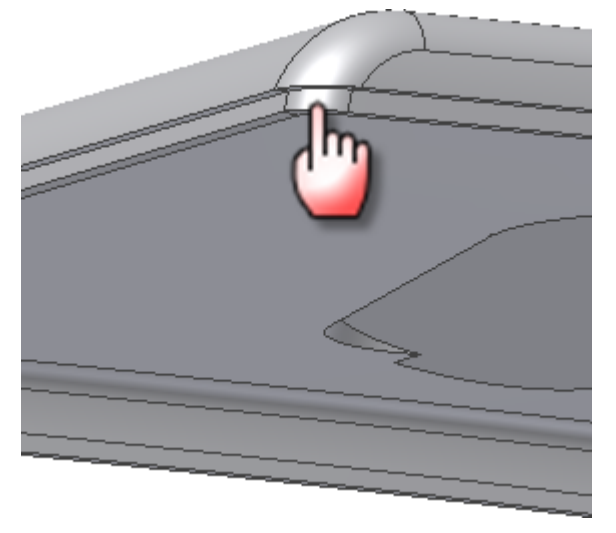

6. Nella cartella **Corpi solidi** del browser, scegliere le opzioni disponibili nel menu contestuale per disattivare la **Visibilità** del corpo superiore. Disattivare la visibilità del corpo inferiore. Orientare la vista verso l'interno della parte, come illustrato nell'immagine seguente.

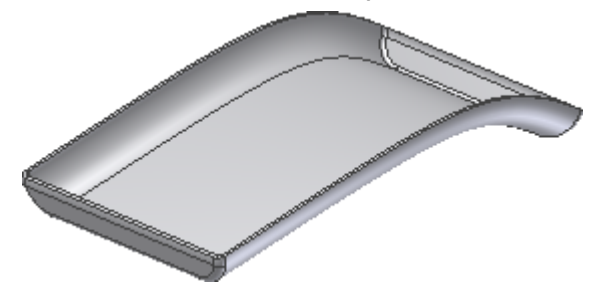

Usare quindi il comando **Bordo a incastro** per creare la scanalatura coincidente.

- 7. Fare clic sul comando **Bordo a incastro**.
- 8. Nella scheda **Forma**:
	- Verificare che il pulsante **Scanalatura** sia selezionato.
	- Selezionare lo spigolo interno come **Spigoli traiettoria**.

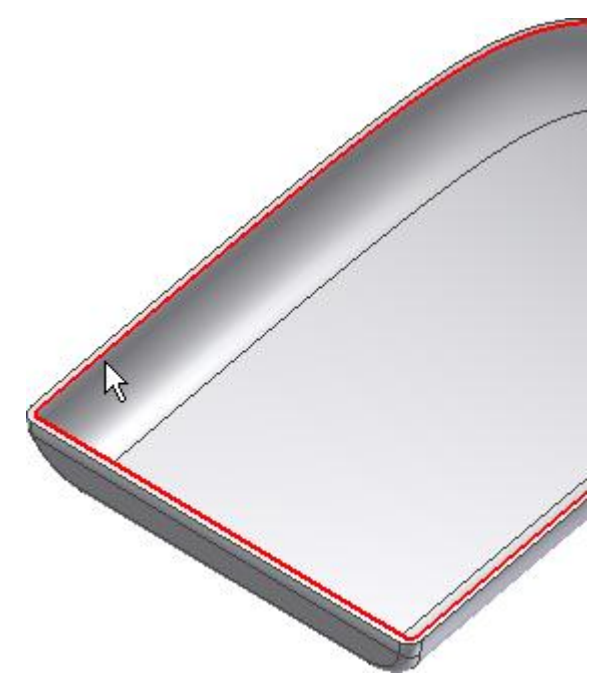

Lasciare deselezionata l'opzione **Estensioni percorso**.

- Fare clic sulla casella di percorso **Direzione estrazione**
- Selezionare l'**Asse Y** nella cartella **Origine**.

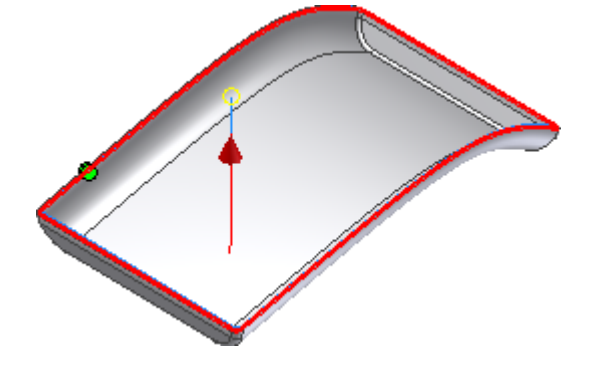

9. Nella scheda **Scanalatura**:

 $\bullet$ 

- Per **Angolo esterno**, immettere 0 gr.
- Per Angolo interno, immettere 0 gr.
- Per **Altezza** immettere 1 mm.
- Per Larghezza spalla, immettere 0 mm.
- Per Larghezza immettere 0,75 mm.
- Per **Gioco**, immettere 0 mm.

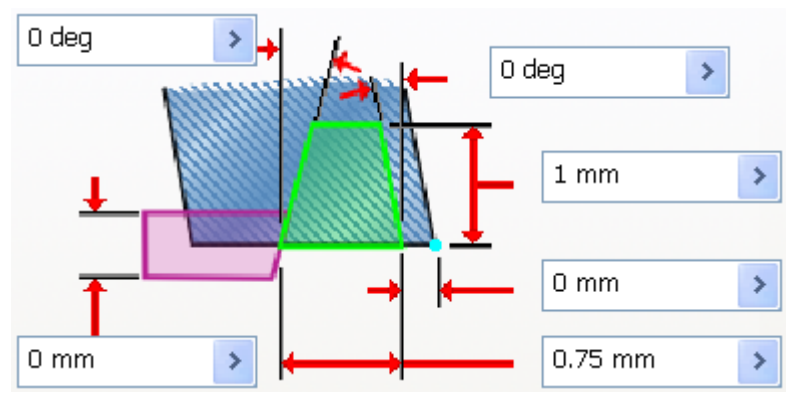

10. Fare clic su **OK** per creare la scanalatura.

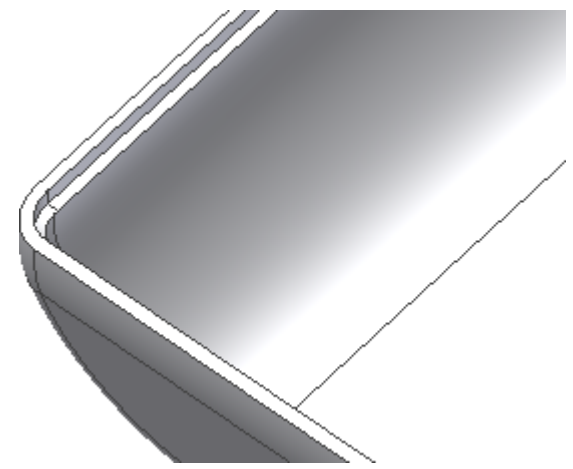

Le lavorazioni di scanalatura e bordo ad incastro coincidenti vengono visualizzate nella seguente vista in spaccato.

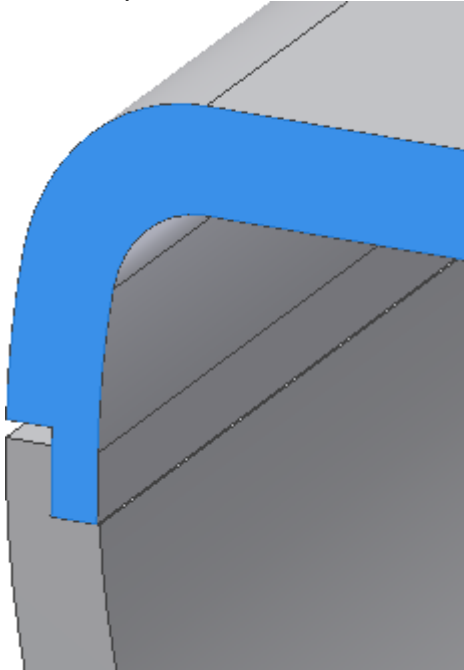

# Creazione di un corpo tramite il comando Dividi

Si procederà con la costruzione di un coperchio scorrevole per un alloggiamento di batterie. Se è visibile, disattivare la visibilità del corpo superiore.

**1.** Nella cartella **Corpi di superficie**, attivare la visibilità di Srf2. **Se si attiva questa superficie, viene attivata anche la visibilità della BatterySplitSurface unita nel browser. È inoltre possibile attivare la visibilità della superficie selezionando BatterySplitSurface nel browser.**

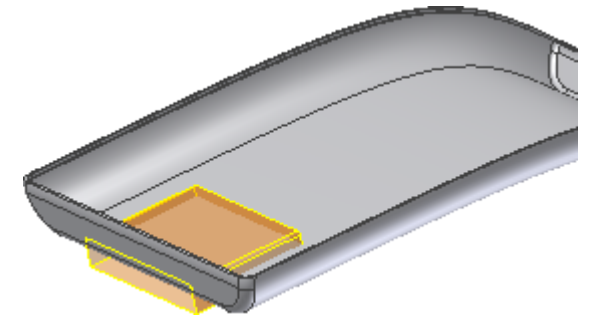

- **2. Nella barra multifunzione fare clic sulla Scheda Modello 3D gruppo Modifica Dividi .**
- **3. Nella finestra di dialogo scegliere l'opzione Divisione solido.**

**4. Scegliere Srf2 come Strumento divisione e il corpo inferiore come Solido da dividere.**

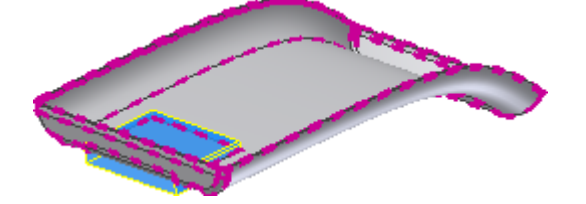

- **5. Fare clic su OK per chiudere la finestra di dialogo.**
- **6. Viene creato un nuovo corpo. Disattivare la visibilità del corpo inferiore e di Srf2 (BatterySplitSurface) prima di procedere.**

### Creazione di un bordo ad incastro con segmenti

Orientare la vista come illustrato nella seguente immagine. Il comando **Bordo a incastro** verrà usato per creare una combinazione di scanalatura e bordo ad incastro su un lato del coperchio delle batterie limitato da due piani.

1. Creare due piani di lavoro paralleli rispetto alle facce laterali piane del coperchio delle batterie con un offset di **-15 mm**.

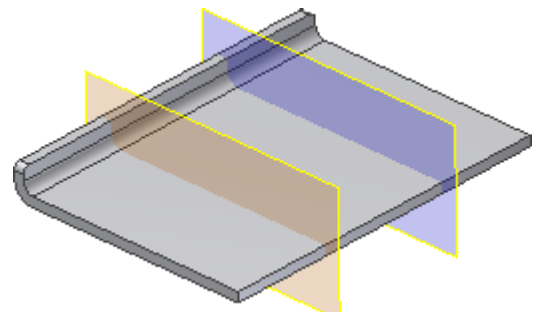

- 2. Fare clic sul comando **Bordo a incastro**.
- 3. Nella scheda **Forma**, verificare che il pulsante **Bordo a incastro** sia selezionato.
	- Selezionare gli spigoli interni sul lato estremo della curva come **Spigoli traiettoria**.
	- Selezionare l'opzione **Faccia guida** e scegliere la faccia piana accanto allo spigolo selezionato.
	- Lasciare deselezionata l'opzione **Direzione estrazione**.
	- Selezionare la casella **Estensioni percorso** e i due piani.

Nell'anteprima vengono visualizzate le parti (la prima e l'ultima)selezionate del bordo ad incastro. Se nell'anteprima viene visualizzata la seguente immagine, la selezione è corretta. In caso contrario, fare clic sui punti verdi e gialli per modificare la selezione.

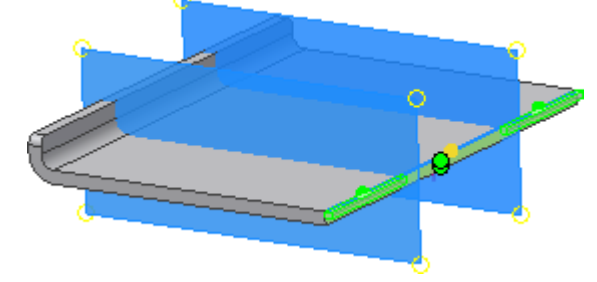

- 4. Nella scheda **Bordo a incastro**:
	- Per **Angolo esterno**, immettere 0 gr.
	- Per **Angolo interno**, immettere 0 gr.
	- Per **Altezza**, immettere 0.8 mm.
	- Per Larghezza spalla, immettere 0 mm.
Per Larghezza immettere 0,75 mm.

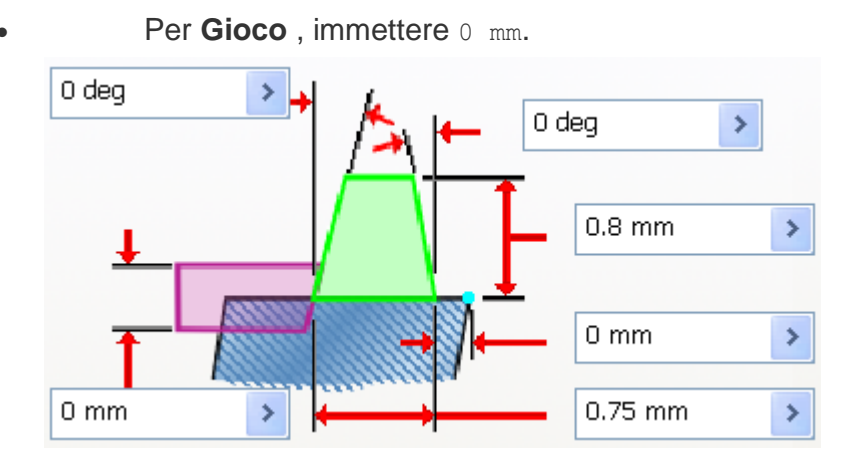

5. Fare clic su **OK** per creare il bordo ad incastro.

I piani di lavoro non vengono visualizzati nella seguente immagine. Lasciare attivata la visibilità dei piani di lavoro per creare la lavorazione bordo ad incastro coincidente sul corpo inferiore.

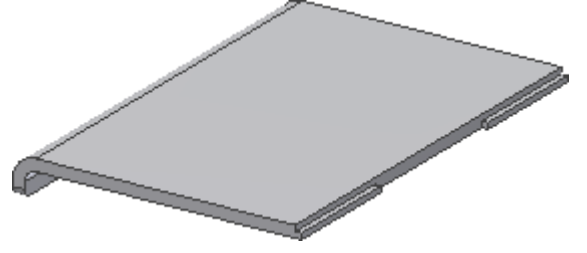

- **6.** Disattivare la **Visibilità** del coperchio delle batterie e attivarla per il corpo inferiore. **Si procederà con la creazione di una scanalatura coincidente per il coperchio delle batterie sul corpo inferiore.**
- **7. Fare clic sul comando Bordo a incastro.**
	- **Nella scheda Forma fare clic su Scanalatura.**
	- **Selezionare lo spigolo interno come Spigoli percorso.**
	- **Selezionare l'opzione Faccia guida e scegliere la faccia piana accanto allo spigolo.**
	- **Non inserire alcun valore nella casella Direzione estrazione.**
	- **Fare clic sulla casella di controllo Estensioni percorso e selezionare i due piani limitanti. La selezione di default dei due segmenti della scanalatura esterna è corretta.**

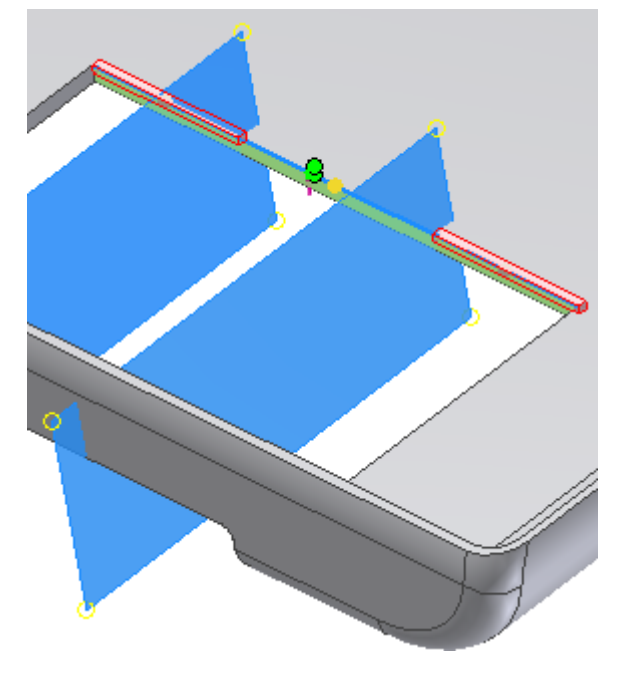

**8. Nella scheda Scanalatura:**

- **Per** Angolo esterno, immettere  $0$  gr.
- **Per Angolo interno, immettere 0 gr.**
- **Per Altezza, immettere 0.8 mm.**
- **Per Larghezza spalla, immettere 0 mm.**
- **Per Larghezza immettere 0,75 mm.**
- **Per Gioco , immettere 0 mm.**

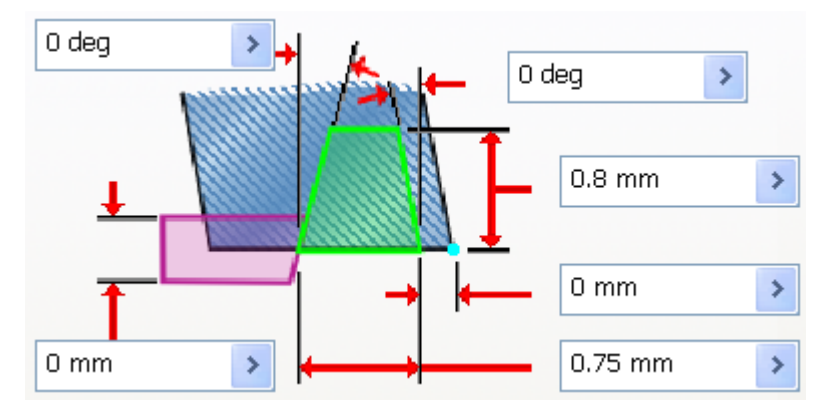

**9. Fare clic su OK per creare la lavorazione di scanalatura. Disattivare la Visibilità dei piani di lavoro.**

**Nella seguente immagine vengono visualizzate le lavorazioni di scanalatura e bordo ad incastro in una vista in spaccato del coperchio delle batterie e del corpo inferiore.**

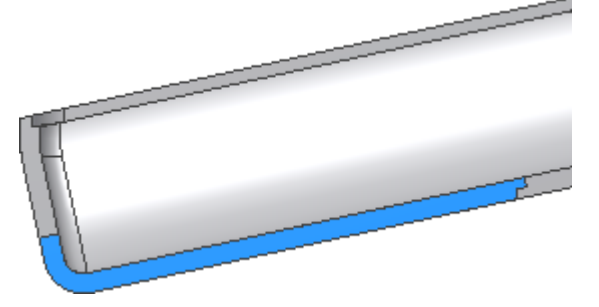

#### Creazione di un accoppiamento a scatto

Si procederà con la costruzione di un meccanismo di tenuta sul coperchio delle batterie con una lavorazione di accoppiamento a scatto. Disattivare la **Visibilità** del corpo inferiore e attivarla per il coperchio delle batterie.

**Si creeranno innanzitutto i due punti di posizionamento per lo snap.**

- **1. Avviare uno schizzo 2D sulla parete piana della faccia stretta come indicato nella seguente immagine. Verificare che lo spigolo interno venga proiettato in modo che i punti dello schizzo coincidano con lo spigolo.**
- **2. Inserire due punti di schizzo sullo spigolo interno proiettato e usare le quote per posizionarli a 7,5 mm dai lati. Nella seguente immagine, la seconda quota è associata alla prima. È inoltre possibile inserire due quote indipendenti (nessun fx sulla quota)**

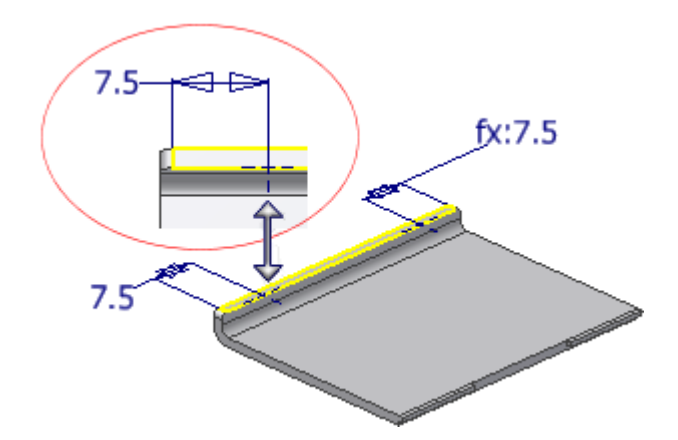

- **3. Completare lo schizzo.**
- **4. Fare clic sul comando Accoppiamento a scatto.**
- **5. Selezionare lo stile Linea chiusa accoppiamento a scatto a sbalzo.**
- **6. Nella scheda Forma:**
	- **Selezionare il coperchio delle batterie come Solido. Se è l'unico solido visibile, viene selezionato automaticamente.**
	- **Selezionare Da schizzo come tipo di posizionamento.**
	- **Selezionare i due punti dello schizzo come centri. Se sono gli unici punti dello schizzo visualizzati, vengono selezionati automaticamente.**
	- **Fare clic sulla freccia Inverti direzione e sulle frecce dei manipolatori della direzione del Fermo nell'area grafica finché le graffe non vengono orientate nel modo illustrato nella seguente immagine.**

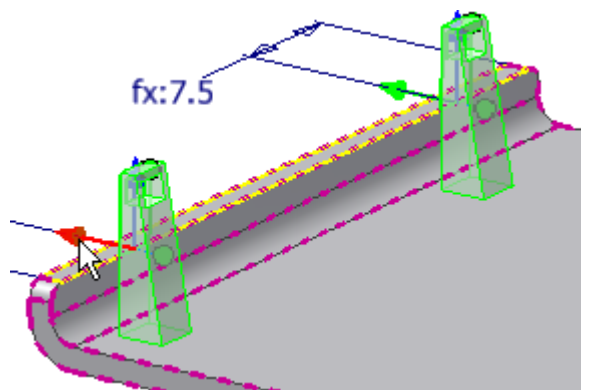

- **7. Nella scheda Graffa:**
	- **Per Lunghezza graffa, immettere 4 mm.**
	- **Per Larghezza graffa, immettere 5 mm.**
	- **Per Spessore graffa in corrispondenza della parete, immettere 0,5 mm.**
	- **Per Spessore graffa nella parte superiore, immettere 0,3 mm.**

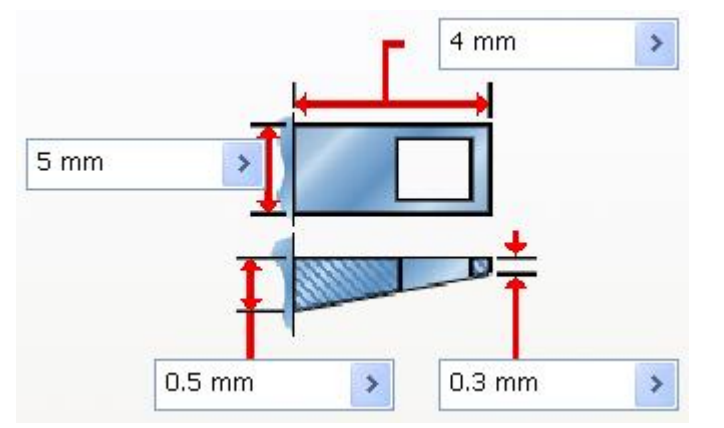

#### **8. Nella scheda Fermo:**

 $\bullet$ 

- **Per Larghezza fermo lato 1 e Larghezza fermo lato 2, immettere 0,5 mm.**
- **Per Lunghezza apertura fermo, immettere 2 mm.**
- **Per Larghezza fermo nella parte superiore , immettere 0,5 mm.**

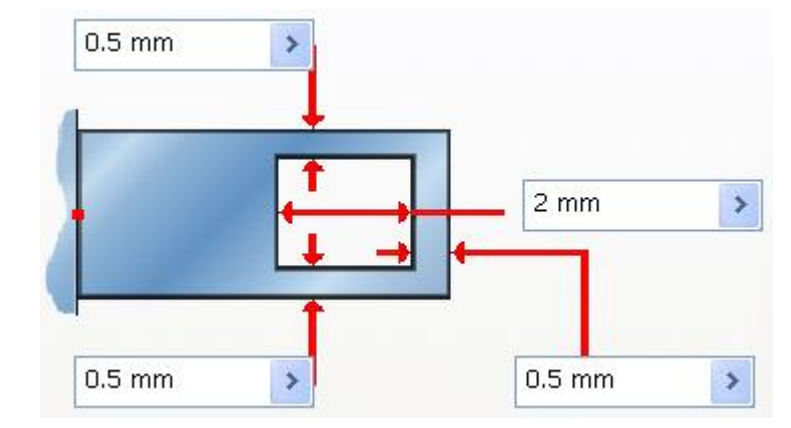

**9. Fare clic su OK per creare le graffe.**

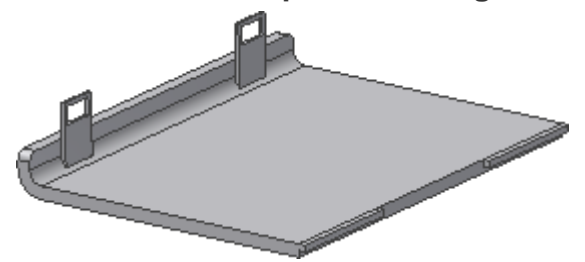

**È possibile modellare un meccanismo di tenuta sul solido inferiore creando uno schizzo 2D sulla faccia interna del corpo inferiore e usando gli spigoli proiettati delle lavorazioni di fermo per creare un'estrusione. In questa immagine, i raccordi vengono aggiunti all'estrusione per semplificare l'inserimento e la rimozione del coperchio. La procedura per la creazione di una lavorazione ad intrappolamento non verrà descritta in questo esercizio.**

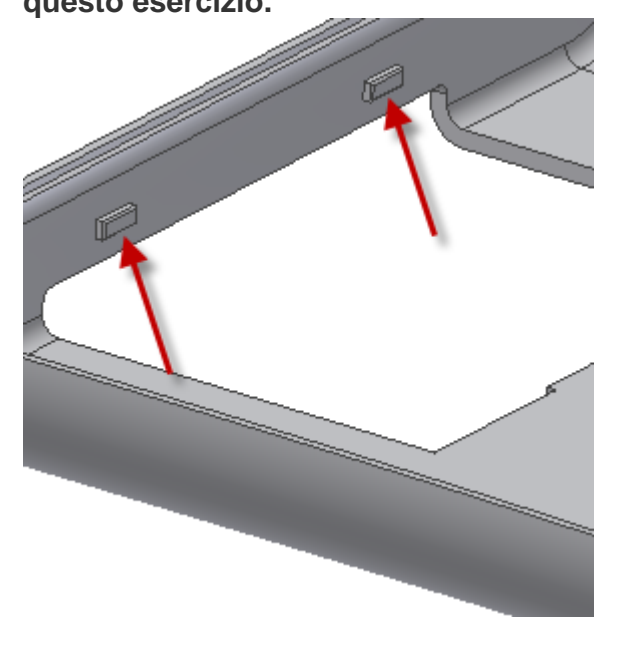

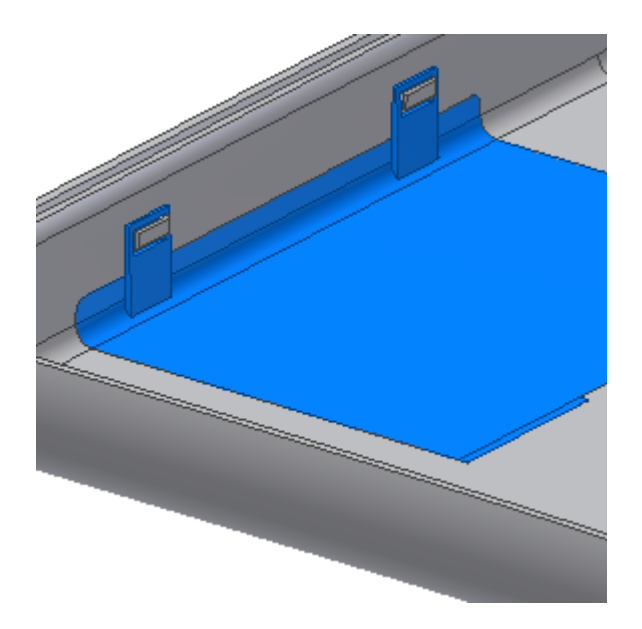

# Aggiunta di un raccordo con regola ad una lavorazione

Si desidera raccordare gli spigoli in corrispondenza dell'intersezione tra l'accoppiamento a scatto e il coperchio delle batterie. È necessario aggiungere un raccordo con regola.

- 1. Fare clic sul comando **Raccordo con regola**.
	- Per **Origine**, selezionare Lavorazione.
	- Selezionare la lavorazione di **accoppiamento a scatto**.
	- Per Raggio, immettere 0.2 mm.
	- Per **Regola**, selezionare **Parte di riferimento**.

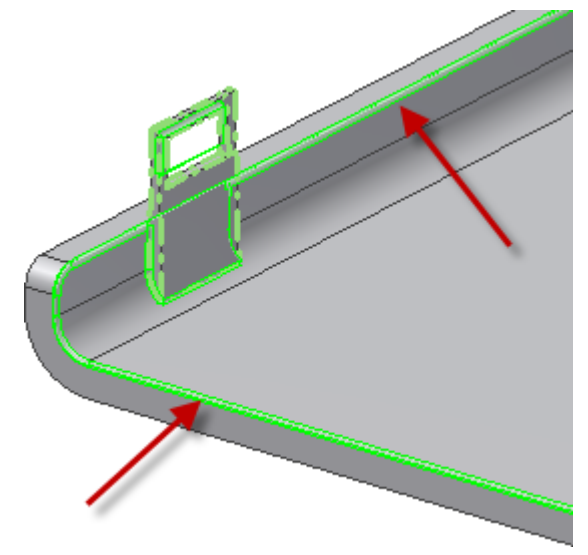

- 2. Non si desidera inserire il raccordo intorno agli spigoli superiori (frecce rosse). Gli spigoli vengono inclusi perché condividono la faccia curva dell'accoppiamento a scatto coincidente con la faccia curva del corpo delle batterie. Vengono definiti "facce unite". È possibile ignorare tali facce (e tutti gli spigoli condivisi) effettuando le operazioni seguenti:
- 3. Fare clic su **Altro** per espandere la finestra di dialogo.
- 4. Fare clic sulla casella **Rimuovi facce unite** per abilitare l'opzione.
- 5. Fare clic su **OK** per creare il raccordo con regola. Entrambe le graffe vengono raccordate poiché sono entrambe sottoposte alla stessa lavorazione.
- 6. **Salvare** il file.

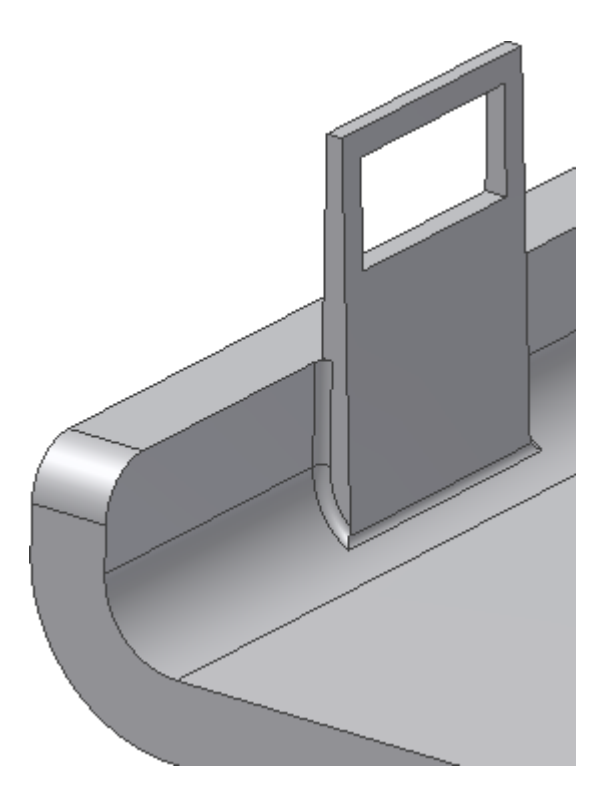

#### Per creare una bugna

Questo esercizio è costituito da due procedure: creazione di bugne per il montaggio delle viti nella parte superiore e inferiore corpi, quindi creare bugne coincidenti per la filettatura degli elementi di fissaggio.

Per prima cosa si useranno i punti di riferimento per modellare le bugne per il montaggio delle viti sui corpi superiori e inferiori.

1. **Attivare** la **Visibilità** del corpo inferiore e i punti di riferimento 1, 2, 3 e 4. I punti di riferimento si trovano in corrispondenza della terminazione di ogni bugna.

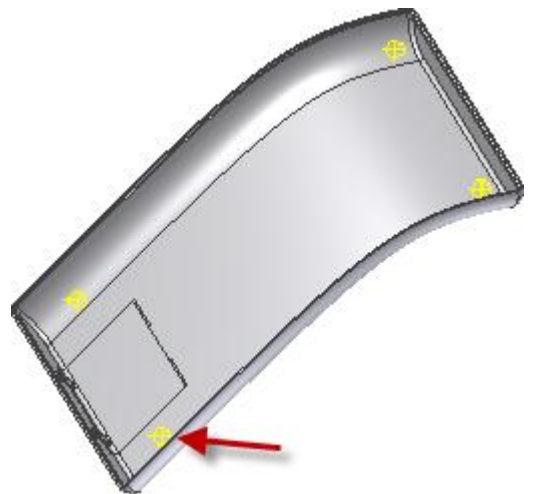

- 2. Nella barra multifunzione fare clic sulla Scheda Modello  $3D \triangleright g$ ruppo Parte in plastica  $\triangleright$  Bugna.
- 3. Verificare che il pulsante **Testa** sia selezionato.
- 4. Nella scheda **Forma**:
	- Nell'area **Posizionamento**, selezionare **Su punto** dal menu a discesa.
	- Selezionare i due punti di riferimento come **Centri**.
- Per **Direzione**, selezionare l'**asse Y**. **Invertire** la direzione se le frecce non puntano verso il corpo.
- Per il **Solido** di destinazione, selezionare il solido inferiore.
- Per Raccordo, immettere 0, 3 mm.

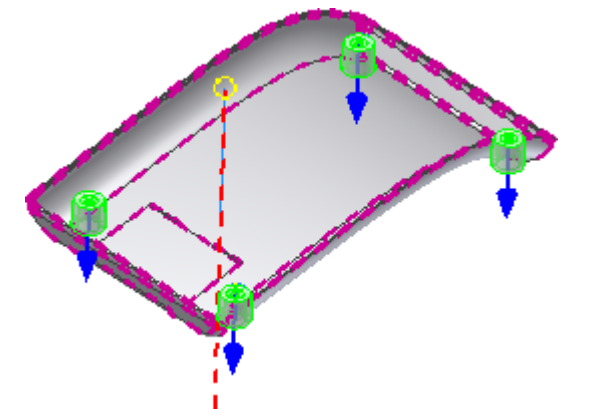

- 5. Nella scheda **Testa**:
	- Per **Spessore parete**, immettere 1, 5 mm.
	- Per **Altezza gambo**, immettere 1, 5 mm.
	- Per **Altezza morsetto**, immettere 0,5 mm.
	- Per **Diametro gambo**, immettere 3 mm.
	- Per **Diametro morsetto**, immettere 7 mm.
	- Per **Diametro testa**, immettere 8 mm.
	- Per **Opzioni sformo**, immettere 2,5 gr in ogni campo.

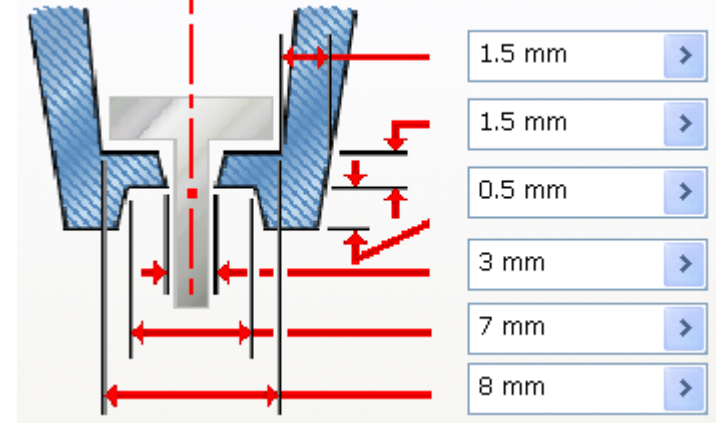

- Selezionare il tipo di **Lamatura**.
- 6. Ignorare la scheda **Nervature**.
- 7. Fare clic su **OK** per creare le quattro bugne.

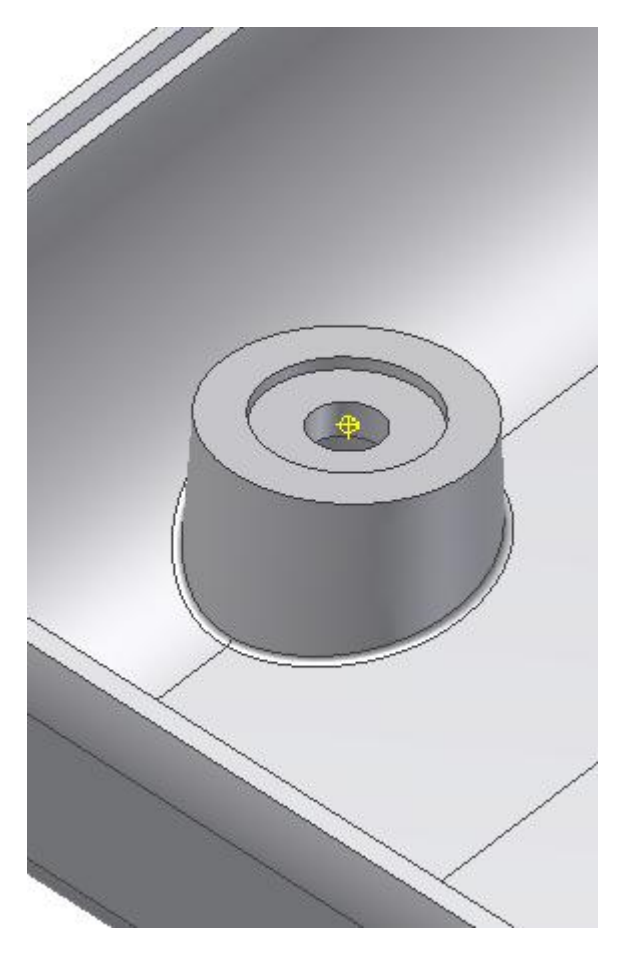

8. Ruotare il corpo per vedere la rientranza della testa della viste.

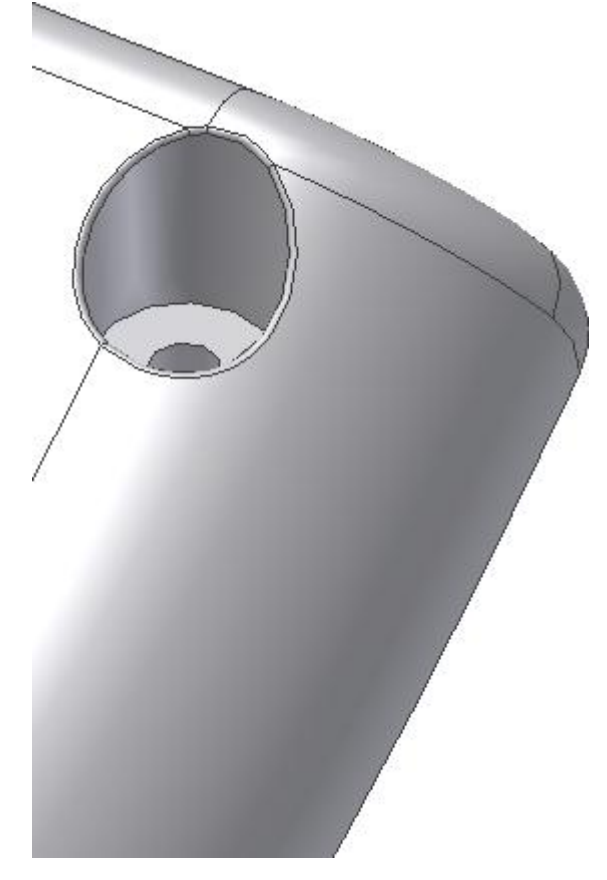

Si procederà con la costruzione di bugne coincidenti per la filettatura degli elementi di fissaggio.

- 1. Disattivare la **Visibilità** del coperchio delle batterie e del solido inferiore e attivare la **Visibilità** del solido superiore.
- 2. Fare clic sul comando **Bugna**.
- 3. Verificare che il pulsante **Filettatura** sia selezionato.
- 4. Nella scheda **Forma**:
	- Nell'area **Posizionamento**, selezionare **Su punto** dal menu a discesa.
	- Selezionare i due punti di riferimento come **Centri**.
	- Per **Direzione**, selezionare l'**asse Y**. **Invertire** la direzione se le frecce non puntano verso il corpo.
	- Per il **Solido** di destinazione, selezionare la parte superiore.
		- Per **Raccordo**, immettere 0,3 mm.

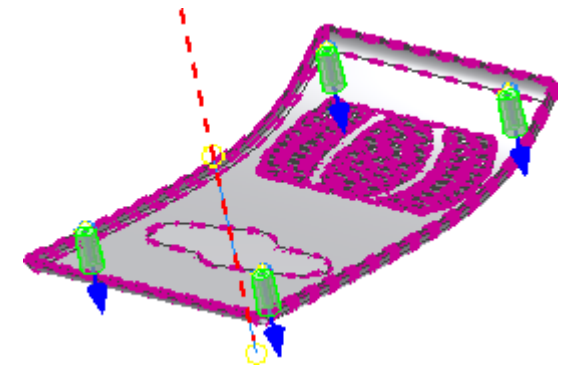

- 5. Nella scheda **Filettatura**:
	- Assicurarsi che **Foro** sia selezionato, quindi selezionare **Profondità completa** dal menu a discesa.
	- Per **Diametro filettatura**, immettere 8 mm.
	- Per **Diametro foro filettatura**, immettere 3 mm.
	- Per Angolo di sformo interno, immettere 1 gr.
	- Per Angolo di sformo esterno, immettere 2 gr.
- 6. Nella scheda **Nervature**:
	- Assicurarsi che sia selezionata l'opzione **Nervature di irrigidimento**, quindi selezionare **2 su** dal menu a discesa.
	- Per **Spessore nervatura**, immettere 1, 5 mm.
	- Per Sformo nervatura, immettere 1, 5 gradi.
	- Per **Lunghezza spalla**, immettere 6 mm.
	- Per **Offset superiore**, immettere 2 mm.
	- Per **Raggio spalla**, immettere 1 mm.
	- Per **Angolo svasatura**, immettere 10 gr.
- 7. Espandere **Opzioni raccordo** nella scheda **Nervature**:
	- Per Raggio nervatura, immettere 0,2 mm.
	- Raggio raccordo diffuso per **, immettere 0,2 mm.**
	- **Per Angolo direzione iniziale nervature, immettere 0.**
	- **Per Direzione, selezionare l'Asse X nella cartella Origine.**

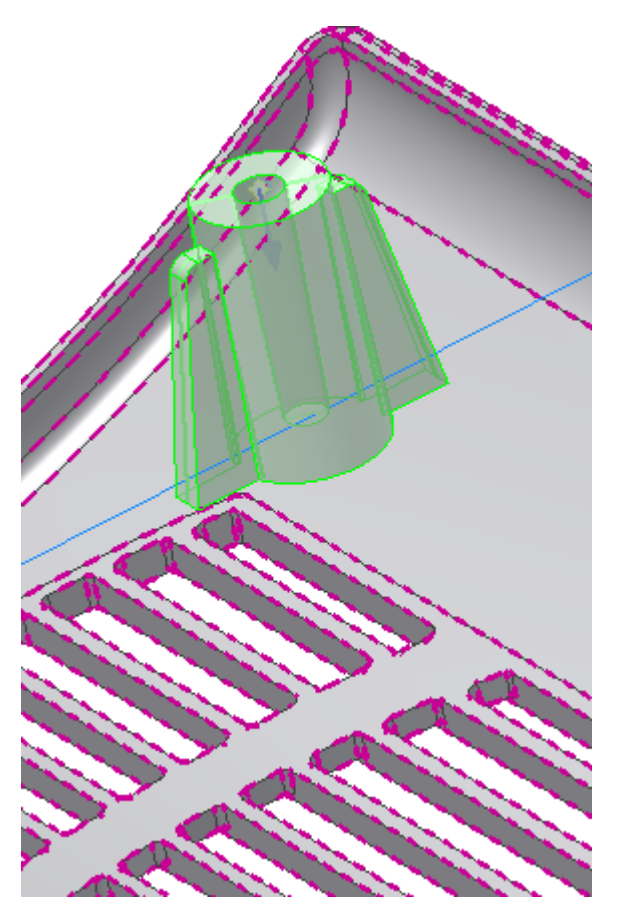

**8. Fare clic su OK per creare le quattro bugne con le nervature di irrigidimento.**

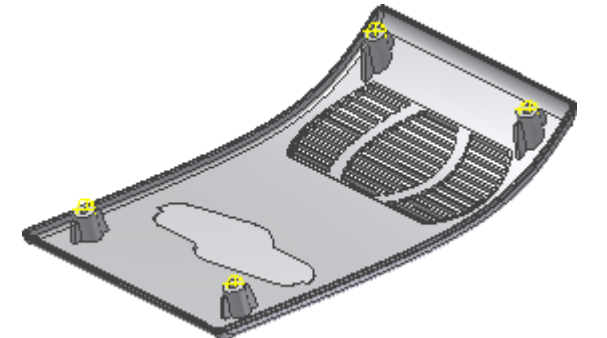

**Nella seguente immagine viene illustrata una vista in spaccato di una bugna.**

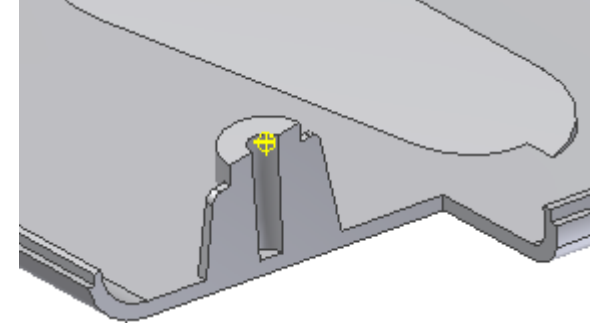

- **9. Se l'aspetto dei corpi non è stato modificato nelle fasi precedenti dell'esercizio, fare clic con il pulsante destro del mouse su ogni corpo presente nel browser e scegliere Proprietà dal menu contestuale. Dall'elenco a discesa Aspetto del corpo, assegnare un aspetto univoco ad ogni corpo.**
- **10. Salvare il file.**

**La parte di questa esercitazione sulle lavorazioni plastiche è stata completata.**

Aggiunta di fori ad un singolo corpo

Nella sezione seguente si creeranno nuovi fori in un unico corpo tramite il comando **Foro**.

- 1. Disattivare la **Visibilità** di tutti i corpi solidi ad eccezione del coperchio superiore.
- 2. Creare due fori di **10 mm** con una profondità di **2 mm** sulle estremità della lavorazione di appoggio.
- 3. Creare un foro di **20 mm** con una profondità di **2 mm** al centro della lavorazione di appoggio. Viene selezionato il corpo a cui si fa riferimento come partecipante di default.Autodesk Inventor

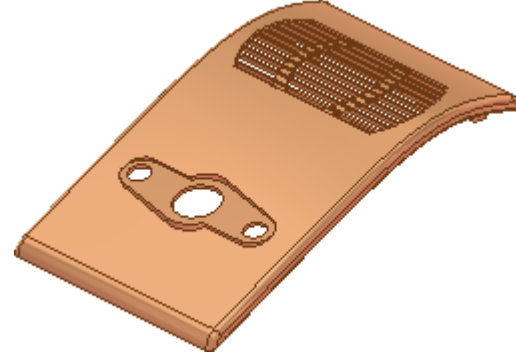

**Nota:** Per aggiungere partecipanti ad un'operazione **Foro**, usare il selettore **Solidi** e scegliere ulteriori corpi. Come esempio, considerare la situazione in cui si desidera sottoporre più corpi ad un'operazione Tutte le facce.

#### Inserimento di un corpo dell'utensile tramite il comando Deriva

È possibile creare corpi solidi in un file di parti e usarli come corpi utensile con il comando **Combina** per un'operazione di taglio, unione o intersezione. È inoltre possibile usare un altro componente inserito in un file di parti usando il comando **Deriva**.

Il comando **Deriva** verrà usato per importare un altro file di parti da usare come strumento di taglio in un altro momento.

**Nota:** Se le sezioni sulle lavorazioni plastiche sono state ignorate, aprire il file **PFTutorial\_Revolve\_Combine.ipt** e iniziare l'esercitazione da qui.

- 1. Nella barra multifunzione fare clic sulla scheda Gestione  $\triangleright$  gruppo Inserisci  $\triangleright$  Deriva .
- 2. Nella finestra di dialogo apertura file, selezionare il file **Control\_Button\_Solid.ipt**.
- 3. Nella finestra di dialogo Parte derivata, è possibile selezionare qualsiasi opzione del corpo solido, ma non quella relativa alla lavorazione di superficie.

**Nota:** Se il componente che si sta per inserire è un assieme e si sceglie di mantenere ogni solido come corpo solido, la cartella **Corpi solidi** conterrà più corpi.

- 4. Fare clic su **OK** per chiudere la finestra di dialogo.
- 5. Il nuovo corpo viene inserito nella parte. Ruotare la parte per visualizzare il nuovo corpo.

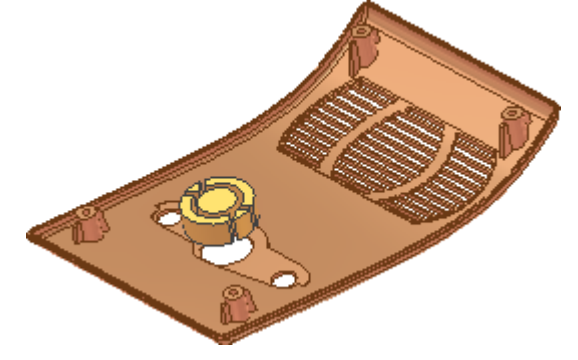

## Spostamento dei corpi

In questa sezione si userà il comando **Sposta corpi** per posizionare con precisione il corpo dell'utensile importato.

Nel menu a discesa della finestra di dialogo Sposta corpi sono disponibili tre opzioni per lo spostamento di un corpo:

- **Trascinamento libero** (default): consente di trascinare la selezione in qualsiasi direzione oppure di specificare valori specifici per gli assi X, Y e Z.
- **Sposta lungo il raggio**: consente di spostare un elemento solo lungo un asse. Consente di trascinare un elemento o specificare un valore specifico lungo un asse.
- **Ruota attorno alla linea**: consente di trascinare la selezione oppure di specificare un angolo preciso attorno ad un asse centrale.
- 1. Impostare la vista laterale per visualizzare il corpo dell'utensile.
- 2. Nella barra multifunzione fare clic sulla Scheda Modello  $3D$  aruppo Modifica  $\blacktriangleright$  Sposta corpi .
- 3. Selezionare il corpo importato come corpo da spostare.
- 4. Il corpo presenta un offset di 10 mm nell'anteprima. Non trascinare l'anteprima.

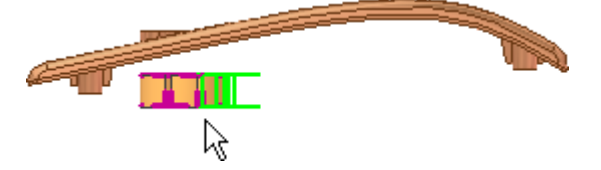

- 5. Immettere i valori seguenti:
	- Per **Offset X**, immettere 35 mm.
	- **Per Offset Y**, immettere 0 mm.
	- Per **offset Z**, immettere 0 mm.
- 6. Selezionare **Fare clic per aggiungere** e immettere i valori seguenti:
	- Per Offset X, immettere 0 mm.
	- Per **Offset Y** , immettere 24 mm.
	- Per **offset Z**, immettere 0 mm.
- 7. Fare clic su **OK** per spostare il corpo e uscire dal comando.

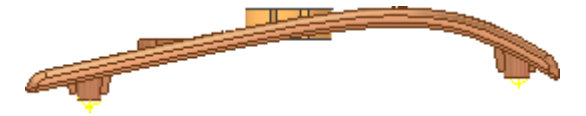

**Nota: Sposta corpo** viene visualizzato tra le lavorazioni del browser. Lo spostamento è stato calcolato come lavorazione singola. Il comando **Fare clic per aggiungere** utilizza un numero inferiore di risorse rispetto alla creazione di spostamenti come lavorazioni singole. È possibile modificare, eliminare o sopprimere i singoli spostamenti dei corpi.

## Utilizzo del comando Combina

Il comando **Unisci** consente di eseguire operazioni booleane in un file di parti. In questo esercizio si userà il corpo dell'utensile importato per ritagliare una parte del corpo superiore.

- 1. Nella barra multifunzione fare clic sulla scheda Modello  $3D$   $\rightarrow$  gruppo Modifica  $\rightarrow$  Combina .
- 2. Selezionare il corpo superiore come **Base**.
- 3. Selezionare il corpo importato come **Corpo dell'utensile**. Accertarsi che l'opzione **Mantieni corpo dell'utensile** sia deselezionata.

**Nota:** È possibile selezionare più di un corpo da usare come corpi utensile. Il numero tra parentesi indica il numero totale dei corpi utensile selezionati. Se l'opzione **Mantieni corpo dell'utensile** è deselezionata, il corpo dell'utensile viene importato e non può essere usato per altre operazioni. Se è selezionata, il corpo dell'utensile è disponibile per altre operazioni.

- 4. Selezionare l'operazione **Taglio**.
- 5. Fare clic su **OK** per tagliare il corpo dell'utensile dal coperchio superiore e uscire dal comando.

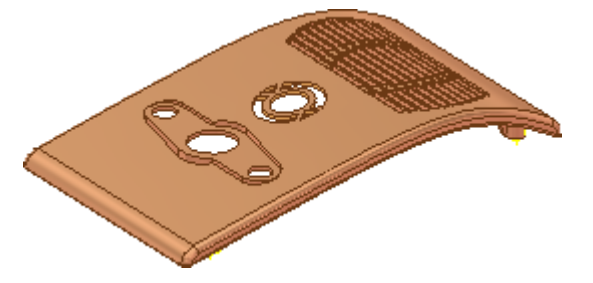

### Creazione di un corpo tramite il comando Rivoluzione

In questo esercizio si userà il comando **Rivoluzione** per creare un corpo nel file di parti.

- 1. Nel browser, disattivare la Visibilità dello schizzo **Revolve\_NewBody.**
- 2. Avviare il comando **Rivoluzione**, quindi selezionare il profilo e l'asse, se necessario.

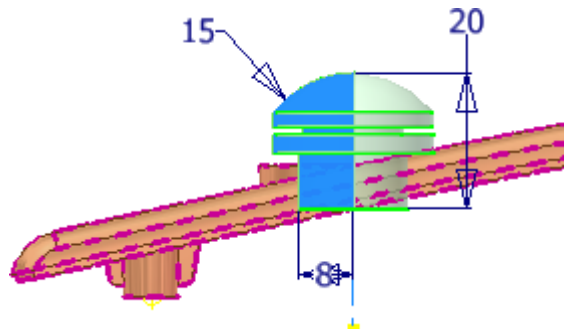

- 3. Selezionare **Nuovo solido** come operazione di modellazione da eseguire.
- 4. Fare clic su **OK** per terminare il comando e creare il solido.
- 5. Selezionare il nuovo corpo nel browser e modificare l'aspetto del corpo.

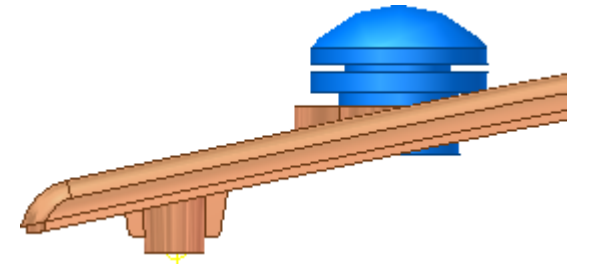

## Esportazione del progetto in parti individuali

Una parte multi-corpo è un singolo file di parti. Se da un lato ciò è particolarmente utile per gestire una progettazione, dall'altro non consente di creare un elenco di parti per i corpi presenti in una parte multicorpo. È possibile usare il comando **Crea parte** o **Crea componenti** per esportare i corpi come file di parti.

In quest'ultima sezione si userà il comando Crea componenti per esportare tutti i corpi come parti derivate in un assieme.

- 1. Nella barra multifunzione fare clic sulla scheda Gestione  $*$  gruppo Scheletro  $*$  Crea componenti .
- 2. Selezionare tutti e quattro i **corpi solidi** per l'esportazione. È possibile selezionare i corpi nell'area grafica o nella cartella **Corpi solidi** nel browser. Assicurarsi che tutti i corpi da esportare siano visibili.

**Nota:** Prestare attenzione ai corpi che vengono selezionati man mano che si aggiungono le selezioni. Ciò consente di assegnare i nomi parte appropriati durante l'esportazione.

- 3. Assegnare all'assieme di destinazione un nome univoco. Accettare le impostazioni di default per tutte le altre selezioni e fare clic su **Avanti** per proseguire.
- 4. Assegnare ad ogni corpo un nuovo nome di parte.
- 5. Se l'esercitazione è stata completata in modo lineare:
	- Il primo corpo è il coperchio superiore
	- Il secondo corpo è il coperchio delle batterie
	- Il terzo corpo è il coperchio inferiore
	- Il quarto corpo è il pulsante di controllo di rivoluzione.
- 6. Fare clic su **OK** per creare l'assieme.

L'assieme viene aperto in una nuova finestra. Nel browser, tutti i corpi sono disponibili come file di parti fissati.<br>Pa

- 中国 中门 山の 由⊗ 由⊗
- 由⊗

Il file di parti controlla il progetto principale. Se vengono apportate modifiche ad un corpo nel file di parti di origine, la parte viene aggiornata nell'assieme.

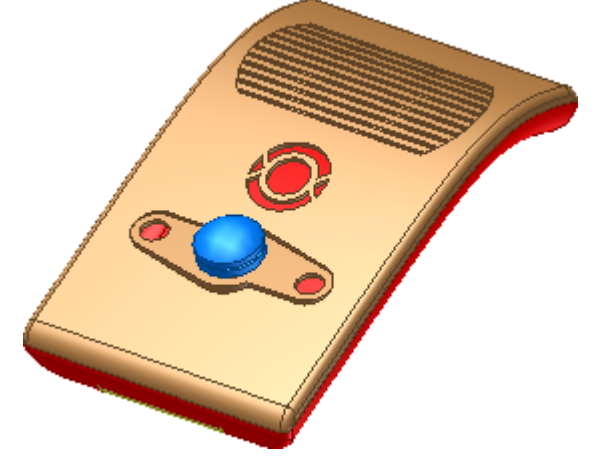

## Connessioni bullonate: Informazioni sull'esercitazione

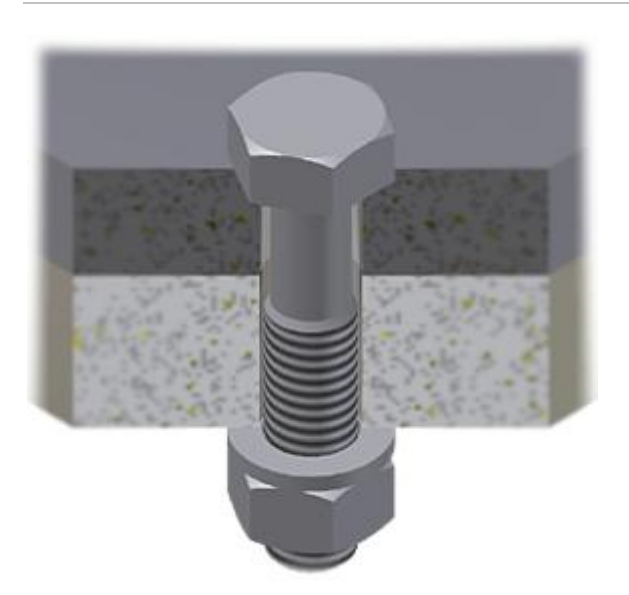

Progettazione di connessioni bullonate.

**File delle esercitazioni usato** Bolted\_connection.iam (metric)

#### **Obiettivi**

- Si apprenderà come creare e modificare le connessioni bullonate con il Generatore connessione bullonata di Design Accelerator.
- La progettazione verrà creata in modo automatizzato, basato su standard, che consente di risparmiare tempo nella modellazione di assiemi e parti di grandi dimensioni.

#### **Prerequisiti**

- Installazione e collegamento al Centro contenuti.
- Conoscenza delle modalità di impostazione del progetto attivo e di navigazione nello spazio modello con i vari strumenti di visualizzazione.
	- Per ulteriori informazioni, vedere l'argomento Introduzione della Guida in linea.

#### Avvio del generatore

- 1. Impostare il progetto attivo su **tutorial\_files**, quindi aprire **Bolted Connection Bolted\_connection.iam**.
- 2. Fare clic su **L**<sup>\*\*</sup> > Salva con nome.
- 3. In Nome file, immettere Bolted connection tutorial.iam.

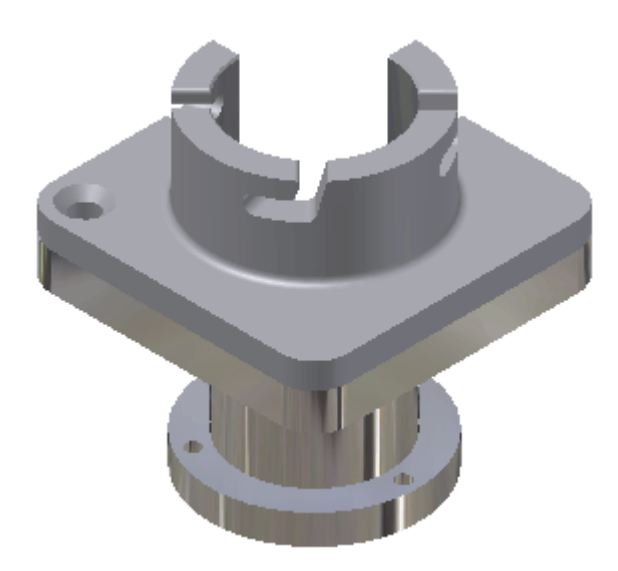

- 4. Nella barra multifunzione fare clic sulla scheda Progettazione > gruppo Fissa > Connessione bullonata
- 5. Nella finestra di dialogo Generatore componenti della connessione bullonata, selezionare il tipo di foro **Tutte le facce**.

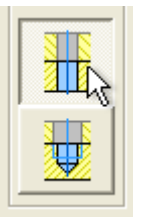

6. Selezionare **Concentrico** dal menu a discesa nella casella **Posizionamento**. Viene attivato il comando **Piano iniziale**.

# Posizionamento dei fori

1. Selezionare il **piano iniziale**.

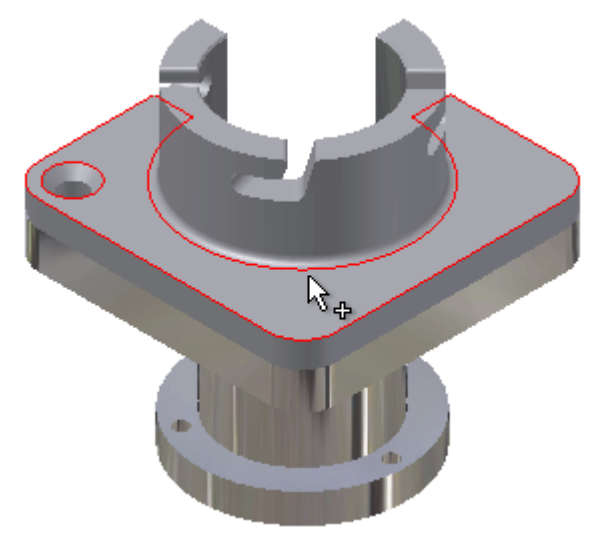

Viene attivato il comando **Riferimenti circolari**.

2. Selezionare lo spigolo circolare.

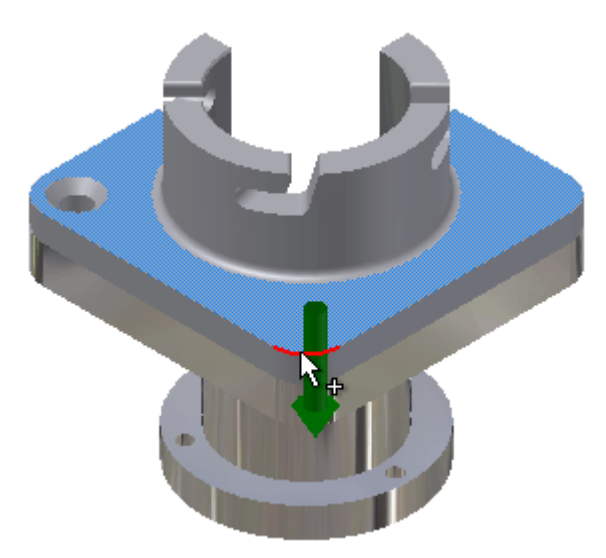

Viene attivato il comando **Terminazione**.

# Posizionamento dei fori (continua)

1. Orbitare l'assieme e selezionare il piano di terminazione.

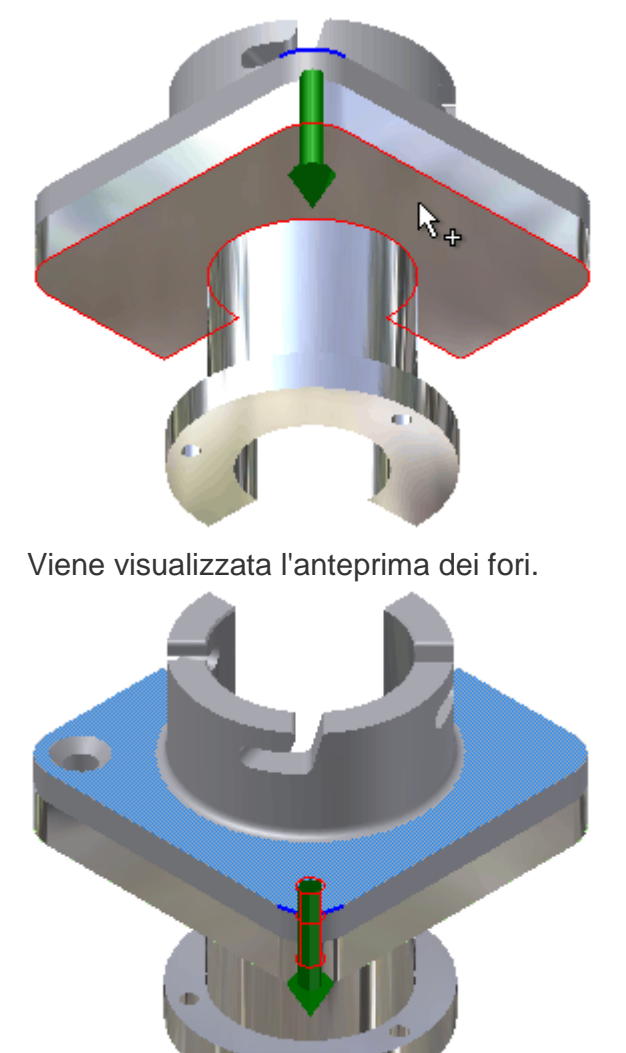

2. Verificare che l'opzione **6.00 mm** nel menu **Diametro** sia selezionata.

- 3. Nella casella di elenco di fori ed elementi di fissaggio, si noti che sono visualizzate le miniature e le descrizioni dei fori. Vengono visualizzati due fori poiché questo è il numero richiesto per l'attraversamento di entrambi i componenti, come viene determinato dalle selezioni iniziali e finali.
- 4. Se nella selezione sono inclusi un altro componente o un'altra lavorazione di parte, sono necessari tre fori.

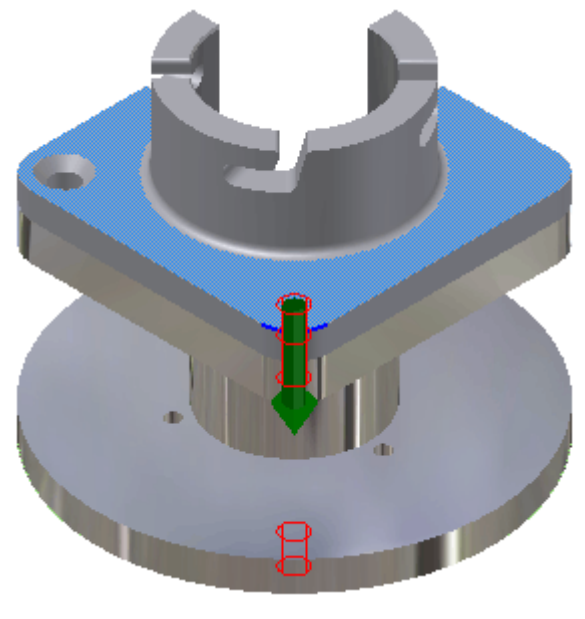

# Aggiunta degli elementi di fissaggio

5.

- 1. Sopra le miniature e le descrizioni dei fori, selezionare il testo **Fare clic per aggiungere un elemento di fissaggio**. Vengono visualizzati i bulloni disponibili.
- 2. Selezionare **ISO** dal menu **Standard** per restringere la selezione.
- 3. Selezionare **ISO 4016**. L'anteprima del bullone selezionato viene visualizzata nella finestra grafica.

Si noti inoltre che viene selezionata automaticamente una lunghezza sufficiente per attraversare i componenti scelti.

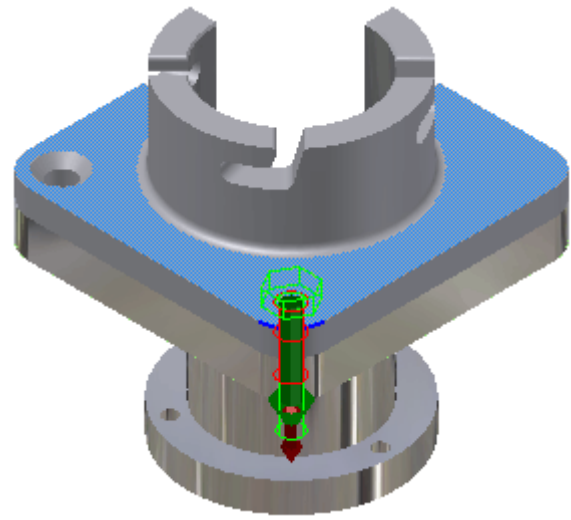

**Nota:** Se la libreria Centro contenuti non contiene le norme ISO, o questo bullone specifico, selezionare **Tutte** dal menu **Standard**, quindi selezionare un bullone simile.

4. Selezionare il testo **Fare clic per aggiungere un elemento di fissaggio**, situato sotto la miniatura del bullone, quindi selezionare **ISO 7092**.

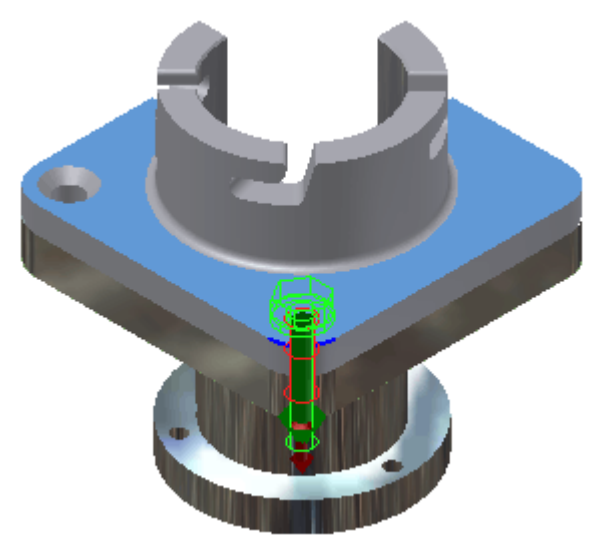

Il generatore eseguirà un filtraggio logico delle selezioni disponibili. Ad esempio, se si aggiungono elementi di fissaggio tra il bullone e il foro superiore, solo le rondelle risulteranno disponibili per la selezione.

5. Selezionare il testo **Fare clic per aggiungere un elemento di fissaggio**, situato sotto la miniatura del foro inferiore, quindi selezionare **ISO 7092**.

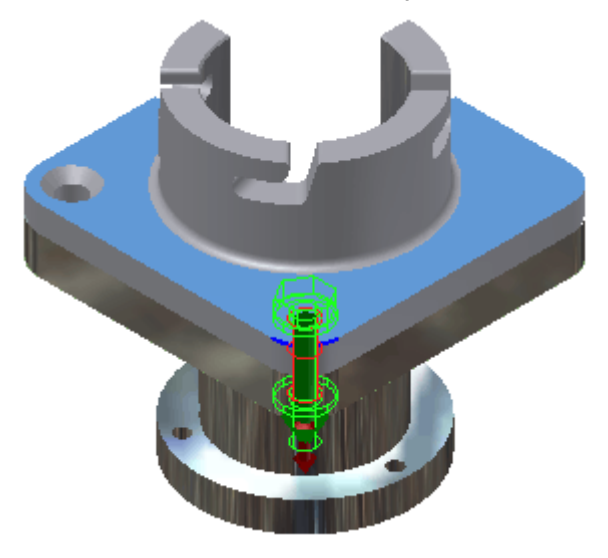

6. Fare clic sul testo **Fare clic per aggiungere un elemento di fissaggio**, situato sotto la miniatura della rondella inferiore, quindi selezionare **ISO 4032**. Viene completata la pila di rondelle.

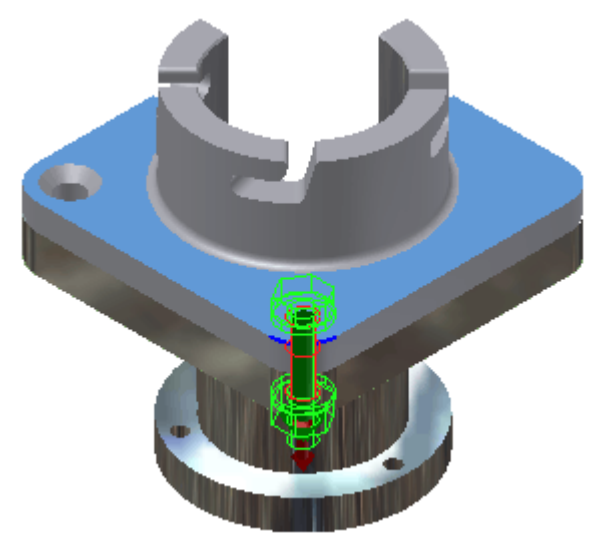

#### 7. Fare clic su **Applica**.

Si apre la finestra di dialogo Denominazione file, in cui è possibile specificare il nome visualizzato della connessione bullonata e le impostazioni per Nome file.

8. Rimuovere il segno di spunta accanto a **Richiedi sempre il nome del file** e fare clic su **OK**.

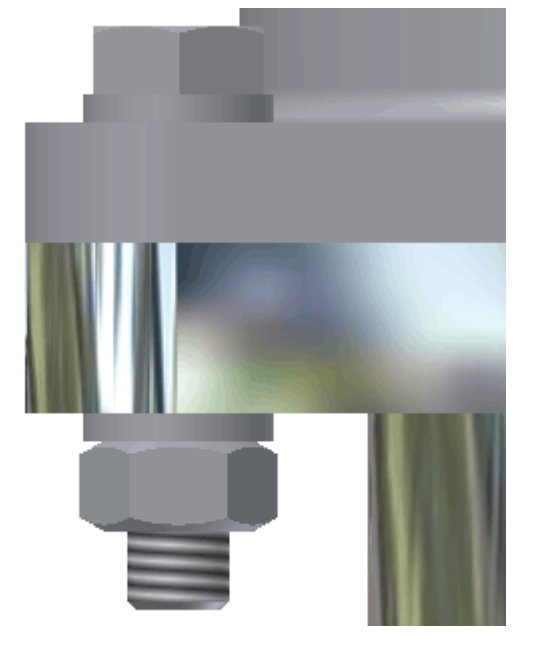

### Uso di un foro esistente

Ora si procederà all'aggiunta di un'altra connessione bullonata utilizzando un foro esistente.

1. Selezionare l'opzione di **tipo di connessione Cieco**.

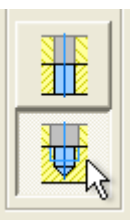

- 2. Selezionare **Per foro** dal menu a discesa nella casella **Posizionamento**.
- 3. Selezionare il piano iniziale.

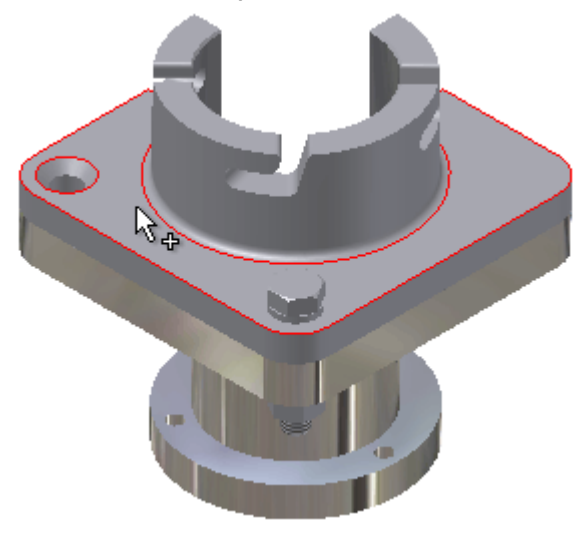

Viene attivato il comando **Foro esistente**.

4. Selezionare il foro svasato.

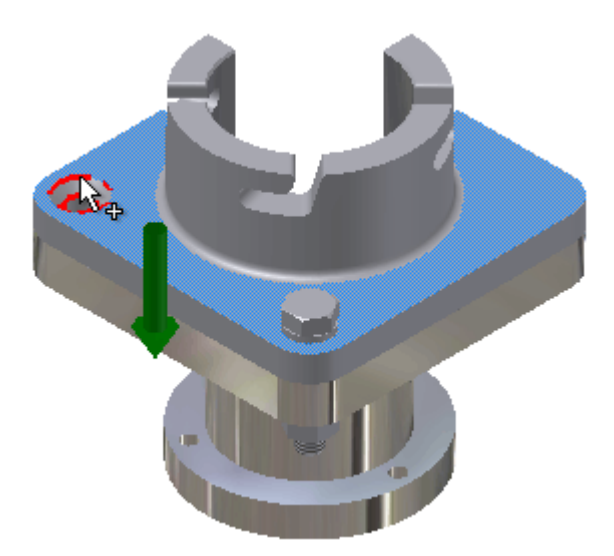

Viene attivato il comando **Piano iniziale non passante**.

5. Selezionare il piano iniziale per il foro non passante, in questo caso la faccia superiore del componente del fuso.

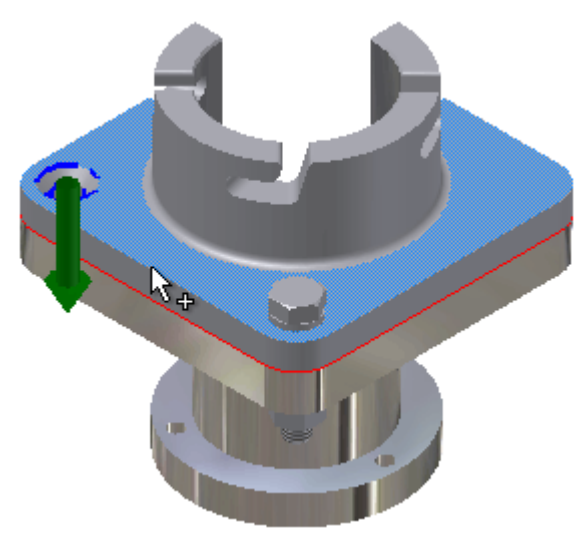

Viene visualizzata l'anteprima del foro.

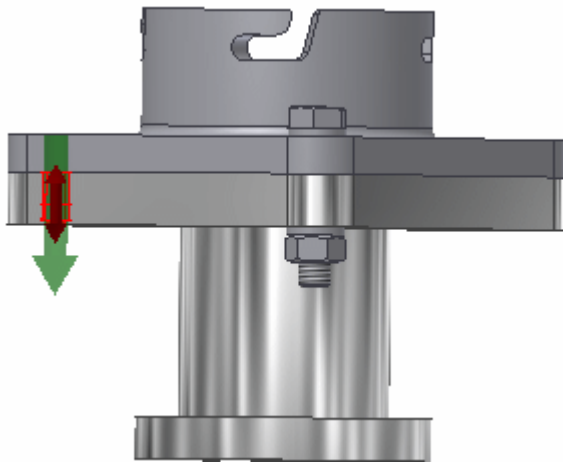

6. Selezionare il testo **Fare clic per aggiungere un elemento di fissaggio**, quindi selezionare una vite a testa cilindrica svasata, ad esempio **ISO 10642**.

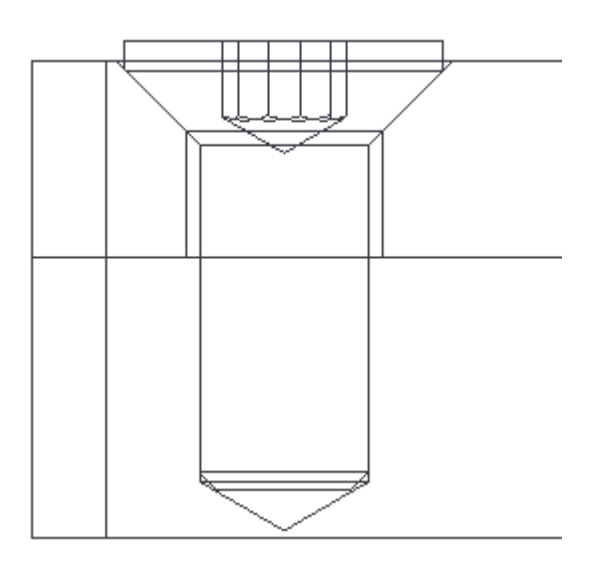

7. Fare clic su **OK**.

### Modifica della connessione bullonata

- 1. Nel browser, fare doppio clic sul componente **Fuso** per modificarlo.
- 2. Fare clic sul comando **Parametri** situato nella scheda **Gestione** e impostare il valore di **d4** su **20 mm**.
- 3. Fare clic su **Fatto** nella finestra di dialogo Parametri.
- 4. Nella barra degli strumenti Accesso rapido, fare clic su **Torna** per ritornare nell'assieme. Si noti che nel browser viene visualizzata l'icona di aggiornamento accanto a Connessione bullonata:1. Il bullone non è sufficientemente lungo per effettuare la connessione e richiede un aggiornamento.

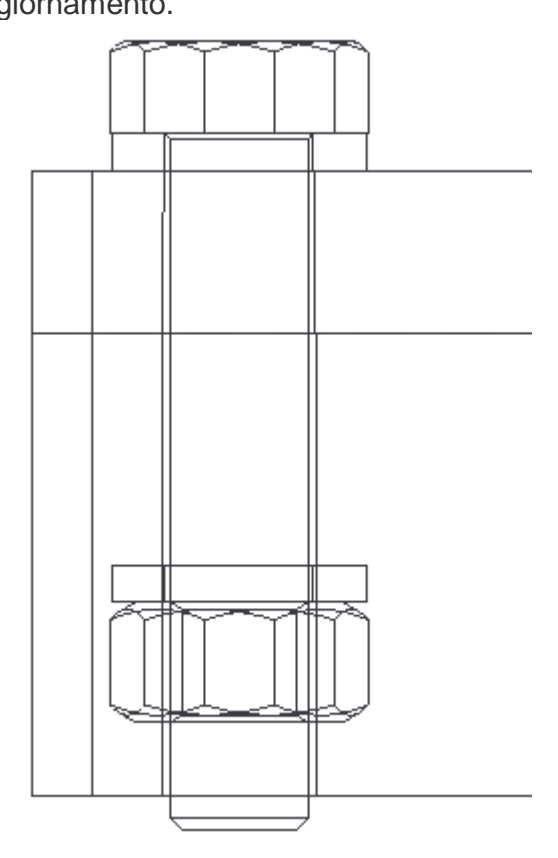

5. Nel browser, fare clic con il pulsante destro del mouse su **Connessione bullonata:1**, quindi selezionare **Modifica utilizzando Design Accelerator**.

Il Generatore connessione bullonata visualizza la dimensione successiva disponibile nel Centro contenuti. L'anteprima dura il tempo sufficiente per visualizzare i componenti bullonati, il dado e le rondelle.

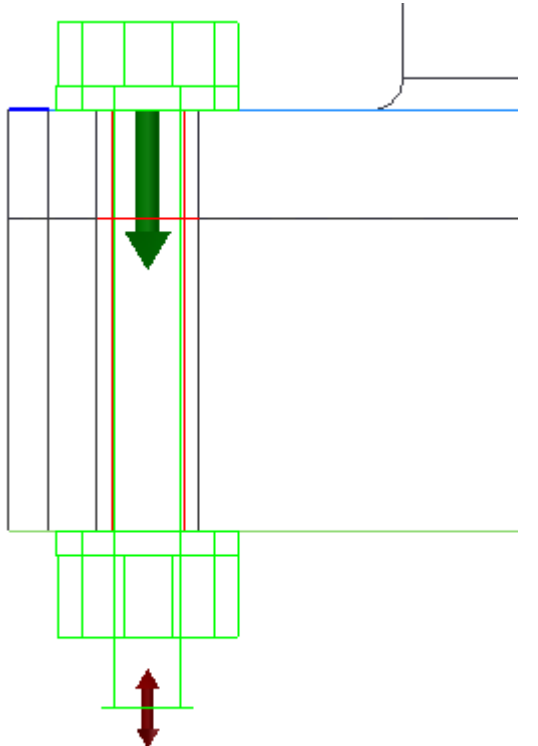

- 6. Fare clic su **OK**.
- **7.** Nella finestra grafica, fare clic con il pulsante destro del mouse sulla vite a testa cilindrica contenuta in **Connessione bullonata:2**, **quindi selezionare Modifica utilizzando Design Accelerator.**

**Sia la vite a testa cilindrica che il foro non passante sono dotati di maniglie chiamate "grip". Potrebbe essere necessario ingrandire la vista per visualizzare i grip.**

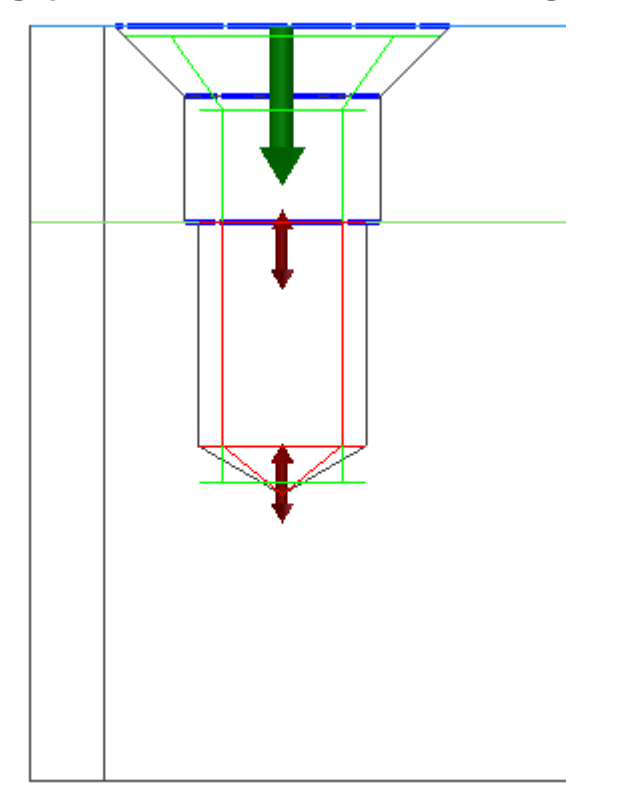

**8. Trascinare la maniglia del grip superiore per modificare la lunghezza della vite a testa cilindrica.**

**Tenere presente che l'anteprima della vite a testa cilindrica si aggancia alla prima lunghezza disponibile individuata nelle librerie del Centro contenuti. In questo esempio, la prima lunghezza disponibile è 20 mm.**

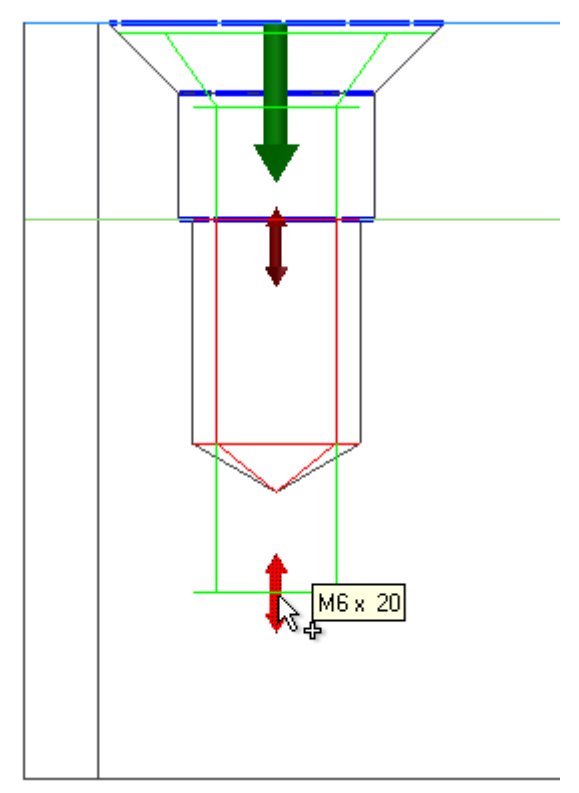

**Tenere inoltre presente che il testo di descrizione della vite a testa cilindrica nella finestra di dialogo del generatore viene aggiornato non appena viene eseguito il ridimensionamento della vite stessa.**

Modifica della profondità del foro

1. Quindi, trascinare il grip per il foro per aumentare la profondità del foro fino alla profondità mostrata nell'illustrazione.

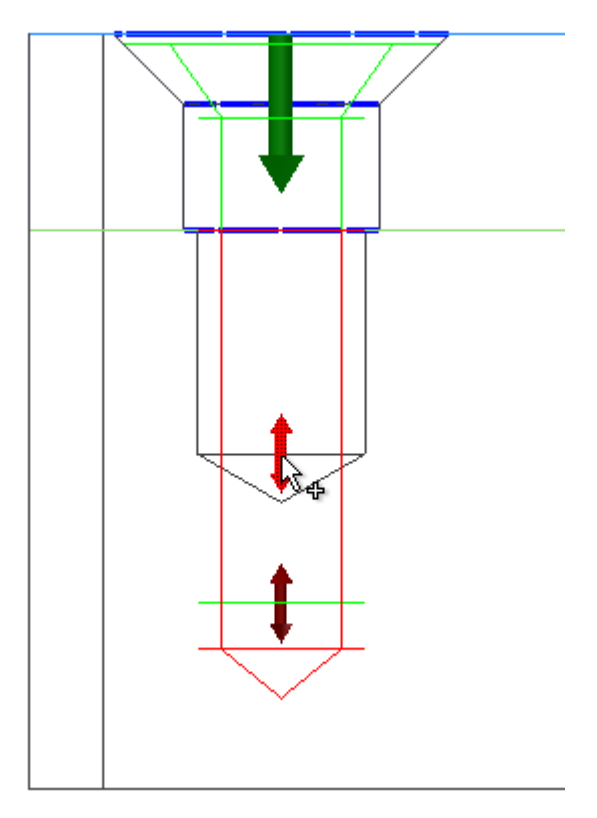

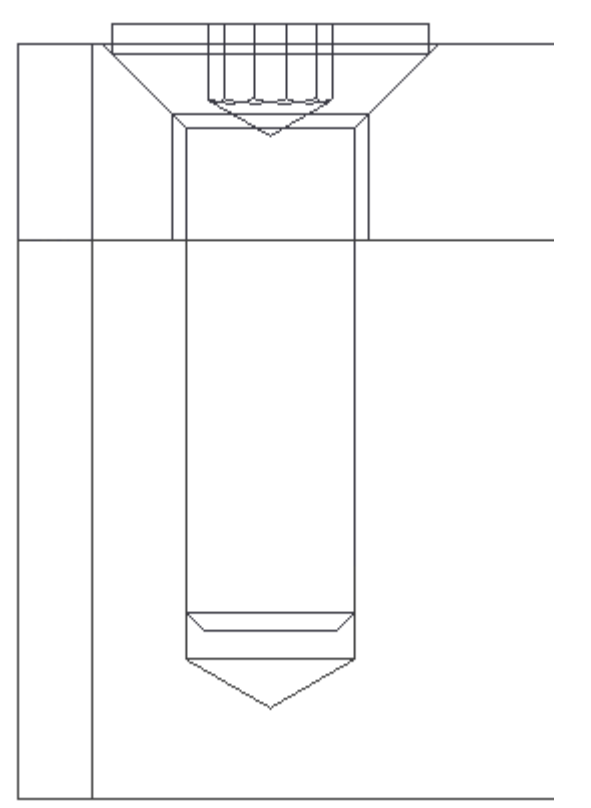

Oltre a modificare la profondità del foro, il trascinamento mediante grip consente di definirla in modo preciso.

- 3. Nel browser, fare clic con il pulsante destro del mouse su **Connessione bullonata:2**, quindi selezionare **Modifica utilizzando Design Accelerator**.
- 4. Selezionare la miniatura del foro inferiore, quindi fare clic sul pulsante di accesso accanto alla miniatura del foro.

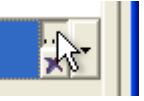

- 5. Nella finestra di dialogo Modifica foro, immettere 16 mm nel campo **Profondità foro** e 14 mm nel campo **Profondità filettatura**.
- 6. Fare clic sul segno di spunta per chiudere la finestra di dialogo e fare clic su **OK** nella finestra di dialogo del generatore.

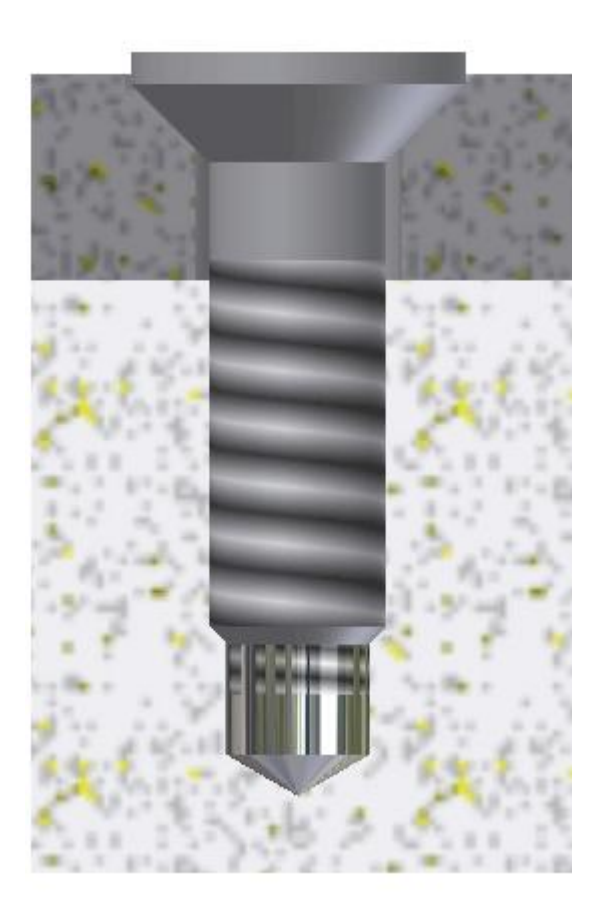

## Modifica della direzione della connessione bullonata

Supporre che la direzione di Connessione bullonata:1 sia invertita. In altre parole, il dado deve trovarsi accanto al componente piastra\_di\_base.

- 1. Fare clic con il pulsante destro del mouse su **Connessione bullonata:1**, quindi selezionare **Modifica utilizzando Design Accelerator**.
- 2. Fare clic su **Piano iniziale**, quindi selezionare il nuovo piano iniziale.

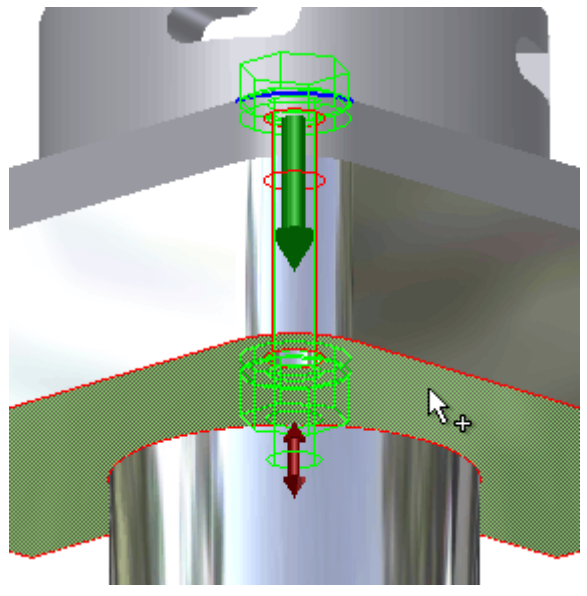

3. Fare clic su **Riferimenti circolari**, quindi selezionare lo spigolo circolare.

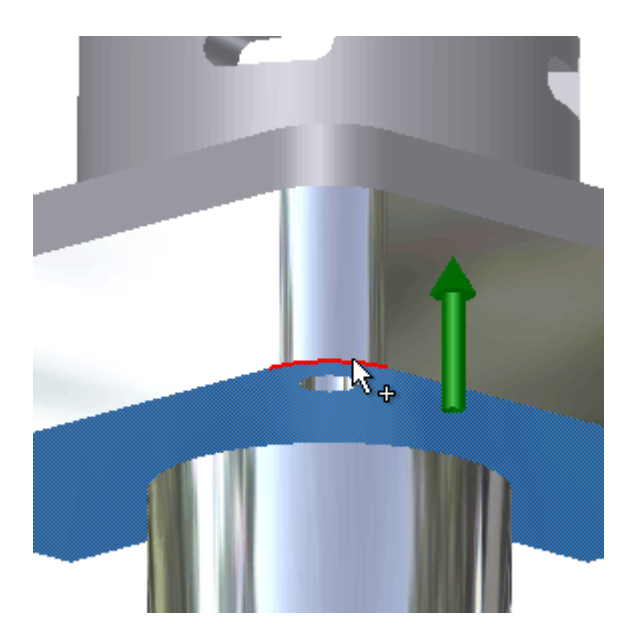

- 4. Fare clic su **Terminazione**.
- 5. Selezionare il piano di terminazione.

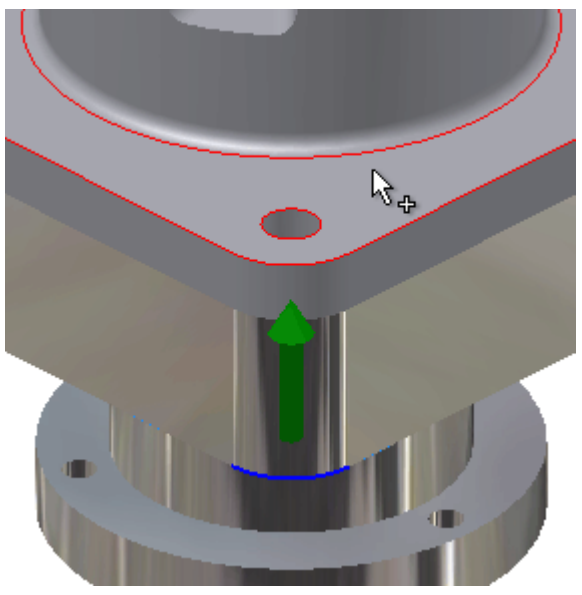

6. Fare clic su **OK**.

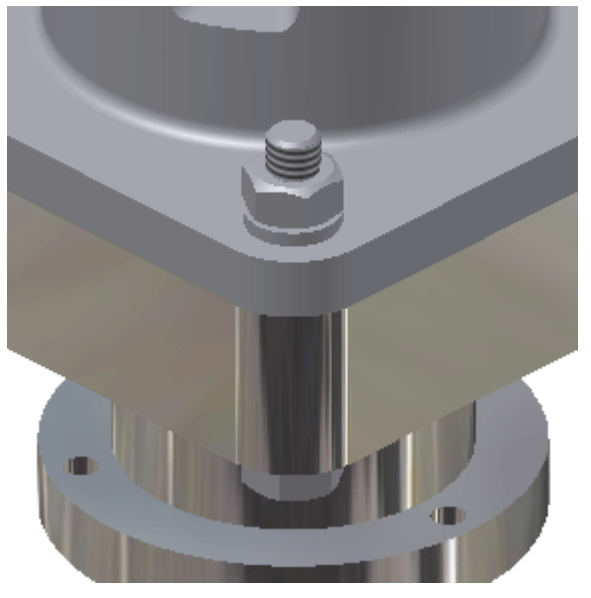

Modifica della configurazione della connessione bullonata

A questo punto si procederà alla modifica della configurazione della connessione bullonata.

1. Fare clic con il pulsante destro del mouse su **Connessione bullonata:1**, quindi selezionare **Modifica utilizzando Design Accelerator**.

Prima di continuare, si prenda in esame la relazione tra la pila di elementi contenuti nella finestra di dialogo e la direzione della connessione nella finestra grafica. L'indicatore di direzione nella finestra grafica corrisponde sempre alla direzione di inserimento

della vite.

Anche se è possibile modificare la direzione della connessione nel modello, l'ordine dall'alto verso il basso della pila di elementi nella finestra di dialogo rimane invariato. La vite resta sempre nella posizione superiore.

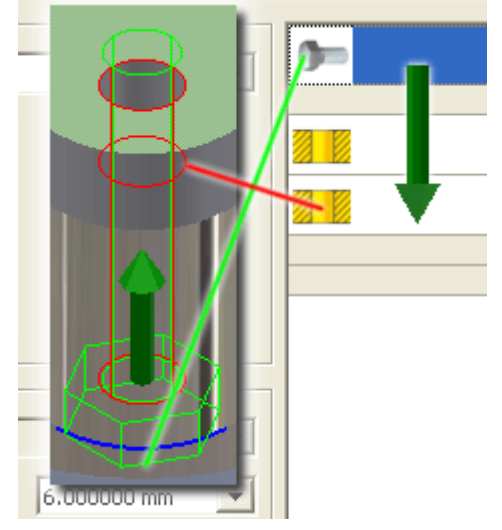

2. Selezionare la miniatura del dado, quindi fare clic sul pulsante **Elimina** per rimuovere il dado dalla connessione.

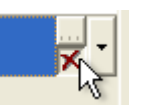

- 3. Utilizzare la stessa procedura per eliminare le due rondelle.
- 4. Selezionare la miniatura relativa al foro più prossimo alla vite a testa cilindrica, quindi fare clic sul pulsante del menu.

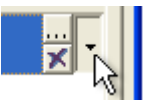

5. Selezionare **ISO-Vite a testa incassata ISO 4762**.

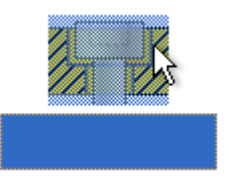

- 6. Quindi modificare il tipo di vite. Selezionare la miniatura per la vite a testa cilindrica, quindi selezionare il pulsante del menu.
- 7. Selezionare **Bulloni con testa incassata** dal menu di filtro **Categoria**.
- 8. Selezionare **ISO 4762**.

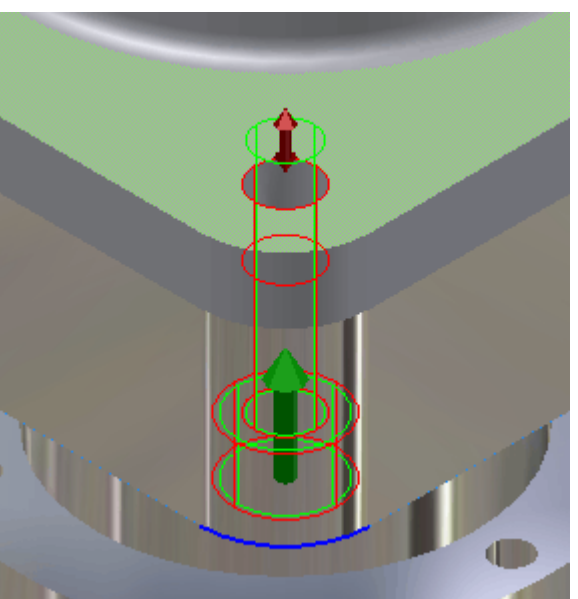

9. Trascinare il grip della vite a testa cilindrica finché non si raggiungono i **20 mm** di lunghezza.

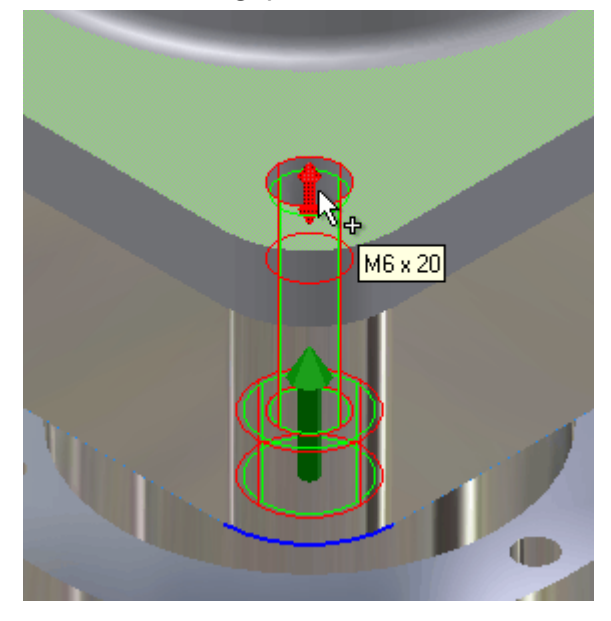

10. Fare clic su **OK**.

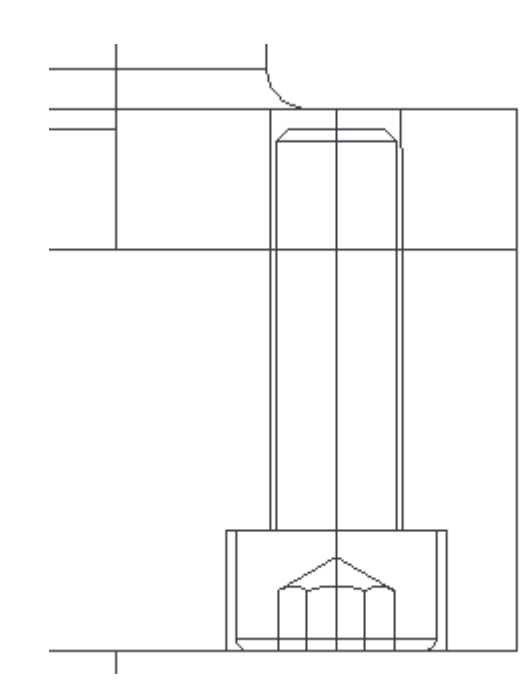

# Riepilogo

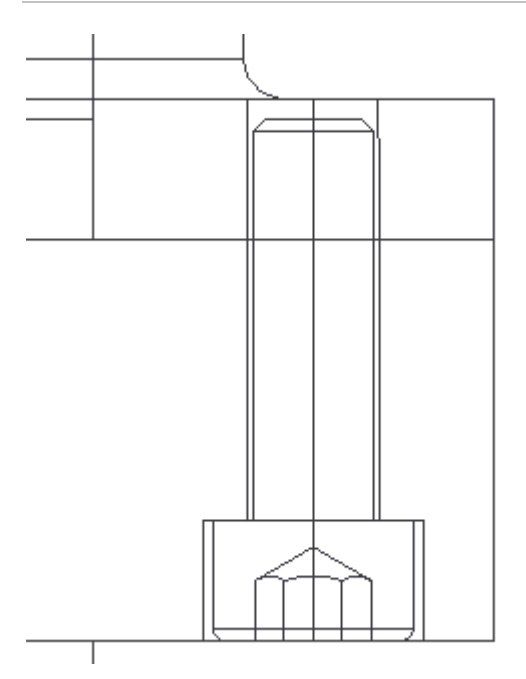

Usando il Generatore connessione bullonata, si è appreso ad effettuare le operazioni seguenti:

- Avviare una connessione bullonata.
- Posizionare i fori.
- Aggiungere gli elementi di fissaggio.
- Utilizzare un foro esistente.
- Modificare una connessione bullonata.

### ALBERI Informazioni sull'esercitazione

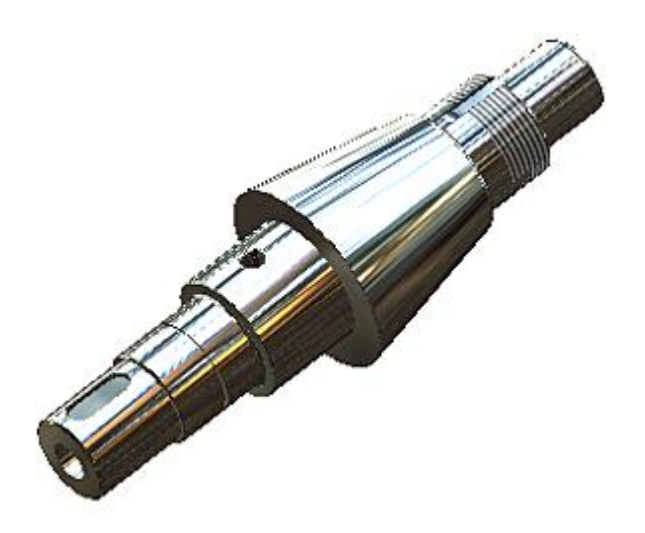

Progettare alberi.

#### **File delle esercitazioni usato**

Creazione di un nuovo file di assiemi (unità metriche)

In questa esercitazione si apprenderà come creare e modificare un albero con il Generatore componenti dell'albero e Design Accelerator.

#### **Obiettivi**

- Progettare un albero.
- Verificare un albero.
- Impostare carichi e supporti.
- Impostare nomi di file.
- Inserire un albero.
- Riprogettare un albero.

#### **Prerequisiti**

- Installazione e collegamento al Centro contenuti.
- Conoscenza delle modalità di impostazione del progetto attivo e di navigazione nello spazio modello con i vari strumenti di visualizzazione.
- Per ulteriori informazioni, vedere l'argomento Introduzione della Guida in linea.

### Panoramica

Per creare un albero, attenersi alla procedura descritta di seguito:

- Avviare Generatore componenti dell'albero.
- Aggiungere e rimuovere le sezioni dell'albero progettato.
- Impostare i parametri delle sezioni dell'albero.
- Aggiungere le lavorazioni albero.
- Specificare i supporti, la forza e il momento.
- Modificare l'albero usando Design Accelerator.

**Nota:** In questa esercitazione si inseriscono i componenti dal Centro contenuti. Accertare di aver installato il Centro contenuti prima di iniziare la progettazione dell'albero.

### Creazione di un file di assiemi

Per cominciare:

1. Impostare il progetto attivo su **tutorial\_files**.

Autodesk Inventor utilizza i file modello per determinare le impostazioni di default relative ai file di parti, assiemi e disegni. Man mano che si familiarizza con il programma, è possibile definire modelli personalizzati.

- 2. Nella barra degli strumenti Accesso rapido, fare clic su **Nuovo**.
- 3. Fare doppio clic sul modello **Standard (mm).iam** nella scheda **Metrico**.
- 4. Nella barra degli strumenti Accesso rapido, fare clic su **Salva** e salvare una copia del file con il nome **shaft.iam**.

### Avvio del Generatore alberi

1. Nella barra multifunzione fare clic sulla **scheda Progettazione** prima di avviare il Generatore alberi per acquisire familiarità con i comandi di Design Accelerator.

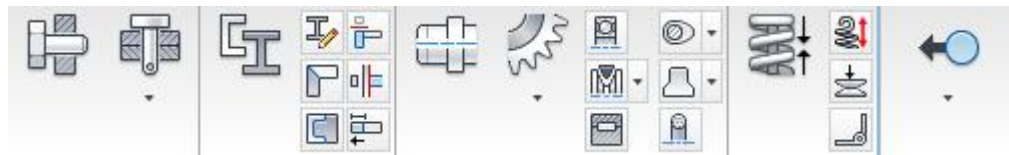

2. Per avviare il generatore, nella barra multifunzione fare clic su scheda Progettazione > gruppo  $\Gamma$ Trasmissione > Albero

Il Generatore componenti dell'albero viene visualizzato per default con la scheda **Progettazione** attivata.

3. Fare clic nella finestra grafica per posizionare l'albero.

L'albero è pronto per la configurazione.

### Anteprima dinamica 2D e 3D

Quando si utilizza il Generatore componenti dell'albero per creare un albero, è possibile visualizzare l'anteprima dell'albero nella finestra di dialogo e nella finestra grafica. Le anteprime sono dinamiche e si regolano automaticamente per mostrare i profili scelti e le relative dimensioni e posizioni sull'albero.

1. Per visualizzare l'anteprima dell'albero nella scheda **Progettazione**, fare clic su Opzioni.

**Nota:** Nella scheda **Progettazione**, il comando **Opzioni** si trova nella barra degli strumenti nell'area **Sezioni**. Nella scheda **Calcolo**, il comando **Opzioni** si trova nella barra degli strumenti nell'area **Carichi & supporti**.

2. Nell'area **Anteprima 2D**, selezionare **Mostra sempre**, quindi fare clic su **OK**. In tal modo si crea un'anteprima dinamica dell'albero nella scheda **Progettazione**.

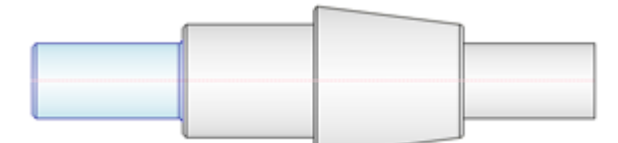

L'anteprima 2D include solo le sezioni e viene visualizzata per default nella scheda **Calcolo**.

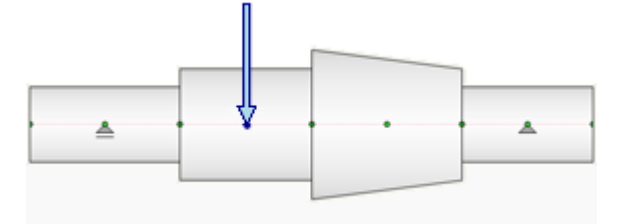

L'albero viene visualizzato in anteprima in modo dinamico anche nella finestra grafica, secondo le lavorazioni dell'albero e i valori specificati nella finestra di dialogo. È possibile progettare un albero aggiungendo o eliminando sezioni e lavorazioni oppure aggiungendo carichi e supporti. Se si aggiungono carichi e supporti utilizzando i comandi della scheda **Calcolo** viene visualizzata l'anteprima dei carichi e dei supporti.

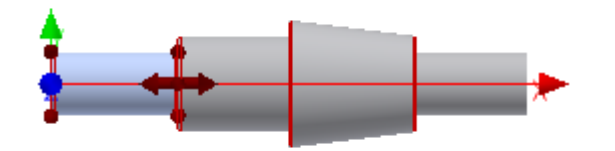

### Aggiunta di un elemento dell'albero

Quando viene avviato per la prima volta, il Generatore componenti dell'albero contiene per default alcune sezioni. L'albero viene progettato modificando, eliminando e aggiungendo sezioni dell'albero.

È possibile selezionare le sezioni dell'albero con l'anteprima 2D nella finestra di dialogo, nella finestra grafica o con il controllo struttura.

- 1. Nell'area **Sezioni**, selezionare **Sezioni** dall'elenco a discesa.
- 2. Selezionare il controllo della struttura per la sezione **Cilindro 50 x 100**.

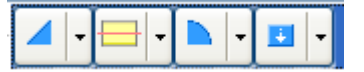

**Nota:** È possibile selezionare solo una sezione alla volta.

Si noti che la sezione viene evidenziata nell'anteprima 2D e nella finestra grafica.

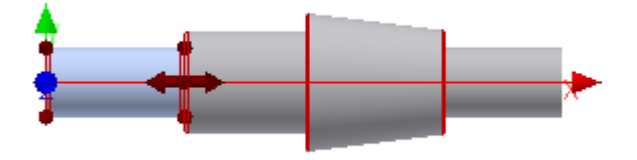

3. Fare clic su **Inserisci cilindro**, situato nella barra degli strumenti. Viene aggiunta una sezione di albero semplice a destra dell'elemento selezionato.

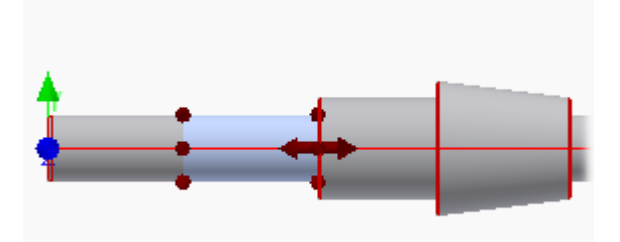

La prima sezione Cilindro diventa rossa nel controllo struttura. Generatore alberi rileva la presenza di un raccordo tra due sezioni della stessa larghezza adiacenti, una possibilità non supportata. La sezione viene riportata al colore predefinito quando si modifica la larghezza di una delle sezioni dell'albero.

#### Specifica dei parametri

Per modificare la **dimensione** dei parametri per la sezione dell'albero, è possibile utilizzare uno dei seguenti metodi di modifica.

1.

- Nella finestra di Autodesk Inventor, fare doppio clic sulla sezione dell'albero.
- Nell'area **Anteprima 2D** della scheda **Progettazione**, fare doppio clic sulla sezione dell'albero o fare clic con il pulsante destro del mouse e scegliere **Sezioni Modifica** dal menu contestuale.
- Nella struttura della scheda **Progettazione**, fare clic su **un** oppure fare doppio clic sulla sezione o sulla lavorazione.

In questa esercitazione si userà il primo metodo.

- 1. Fare doppio clic sull'anteprima dell'albero nella finestra Autodesk Inventor.
- 2. Nella finestra di dialogo Cilindro, lasciare invariato il valore del **diametro principale** di **50 mm**, ma impostare il campo **Lunghezza sezione** su **50 mm**.
- 3. Fare clic su **OK**.

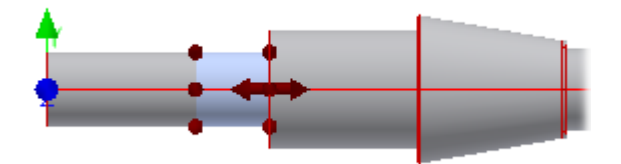

### Specifica del tipo di elemento dell'albero

Aggiungere ora un anello di arresto alla sezione dell'albero selezionata.

- 1. Nella struttura, fare clic sulla **freccia** accanto a per espandere l'elenco di lavorazioni disponibili per questa sezione dell'albero, quindi selezionare **Aggiungi anello di arresto**. Viene aggiunto l'anello di arresto predefinito alla sezione selezionata.
- 2. Per modificare l'anello di arresto, selezionarlo nel controllo della struttura e fare clic su ... Si apre la finestra di dialogo Scanalatura anello di arresto.
- 3. Dal primo elenco a discesa nel gruppo **Posizione**, selezionare **Misura dal primo spigolo**.
- 4. Utilizzare il secondo elenco a discesa per selezionare un anello di arresto dal Centro contenuti. Selezionare **ISO 464**.
- 5. Nella sezione **Quote**, impostare il campo **Distanza** su **23 mm**.
- 6. Fare clic su **OK**.

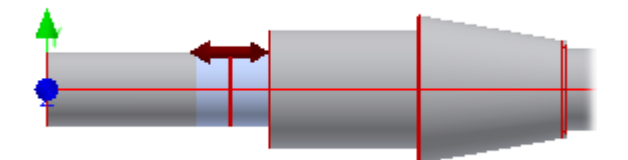

Modifica delle quote della prima sezione dell'albero

- 1. Selezionare la **prima** sezione dell'albero da sinistra.
- 2. Per aprire la finestra di dialogo Cilindro, fare doppio clic sulla sezione nell'area **Anteprima 2D** della scheda **Progettazione**.

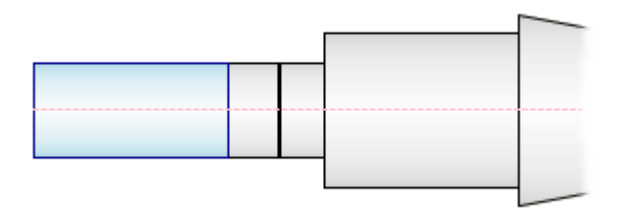

- 3. Nella finestra di dialogo Cilindro, impostare **Diametro principale** su 40 mm e **Lunghezza sezione** su 50 mm.
- 4. Fare clic su **OK**.

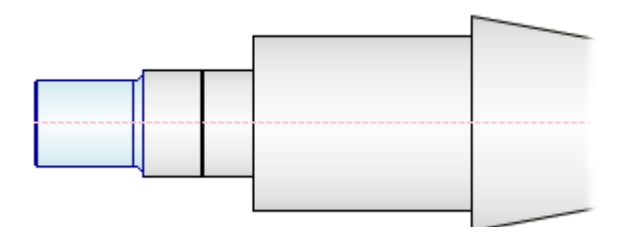

### Modifica della quota della terza sezione dell'albero

- 1. Nella finestra di Autodesk Inventor, selezionare il terzo elemento dell'albero da sinistra.
- 2. In questo passaggio si utilizzano i **grip 3D** per modificare i parametri della sezione. Per questa sezione dell'albero sono disponibili due grip 3D. Vengono utilizzati entrambi per modificare le quote.

Fare doppio clic sul grip 3D della **lunghezza** come illustrato nell'immagine.

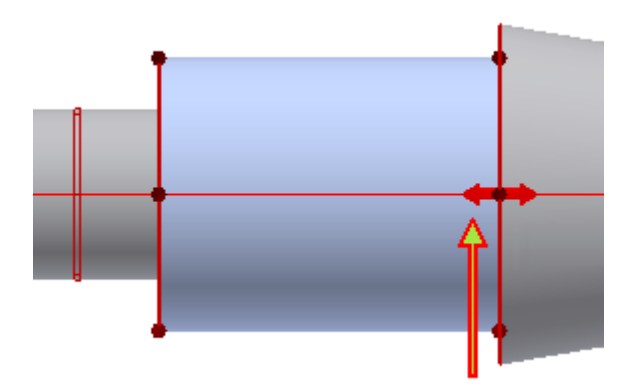

3. Nella finestra di dialogo **Modifica**, immettere un nuovo valore di lunghezza di 50 mm, quindi fare  $\overline{\mathsf{c}}$ lic su  $\overline{\mathsf{C}}$ . La lunghezza della sezione varierà.

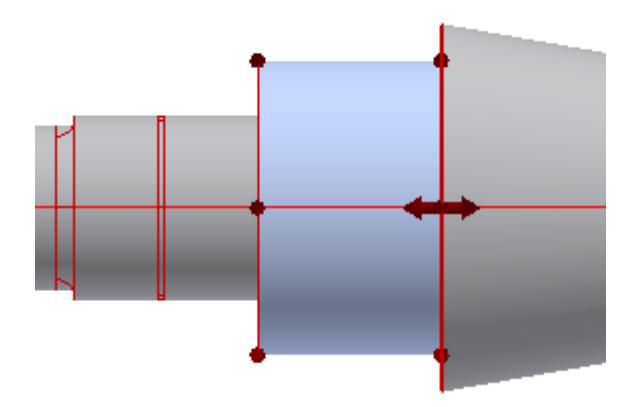

4. Fare doppio clic sul grip 3D del **diametro** come illustrato nell'immagine.

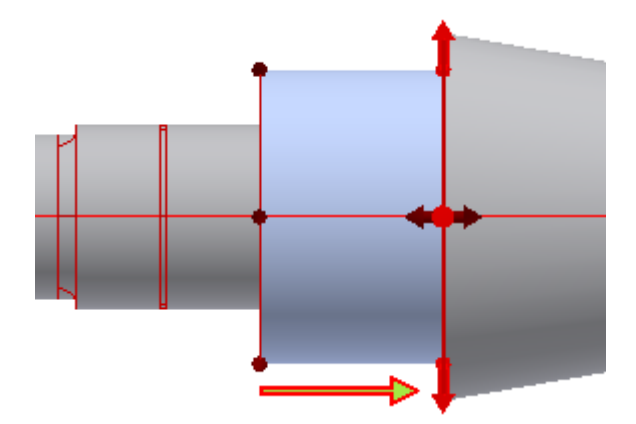

**5.** Nella finestra di dialogo Modifica, immettere un nuovo valore di **lunghezza** di 65 mm**, quindi fare clic su . Il diametro della sezione varierà.**

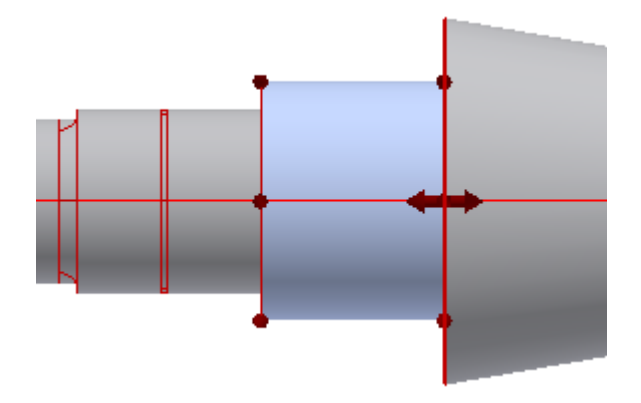
**7. Aggiungere ora un foro passante alla sezione albero selezionata. Verificare che nel controllo struttura la terza sezione dell'albero sia attivata. Fare clic sulla freccia accanto** 

**a per espandere l'elenco di lavorazioni disponibili per questa sezione dell'albero, quindi selezionare Aggiungi foro passante.**

**Il foro predefinito viene aggiunto alla sezione selezionata. Per modificare il foro, selezionarlo nel controllo della struttura e fare clic su .**

- **8. Nella finestra di dialogo Foro passante, impostare il valore di Diametro foro su 12 mm. Verificare di modificare il valore per il parametro Diametro foro, non per il parametro Diametro principale.**
- **9. Fare clic su OK.**

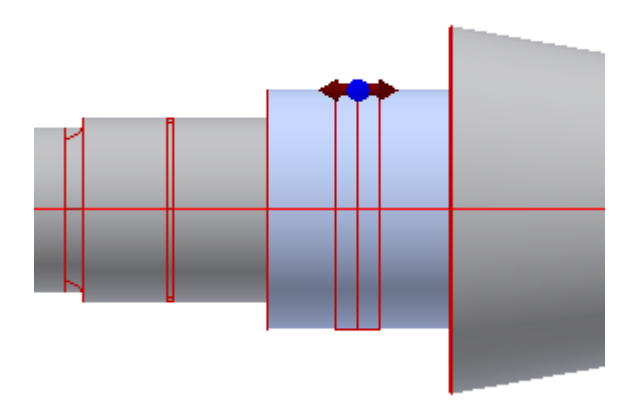

Modifica delle quote della sezione conica

- 1. Nella finestra di Autodesk Inventor, fare doppio clic sulla sezione conica. Si apre la finestra di dialogo Cono.
- 2. Impostare il valore nel campo **Primo diametro** su 80 mm**.**
- **3. Fare clic su OK.**

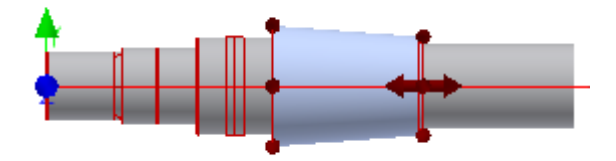

### Modifica delle quote della sezione successiva

In questo passaggio, si utilizza l'anteprima 2D all'interno della scheda Progettazione per modificare i parametri della sezione.

1. Nell'area **Anteprima 2D**, selezionare il cilindro come illustrato nell'immagine.

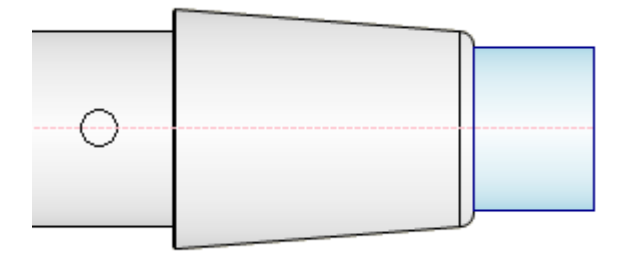

- 2. Fare clic con il pulsante destro del mouse per visualizzare il menu contestuale, quindi scegliere **Sezioni Modifica**. Si aprirà la finestra di dialogo Cilindro.
- 3. Impostare il campo **Lunghezza sezione** su 40 mm**, quindi fare clic su OK.**
- **4. Aggiungere ora una scanalatura dado bloccante sullo spigolo destro della sezione albero selezionata. Verificare che nel controllo struttura sia attivata la sezione albero**

**appropriata. Fare clic sulla freccia accanto a per espandere l'elenco di lavorazioni disponibili per lo spigolo destro, quindi selezionare Scanalatura dado di bloccaggio dall'elenco.**

**Il valore di default della scanalatura del dado di bloccaggio viene aggiunto alla sezione selezionata e viene visualizzata la finestra di dialogo Scanalatura dado di bloccaggio.**

**5. Impostare la lunghezza della filettatura su 13 mm, quindi fare clic su OK.**

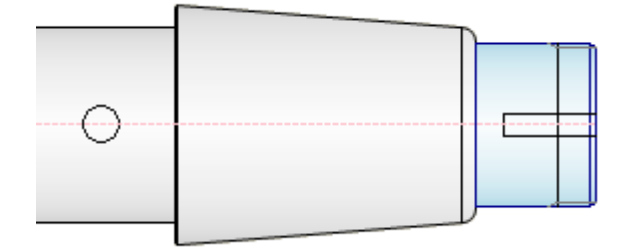

### Aggiunta e modifica dell'ultima sezione dell'albero

Per completare la forma dell'albero, aggiungere ancora una sezione.

1. Fare clic su **Inserisci cilindro**, situato nella barra degli strumenti. A destra della sezione selezionata verrà aggiunta una sezione dell'albero semplice.

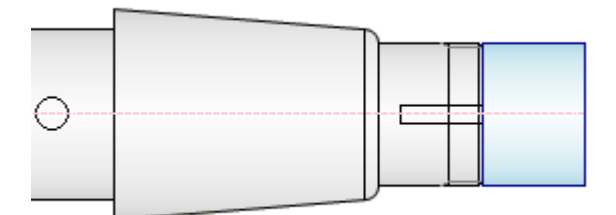

- 2. Nella struttura fare clic su **...** per visualizzare la finestra di dialogo Cilindro.
- 3. Impostare il campo **Diametro principale** su 40 mm, quindi fare clic su **OK**.

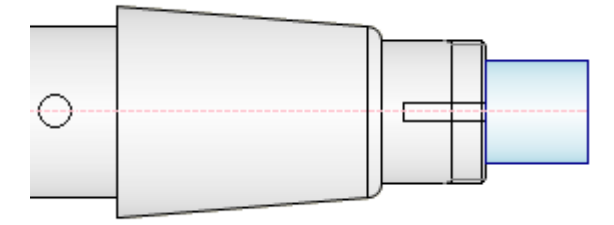

- 4. Aggiungere una lavorazione dell'anello di arresto alla sezione albero selezionata. Fare clic sulla freccia accanto a  $\overline{P}$  per espandere l'elenco di lavorazioni disponibili per questa sezione dell'albero, quindi selezionare **Aggiungi anello di arresto** dall'elenco. Viene aggiunto l'anello di arresto predefinito alla sezione selezionata.
- 5. Fare clic su **un** per visualizzare la finestra di dialogo Scanalatura anello di arresto che consente di modificare i parametri.
- 6. Nel menu a discesa, selezionare **Misura dal secondo spigolo** per inserire l'anello di sostegno sul lato destro della sezione del cilindro.
- 7. Utilizzare il secondo elenco a discesa per selezionare **DIN 471** dal Centro contenuti.
- 8. Impostare la **distanza** su 2 mm, quindi fare clic su **OK**.

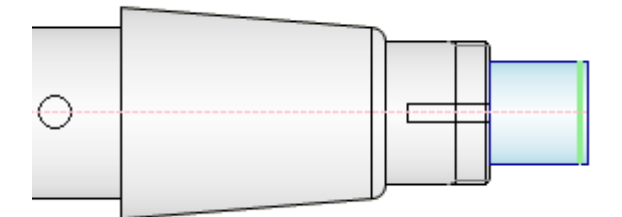

### Inserimento di una lamatura cilindrica

È possibile inserire lamature sia cilindriche sia coniche. Nella presente esercitazione si inserisce una lamatura cilindrica.

- 1. Selezionare **Foro a sinistra** dall'elenco a discesa nell'area **Sezioni**.
- 2. Selezionare **Inserisci lamatura cilindrica** dalla barra degli strumenti.
- 3. Fare clic su **p**er visualizzare la finestra di dialogo di modifica.
- **4.** Impostare il campo **Lunghezza sezione** su 140 mm**, quindi fare clic su OK.**

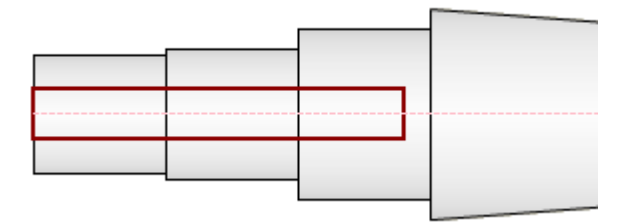

Salvare ora l'albero progettato nella Libreria modelli.

- 1. Per visualizzare la sezione Libreria modelli, fare clic sul comando **>>>**Altre opzioni nell'angolo inferiore destro della scheda **Progettazione**.
- 2. Fare clic su **Aggiungi** per aggiungere l'albero appena progettato alla libreria modelli.
- 3. Nella finestra di dialogo Descrizione modello, specificare il nome del modello, **shaft\_tutorial**.
- 4. Fare clic su **OK**. Il nuovo modello verrà aggiunto alla Libreria modelli.

**Nota:** Per aprire il modello, fare clic su **Imposta**.

#### **Suggerimento:**

- Con un doppio clic sul modello è possibile modificare la descrizione del modello.
- È possibile utilizzare il metodo di trascinamento per riordinare i modelli all'interno della libreria.

# Aggiunta di alberi alla libreria di modelli

Salvare ora l'albero progettato nella Libreria modelli.

- 1. Per visualizzare la sezione Libreria modelli, fare clic sul comando **>>>>Altre opzioni** nell'angolo inferiore destro della scheda **Progettazione**.
- 2. Fare clic su **Aggiungi** per aggiungere l'albero appena progettato alla libreria modelli.
- 3. Nella finestra di dialogo Descrizione modello, specificare il nome del modello, **shaft\_tutorial**.
- 4. Fare clic su **OK**. Il nuovo modello verrà aggiunto alla Libreria modelli.

#### 5.

**Nota:** Per aprire il modello, fare clic su **Imposta**.

#### **Suggerimento:**

- Con un doppio clic sul modello è possibile modificare la descrizione del modello.
- È possibile utilizzare il metodo di trascinamento per riordinare i modelli all'interno della libreria.

# Scheda Calcolo

Selezionare la scheda **Calcolo**, che contiene:

- Un'anteprima 2D dell'albero basata sulla configurazione selezionata nella scheda Progettazione.
- Indicatori grafici dei carichi e dei supporti.
- Una barra degli strumenti per immettere i carichi e i supporti.
- Sezioni per impostare il materiale dell'albero e proprietà di calcolo aggiuntive.

**Nota:** L'anteprima 2D è attivata per default. Per nascondere l'Anteprima 2D, selezionare l'opzione **Nascondi sempre** all'interno della casella **Anteprima 2D** della finestra di dialogo Opzioni e fare clic su **OK**.

Quando si passa alla scheda **Calcolo**, osservare le variazioni delle anteprime 2D e 3D. Oltre alle rappresentazioni grafiche di carichi e supporti sono visualizzati anche marcatori di posizione verdi e blu.

Per ciascuna sezione, vengono visualizzati tre marcatori di posizione: uno per ciascuna sezione, e un marcatore a metà di ciascuna sezione. Un marcatore di posizione blu indica che il carico o il supporto è posizionato su tale marcatore.

**Nota:** I supporti sono rappresentati da triangoli. I carichi sono rappresentati da frecce.

- 1. Selezionare **Supporti** dal menu a discesa della sezione **Carichi & supporti**.
- 2. Tenere premuto il tasto ALT. Nella finestra di Autodesk Inventor, trascinare il supporto sulla seconda sezione dell'albero da sinistra, come illustrato nell'immagine.

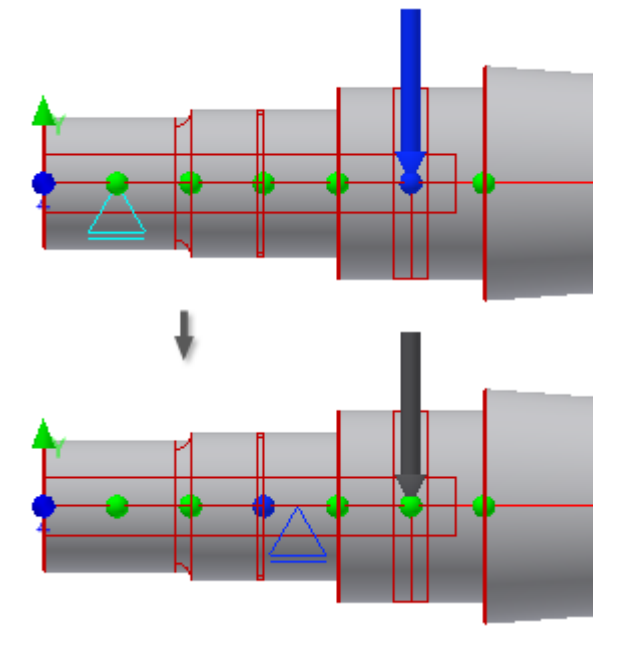

Il marcatore di posizione blu più vicino indica che il supporto è posizionato di fronte. **Nota:** Il marcatore di posizione può essere metà blu e metà verde se si trova tra due sezioni.

- 3. Fare doppio clic sul supporto per visualizzare la finestra di dialogo Supporto libero, quindi impostare il campo **Distanza dal centro della sezione** su 1.5 mm, ovvero la distanza dal marcatore di posizione attivo al supporto.
- 4. Fare clic su **OK**.
- 5. All'interno della finestra di Autodesk Inventor, tenere premuto il tasto Alt e trascinare il secondo indicatore del supporto sulla sezione dell'albero situata a destra dell'albero, come illustrato nell'immagine.

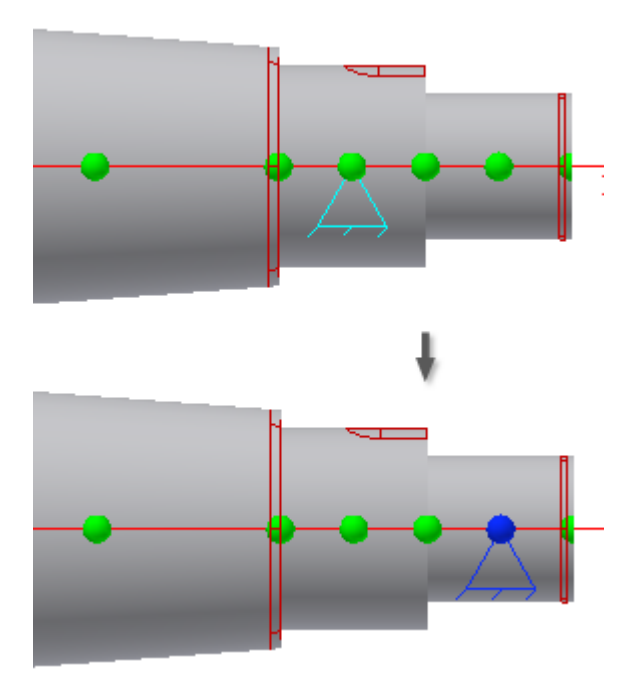

# Specifica dei carichi ed esecuzione del calcolo

- 1. Selezionare **Carichi** dal menu a discesa nella casella di gruppo **Carichi & supporti**. Per default viene inserita una forza radiale, che deve essere tuttavia sostituita con un momento.
- 2. Nella struttura selezionare **Forza radiale** e fare clic sulla freccia accanto all'icona.
- 3. Selezionare **Momento** dall'elenco visualizzato. Si aprirà la finestra di dialogo Momento. Immettere 200 N m nel campo **Momento**, quindi fare clic su **OK**.
- 4. Nella barra degli strumenti, fare clic su **Dela Momento** per aggiungere un secondo momento. Nella finestra di dialogo Momento, verificare che sia inserito **-200 N m** nel campo **Momento** e fare clic su OK.

**Nota:** La somma di tutti i momenti deve essere uguale a **zero**.

5. È anche possibile modificare le posizioni dei momenti. Nell'anteprima della finestra di dialogo, trascinare le frecce del momento sulle sezioni dell'albero come mostrato nell'immagine.

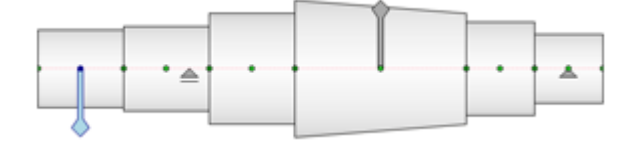

- 6. Fare clic sul comando **Calcola**. Espandere la sezione **Risultati** a destra della scheda **Calcolo** per visualizzare i risultati calcolati relativi ai carichi, ai supporti e ai valori.
- 7. Passare alla scheda **Grafici** per vedere i diagrammi dei singoli caricamenti dell'albero.

**Suggerimento:** Fare clic sull'icona **Risultato** per visualizzare il rapporto in formato HTML.

Impostazioni di denominazione dei file

- 1. Prima di completare l'albero, fare clic sulla scheda **Progettazione**.
- 2. Fare clic sul comando **Denominazione file** situato nell'angolo superiore destro della finestra di dialogo.

Se è selezionata l'opzione **Richiedi sempre il nome del file**, quando si posiziona l'albero completo nella finestra grafica, viene visualizzata la finestra di dialogo Denominazione file. In questa finestra è possibile specificare il nome visualizzato e il nome **file** per i componenti e le lavorazioni di Design Accelerator. Per questa esercitazione non selezionare l'opzione.

### Inserimento dell'albero

L'operazione seguente consiste nell'inserire l'albero completato nell'assieme.

- 1. Fare clic su **OK** nella finestra di dialogo del Generatore componenti dell'albero.
- 2. Fare clic nella finestra grafica per posizionare l'albero.

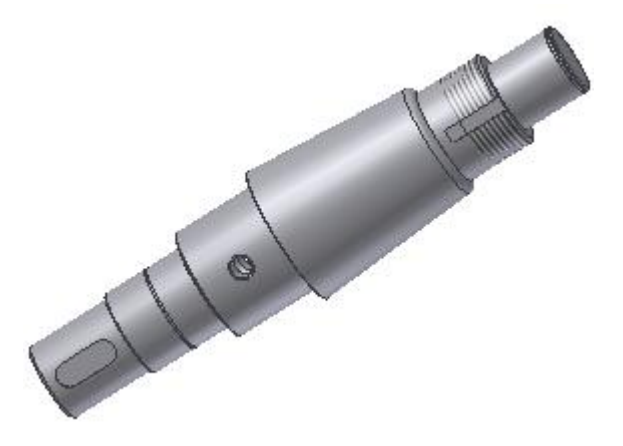

### Modifica dell'albero

È possibile modificare l'albero inserito.

- 1. Selezionare l'albero nel browser o nella finestra grafica, quindi fare clic con il pulsante destro del mouse e scegliere **Modifica utilizzando Design Accelerator**.
- 2. Verificare che la scheda **Progettazione** sia attivata, quindi selezionare la sezione conica, come illustrato nell'immagine.

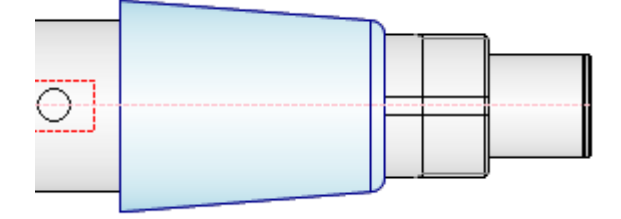

- 3. Nella sezione **Anteprima 2D**, fare doppio clic sulla sezione conica selezionata per visualizzare la finestra di dialogo Cono.
- 4. Modificare **Primo diametro** portandolo a 100 mm e **Lunghezza sezione** portandolo a 90 mm. Fare clic su **OK** per chiudere la finestra di dialogo Cono.

5. Fare clic su **OK** nella finestra di dialogo del Generatore componenti dell'albero. La modifica viene applicata all'albero.

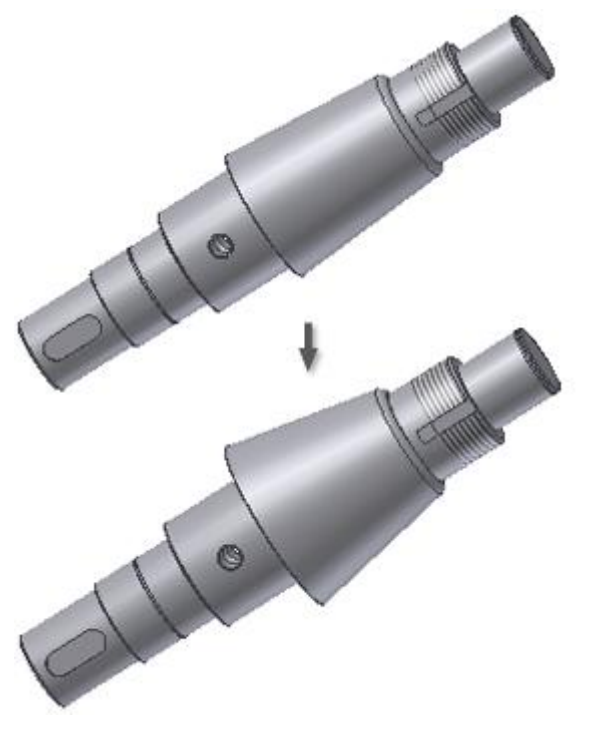

# Riepilogo

Usando il Generatore componenti dell'albero, si è appreso ad effettuare le operazioni seguenti:

- Avviare un generatore dell'albero.
- Configurare un albero.
- Specificare i carichi e i supporti.
- Specificare i valori di carico.
- Inserire un albero.
- Modificare un albero.

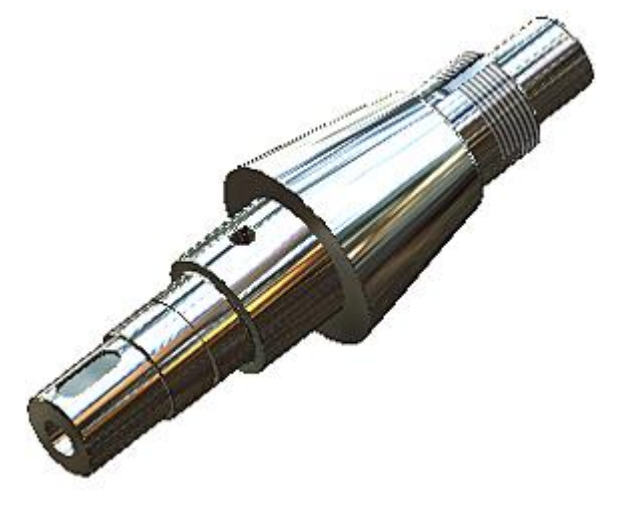

## INGRANAGGI Informazioni sull'esercitazione

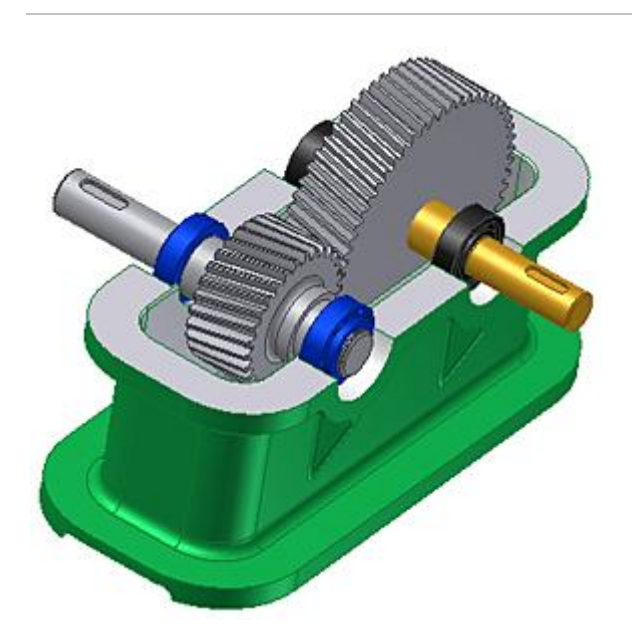

Progettazione di connessioni di ingranaggi cilindrici.

#### **File delle esercitazioni usato** SpurGear.iam (metric)

Si apprenderà come progettare una connessione ad ingranaggi cilindrici usando il Generatore ingranaggi cilindrici di Design Accelerator. La progettazione verrà creata in modo automatizzato, basato su standard, che consente di salvare la modellazione di assiemi e parti di grandi dimensioni.

#### **Obiettivi**

- Specifica del posizionamento degli ingranaggi.
- Impostazione del metodo di progettazione.
- Impostare nomi di file.
- Inserimento di connessioni di ingranaggi cilindrici nell'assieme.

#### **Prerequisiti**

- Saper impostare il progetto attivo e spostarsi nello spazio del modello mediante i vari strumenti di visualizzazione.
- Per ulteriori informazioni, vedere l'argomento Introduzione della Guida in linea.
- 1. Impostare il progetto attivo su **tutorial\_files**.
- 2. Aprire **Spur Gears SpurGear.iam**.

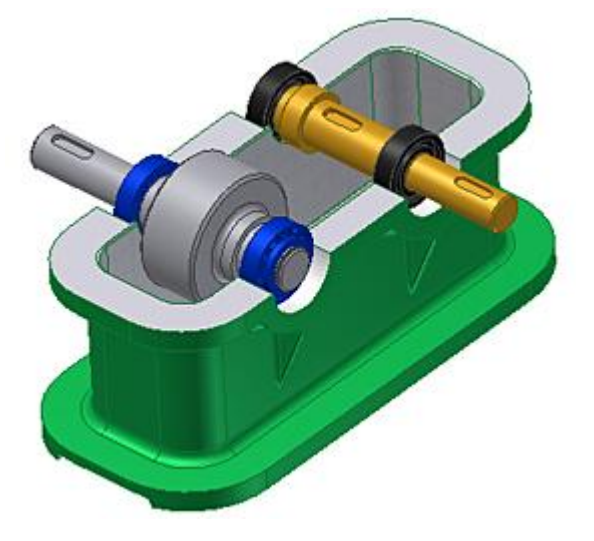

3. Nella barra multifunzione fare clic sulla scheda Progettazione raruppo

Trasmissione  $\blacktriangleright$  Ingranaggio cilindrico.  $\nabla$ 

I generatori di Design Accelerator vengono aperti nell'ultimo stato valido con cui è stato inserito un componente nell'assieme di Autodesk Inventor.

**Nota:** Tenere premuto il tasto CTRL e fare clic sul comando **Ingranaggi cilindrici** per caricare il Generatore componenti degli ingranaggi cilindrici con i dati di installazione predefiniti.

### Finestra di dialogo Ingranaggi cilindrici

Quando viene avviato, il Generatore componenti degli ingranaggi cilindrici si apre con scheda Progettazione visualizzata. È possibile immettere parametri specifici, definire il posizionamento di ingranaggi cilindrici e selezionare i metodi di calcolo.

La scheda Progettazione è suddivisa in numerosi gruppi con opzioni:

#### **Comuni**

Quest'area contiene i parametri comuni ad entrambi gli ingranaggi, quali modulo o angolo dell'elica.

Il menu a discesa Guida progettazione contiene cinque possibili opzioni di progetto e calcolo. Secondo la selezione della guida di progettazione, vengono attivati i campi di modifica nella scheda Progettazione. Ciascun metodo richiede diversi parametri di input.

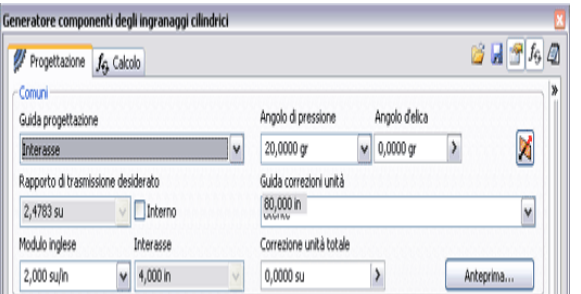

#### **Ingranaggio 1, Ingranaggio 2**

Quest'area include i parametri che possono variare per Ingranaggio 1 e Ingranaggio 2 quali il numero di denti o la larghezza della faccia. Inoltre sono presenti comandi per la specifica del posizionamento dei due ingranaggi.

Utilizzare il menu a discesa per selezionare il tipo di ingranaggio da inserire: componente, lavorazione o nessun modello.

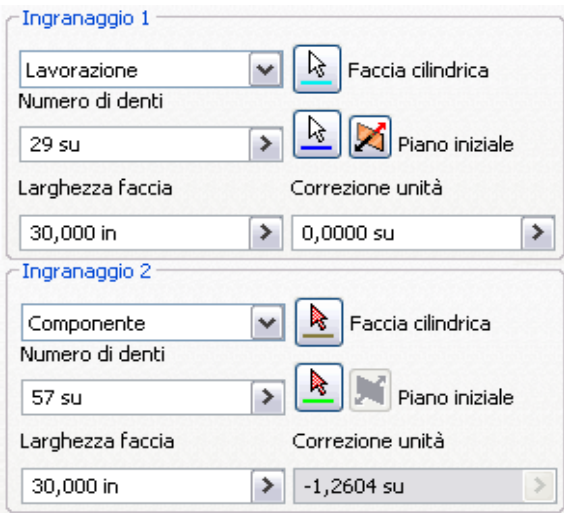

#### **Altre opzioni**

Quando si fa clic sul comando **>>>**Altre opzioni situato nell'angolo inferiore destro della scheda Progettazione, si apre l'area con altre opzioni per il progetto di ingranaggi cilindrici. Ad esempio, se si seleziona **Numero di denti** nell'area **Tipo di input**, ciò indica che il numero di denti è un valore noto.

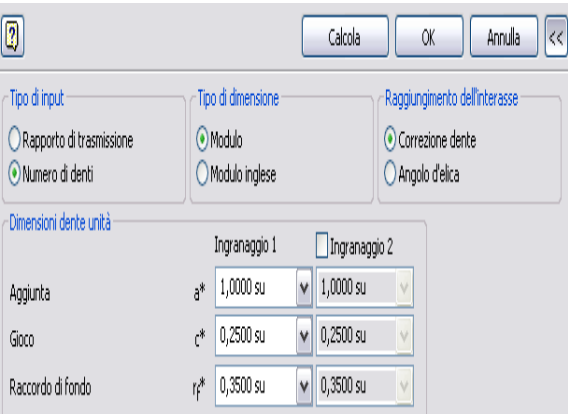

#### **Risultati**

Fare doppio clic sulla doppia linea a destra o sulle frecce per visualizzare il riquadro Risultati con l'elenco dei valori calcolati. I valori in grigio indicano che i risultati non corrispondono ai valori inseriti nella scheda Progettazione. Fare clic su **Calcola** per ottenere i risultati per gli input correnti.

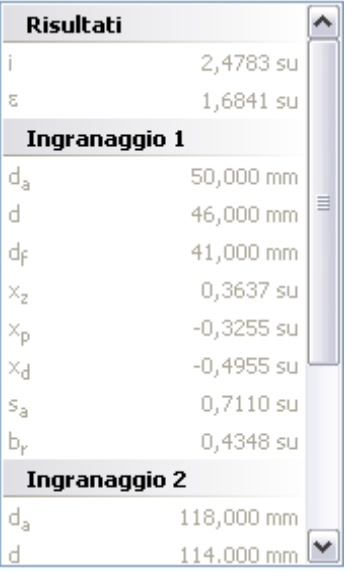

1. Nell'area Comuni della scheda Progettazione, scegliere l'opzione **Modulo** dal menu a discesa **Guida progettazione**. L'opzione selezionata indica su cosa sono basati il progetto e i calcoli. Per questa esercitazione selezionare l'opzione Modulo.

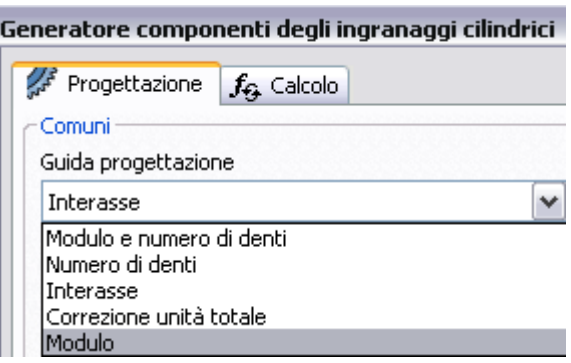

- 2. Fare clic sul pulsante **>>>**Altre opzioni situato nell'angolo inferiore destro della scheda Progettazione per visualizzare ulteriori opzioni per gli ingranaggi cilindrici.
- 3. Nella area **Tipo di dimensione**, selezionare **Modulo**.

Se si progettano ingranaggi cilindrici in un assieme metrico, il generatore seleziona l'opzione **Modulo** per impostazione predefinita. Se si progettano ingranaggi cilindrici utilizzando unità inglesi, il generatore seleziona l'opzione **Modulo inglese**.

- 4. Nell'area **Tipo di input**, selezionare l'opzione **Numero di denti**. In questo caso il numero di denti è un parametro di input.
- 5. In questa esercitazione si inseriscono una lavorazione e un componente.

Selezionare **Lavorazione** dal menu a discesa dell'area **Ingranaggio 1**. Il primo ingranaggio viene inserito come lavorazione dell'albero nell'assieme.

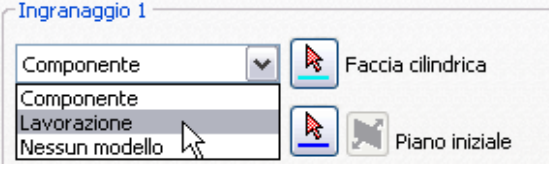

6. Selezionare **Componente** dal menu a discesa dell'area **Ingranaggio 2**. Il secondo ingranaggio viene inserito come nuova parte.

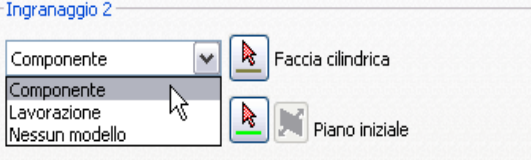

**Nota:** In alternativa, è possibile selezionare l'opzione **Nessun modello** per inserire un calcolo senza un componente o una lavorazione.

**Nota:** Se si inseriscono lavorazioni, non è possibile utilizzare movimento **sugli ingranaggi per ruotarli. L'operazione è possibile solo se si inseriscono due componenti.**

### Posizionamento dell'ingranaggio

- 1. Per specificare il posizionamento per Ingranaggio 1, fare clic su **Faccia cilindrica** nell'area **Ingranaggio 1**.
- 2. Nella finestra grafica, selezionare la faccia cilindrica come mostrato nell'immagine di seguito.

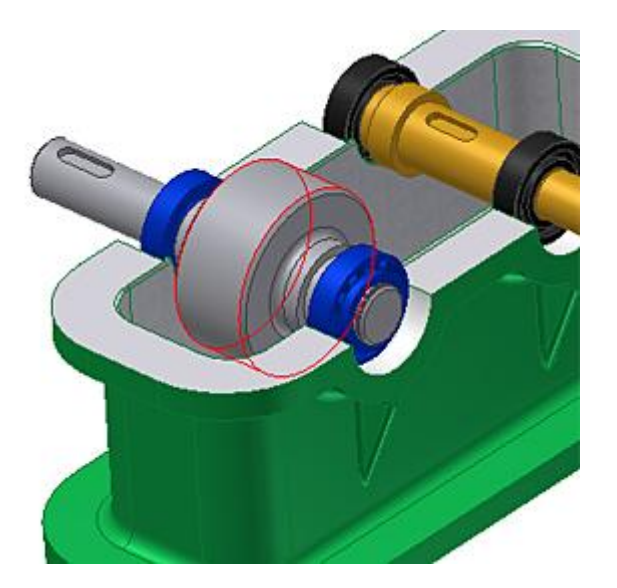

**Nota:** Il diametro di sezione sull'albero deve essere maggiore o uguale al diametro esterno dell'ingranaggio.

- 3. Fare clic sul comando **Piano iniziale** per specificare il piano iniziale nell'assieme.
- 4. Nella finestra grafica, selezionare il piano iniziale come illustrato nella figura seguente.

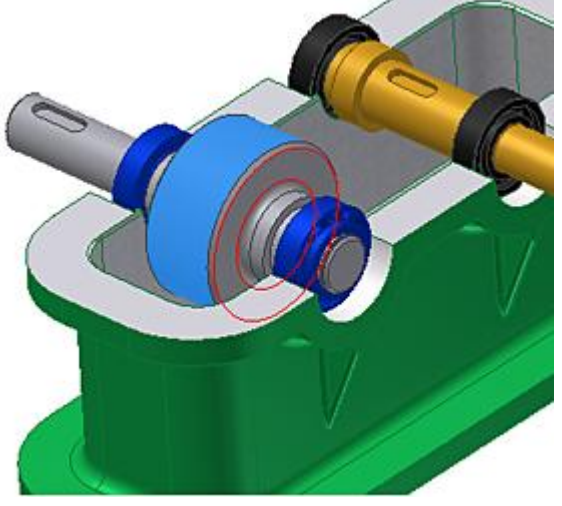

L'anteprima mostra l'ingranaggio 1 nella posizione specificata.

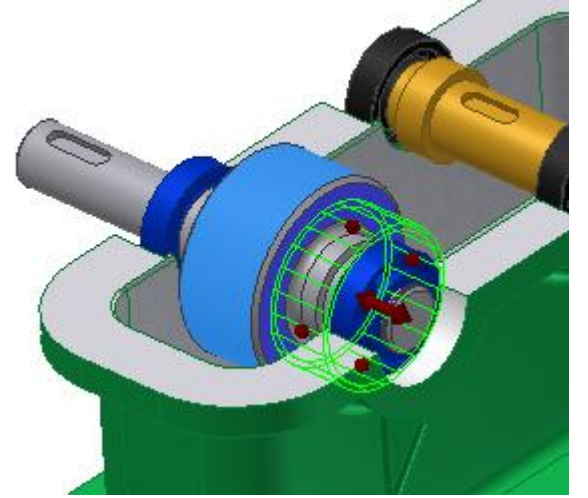

# Posizionamento del secondo ingranaggio

Specificare la posizione per il secondo ingranaggio.

1. Nel gruppo **Ingranaggio 2**, fare clic su **Faccia cilindrica**.

2. Nella finestra grafica, selezionare la faccia cilindrica per posizionare il secondo ingranaggio come mostrato nell'immagine di seguito.

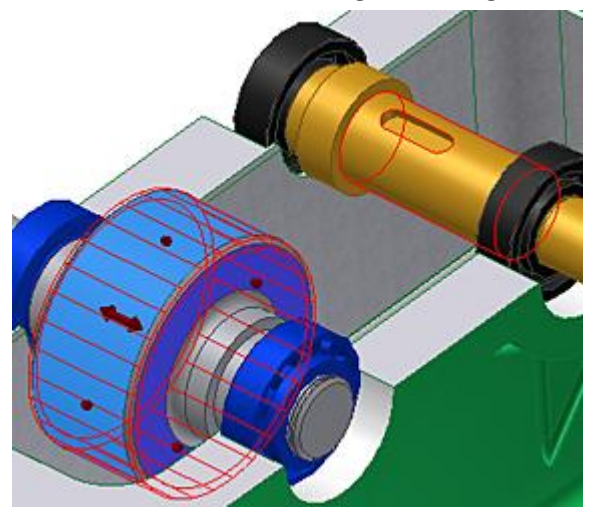

- 3. Fare clic sul comando **Piano iniziale** per specificare il piano iniziale nell'assieme.
- 4. Nella finestra grafica, selezionare il piano iniziale come illustrato nella figura seguente.

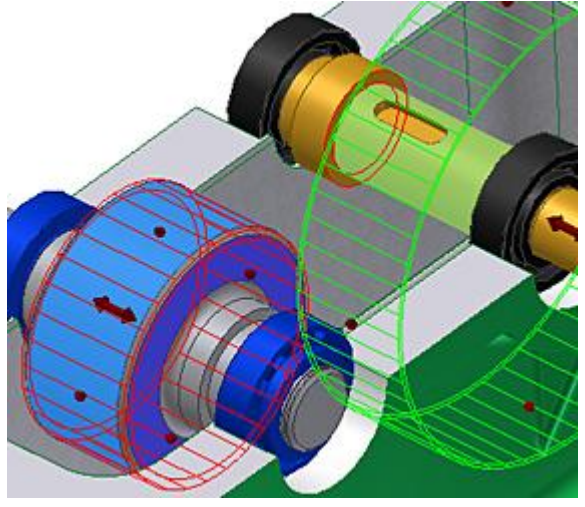

Nell'anteprima viene visualizzato l'ingranaggio 2 nella posizione specificata.

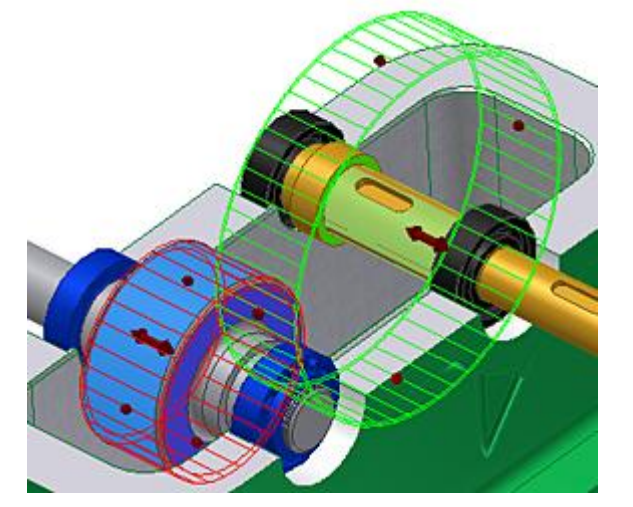

## Immissione di parametri

Ora è possibile immettere i parametri nelle aree Comuni, Ingranaggio 1 e Ingranaggio 2.

- 1. Impostare il valore di **Angolo di pressione** su 20 **gradi.**
- **2. Impostare il valore di Angolo d'elica su 12 gradi.**
- **3. Immettere il numero di denti corretto. Il progetto dell'ingranaggio è basato su tali parametri noti. Immettere 29 nel campo di modifica Numero di denti dell'area Ingranaggio 1.**
- **4. Immettere 57 nel campo di modifica Numero di denti dell'area Ingranaggio 2.**
- **5. Impostare entrambi i valori di Larghezza faccia in Ingranaggio 1 e Ingranaggio 2 su 30 mm.**
- **6. Impostare Correzione unità nell'area Ingranaggio 1 su 0.**

### Esecuzione del calcolo e impostazione dei nomi dei file

- 1. Per eseguire il calcolo, fare clic su **Calcola**. L'anteprima viene aggiornata e il messaggio nell'area **Riepilogo dei messaggi** indica che il calcolo è stato completato correttamente.
- 2. Per aprire la sezione **Riepilogo dei messaggi** nella parte inferiore delle schede **Calcolo** e **Progettazione**, fare doppio clic sulla **doppia linea** o fare clic sulle frecce nella parte inferiore delle schede.

Nella finestra grafica, l'anteprima della connessione degli ingranaggi cilindrici riflette tutti i valori immessi, ad esempio il numero di denti.

3. Fare clic su **OK**. Viene visualizzata la finestra di dialogo Denominazione file,

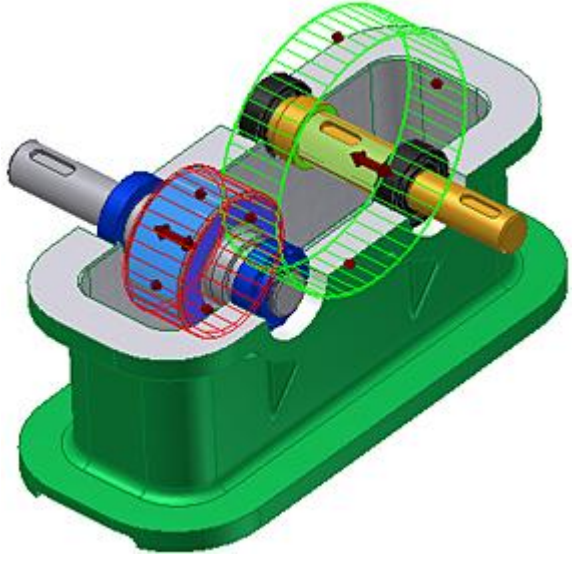

in cui è possibile specificare il Nome visualizzato e il Nome file per i componenti e le lavorazioni di Design Accelerator. Quando la casella **Richiedi sempre il nome del file** è selezionata, la finestra di dialogo si apre ogni volta che si inserisce un componente o una lavorazione di Design Accelerator.

4. Fare clic su **OK** per inserire la connessione degli ingranaggi cilindrici nell'assieme.

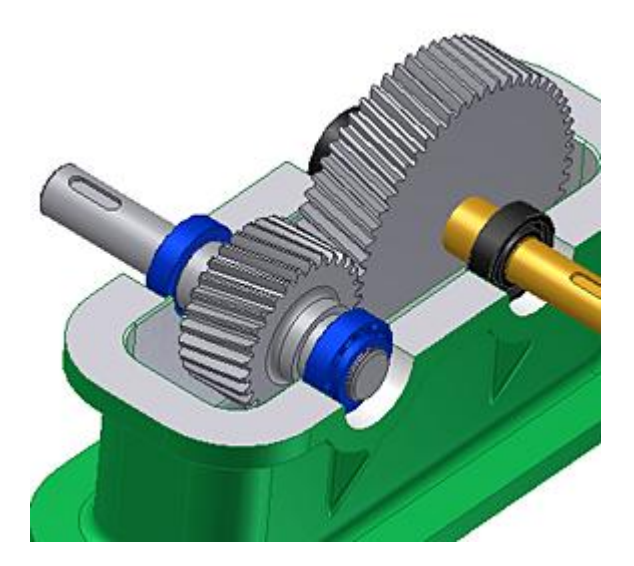

# Riepilogo

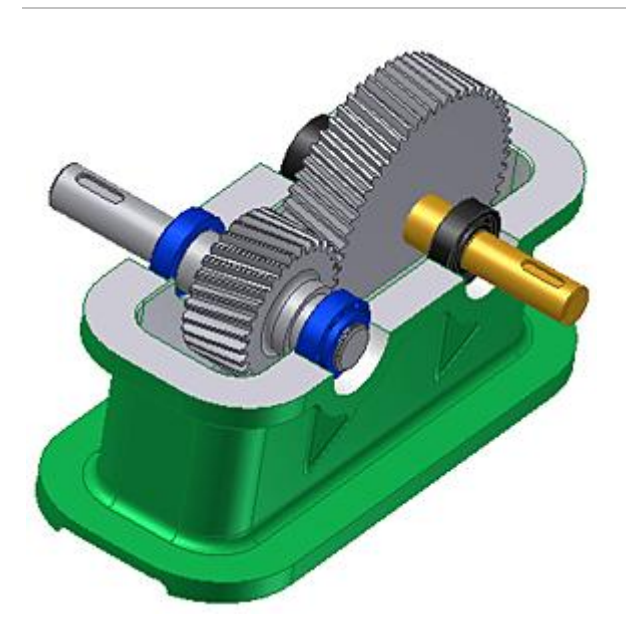

Utilizzando Generatore componenti degli ingranaggi cilindrici si è appreso ad effettuare le operazioni seguenti:

- Avvio di una connessione ad ingranaggi cilindrici.
- Impostazione delle opzioni di calcolo.
- Posizionamento dei componenti.
- Esecuzione del calcolo.
- Impostazione dei nomi di file.

## CUSCINETTI Informazioni sull'esercitazione

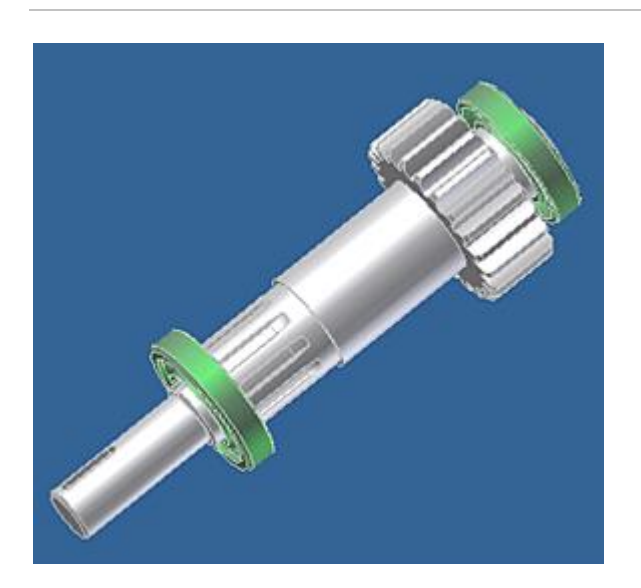

#### **File delle esercitazioni usato** bearing.iam (standard ANSI)

In questa esercitazione si apprenderà come creare e modificare le connessioni ai cuscinetti usando il Generatore cuscinetti di Design Accelerator.

#### **Obiettivi**

- Selezionare i cuscinetti dal Centro contenuti in base a criteri specifici.
- Impostare i parametri dei cuscinetti.
- Impostare i parametri dei criteri per la selezione dei cuscinetti.
- Inserire un cuscinetto.

#### **Prerequisiti**

- Installazione e collegamento al Centro contenuti.
- Conoscenza delle modalità di impostazione del progetto attivo e di navigazione nello spazio modello con i vari strumenti di visualizzazione.
- Per ulteriori informazioni, vedere l'argomento Introduzione della Guida in linea.

### Avvio del generatore

1. Impostare il progetto attivo su **tutorial\_files**, quindi aprire **Bearings bearing.iam**.

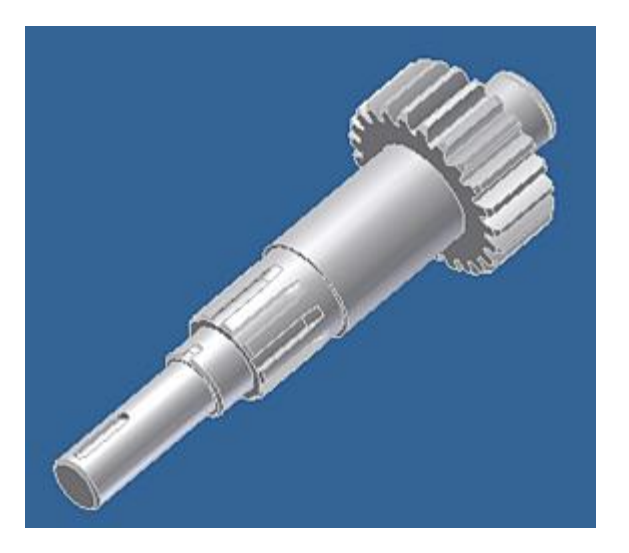

2. Nella barra multifunzione fare clic sulla scheda Progettazione > gruppo

Trasmissione > Cuscinetto

**Nota:** Tenere premuto il tasto CTRL e fare clic sul comando **Cuscinetto** per caricare il Generatore cuscinetti con i dati di installazione di default.

# Selezione della faccia cilindrica dell'albero e del piano iniziale

Specificare la posizione del primo cuscinetto.

1. Fare clic su **Faccia cilindrica** e selezionare la faccia dell'albero nell'assieme.

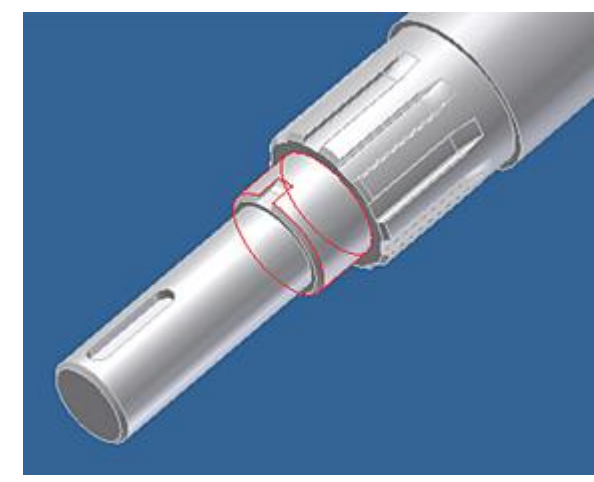

2. Fare clic su **Piano iniziale**. Selezionare il piano dell'albero su cui verrà fatto combaciare il cuscinetto.

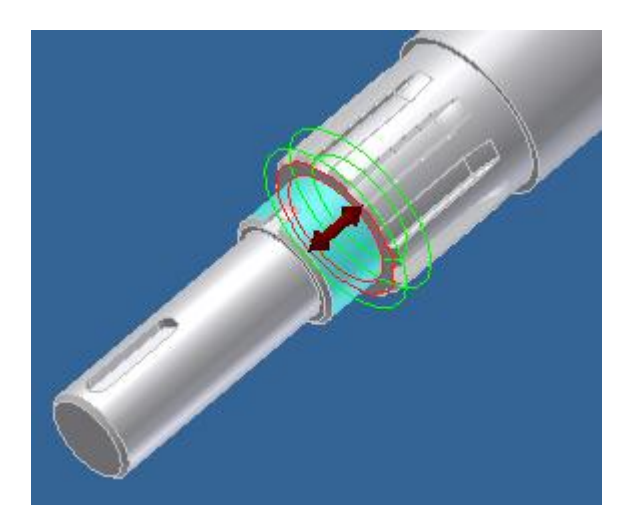

3. Fare clic sull'opzione **Orientamento della per modificare l'orientamento del cuscinetto.** 

Il programma inserisce automaticamente il valore del **diametro interno del cuscinetto** (diametro dell'albero) nei campi di modifica delle quote del filtro nella parte destra della scheda **Progettazione**.

**Nota:** Il flusso di lavoro iniziale può subire variazioni. È possibile selezionare innanzitutto il tipo di cuscinetto dal Centro contenuti, quindi specificare i valori per il diametro esterno del cuscinetto, il diametro dell'albero e la larghezza del cuscinetto. La selezione della faccia cilindrica dell'albero è un primo passaggio logico, poiché il programma inserisce i valori per il diametro dell'albero automaticamente nel Generatore cuscinetti.

## Selezione del tipo di cuscinetto

Selezionare il tipo di cuscinetto dal Centro contenuti.

1. Per aprire il Centro contenuti, fare clic sulla freccia accanto al campo di modifica più in alto nella finestra di dialogo.

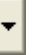

2. Fare clic sull'icona per selezionare **Cuscinetti a sfere a contatto angolare**.

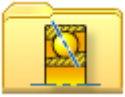

Il cuscinetto che soddisfa i criteri inseriti viene visualizzato nella parte inferiore della scheda **Progettazione**.

#### **Suggerimenti**

- Per la selezione del cuscinetto si consiglia **Famiglia**.
- Per restringere la selezione, selezionare una **norma** specifica durante la selezione dei cuscinetti dal Centro contenuti.

### Impostazione dei parametri dei filtri

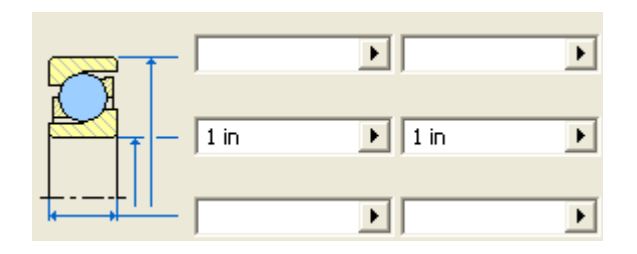

Per restringere i criteri di selezione del cuscinetto, è possibile inserire valori di filtraggio per le quote del cuscinetto. Non è necessaria questa operazione nella presente esercitazione poiché è stata selezionata la faccia cilindrica nell'assieme e i valori compresi nell'intervallo del **diametro interno del cuscinetto** (diametro albero) sono stati inseriti nella seconda fila dei campi di modifica dei filtri = in. Questi campi di modifica dei filtri sono visualizzati sul lato destro della **scheda Progettazione**.

In questa esercitazione viene utilizzata la norma ANSI, che solitamente prevede un cuscinetto per il diametro interno del cuscinetto. Nella parte inferiore della scheda **Progettazione** è visualizzato solo un cuscinetto.

Per restringere la selezione:

- 1. Nella prima riga dei campi di modifica delle quote del filtro, specificare l'intervallo del **diametro esterno** del cuscinetto.
- 2. Nella terza riga dei campi di modifica delle quote del filtro, specificare un intervallo per la **larghezza** del cuscinetto.

**Nota:** Occorre immettere entrambi i valori del filtro. Tali valori possono essere identici.

### Aggiornamento dell'elenco dei cuscinetti

1. Modificare il tipo di cuscinetto o il valore del filtro, come descritto in precedenza, per attivare il comando **Aggiorna**.

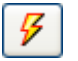

2. Fare clic sul comando **Aggiorna** per aggiornare l'elenco dei cuscinetti che soddisfano i criteri di filtraggio.

### Selezione del cuscinetto

Quando l'elenco dei cuscinetti viene aggiornato, l'elenco dei cuscinetti che soddisfano i criteri viene visualizzato nella parte inferiore della scheda **Progettazione**. In questa esercitazione, solo il cuscinetto SKF ALS 15 viene visualizzato nell'elenco; tuttavia, è sempre necessario selezionarlo.

- 1. Spostare il cursore sopra la riga contenente il cuscinetto.
- 2. Fare clic sulla riga per selezionare il cuscinetto.

Quando si seleziona il cuscinetto, esso viene visualizzato nel campo sopra l'elenco e il comando **OK** viene abilitato.

### secuzione del calcolo

- 1. Fare clic sulla scheda **Calcolo** per eseguire il calcolo e la verifica della resistenza.
- 2. Selezionare il tipo di calcolo. In questa esercitazione, selezionare l'opzione **Verifica calcolo**.
- 3. Immettere **100 lbforce** per **Carico radiale**.
- 4. Nel gruppo Proprietà cuscinetto, immettere **3000 lbforce** per **Livello carico dinamico di base**.
- 5. Fare clic su **Calcola** per eseguire il calcolo. I risultati vengono visualizzati sulla parte destra della scheda **Calcolo**.

**Nota:** I valori del cuscinetto selezionati nella scheda **Progettazione** vengono inseriti automaticamente nei campi di modifica.

Dopo aver eseguito il calcolo e la verifica della resistenza secondo le indicazioni fornite nella lezione precedente, è possibile inserire il primo cuscinetto.

- 1. Fare clic su **OK** per visualizzare la finestra di dialogo Denominazione file.
- 2. Deselezionare la casella di controllo **Richiedi sempre il nome del file** per impedire la richiesta di un nuovo nome file e nome di visualizzazione del componente di Design Accelerator ogni volta che viene creato un componente.
- 3. Fare clic su **OK** per inserire il cuscinetto nell'assieme di Autodesk Inventor.

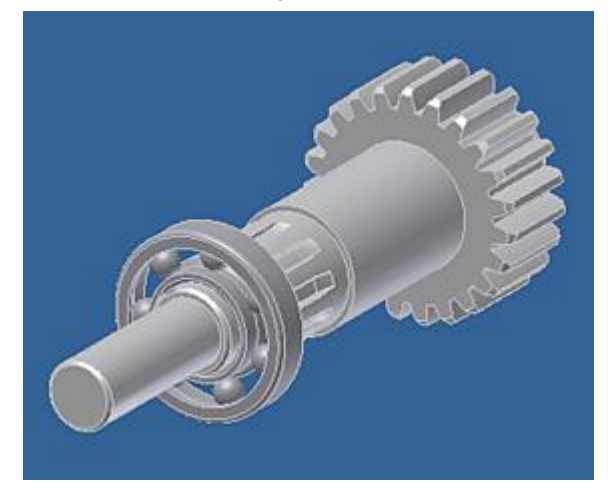

Nelle lezioni successive verrà inserito un secondo cuscinetto.

### Avvio del generatore e specifica dei valori dei filtri per il cuscinetto

Impostare il filtro in modo da individuare il cuscinetto desiderato in base alle quote del diametro interno del cuscinetto.

1. Nella barra multifunzione fare clic sulla scheda Progettazione  $\rightarrow$  gruppo

Trasmissione > Cuscinetto

- 2. Nella parte destra della scheda **Progettazione**, fare clic sulla freccia<sup>1</sup> vicina al secondo campo **Da**.
- 3. Selezionare **Misura** dal menu.
- 4. Nell'assieme, fare clic sull'elemento dell'albero per misurare la quota.

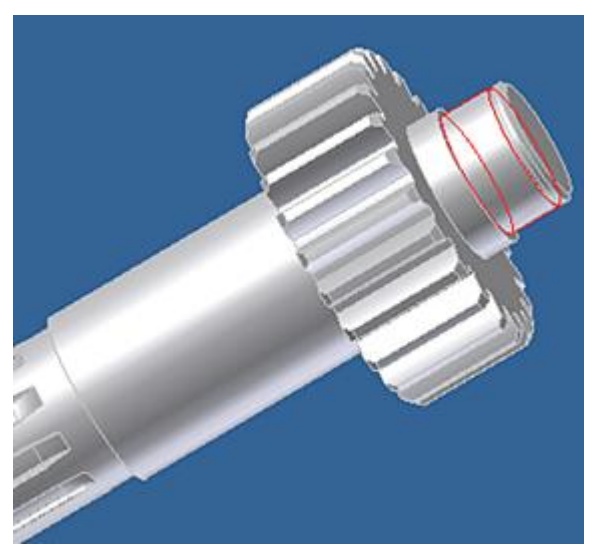

Nel campo **Da** viene inserito il valore del diametro interno del cuscinetto (**2 in**).

5. Per inserire il valore finale, immettere 2 nel campo **A**.

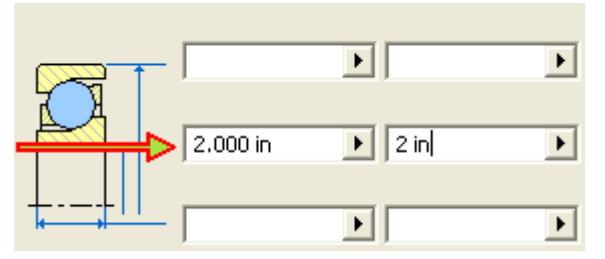

Selezione del tipo di cuscinetto

Selezionare il tipo di cuscinetto dal Centro contenuti.

- 1. Per aprire il Centro contenuti, fare clic sulla freccia accanto al primo campo di modifica.
- 2. Fare clic sull'icona per selezionare la categoria **Cuscinetti a sfere a contatto angolare**.

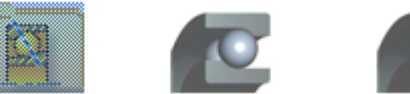

L'elenco dei cuscinetti che soddisfano i criteri inseriti viene visualizzato nella parte inferiore della scheda **Progettazione**.

3. Selezionare il cuscinetto **ALS 16**. Il nome del cuscinetto selezionato viene visualizzato nel campo sopra l'elenco.

### Posizionamento e inserimento di un secondo cuscinetto

Ora verrà specificato il posizionamento del secondo cuscinetto.

1. Fare clic su **Faccia cilindrica** e selezionare la faccia dell'albero nell'assieme.

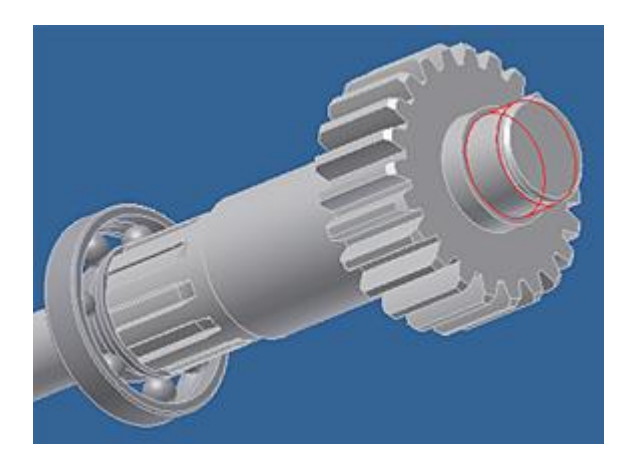

2. Assicurarsi che il comando **Piano iniziale** sia selezionato, quindi selezionare il piano dell'albero su cui verrà fatto combaciare il cuscinetto.

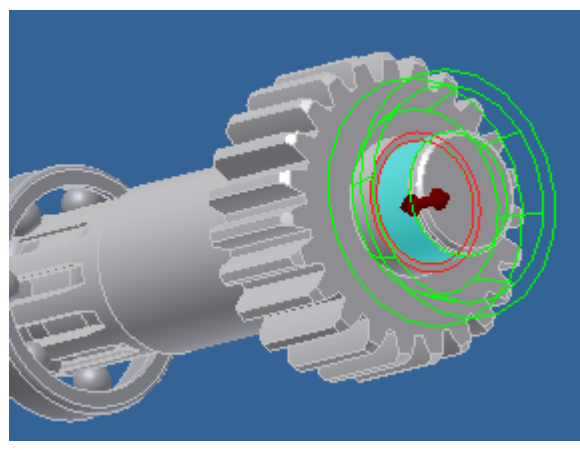

- 3. Fare clic sull'opzione **Orientamento della per modificare l'orientamento del cuscinetto.**
- 4. Selezionare il cuscinetto dall'elenco nella parte inferiore della finestra di dialogo.
- 5. Fare clic su **OK** per inserire il secondo cuscinetto nell'assieme.
- 6. **Salvare** l'assieme.

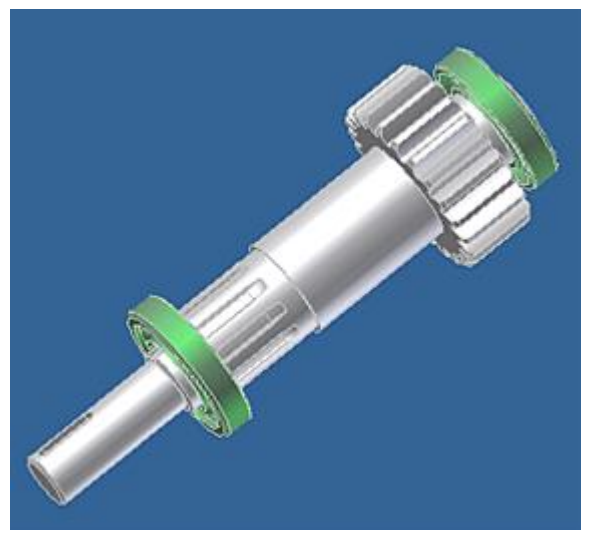

# Riepilogo

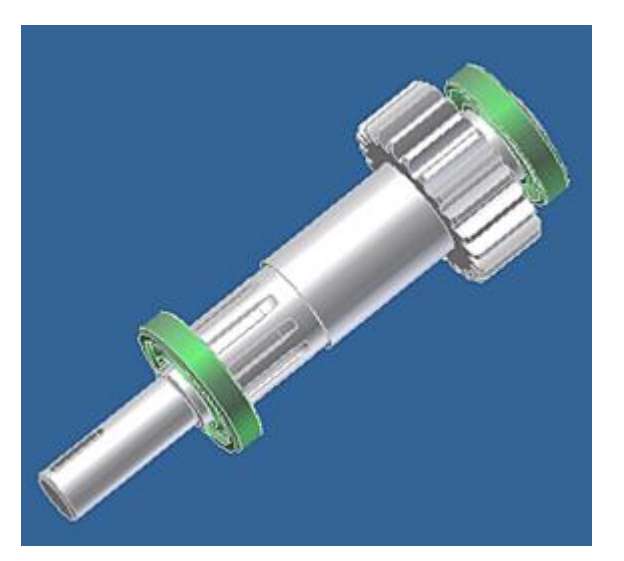

In questa esercitazione si sono apprese le seguenti procedure:

- Selezionare i cuscinetti dal Centro contenuti in base ai criteri specificati.
- Impostare i parametri dei cuscinetti.
- Inserire i cuscinetti.

# **CINGHIE** Informazioni sull'esercitazione

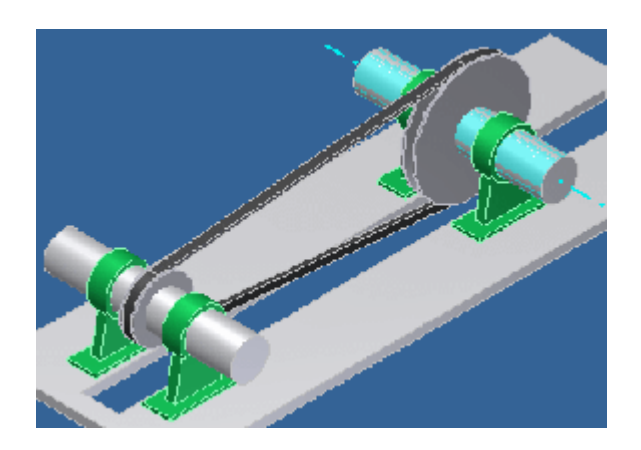

Per progettare connessioni alle cinghie trapezoidali.

#### **File delle esercitazioni usato** VBelts.iam

In questa esercitazione si apprenderà come creare e modificare le connessioni alle cinghie trapezoidali usando il Generatore cinghie trapezoidali di Design Accelerator. La progettazione verrà creata in modo automatizzato, basato su standard, che consente di salvare la modellazione di assiemi e parti di grandi dimensioni.

#### **Obiettivi**

- Progettare la trasmissione con cinghie trapezoidali mediante due pulegge.
- Progettare una cinghia.
- Impostare le proprietà delle pulegge.
- Impostare i nomi dei file e i nomi visualizzati.
- Inserire il collegamento delle cinghie trapezoidali.

#### **Prerequisiti**

- Saper impostare il progetto attivo e spostarsi nello spazio del modello mediante i vari strumenti di visualizzazione.
- Per ulteriori informazioni, vedere l'argomento Introduzione della Guida in linea.

### Avvio del generatore

1. Impostare il progetto attivo su **tutorial\_files**, quindi aprire **V-Belts VBelts.iam**.

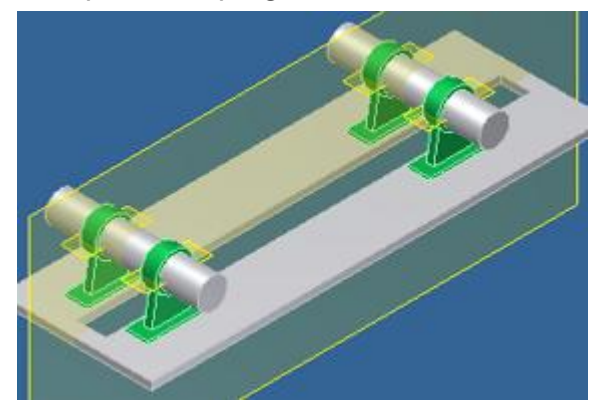

2. Fare clic su scheda Progettazione > gruppo Trasmissione > Cinghie trapezoidali.

**Nota:** Tenere premuto il tasto CTRL e fare clic sul comando **Cinghie trapezoidali** per visualizzare il Generatore componenti delle cinghie trapezoidali con i dati di installazione di default.

- 1. Selezionare un piano di lavoro o una faccia piana da utilizzare come piano medio della cinghia. Viene eseguito il comando **Piano medio cinghia**.
- 2. Selezionare il piano di lavoro visibile, come mostrato nell'immagine di seguito.

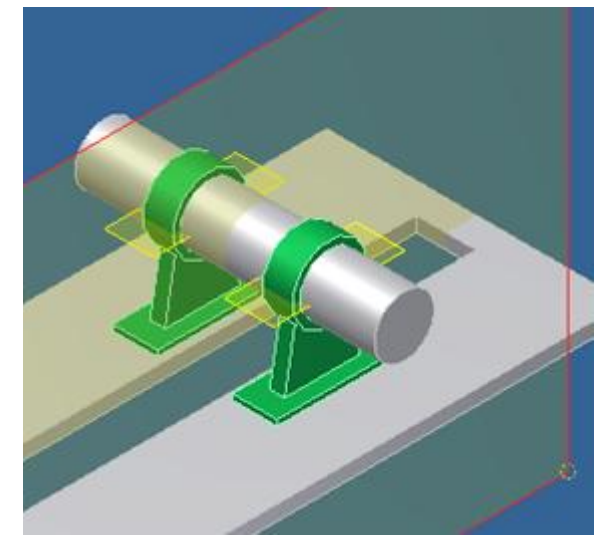

Quando si seleziona il piano di lavoro, viene visualizzato il grip. Il numero di grip visualizzati dipende dal numero di pulegge.

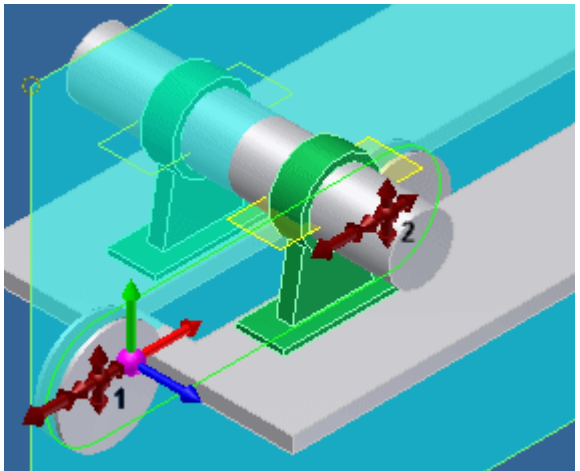

**Nota:** Alla sua apertura, il Generatore componenti delle cinghie trapezoidali viene impostato in base agli ultimi valori validi utilizzati.

# Selezione del tipo di cinghia

1. Nella sezione **Cinghia** del Generatore componenti delle cinghie trapezoidali, fare clic sulla freccia rivolta verso il basso per visualizzare le cinghie trapezoidali disponibili.

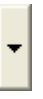

2. Selezionare **A - ANSI/RMA IP-20 - Cinghia trapezoidale avvolta classica**.

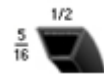

**Nota:** In questa versione di Autodesk Inventor, il Generatore componenti delle cinghie trapezoidali non è collegato al Centro contenuti.

- 1. Nell'area **Pulegge**, fare clic sulla freccia rivolta verso il basso della prima puleggia.
- 2. Selezionare **Puleggia scanalata A, AX - ANSI/RMA IP20**.

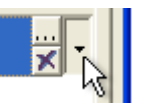

**Nota:** All'avvio del Generatore componenti delle cinghie trapezoidali vengono sempre visualizzate due pulegge. Per aggiungere altre pulegge, fare clic sul testo **Fare clic per aggiungere una puleggia**.

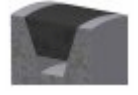

## Impostazione della posizione della prima puleggia

1. Nell'area **Pulegge** selezionare la prima puleggia. Fare clic sulla freccia per visualizzare le opzioni relative al posizionamento della geometria per la prima puleggia.

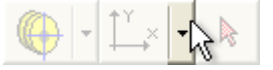

2. Selezionare l'opzione **Posizione fissa mediante geometria selezionata**. Si attiva l'anteprima della puleggia.

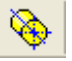

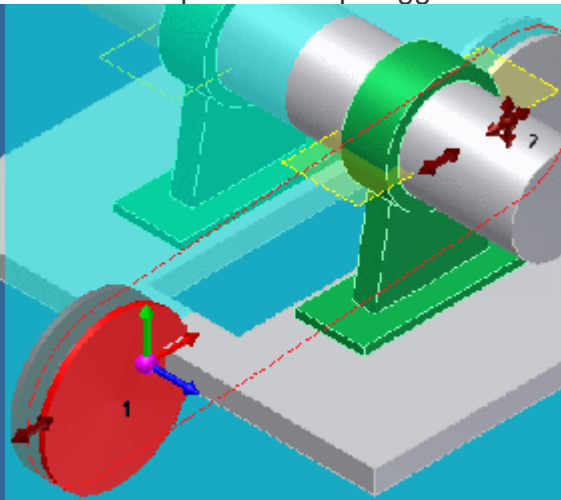

3. Selezionare faccia cilindrica dell'albero per posizionare automaticamente la prima puleggia.

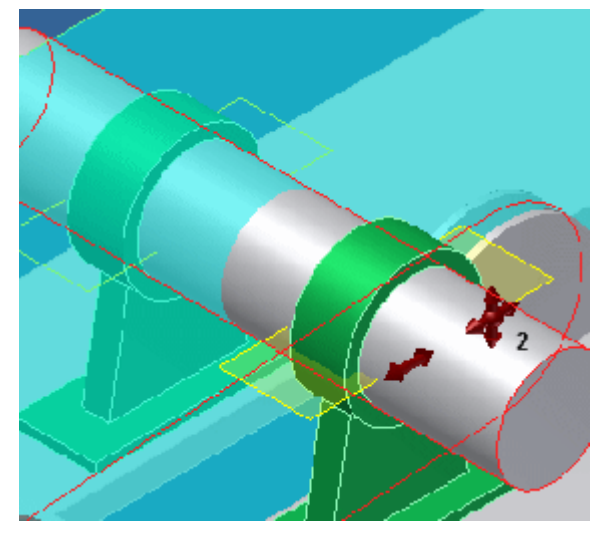

- 1. Nel riquadro **Pulegge**, fare clic sulla riga contenente la seconda puleggia.
- 2. Fare clic sulla freccia rivolta verso il basso, quindi selezionare **Puleggia scanalata A,AX - ANSI/RMA IP20**.

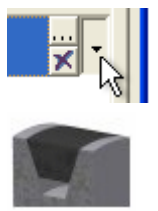

# Impostazione della posizione della seconda puleggia

1. Nel riquadro **Pulegge**, fare clic sulla freccia per visualizzare le opzioni relative al posizionamento della geometria per la seconda puleggia.

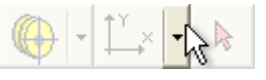

- 2. Selezionare l'opzione **Posizione scorrevole controllata da direzione**.
- 3. Selezionare il piano di lavoro scorrevole per il supporto.

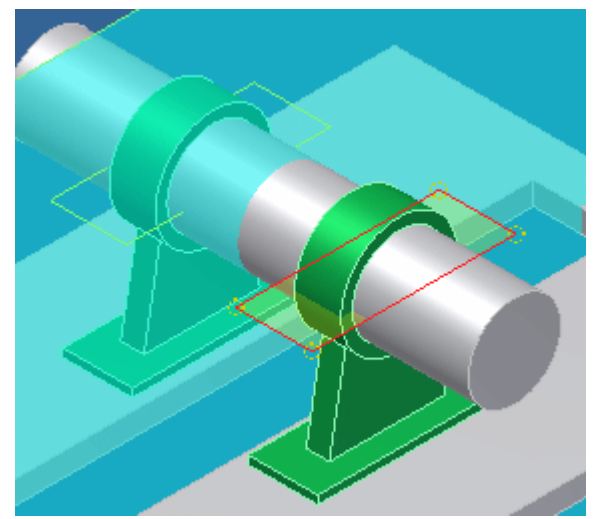

Modifica delle proprietà della puleggia

**1.** Fare clic sul comando di modifica **della seconda puleggia per aprire la finestra di dialogo Proprietà scanalature puleggia.**

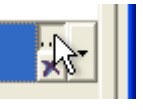

- **2. Selezionare Rapporto di trasmissione dal menu a discesa Guida progettazione.**
- **3. Immettere 2 nel campo di modifica Rapporto nell'area Quote, quindi fare clic su OK.**

Definizione della posizione finale della seconda puleggia

1. Nell'assieme, trascinare il grip centrale e posizionare la seconda puleggia nella posizione desiderata.

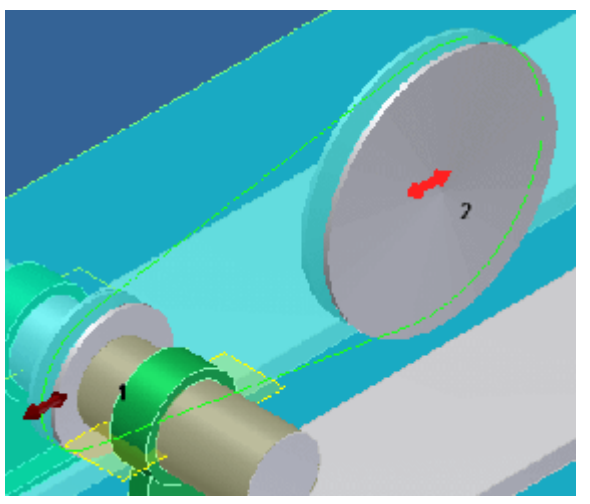

Lungo il piano di lavoro scorrevole **selezionato è disponibile un dispositivo di scorrimento. Il programma determina la posizione finale della puleggia secondo la lunghezza di cinghia disponibile.**

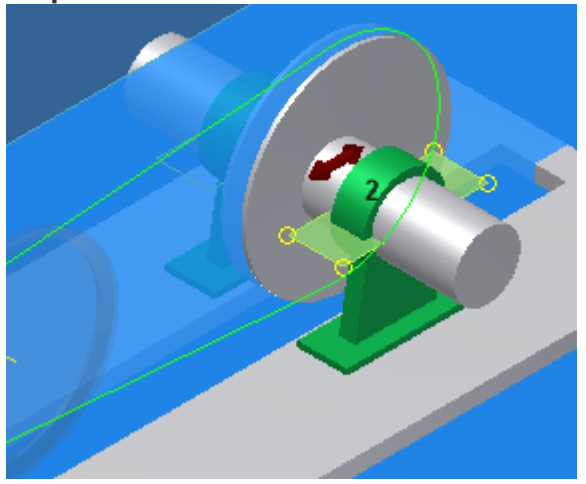

**2. Per eseguire l'analisi della resistenza, passare alla scheda Calcolo del Generatore componenti delle cinghie trapezoidali.**

Impostazioni di denominazione dei file

1. Nell'angolo superiore destro della finestra Generatore componenti delle cinghie trapezoidali, fare clic su **Denominazione file** .

Nella finestra di dialogo Denominazione file viene specificato il nome di visualizzazione dei componenti della connessione delle cinghie trapezoidali e le impostazioni del nome del file.

- 2. Nella finestra di dialogo Denominazione file, selezionare la casella **Richiedi sempre il nome del file**. Se si seleziona questa opzione, ogni volta che si crea un componente viene richiesto il nome del file di Design Accelerator appena inserito e il nome di visualizzazione del componente.
- 3. Fare clic su **OK** per inserire la trasmissione con cinghie trapezoidali nell'assieme.

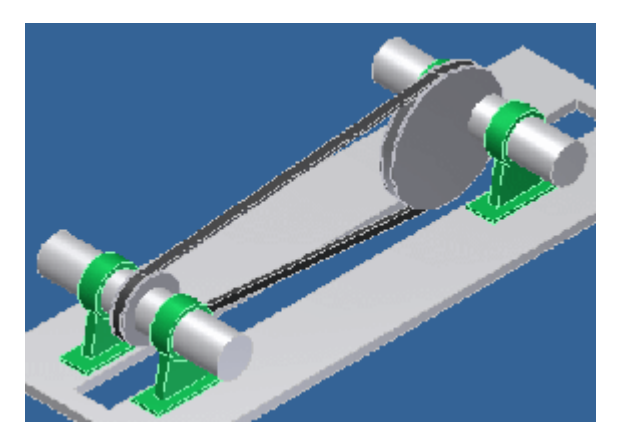

# Posizionamento di vincoli

- 1. Nella barra multifunzione fare clic sulla scheda Assembla > gruppo Posizione > Vincola.
- 2. Vincolare il secondo asse della puleggia all'asse dell'albero utilizzando il vincolo **Coincidente**. Per la selezione corretta del vincolo per l'asse della seconda puleggia fare riferimento all'immagine di seguito.

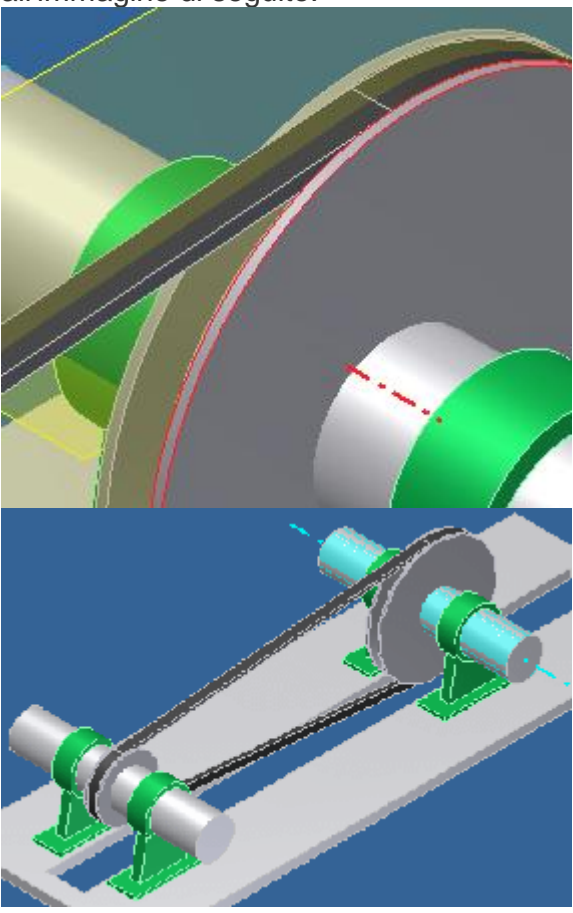

3. **Salvare** l'assieme.

## CAMME Informazioni sull'esercitazione

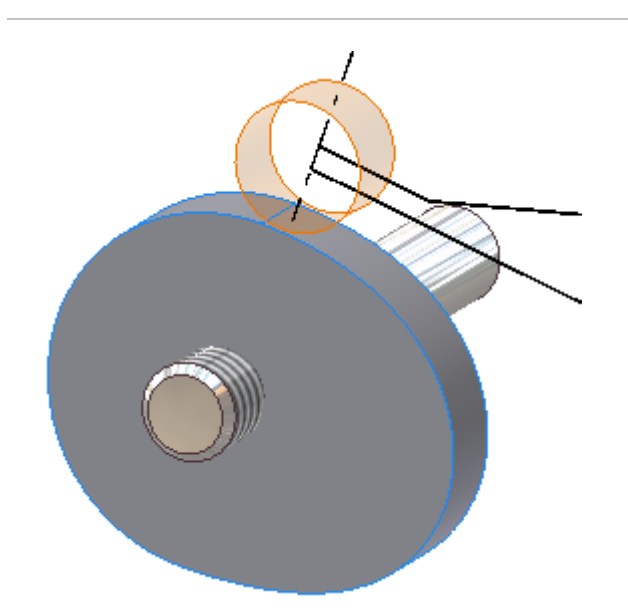

Progettazione di camme a disco.

#### **File delle esercitazioni usato** Cam\_Spring.iam

In questa esercitazione si apprenderà come progettare e modificare camme usando il Generatore camme a disco di Design Accelerator.

#### **Obiettivi**

- Progettazione di una camma a disco.
- Posizionamento della camma a disco all'interno dell'assieme.
- Impostazione delle proprietà della camma a disco.
- Aggiunta del proprio file di movimento.
- Impostare il nome del file e visualizzare il nome del componente di Design Accelerator appena inserito.
- Inserire la camma a disco nell'assieme.

#### **Prerequisiti**

- Saper impostare il progetto attivo e spostarsi nello spazio del modello mediante i vari strumenti di visualizzazione.
- Per ulteriori informazioni, vedere l'argomento Introduzione della Guida in linea.

## Avvio del generatore

1. Impostare il progetto attivo su **tutorial\_files**, quindi aprire **Disc Cams and Compression Springs Cam\_Spring.iam**.

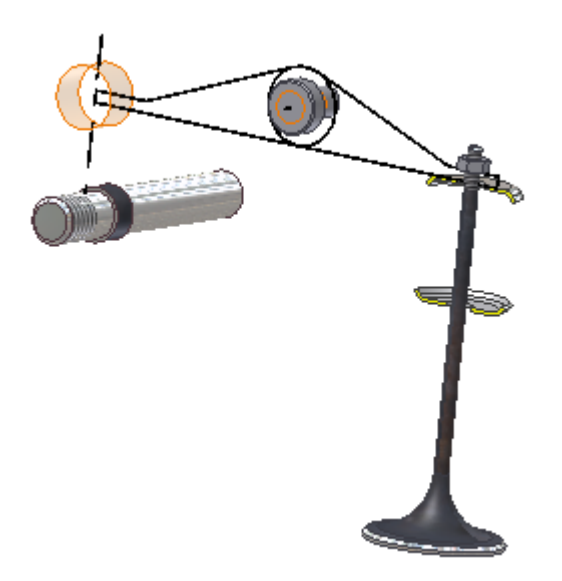

2. Nella barra multifunzione fare clic sulla scheda Progettazione  $\blacktriangleright$  gruppo

Trasmissione  $\blacktriangleright$  Camma a disco  $\oslash$ 

Il Generatore componenti della camma a disco viene visualizzato per default con la scheda **Progettazione** attivata.

**Nota:** Per caricare il Generatore componenti della camma a disco con i dati di installazione di default, premere il tasto CTRL e fare clic sul comando **Camma a disco**.

## Specifica del posizionamento della camma a disco

Per inserire un modello della camma a disco nell'assieme:

1. Selezionare **Componente** nel menu a discesa nell'area **Camma** della finestra di dialogo.

**Nota:** Se viene selezionata l'opzione **Nessun modello** dal menu a discesa, nell'assieme viene inserito solo il calcolo.

2. Fare clic su **Faccia cilindrica** ed effettuare la selezione.

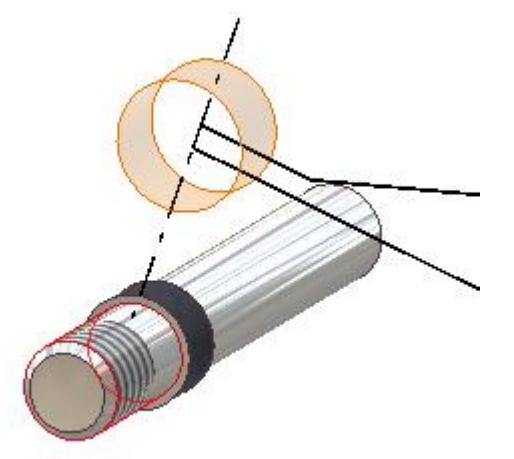

3. Fare clic su **Piano iniziale** ed effettuare la selezione.

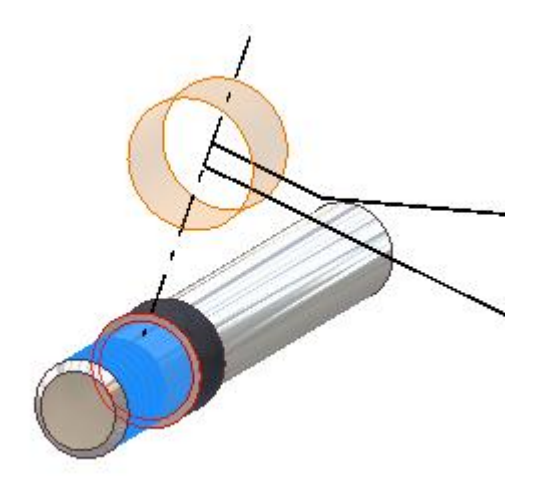

# Specifica dei parametri della camma a disco

Nell'area **Camma**, immettere i parametri per la camma.

- 1. Nel campo **Raggio di base**, immettere 22 mm.
- 2. Nel campo **Larghezza camma**, immettere10 mm.
- 3. Fare clic su **>>** Altre opzioni nell'angolo inferiore destro della scheda Progettazione.
- 4. Nell'area **Tipo di cedente**, selezionare **Braccio oscillante**.
- 5. Nell'area **Forma cedente**, selezionare **Cilindro**.
- 6. Nell'area **Cedente** (nella parte superiore della finestra di dialogo), immettere **16 mm** nel campo **Raggio rullo**.
- 7. Nel campo **Distanza perno**, immettere 60 mm.
- 8. Nel campo **Lunghezza braccio**, immettere 60 mm.
- 9. Nel campo **Braccio di reazione**, immettere 60 mm.

### Impostazione dei valori dei segmenti

- 1. Nell'area **Segmento reale**, selezionare **1** dal menu a discesa.
	- È inoltre possibile selezionare il segmento facendo clic su di esso nel grafico.
	- È possibile impostare la lunghezza del segmento trascinandone l'estremità nell'area grafica.

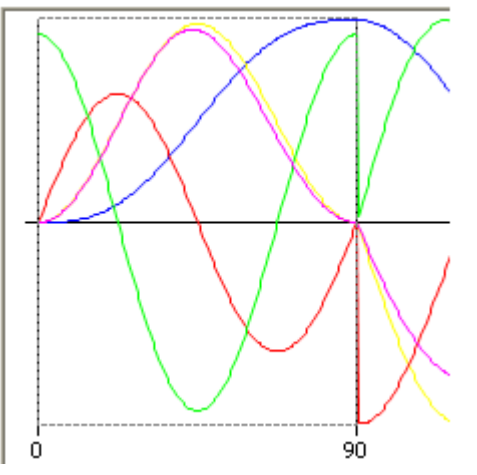

- 2. Dal menu a discesa **Funzione movimento**, selezionare **Armonico doppio - Parte 1**.
- 3. Impostare **Posizione finale movimento** su **90 gr**.
- 4. Impostare **Alzata all'estremità** su **5 mm**.
- 5. Nell'area **Segmento reale**, selezionare **2** dal menu a discesa.
- 6. Dal menu a discesa **Funzione movimento**, selezionare **Armonico doppio - Parte 2**.
- 7. Impostare **Posizione finale movimento** su **180 gr**.

# Aggiunta dei segmenti

Sebbene nell'esercitazione non si aggiungano né si eliminino segmenti, la pagina descrive come fare.

- Fare clic su **Aggiungi dopo** nell'area **Segmento reale** per aggiungere un nuovo segmento dopo quello attualmente selezionato.
- Fare clic su **Aggiungi prima** per aggiungere un nuovo segmento prima di quello attualmente selezionato.
- Fare clic su **Elimina** per eliminare il segmento attualmente selezionato.
- Il comando **Zoom** consente di ingrandire o ridurre solo i grafici degli elementi della camma.
- **EI**II comando Salva dati grafico in un file salva tutti i dati dei grafici e i dati relativi al profilo della camma e al percorso del cedente nel file di testo delimitato da tabulazioni.

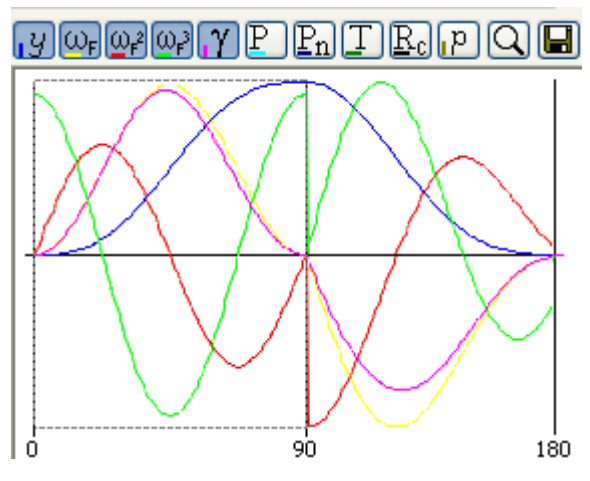

# Creazione di un file di movimento personalizzato

La pagina di seguito è opzionale e non è necessaria al completamento dell'esercitazione.

Il Generatore componenti della camma a disco offre un elenco di movimenti disponibili all'interno dell'elenco a discesa nell'area **Segmento reale**. È anche possibile definire il proprio tipo di movimento, oltre che rimuovere dal menu i movimenti definiti dall'utente.

Creazione e definizione di un movimento

1. Creare un file di testo e immettere i seguenti valori per un movimento polinomiale di 3° grado.

**Nota:** È necessario formattare correttamente il file di testo. Fare clic sul comando **?** nella finestra di dialogo Aggiungi movimento per ulteriori informazioni.

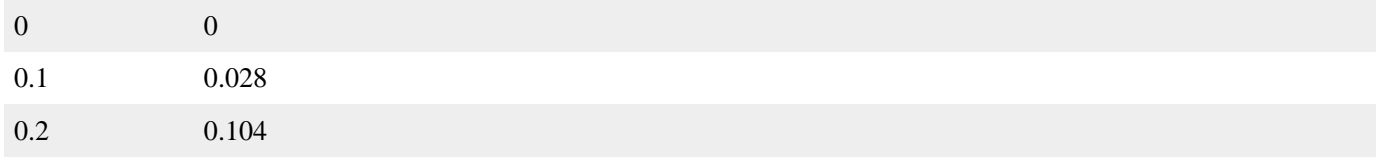

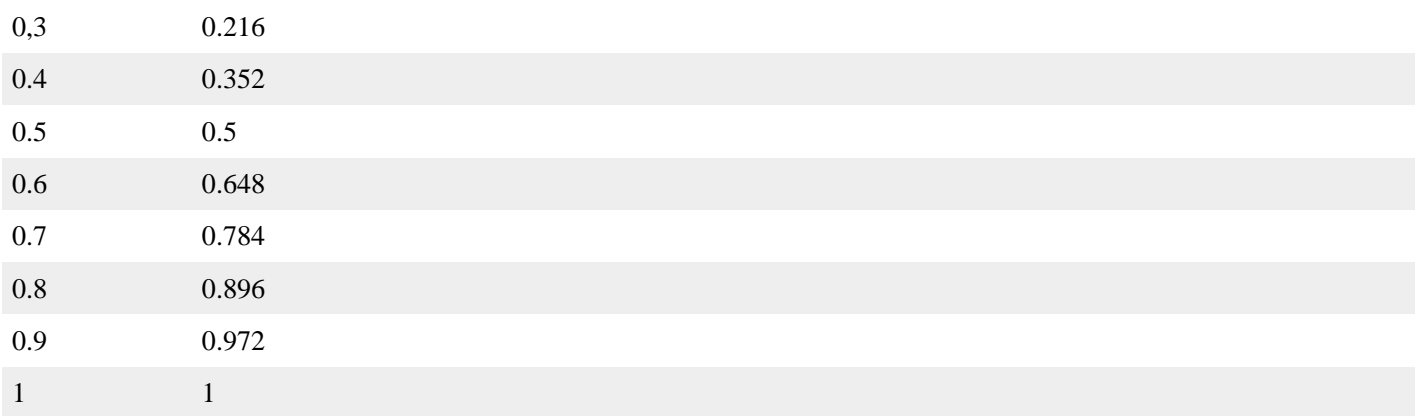

- 2. **Salvare** il file.
- 3. Nell'area **Segmento reale** del generatore di camme, fare clic su **Aggiungi nuovo movimento utente**.
- 4. Immettere un nome per il movimento. $\Box$
- 5. Individuare il file .TXT creato.
- 6. Fare clic su **OK** per aggiungere il movimento all'elenco di movimenti. Ciascun movimento dell'utente è visualizzato con l'icona .

**Suggerimento:** Per eliminare un movimento definito dall'utente, selezionarlo e fare clic su **Elimina**.

### Esecuzione del calcolo

La scheda **Calcolo** viene utilizzata per impostare i valori per effettuare il calcolo e la verifica della resistenza.

- 1. Passare alla scheda **Calcolo**.
- 2. Selezionare **Durata ciclo** e immettere 1 s.
- 3. Nell'area **Carichi cedente**, immettere 20 N per il campo **Forza su rullo**.
- 4. Per **Peso accelerato**, immettere 0.010 kg.
- 5. Per **Livello elasticità**, immettere 2 N/mm.
- 6. Per i campi **Materiale camma** e **Materiale cedente**, immettere i valori indicati di seguito.
	- Per il campo **Pressione ammissibile**, immettere 200 MPa.
	- Per il campo **Modulo di elasticità**, immettere 206700 MPa.
	- Per il campo **Coefficiente di Poisson**, immettere 0.3 ul.
- 7. Fare clic su **Calcola** per eseguire il calcolo.

Il programma mostra i risultati sul lato destro della scheda Calcolo. I valori che causano un calcolo errato sono visualizzati in rosso (il loro valore non corrisponde agli altri valori inseriti o ai criteri di calcolo). I rapporti del calcolo vengono visualizzati nella sezione Riepilogo dei messaggi. Questa sezione viene visualizzata facendo clic sulle virgolette angolari in basso a destra nella scheda Calcolo.

**Suggerimento:** Fare clic sul comando **Risultati** nell'angolo superiore destro per aprire un rapporto in formato HTML.

Fare clic su **OK**.

Nella finestra di dialogo Denominazione file:

- 1. Specificare il nome di **visualizzazione** della camma a disco e le impostazioni di denominazione dei **file**.
- 2. Selezionare la casella **Richiedi sempre il nome del file** per richiedere il nome del file di Design Accelerator appena inserito e il nome di visualizzazione del componente ogni volta che viene creato un componente.
- 3. Fare clic su **OK** per inserire la camma a disco nell'assieme.

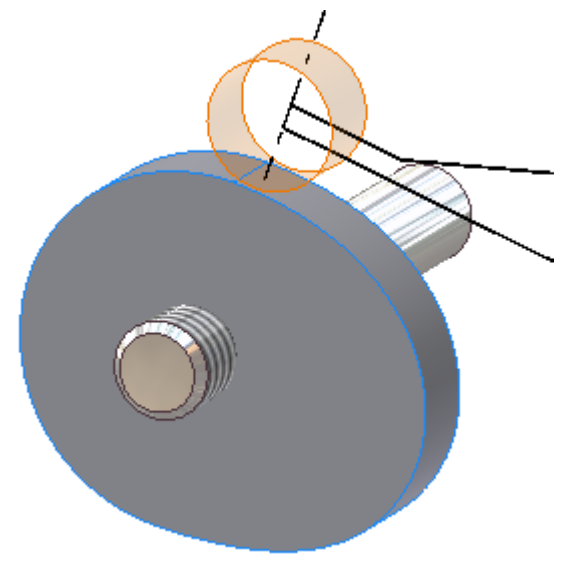

### Posizionamento di vincoli

1. Nella barra multifunzione fare clic sulla scheda Assembla  $*$  gruppo

Posizione  $\blacktriangleright$  Vincola  $\Box$ 

2. Nella scheda **Assieme** della finestra di dialogo Posiziona vincolo, selezionare il tipo di **tangente ol** per vincolare la camma.

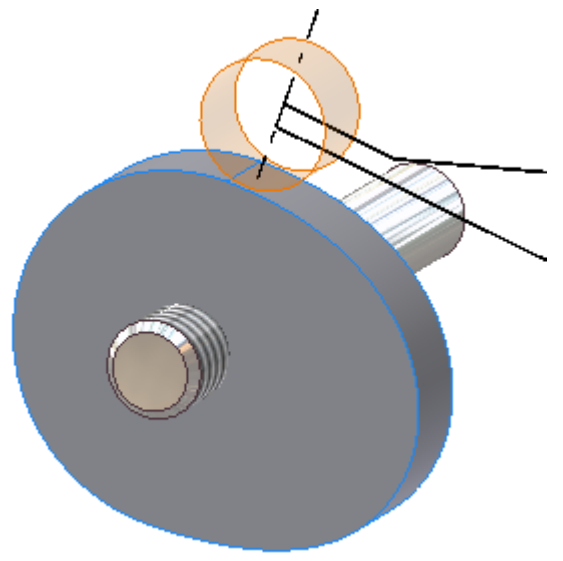

3. **Salvare** l'assieme. L'assieme viene utilizzato nell'esercitazione **Molle a compressione**.
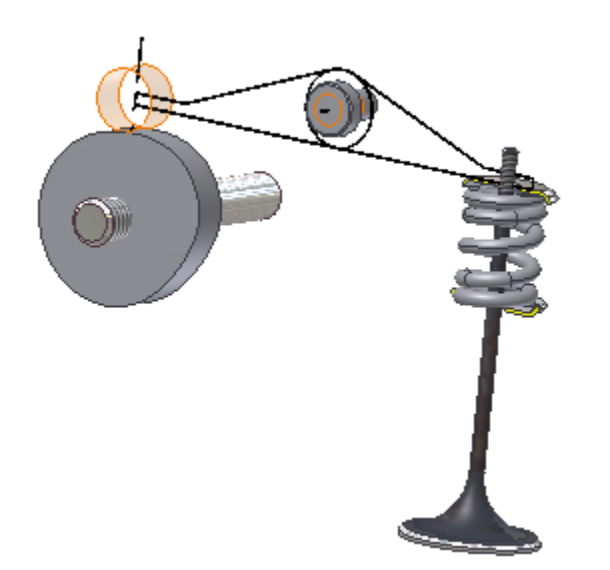

Progettazione di molle a compressione.

#### **File delle esercitazioni usato** Cam\_Spring.iam

In questa esercitazione si apprenderà come creare molle a compressione usando il Generatore molla a compressione di Design Accelerator.

#### **Obiettivi**

- Progettare una molla a compressione.
- Posizionare la molla a compressione all'interno dell'assieme.
- Usare l'anteprima grafica.
- Impostare le proprietà della molla a compressione.
- Impostare i nomi dei file e i nomi visualizzati.
- Inserire una molla a compressione nell'assieme.

#### **Prerequisiti**

- Completamento dell'esercitazione **Camme a disco**.
- Saper impostare il progetto attivo e spostarsi nello spazio del modello mediante i vari strumenti di visualizzazione.
- Per ulteriori informazioni, vedere l'argomento Introduzione della Guida in linea.

## Avvio del generatore

1. Impostare il progetto attivo su *tutorial\_files*, quindi aprire Disc Cams and Compression Springs > Cam\_Spring.iam.

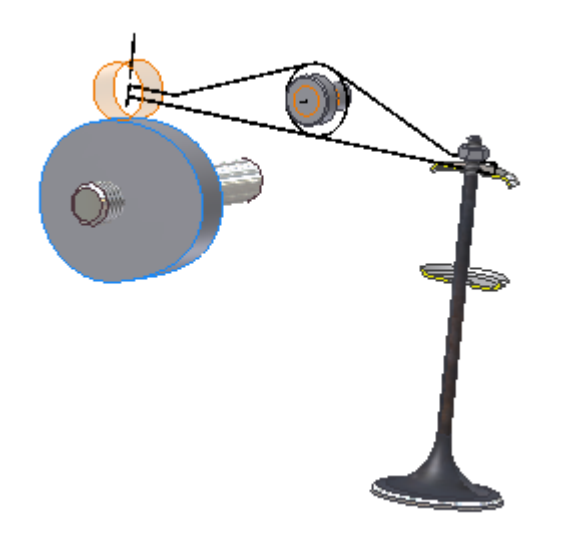

- 
- 2. Nella barra multifunzione fare clic sulla scheda Progettazione e gruppo Molla > Compressione Il Generatore componenti della molla a compressione viene visualizzato per default con la scheda **Progettazione** attivata e le ultime impostazioni valide.
	- Tenere premuto il tasto CTRL e fare clic sul comando **Compressione** per caricare il Generatore componenti della molla a compressione con i dati di installazione di default.
	- Si consiglia di creare una camma a disco utilizzando la relativa esercitazione prima di progettare una molla a compressione: in tal modo l'assieme risulterà completo.

## Specifica del posizionamento della molla a compressione e caricamento

1. Fare clic su **Asse** nell'area **Posizionamento**, quindi selezionare la faccia cilindrica della valvola.

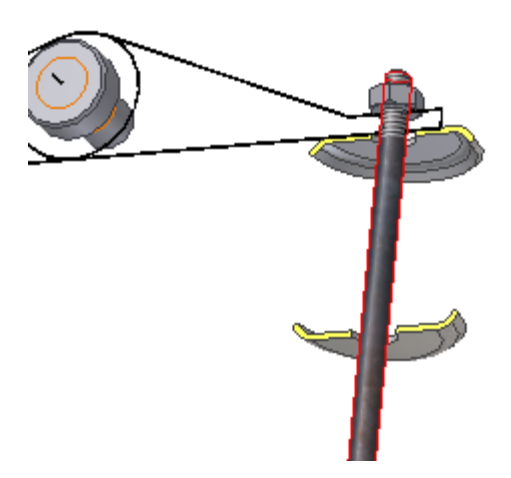

2. Selezionare **Piano iniziale**. Orbitare l'assieme e selezionare il piano iniziale del fermo superiore come illustrato nella seguente immagine.

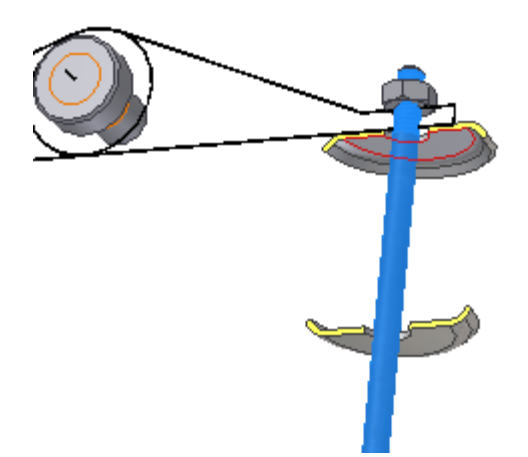

Nell'assieme di Autodesk Inventor viene visualizzata un'anteprima grafica della molla a compressione.

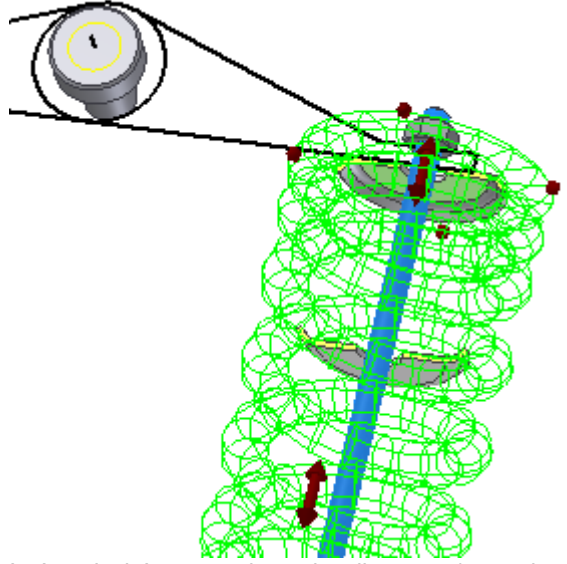

In Autodesk Inventor viene visualizzata un'anteprima grafica della geometria selezionata. Nell'anteprima grafica della molla a compressione sono disponibili quattro tipi di grip:

- grip per specificare il diametro della molla
- grip per specificare il diametro del wire
- grip per spostare la molla lungo il proprio asse
- grip per modificare il numero di spire
- 3. Fare doppio clic sul grip per modificare il valore.
- 4. Nella scheda **Progettazione**, nell'area **Posizionamento**, selezionare **Carico. minimo** dal menu a discesa.

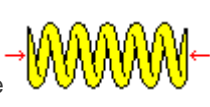

**Nota:** Facendo clic sull'immagine di riferimento della molla, in alto nella scheda **Progettazione**, si aprirà un'immagine schematica con le quote di base della molla.

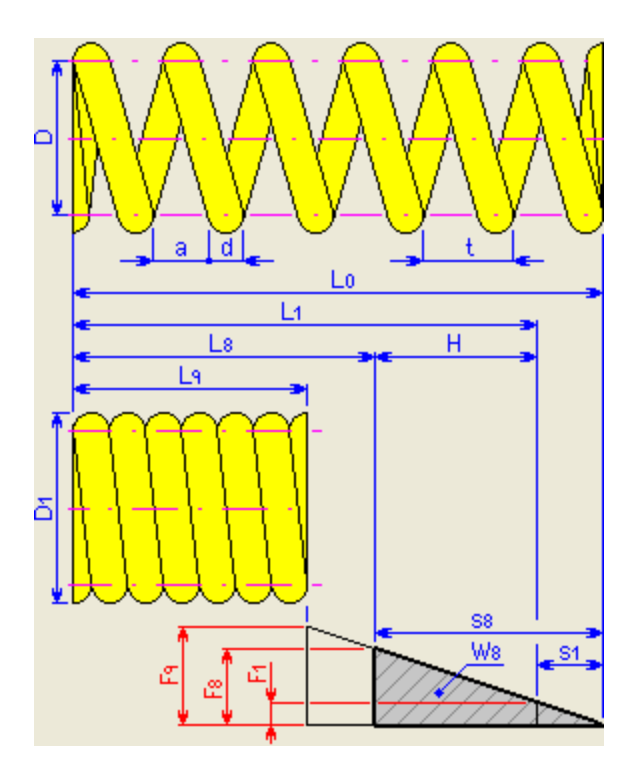

# Misurazione della quota

È possibile utilizzare il comando **Misura** per misurare la distanza tra due facce. Il generatore progetta automaticamente un'anteprima della compressione in base alla distanza misurata.

- 1. Selezionare la scheda **Calcolo**. Nell'area **Calcolo resistenza molla**, selezionare **Progettazione molla a compressione** dal menu a discesa.
- 2. Nell'area **Quote assieme**, selezionare **H, L1** --> **L8**.
- 3. Fare clic sul pulsante **freccia** accanto al campo **Lunghezza a carico minimo**.
- 4. Selezionare **Misura**.
- 5. Nell'assieme di Autodesk Inventor selezionare due facce sui fermi della molla per misurare la distanza tra di essi.

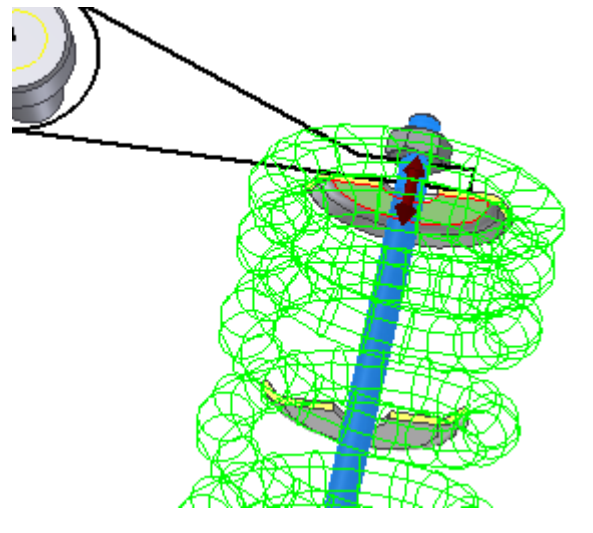

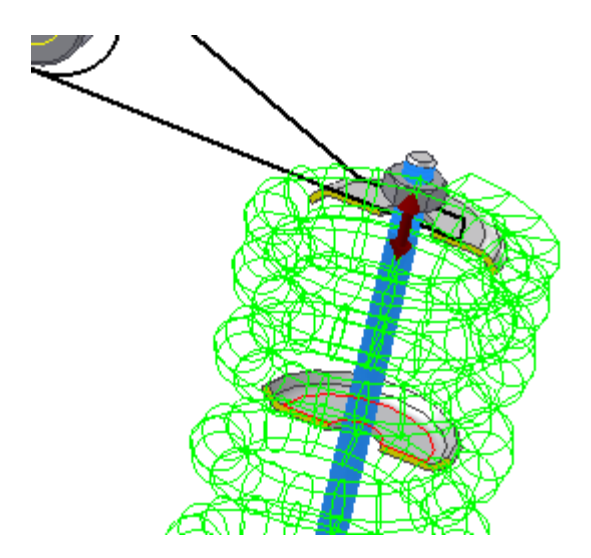

6. Fare clic su **Calcola** per visualizzare l'anteprima. Si noti che viene visualizzata la distanza misurata di **30 mm** nel campo **Lunghezza a carico minimo**.

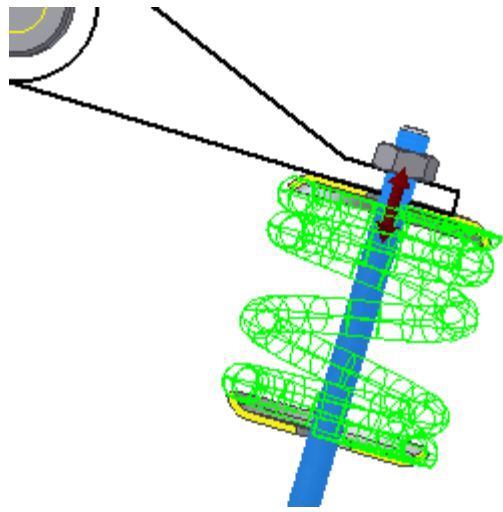

# Esecuzione del calcolo

Nella scheda **Calcolo** è possibile impostare i valori per il calcolo della molla a compressione.

- 1. Nell'area **Opzioni calcolo**, selezionare **F, quote assieme --> d, L0, n, D** dall'elenco a discesa **Tipo di progettazione**.
- 2. Selezionare **Nessuna correzione** dal menu a discesa **Metodo di correzione della curvatura di sollecitazione**.
- 3. Nell'area **Carichi**:
	- Impostare **Carico minimo** su **500 N**.
- Impostare **Carico massimo** su **800 N**.
- Impostare **Carico operativo** su **600 N**.
- 4. Fare clic su **Calcola** per eseguire il calcolo.

Il programma mostra i risultati sul lato destro della scheda **Calcolo**. I valori che causano un calcolo errato sono visualizzati in rosso (il loro valore non corrisponde agli altri valori inseriti o ai criteri di calcolo). I rapporti del calcolo sono visualizzati nella **finestra di riepilogo** che viene aperta facendo clic sulle virgolette angolari in basso a destra nella scheda **Calcolo**.

- 5. Fare clic sul comando **Risultati** nell'angolo superiore destro per aprire il rapporto in formato HTML.
- 6. Fare clic su **OK**.

## Inserimento della molla a compressione nell'assieme

Nella finestra di dialogo Denominazione file:

1. Specificare il nome di **visualizzazione** della molla a compressione e le impostazioni di denominazione dei **file**.

- 2. Selezionare la casella **Richiedi sempre il nome del file** per richiedere il nome file e il nome visualizzato del componente di Design Accelerator appena inserito ogni volta che viene creato un componente.
- 3. Fare clic su **OK** per inserire la molla a compressione nell'assieme.

Durante la progettazione della molla a compressione, è stato richiesto di selezionarne la posizione. La molla a compressione viene inserita nella posizione selezionata.

4. **Salvare** l'assieme.

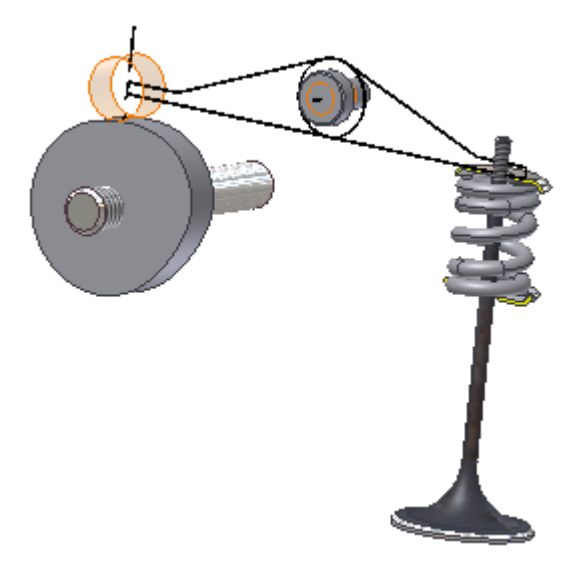

# Riepilogo

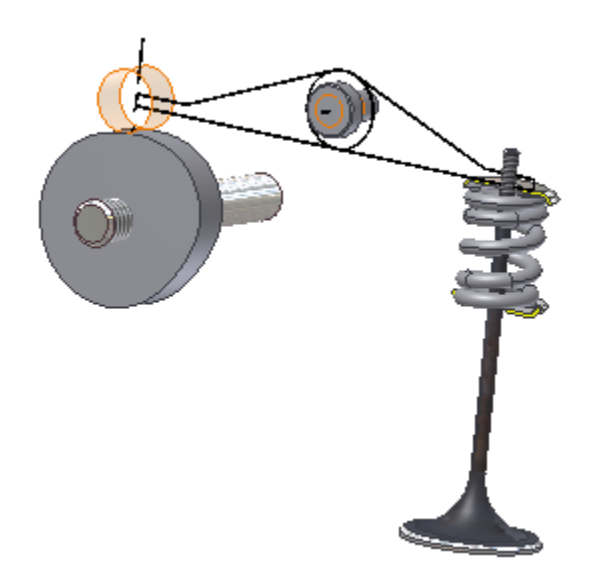

Le procedure apprese nella presente esercitazione includono le seguenti operazioni:

- Progettare una molla a compressione.
- Posizionare la molla a compressione all'interno dell'assieme.
- Usare l'anteprima grafica.
- Impostare le proprietà della molla a compressione.
- Impostare i nomi dei file e i nomi visualizzati.
- Inserire una molla a compressione nell'assieme.

# ASSIEMI SALDATI Informazioni sull'esercitazione

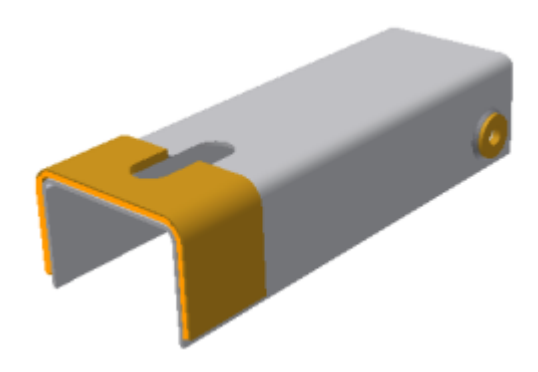

Creazione di assiemi saldati.

**File delle esercitazioni usato** Welding.iam (unità metriche)

In questa esercitazione verrà creato un assieme saldato a partire da un assieme.

Il file dell'assieme saldato è una variante del modello dell'assieme e viene aperto con la scheda **Saldatura** attiva. È possibile tuttavia utilizzare qualsiasi altra scheda o comando nell'ambito dell'assieme.

I gruppi delle lavorazioni di saldatura (Preparazioni, Saldature o Lavorazione meccanica) consentono di aggiungere lavorazioni a livello di assieme e di definire completamente l'assieme saldato.

#### **Obiettivi**

- Aggiungere lavorazioni di preparazione della saldatura.
- Creare cordoni di saldatura simulati e 3D.
- Aggiungere lavorazioni meccaniche ad un assieme saldato.
- Disattivare parzialmente qualsiasi assieme saldato.
- Creare disegni dell'assieme saldato.

#### **Prerequisiti**

 Conoscenza delle procedure necessarie per impostare il progetto attivo, navigare nello spazio modello con i vari strumenti di visualizzazione ed eseguire le funzioni di modellazione comuni, quali schizzo ed estrusione.

## Fasi di saldatura - Panoramica

Durante la creazione di una saldatura in questa esercitazione, i passaggi sono i seguenti:

- 1. Impostare l'area di lavoro.
- 2. Aprire un assieme esistente
- 3. Passare all'ambiente degli assiemi saldati
- 4. Aggiungere scanalature e saldature d'angolo simulate
- 5. Aggiungere lavorazioni meccaniche post-saldatura
- 6. Esaminare le preparazioni saldatura e le saldature d'angolo 3D.

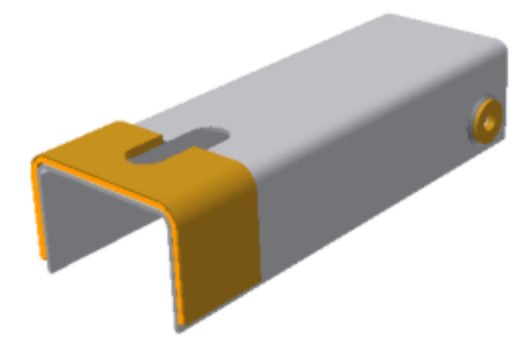

Dopo avere completato l'assieme saldato, effettuare le operazioni seguenti:

- Disattivare la visualizzazione dei simboli di saldatura nel modello.
- Aprire un disegno vuoto.
- Creare viste di disegno delle varie fasi dell'assieme saldato.
- Recuperare i simboli di saldatura dal modello.
- Aggiungere nel disegno un'annotazione di saldatura simulata.

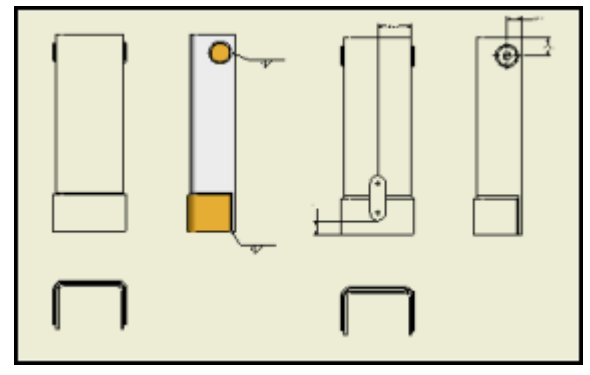

## Gruppi di lavorazioni di saldatura

I tre gruppi di saldature rappresentano le varie fasi del processo di un assieme saldato:

- Preparazioni rimozione del metallo, di solito uno smusso, per la preparazione della saldatura.
- Saldature cordoni di saldatura d'angolo, scanalata e simulata.
- Lavorazione meccanica rimozione del metallo dopo la saldatura, spesso tramite più componenti dell'assieme.

Le lavorazioni aggiunte nei tre gruppi agiscono soltanto a livello dell'assieme e non vengono visualizzate in singole parti o sottoassiemi.

L'immagine seguente mostra lavorazioni di saldatura e lavorazioni meccaniche in un assieme saldato.

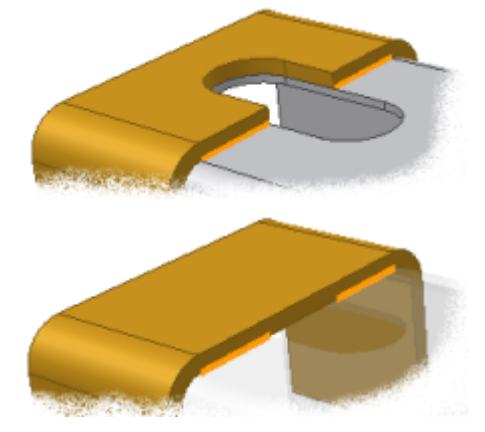

La lavorazione di saldatura esiste solo nell'assieme saldato e non interessa i file di parti.

I diversi ambienti degli assiemi saldati si attivano mediante la scheda **Saldatura** o il browser Modello. Per eseguire questa operazione, è necessario innanzitutto aprire un file di assiemi saldati.

- 1. Impostare il progetto attivo su **tutorial\_files**.
- 2. Nella **barra degli strumenti Accesso rapido**, fare clic su **Nuovo**. Verificare di aver fatto clic sull'icona e non sul menu a discesa associato all'icona.
- 3. Per essere certi di completare questa esercitazione usando un file di modello metrico, fare clic sulla scheda **Metrico** visualizzata nella parte superiore dell'area di selezione della finestra di dialogo.
- 4. Fare doppio clic sul file modello **Assieme saldato (ANSI - mm).iam**.

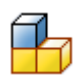

5. Per attivare il gruppo di lavorazioni di preparazione, fare clic su **Preparazione** nella scheda **Saldatura**.

Nella scheda**Saldatura** sono disponibili i comandi per creare preparazioni di saldatura quali smussi ed estrusioni di taglio a livello dell'assieme.

È inoltre possibile attivare uno dei tre gruppi saldati mediante il browser Modello. Ad esempio, se si fa doppio clic su **Saldature** nel browser, i comandi per la creazione di saldature quali **Raccordo**, **Scanalatura** e **Simulata** diventano attivi. Se lo si desidera, fare clic con il pulsante destro del mouse su un nodo nel browser e scegliere **Modifica** dal menu contestuale.

6. **Chiudere** il file senza salvarlo.

## Apertura di un assieme

È possibile utilizzare due diversi flussi di lavoro per creare un assieme saldato. È possibile effettuare le seguenti operazioni:

- Utilizzare un modello di assieme saldato per creare un assieme saldato vuoto in cui posizionare componenti e saldature.
- Aprire un assieme esistente e convertirlo in un assieme saldato.

Nel corso di questo esercizio un assieme esistente verrà aperto e convertito in un assieme saldato.

1. Fare clic su **Apri** nella **barra degli strumenti Accesso rapido**, quindi aprire **Weldments Welding.iam**.

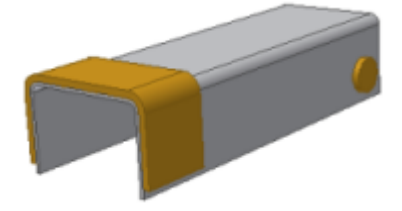

2. Nella **barra di navigazione**, fare clic sullo strumento **Zoom tutto** per adattare il modello alla finestra.

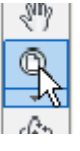

- **3.** Nella barra multifunzione fare clic sulla scheda Ambienti > gruppo Converti > Converti in assieme saldato **. Viene visualizzato un messaggio che segnala che l'assieme saldato non potrà essere riconvertito in un assieme.**
- **4. Fare clic su Sì. Viene visualizzata la finestra di dialogo Converti in assieme saldato.**
- **5. In Norme, fare clic sull'opzione ANSI.**
- **6. Dall'elenco Materiale cordone di saldatura selezionare Acciaio dolce saldato.**
- **7. Fare clic su OK. Nel browser Modello vengono visualizzati i gruppi di lavorazioni di saldatura (preparazioni, saldature e lavorazioni meccaniche).**

# Tipi di saldatura

È possibile creare tre tipi di lavorazioni di saldatura: d'angolo, con scanalatura e cosmetica.

Le lavorazioni di saldatura **simulata**, ovvero il tipo preferito, sono rappresentate da elementi grafici. È possibile rappresentare una vasta gamma di cordoni di saldatura, come le saldature simulate, incluse le saldature d'angolo e varie saldature scanalate.

Per le saldature simulate non sono necessarie preparazioni di saldatura. Il simbolo di saldatura contiene la preparazione di saldatura necessaria per gli spigoli selezionati.

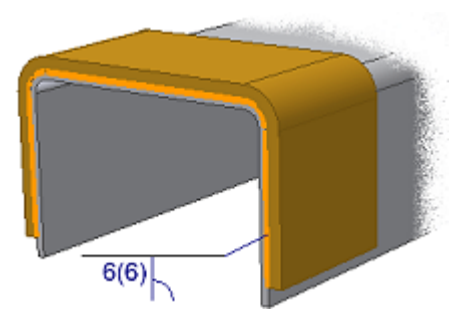

Le lavorazioni di saldatura simulata non interessano le proprietà di massa e durante l'analisi delle interferenze non vengono considerate.

È possibile creare anche saldature d'angolo 3D.

- La saldatura rappresenta una vera lavorazione 3D nell'assieme.
- Il programma valuta le saldature d'angolo 3D nelle proprietà di massa e nell'analisi delle interferenze dell'assieme.

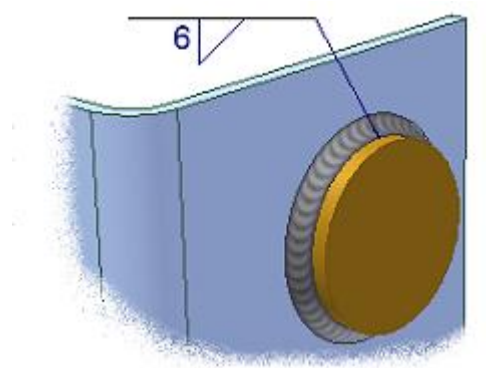

**Suggerimento:** È opportuno limitare l'uso di saldature d'angolo 3D a casi specifici che necessitano di funzionalità non disponibili nelle saldature simulate.

#### Aggiunta di un cordone di saldatura simulata

In questa fase dell'esercitazione si aggiungeranno due cordoni di saldatura simulata all'assieme.

Per aggiungere un cordone di saldatura, è necessario innanzitutto attivare il gruppo Saldature.

- 1. Nel browser Modello, fare clic con il pulsante destro del mouse su **Saldature**, quindi selezionare **Modifica** dal menu contestuale.
- 2. Nella barra multifunzione fare clic sulla scheda Saldatura > gruppo Saldatura > Simulata
- 
- 3. Selezionare i cinque spigoli della parte **Brace**. Le selezioni degli spigoli definiscono le estensioni del cordone di saldatura.

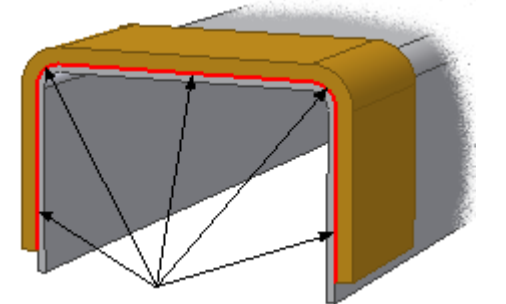

**Nota:** Potrebbe essere necessario utilizzare il comando **Seleziona altre** per selezionare i due spigoli verticali.

Aggiunta di un cordone di saldatura simulata (continua)

1. Fare clic sulla casella di controllo **Crea simbolo di saldatura** per espandere la finestra di dialogo, quindi fare clic su **Simbolo di saldatura** come illustrato nell'immagine seguente.

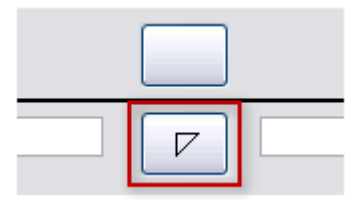

2. Nella tavolozza **Simbolo di saldatura**, fare clic su **Saldatura a 1/2 V**.

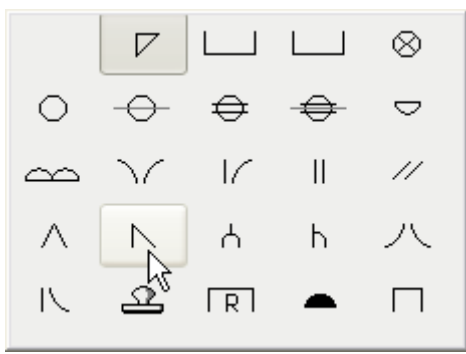

#### Completamento della saldatura simulata

1. Definire le proprietà di saldatura:

**Nota:** Soffermare il cursore su un campo di inserimento dati e utilizzare le descrizioni comandi per identificare il nome del campo. Verificare che sia attiva la finestra dell'applicazione di Autodesk Inventor (e non la finestra per questa esercitazione), altrimenti le descrizioni comandi non vengono visualizzate sotto il cursore.

- Immettere **6 mm** nel campo **Profondità** (utilizzare come riferimento la seguente illustrazione).
- Immettere **6 mm** nel campo **Lembo 2**.
- Selezionare il simbolo **Piatto** dal menu a discesa **Contorno**.
- Selezionare **G** (per grind, rettifica) dal menu a discesa **Metodo** (menu visibile solo dopo aver specificato un contorno).

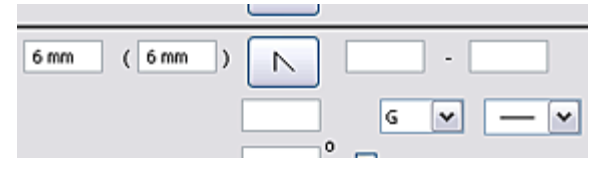

#### 2. Fare clic su **OK**.

**Nota:** Soffermare il cursore su un campo di inserimento dati e utilizzare le descrizioni comandi per identificare il nome del campo. Verificare che sia attiva la finestra dell'applicazione di Autodesk Inventor (e non la finestra per questa esercitazione), altrimenti le descrizioni comandi non vengono visualizzate sotto il cursore.

Viene rappresentata una saldatura simulata con una linea arancione brillante. Il simbolo di saldatura viene associato alla saldatura simulata.

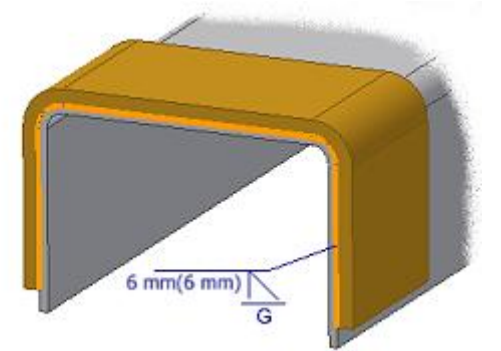

**Nota:** Il simbolo di saldatura potrebbe non essere visualizzato esattamente come illustrato nella figura sopra.

3. Nella barra multifunzione fare clic sulla scheda Saldatura > gruppo Torna > Torna.

**4. Salvare il file.**

# Estensioni della saldatura

È possibile controllare la lunghezza di singole saldature di spigolo specificando due facce parallele o due piani di lavoro paralleli.

- 1. Nel browser Modello, fare clic con il pulsante destro del mouse sul piano di lavoro **START WELD** e selezionare **Visibilità**.
- 2. Ripetere l'operazione per il piano di lavoro **END WELD**.
- 3. Nel browser Modello, fare clic con il pulsante destro del mouse su **Saldature**, quindi selezionare **Modifica**.
- 4. Fare clic su scheda Saldatura : gruppo Saldatura : Simulata
- 5. Fare clic sullo **spigolo** evidenziato come illustrato nell'immagine seguente.

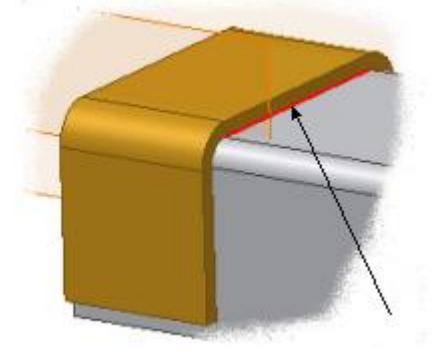

**Suggerimento:** Se si seleziona lo spigolo errato, premere il tasto CTRL e deselezionare lo spigolo.

#### Completamento dell'estensione della saldatura

- 1. Nella finestra di dialogo Saldatura simulata, selezionare **Da-A** dall'elenco **Estensioni**.
- 2. Selezionare i due piani di lavoro visibili.

**Suggerimento:** Fare clic sullo spigolo esterno di un piano di lavoro per selezionarlo.

- 3. Per specificare le dimensioni del cordone di saldatura, iniziare facendo clic sulla casella di controllo **Crea simbolo di saldatura** per espandere la finestra di dialogo.
- 4. Immettere **6 mm** nella casella di testo **Lembo 1**.
- 5. Fare clic su **OK**.
- 6. Fare clic su **Torna**.
- 7. Disattivare la visibilità dei due piani di lavoro.

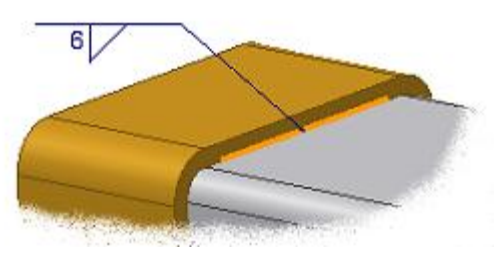

**Nota:** Il simbolo di saldatura potrebbe non essere visualizzato in seguito alla creazione o potrebbe non avere l'aspetto dell'illustrazione precedente. Se non viene visualizzato, far orbitare il modello finché non è possibile vedere il simbolo. È possibile fare clic sul simbolo, trascinare i grip verdi per ridimensionare la direttrice del simbolo o spostare il simbolo lungo la saldatura.

## Creazione di una saldatura d'angolo 3D

Ora si aggiungerà una saldatura d'angolo 3D semplice ad una delle piastre cilindriche di rinforzo.

1. Nel browser Modello, fare doppio clic sul nodo **Saldature**.

2. Nella barra multifunzione fare clic sulla scheda Saldatura > gruppo Saldatura > Raccordo Per una saldatura 3D occorre selezionare gruppi di facce in due componenti diversi. Viene creata la saldatura sugli spigoli comuni delle facce.

 $\mathbf{1}$ 

3. Fare clic sulla faccia del canale adiacente ad una delle piastre cilindriche.

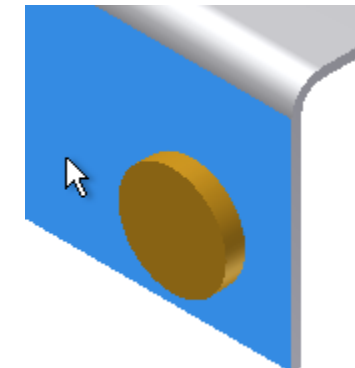

# Completamento della saldatura d'angolo 3D

Per completare la saldatura, selezionare l'altra faccia per individuare la saldatura.

- 1. Nella finestra di dialogo, fare clic sul pulsante **Seleziona faccia(e) 2**.
- 2. Fare clic sulla faccia cilindrica sulla piastra adiacente.

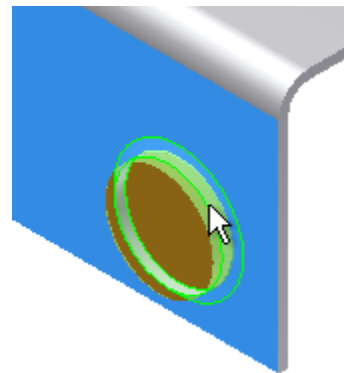

- 3. Immettere 6 mm in entrambi i campi sotto i pulsanti di selezione.
- 4. Selezionare la casella di controllo **Crea simbolo di saldatura**.
- 5. Immettere 6 mm nel campo **Lembo 1**.
- 6. Fare clic su **OK** per creare un angolo a 45 gradi con una lunghezza di lembo di 6 mm.

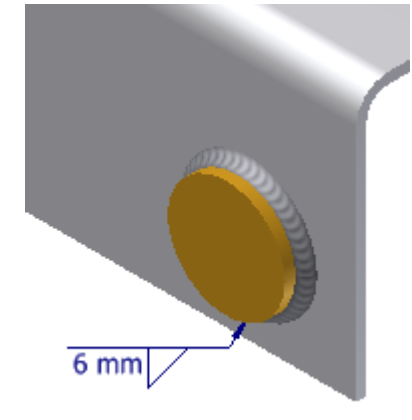

Modifica della visibilità del simbolo di saldatura

Negli assiemi saldati di grandi dimensioni, è possibile che la finestra grafica si riempia di simboli di saldatura. È possibile controllare la visibilità dei simboli di saldatura o delle lavorazioni di saldatura, sia singolarmente che come gruppo.

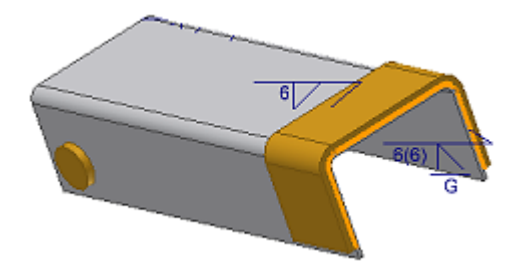

- 1. Fare clic con il pulsante destro del mouse su **Saldature** nel browser Modello e rimuovere il segno di spunta accanto a **Visibilità simbolo**. Il programma nasconde i simboli di saldatura nella finestra grafica. Se lo si desidera, espandere il nodo **Saldature** e modificare la visibilità dei singoli simboli di saldatura.
- 2. Fare clic su **Torna** per ritornare all'ambiente dell'assieme saldato.
	- 3. Aggiunta di una lavorazione meccanica
	- 4. Una volta saldati, spesso gli assiemi necessitano di una lavorazione meccanica. Il gruppo di lavorazioni di saldatura conclusivo, Lavorazione meccanica, consente di aggiungere le lavorazioni a livello dell'assieme in grado di rimuovere il materiale dall'assieme saldato.
	- 5. Per aggiungere una lavorazione meccanica, nella barra multifunzione, fare clic su scheda Saldatura > gruppo Processo > Lavorazione meccanica .

# Per aggiungere un foro

1. Nella barra multifunzione fare clic sulla scheda Saldatura in gruppo Preparazione e lavorazione

 $meccanica$  Foro

- 2. Nella finestra di dialogo Foro, selezionare **Concentrico** dall'elenco a discesa **Posizionamento**.
- 3. Selezionare la faccia superiore di una delle piastre cilindriche di rinforzo.
- 4. Per il riferimento circolare, selezionare lo spigolo circolare della piastra cilindrica.
- 5. Evidenziare la quota da **3 mm** nel campo **Diametro** e immettere **33 mm** per il diametro del foro.
- 6. Selezionare **Tutte le facce** dall'elenco a discesa **Terminazione**

#### 7. Fare clic su **OK**.

Il foro consente di eseguire un taglio attraverso le due piastre del foro e il canale.

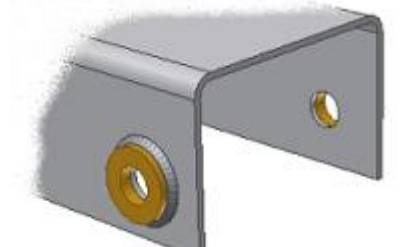

**Nota:** È possibile aggiungere tagli di estrusione, smussi e fori nel gruppo di saldatura Preparazione e lavorazione meccanica.

## Aggiunta di un taglio di estrusione

Aggiungere una seconda lavorazione meccanica che esegua un taglio attraverso una delle saldature.

1. Nella barra multifunzione fare clic sulla scheda Saldatura > riquadro Schizzo > schizzo 2D

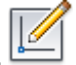

2. Fare clic sulla faccia superiore del sostegno evidenziata nella figura seguente.

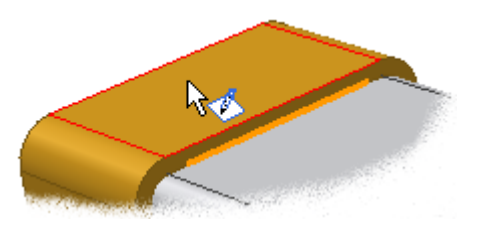

- 3. Nella barra multifunzione fare clic sulla scheda Schizzo > gruppo Disegno > Proietta geometria .
- 4. Fare clic sullo spigolo evidenziato come illustrato nell'immagine seguente.

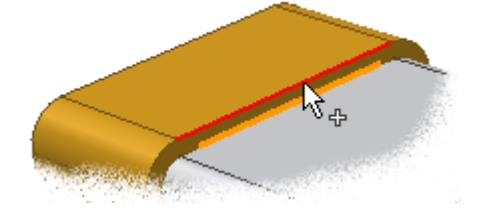

## Completamento dello schizzo

- 1. Nella barra multifunzione fare clic sulla scheda Schizzo > gruppo Disegno > Circonferenza mediante centro e punto
- 2. Spostare il cursore sopra il punto medio della linea proiettata, quindi fare clic quando viene visualizzato il simbolo verde del punto medio.
- 3. Allontanare il cursore dal punto centrale, quindi fare nuovamente clic per definire il raggio del cerchio. La dimensione precisa del raggio del cerchio non è importante. Usare il cerchio nella figura seguente come guida.

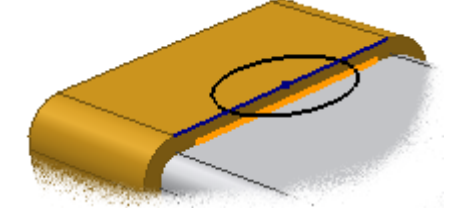

- 4. Fare clic con il pulsante destro del mouse e selezionare **Fatto [ESC]** dal Menu comandi frequenti.
- 5. Fare clic su scheda Schizzo > gruppo Esci > Concludi schizzo o fare clic con il pulsante destro del mouse e selezionare **Concludi schizzo 2D** dal Menu comandi frequenti.

## Estrusione dello schizzo

1. Nella barra multifunzione fare clic sulla scheda Saldatura > gruppo Preparazione e lavorazione

 $meccanica$   $\blacktriangleright$  Estrusione Il programma seleziona il profilo del cerchio.

- 2. Selezionare **Tutte** nell'elenco **Estensioni** della finestra di dialogo Estrusione.
- 3. Verificare che sia selezionata l'opzione **Direzione** come illustrato nell'immagine seguente.

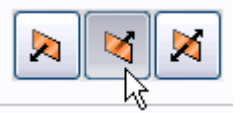

Viene visualizzato in anteprima il taglio, che deve essere come quello illustrato nell'immagine seguente.

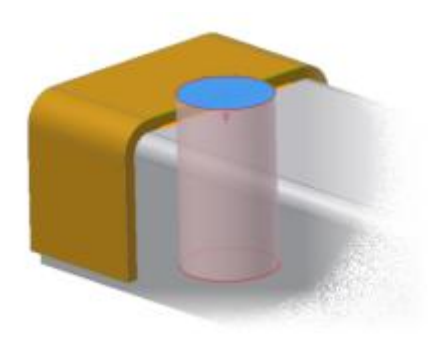

#### 4. Fare clic su **OK**.

Il taglio influenza i due componenti e il cordone di saldatura.

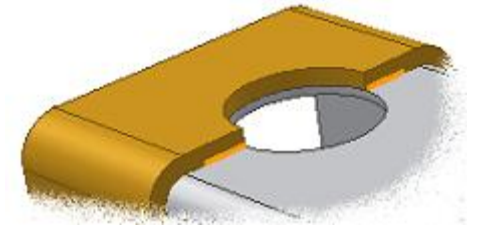

## Disattivazione di una lavorazione

I tre gruppi di assiemi saldati rappresentano processi basati sul tempo per la creazione di un assieme saldato. Le lavorazioni di un processo successivo non possono essere visualizzate se un gruppo precedente è ancora attivo. Ad esempio, non è possibile visualizzare le lavorazioni meccaniche se il gruppo Saldature è attivo.

1. Fare clic con il pulsante destro del mouse su **Saldature** nel browser Modello, quindi selezionare **Modifica** dal menu contestuale.

Il modello viene riportato allo stato di assieme saldato e le due lavorazioni meccaniche vengono rimosse.

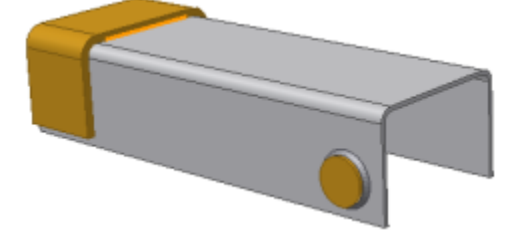

2. Fare clic su **Torna**.

Nell'ambiente degli assiemi saldati, tutte le lavorazioni del gruppo di saldatura sono visibili.

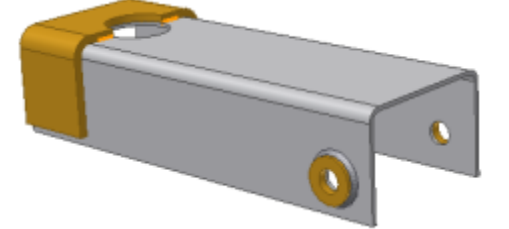

## Creazione di un disegno dell'assieme saldato

È possibile creare viste di disegno dell'assieme saldato nei seguenti stati:

- Assemblato senza lavorazioni a livello dell'assieme
- Completo con preparazioni di saldatura
- Come saldato
- Con tutte le lavorazioni meccaniche post-saldatura.

Per creare un disegno dell'assieme saldato:

#### 1. **Aprire Welding.idw**.

Il disegno contiene un foglio A0 vuoto provvisto di un bordo.

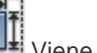

2. Nella barra multifunzione fare clic sulla scheda Posiziona viste suruppo Crea Base . Viene visualizzata la finestra di dialogo Vista del disegno.

Se **Welding.iam** è l'unico modello aperto, viene selezionato automaticamente come origine del disegno. Se non è selezionato nulla, probabilmente non si è fatto clic su **Torna** come indicato nel riquadro precedente.

- 3. Se vi sono più modelli aperti, fare clic sulla freccia verso il basso accanto all'elenco **File**, quindi selezionare **Welding.iam** dall'elenco.
- 4. Nella scheda **Stato modello**, selezionare **Saldature** dall'elenco **Assieme saldato**.
- 5. Nella scheda **Componente**, selezionare **All Components** dal menu delle **viste di rappresentazione**.
- 6. Selezionare **1/2** dall'elenco **Scala**.
- 7. Fare clic su **Dall'alto** nell'elenco **Orientamento**.

#### Posizionamento delle viste del disegno

Per completare la vista di base:

1. Fare clic sull'angolo superiore sinistro della tavola come illustrato nell'immagine seguente.

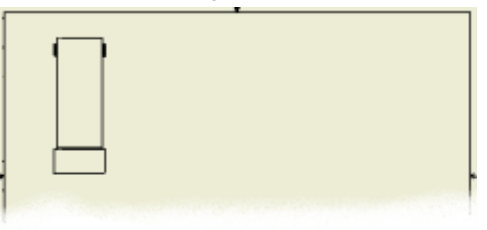

- 2. Nella barra multifunzione fare clic sulla scheda Posiziona viste > gruppo Crea > Proiettata Il comando viene attivato automaticamente.
- 3. Nella finestra grafica, spostare il cursore sotto la vista di base e fare clic quando viene visualizzata un'anteprima della proiezione ortogonale.

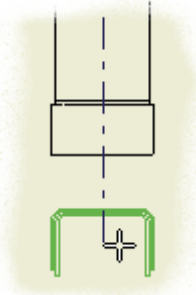

## Completamento delle viste ortogonali

È possibile continuare a posizionare le viste proiettate dalla vista di base.

- 1. Spostare il cursore alla destra della vista di base.
- 2. Fare clic quando viene visualizzata un'anteprima della proiezione ortogonale.

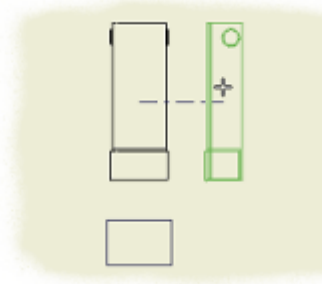

- 3. Fare clic con il pulsante destro del mouse e scegliere **Crea**.
- 

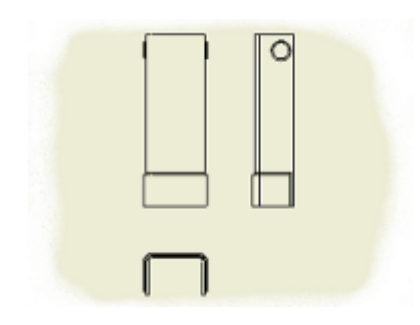

# Viste del disegno lavorato

Ora si procederà a creare viste di disegno dell'assieme saldato come se fosse lavorato.

- 1. Nella barra multifunzione fare clic sulla scheda Posiziona viste > gruppo Crea > Base per visualizzare la finestra di dialogo Vista del disegno.
- 2. Se vi sono più modelli aperti, fare clic sulla freccia verso il basso accanto all'elenco **File**, quindi selezionare **Welding.iam** dall'elenco.
- 3. Selezionare **All Components** dal gruppo **Vista** nella scheda **Componente**.
- 4. Verificare di aver selezionato **Lavorazione meccanica** dall'elenco **Assieme saldato** nella scheda **Stato modello**.
- 5. Selezionare **1/2** dall'elenco **Scala**.
- 6. Fare clic su **Dall'alto** nell'elenco **Orientamento**.
- 7. Per completare la vista di base, fare clic a destra delle viste esistenti.

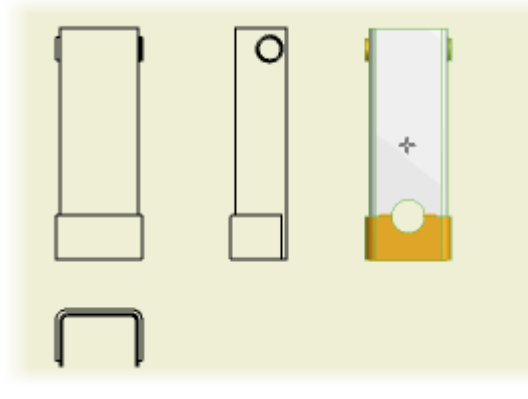

## Viste del disegno proiettate

Aggiungere due viste del disegno proiettate dalla vista di base dello stato lavorato.

1. Nella barra multifunzione fare clic sulla scheda Posiziona viste > gruppo Crea > Proiettata II comando viene attivato automaticamente.

2. Aggiungere due viste proiettate in modo da riprodurre la figura seguente.

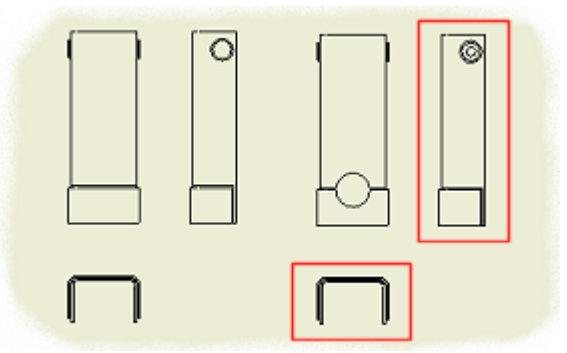

Le lavorazioni meccaniche vengono visualizzate nelle viste del disegno in base allo stato saldato dell'assieme.

È possibile recuperare i simboli di saldatura dal modello nelle viste del disegno.

- 1. Fare clic con il pulsante destro del mouse sulla vista laterale dell'assieme come saldato.
- 2. Dal menu di overflow, scegliere Ottieni annotazioni modello **\*** Ottieni simboli di saldatura.

**Nota:** Il menu di overflow viene visualizzato al di sotto o al di sopra del Menu comandi frequenti. La posizione dipende dal punto in cui si fa clic col pulsante destro del mouse nella finestra grafica.

I simboli delle saldature visibili nella vista vengono recuperati dal modello e visualizzati. Se una saldatura viene visualizzata in rosa, fare clic con il pulsante destro del mouse sul simbolo, quindi selezionare **Elimina** dal menu di overflow.

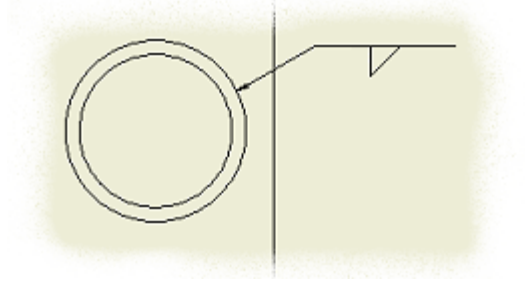

3. Per riposizionare e riorientare il simbolo, è possibile fare clic su un simbolo di saldatura, quindi trascinare i grip verdi.

# Aggiunta di un millepiedi

È possibile aggiungere entità di saldature simulate in luogo di saldature di modello simulate o per migliorarne la documentazione. È possibile aggiungere i millepiedi saldatura e la geometria dei trattamenti di estremità saldatura a qualsiasi vista del disegno.

- 1. Nella barra multifunzione fare clic sulla scheda Visualizza > gruppo Esplora > Zoom finestra
- 2. Ingrandire la vista anteriore dell'assieme come saldato, come illustrato nella figura seguente.

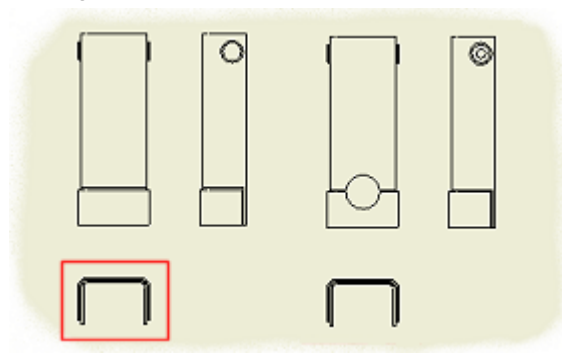

# Aggiunta di un millepiedi (continua)

1. Nella barra multifunzione fare clic sulla scheda Annotazione > gruppo Simboli > Millepiedi .

2. Fare clic sui **cinque segmenti linea/arco** evidenziati come illustrato nell'immagine seguente.

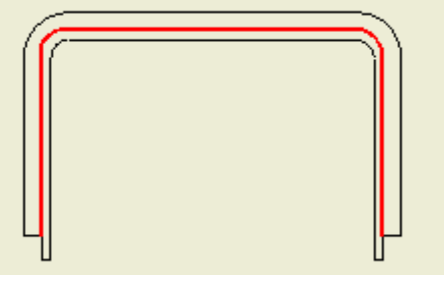

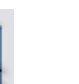

Su un lato dello spigolo evidenziato viene visualizzato un millepiedi parziale.

4. Spostare il cursore lontano dalla vista per posizionare il millepiedi verso l'esterno dell'assieme saldato e fare clic per posizionare il millepiedi.

Fare clic sull'immagine di seguito per riprodurre l'animazione. Si noti che il millepiedi scambia i lati mentre si sposta il cursore.

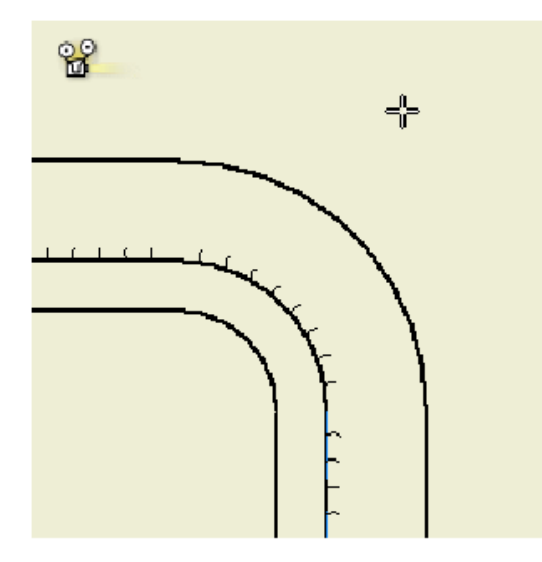

Fare clic sulla scheda **Opzioni**.

- 5. Immettere **6 mm** nella casella di modifica **Larghezza**.
- 6. Immettere **2 mm** nella casella di modifica **Spaziatura**.
- 7. Selezionare **Visibilità giunzione**.
- 8. Fare clic su **OK**.

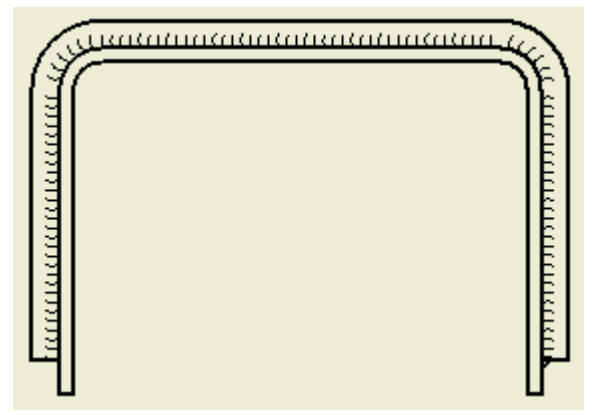

9. **Salvare** il lavoro.

# Spline e Superfici

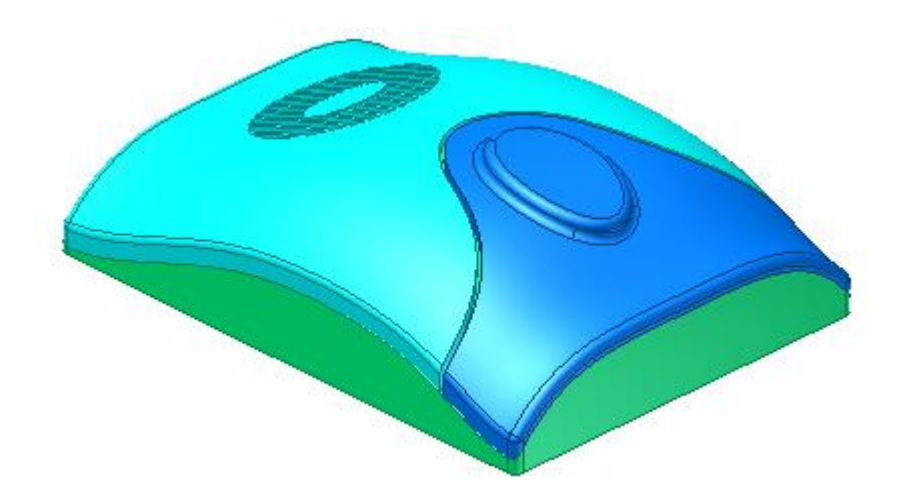

Eseguire Modellazione avanzata con spline e superfici.

**File delle esercitazioni usato** spline 1 start.ipt, spline 1 complete.ipt

In questa esercitazione vengono esaminati gli strumenti disponibili per la creazione e il controllo della forma delle spline. Le superfici vengono utilizzate per dare forma alla parte e per definire i contorni di divisione del corpo.

#### **Obiettivi**

In questa esercitazione, si apprenderà ad effettuare le operazioni seguenti:

- Creare e definire le spline.
- Eseguire il loft con una guida.
- Creare superfici.
- Sostituire una faccia.
- Estendere gli spigoli della superficie.
- Dividere la parte in più corpi.
- Utilizzare il comando Sbalzo.
- Creare una griglia.

#### **Prerequisiti**

- Conoscenza della modalità di apertura, creazione e salvataggio di file di parti nel progetto attivo.
- Conoscenza delle nozioni fondamentali di modellazione dei solidi.

#### **Impostazioni di sistema**

Nella scheda Schizzo della finestra di dialogo Opzioni applicazione, abilitare le seguenti impostazioni:

- Modifica quota alla creazione.
- Proiezione automatica spigoli per la creazione e la modifica dello schizzo.
- Proiezione automatica origine della parte alla creazione dello schizzo.

La visualizzazione delle linee griglia non è abilitata in nessuna delle immagini dell'ambiente di schizzo in questa esercitazione. **Nota:** È possibile specificare il tema colore per le icone in Opzioni applicazione. L'aspetto delle icone visualizzate in questa esercitazione può variare se non si utilizza lo schema colori indicato nell'immagine seguente.

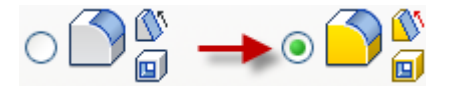

## Creare sezioni trasversali di una spline

Nella prima sezione di questo esercizio, si procederà alla creazione di due sezioni trasversali di una spline e di una guida spline da utilizzare in un'operazione di loft.

1. Innanzitutto, impostare il progetto attivo su **tutorial\_files.** Spostarsi sulla cartella **Splines** e aprire il file **spline\_1\_start.ipt.** Orientare la vista su **Fronte** su ViewCube.

Notare che la parte è a forma di cuneo e un'estremità è più ampia dell'altra.

2. Avviare uno schizzo 2D sulla faccia indicata.

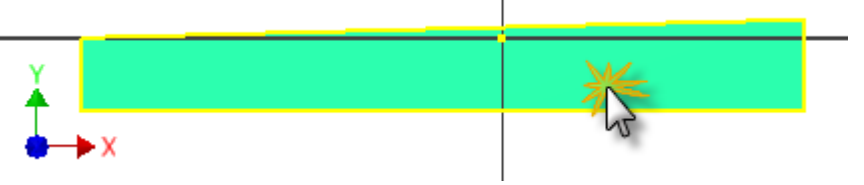

3. Eseguire il comando **Spline**. Fare riferimento alla seguente immagine per il posizionamento. Posizionare un punto fissato in corrispondenza del punto medio (punto verde) della linea verticale a sinistra (1) e un altro direttamente sopra l'origine (2). Fare doppio clic per posizionare il punto finale (3) in corrispondenza del punto medio della linea verticale a destra. Questa azione consente di creare la spline. È anche possibile fare clic con il pulsante destro e scegliere **Crea** per terminare il segmento di spline.

4. Fare clic con il pulsante destro e selezionare **Fatto** o premere il tasto Esc per uscire dal comando.

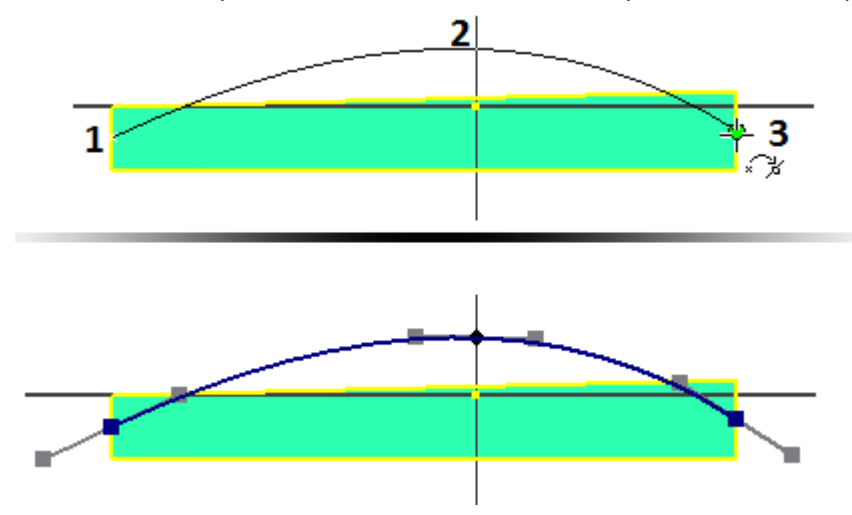

**Nota:** Ai punti fissati alla fine di una spline è stata assegnata una forma quadrata. Ai punti fissati lungo la curva viene assegnata una forma romboidale. In questo modo è possibile identificare l'inizio e la fine di segmenti di spline uniti.

Quando si crea una spline, vengono visualizzate maniglie in corrispondenza di ciascun punto fissato in uno stato passivo. Le maniglie sono manipolatori della forma. È possibile trascinare o associare una quota ad un punto fissato senza attivare una maniglia. Se le maniglie non sono visibili, selezionare una spline nello schizzo per visualizzare le maniglie attive e passive.

- 5. Attivare la maniglia su tutti i punti fissati. Per attivare una maniglia, utilizzare uno dei seguenti metodi:
	- Premere e trascinare in qualsiasi punto della maniglia.
		- Fare clic col pulsante destro del mouse su un punto fissato e scegliere **Attiva maniglia** nel menu contestuale.

**Suggerimento:** La manipolazione della maniglia modifica la forma di una spline. In determinati casi è necessario "annullare" la manipolazione della maniglia di una spline. A seconda del numero di maniglie modificate, un normale comando Annulla potrebbe non produrre i risultati richiesti. Quando si seleziona una spline, sono disponibili due comandi del menu contestuale per l'annullamento delle manipolazioni della maniglia:

- **Ripristina tutte le maniglie** consente di invertire tutte le modifiche apportate alle maniglie e di reimpostare la spline allo stato di risoluzione naturale. Le maniglie attive rimangono attive.
- **Ripristina maniglia** consente di invertire le modifiche apportate ad una maniglia su un determinato punto fissato o alla maniglia selezionata, oppure alla maniglia più vicina al cursore. Nell'operazione di ripristino viene usata la forma della spline corrente. Se sono state modificate altre maniglie, è possibile che la maniglia non venga reimpostata sullo stato di risoluzione originale. La maniglia rimane attiva.

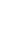

6. Fare clic con il pulsante destro sul punto fissato centrale e abilitare **Curvatura** nel menu contestuale.

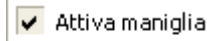

Curvatura

Piatto

**Suggerimento:** Quando si attiva la curvatura viene attivata anche la maniglia lineare. Attivare la maniglia lineare non attiva Curvatura.

- 7.  $\sqrt{77}$  Posizionare un vincolo orizzontale su tutte le maniglie.
- 8. Posizionare un vincolo verticale tra il punto fissato centrale (non la maniglia) e l'origine della parte.
- 9. Posizionare una quota per ciascuna maniglia con un valore pari a 1. Una quota maniglia lineare è senza unità e indica la distanza di tangenza tra spline e maniglia.
- 10. Posizionare una quota radiale di **110-mm** nel punto fissato centrale della maniglia di curvatura. Una quota radiale non è una quota senza unità.
- 11. Posizionare una quota verticale di **9-mm** dal punto di origine proiettato fino al punto fissato centrale. L'immagine seguente mostra lo schizzo completo.

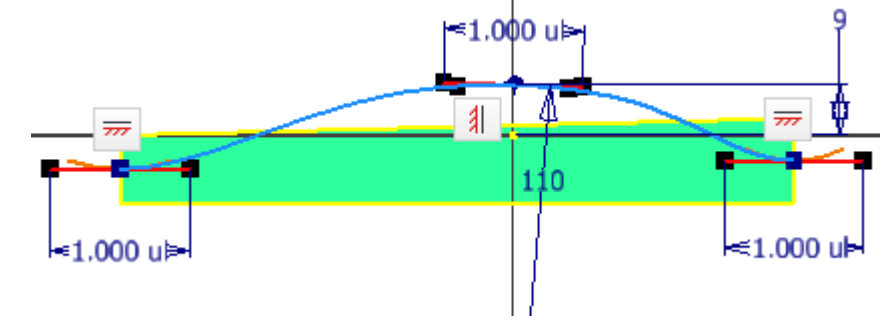

- 12. Concludi schizzo. La quota **9-mm** viene mantenuta; le maniglie e tutte le quote delle maniglie sono visibili solo quando la spline è attiva.
- 13. Avviare il comando **Salva con nome** e salvare il file con il nome **Spline\_Skills1.ipt**.

Per creare un duplicato identico della spline sull'altro lato della parte, eseguire la procedura riportata di seguito.

1. Orientare la parte in corrispondenza della vista nell'immagine seguente e avviare un nuovo schizzo sulla faccia indicata.

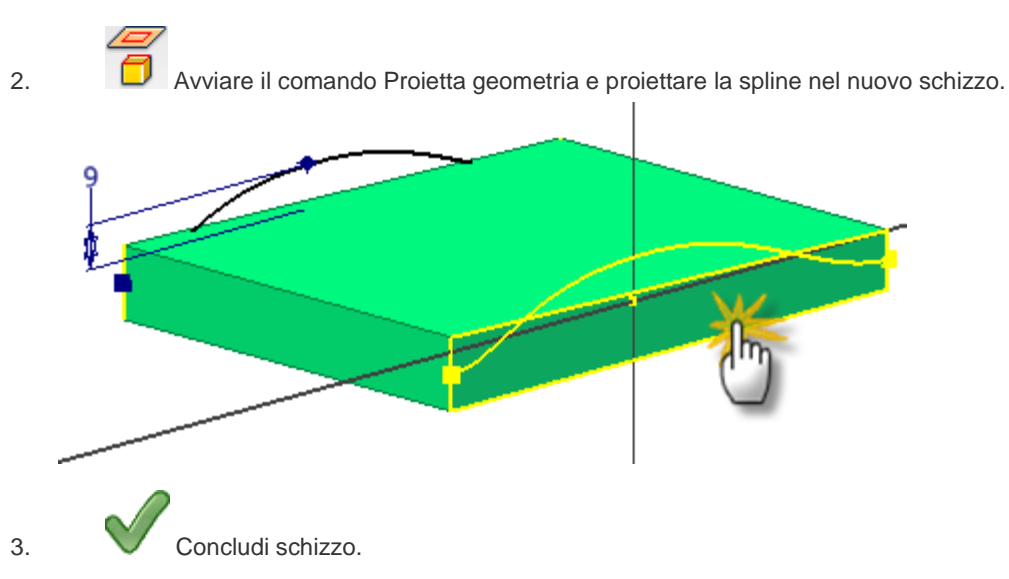

## Creare una guida spline

Nella parte successiva dell'esercizio, si crea la guida o "curva guida" da utilizzare nell'operazione di loft.

1. Orientare la parte in modo che l'estremità stretta si trovi di fronte all'utente, come illustrato nell'immagine seguente.

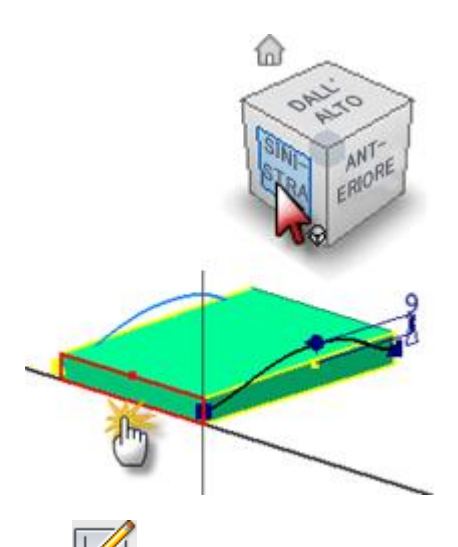

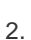

2. Iniziare un nuovo schizzo sull'estremità stretta della parte sulla faccia indicata.

- 3. Avviare il comando Spline e fare uno schizzo di una spline tra il punto medio della linea verticale proiettata e un punto al di sopra del punto medio della parte. Posizionare il punto finale in corrispondenza del punto medio della linea verticale proiettata opposta. Fare doppio clic sull'ultimo punto per creare la spline.
- 4. Scegliere Fatto dal menu contestuale o premere il tasto Esc per terminare il comando Spline.
- 5. Posizionare un vincolo verticale tra il punto fissato centrale e il punto medio della linea proiettata.
- 6. Posizionare una quota da **7-mm** dal punto medio dello spigolo superiore al punto fissato centrale.
- 7. Scegliere **Fatto** dal menu contestuale o premere il tasto Esc per terminare il comando Quota.

8. Fare clic con il pulsante destro sul punto fissato centrale e scegliere **Piatto** dal menu contestuale. La sezione centrale della spline presenta ora una curvatura con valore zero. Sebbene non sia obbligatorio per questo esercizio, una quota senza unità può essere applicata alla maniglia per estendere la lunghezza del segmento piatto.

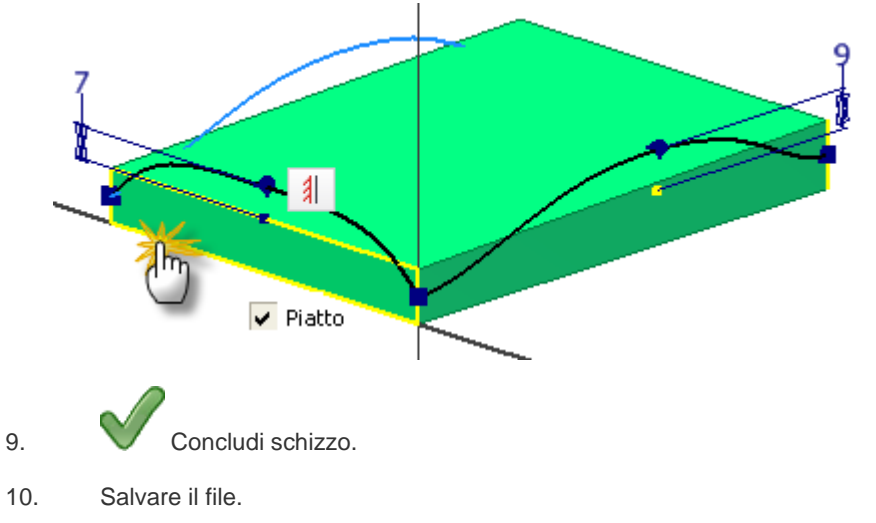

# Creare una superficie di loft

Nella sezione successiva si procederà alla creazione di una superficie di loft utilizzando le due spline parallele come sezioni trasversali e la spline anteriore come guida principale.

- 1. Eseguire il comando **Loft**.
- 2. Nella finestra di dialogo, scegliere **Superficie** per l'output.

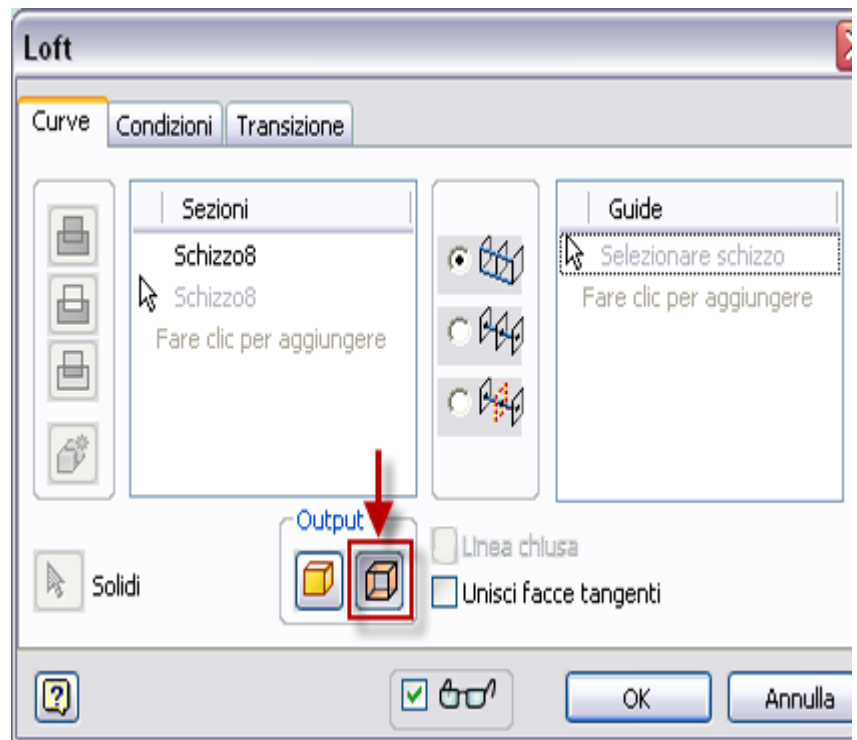

- 3. Selezionare le due spline parallele per soddisfare le sezioni trasversali.
- 4. Modificare il tipo di selezione in **Guide** utilizzando uno dei seguenti metodi, quindi selezionare la spline creata come guida principale:
	- Fare clic con il pulsante destro del mouse e scegliere **Seleziona guide** nel menu contestuale. Selezionare **Fare clic per aggiungere** nella finestra di dialogo nel riquadro Guide.

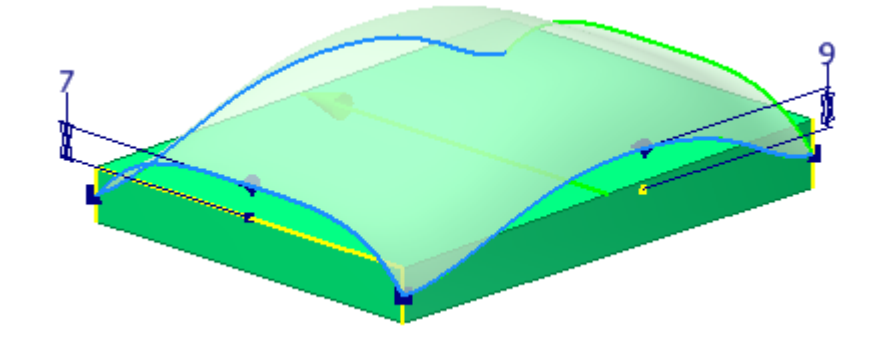

5. Fare clic su **OK** per creare la superficie.

La nuova superficie viene visualizzata nel browser come loft e anche nella cartella Corpi di superficie.

**Nota:** Inizialmente, una superficie appare traslucida e di un singolo colore. Per modificare l'aspetto di una superficie in opaco, selezionare la superficie nella cartella dei corpi o nel browser. Utilizzare il menu contestuale per annullare la selezione Traslucido. Scegliere Proprietà nel menu contestuale per assegnare un nuovo aspetto alla superficie, se necessario.

## Modificare la parte superiore dell'oggetto utilizzando Sostituisci faccia

In questa sezione, si utilizzerà Sostituisci faccia per modificare la parte superiore dell'oggetto in modo che corrisponda alla forma della nuova superficie.

- 1. Nella scheda Modello 3D, gruppo Superfici, scegliere la freccia a discesa per visualizzare tutti i comandi disponibili nel gruppo espanso.
- 2. Selezionare **Sostituisci faccia**.

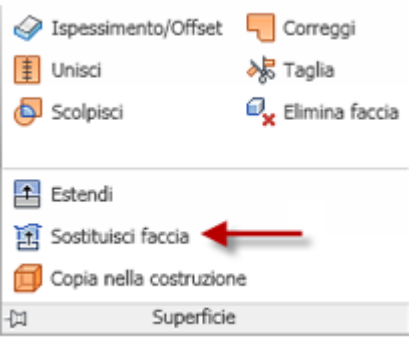

3. Selezionare la parte superiore di una faccia piana per soddisfare la selezione **Facce esistenti**. Modificare la selezione in **Nuove facce** e selezionare la superficie loft per soddisfare la selezione Nuove facce.

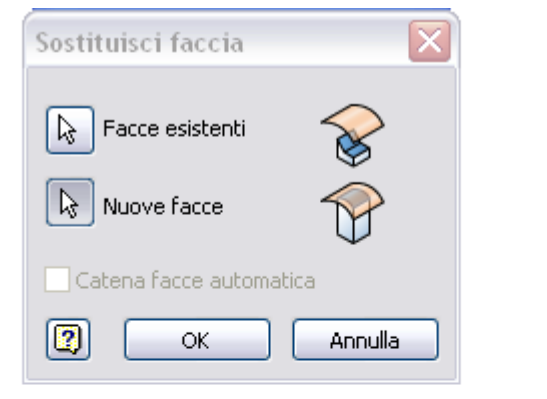

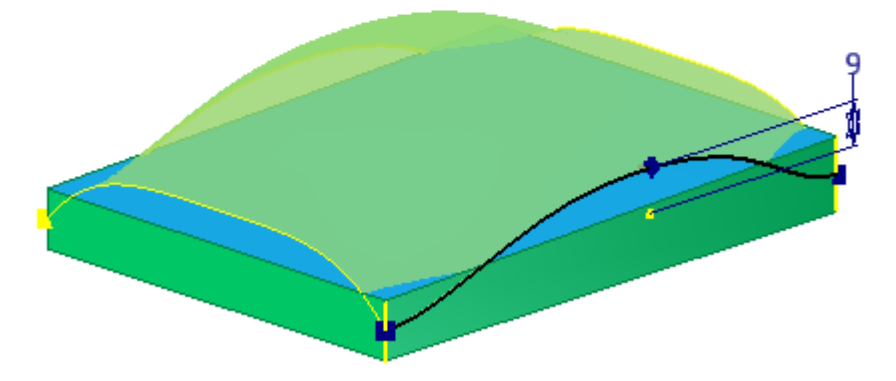

- 4. Fare clic su **OK** per sostituire la faccia piana con la superficie loft.
- 5. Nel browser, selezionare la superficie loft e disattivare la visibilità nel menu contestuale.

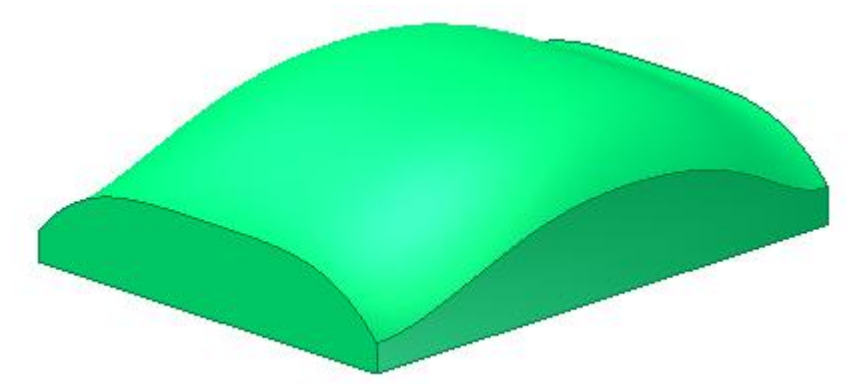

La porzione superiore della parte ora si adatta alla forma della superficie.

- 6. Eseguire il comando **Svuotamento**.
- 7. Specificare uno spessore di **2-mm**. Non rimuovere alcuna faccia. Utilizzare l'opzione di svuotamento di default **Interno**.
- 8. Selezionare **OK** per completare l'operazione.
- 9. Salvare il file.

La parte interna della parte è ora cava. Nella sezione successiva dell'esercizio, si utilizza un flusso di lavoro dal generale al particolare per dividere la parte in più corpi solidi.

- 1. Nel gruppo Superficie, selezionare il comando **Ispessimento/Offset**.
- 2. Nella finestra grafica, selezionare la porzione superiore della parte come oggetto della selezione.
- 3. Nella finestra di dialogo, selezionare **Superficie** per l'output. Immettere un valore distanza di **3-mm**. Utilizzare la freccia di inversione della direzione per eseguire l'offset della superficie verso l'interno della parte.

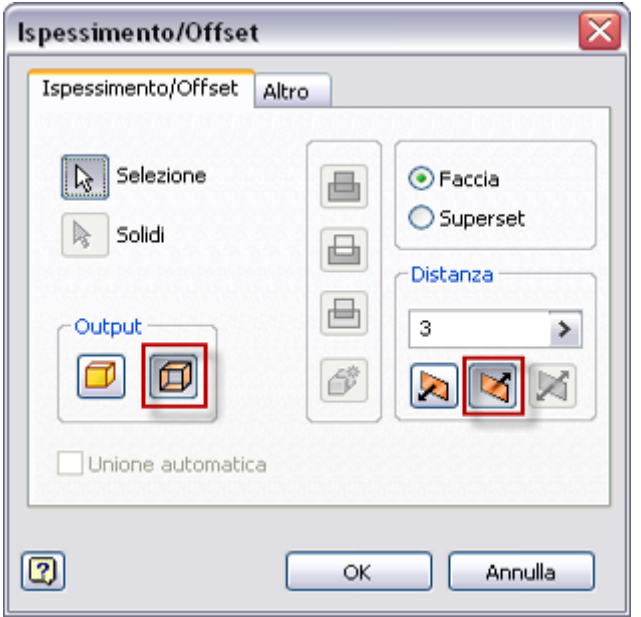

- 4. Selezionare **OK** per creare la superficie di offset e terminare il comando.
- 5. Evidenziare la nuova superficie da visualizzare nel browser.

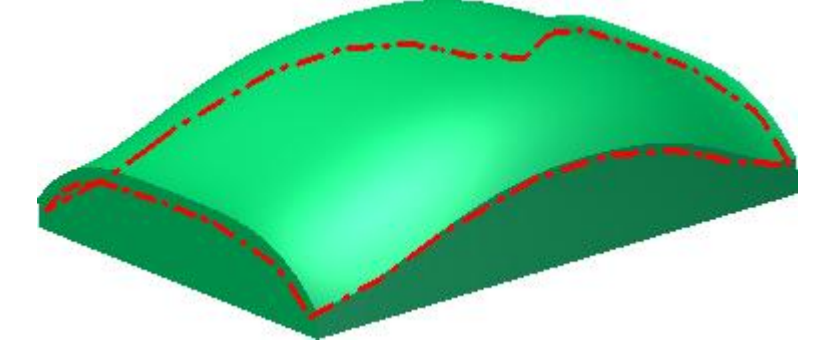

- 6. Nel gruppo Superficie, fare clic sulla freccia a discesa per visualizzare tutti i comandi disponibili.
- 7. Selezionare il comando **Estendi** nel menu a discesa.

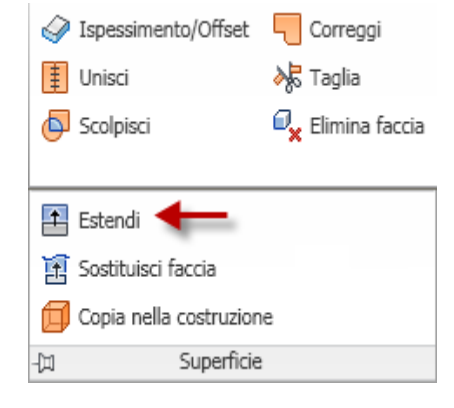

8. Selezionare i due spigoli esterni della superficie di offset per soddisfare la selezione Spigoli. Specificare un valore di offset di **7,5** mm. Fare clic su **OK** per terminare il comando.

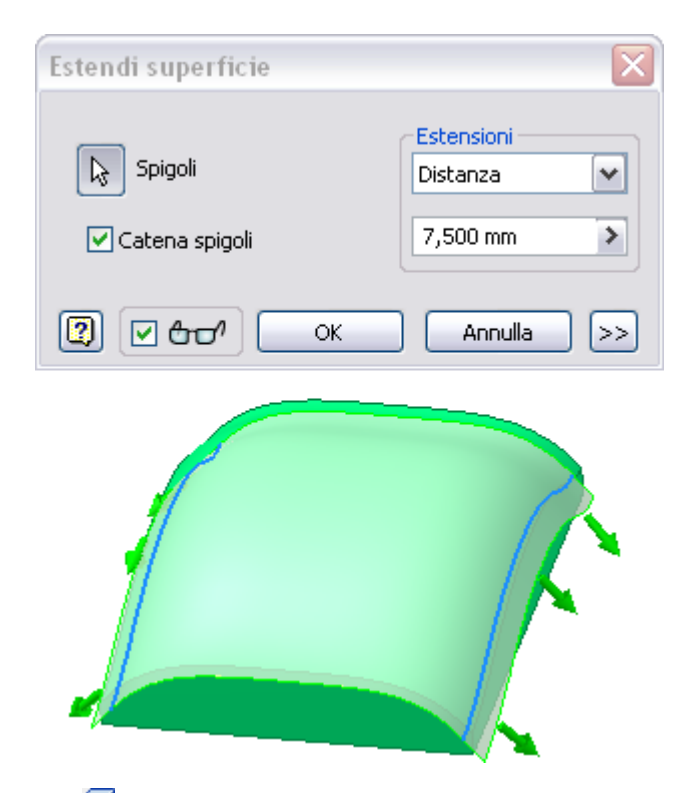

- 9. Nel gruppo Modifica, fare clic sul comando **Dividi**.
- 10. Nella finestra di dialogo, selezionare l'opzione **Divisione solido**.
- 11. Selezionare la superficie di offset come Strumento divisione.

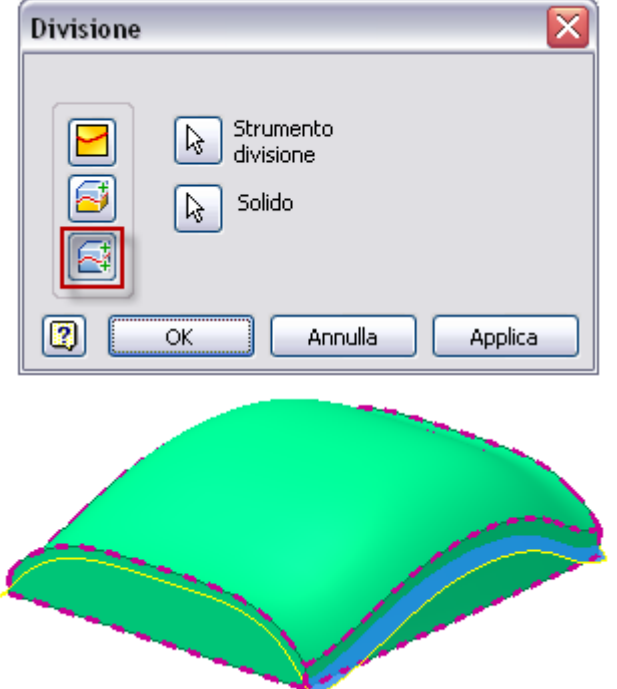

- 12. Fare clic su **OK** per dividere la parte in due corpi solidi e terminare il comando.
- 13. Nel browser, disattivare la visibilità della superficie di offset. Poiché gli spigoli estesi dipendono dalla superficie di offset, la superficie di origine controlla la visibilità della geometria.
- 14. Espandere la cartella **Corpi solidi** nel browser. Il file conterrà ora due corpi solidi. È possibile controllare visibilità e colore di ciascun corpo singolarmente.

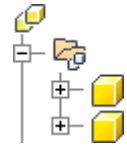

Nella sezione successiva viene creato un profilo della spline e una superficie per un altro strumento divisione.

- 1. Avviare un nuovo schizzo nella porzione inferiore della parte.
- 2. Orientare la vista della parte come illustrato nella seguente immagine con l'estremità ampia della parte a destra.

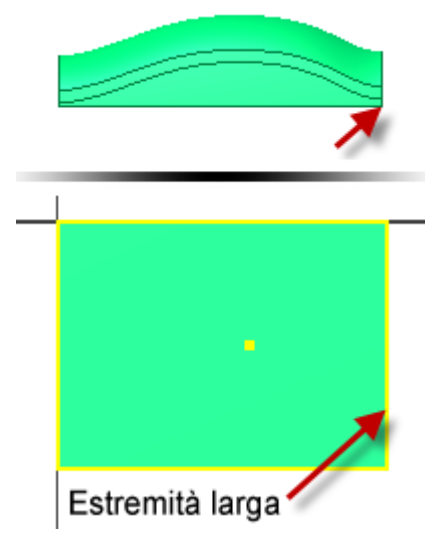

3. Creare una spline con cinque punti fissati, come mostrato nell'immagine seguente. Fare doppio clic sull'ultimo punto per creare la spline. Non è necessario che le maniglie della spline corrispondano all'immagine.

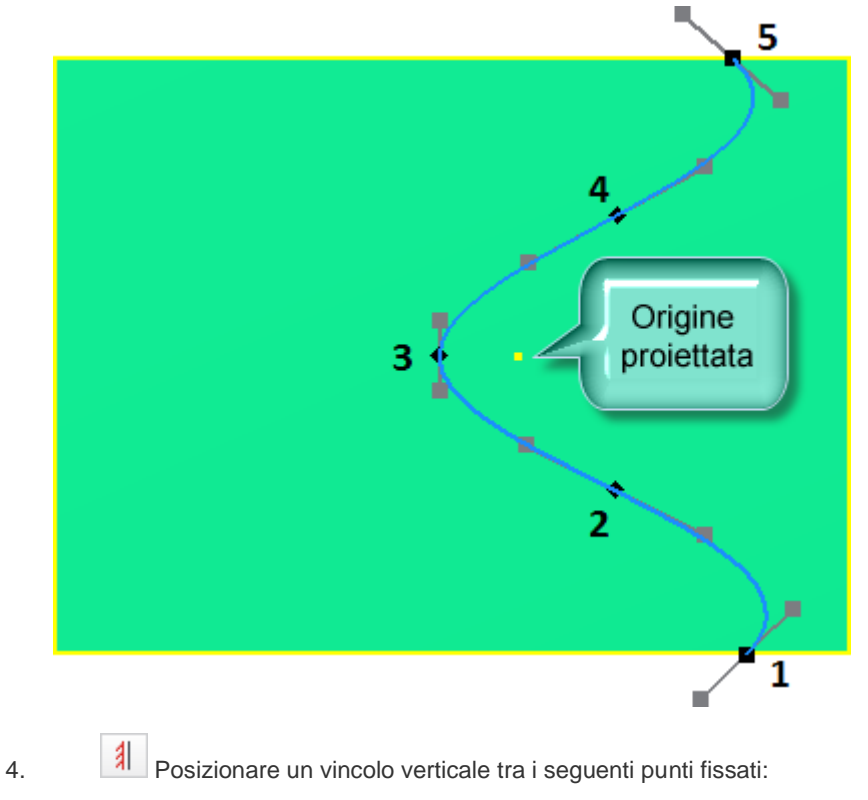

a. 1 e 5

b. 2 e 4

5. Posizionare un vincolo orizzontale tra il punto fissato 3 e il punto di origine proiettato.

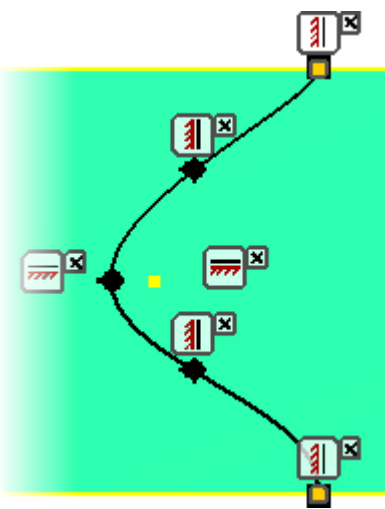

- 6. Abilitare tutte le maniglie lineari della spline utilizzando uno dei seguenti metodi:
	- a. Fare clic con il pulsante destro e selezionare **Attiva maniglia** nel menu contestuale.
	- b. Premere e trascinare in un punto qualsiasi di una maniglia.
- 7. Fare clic con il pulsante destro sul punto fissato centrale e abilitare **Curvatura**.
- 8. Posizionare un vincolo verticale sulle maniglie nel punto centrale e sui due punti finali.

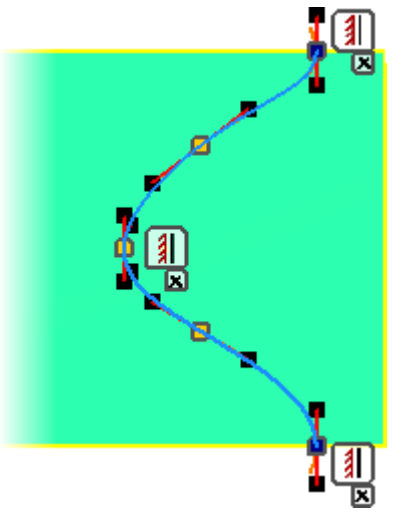

- 9. Posizionare una quota senza unità corrispondente a **1** su ogni maniglia lineare.
- 10. Posizionare una quota radiale di **12 mm** sulla maniglia della curvatura in corrispondenza del punto fissato centrale. Non è necessario che la spline corrisponda all'immagine seguente.

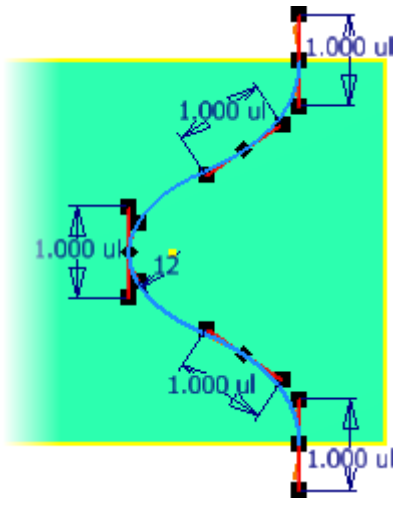

- 11. Aggiungere una quota angolare di **34** gradi tra le maniglie lineari e i bordi della parte come illustrato nell'immagine seguente.
- 12. Assegnare quote ai punti fissati come illustrato nell'immagine seguente.

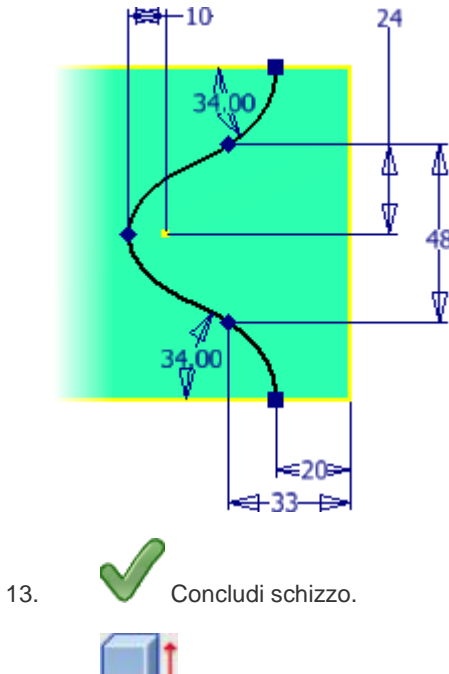

14. Eseguire il comando **Estrusione**. Impostare l'output su **Superficie** e selezionare la spline per soddisfare la selezione del profilo. Impostare la distanza su **40-mm**. Invertire la direzione dell'estrusione in modo che il profilo intersechi i corpi esistenti. Fare clic su **OK** per creare la superficie.

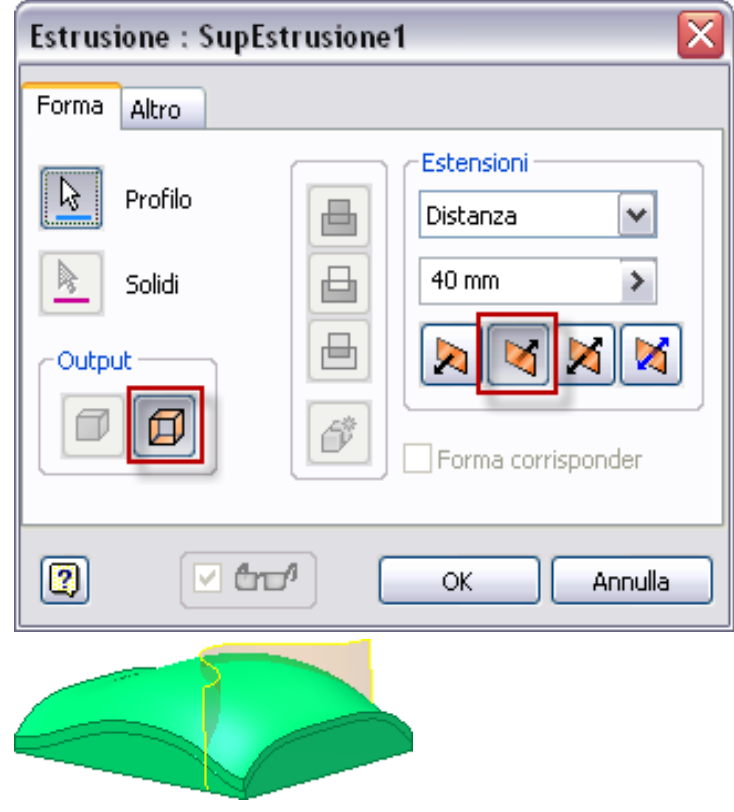

15. Salvare il file.

## Dividere la parte per creare un terzo corpo solido

Nella sezione successiva si utilizza la nuova superficie per dividere la parte e creare un terzo corpo.

- 1. Nel gruppo Modifica, scegliere il comando **Dividi**.
- 2. Nella finestra di dialogo, scegliere l'opzione **Divisione solido**.
- 3. Selezionare la superficie estrusa come Strumento divisione.
- 4. Se un solo corpo è visibile in una parte multi-corpo, Inventor consente di selezionare il corpo visibile come solido da includere. Poiché più di un corpo solido è visibile, selezionare il corpo superiore per soddisfare la selezione Solido.

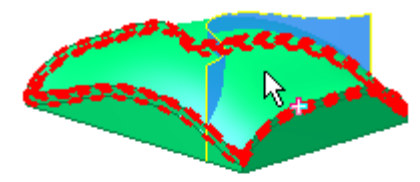

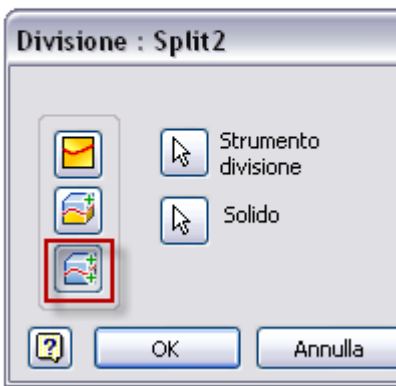

- 5. Fare clic su **OK** per creare il corpo. Notare che ora sono presenti tre corpi nella cartella Corpi solidi nel browser.
- 6. Espandere la cartella Corpi solidi nel browser.<br>  $\varphi$

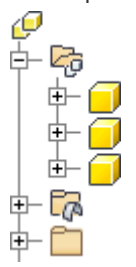

- 7. Fare clic col pulsante destro del mouse su ogni corpo nella cartella e selezionare **Proprietà** nel menu contestuale. Modificare lo **Stile aspetto del corpo** assegnando ad ogni corpo un aspetto unico.
- 8. Salvare il file.

## Isolare il corpo

1. Espandere la cartella **Corpi solidi** e selezionare il nuovo corpo.

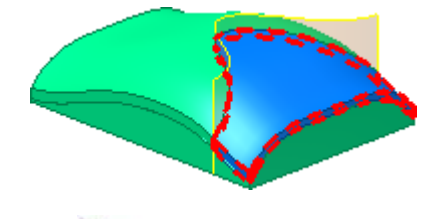

2. Con il corpo evidenziato, fare clic con il pulsante destro e selezionare **Nascondi altri** nel menu contestuale. Tale operazione consente di isolare il corpo su cui si desidera lavorare.

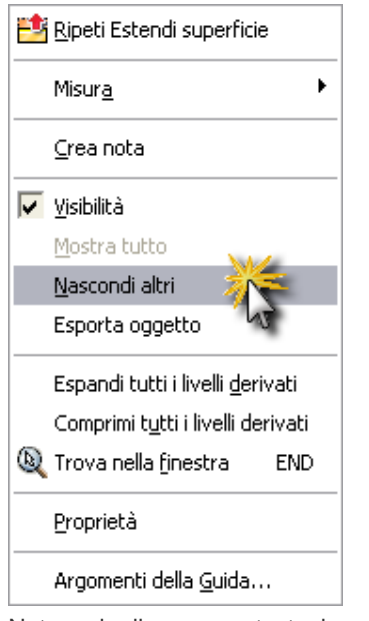

Notare che il menu contestuale contiene anche il comando Mostra tutto per visualizzare tutti i corpi.

# Creare una superficie di offset e un ritaglio

Nella sezione successiva si crea una superficie di offset da utilizzare come strumento di taglio.

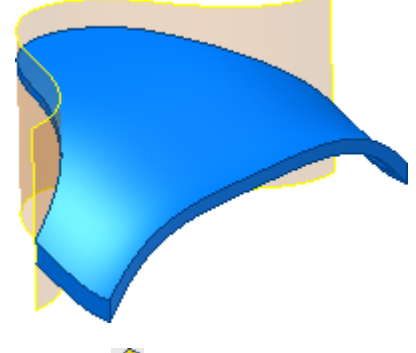

- 1. Nella scheda Modello 3D, gruppo Superficie, avviare il comando **Ispessimento/Offset**.
- 2. Nella finestra di dialogo, impostare l'**Output** su superficie e selezionare la superficie estrusa per effettuare la selezione. Impostare la direzione della nuova superficie verso l'interno del corpo. Impostare la Distanza su **2-mm**. Fare clic su **OK** per creare la superficie.

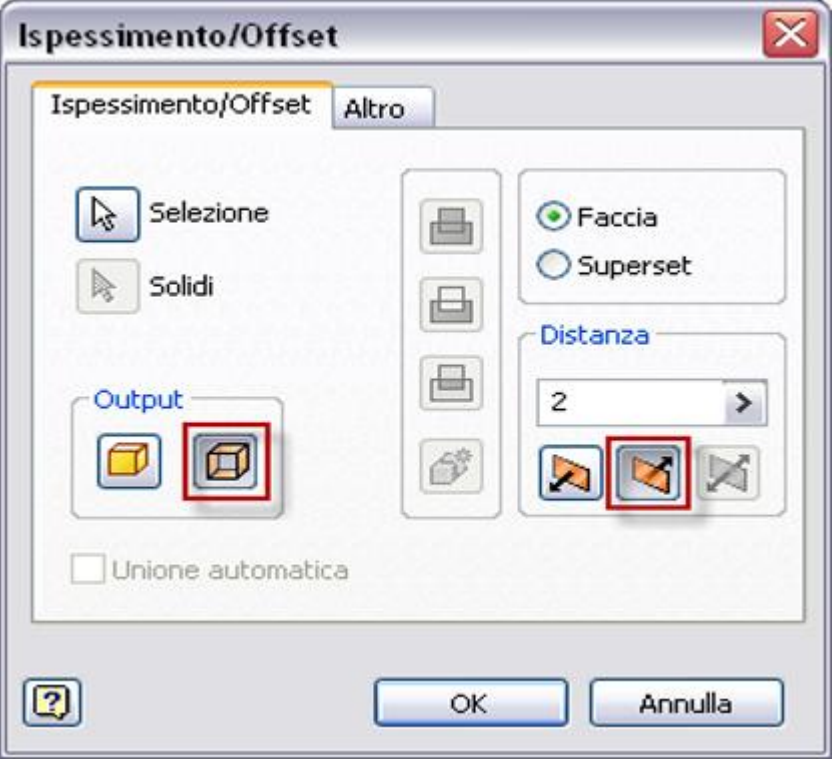

3. Disattivare la visibilità della superficie estrusa.

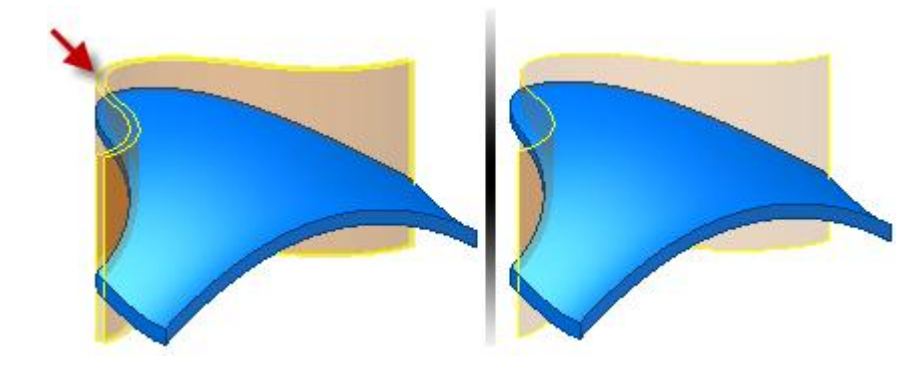

- 4. Eseguire il comando **Dividi**.
- 5. Selezionare l'opzione **Taglio solido**, quindi selezionare la superficie come **Strumento divisione**. Assicurarsi che il lato da rimuovere non sia rivolto verso il materiale.

**Nota:** Ruotare il modello per verificare che la freccia del lato da rimuovere non sia rivolta verso il solido. È anche possibile selezionare la seconda direzione di rimozione e non quella indicata nella seguente immagine. Tale operazione è consentita, purché l'output sia corretto.

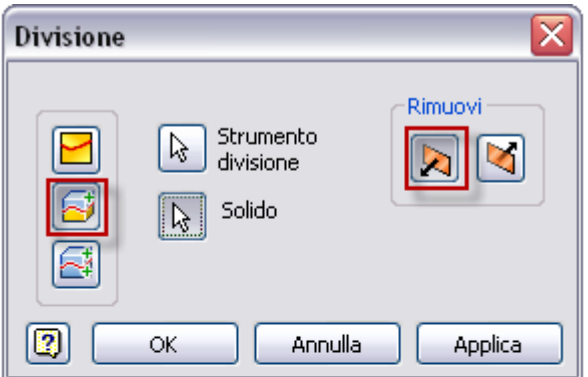

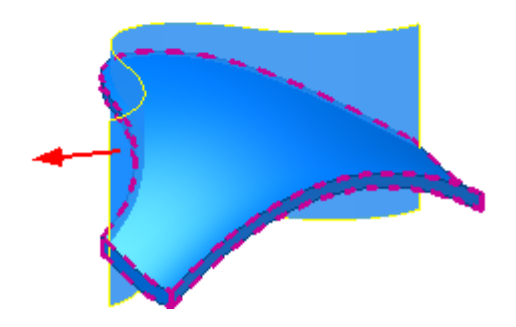

- 6. Scegliere **OK** per rimuovere il materiale.
- 7. Disattivare la visibilità della superficie.
- 8. Attivare la visibilità di tutti i corpi solidi. Notare il gioco di 2-mm tra i corpi.

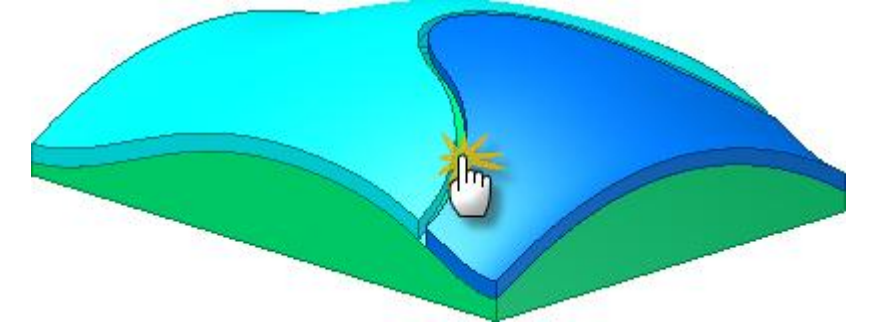

#### 9. Salvare il file.

Questa operazione completa la parte dell'esercitazione relativa a spline e superfici. Per completare la parte è possibile continuare l'esercitazione.

## Creare una lavorazione di sbalzo

Nella sezione successiva si procederà alla creazione della lavorazione di sbalzo.

- 1. Attivare la visibilità dello schizzo a sbalzo nel browser.
- 2. Disattivare la visibilità del solido inferiore e del solido superiore di grandi dimensioni.

**Nota:** Disattivare la visibilità dei solidi non interessati per consentire ad Inventor di scegliere il corpo da azionare automaticamente.

- 3. Eseguire il comando **Sbalzo**.
- 4. Impostare la **Profondità** su **3-mm**.
- 5. Selezionare l'opzione **Sbalza da faccia**.

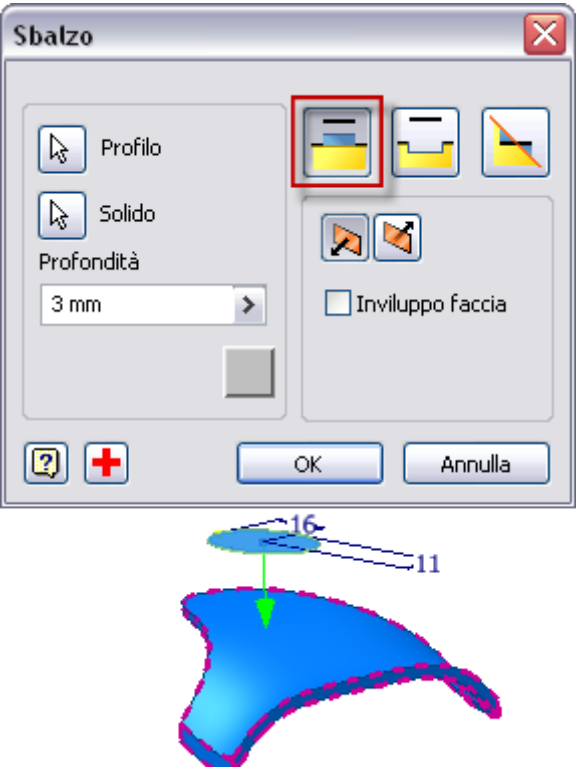

- 6. Fare clic su **OK** per creare la lavorazione di sbalzo.
- 

7. Avviare il comando **Raccordo**.

- 8. Nella finestra di dialogo Raccordo inserire **2-mm** come valore del raggio.
- 9. Selezionare il menu a discesa e impostare il tipo di raccordo su **Levigato (G2)**. Fare clic sull'icona a forma di matita per passare ad una modalità di selezione.

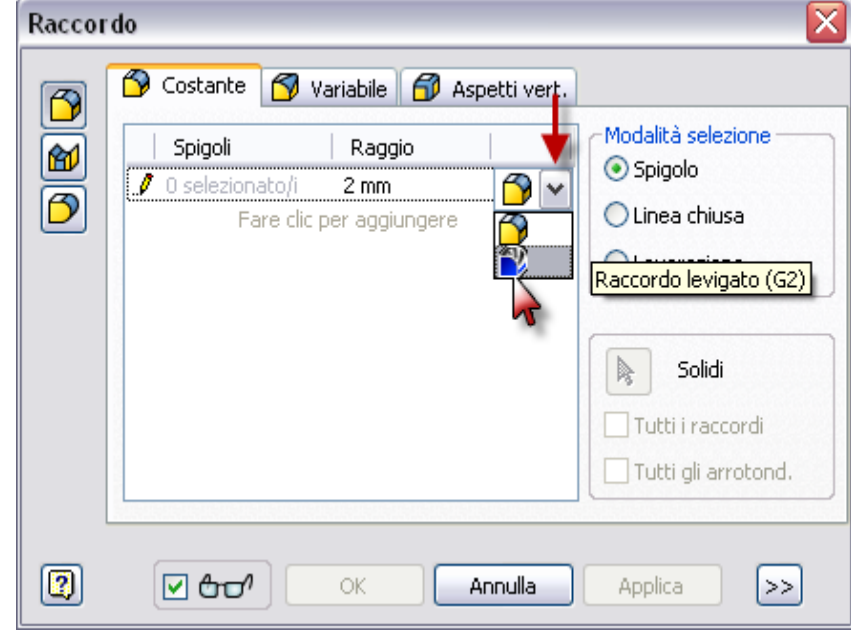

10. Selezionare gli spigoli superiore e inferiore della lavorazione di sbalzo, quindi fare clic su **OK** per creare i raccordi.
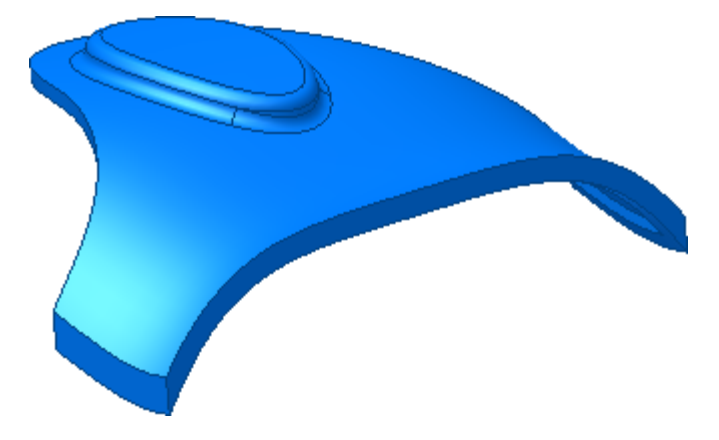

11. Salvare il file.

# Creare un'apertura di ventilazione utilizzando Griglia

Nella sezione successiva verrà creata un'apertura ventilata denominata Griglia.

1. Nella cartella Corpi solidi, accertarsi che la visibilità del solido inferiore e del solido sbalzato sia disattivata. Attivare la visibilità del solido superiore di grandi dimensioni.

**Nota:** Se si disattiva la visibilità dei corpi, Inventor non li include in un'operazione di lavorazione.

2. Attivare la visibilità dello schizzo griglia nel browser.

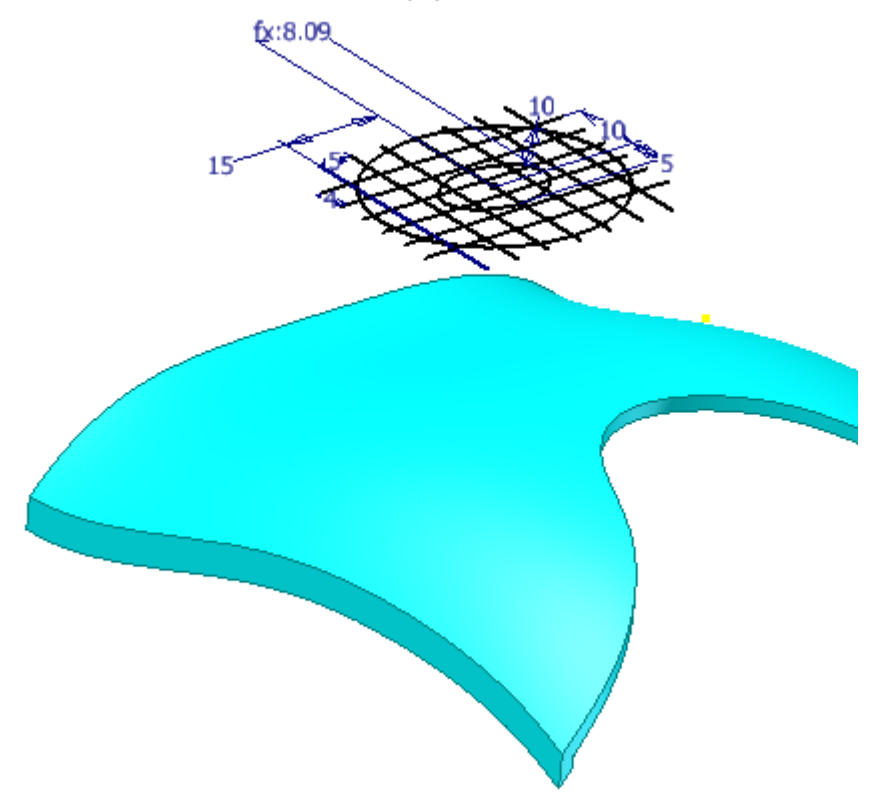

3. Nella scheda Modello 3D, gruppo Parte in plastica, fare clic sul comando **Griglia**.

4. Nello schizzo griglia, selezionare l'ellisse esterna grande per soddisfare la selezione del profilo nella scheda **Contorno** . Accettare le impostazioni di default per le dimensioni.

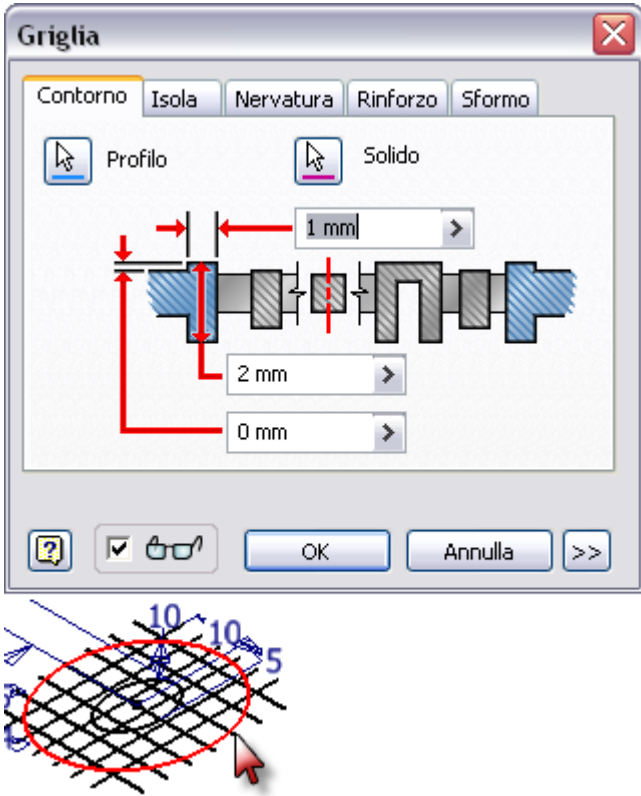

5. Selezionare la scheda **Isola** quindi selezionare l'ellisse centrale piccola per soddisfare la selezione del profilo. Accettare il valore di default di **0-mm**.

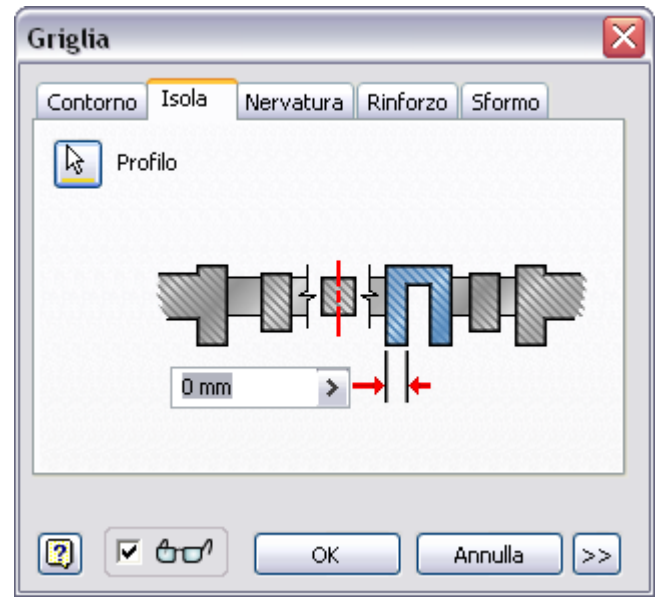

6. Selezionare la scheda **Nervatura** quindi selezionare la geometria della linea rimanente per soddisfare la selezione della nervatura. Accettare le dimensioni di default.

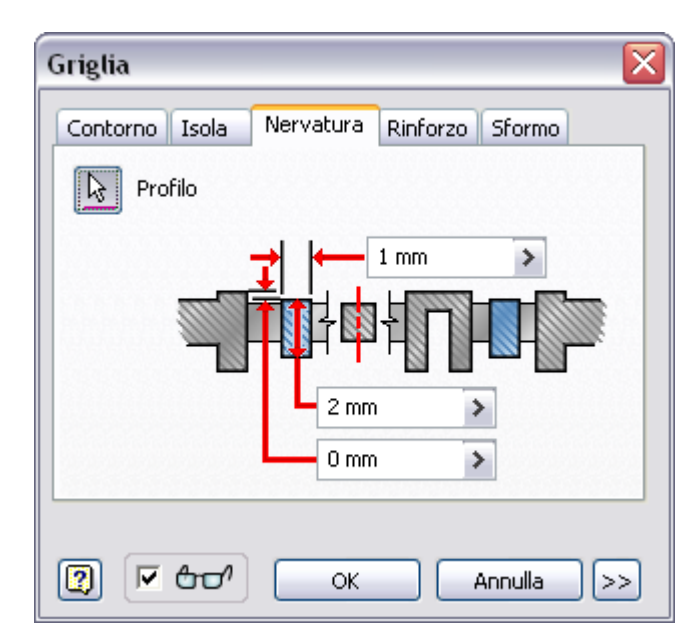

7. Fare clic su **OK** per creare la griglia.

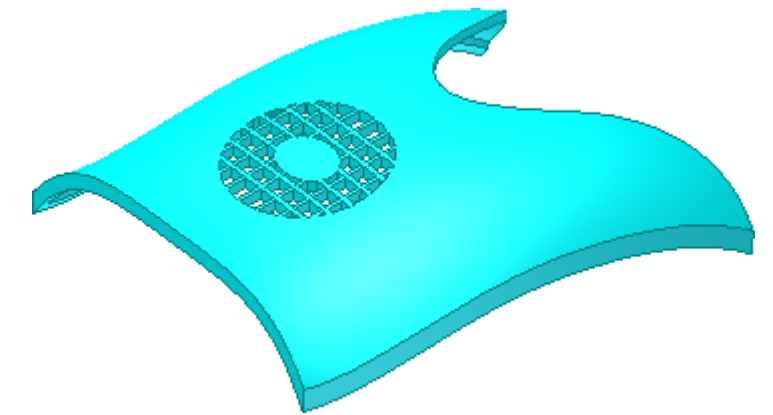

8. Attivare la visibilità di tutti i corpi.

9. Salvare il file.

Congratulazioni, l'esercitazione Spline e Superfici è stata completata.

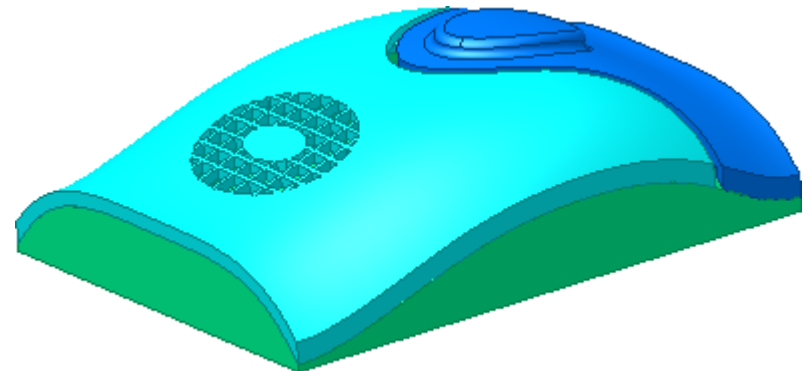

## **GENERAZIONE TELAI Informazioni sull'esercitazione**

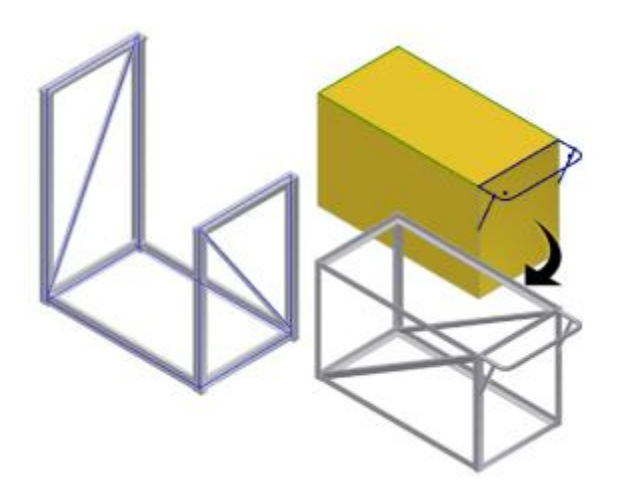

Costruzione di telai strutturali.

**File delle esercitazioni usato** Creazione di un nuovo file di assiemi

frame\_generator.ipt, frame\_generator\_hybrid.ipt

In questa esercitazione si apprenderà come creare assiemi di telai strutturali con Generatore telaio, in modo automatizzato e basato su standard.

Nella prima parte dell'esercitazione, verrà utilizzato un modello di scheletro predefinito formato da schizzi non incorporati per determinare il posizionamento e l'estensione dei componenti del telaio, come ad esempio la tubatura quadrata ed il canale a C. Questi componenti verranno in seguito montati con gli angoli retti ed i tagli.

Quindi verrà utilizzato un modello ibrido, formato da un solido e da schizzi, per posizionare i componenti del telaio. Il Generatore telaio consente di salvare modellazioni di assiemi e parti di grandi dimensioni.

#### **Obiettivi**

- Selezionare e posizionare i componenti del telaio.
- Tagliare il materiale in eccesso.
- Creare giunti ad angolo retto.
- Creare intagli.
- Apportare modifiche all'assieme.

#### **Prerequisiti**

- Conoscenza delle procedure necessarie per impostare il progetto attivo, navigare nello spazio modello con i vari strumenti di visualizzazione e per utilizzare i componenti nell'ambiente dell'assieme.
- Conoscenza dell'argomento Introduzione della Guida in linea.

#### Introduzione

Generatore telaio utilizza membri di telaio presenti nel Centro contenuti. Innanzitutto, impostare il progetto attivo, quindi verificare che il Centro contenuti sia installato e configurato.

# 1. Fare clic su **Letter and Burgettings** Progetti.

- 2. Nella finestra di dialogo Progetti, fare doppio clic sul progetto **tutorial\_files** nell'elenco dei progetti per impostarlo come progetto attivo.
- 3. Nella parte inferiore destra della finestra di dialogo Progetti, fare clic su **Configura librerie Centro contenuti**.
- 4. Nella finestra di dialogo Configura librerie, verificare che le librerie **DIN** e **ISO** del Centro contenuti siano disponibili.
- 5. Chiudere tutte le finestre di dialogo.

**Nota:** Per eseguire l'esercitazione è necessario che le librerie del Centro contenuti siano configurate e disponibili. Se non vi sono librerie disponibili, installare e configurare le librerie del Centro contenuti prima di iniziare l'esercitazione. Per ulteriori informazioni, vedere la Guida in linea o rivolgersi all'amministratore CAD.

In questa esercitazione viene usato un modello di scheletro per posizionare e creare membri del telaio Creare un assieme e posizionare il modello di scheletro.

- 1. Creare un nuovo file di assieme vuoto usando il modello **Standard (mm).iam**.
- 2. Inserire nell'assieme un'occorrenza di **frame\_generator.ipt** che si trova nella cartella **Frame Generator**.

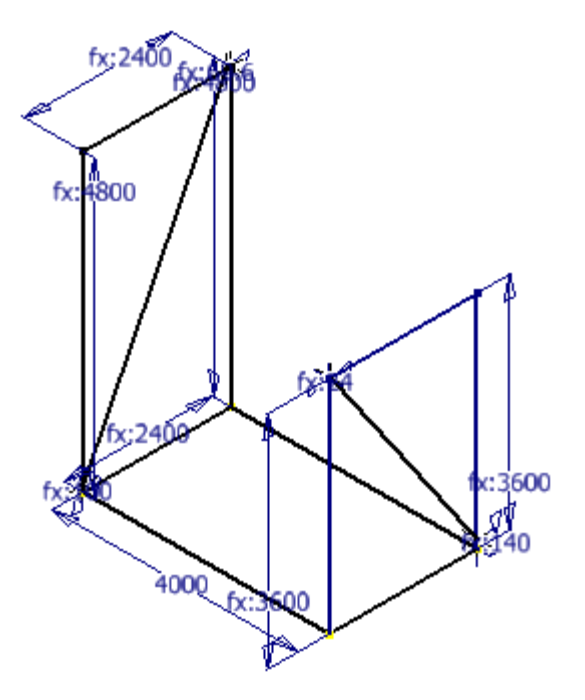

Questa parte è costituita da uno schizzo 2D e da uno schizzo 3D che definiscono il modello di scheletro di esempio. Questo modello di parte consente di definire il posizionamento e l'estensione dei componenti del telaio nell'assieme.

3. Salvare l'assieme denominandolo **Skeletal.iam**.

### Inserimento del profilo

I comandi del Generatore telaio si trovano nel gruppo **Telaio** della scheda **Progettazione**. Innanzitutto, inserire i membri del telaio nelle tre linee verticali.

- 1. Nella barra multifunzione fare clic sulla scheda Progettazione > gruppo Telaio > Inserisci telaio
- 2. Selezionare **ISO** dal menu **Norme**.
- 3. Dal menu **Famiglia**, selezionare **ISO 657/14 - 2000 (Rettangolari)**.
- 4. Dal menu **Dimensioni**, selezionare **250x150x10**.
- 5. Selezionare la linea di schizzo verticale come illustrato nell'immagine. Accertarsi di selezionare un punto nella metà superiore della linea. La posizione del membro del telaio dipende in parte dalla metà selezionata di una data linea.

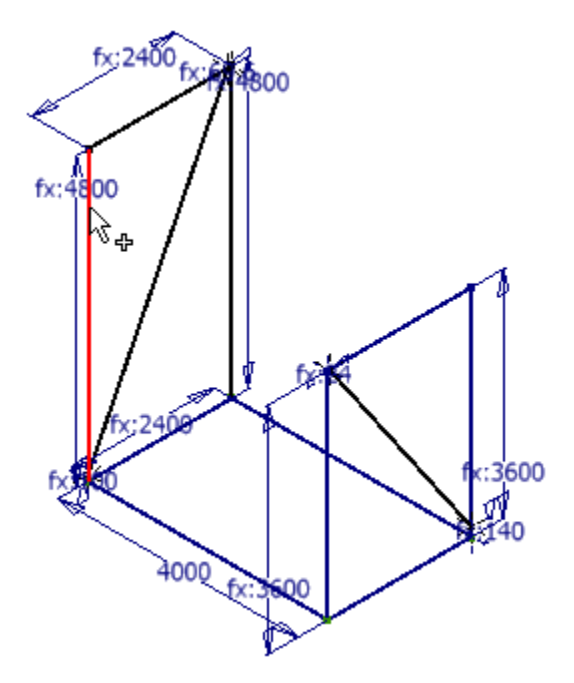

L'anteprima della tubatura viene visualizzata come illustrato di seguito: Selezionare le tre linee verticali rimanenti.

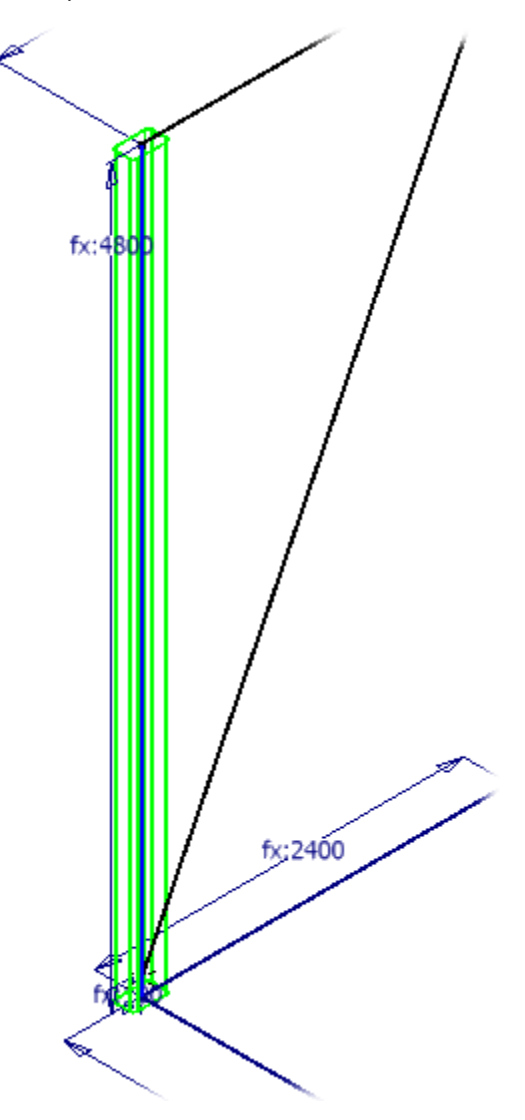

**Nota:** Per rimuovere una linea dalla selezione, tenere premuto **CTRL** e riselezionare la linea o selezionare l'anteprima del profilo.

Orientamento del profilo

Per impostazione predefinita, i profili dei tubi vengono posizionati al centro delle linee dello schizzo selezionate.

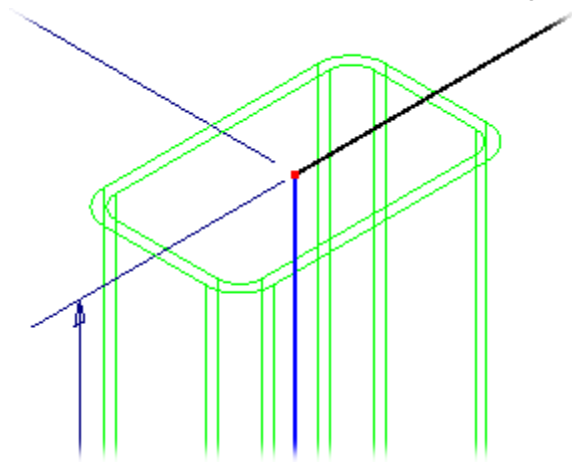

L'indicatore di orientamento corrisponde alla linea dello schizzo selezionata.

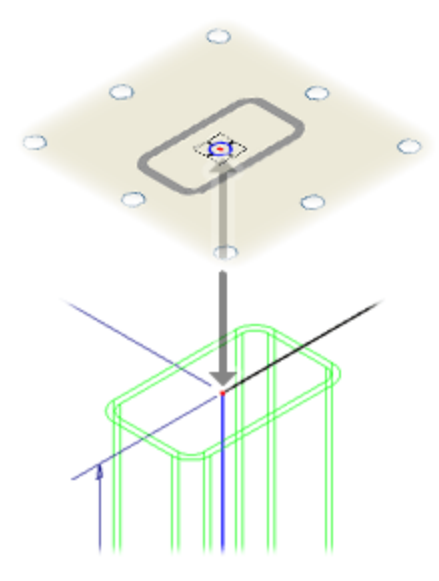

1. Fare clic sul pulsante radio centrale a destra dell'immagine di anteprima del profilo. L'anteprima del profilo nella finestra grafica varia in base alla linea dello schizzo in modo da riflettere la posizione dell'indicatore di posizione.

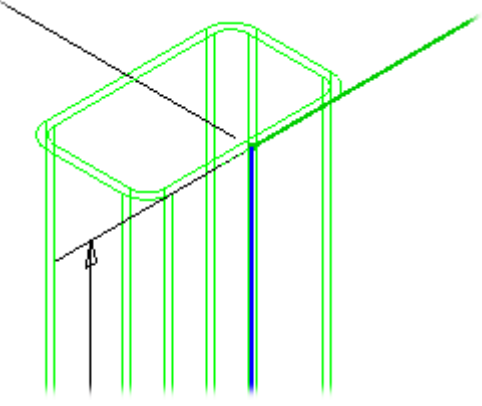

2. Fare clic sul pulsante di scelta centrale per tornare alla posizione di default. L'anteprima viene aggiornata di conseguenza. I campi relativi all'offset consentono di controllare la distanza di offset del profilo rispetto alla linea dello schizzo selezionata.

3. Immettere **300 mm** nel campo **Offset orizzontale** (contrassegnato dall'icona Offset orizzontale).

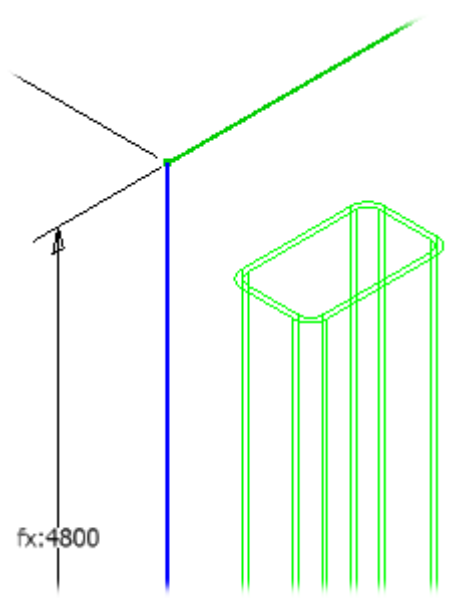

Il comando **Specchia membro telaio** consente di regolare l'orientamento del profilo rispetto alla geometria selezionata, in questo caso una linea dello schizzo.

4. Fare clic sul comando **Specchia membro telaio** e notare l'inversione della direzione dell'offset nella finestra grafica.

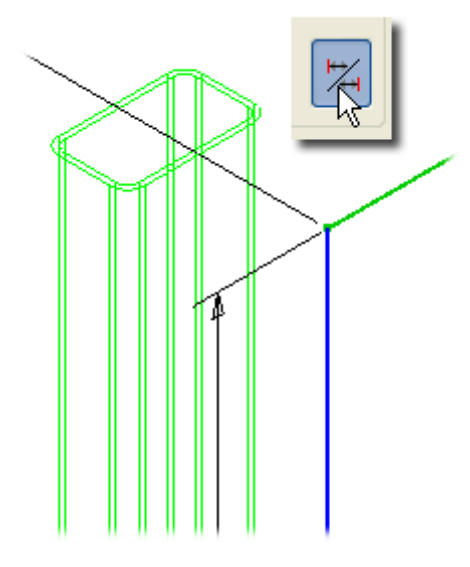

5. Ripristinare l'orientamento originale dei profili: fare di nuovo clic sul comando **Specchia membro telaio** e immettere **0** nel campo **Offset orizzontale**.

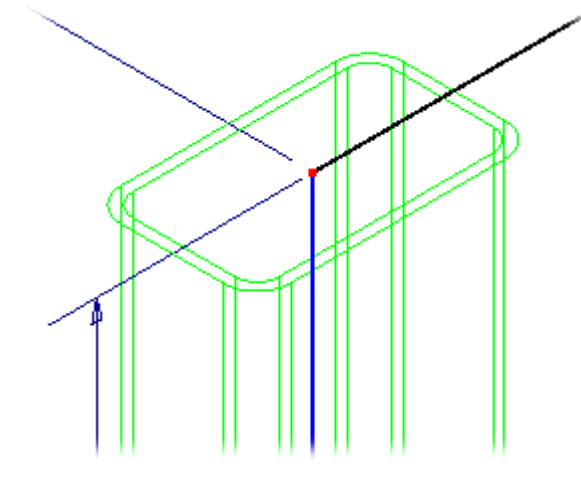

# Creazione del profilo

Prima di creare i membri del telaio è necessario apportare un'ultima modifica all'orientamento.

1. Fare clic sulla freccia accanto al campo relativo **Angolo**, quindi selezionare **90,00 gr** dal menu.

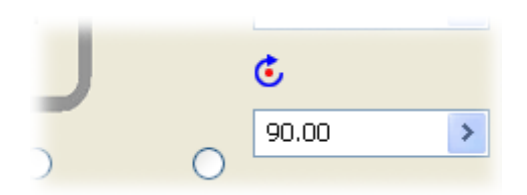

- 2. Fare clic su **Applica**.
- 3. Fare clic su **OK** nella finestra di dialogo Crea nuovo telaio.

Viene visualizzata la finestra di dialogo Denominazione membro telaio. Questa finestra di dialogo consente di modificare i nomi visualizzati dei membri, nonché i nomi e le posizioni dei file dei membri.

4. Fare clic su **OK** senza apportare modifiche.

Ogni qualvolta viene visualizzata la finestra di dialogo nel corso dell'esercitazione, fare clic su **OK** senza apportare modifiche nella finestra.

**Nota:** Se si preme **Annulla** durante l'operazione di denominazione di un membro del telaio, quest'ultimo verrà creato con il nome predefinito.

Vengono creati i profili ed è possibile proseguire con la selezione di altri profili.

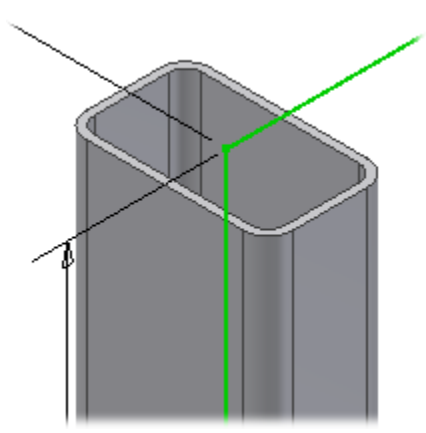

### Posizionamento del canale a C superiore

Collocare il canale a C sulle linee orizzontali superiori.

- 1. Dal menu **Famiglia**, selezionare **ISO 657/11 - 1980(E)**.
- 2. Dal menu **Dimensioni**, selezionare **CH 250 x 34**.
- 3. Selezionare la linea di schizzo come illustrato nell'immagine.

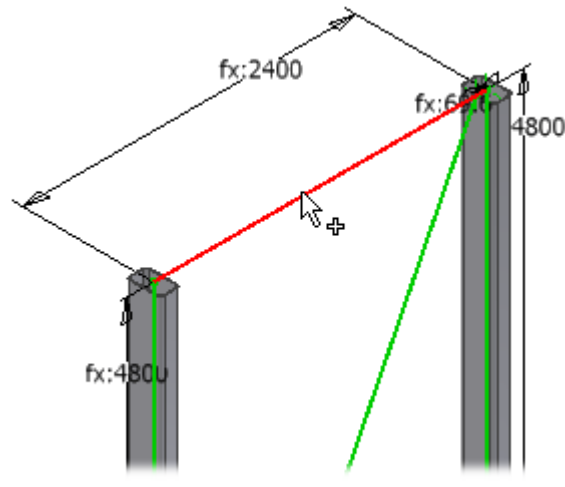

Nell'anteprima il profilo viene visualizzato capovolto (rispetto all'intento di progettazione per questo modello).

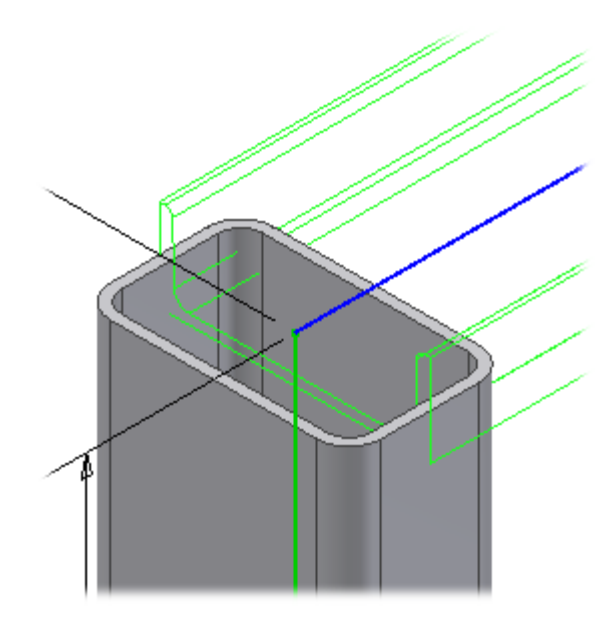

4. Selezionare **270,00 gr** dal menu **Angolo**.

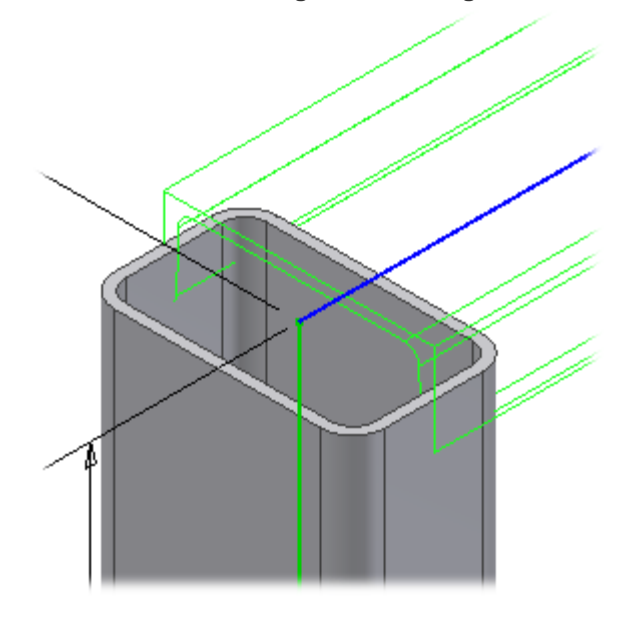

Orientamento del canale a C superiore

L'orientamento del canale a C deve essere modificato in base all'intento progettuale.

1. Fare clic sul pulsante di opzione per spostare gli indicatori di orientamento come illustrato, in modo che la parte superiore del canale a C risulti allineata con le estremità dei tubi.

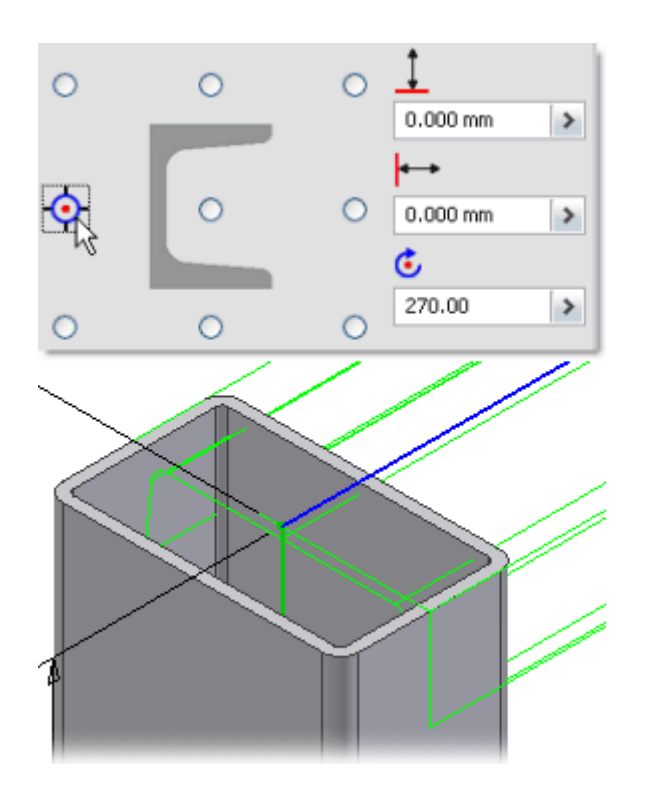

### Posizionamento del canale a C inferiore

È ora possibile posizionare i membri del canale a C lungo le linee inferiori, in modo che la parte inferiore del canale a C risulti allineata con le estremità della tubatura rettangolare.

1. Selezionare le quattro linee inferiori come illustrato nell'immagine.

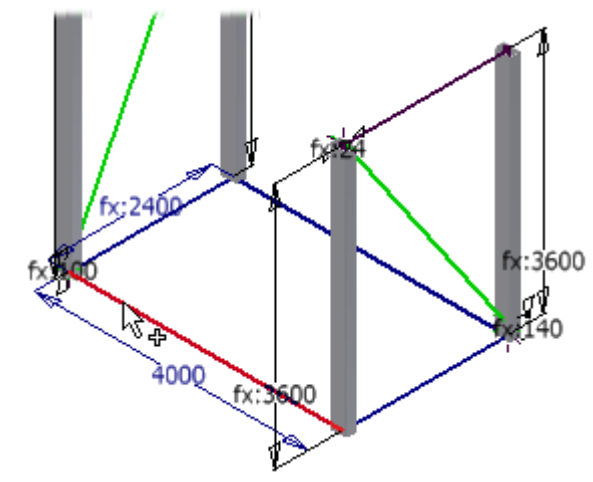

2. Fare clic sul pulsante radio per spostare l'indicatore di orientamento nel modo illustrato.

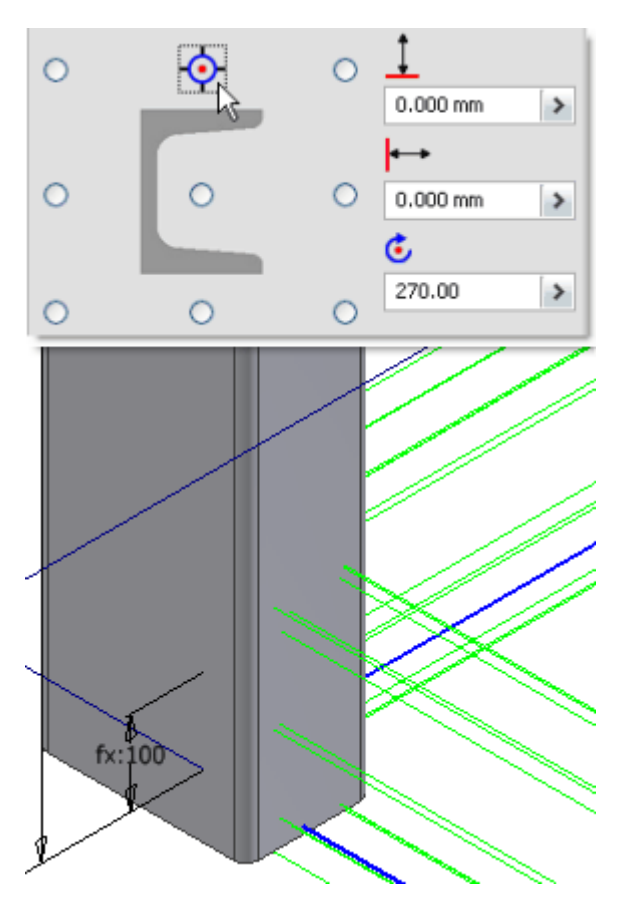

# Posizionamento del tubo orizzontale

Collocare un tubo lungo la linea orizzontale rimanente.

1. Selezionare la linea orizzontale rimanente.

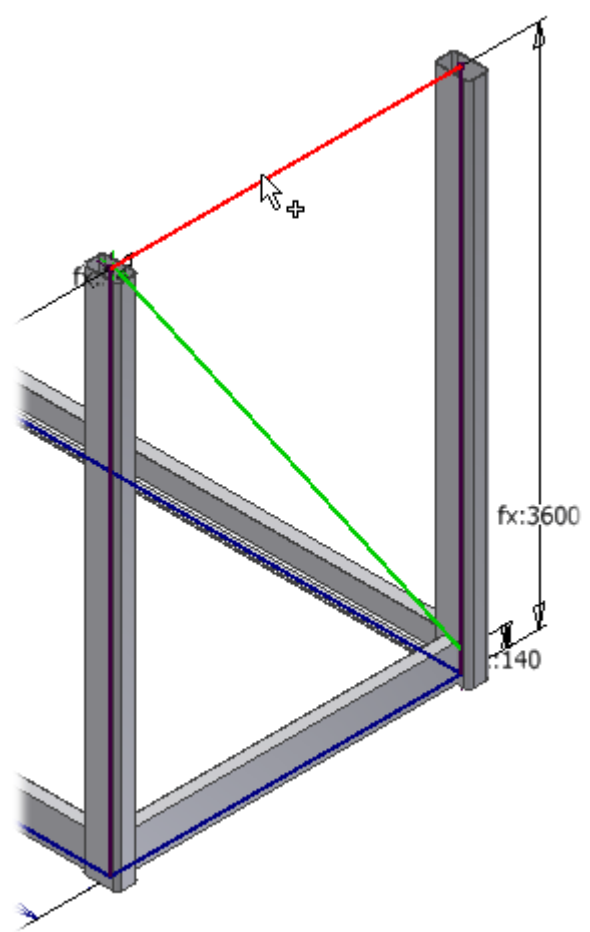

- 2. Dal menu **Famiglia**, selezionare **ISO 657/14 - 2000 (Rettangolari)**.
- 3. Dal menu **Dimensioni**, selezionare **250x150x10**.
- 4. Selezionare **90.00 gr** dal menu **Angolo**.
- 5. Fare clic sul pulsante radio per spostare l'indicatore di orientamento.

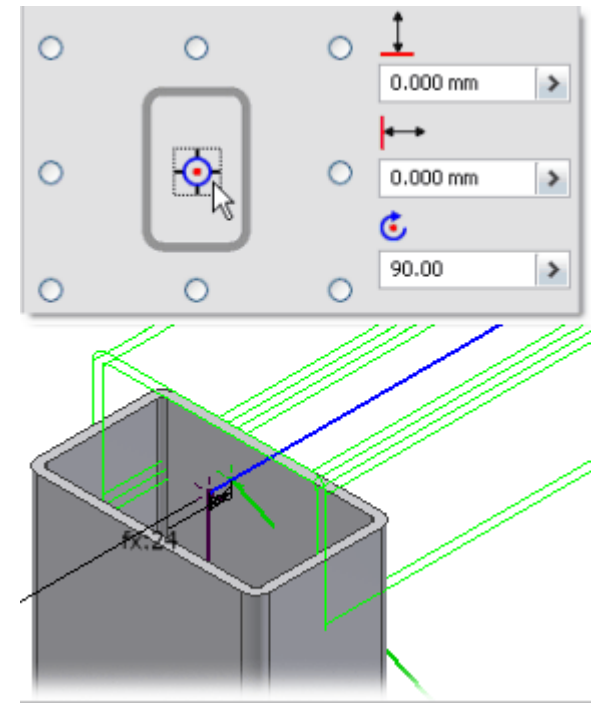

### Posizionamento dei sostegni angolari

Questo è l'ultimo gruppo di selezione per completare il posizionamento del componente. Posizionare i sostegni angolari usando le linee dello schizzo.

- 1. Dal menu **Famiglia**, selezionare **ISO 657/14 - 2000 (Quadrati)**.
- 2. Dal menu **Dimensioni**, selezionare **80x80x6,3**.
- 3. Accertarsi che l'indicatore di orientamento si trovi sul pulsante di scelta centrale, che gli offset orizzontali e verticali siano impostati su **0.00 mm**, e che l'angolo sia di **90.00 gradi**.
- 4. Selezionare le due linee angolari.

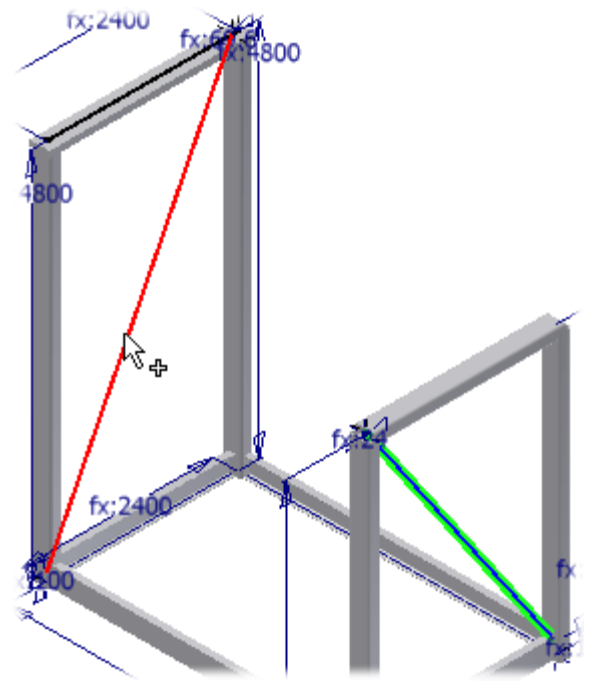

6. Fare clic su **Annulla** per chiudere la finestra di dialogo Inserisci.

# Allungamento del profilo

Il canale a C sopra i membri verticali più alti deve estendersi oltre gli spigoli dei tubi (più altri 15 mm su ogni estremità per consentire la creazione di una saldatura d'angolo).

1. Ingrandire il modello come illustrato (parte superiore di uno dei membri verticali alti).

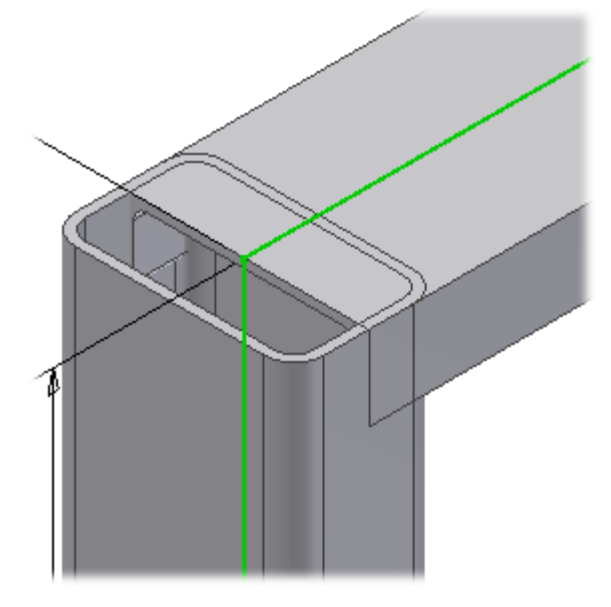

- 2. Nella barra multifunzione fare clic sulla scheda Progettazione > gruppo Telaio > Allunga/Accorcia
- 3. Nella finestra di dialogo Allunga Accorcia membro telaio, fare clic sul comando **Allunga - Accorcia membro telaio alle due estremità**.

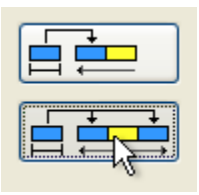

#### 4. Selezionare il canale a C.

La larghezza del tubo rettangolare è di 150 mm e il canale a C presenta un'estensione corrente che arriva fino al centro dei tubi. Ne deriva che la distanza dell'estensione è (150/2) + (15) = 90.

5. Immettere 90 mm nel campo **Estensione**.

#### 6. Fare clic su **Applica**.

Vengono aggiunti 90 mm ad entrambe le estremità del canale a C.

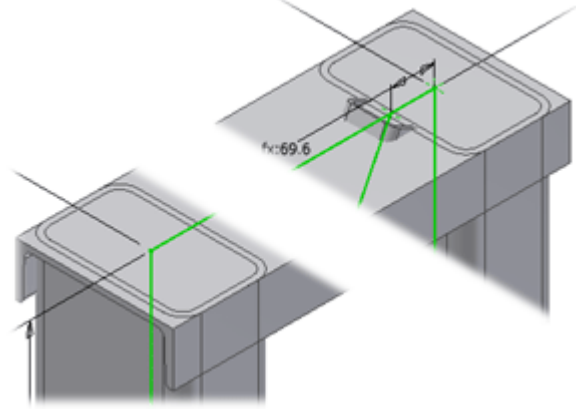

7. Fare clic su **Annulla**.

# Profilo di intaglio

Ora si inserirà la tubatura all'interno del canale a C usando il comando **Intaglia**.

1. Nella barra multifunzione fare clic sulla scheda Progettazione > gruppo Telaio > Intaglia

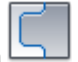

- 2. Selezionare il tubo nel modo illustrato.
	- Il primo elemento selezionato è il componente da tagliare. Il secondo elemento selezionato è lo strumento di taglio.

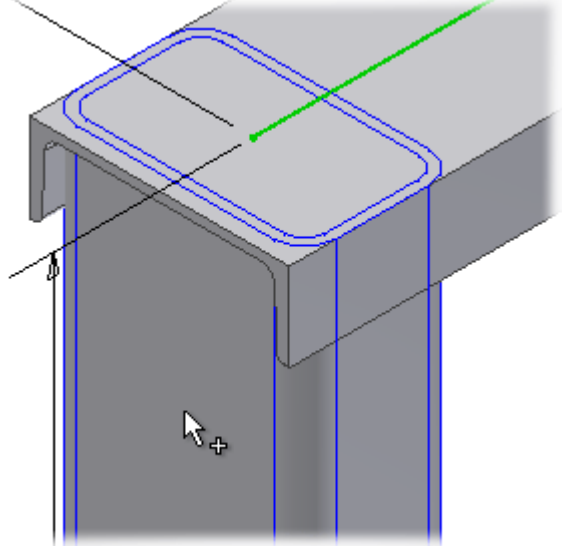

Il comando per la selezione dell'altro membro viene attivato automaticamente.

3. Selezionare il canale a C da usare come strumento di taglio.

#### 4. Fare clic su **Applica**.

5. Ripetere questi passaggi per eseguire l'operazione di intaglio sull'altro membro verticale in corrispondenza dell'estremità opposta del canale a C.

#### 6. Fare clic su **Annulla**.

7. Per vedere chiaramente gli intagli, disattivare la visibilità del canale a C. Nel browser Modello fare clic con il pulsante destro del mouse sul canale a C e rimuovere il segno di spunta accanto a **Visibilità**.

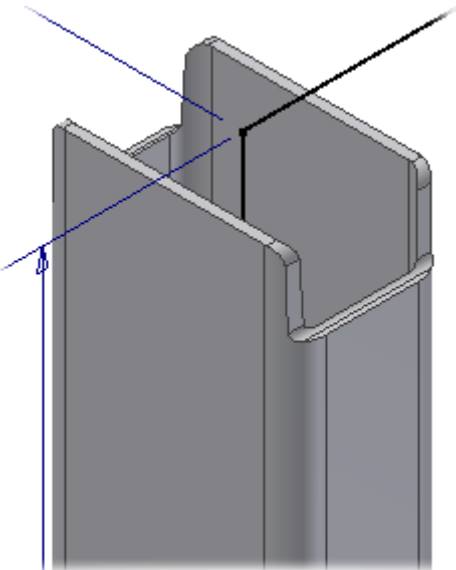

8. Al termine dell'operazione attivare la **visibilità** del canale a C.

### Creazione di giunti ad angolo retto

Ora si procederà alla creazione di giunti ad angolo retto tra i tubi verticali più corti ed il tubo orizzontale.

- 1. Nella barra multifunzione fare clic sulla scheda Progettazione > gruppo Telaio > Angolo retto
- 2. Selezionare il primo e il secondo tubo come illustrato.

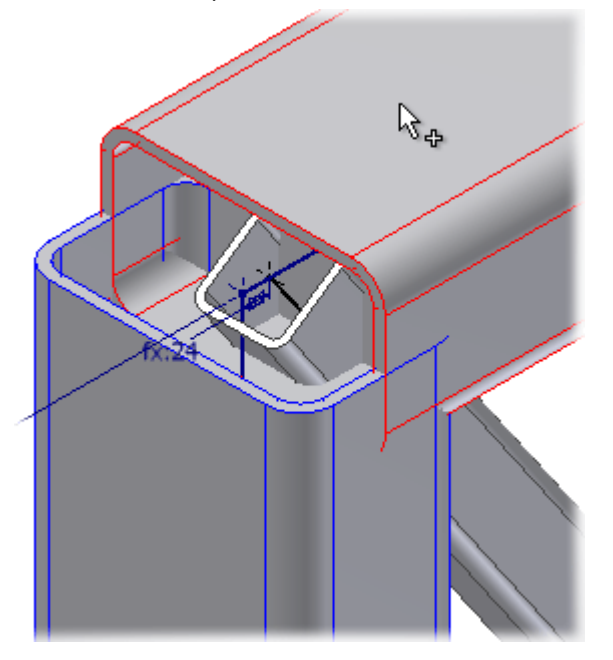

3. Orientare la vista del modello come illustrato nella seguente immagine per vedere gli effetti delle opzioni di giunto angolato sul giunto ad angolo retto.

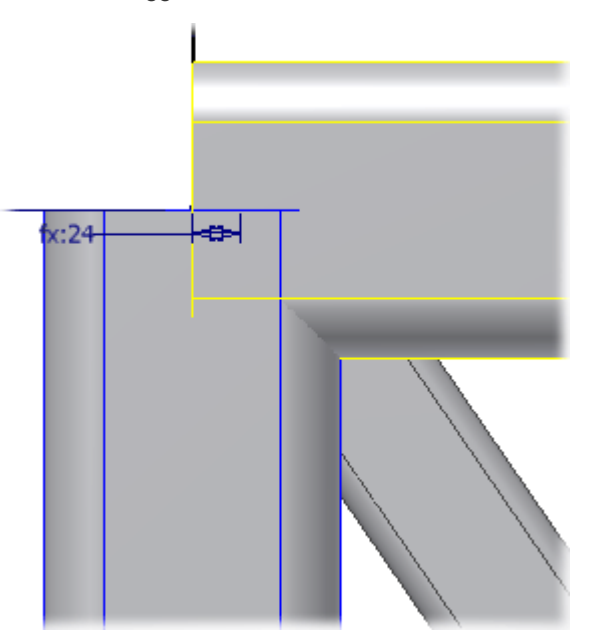

**Nota:** Per maggiore chiarezza, è stata disattivata la visibilità del tubo sullo sfondo.

### Modifica delle opzioni di giunto ad angolo retto

Ora verranno provate opzioni di giunto angolato diverse e si userà quella che soddisfa meglio l'intento progettuale.

1. Per creare il gioco per una saldatura scanalata, e per visualizzare i due tipi di angolo retto, immettere **5 mm** nel campo **Estensione di taglio ad angolo retto**.

L'opzione **Taglia ad angolo retto su entrambi i lati** è selezionata per default. Come dice il nome stesso, questa opzione consente di aggiungere o rimuovere materiale su entrambi i componenti in misura uguale.

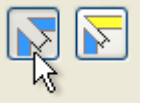

2. Fare clic su **Applica**.

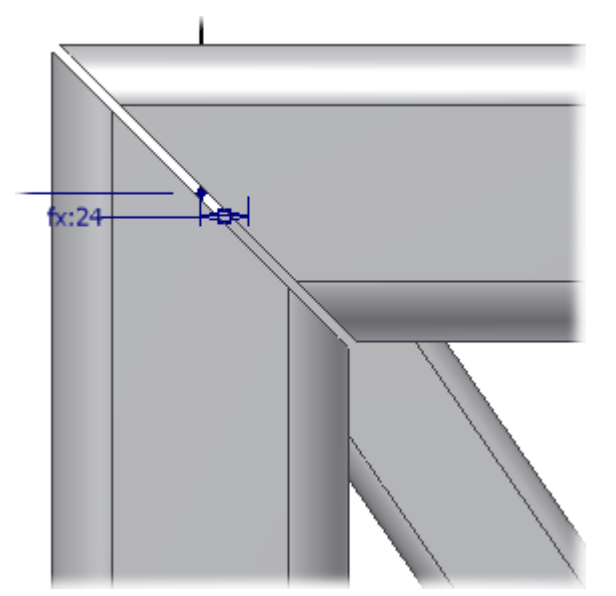

La distanza di offset totale tra le facce ad angolo retto è di 5 mm.

3. Per continuare a provare le opzioni di giunto angolato, selezionare **Taglia ad angolo retto su un lato**.

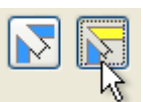

4. Selezionare innanzitutto il tubo inferiore, quindi il tubo superiore.

#### 5. Fare clic su **Applica**.

L'offset del giunto è di 5 mm, ma solo il tubo inferiore presenta un offset rispetto al piano medio del giunto.

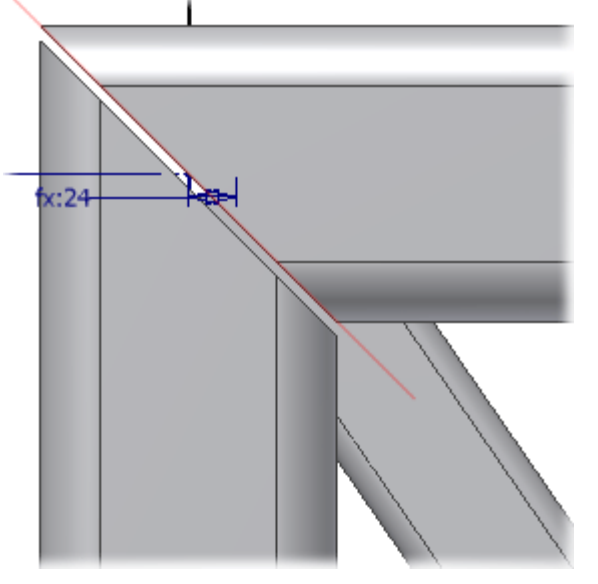

6. Questa volta, selezionare innanzitutto il tubo superiore, quindi quello inferiore.

#### 7. Fare clic su **Applica**.

Il primo componente selezionato corrisponde al componente sfalsato rispetto al piano medio del giunto.

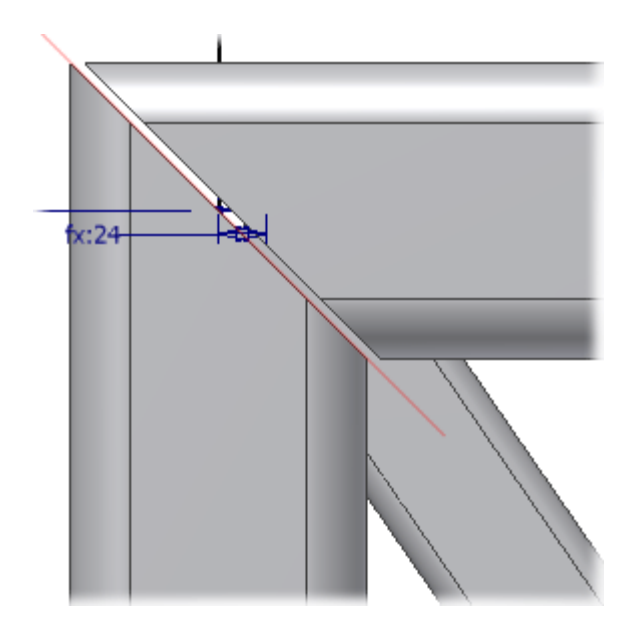

- 8. Creare un altro giunto ad angolo retto sulla giunzione del tubo rimanente.
- 9. Fare clic su **Annulla** una volta terminata l'operazione.

### Rimozione dei trattamenti di estremità

Per questa esercitazione, si supponga che i giunti ad angolo retto creati in precedenza siano errati e che debbano essere ricreati.

1. Nella barra multifunzione fare clic sulla scheda Progettazione > gruppo Telaio > Rimuovi trattamenti di

estremità . Questo comando si trova nel gruppo espanso **Telaio**.

#### 2. Selezionare il tubo orizzontale, quindi fare clic su **Applica**.

I giunti ad angolo vengono rimossi e i tubi vengono ripristinati allo stato originale non modificato.

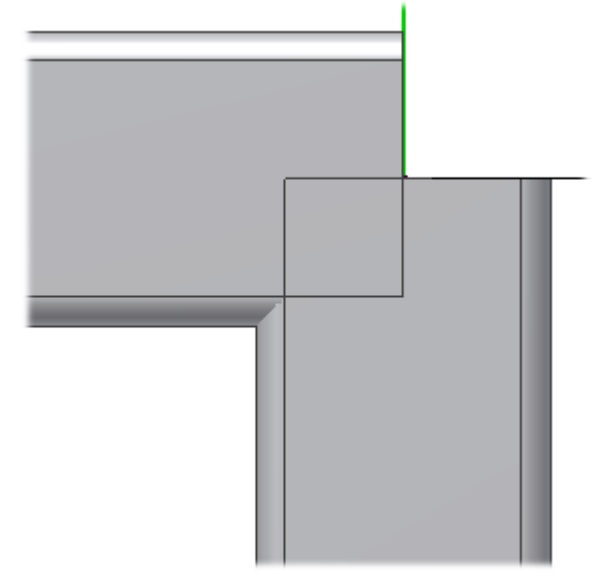

- 3. Fare clic su **Annulla**.
- 4. Nella barra multifunzione fare clic sulla scheda Progettazione  $\blacktriangleright$  gruppo Telaio  $\blacktriangleright$  Angolo retto  $\Box$  e ricreare l'angolo retto.

**Nota:** In questo esempio, il tipo di offset dell'angolo retto è irrilevante.

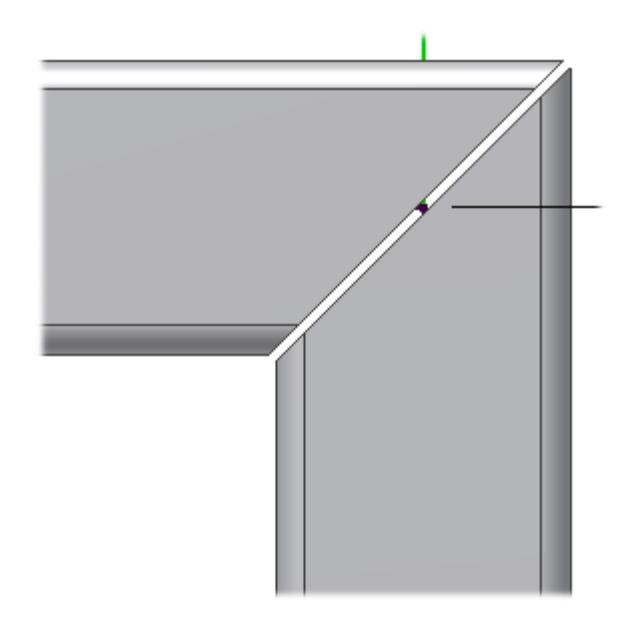

Nuova creazione del giunto ad angolo retto

Ricreare il secondo angolo retto.

1. Nella barra multifunzione fare clic sulla scheda Progettazione > gruppo Telaio > Angolo retto e creare l'angolo retto illustrato.

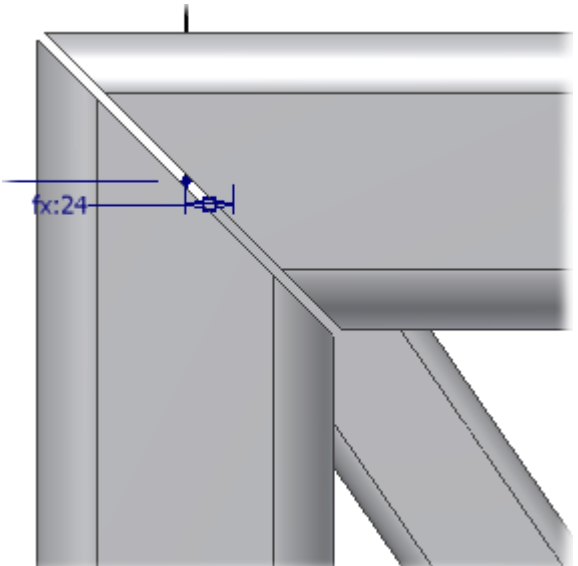

2. Fare clic su **Annulla** una volta terminata l'operazione.

# Taglio del profilo fino al telaio

Ora si procederà alla rimozione del materiale in eccesso dai canali a C inferiori.

1. Orientare la vista del modello nel modo illustrato.

**Nota:** Per maggiore chiarezza, è stata disattivata la visibilità del tubo sullo sfondo.

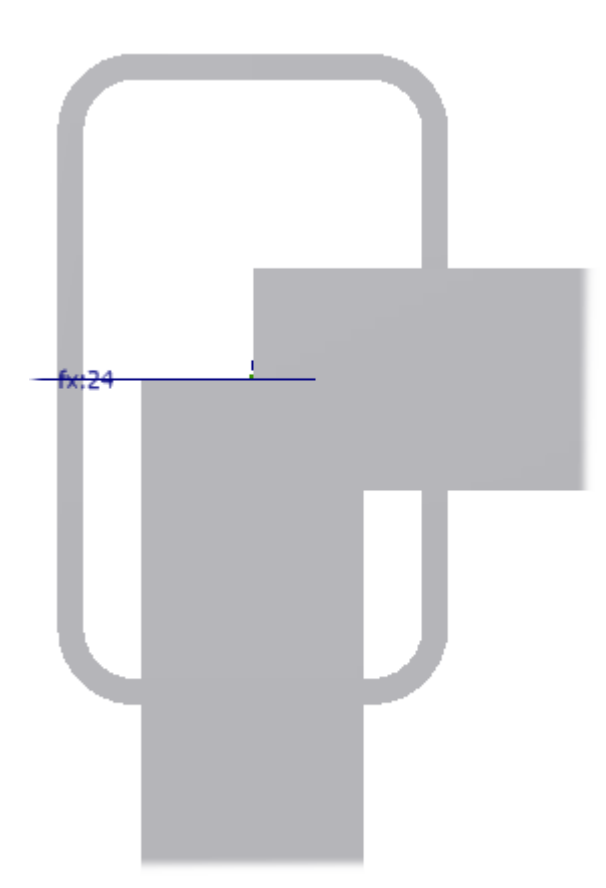

2. Nella barra multifunzione fare clic sulla scheda Progettazione > gruppo Telaio > Ritaglia fino a telaio 3. Selezionare innanzitutto il componente di taglio, ovvero il tubo.

□

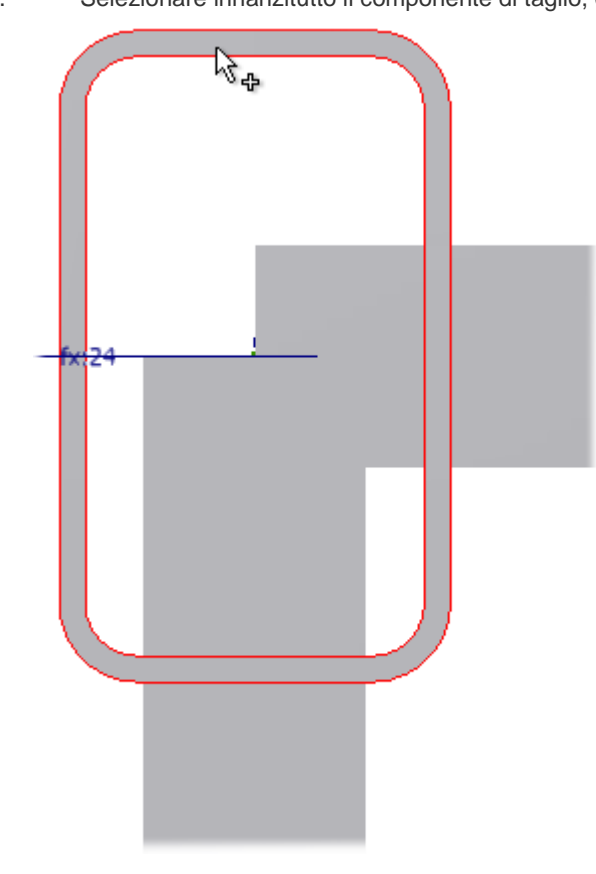

4. Selezionare il componente da tagliare, ovvero il canale a C.

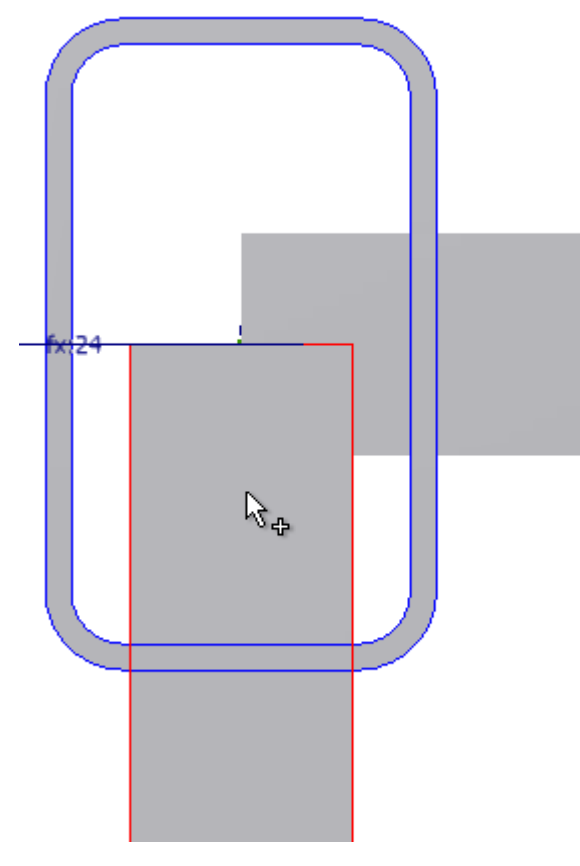

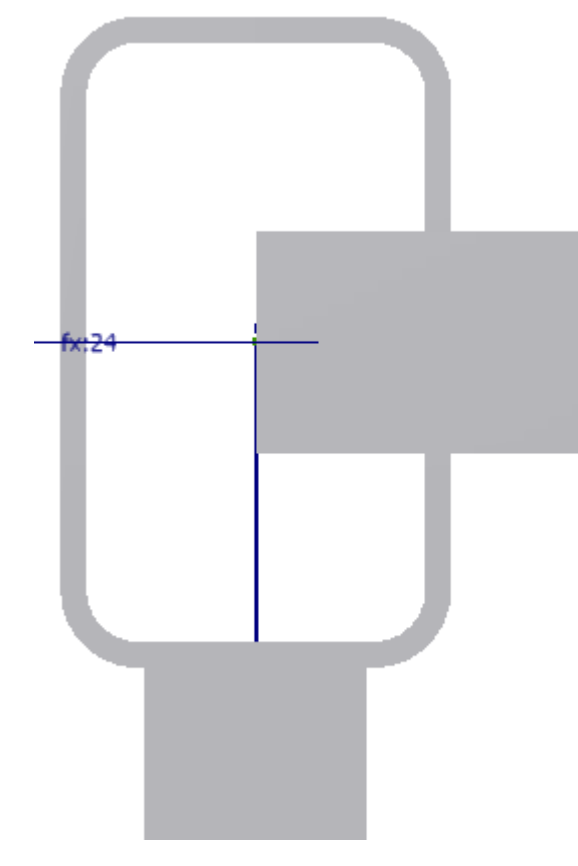

6. Utilizzare la stessa procedura per tagliare l'altro canale a C. È possibile ripetere i passaggi per tagliare i canali a C sulle altre tre giunzioni, ma per l'esercitazione non è necessario.

7. Al termine chiudere la finestra di dialogo Ritaglia fino a telaio.

# Taglio del profilo

Si procederà alla rimozione del materiale in eccesso dai sostegni angolari usando le facce esistenti come piano di taglio.

1. Orientare la vista del modello nel modo illustrato.

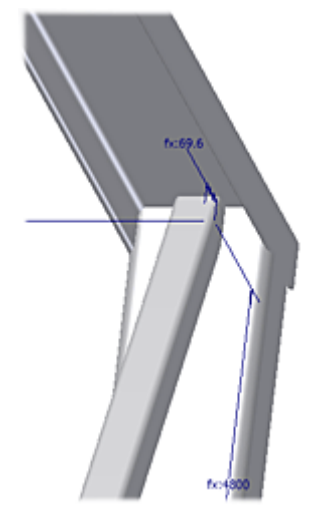

- 2. Nella barra multifunzione fare clic sulla scheda Progettazione > gruppo Telaio > Ritaglia/Estendi **D**
- 3. Selezionare innanzitutto il componente da tagliare, cioè il tubo quadrato.

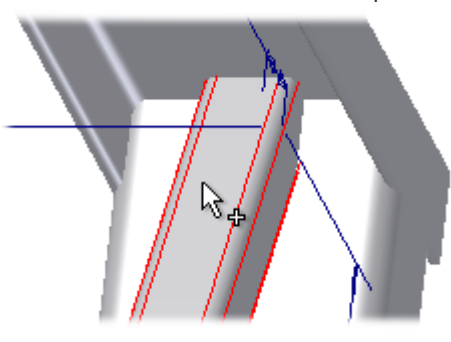

4. Fare clic sul comando **Faccia**, quindi selezionare la faccia di taglio.

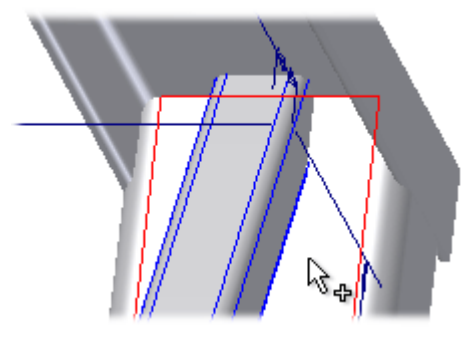

#### 5. Fare clic su **Applica**.

Se necessario, è possibile impostare la visualizzazione **Wireframe** e far orbitare il modello in modo che la visualizzazione dei risultati di taglio risulti più chiara. Una volta completata l'operazione, ritornare allo stile di visualizzazione **Ombreggiato**.

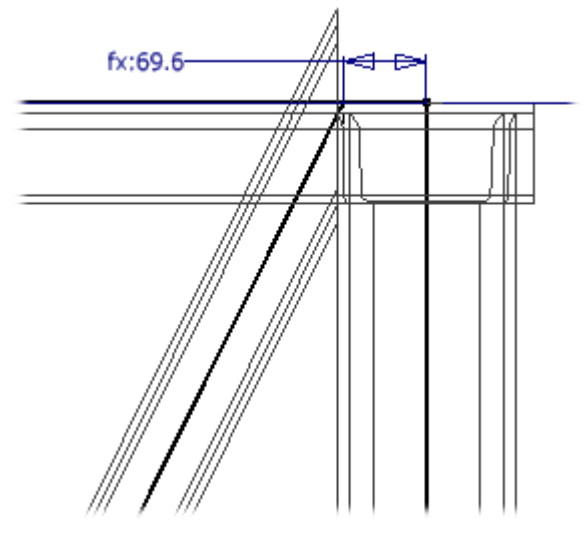

Nei passaggi rimanenti, tagliare l'altro lato del tubo utilizzando lo stesso metodo.

6. Selezionare il **tubo**, fare clic sul comando **Faccia**, quindi selezionare la **faccia** come mostrato nell'immagine.

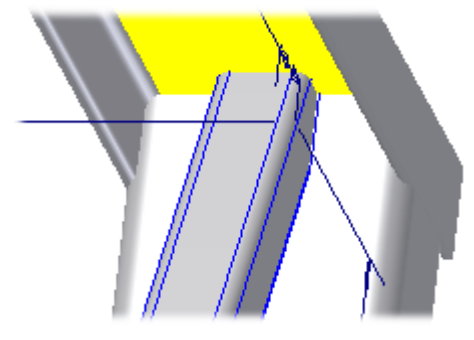

7. Fare clic su **Applica**.

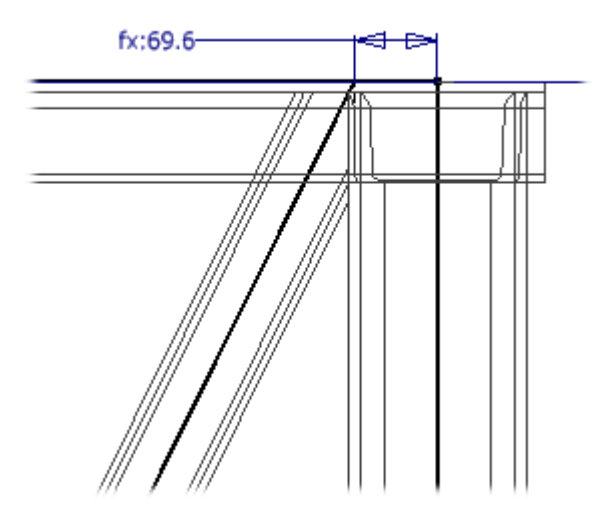

8. Fare clic su **Annulla** per chiudere la finestra di dialogo.

## Informazioni sul profilo

Utilizzare il comando **Informazioni membro telaio** per visualizzare le caratteristiche di un componente del telaio.

- 1. Nella barra multifunzione fare clic sulla scheda Progettazione > gruppo Telaio > Informazioni membro telaio Questo comando si trova nel gruppo espanso **Telaio**.
- 2. Selezionare un membro del telaio.

La finestra di dialogo viene compilata con informazioni sul componente selezionato. Il comando di selezione **resta attivo in modo che possa essere utilizzato per ottenere informazioni su tale componente.**

#### **3. Al termine fare clic su Fatto.**

#### Modifica del profilo

Utilizzare il comando **Modifica** per effettuare diverse modifiche ad un componente selezionato. Il comando **Modifica** usa la stessa finestra di dialogo del comando **Inserisci membri telaio** e consente di modificare le proprietà della finestra di dialogo.

- 1. Nella barra multifunzione fare clic sulla scheda Progettazione > gruppo Telaio > Modifica
- 2. Selezionare il tubo quadrato più lungo.
- 3. Dal menu **Dimensioni**, selezionare **90x90x6,3**. Accettare tutte le altre impostazioni di default.

**Nota:** È possibile utilizzare l'opzione Selezione multipla nell'angolo inferiore destro della finestra di dialogo per selezionare e modificare più componenti in una volta.

- 4. Fare clic su **OK**.
- 5. Fare clic su **Sì** nella finestra di messaggio Generatore telaio.

6. Fare clic su **OK** nella finestra di dialogo Denominazione membro telaio. Vengono mantenuti i tagli sul tubo.

# Calcolo dei carichi

È possibile utilizzare il **Calcolatore trave e colonna** per determinare in che modo i carichi interessano il progetto.

Nella barra multifunzione fare clic sulla scheda Progettazione > riquadro Telaio > Calcolatore trave e colonna  $\Box$  per accedere al comando.

Il comando **Calcolatore trave e colonna** non è stato usato in questa esercitazione.

## Aggiorna

È possibile pubblicare forme di telai personalizzate nel Centro contenuti o modificare le famiglie e i modelli del Centro contenuti. Utilizzare il comando **Aggiorna** per aggiornare i telai esistenti dopo aver modificato il Centro contenuti.

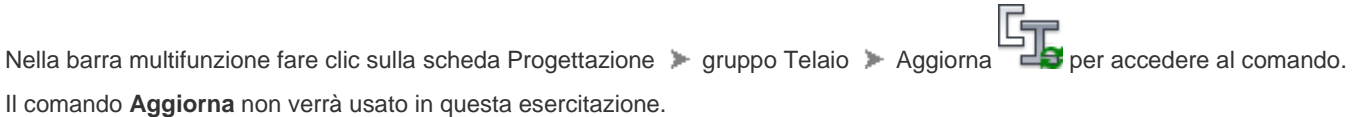

### Modifica dello scheletro

I componenti del telaio risultano associativi rispetto agli schizzi dello scheletro. Si procederà alla modifica degli schizzi in frame\_generator.ipt per osservare gli effetti di questa modifica sui membri del telaio.

1. Modificare **frame\_generator:1**.

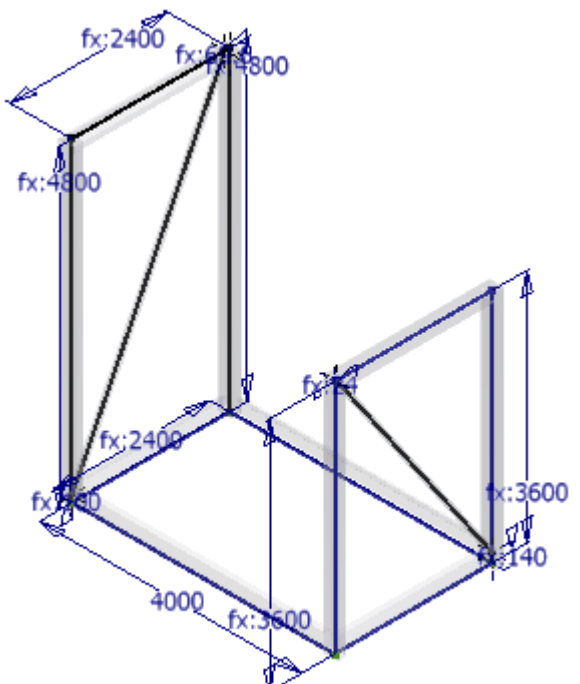

- 2. Nella barra multifunzione fare clic sulla scheda Gestione  $\;\succ$  gruppo Parametri  $\;\succ$  Parametri  $J_x$
- 3. Impostare il valore per **base\_L** su **3000 mm**.
- 4. Fare clic su **Fatto**.
- 5. Tornare all'assieme. I componenti del telaio, compresi i diversi giunti e tagli, vengono aggiornati in modo da rispecchiare la modifica.

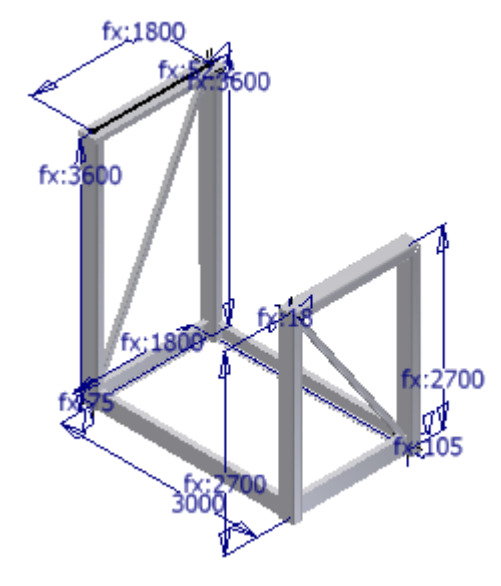

6. **Chiudere** l'assieme.

### Scheletro ibrido

In questa esercitazione si creerà un nuovo assieme e si posizionerà un componente che contiene un solido e schizzi non incorporati. Questo componente verrà usato come scheletro per il telaio. Si userà il Generatore telaio per aggiungere membri del telaio intorno al solido e agli schizzi.

- 1. Creare un nuovo file di assieme vuoto usando il modello **Standard (mm).iam**.
- 2. Posizionare **frame\_generator\_hybrid.ipt** nell'assieme.

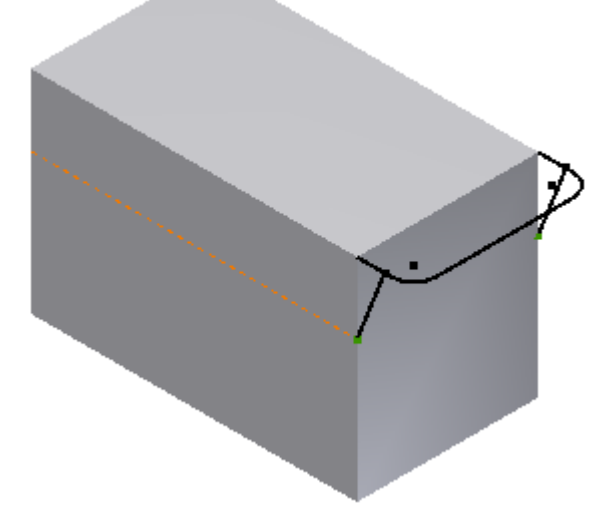

Questo modello con scheletro è costituito da una lavorazione solida e da schizzi non incorporati.

3. Passare dallo stile di visualizzazione **Ombreggiato** a quello **Wireframe**.

Inserimento del profilo - Inserimento membri telaio

Si procederà all'inserimento dei membri del telaio intorno alla geometria esistente. Innanzitutto, selezionare il profilo da usare per i membri del telaio.

1. Salvare l'assieme. Utilizzare **frame-hybrid.iam** come nome del file.

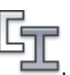

- 2. Nella barra multifunzione fare clic sulla scheda Progettazione > gruppo Telaio > Inserisci telaio
- 3. Selezionare **DIN** dal menu **Norme**.
- 4. Selezionare **DIN 59 370 S - Angolare** dal menu **Famiglia**.
- 5. Dal menu **Dimensioni**, selezionare **S 40 x 5**.

## Inserimento del profilo - Selezione della geometria

Si procederà alla selezione della geometria per inserire i membri inferiori e superiori del telaio. Per i membri inferiori del telaio:

1. Selezionare i quattro spigoli inferiori. Verificare che la prima selezione corrisponda a quella dell'immagine, come indicato dal cursore.

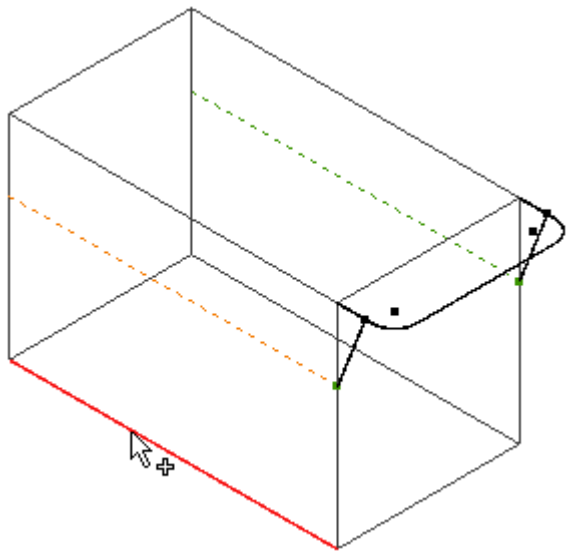

2. Impostare l'indicatore di orientamento nel modo illustrato.

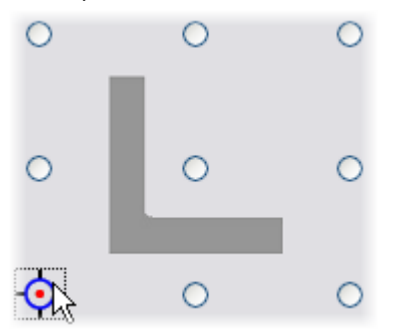

3. Selezionare **0,00 gr** nel campo **Angolo**.

L'intento della progettazione è allineare le superfici interne dei canali ad L con il solido. Dato che i canali presentano uno spessore di 5 mm, occorre sfalsarli di altrettanti millimetri.

4. Immettere -5 mm nei campi **Offset orizzontale** e **Offset verticale**.

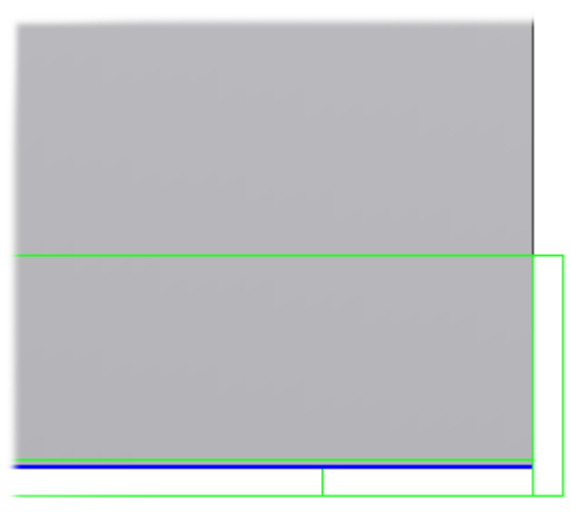

- 5. Fare clic su **Applica**. Viene visualizzata la finestra di dialogo Crea nuovo telaio.
- 6. Fare clic su **OK**.

Per i membri superiori del telaio:

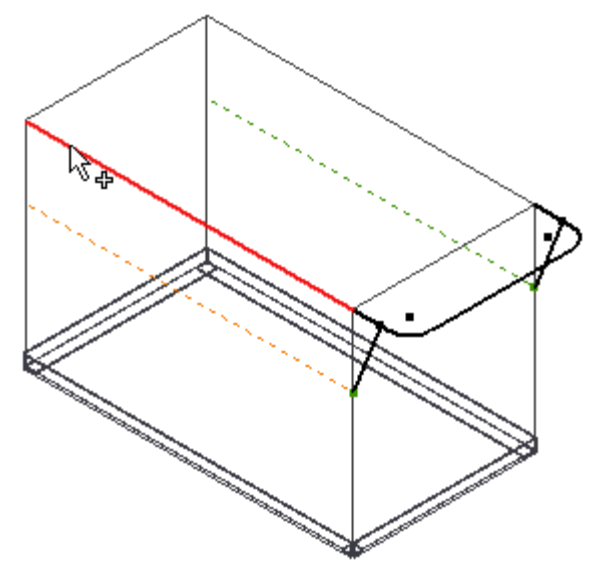

- 2. Fare clic su **Applica**.
- 3. Impostare la visualizzazione grafica sullo stile **Ombreggiato**.

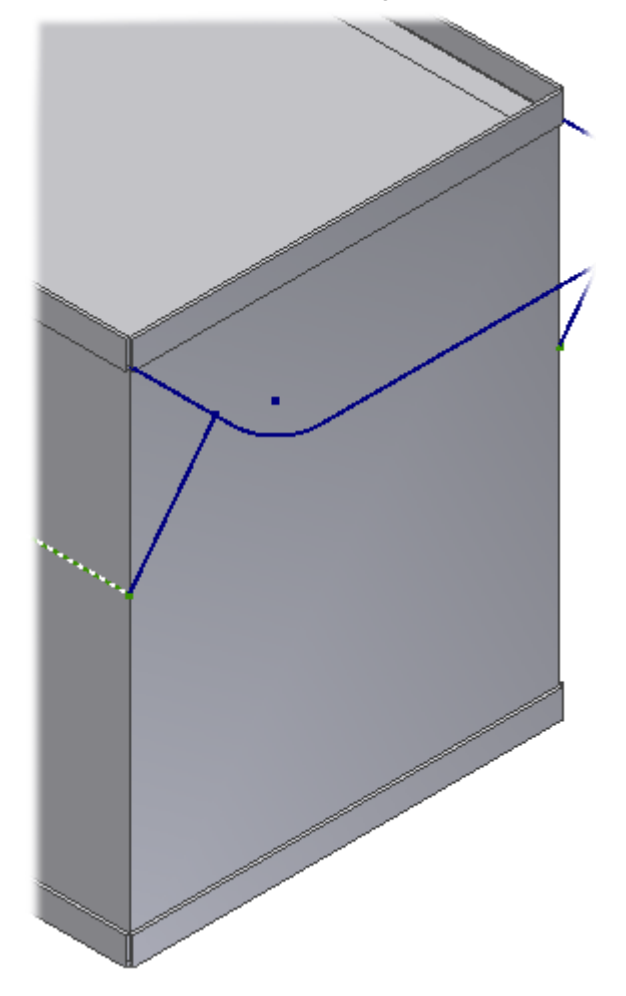

# Inserimento del profilo - Posizionamento del primo membro verticale

Si procederà all'inserimento del primo membro verticale.

1. Selezionare lo spigolo verticale.

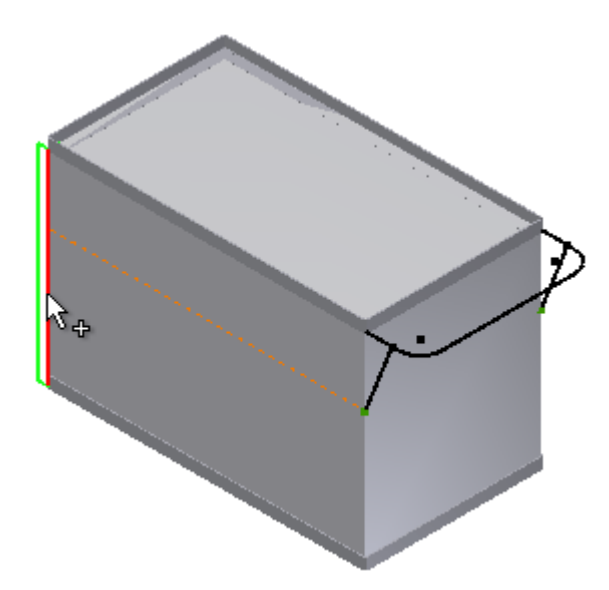

- 2. Selezionare **270,00 gr** dal menu **Angolo**.
- 3. Orientare la vista del modello nel modo illustrato.

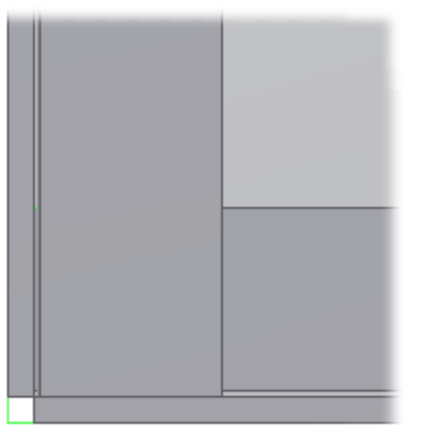

Le superfici interne del canale devono risultare allineate con le superfici esterne dei canali esistenti.

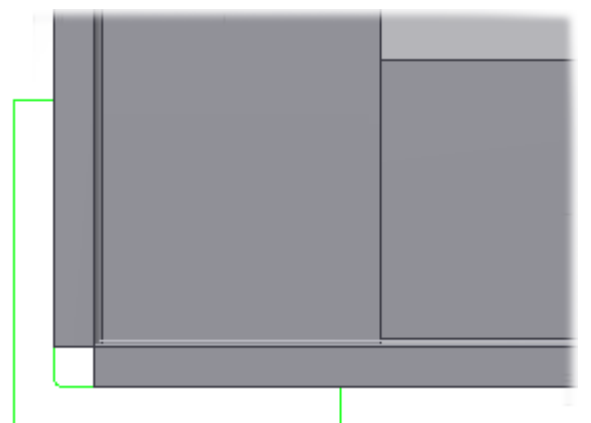

4. Immettere -10 mm nei campi **Offset orizzontale** e **Offset verticale**.

5. Fare clic su **Applica**.

**Nota:** Dato che l'orientamento dei canali è diverso per ogni spigolo verticale, i canali verranno posizionati uno alla volta.

## Inserimento del profilo - Posizionamento degli elementi verticali rimanenti

Ripetere questa procedura per gli spigoli verticali rimanenti:

- 1. Selezionare uno spigolo.
- 2. Utilizzare il campo **Angolo** per regolare l'orientamento del membro del telaio, se necessario.
- 3. Fare clic su **Applica**.

4. Fare clic su **Annulla** una volta inseriti tutti i membri verticali.

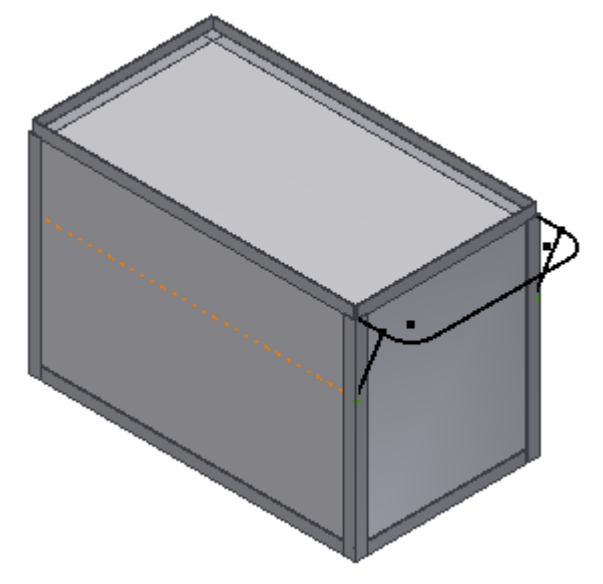

# Allungamento del profilo

Nel progetto in questione, i membri verticali devono essere allineati con i canali superiori e inferiori. I membri verticali devono essere allungati in modo da soddisfare tali criteri.

1. Orientare la vista del modello come illustrato.

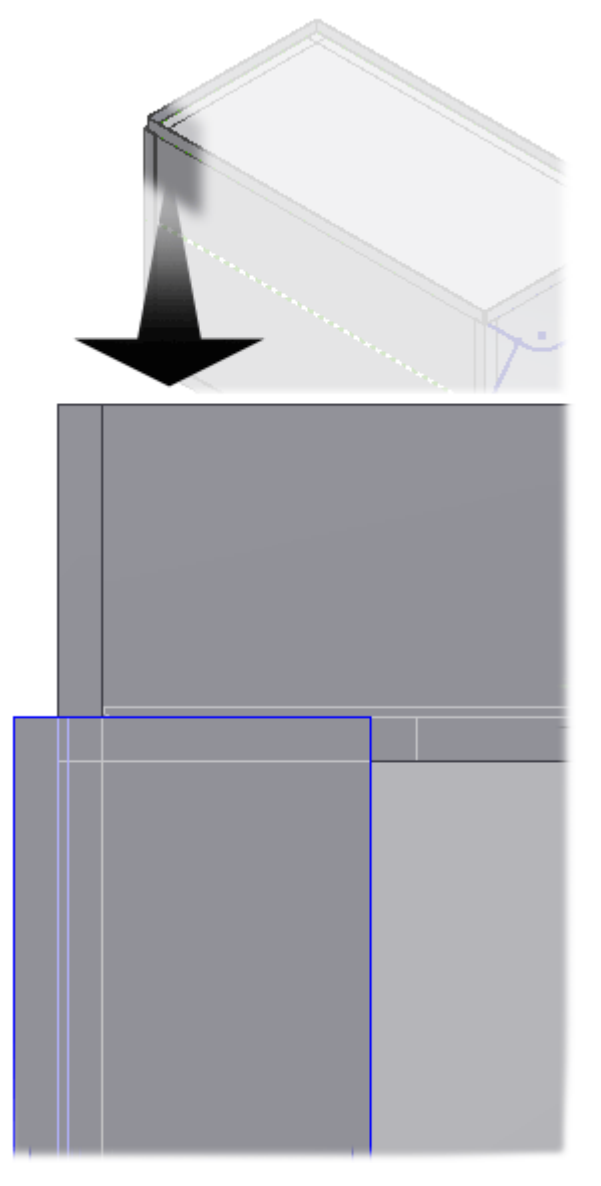

- 2. Nella barra multifunzione fare clic sulla scheda Progettazione > gruppo Telaio > Allunga/Accorc
- 3. Selezionare il canale verticale. Eseguire la selezione in corrispondenza della parte superiore del canale.

**Nota:** Quando si allunga un'estremità di un componente, verrà allungata l'estremità più vicina al cursore al momento della selezione del componente.

4. Verificare che il comando **Allunga - Accorcia membro telaio ad un'estremità** sia selezionato.

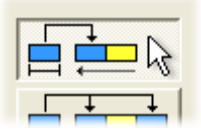

A questo punto, l'estremità del canale verticale risulta allineata con le superfici interne dei canali superiori. La larghezza dei canali è di 40 mm. Ne deriva che la distanza dell'estensione è di 35 mm.

- 5. Immettere **35 mm** nel campo **Estensione**.
- 6. Fare clic su **Applica**.

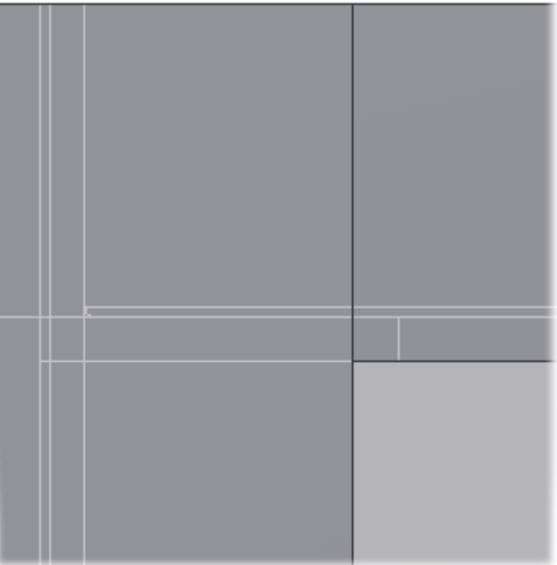

- 7. Ripetere il processo per l'altra estremità del canale verticale inserendo **5 mm** come valore della distanza di allungamento.
- 8. Ripetere il processo per le estremità superiori dei tre canali restanti. Non è necessario regolare le estremità inferiori dei canali restanti.
- 9. Al termine chiudere la finestra di dialogo.

#### Creazione di un giunto ad angolo retto

Ora si procederà alla creazione di un giunto ad angolo retto. Dato che i canali presentano un raggio sull'angolo interno, verrà eseguito lo sfalsamento dell'angolo retto per non esercitare una pressione eccessiva sul raggio.

1. Orientare la vista del modello come illustrato. In questa vista viene raffigurata la parte superiore del modello.

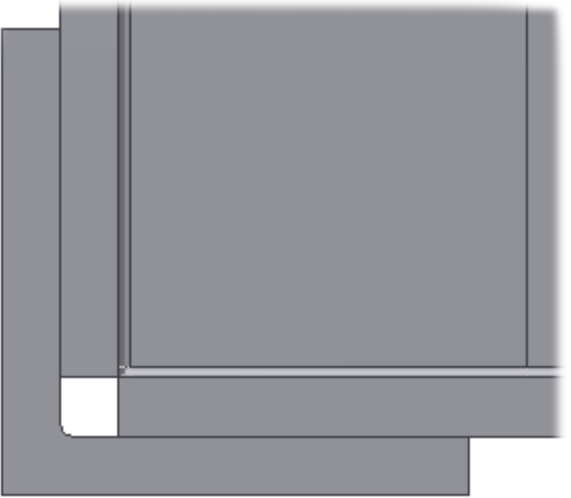

- 2. Nella barra multifunzione fare clic sulla scheda Progettazione > gruppo Telaio > Angolo retto
- 3. Selezionare i **due canali**.

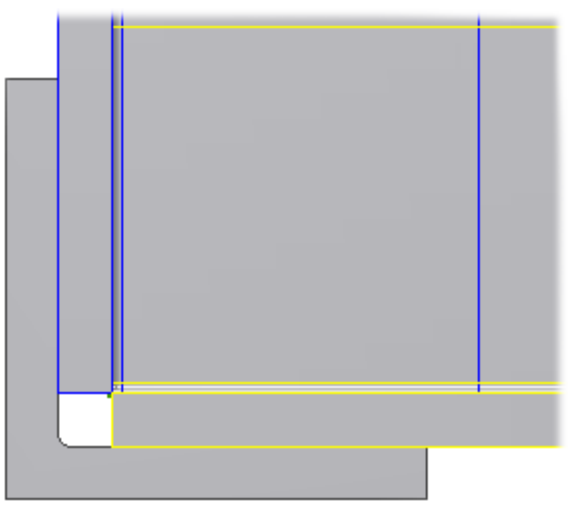

- 4. Verificare che sia selezionata l'opzione **Taglia ad angolo retto su entrambi i latil de la limmettere 2 mm** nel campo **Estensione di taglio ad angolo retto**.
- 5. Fare clic su **Applica**.

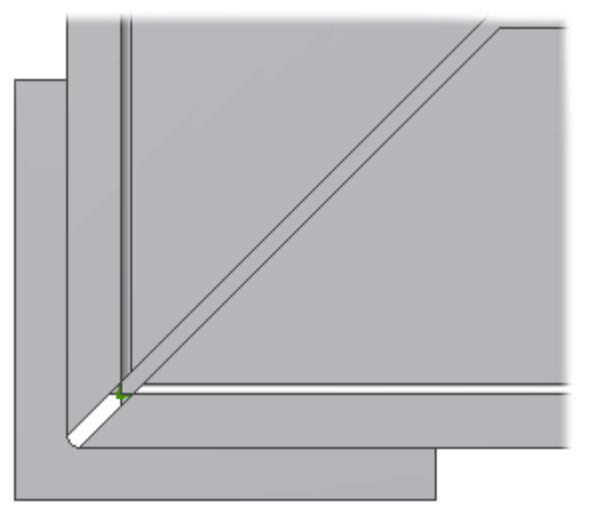

- 6. È possibile ripetere il processo per le altre sette giunzioni, ma per questa esercitazione non è necessario.
- 7. Al termine chiudere la finestra di dialogo.

Inserimento del profilo - Posizionamento di altri membri

- 1. Nella barra multifunzione fare clic sulla scheda Progettazione > gruppo Telaio > Inserisci telaio
- 2. Selezionare **DIN EN 10219-2 (Profilato cavo circolare - Formato a freddo)** dal menu **Famiglia**.
- 3. Dal menu **Dimensioni**, selezionare **26,9 x 3**.
- 4. Immettere **-3 mm nel campo Offset verticale.**
- **5. Immettere 0 nel campo Offset orizzontale.**
- **6. Selezionare 90,00 gr dal menu Angolo.**
- **7. Impostare l'indicatore di orientamento come illustrato nell'immagine seguente.**

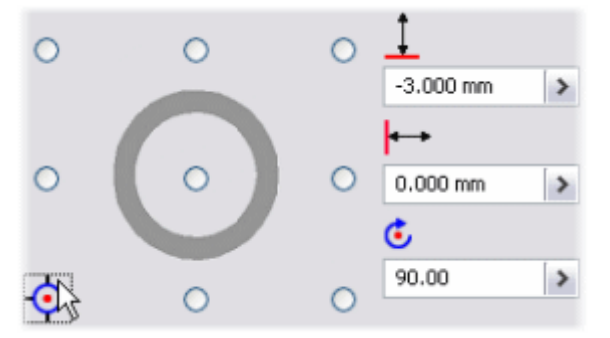

**8. Selezionare i cinque segmenti dello schizzo nel modo illustrato.**

**Nota: A seconda del punto in cui si seleziona il primo elemento, potrebbe essere necessario regolare l'orientamento e l'angolo come illustrato nella seguente immagine.**

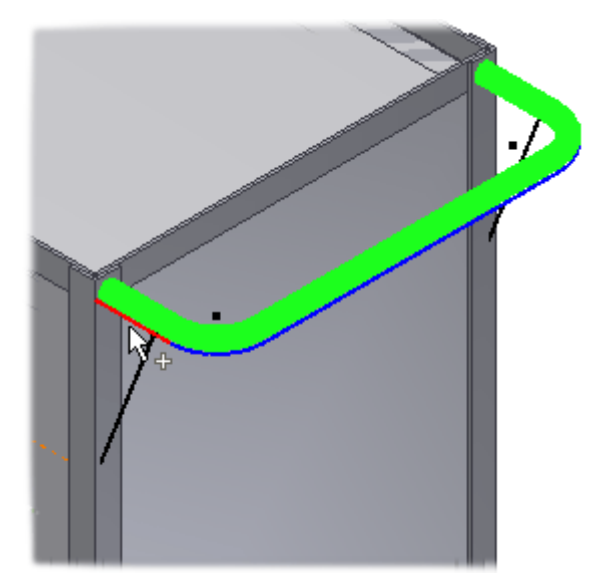

**9. Fare clic su Applica.**

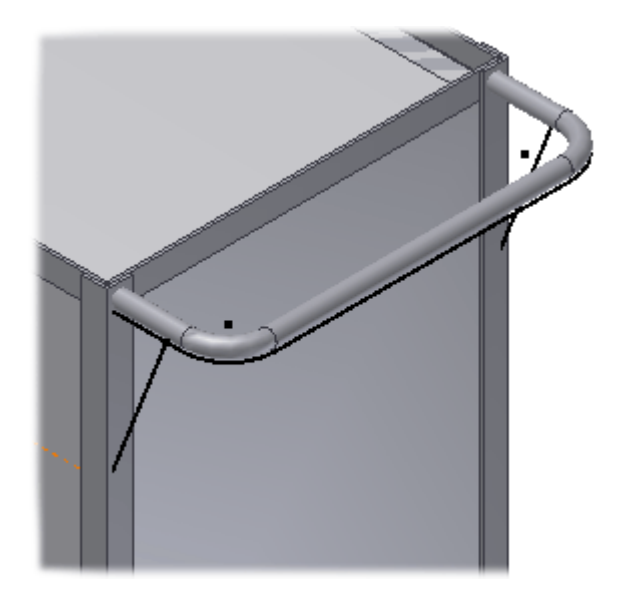

# Inserimento del profilo - Aggiunta di membri di supporto

Si procederà all'inserimento dei membri di supporto.

1. Selezionare la linea nel modo illustrato.

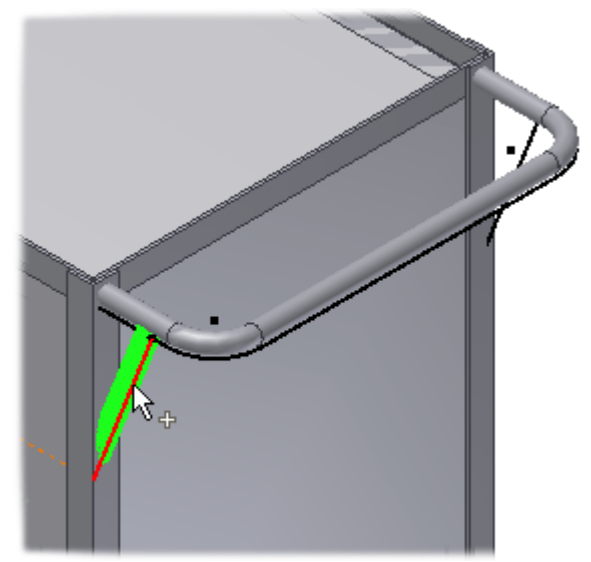

- 2. Selezionare **270,00 gr** dal menu **Angolo**.
- 3. Fare clic su **Applica**.
- 4. Selezionare la linea rimanente.
- 5. Impostare l'indicatore di orientamento nel modo illustrato.

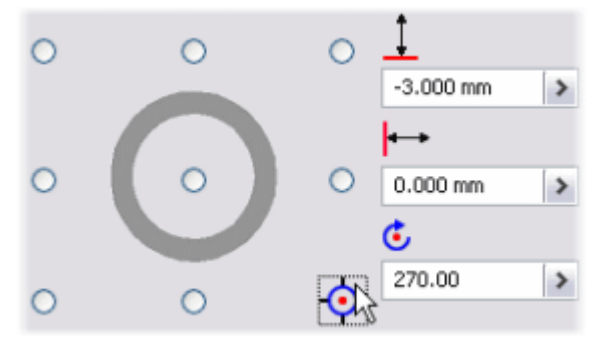

6. Fare clic su **OK**.

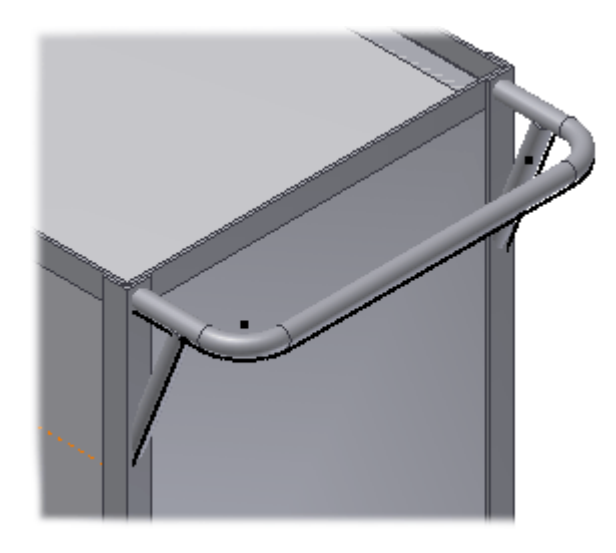

# Profilo di taglio - Taglio di tubature

L'operazione successiva vedrà il taglio della tubatura rotonda.

- 1. Nella barra multifunzione fare clic sulla scheda Progettazione > gruppo Telaio > Ritaglia/Estendi ...
- 2. Selezionare i quattro tubi nel modo illustrato.

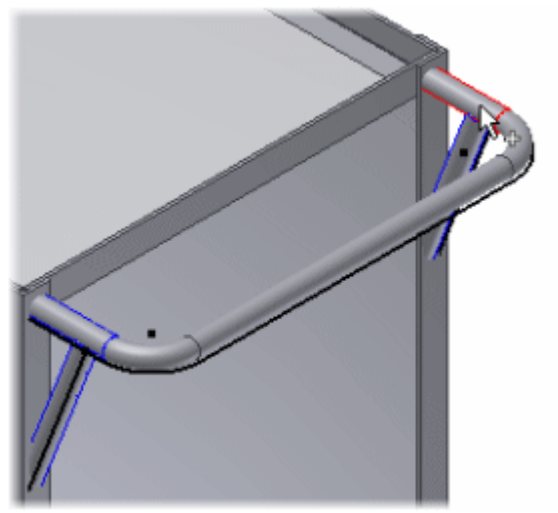

3. Nella finestra di dialogo Ritaglia - Estendi alla faccia, fare clic sul comando **Faccia**, quindi selezionare la faccia nel modo illustrato.

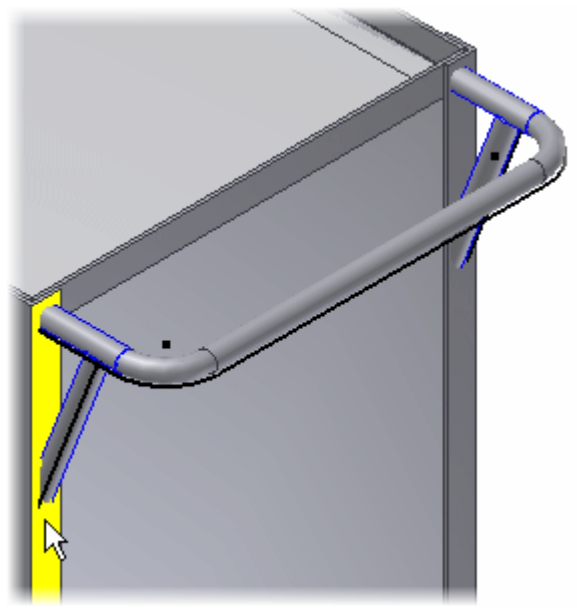

4. Fare clic su **OK**. I tubi verranno tagliati a livello della faccia selezionata.

### Allungamento del profilo

Per prima cosa, è necessario allungare i tubi di sostegno, pertanto è possibile intagliarli per intersecare gli altri tubi.

- 1. Nella barra multifunzione fare clic sulla scheda Progettazione > gruppo Telaio > Allunga/Accorcia
- 2. Selezionare il tubo nel modo illustrato.

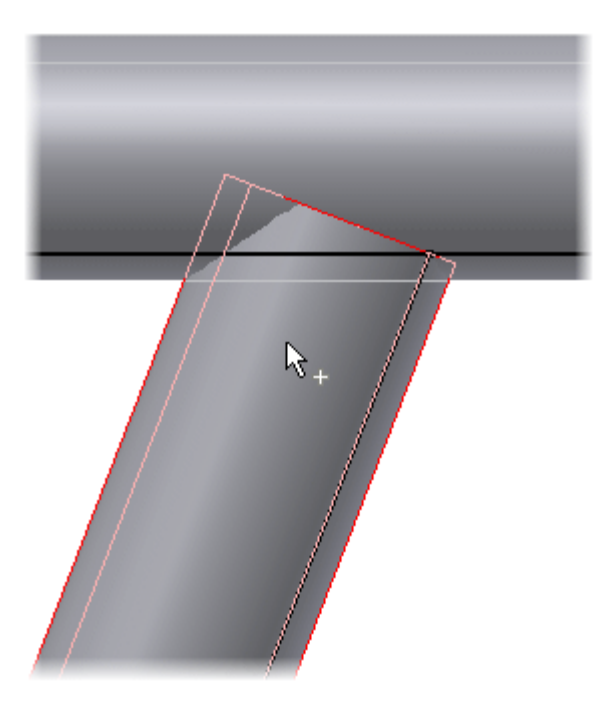

- 3. Immettere **6 mm** nel campo **Estensione**.
- 4. Fare clic su **OK**.

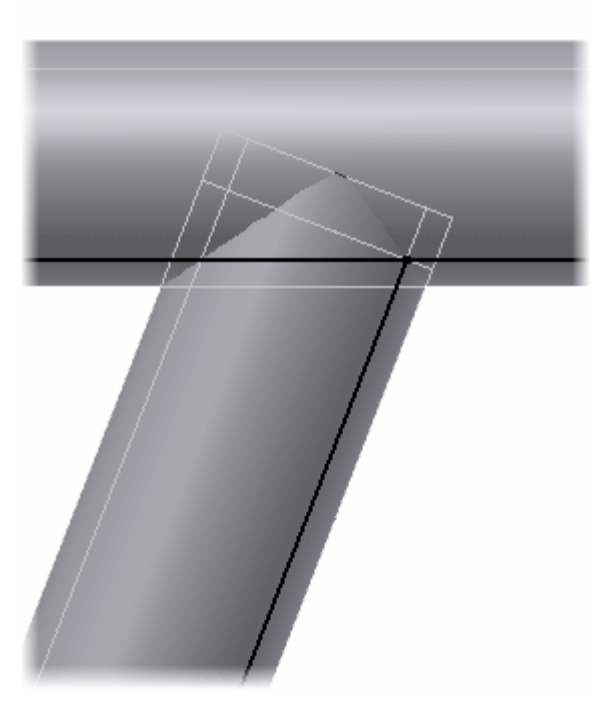

# Profilo di intaglio

Una volta allungati i tubi di sostegno fino a raggiungere gli altri tubi, è possibile intagliare i sostegni per inserire i tubi coincidenti.

- 1. Nella barra multifunzione fare clic sulla scheda Progettazione > gruppo Telaio > Intaglio
- 2. Selezionare il tubo inferiore come componente da intagliare.

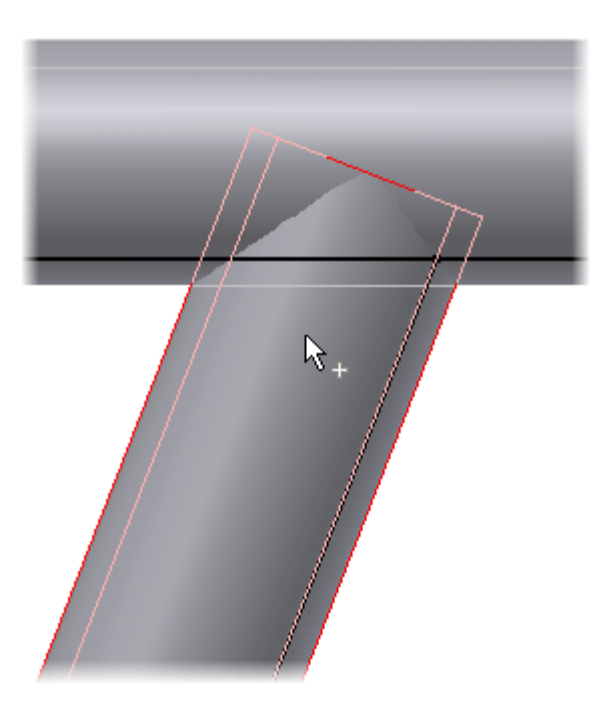

3. Fare clic sul profilo di intaglio, cioè il tubo superiore.

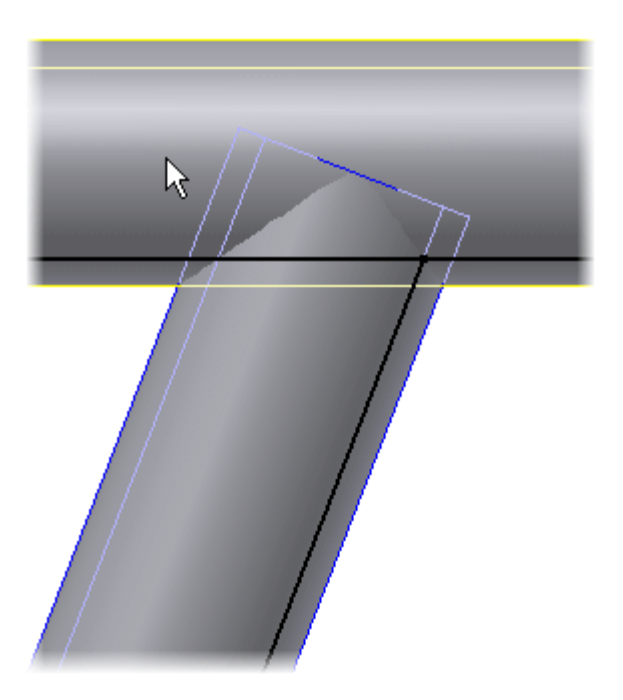

4. Fare clic su **OK**. Il tubo inferiore viene intagliato per adattarsi al tubo superiore.
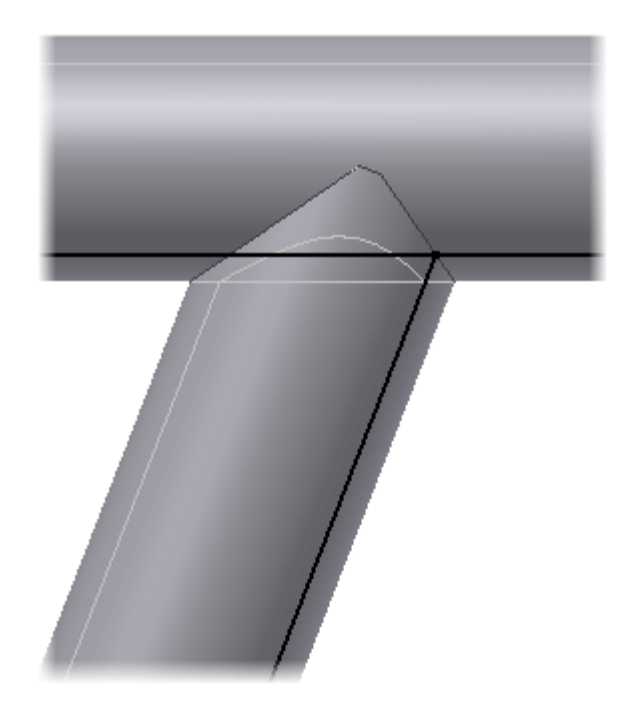

# Inserimento del profilo punto a punto

Ora si procederà all'aggiunta dei sostegni angolari.

1. Orientare la vista del modello nel modo illustrato.

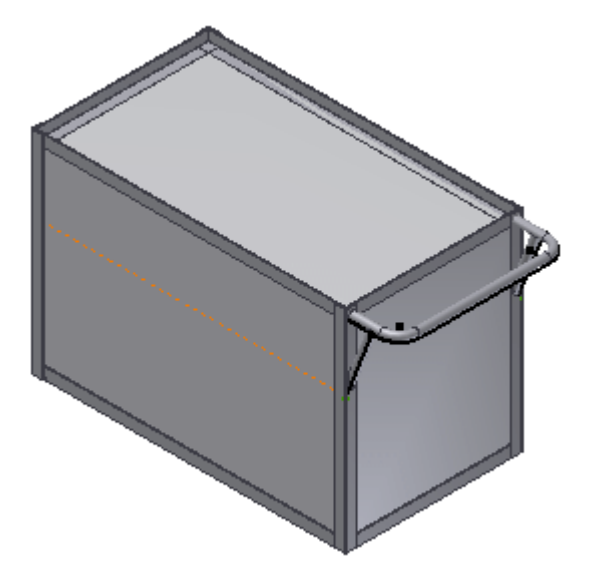

- 2. Nella barra multifunzione fare clic sulla scheda Progettazione > gruppo Telaio > Inserisci telaio
- 3. Selezionare **DIN 59 370 S - Angolare** dal menu **Famiglia**.
- 4. Dal menu **Dimensioni**, selezionare **S 35 x 5**.
- 5. Selezionare l'opzione **Inserisci membri tra i punti**.

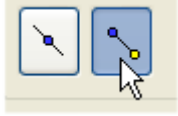

6. Selezionare il punto iniziale. Si tratta del vertice dell'angolo sul modello con scheletro.

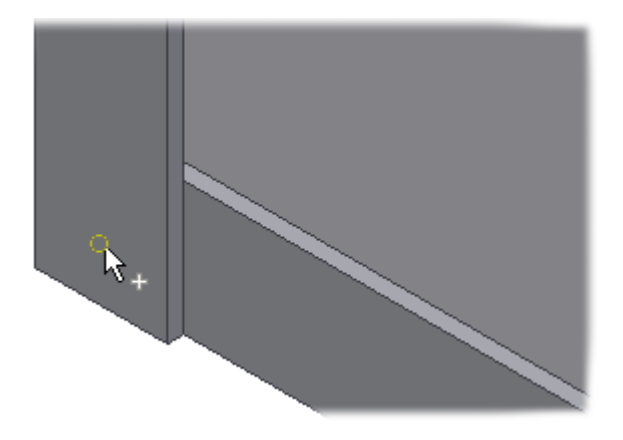

7. Selezionare il punto finale.

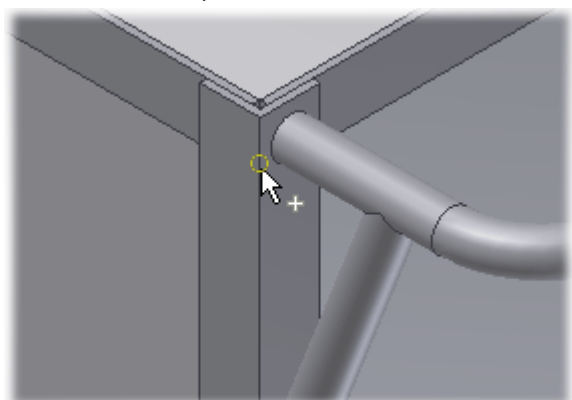

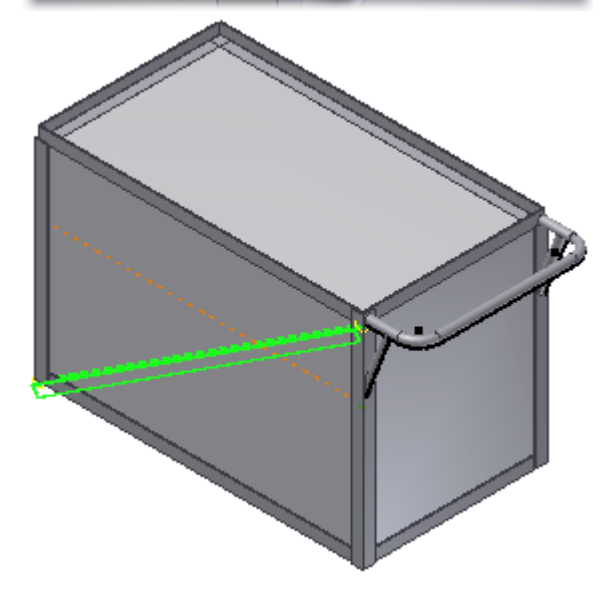

8. Impostare l'indicatore di orientamento nel modo indicato.

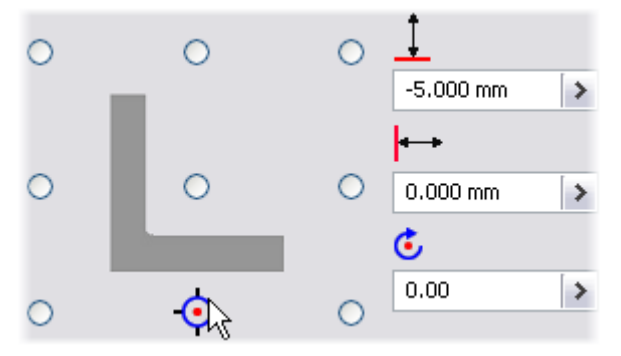

Immettere 0,00 mm nel campo **Offset verticale**.

- 9. Immettere 0,00 mm nel campo **Offset orizzontale**.
- 10. Immettere 0,00 gr nel campo **Angolo**.

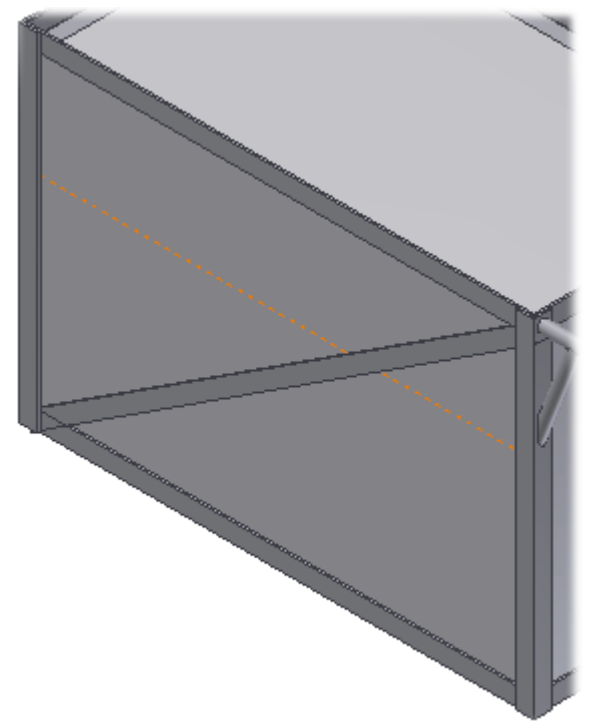

- 12. Utilizzare questa procedura per aggiungere un altro sostegno sul lato opposto. Impostare il valore dell'angolo su **180,00 gr** e fare clic sul comando **Specchia membro telaio**.
- 13. Fare clic su **Annulla** una volta terminata l'operazione.

# Profilo di taglio - Taglio dei sostegni

Si procederà infine al taglio dei sostegni per intersecare i membri verticali del telaio.

**1. Disattivare la visibilità di frame\_generator\_hybrid:1 e orientare la vista del modello come illustrato.**

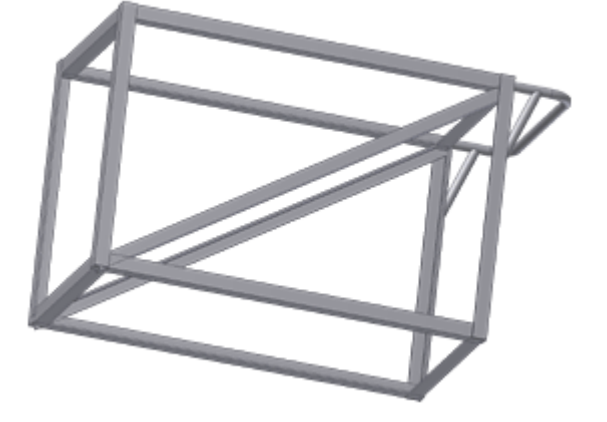

- **2. Nella barra multifunzione fare clic sulla scheda Progettazione gruppo Telaio Ritaglia/Estendi .**
- **3. Selezionare i sostegni angolari.**
- **4. Fare clic sul comando Faccia, quindi selezionare la faccia di taglio.**

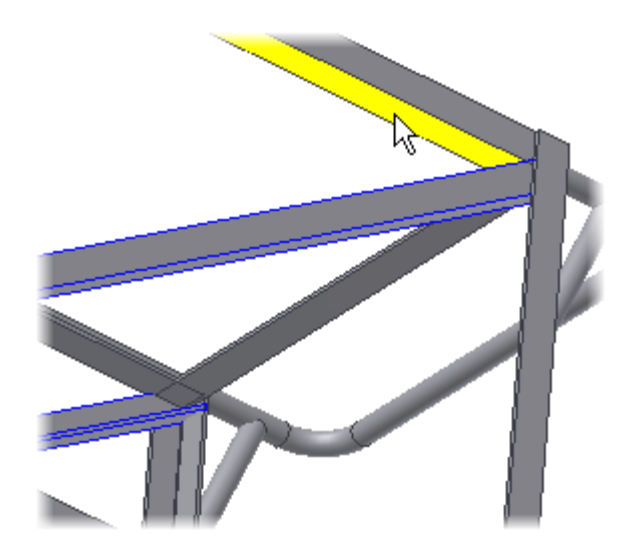

- **5. Fare clic su Applica.**
- **6. Selezionare di nuovo i sostegni angolari.**
- **7. Fare clic sul comando Faccia.**
- **8. Selezionare la faccia di taglio.**

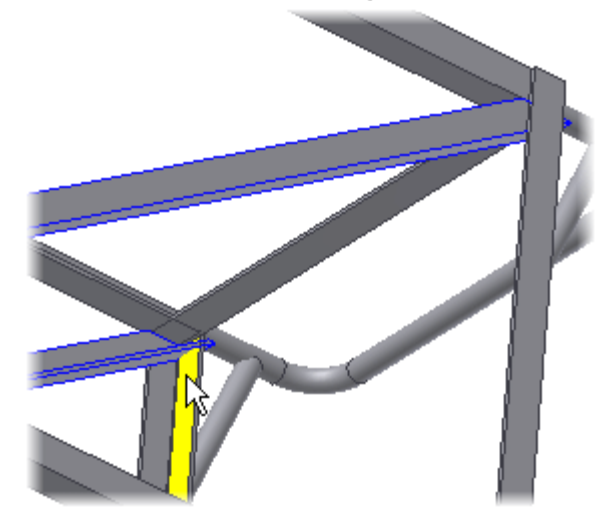

**9. Fare clic su Applica.**

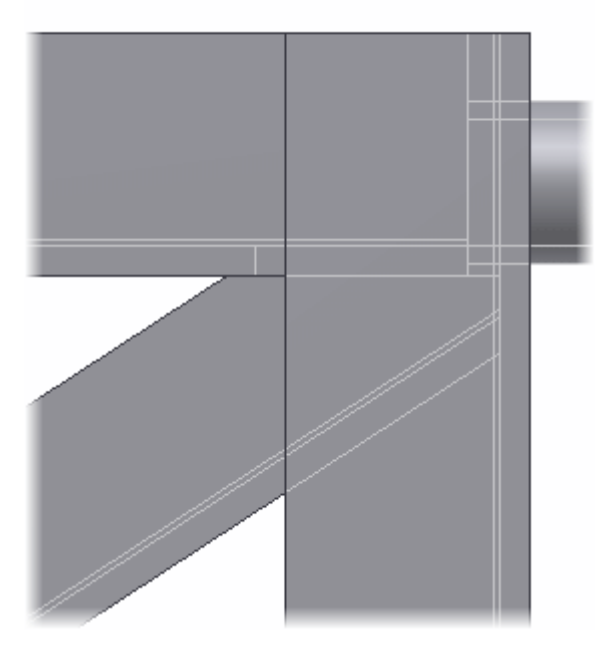

**10. Se lo si desidera, è possibile ripetere questa procedura per le estremità restanti dei sostegni.**

# TUBU E TUBATURE Informazioni sull'esercitazione

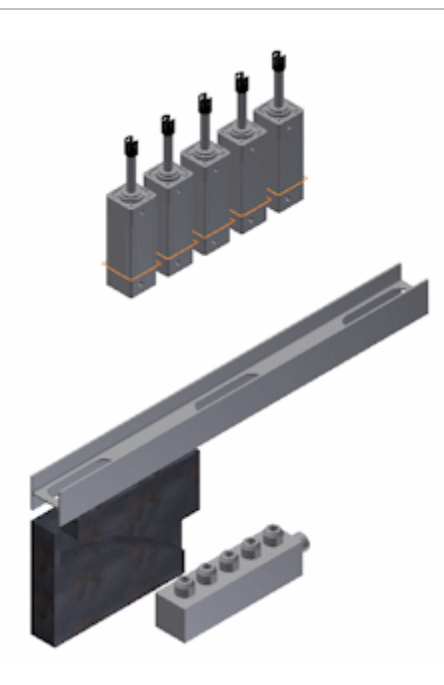

#### **File delle esercitazioni usato** AirSystemAssy.iam

#### **Obiettivi**

- Creare un assieme di tubi e tubature.
- Creare un percorso di tubazioni rigide e di tubature con pieghe.
- Creare un percorso di tubo flessibile
- Compilare i percorsi con i componenti della libreria.
- Impostare o modificare uno stile di Tubi e tubature.

#### **Prerequisiti**

- Conoscenza di base delle parti e degli assiemi di Inventor.
- Disponibilità delle librerie del Centro contenuti nella posizione di Contenuti desktop o su un server.

#### **Suggerimenti per la navigazione**

Utilizzare il pulsante Avanti o Indietro per passare alla pagina successiva o tornare a quella precedente.

### Backup dei file delle esercitazioni e impostazione del progetto

1. Per creare una copia di backup del file di esempio dell'esercitazione, aprire la cartella **Tutorial Files Tube and Pipe**. Quindi copiare i file nella cartella di backup.

**Suggerimento:** Dopo aver terminato gli esercizi, sarà possibile sostituire i file di esempio modificati con i file originali.

- 2. Per impostare il progetto, fare clic su **Gestione Progetti**.
- 3. Nella finestra di dialogo Progetti, fare doppio clic sul progetto **tutorial\_files** per impostarlo come progetto attivo.
- 4. Verificare l'impostazione della proprietà **Usa libreria di stili**. Se necessario, modificare l'impostazione.

**Nota:** Per garantire che le parti di conduttura vengano create con la definizione materiale corretta, l'opzione Usa libreria di stili deve essere impostata su Sì o su Sola lettura.

5. Fare clic sul pulsante **Configura librerie Centro contenuti** e verificare che le librerie del Centro contenuti siano disponibili e selezionate. Chiudere la finestra di dialogo Configura librerie.

Gli assiemi di Tubi e tubature utilizzano parti del Centro contenuti. Se le librerie del Centro contenuti non sono disponibili, non è possibile inserire gli elementi necessari nei percorsi di Tubi e tubature. Per ulteriori informazioni, vedere gli argomenti della Guida Centro contenuti o Tubi e tubature.

### Creazione di un assieme di tubi e tubature

- 1. Fare clic su  $\frac{1}{2}$  Apri.
- 2. Aprire l'assieme **AirSystemAssy.iam** nella cartella **Tutorial Files Tube & Pipe Air System**.

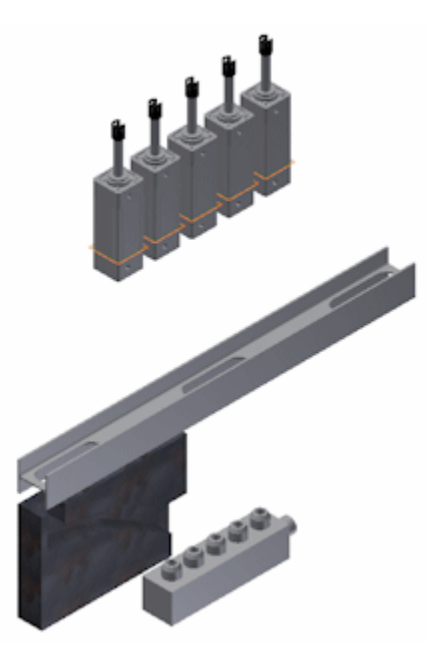

3. Nella barra multifunzione fare clic sulla scheda Ambienti > gruppo Inizia > Tubi e tubature .

4. Nella finestra di dialogo Crea conduttura di Tubi e tubature, immettere **AirSystem1** come nome file conduttura. Accettare gli altri valori predefiniti e fare clic su **OK**.

La singola conduttura viene attivata nel browser. Nella barra multifunzione viene visualizzata la scheda Conduttura tubo.

5. Nella scheda Gestione della scheda Conduttura di tubi, selezionare **ASTM A53/A53M-ASME B16.11 - Tubo saldato in acciaio** dall'elenco per renderlo lo stile attivo.

Uno stile di tubi e tubature è un gruppo di impostazioni con nome che descrive le caratteristiche dei tubi e delle tubature per la composizione automatica di percorsi e condutture. Lo stile selezionato verrà utilizzato una volta completata la creazione del percorso.

#### [Indietro](http://help.autodesk.com/cloudhelp/2014/ITA/Inventor/files/GUID-8700193B-A303-4B5E-A184-0B79295C0556.htm) | [Avanti](http://help.autodesk.com/cloudhelp/2014/ITA/Inventor/files/GUID-1538D5C8-8CEC-4EB9-B637-9438BC762592.htm)

### Creazione di un percorso

- 1. Nella barra multifunzione fare clic sulla scheda Conduttura tubo > gruppo Percorso > Nuovo percorso .
- 2. Nella finestra di dialogo Crea nuovo percorso, accettare la posizione e il nome di default per il file di percorso e fare clic su **OK**.

Il percorso di tubi viene aggiunto alla conduttura attiva e attivato. Nella barra multifunzione viene visualizzata la scheda Percorso.

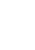

3. Nella barra multifunzione fare clic sulla scheda Percorso  $\triangleright$  aruppo Crea  $\triangleright$  Percorso .

4. Nella finestra grafica, ingrandire il modello. Quindi posizionare il cursore sulla geometria circolare del primo componente cilindro aria, come mostrato nell'immagine seguente. Se necessario, fare clic con il pulsante destro del mouse e scegliere Seleziona altra direzione.

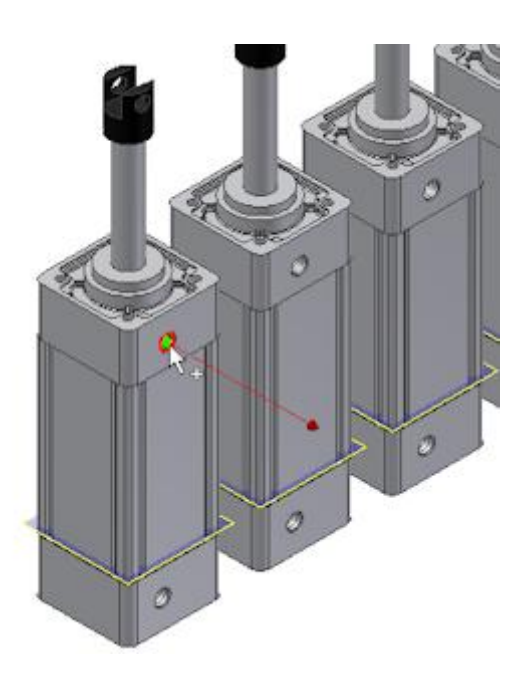

- 5. Fare clic sulla geometria circolare per selezionarla come punto iniziale. Questo punto è associato al componente che contiene lo spigolo circolare selezionato. Al percorso di tubazioni viene aggiunto un punto di riferimento.
- 6. Per il secondo punto del percorso, selezionare un punto sull'estensione della linea o sulla geometria esistente. Per collegare il percorso attraverso la trave ad I, posizionare il cursore sopra l'arco sinistro dell'apertura della trave ad I.

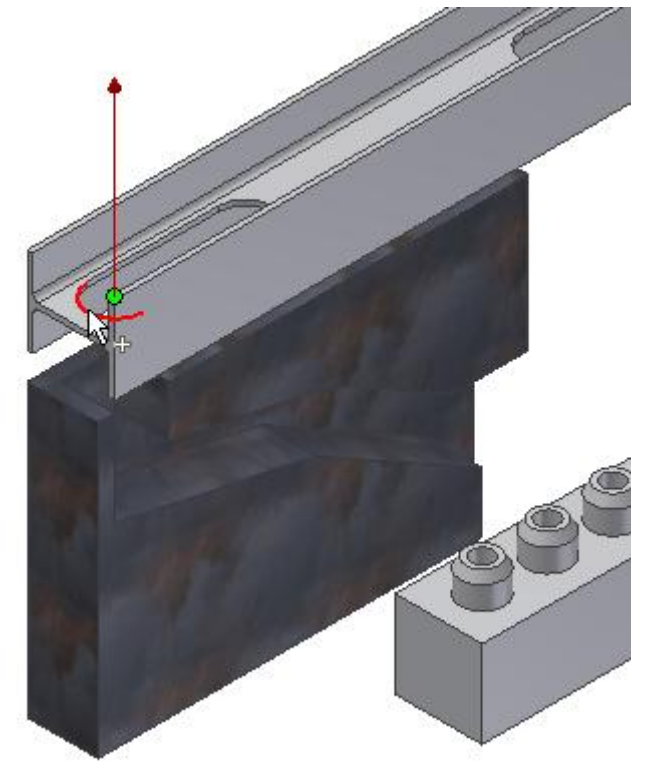

Per visualizzare l'arco, ruotare e ingrandire. Accertarsi che la linea sia nella direzione di avvicinamento del percorso. **Nota:** Per invertire la direzione dell'asse visualizzato, premere la barra spaziatrice o utilizzare lo strumento Seleziona altre.

7. Fare clic sulla geometria per selezionarla come secondo punto.

Non appena viene effettuata la selezione, dal punto viene generato un percorso e viene visualizzato lo strumento Seleziona altre per indicare che esistono più soluzioni. Fare clic sulle frecce per scorrere ciclicamente le soluzioni disponibili.

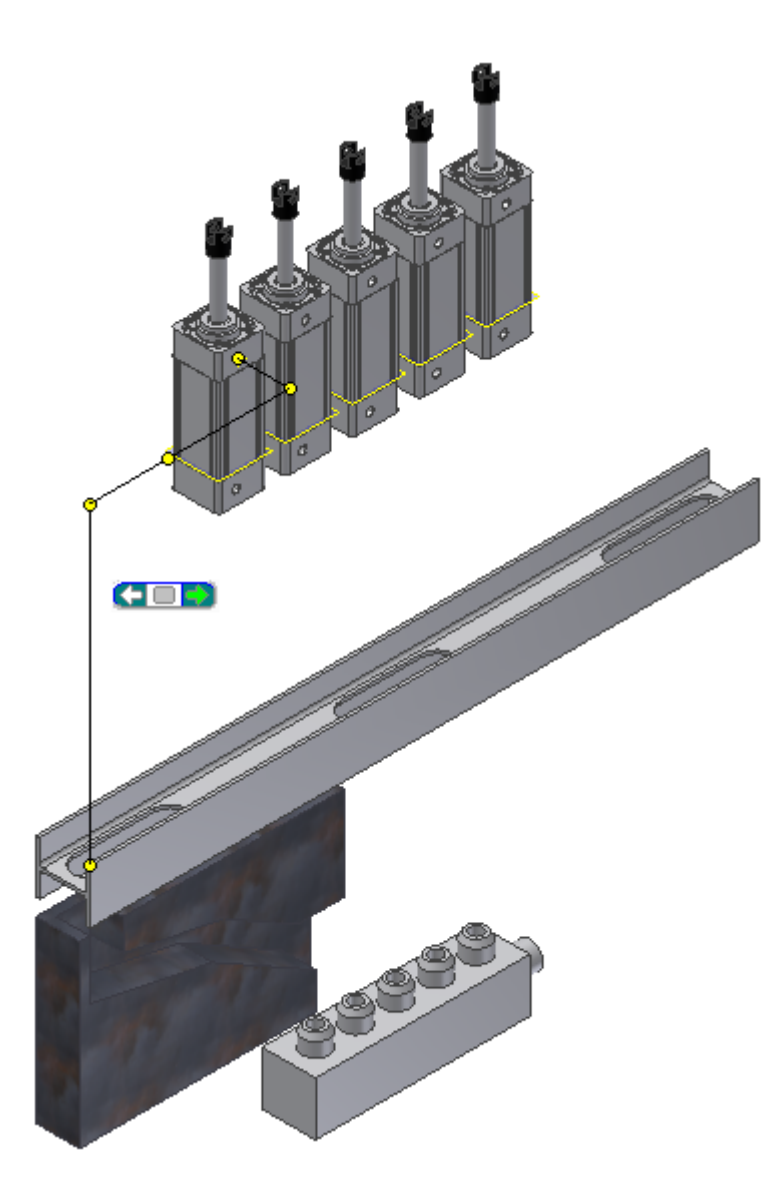

8. Fare clic sull'area verde dello strumento Seleziona altre per selezionare la soluzione dell'immagine precedente.

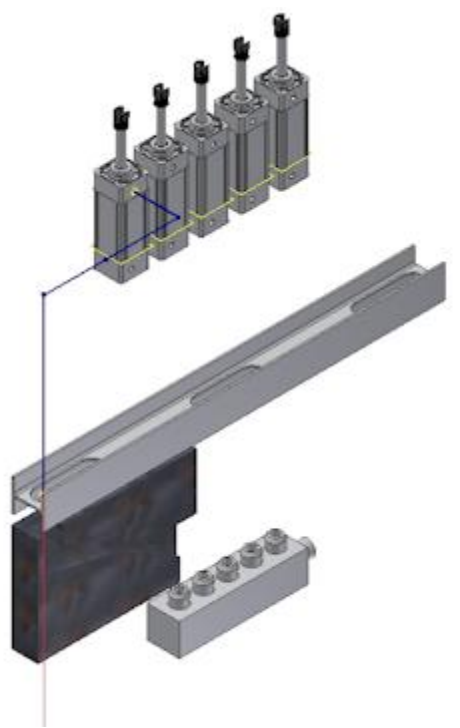

9. Nel browser Modello, verificare che il nodo del browser Percorso automatico venga aggiunto e contenga cinque punti di percorso.

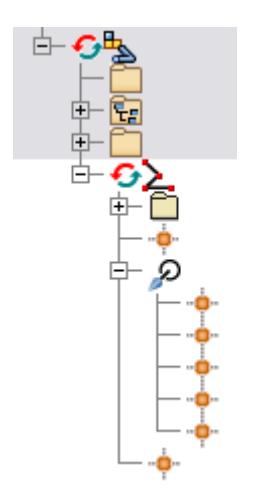

# Creazione di segmenti con valori precisi

- 1. Fare clic con il pulsante destro del mouse nella finestra grafica e verificare che sia abilitata l'opzione **Quota automatica**.
- 2. Posizionare il cursore sopra l'estensore di linea, fare clic con il pulsante destro del mouse e scegliere **Specifica distanza**.

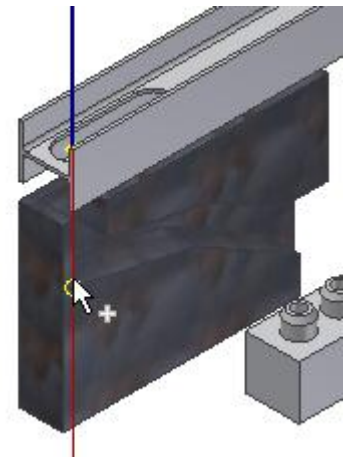

3. Immettere **3,4 pollici** nella finestra Specifica distanza, quindi fare clic sul segno di spunta verde.

Sullo schermo viene visualizzato il punto creato e lo strumento per il percorso ortogonale 3D appare all'altezza del nuovo punto. Questa volta, poiché il nuovo punto è un punto arbitrario nello spazio, tutte le direzioni risultano abilitate e selezionabili (tranne la direzione indietro).

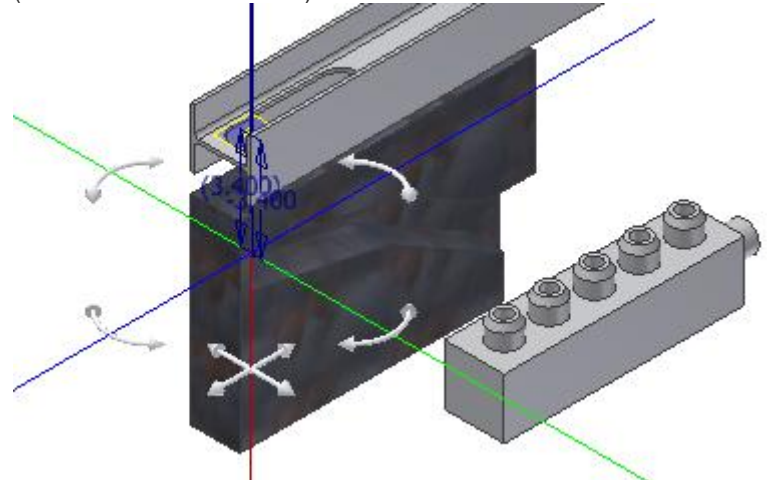

# Creazione di segmenti con la geometria esistente

1. Ruotare la vista per visualizzare la parte anteriore dell'assieme.

**Suggerimento:** Fare clic su Destra nel ViewCube per ruotare la vista nella posizione desiderata.

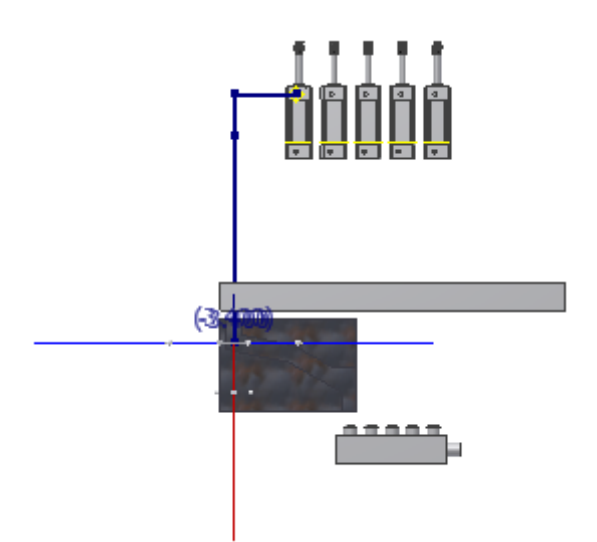

2. Posizionare il cursore su un asse di direzione rosso dello strumento Percorso ortogonale 3D, fare clic con il pulsante destro del mouse e scegliere **Parallelo allo spigolo**.

Il sistema richiede di selezionare uno spigolo lineare.

3. Selezionare lo spigolo lineare sulla parte di traiettoria, come mostra l'illustrazione seguente, e fare clic per impostare la selezione.

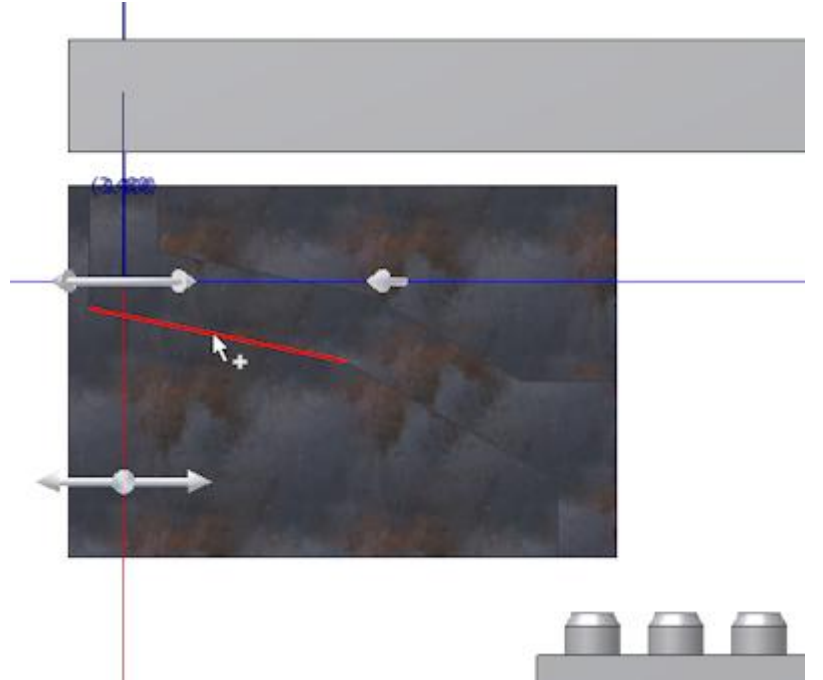

L'asse di direzione rosso viene riorientato in direzione dello spigolo selezionato. La geometria di riferimento inclusa viene aggiunta alla cartella Geometria inclusa nel browser Modello.

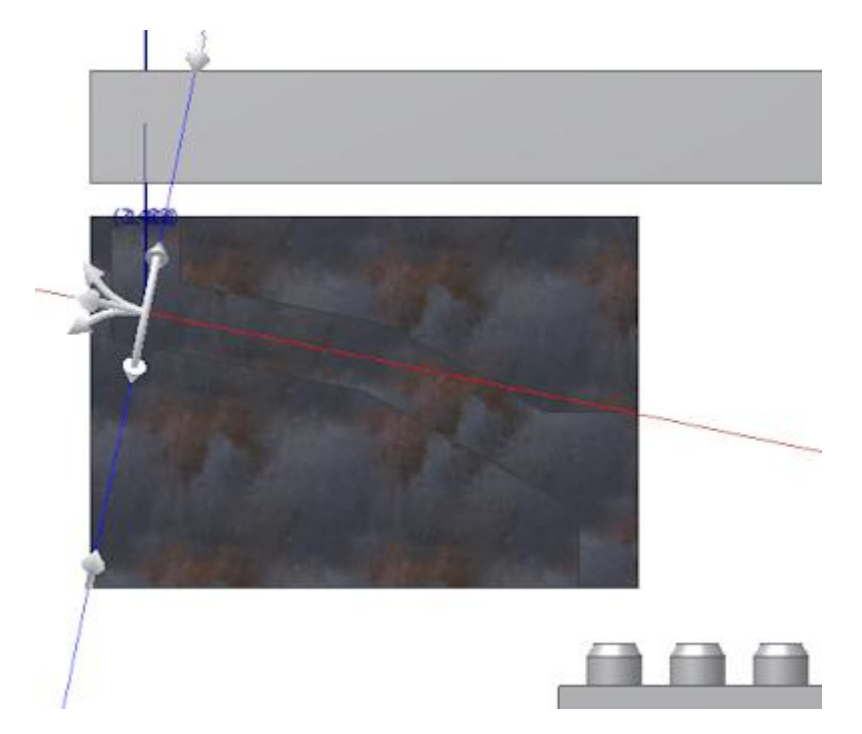

4. Posizionare il cursore sopra l'asse rosso, fare clic con il pulsante destro del mouse e scegliere **Specifica distanza**. Immettere **4,3 pollici** nella finestra Specifica distanza, quindi fare clic sul segno di spunta verde.

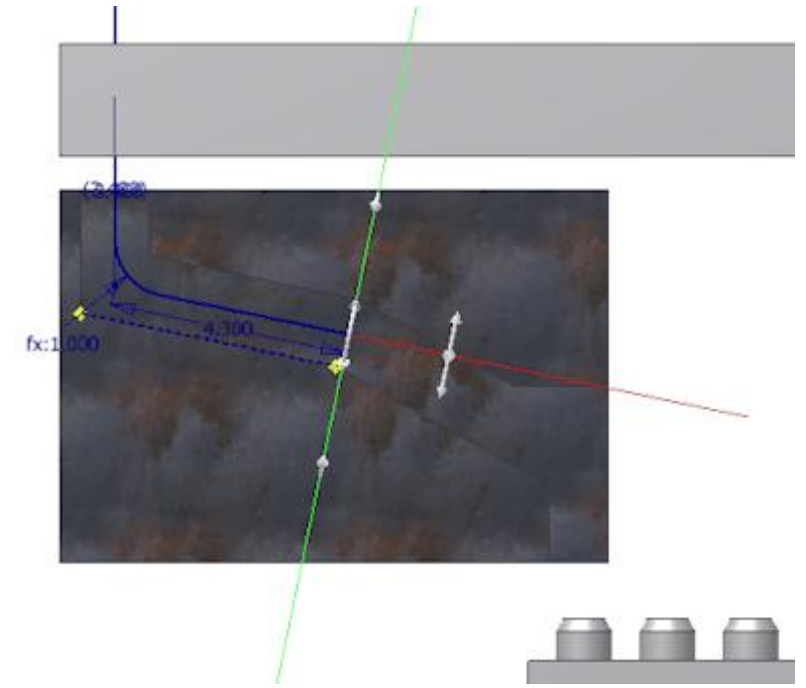

- 5. Verificare che venga automaticamente aggiunta una piega tra il nuovo segmento e quello precedente.
- 6. Per il punto successivo, fare di nuovo clic con il pulsante destro del mouse sull'asse di direzione rosso e scegliere **Parallelo allo spigolo**.
- 7. Selezionare l'altro spigolo lineare sulla parte di traiettoria, come mostra l'illustrazione seguente.

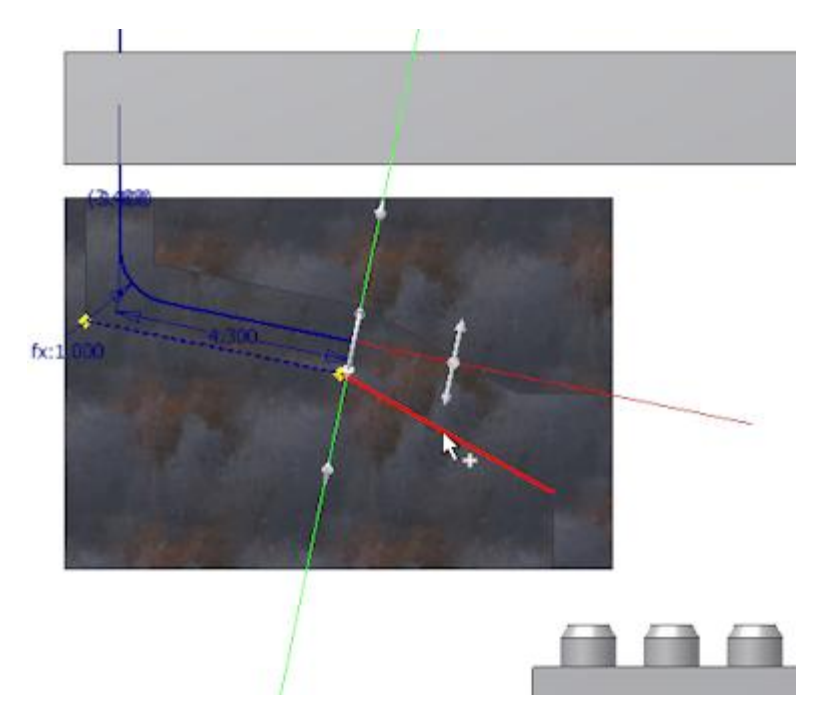

- 8. Prima di creare il successivo punto di percorso, fare clic con il pulsante destro nella finestra grafica ed eliminare il segno di spunta Quota automatica.
- 9. Fare clic su un punto qualsiasi posto più avanti, in direzione dell'asse di direzione rosso. La lunghezza del segmento non è importante.
- 10. Fare clic con il pulsante destro del mouse nella finestra grafica e scegliere **Fatto**.
- 11. Verificare che non vengano specificate quote per il nuovo segmento.

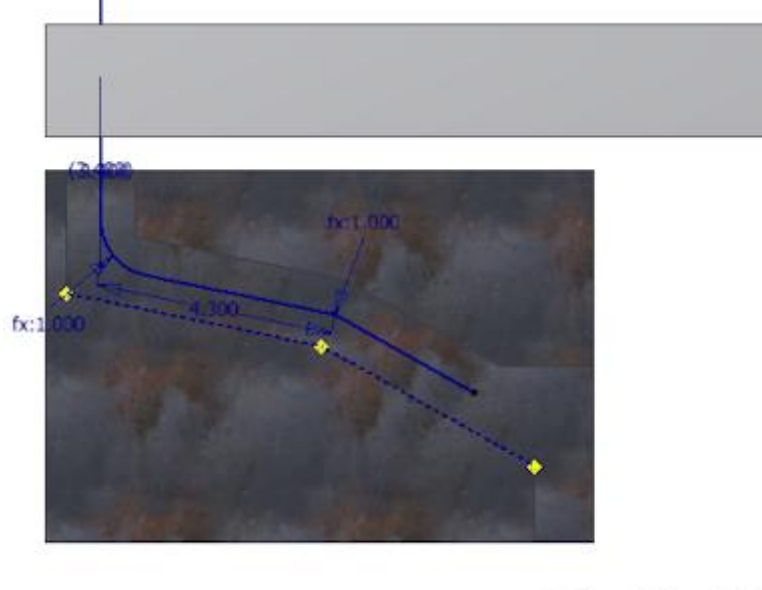

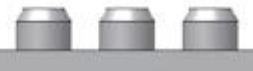

### Snap dei punti di percorso alla geometria esistente

- 1. Nella barra multifunzione fare clic sulla scheda Percorso > gruppo Crea > Percorso .
- 2. Fare clic sull'apertura circolare sinistra sulla parte di valvola.

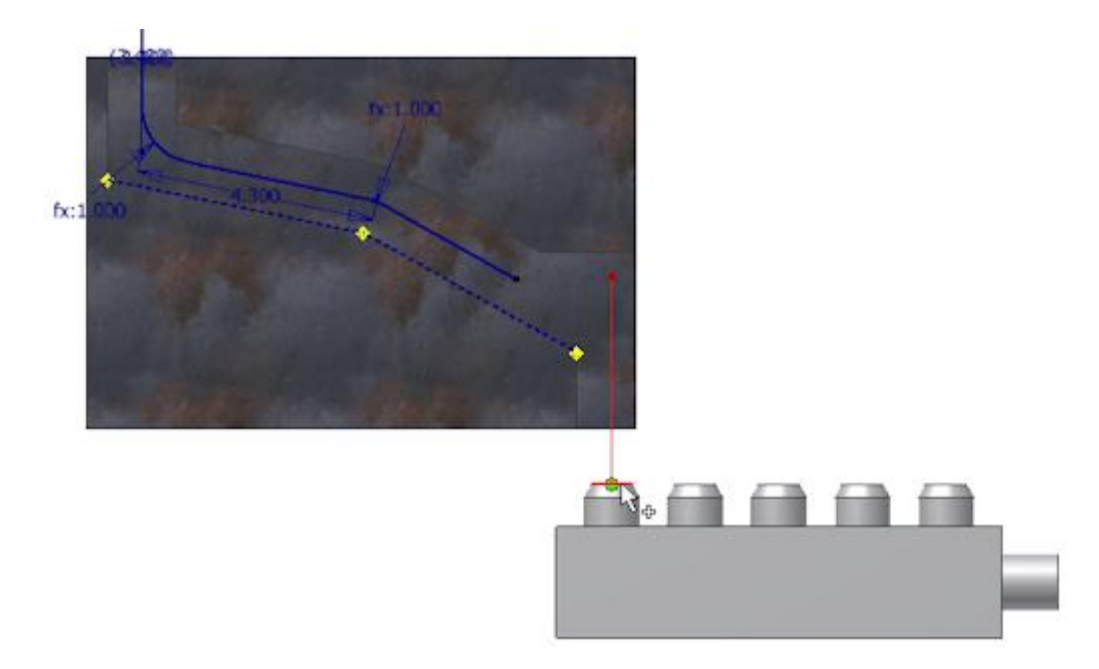

- 3. Fare clic con il pulsante destro del mouse nella finestra grafica e scegliere **Snap punto**.
- 4. Spostare il cursore sull'ultimo segmento creato nell'esercizio precedente.

Viene visualizzata una linea tratteggiata dal cursore al punto di anteprima, che rappresenta il punto di snap. All'altezza dell'intersezione tra la linea e l'asse viene visualizzato un punto di anteprima.

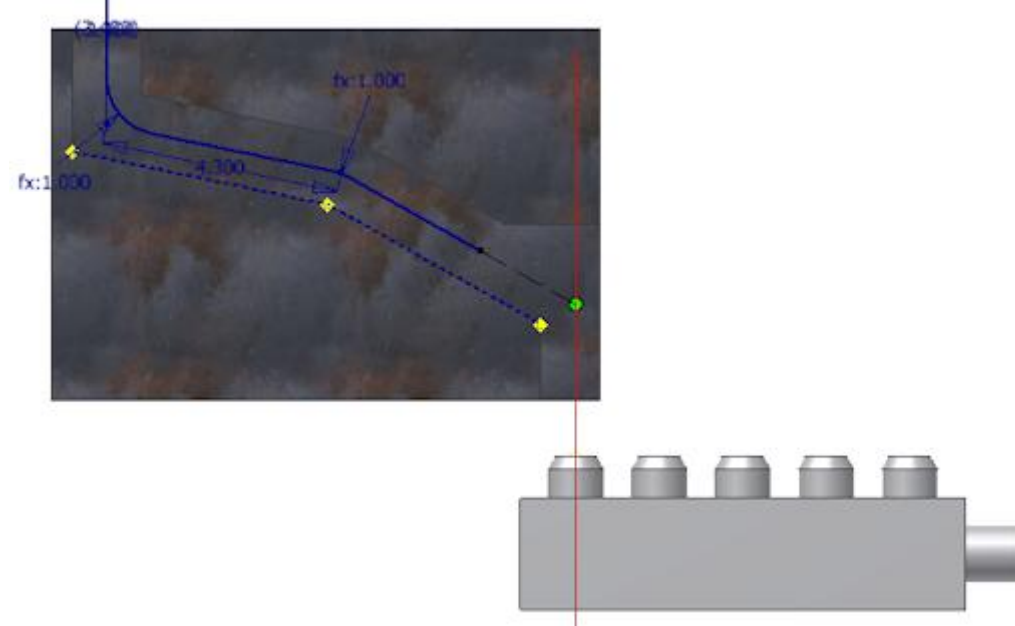

5. Quando vengono visualizzati la linea tratteggiata e il punto di intersezione, fare clic sul segmento inclinato per impostare il punto di percorso di destinazione dello snap.

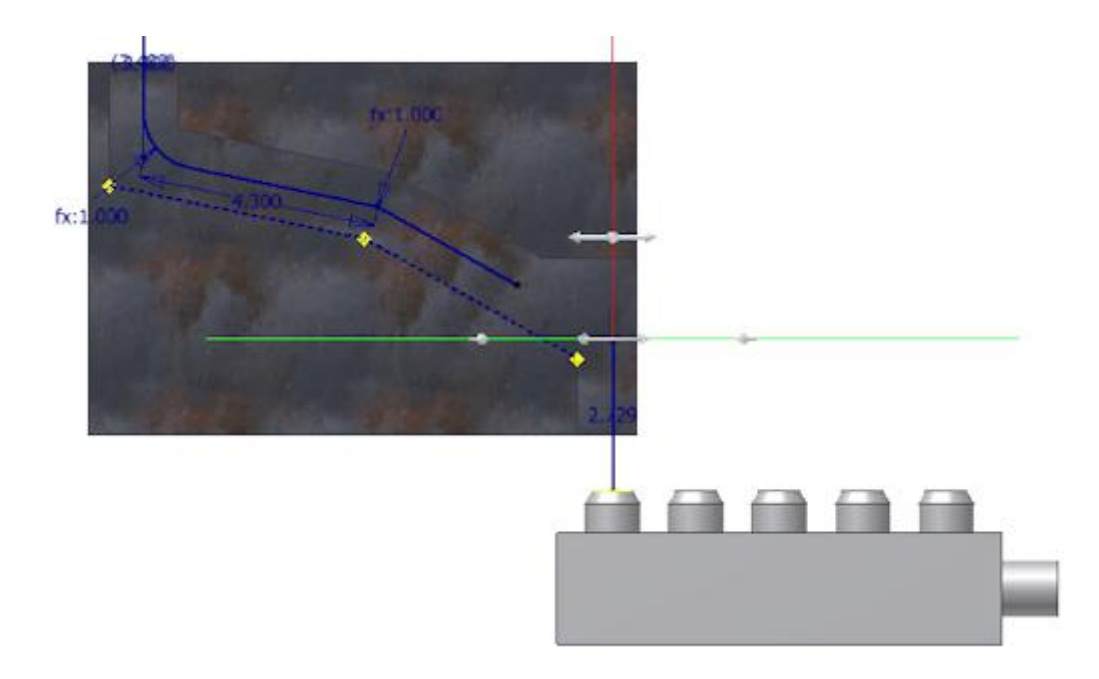

6. Fare clic con il pulsante destro del mouse e scegliere **Fatto**.

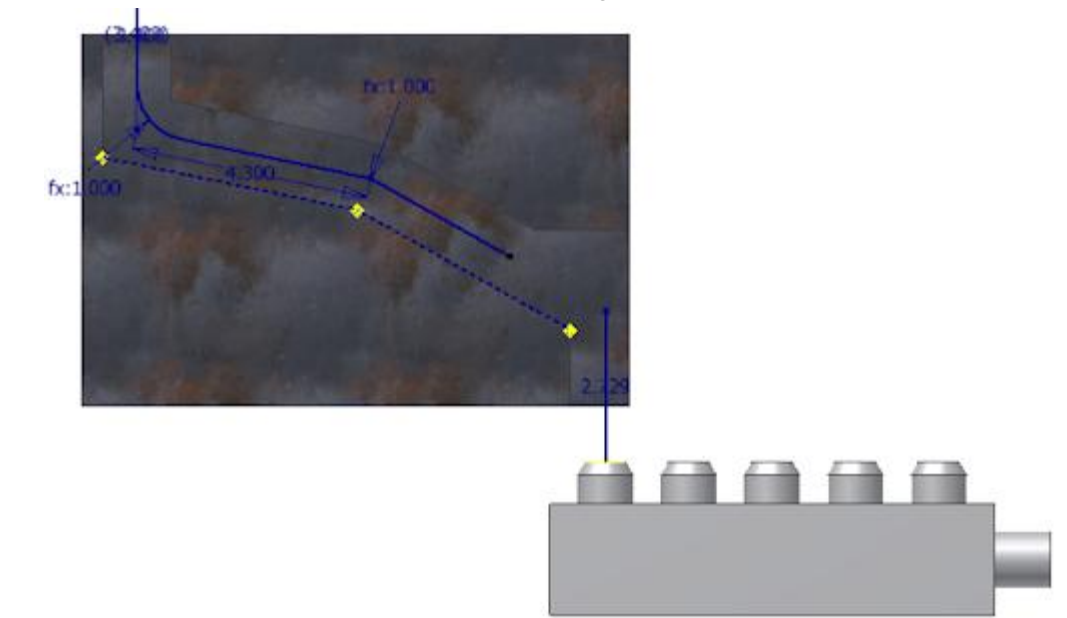

Unione dei punti di percorso separati con il vincolo coincidente

- 1. Nella barra multifunzione fare clic sulla scheda Percorso > gruppo Vincola > Coincidente .
- 

2. Selezionare i due punti di percorso separati, come mostrato nell'immagine seguente.

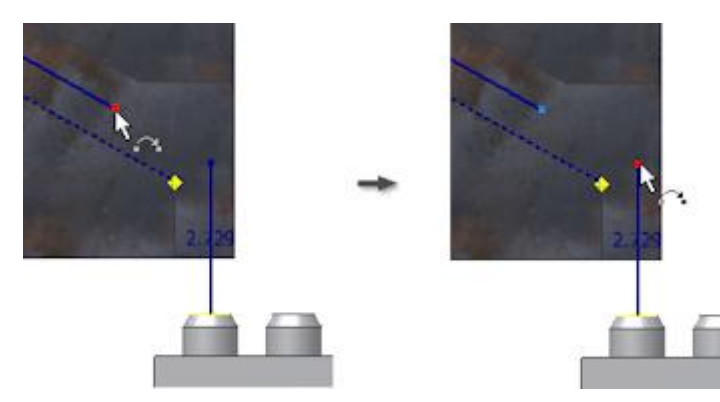

Gli schizzi separati formano un percorso chiuso.

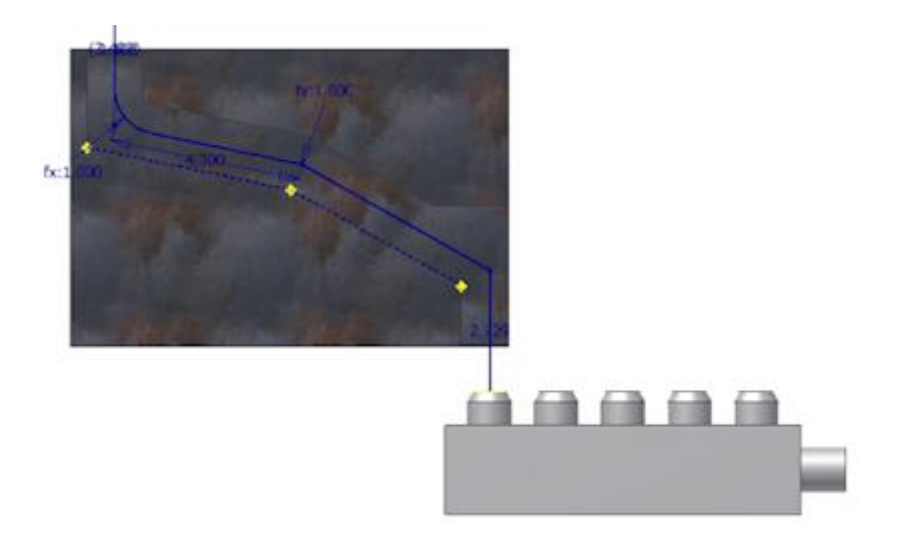

- 
- 3. Fare clic con il pulsante destro del mouse nella finestra grafica e scegliere **Fatto**.

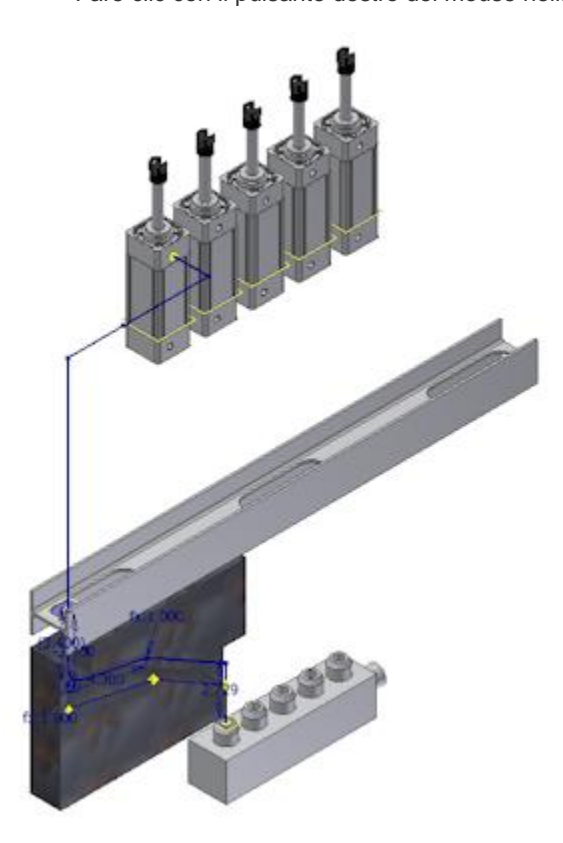

4. Accanto al percorso viene visualizzata un'icona di errore.

# ΔΣ.

L'inserimento del vincolo coincidente causa la formazione di un angolo anomalo (né di 90 né di 45 gradi e neanche una combinazione di 135 gradi) tra i due segmenti, pertanto il percorso è errato. Nell'esercizio seguente, si creerà una piega per correggere la violazione.

### Aggiunta di pieghe tra i segmenti per la risoluzione degli errori

- 1. Per verificare gli errori in Percorso01, fare clic con il pulsante destro del mouse sul percorso nel browser Modello e selezionare **Mostra violazioni**.
- 2. Per identificare la parte errata del percorso, fare clic sull'errore nella finestra di dialogo Mostra violazioni e visualizzarlo nella finestra grafica.

L'angolo non valido si trova tra i due segmenti, come evidenziato nell'illustrazione seguente.

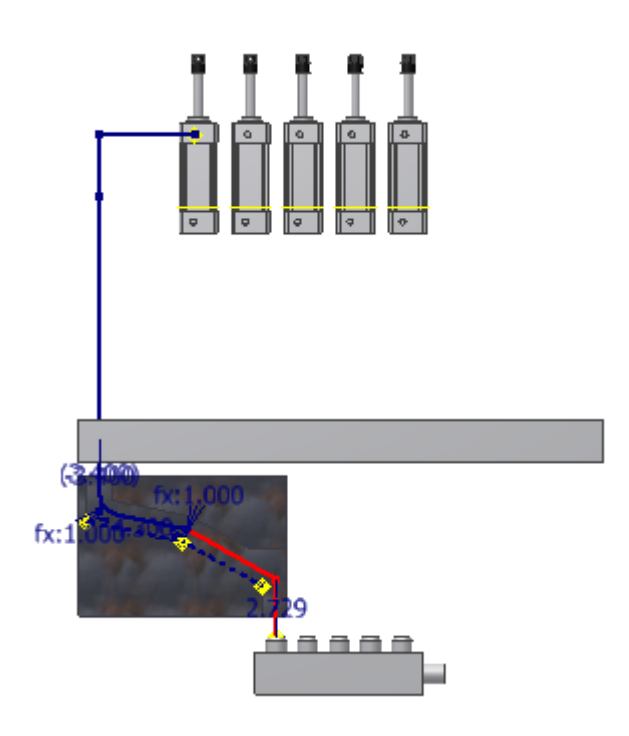

- 3. Fare clic su **OK** per chiudere la finestra di dialogo Mostra violazioni.
- 4. Nella barra multifunzione fare clic sulla scheda Percorso > gruppo Crea > Pieghe .
- 5. Immettere **0,5 pollici** nella finestra di dialogo Piega (Bend). Selezionare i due segmenti che formano l'angolo non valido. Viene creata una piega con un raggio di 0,5 pollici. Nel browser Modello scompare l'icona dell'errore.

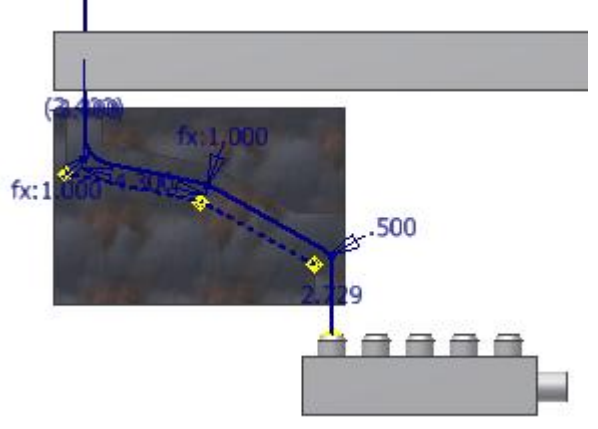

- 6. Chiudere la finestra di dialogo Piega (Bend).
- 7. Per concludere il percorso, fare di nuovo clic con il pulsante destro del mouse e scegliere **Fine modifica**.

# Composizione del percorso

1. Nella barra multifunzione fare clic sulla scheda Conduttura tubo te gruppo Percorso te Componi percorso . Il percorso viene compilato con lo stile selezionato. Quando si compila un percorso, tutti i segmenti e i raccordi vengono aggiunti alla cartella di conduttura associata.

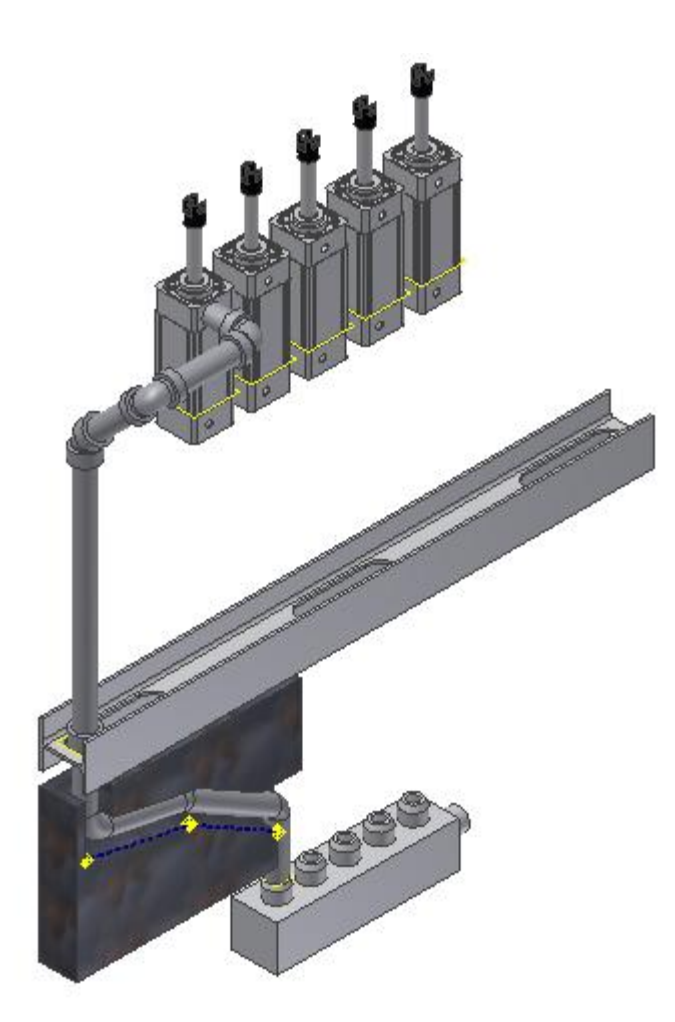

- 2. Per modificare lo stile di tubi e tubature corrente, fare doppio clic su Percorso01 nel browser Modello.
- 3. Nella barra multifunzione fare clic sulla scheda Percorso > gruppo Gestione > Stili di tubi e tubature . Viene visualizzata la finestra di dialogo Stili di Tubi e tubature
- 4. Fare clic con il pulsante destro del mouse sullo stile ASTM A53/A53M-ASME B16.11 Tubo saldato in acciaio nel browser e scegliere **Modifica**.
- 5. Selezionare **1/4 in** nell'elenco Diametro, quindi fare clic su **Salva**.
- 6. Fare clic su **Chiudi** per chiudere la finestra di dialogo.
- 7. Fare clic con il pulsante destro del mouse e scegliere **Fine modifica** per compilare il percorso utilizzando lo stile modificato.

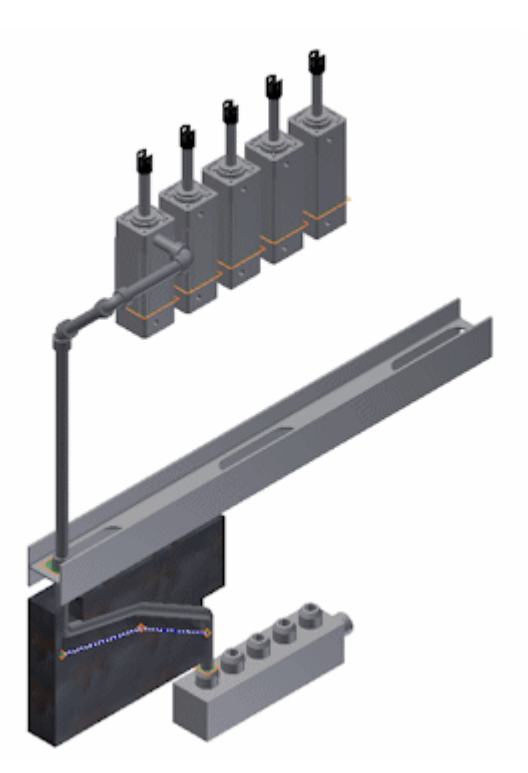

# Creazione di un percorso di tubo flessibile

- 1. Fare doppio clic su **Condutture di Tubi e tubature** nel browser Modello.
- 2. Nella barra multifunzione fare clic sulla scheda Tubi e tubature > gruppo Conduttura > Crea conduttura tubo .
- 3. Nella finestra di dialogo Crea conduttura, immettere **AirSystem2** come Nome file conduttura. Accettare gli altri valori predefiniti e fare clic su **OK**. La conduttura singola **AirSystem2:1** viene aggiunta e attivata nel browser. Nella barra multifunzione viene visualizzata la scheda Conduttura tubo.
- 4. **Nella scheda Conduttura tubo, gruppo Gestione, selezionare lo stile Tubo flessibile idraulico - Filettatura femmina - Ruota** dall'elenco degli stili attivi.

5. Nella barra multifunzione fare clic sulla scheda Conduttura tubo struppo Percorso > Nuovo percorso .

6. Nella finestra di dialogo Crea nuovo percorso, accettare la posizione e il nome di default per il file di percorso e fare clic su **OK**.

Il percorso di tubi viene aggiunto alla conduttura attiva e attivato. Nella barra multifunzione viene visualizzata la scheda Percorso.

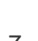

7. Nella barra multifunzione fare clic sulla scheda Percorso crea Percorso .

Il raccordo iniziale specificato dallo stile di tubi flessibili è associato al cursore ed è pronto per essere posizionato.

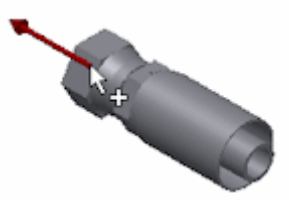

8. Spostare il cursore sullo spigolo circolare come mostrato nell'immagine seguente. Fare clic per impostare il raccordo iniziale.

**Nota:** L'asse di direzione sulla parte deve essere rivolto verso il percorso.

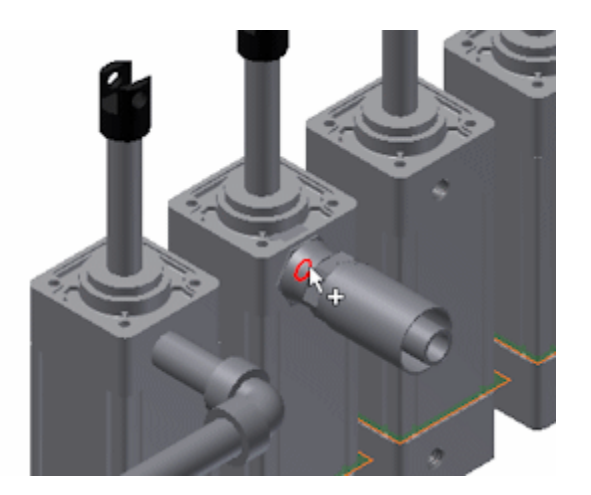

- 9. Viene visualizzato il raccordo finale, associato al cursore. Il raccordo iniziale e il raccordo finale fanno riferimento al medesimo file di parti in questo stile.
- 10. Spostare il cursore sull'apertura circolare nella parte valvola.

Se l'orientamento del raccordo non è corretto, fare clic con il pulsante destro del mouse e scegliere **Connessione successiva**.

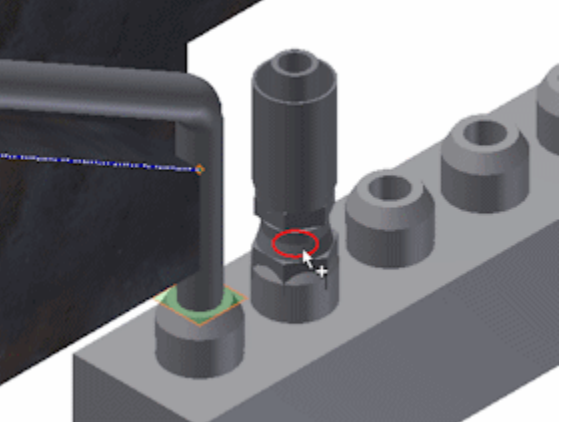

11. Fare clic per posizionare il raccordo finale. Viene visualizzata la linea del percorso.

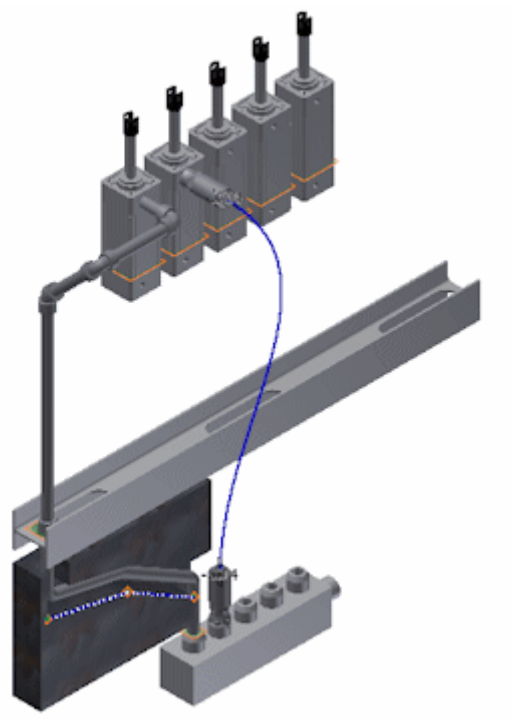

Completamento e compilazione del percorso di tubo flessibile

1. Per aggiungere un nodo intermedio tangente ad uno spigolo circolare sulla trave ad I, spostare il cursore accanto allo spigolo circolare. Lo spigolo circolare viene evidenziato.

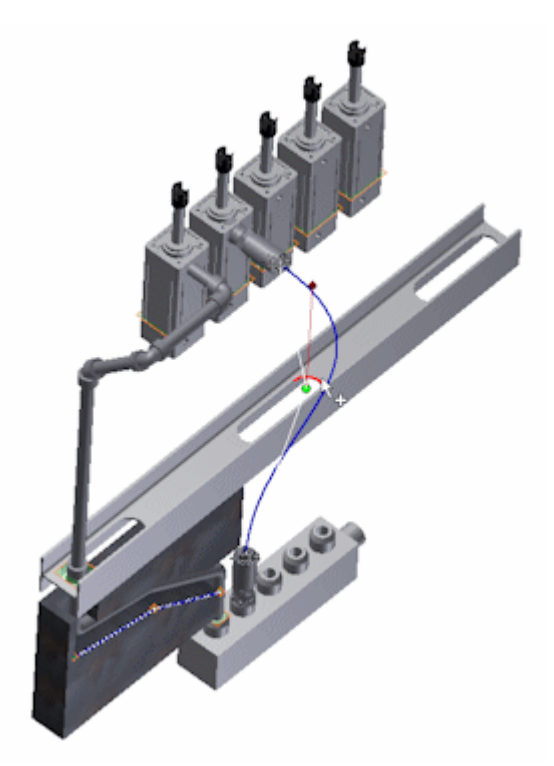

Fare clic per impostare il nodo del tubo flessibile.

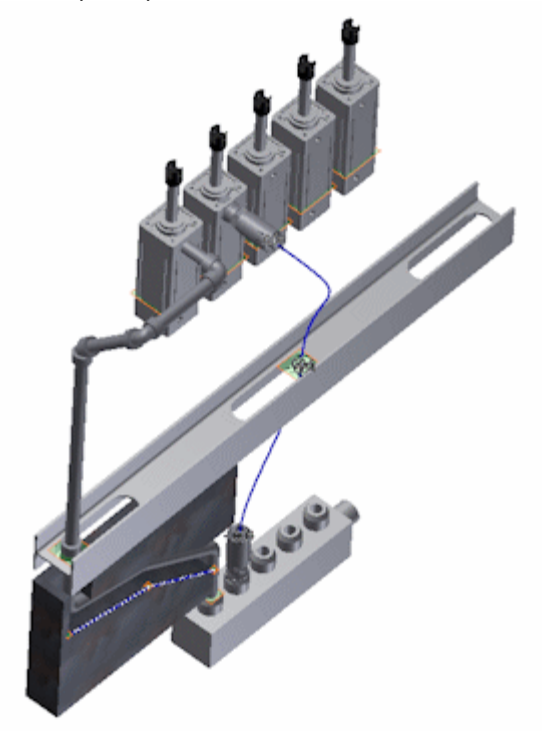

2. Fare clic con il pulsante destro del mouse e scegliere **Fine modifica**. Viene attivato l'ambiente di condutture.

3. Per comporre il percorso di tubi flessibili, fare clic su scheda Conduttura tubo supuppo Percorso componi percorso .

Una volta composto il percorso, al browser Modello vengono aggiunti una parte tubo flessibile, un raccordo iniziale e uno finale. Gli elementi aggiunti sono visibili nella parte inferiore dell'assieme tubo flessibile.

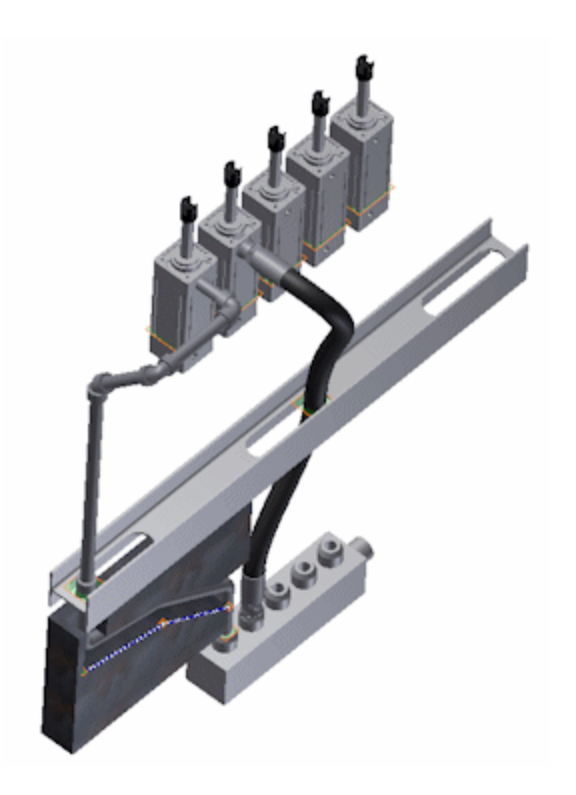

# SIMULAZIONE DINAMICA Informazioni sull'esercitazione

Simulare e analizzare le caratteristiche dinamiche di un assieme in movimento in varie condizioni di carico.

#### **File delle esercitazioni usato** Reciprocating Saw.iam

dati dell'esercitazione e le istruzioni di installazione del file dell'esercitazione e installare i set di dati come indicato.

Simulazione dinamica dispone di un'ampia gamma di funzionalità e consente di gestire numerosi flussi di lavoro. Questa esercitazione consente di acquisire familiarità con i principali paradigmi e caratteristiche di Simulazione dinamica. Successivamente sarà possibile esplorare altre funzionalità e applicare Simulazione dinamica in base alle proprie esigenze.

#### **Obiettivi**

- Individuare le differenze tra l'applicazione Simulazione dinamica e il normale ambiente di assiemi.
- Esaminare il processo di conversione automatica dei vincoli di assieme coincidenti in giunti standard di Simulazione dinamica.
- Utilizzare Colore gruppi mobili per differenziare le relazioni tra i componenti.
- Creare manualmente giunti di rotolamento, a contatto 2D e a molla.
- Definire le proprietà dei giunti.
- Forzare il movimento di un giunto e definire la gravità.
- Utilizzare l'output grafico.
- Eseguire una simulazione dinamica per esaminare l'interazione di giunti, carichi e strutture di componenti come meccanismo dinamico mobile.

#### **Prerequisiti**

- Completamento dell'esercitazione **Assiemi**.
- Conoscenza dei concetti di base del movimento
- Per ulteriori informazioni, vedere l'argomento Introduzione della Guida in linea.

# Apertura dell'assieme

- 1. Innanzitutto, impostare il progetto attivo su **tutorial\_files**.
- 2. Aprire **Simulazione dinamica 1 e 2 Reciprocating Saw.iam**.

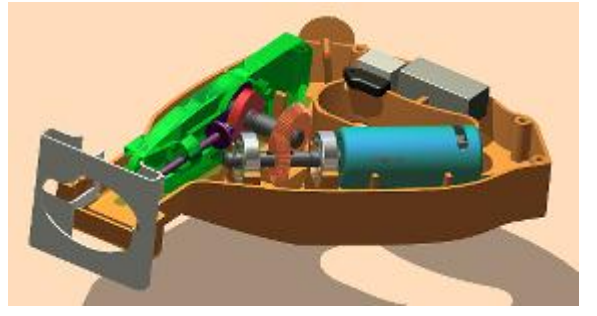

- 3. Fare clic su **Salva con nome**. Salvare il file con il nome **RecipSaw-tutorial\_1.iam** per il nome.
- 4. Fare clic su **Salva**.

Nel corso dei seguenti esercizi, salvare questo assieme periodicamente.

# Gradi di libertà

Prima iniziare l'esercitazione, è importante conoscere le differenze tra la modellazione di assiemi e gli ambienti di simulazione dinamica.

Entrambi gli ambienti sono legati alla creazione di meccanismi, tuttavia vi sono alcune differenze fondamentali tra l'ambiente di simulazione dinamica e quello degli assiemi. La differenza principale riguarda i gradi di libertà e il modo in cui vengono gestiti.

Nell'ambiente di assiemi, i componenti senza vincoli e non fissati hanno sei gradi di libertà.

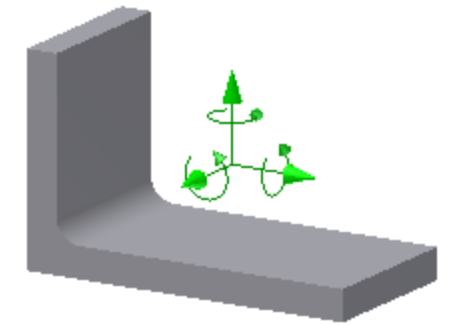

È possibile aggiungere vincoli per limitare i gradi di libertà. Ad esempio, è possibile aggiungere un vincolo di allineamento tra la parte e uno dei rispettivi piani canonici per rimuovere tre gradi di libertà.

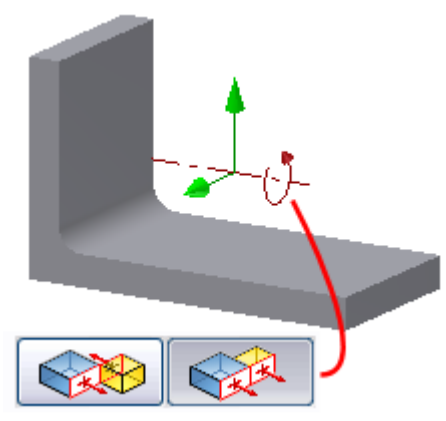

In Simulazione dinamica, i componenti senza vincoli e non fissati hanno **zero** gradi di libertà e non è possibile spostarli in una simulazione. L'aggiunta di giunti consente di creare gradi di libertà. Quando si avvia Simulazione dinamica, tali giunti vengono automaticamente applicati ai componenti con vincoli coincidenti.

In entrambi gli ambienti Simulazione dinamica e di assiemi, l'obiettivo è costruire un meccanismo funzionale. Simulazione dinamica aggiunge al meccanismo funzionale le influenze dinamiche reali di vari tipi di carichi per creare una vera catena cinematica.

### Conversione automatica dei vincoli

Quando si passa dall'ambiente dell'assieme all'ambiente Simulazione dinamica, i vincoli coincidenti vengono automaticamente convertiti in giunti con la stessa funzione meccanica dei vincoli. È possibile accettare i vincoli definiti dal software oppure modificarli o eliminarli in base alle esigenze.

1. Nella barra multifunzione fare clic sulla scheda Ambienti > gruppo Inizia > Simulazione dinamica **.** 

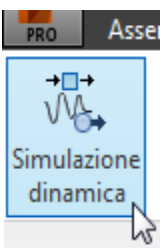

**Nota: Se viene richiesto di eseguire l'esercitazione di Simulazione dinamica, fare clic su No.**

**Viene attivato l'ambiente Simulazione dinamica. Il browser e i relativi nodi cambiano in funzione dell'ambiente di simulazione.**

**Nel browser della simulazione sono presenti diverse cartelle relative agli oggetti di simulazione. Le cartelle relative alla simulazione sono le seguenti:**

**Cartella Fissato** Componenti senza gradi di libertà.

Cartella Gruppi mobili **Componenti con gradi di libertà che consentono loro di essere inclusi nella simulazione quando vengono applicati di libertà che consentono loro di essere inclusi nella simulazione quando vengono a** 

A ogni gruppo mobile viene assegnato un colore specifico. Fare clic con il pulsante destro del mouse sulla

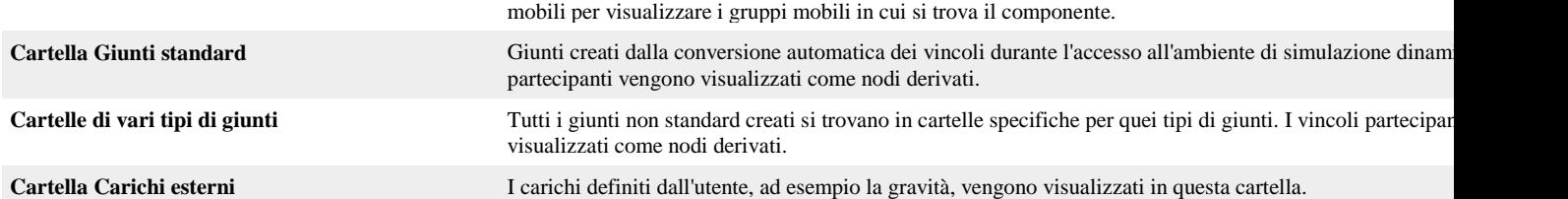

**Nota: I vincoli di assiemi che contengono oggetti di simulazione dinamica esistenti e precedenti ad Inventor 2008 NON verranno convertiti automaticamente durante l'accesso all'ambiente di simulazione.**

#### **2. Espandere la cartella Giunti standard.**

**Questi giunti sono stati creati automaticamente in base allo schema di vincoli dell'assieme. Il software analizza i vincoli coincidenti e determina i giunti che meglio corrispondono allo schema di vincoli. È possibile disabilitare la conversione automatica dei vincoli e convertire manualmente solo i vincoli che si desidera includere nella simulazione. Tuttavia, quando si disabilita la conversione automatica dei vincoli, vengono eliminati tutti i giunti esistenti, inclusi i giunti creati manualmente, pertanto tutti i gradi di libertà vengono rimossi. Per disabilitare la conversione automatica dei vincoli, fare clic su scheda Simulazione dinamica gruppo** 

**Gestione Impostazioni simulazione . Rimuovere il segno di spunta accanto a Converti automaticamente i vincoli in giunti standard in modo che l'opzione non sia più attiva. Fare clic su Sì quando viene richiesto e su OK nella finestra di dialogo. Tutti i giunti presenti nell'assieme vengono eliminati.**

**Per abilitare di nuovo la conversione automatica dei vincoli, fare clic sul comando Impostazioni simulazione e selezionare l'opzione Converti automaticamente i vincoli in giunti standard.**

**3. Fare clic su OK. Vengono creati giunti standard.**

**Nota: Se nell'assieme erano stati precedentemente creati giunti non standard, tali giunti verranno eliminati.**

**4. Espandere la cartella Gruppi mobili.**

**I componenti il cui schema di vincoli visualizza un movimento controllato presentano una relazione e vengono raggruppati in base a tale relazione.**

**5. Espandere la cartella Gruppo saldato.**

**Quando viene rilevata una relazione rigida tra i componenti, il software potrebbe creare un gruppo saldato. Tra i membri di un gruppo saldato non sono presenti gradi di libertà.**

- **6. Fare clic con il pulsante destro del mouse sulla cartella Gruppi mobili e scegliere Colore gruppi mobili. A tutti i membri del gruppo viene assegnato un colore. Questa funzionalità consente di identificare i membri di un gruppo mobile con maggior semplicità.**
- **7. Fare clic con il pulsante destro del mouse sulla cartella Gruppi mobili e scegliere di nuovo Colore gruppi mobili al fine di disattivare i colori di visualizzazione per il gruppo.**

### Vincoli di assieme

1. Per visualizzare il movimento di un componente, trascinare il componente **Bevel Gear1**.

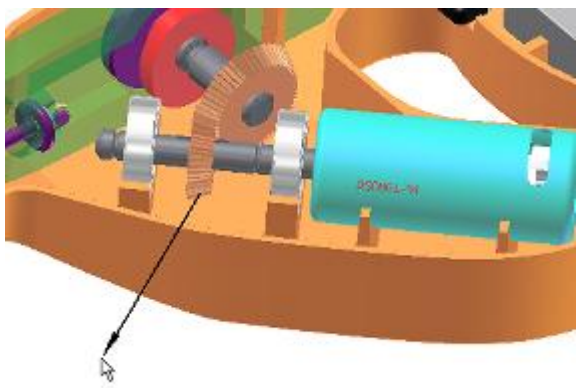

Il movimento visualizzato viene preso in prestito dall'ambiente dell'assieme. Anche se è attivo l'ambiente Simulazione dinamica, non si sta ancora eseguendo una simulazione. Poiché non è attiva una simulazione, l'assieme è libero di muoversi. **Nota:** Alcuni movimenti associati ai vincoli dell'assieme potrebbero non essere eseguiti poiché tali vincoli non vengono convertiti automaticamente in giunti.

2. Nella finestra mobile Simulatore, fare su **Esegui**.

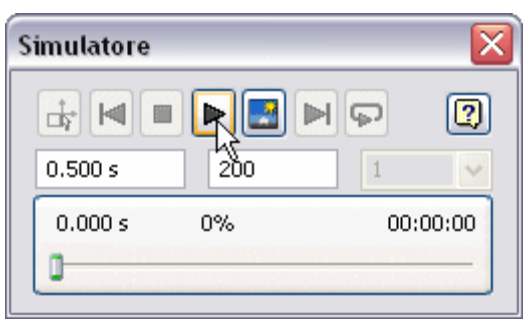

Il browser di Simulazione dinamica diventa grigio e l'indicatore scorrevole di stato nel Pannello di simulazione si sposta, per indicare che è in esecuzione una simulazione.

Anche se alcuni giunti sono stati creati automaticamente, nell'assieme non viene visualizzato alcun movimento. Ciò si verifica perché a questo punto l'input è insufficiente.

3. Fare clic su **Interrompi** se il cursore è ancora in movimento.

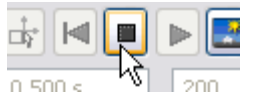

Anche se la simulazione non è in esecuzione, la modalità simulazione è ancora attiva. Se si tenta di trascinare il componente Bevel Gear, non si verifica alcun movimento.

4. Fare clic sul comando **Modalità di costruzione** per uscire dall'ambiente di esecuzione della simulazione.

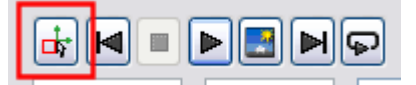

Queste relazioni e funzionamenti potrebbero sembrare contraddittori o generare confusione. Non preoccuparsi. Nel corso dei seguenti flussi di lavoro verranno svelati i paradigmi e le caratteristiche di Simulazione dinamica.

# Aggiunta di un giunto di rotolamento

Ora è necessario creare una relazione tra gli ingranaggi conici.

Sono presenti due ingranaggi conici: uno di grandi dimensioni, associato all'azione camma, e un altro di dimensioni ridotte, associato all'assieme del motore. Si inizierà a lavorare con l'ingranaggio di dimensioni ridotte.

- 1. Espandere la cartella **Gruppi mobili** e il nodo **Motor** per visualizzare il nodo **Bevel Gear1**.
- 2. **Fare clic con il pulsante destro del mouse** sul nodo **Bevel Gear** e scegliere **Modifica**. Viene visualizzato automaticamente l'ambiente di modifica parti.
- 3. Nel browser, espandere la cartella **Corpi di superficie(1)**.
- 4. Fare clic con il pulsante destro del mouse sul nodo del browser **Superficie1** e scegliere **Visibilità**. La superficie verrà usata per definire la relazione dell'ingranaggio conico.
- 5. Nella barra multifunzione, fare clic su **Torna** per accedere di nuovo all'ambiente di simulazione. In alternativa, fare clic con il pulsante destro del mouse nella finestra grafica e scegliere **Fine modifica**.
- 6. Nella barra multifunzione fare clic sulla scheda Simulazione dinamica **per propo Giunto in Inserisci giunto visualizzare la finestra di dialogo Inserisci giunto.**

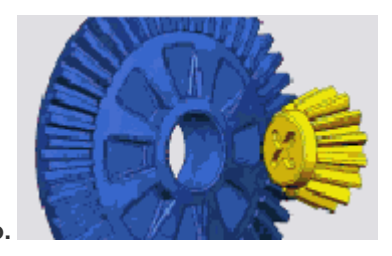

**7. Nell'elenco a discesa selezionare Rotolamento: cono sul cono.**

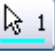

**8. Il selettore del componente viene attivato automaticamente per poter iniziare la selezione. Selezionare il cerchio del diametro primitivo alla base del cono della superficie.**

**9. Fare clic sul selettore del componente 2 e selezionare una faccia conica sull'ingranaggio conico2. Per visualizzare il secondo ingranaggio, potrebbe essere necessario espandere i nodi del browser Gruppi mobili e Cam crank.**

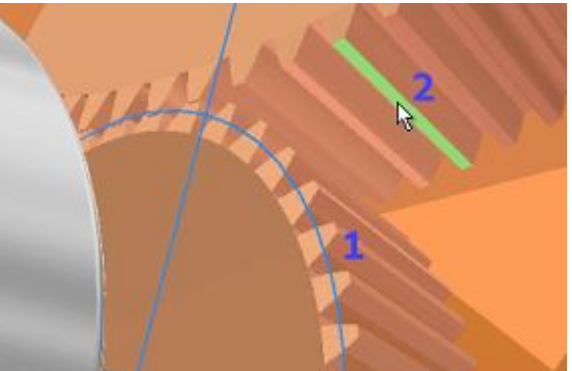

- **10. Fare clic su OK.**
- **11. Fare clic sull'ingranaggio conico del motore e trascinarlo. L'assieme Cam crank è in grado di spostarsi grazie ai giunti che sono stati creati.**
- **12. Modificare di nuovo la parte e disabilitare la Visibilità del corpo Superficie1.**

### Creazione di un contatto 2D

Ora è necessario creare una relazione tra il rullo del cedente della camma e il componente della camma. È necessario creare un contatto tra il rullo del cedente e la camma.

#### **Conservazione dei gradi di libertà**

Il rullo del cedente è una parte simmetrica e la Simulazione dinamica tenta per default di ridurre il movimento dei componenti simmetrici. Questo comportamento viene spiegato di seguito mediante un esempio.

Prendere in considerazione l'assieme di una ruota. L'assieme contiene un pneumatico montato su un cerchione. Tale assieme è collegato al veicolo mediante alette. La funzione di un'aletta, ai fini della simulazione, non è quella di produrre una rivoluzione intorno al proprio asse, bensì quella di vincolare l'assieme al veicolo. Poiché l'aletta è un componente simmetrico, il grado di libertà rotatorio viene rimosso automaticamente. Ciò consente di semplificare il modello per la simulazione. Se si desidera conservare il grado di libertà rotatorio dell'aletta, è possibile usare il comando Mantieni GDL. Lo stesso vale per il contrario. È infatti possibile usare il comando **Ignora GDL** per limitare il grado di libertà di un componente.

Per assicurarsi che il rullo del cedente entri in contatto con la camma mantenendo il rispettivo grado di libertà:

- 1. Nella cartella **Gruppi mobili**, espandere il gruppo **saldato**. Vi sono due componenti nel gruppo.
- 2. Fare clic con il pulsante destro del mouse sul **rullo del cedente** e scegliere **Mantieni GDL**. Il rullo conserva le proprie caratteristiche motorie. Ora è necessario verificare che il contatto tra rullo e camma sia stato creato.
- 3. Fare clic sul comando **Inserisci giunto** per visualizzare la relativa finestra di dialogo. Selezionare **Contatto 2D** dall'elenco.
- 4. Selezionare lo **spigolo del profilo della camma**.
- 5. Selezionare il profilo dello schizzo visualizzato sul componente del rullo. È possibile usare la geometria dello schizzo come parte della simulazione.

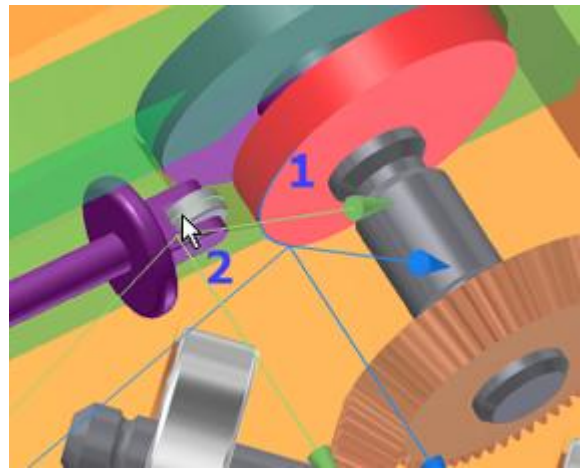

- 6. Fare clic su **OK**.
- **7.** Trascinare il cedente **fino a quando non entra in contatto con la camma. Il cedente entra in contatto con la camma senza inserirsi nella stessa. Il contatto 2D ha stabilito una relazione meccanica tra i due componenti. Prima di continuare, si modificheranno le proprietà del contatto 2D e si visualizzerà il vettore della forza.**
- **8. Nel browser, fare clic con il pulsante destro del mouse sul giunto del contatto 2D e scegliere Proprietà.**

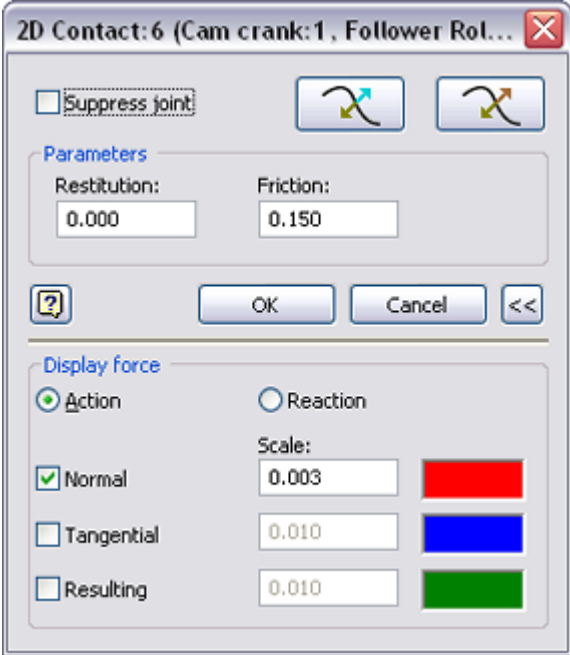

- **9. Impostare Restituzione su 0.0 e Frizione su 0.15.**
- **10. Espandere la finestra di dialogo per accedere alla sezione inferiore. Selezionare la casella Perpendicolare e impostare il valore Scala su 0.003.**
- **11. Fare clic su OK.**

# Aggiunta di giunti di tipo molla, smorzatore e cilindro

Il cedente viene progettato in modo che sia in grado di scorrere attraverso una parte del componente guida. Tuttavia, per mantenere il rullo del cedente contro la camma è necessario inserire una molla tra i componenti cedente e guida. In Simulazione dinamica è disponibile un giunto per questo e altri scopi, il giunto molla/smorzatore/cilindro.

A seconda del tipo di giunto, nella finestra di dialogo vengono forniti gli input per poter definire il giunto.

- 1. Fare clic sul comando **Inserisci giunto** e, nella finestra di dialogo, selezionare **Molla/Smorzatore/Cilindro** dall'elenco a discesa dei tipi di giunti. Il selettore del componente 1 è attivo.
- 2. Nel componente guida, selezionare il profilo del foro da cui il cedente passa attraverso la guida. Ciò consente di creare un contatto per la molla.
- 3. Selezionare il profilo dello spigolo in cui la molla entra in contatto con il cedente.

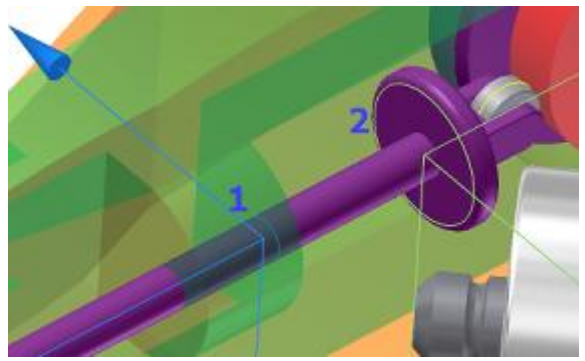

Vengono creati un giunto a molla nel browser e la rappresentazione grafica di una molla. La rappresentazione è deformabile e dispone di forze di azione-reazione, ma non include una massa.

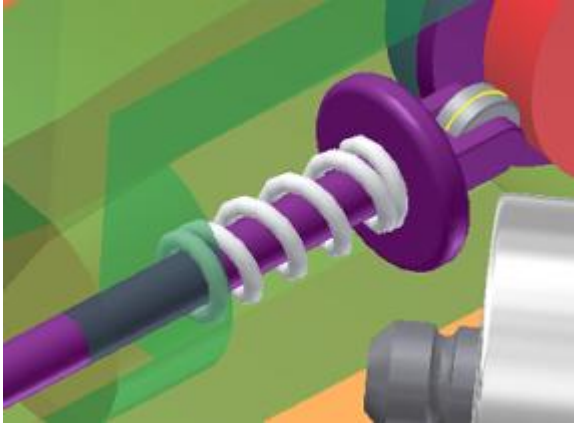

- 5. Nel browser, nella cartella **Giunti di forza**, fare clic con il pulsante destro del mouse sul **giunto a molla** e scegliere **Proprietà**.
- 6. Nella sezione principale della finestra di dialogo, impostare i valori seguenti:
	- Impostare il valore di **Rigidità** su 2.500 N/mm.
	- Impostare il valore di **Lunghezza libera** su 42 mm.
	- Espandere la finestra di dialogo e impostare i valori seguenti:
	- Impostare il valore di **Raggio** su 5.2 mm.
	- Impostare il valore di **Giri** su 10.
	- Impostare il valore **Raggio wire** su 0.800 mm.
- 7. Fare clic su **OK**. Le proprietà e la visualizzazione grafica della molla vengono aggiornate.

### Definizione della gravità

- 1. Nel browser, fare clic con il pulsante destro del mouse su **Gravità** nella cartella **Carichi esterni** e scegliere **Definisci gravità**. In alternativa, è possibile fare doppio clic sul nodo **Gravità**. Se necessario, deselezionare la casella **Sopprimi**.
- **2.** Selezionare lo spigolo del rivestimento come indicato nell'immagine per specificare un vettore per la gravità. È possibile

utilizzare il comando **Inverti per cambiare la direzione.**

**3. Fare clic su OK.**

**La direzione della gravità non ha nulla a che fare con qualunque nozione esterna di "su" o "giù", ma è impostata in base al vettore specificato.**

Imposizione di movimento in un giunto

Per simulare un'operazione di dentellatura è necessario forzare il movimento. In questo caso si applicherà movimento al motore, proprio come avverrebbe nel mondo reale. Per forzare il movimento, è necessario modificare le proprietà del giunto.

- 1. Nella cartella del browser **Giunti standard**, fare clic con il pulsante destro del mouse sul giunto **Rivoluzione:2 (Saw layout:1.** Motor:1), quindi scegliere **Proprietà.**
- 2. Fare clic sulla scheda **GDL 1 (R)**.
- 3. Fare clic sul comando **Modifica movimento imposto** e selezionare la casella **Attiva movimento imposto**.
- 4. Fare clic sulla freccia per espandere le scelte di input e selezionare **Valore costante**. Specificare **10000 deg/s**.
- 5. Fare clic su **OK**.

### Esecuzione di una simulazione

Poiché si esegue la simulazione di un dispositivo ad alta velocità, è necessario modificare le proprietà della simulazione.

1. Nel campo **Tempo finale** del Simulatore, digitare 0,5 s, che è sufficiente per illustrare il meccanismo.

**Suggerimento:** Per visualizzare i nomi dei campi nel Simulatore, utilizzare le descrizioni dei comandi.

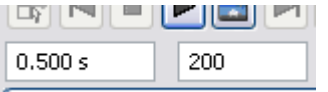

**Nota:** Il valore nel campo **Immagini** viene aumentato automaticamente, in modo proporzionale alla modifica nel campo **Tempo finale**. Premere il tasto **TAB** per spostare il cursore fuori dal campo **Tempo finale** al fine di aggiornare il campo **Immagini**.

- 2. Nel campo **Immagini**, immettere 200. Se si aumenta il numero di immagini, si ottimizzano i risultati visualizzati nell'output grafico.
- 3. Fare clic su **Esegui** nel Simulatore.

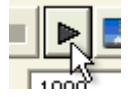

Quando il componente motore aziona l'ingranaggio conico, le restanti parti nella catena cinematica reagiscono. Inoltre, poiché non sono state ancora specificate forze di attrito o di smorzamento, il meccanismo non presenta perdite. Tra i componenti non è presente alcuna forza di attrito, indipendentemente dalla durata della simulazione.

4. Se la simulazione è ancora in esecuzione, fare clic su **Interrompi** nel Simulatore.

Prima di uscire dall'ambiente di esecuzione della simulazione, si analizzerà l'output grafico.

### Uso di Output grafico

Output grafico è uno strumento usato per esaminare tutti i risultati di una simulazione. Di seguito viene riportato un elenco di alcune delle operazioni che è possibile effettuare dopo l'esecuzione di una simulazione:

- Modificare i telai di riferimento per visualizzare i risultati in sistemi di coordinate diversi.
- Visualizzare i risultati della curva.
- Salvare i risultati di una simulazione per revisioni e confronti.
- Visualizzare i risultati in termini di tempo e altri criteri.
- **1.** Dopo aver eseguito la simulazione e prima di uscire dall'ambiente di esecuzione, nella barra multifunzione fare clic

su scheda Simulazione dinamica  $\blacktriangleright$  gruppo Risultati  $\blacktriangleright$  Output grafico

**L'output grafico è suddiviso in diverse sezioni: il browser, il grafico e le fasi temporali. I comandi specifici di Output grafico si trovano nella barra degli strumenti situata nella parte superiore della finestra. La finestra può essere ridimensionata in base alle esigenze.**

- **2. Nel browser della finestra Simulazione dinamica - Output grafico, espandere il nodo Giunti standard. Quindi, espandere il nodo Rivoluzione:2.**
- **3. Nel nodo Rivoluzione:2, espandere il nodo Forza motrice. Selezionare la casella accanto a U\_imposed[1]. La forza verrà visualizzata nell'area grafica.**

#### **4. Espandere il nodo Prismatico:3.**

**5. Espandere il nodo Velocità e selezionare V[1]. La velocità viene visualizzata nel grafico insieme alla forza motrice.**

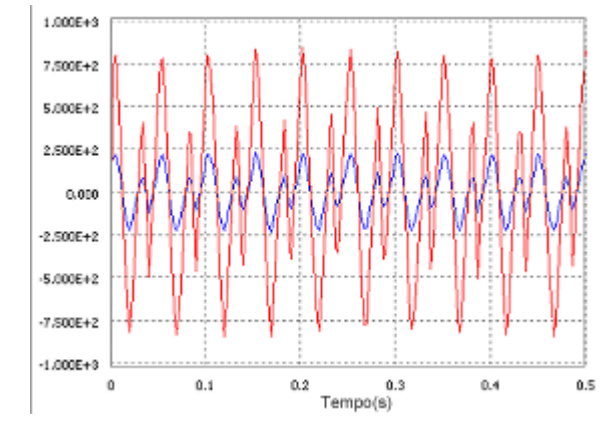

**6. Chiudere la finestra Output grafico.**

### 7. Simulatore

- 8. Ora si esamineranno brevemente alcune caratteristiche del Simulatore.<br>9. Come indicato, il campo Tempo finale controlla il tempo totale disponib
- 9. Come indicato, il campo **Tempo finale** controlla il tempo totale disponibile per una simulazione.

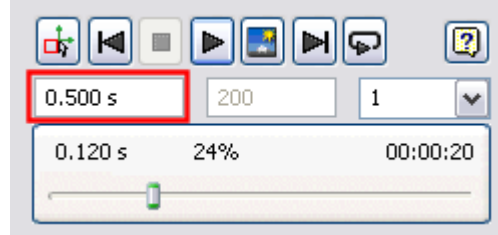

- $10.11$ 
	- 11. Il campo **Immagini** controlla il numero di immagini disponibili per una simulazione. Fare clic su **Modalità di**

costruzione<sup>ti</sup>, impostare questo valore su 100, quindi eseguire la simulazione. Fare clic su Modalità di **costruzione** al termine della simulazione e reimpostare questo valore su 200.

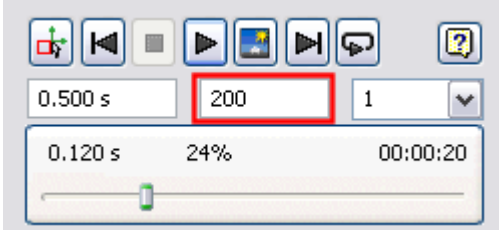

- 
- 12. 13. Il campo **Filtro** controlla l'intervallo di visualizzazione delle immagini. Se il valore è impostato su 1 vengono visualizzate tutte le immagini. Se il valore è impostato su 5 viene visualizzata solo ogni quinta immagine, e così via. Il campo può essere modificato quando la modalità simulazione è attiva, ma non durante l'esecuzione di una simulazione.

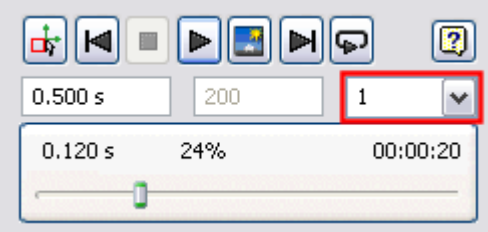

- 14.
- 15. Il valore di **Tempo simulazione** mostra la durata del movimento del meccanismo come accadrebbe con il modello fisico.

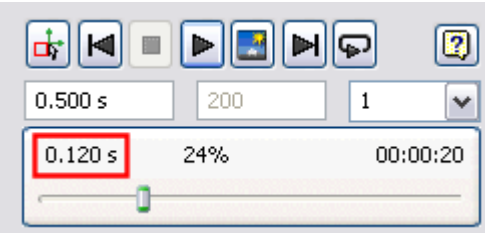

16. 17. Il valore di **Percentuale** mostra la percentuale di completamento di una simulazione.

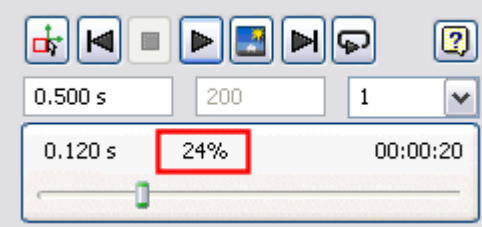

- 18.
- 19. Il valore di **Tempo reale del calcolo** mostra il tempo effettivo richiesto per eseguire la simulazione. Questo valore dipende dalla complessità del modello e dalle risorse del computer.

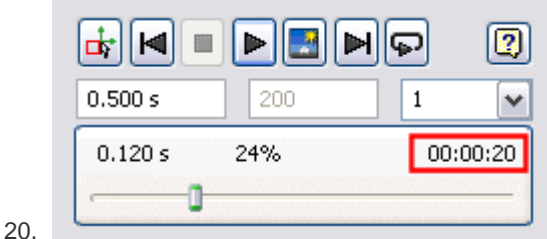

- 21. È possibile disattivare l'**aggiornamento dello schermo** durante la simulazione. La simulazione viene eseguita, ma non vi è alcuna rappresentazione grafica.
- 22. Fare clic sul comando **Modalità di costruzione** per uscire dall'ambiente di esecuzione della simulazione. La modalità di costruzione consente di creare e modificare i giunti.
- 23. Attenzione: Salvare l'assieme prima di chiuderlo. Sarà quindi possibile passare all'esercitazione successiva e usare questo assieme come base per tale esercitazione.

# Riepilogo

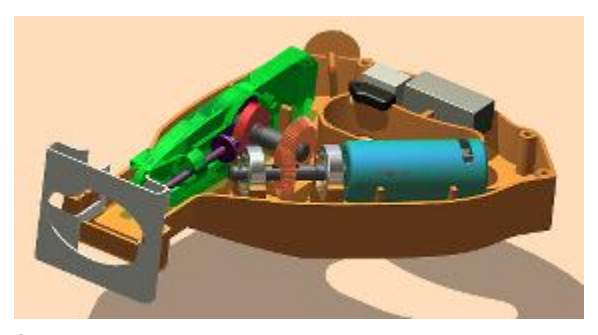

È inoltre possibile esportare le condizioni di carico in qualunque stato di movimento della simulazione in Analisi sollecitazione. In Analisi sollecitazione è possibile visualizzare la risposta delle parti da un punto di vista strutturale ai carichi dinamici in qualunque punto dell'intervallo di movimento dell'assieme.

In questa esercitazione si sono apprese le seguenti procedure:

- Differenze di base tra l'applicazione Simulazione dinamica e il normale ambiente di assiemi
- Conversione automatica dei vincoli di assieme pertinenti in giunti standard di Simulazione dinamica
- Uso di Colore gruppi mobili per differenziare le relazioni tra i componenti
- Creazione manuale di giunti di rotolamento, a contatto 2D e a molla
- Definizione delle proprietà dei giunti
- Imposizione di movimento per un giunto e definizione della gravità
- Uso di più istanze di Output grafico
- Esecuzione di una simulazione dinamica per esaminare come giunti, carichi e strutture di componenti interagiscono come un meccanismo dinamico mobile

# SIMULAZIONE DINAMICA 2 Informazioni sull'esercitazione

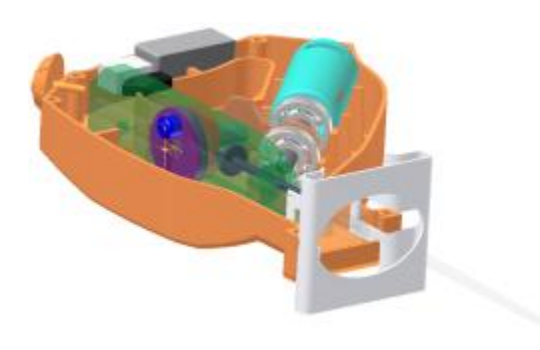

Aggiungere l'assieme della lama e completare la definizione delle condizioni operative, modificare il lobo della camma e quindi pubblicare la simulazione con Inventor Studio.

#### **File delle esercitazioni usato**

**Usato nell'esercitazione:** RecipSaw\_tutorial\_1.iam, Blade set.iam **File completato:** Reciprocating Saw FINAL.iam

Questa esercitazione è la continuazione dell'esercitazione Nozioni fondamentali sulla simulazione dinamica - Parte 1.

#### **Obiettivi**

- Aggiunta di un sottoassieme lama della sega.
- Aggiunta di vari giunti.
- Imposizione di movimento o di attrito e mantenimento dei gradi di libertà nei sottoassiemi.
- Aggiunta di tracce.
- Pubblicazione dell'animazione di una simulazione mediante Inventor Studio.

#### **Prerequisiti**

- Completare l'esercitazione **Nozioni fondamentali sulla simulazione dinamica - Parte 1**.
- Completare l'esercitazione **Studio - Animazioni**.
- Conoscenza dei concetti di base del movimento
- Per ulteriori informazioni, vedere l'argomento Introduzione della Guida in linea.

### Ambiente di simulazione

#### **Comandi di simulazione**

È possibile eseguire una simulazione di assiemi mobili grossi e complessi accoppiati con centinaia di parti mobili articolate. Autodesk Inventor Simulation offre:

- Visualizzazioni interattive, simultanee e associative di animazioni 3D con traiettorie; vettori velocità, accelerazione e forza; molle "deformabili".
- Un comando di generazione grafica per la rappresentazione e la post-elaborazione dei dati di output di una simulazione.

#### **Presupposti della simulazione**

I comandi di simulazione dinamica offerti in Autodesk Inventor Simulation fungono da supporto nelle fasi di creazione e sviluppo e nella riduzione del numero di prototipi. Tuttavia, poiché nella simulazione si utilizza un'ipotesi, fornisce solo un'approssimazione del funzionamento osservato nei meccanismi reali.

#### **Interpretazione dei risultati della simulazione**

Per evitare calcoli che possono condurre all'errata interpretazione dei risultati o a modelli incompleti che provocano un funzionamento inusuale, o che addirittura rendono impossibile il calcolo della simulazione, prestare attenzione alle regole che si riferiscono a:

- Parametri relativi
- Masse coerenti e inerzia

#### Continuità delle leggi

#### **Parametri relativi**

Autodesk Inventor Simulation fa uso di parametri relativi. Ad esempio, le variabili di posizione, la velocità e l'accelerazione forniscono una descrizione diretta del movimento di una parte secondaria rispetto alla parte principale attraverso il grado di libertà (GDL) del giunto che le collega. Ne risulta che è necessario selezionare con attenzione la velocità iniziale di un grado di libertà.

#### **Masse coerenti e inerzia**

Accertarsi che il meccanismo funzioni correttamente. Ad esempio, massa e inerzia del meccanismo devono essere dello stesso ordine di intensità. L'errore più comune è costituito dall'errata definizione della densità o del volume delle parti CAD.

#### **Continuità delle leggi**

I calcoli numerici sono sensibili alle discontinuità nelle leggi imposte. Mentre una legge di velocità definisce una serie di rampe lineari, l'accelerazione è necessariamente discontinua. Analogamente, quando si utilizzano i giunti a contatto, è preferibile evitare i profili o i contorni con spigoli retti.

**Nota:** L'utilizzo di piccoli raccordi divide lo spigolo, semplificando di conseguenza il calcolo.

# Condizioni operative della costruzione

Verranno ora completate le definizioni di movimento in modo che la simulazione rifletta le condizioni operative del prodotto.

Se l'assieme RecipSaw-tutorial\_1.iam non è aperto, aprire il file per continuare. Ora è disponibile il corpo della sega, ma non sono presenti i componenti della lama. Per aggiungere i componenti della lama *non è necessario* uscire dall'ambiente di simulazione. **Nota:** Assicurarsi di essere in modalità di costruzione prima di eseguire i passaggi successivi.

- 1. Fare clic sulla scheda **Assembla** per visualizzare la barra multifunzione dell'assieme.
- 2. Nel gruppo **Componente**, fare clic su **Posiziona componente**. Selezionare **Dynamic Simulation 1 and 2 Blade set.iam** e fare clic su **Apri**.
- 3. Posizionare l'assieme Blade set in prossimità del punto in cui verrà assemblato.

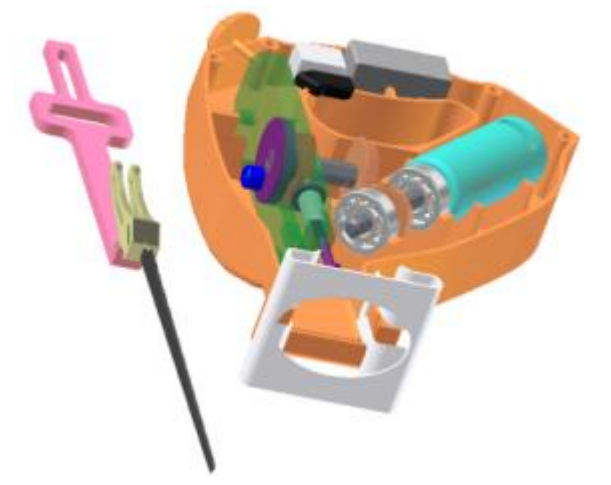

- 4. Fare clic con il pulsante destro del mouse nella finestra grafica e scegliere **Fatto**.
- 5. Nel browser espandere il nodo dell'assieme **Blade set** per visualizzare i componenti.
- 6. Selezionare il componente **Scottish Yoke**. Nella barra degli strumenti Accesso rapido cambiare l'aspetto in **Cromo**.

**Nota:** Se viene visualizzato un messaggio della rappresentazione vista disegno associativa relativo all'associatività dell'aspetto, selezionare **Rimuovi associatività** e fare clic su **OK**.

7. Aggiungere un vincolo **coincidente** tra l'elemento Scottish Yoke e l'elemento Guide, per posizionare il rinforzo sopra la guida.

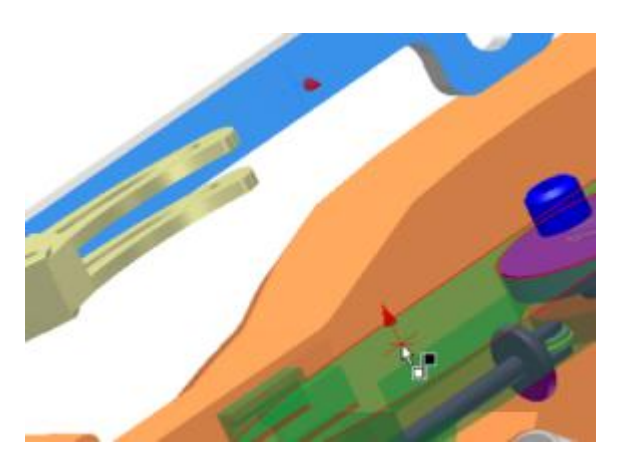

8. Aggiungere un secondo vincolo **coincidente** tra i due componenti per posizionare il rinforzo entro le direttrici della guida. Si noti che nel browser della simulazione, in **Giunti standard**, è stato creato un giunto prismatico sulla base dell'aggiunta di tali vincoli.

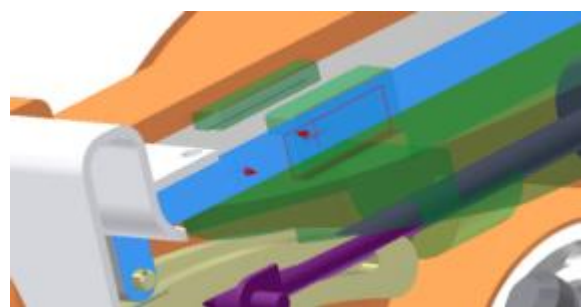

# Aggiunta di attrito

Fino a questo punto il meccanismo non presenta perdite il che significa una totale assenza di attrito o smorzamento normalmente presenti durante il funzionamento. L'aggiunta di attrito consentirà di definire l'ambiente operativo.

#### **Aggiunta di attrito e completamento della relazione cinematismo-guida**

1. Nel browser, fare clic con il pulsante destro del mouse su **Blade set.iam** e scegliere **Flessibile**. L'impostazione Flessibile per l'assieme determina il posizionamento dell'assieme nella cartella del gruppo saldato. All'interno dell'assieme i vincoli vengono calcolati, e il vincolo tra il rinforzo e la lama determina l'aggiunta di un giunto Rivoluzione.

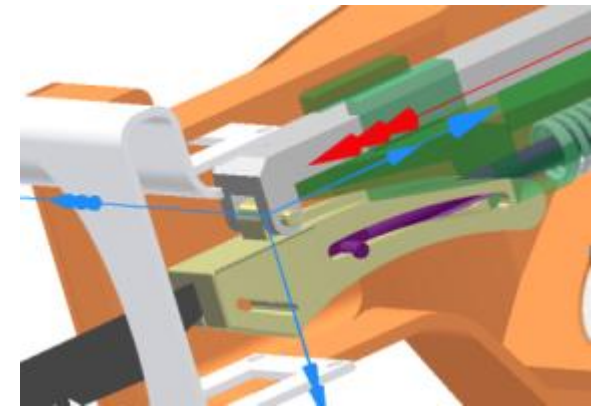

- 2. Come accennato in precedenza, l'assieme è privo di attrito. Il passaggio seguente impone attrito al giunto prismatico. Fare clic con il pulsante destro del mouse sul **giunto prismatico** tra la guida e il rinforzo e fare clic su **Proprietà**.
- 3. Fare clic sulla scheda **gdl 1 (T)**.
- 4. Fare clic sul comando **Modifica forza giunto** .
- 5. Fare clic su **Attiva forza giunto**.
- 6. Immettere un **coefficiente di Attrito a secco** di 0,1 **e scegliere OK.**
- **7. È necessario aggiungere un vincolo per posizionare il componente Scottish Yoke rispetto all'assieme della manovella. Chiudere l'ambiente di simulazione e fare clic sulla scheda Assieme.**
- **8. Impostare la vista del browser su Modello ed espandere il nodo Blade set.iam.**
- **9. Espandere il nodo Scottish Yoke e fare clic sul comando Vincolo.**
- **10. Nel browser selezionare Piano di lavoro3 nel componente Scottish Yoke.**
- **11. Nella finestra grafica selezionare uno spigolo circolare del componente Roller, appartenente all'assieme Cam crank. Viene inserito un giunto Punto-Piano per riflettere il vincolo.**

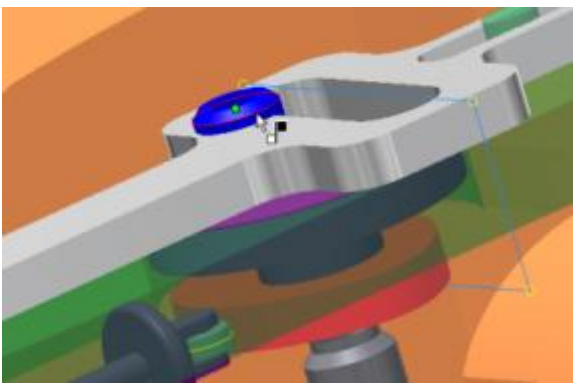

- **12. Fare clic su OK per aggiungere il vincolo e chiudere la finestra di dialogo.**
- **13. Reimpostare la vista del browser su Simulazione dinamica.**

**Il giunto Punto-Piano risultante ha cinque gradi di libertà e un vincolo. Questo livello di definizione è sufficiente per trasferire il movimento senza ipervincolare il modello. In Simulazione dinamica è possibile rilevare e risolvere condizioni di ipervincolazione.**

# Aggiunta di un giunto di scorrimento

L'interfaccia tra Blade set e la trasmissione della sega non è ancora completamente definita. L'estremità del cedente deve interagire con il componente staffa della lama. Richiede un giunto di scorrimento.

- 1. Il giunto successivo da aggiungere si trova tra la staffa della lama e il cedente, in modo che il cedente scorra nella staffa della lama. Se la scheda **Simulazione dinamica** non è attiva, selezionarla.
- 2. Prima di creare tale giunto è utile bloccare il giunto prismatico tra i componenti guida e cedente. Ciò impedisce lo spostamento dei componenti correlati e consente un'esecuzione più efficiente del risolutore. Fare clic con il pulsante destro del mouse sul giunto **Prismatic:3 (Guide:1, Follower:1)** e scegliere **Blocca GDL**.
- 3. Ora aggiungere il giunto di scorrimento. Per eseguire questa operazione, fare clic su **Inserisci giunto**. Nell'elenco a discesa selezionare **Scorrimento: cilindro curva**. Come Input 1 selezionare il profilo della feritoia staffa della lama sulla
- **4.** Come Input 2**, selezionare la faccia del cilindro cedente che scorre nella feritoia. Fare clic su OK.**

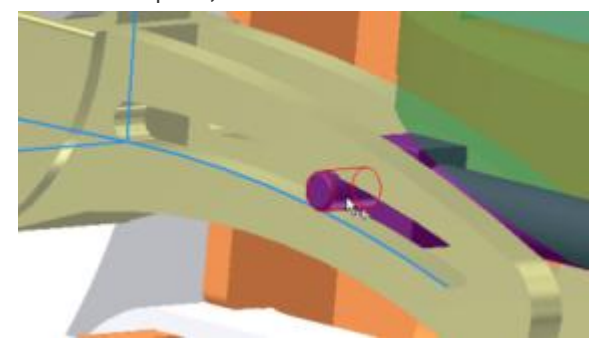

**5. Sbloccare il giunto prismatico.**

quale scorre il cedente.

**La presente sezione relativa all'aggiunta di componenti e giunti all'assieme è completata. In questa sezione si sono apprese le seguenti procedure:**

- **Aggiunta di componenti dell'assieme dall'interno dell'ambiente di simulazione.**
- **Aggiunta di vincoli dell'assieme che creano automaticamente giunti standard.**
- **Aggiungere giunti per simulare condizioni meccaniche nell'ambito dell'assieme.**

Aggiunta di un giunto di scorrimento

L'interfaccia tra Blade set e la trasmissione della sega non è ancora completamente definita. L'estremità del cedente deve interagire con il componente staffa della lama. Richiede un giunto di scorrimento.

- 1. Il giunto successivo da aggiungere si trova tra la staffa della lama e il cedente, in modo che il cedente scorra nella staffa della lama. Se la scheda **Simulazione dinamica** non è attiva, selezionarla.
- 2. Prima di creare tale giunto è utile bloccare il giunto prismatico tra i componenti guida e cedente. Ciò impedisce lo spostamento dei componenti correlati e consente un'esecuzione più efficiente del risolutore. Fare clic con il pulsante destro del mouse sul giunto **Prismatic:3 (Guide:1, Follower:1)** e scegliere **Blocca GDL**.
- 3. Ora aggiungere il giunto di scorrimento. Per eseguire questa operazione, fare clic su **Inserisci giunto**. Nell'elenco a discesa selezionare **Scorrimento: cilindro curva**. Come Input 1 selezionare il profilo della feritoia staffa della lama sulla quale scorre il cedente.
- **4.** Come Input 2**, selezionare la faccia del cilindro cedente che scorre nella feritoia. Fare clic su OK.**

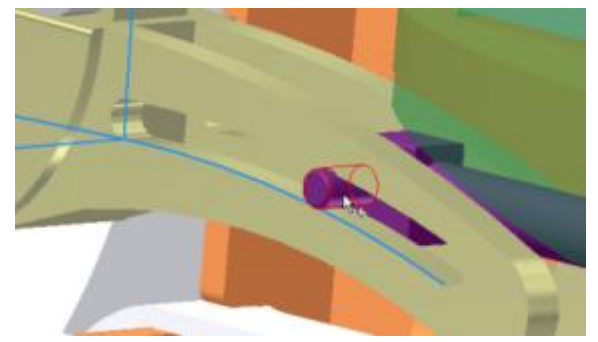

**5. Sbloccare il giunto prismatico.**

**La presente sezione relativa all'aggiunta di componenti e giunti all'assieme è completata. In questa sezione si sono apprese le seguenti procedure:**

- **Aggiunta di componenti dell'assieme dall'interno dell'ambiente di simulazione.**
- **Aggiunta di vincoli dell'assieme che creano automaticamente giunti standard.**
- **Aggiungere giunti per simulare condizioni meccaniche nell'ambito dell'assieme.**

# Utilizzo di Input grafico

Input grafico è un metodo per l'aggiunta di forze e momenti che possono variare durante la simulazione, in base ad altre variabili indipendenti.

Si aggiungerà una forza esterna dipendente dalla velocità nel giunto prismatico tra la guida e il rinforzo. Per assegnare un senso alla velocità si utilizzano valori + o - per definire una forza opposta.

1. Nel browser, in **Giunti standard**, selezionare il giunto **Prismatico (Guide:1, Scottish Yoke:1)**. Osservare che nei telai di riferimento, quando la velocità è positiva, i telai di riferimento puntano verso l'esterno rispetto all'estremità della lama. Se i telai di riferimento puntano verso la lama della sega potrebbe risultare necessario modificare il giunto per invertire la direzione.

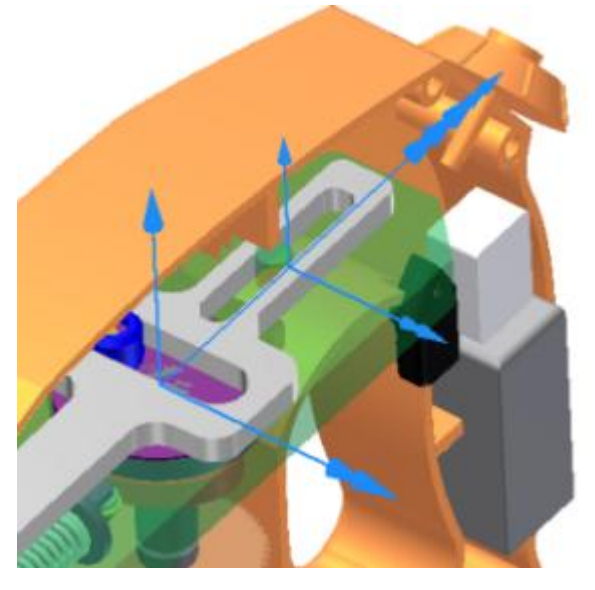

2. Nel gruppo **Carico**, fare clic sul comando **Forza**. Selezionare un vertice di uno dei denti della sega.
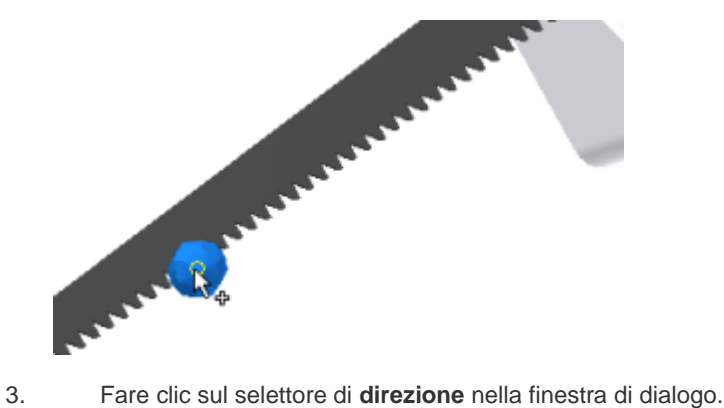

- 
- 4. Selezionare lo spigolo superiore della lama della sega, parallelo al movimento della lama.

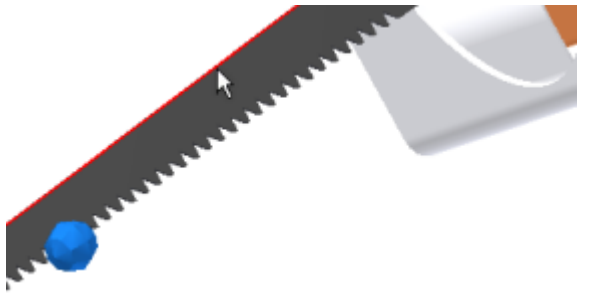

5. Fare clic sulla freccia nel controllo di input **Intensità** per visualizzare le opzioni dell'elenco, quindi fare clic su **Input grafico**.

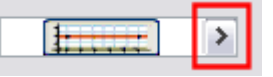

Viene visualizzata la finestra di dialogo Input grafico per i passaggi rimanenti.

6. Fare clic sul selettore **Riferimento**, quindi nella finestra di dialogo Seleziona riferimento espandere **Giunti standard > Prismatico (Guide:1, Scottish Yoke:1)** per visualizzare la cartella delle velocità e il relativo contenuto. Fare clic su **V(1)** per specificare la velocità come variabile per l'**asse X del grafico**.

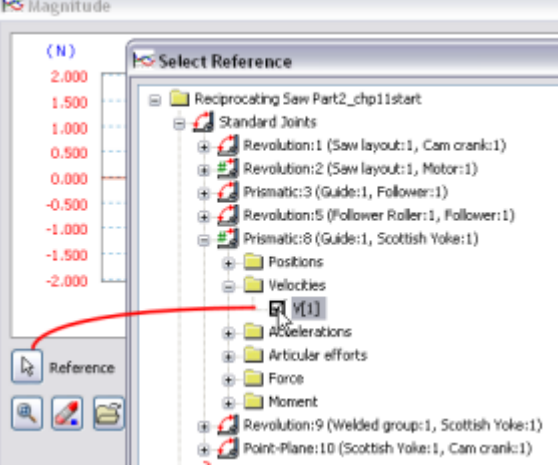

- 7. Fare clic su **OK**. Osservare che nell'area del grafico l'asse X del grafico mostra il riferimento appena specificato. Durante la navigazione all'interno dell'area del grafico.
	- È possibile scorrere l'eventuale rotellina del mouse per eseguire lo zoom in avanti e indietro.

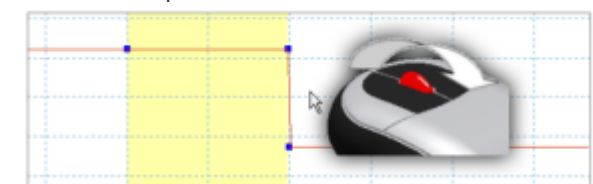

 Per eseguire una panoramica del grafico, fare clic e trascinare il pulsante centrale o la rotellina del mouse e osservare il movimento del cursore intorno all'area del grafico.

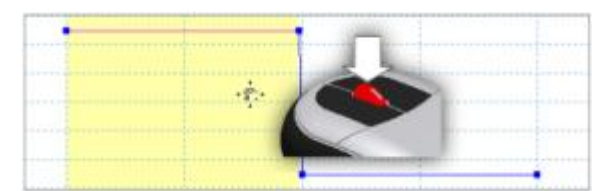

8. Nella sezione inferiore di Input grafico, dalla sezione **Punto iniziale**, specificare **X1** = **-10 mm/s** e **Y1** = **250 N**.

#### 9. Nella sezione **Punto finale** specificare: **X2** = **-0,1 mm/s** e **Y2** = **250 N**.

10. Fare doppio clic nell'area del grafico a destra e al di sotto del secondo punto. Viene aggiunto un nuovo punto, e viene creata una nuova sezione nel grafico.

**Nota:** In alternativa fare clic con il pulsante destro del mouse oltre il secondo punto e scegliere **Aggiungi punto** per creare una nuova sezione. Per selezionare la seconda sezione, fare clic sulla **linea** tra i punti.

- 11. Il **punto iniziale** della seconda sezione (**X1, Y1**) è il punto finale della sezione precedente ed è già impostato. Per specificare il **punto finale** della seconda sezione, impostare **X2** = **0,0 mm/s** e **Y2** = **-250 N**.
- 12. Aggiungere una terza sezione a destra della seconda sezione. Per specificare il **punto finale** della terza sezione, impostare **X2** = **10,0 mm/s** e **Y2** = **-250 N**.
- 13. Fare clic su **OK** per chiudere Input grafico.
- 14. Espandere la finestra di dialogo e selezionare l'opzione **Visualizzazione** nella parte inferiore. È inoltre possibile specificare un colore diverso, per differenziare a livello visivo la forza.
- 15. Fare clic su **OK** per accettare l'input e chiudere la finestra di dialogo Forza.
- 16. Eseguire la simulazione. Non uscire dall'ambiente di esecuzione.

### Utilizzo di Output grafico

Output grafico consente di esaminare vari risultati di una simulazione. Di seguito viene riportato un elenco di alcune delle operazioni che è possibile effettuare dopo l'esecuzione di una simulazione:

- Visualizzare i vettori per le forze interne o esterne.
- Modificare i telai di riferimento per visualizzare i risultati in vari sistemi di coordinate.
- Visualizzare i risultati della curva.
- Salvare i risultati di una simulazione per revisioni e confronti.
- Visualizzare i risultati in termini di tempo e altri criteri.
- Visualizzare tracce, per mostrare la traiettoria dei punti del componente.

#### **Visualizzazione delle tracce**

- 1. Dopo aver eseguito la simulazione e prima di uscire dall'ambiente di esecuzione, fare clic sul comando **Output grafico**. La finestra Output grafico è suddivisa in diverse sezioni: browser, grafico e fasi temporali. I comandi di Output grafico si trovano in una barra degli strumenti situata nella parte superiore della finestra. Questa finestra può essere modificata in base alla proprie esigenze.
- 2. Fare clic su **Aggiungi traccia** <sup>1</sup>. Viene visualizzata la finestra di dialogo. Nel selettore Origine è possibile immettere un input. Selezionare il punto all'estremità della lama della sega.

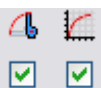

- 3. Nella finestra di dialogo, selezionare l'opzione **Output valore traccia** e fare clic su **Applica**.
- 4. Aggiungere altri due punti di traccia lungo la lama della sega. Accertarsi di esportare la traccia per ogni punto.

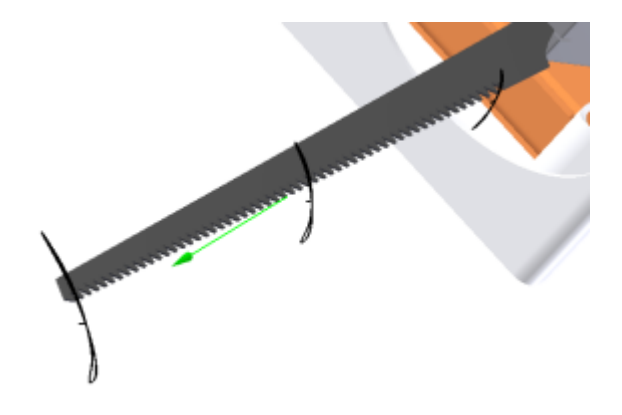

5. Chiudere la finestra di dialogo.

### **Impostazione della traccia come riferimento**

- 1. Nel browser Output grafico, espandere **Tracce**.
- 2. Espandere **Traccia:1**, quindi **Posizioni**.
- 3. Fare clic con il pulsante destro del mouse su **P[X]** e scegliere **Imposta come riferimento**.
- 4. Salvare la simulazione mediante il comando **Salva** di Output grafico.
- 5. Immettere il nome RecipSaw\_tutorial\_1.iam, quindi fare clic su **Salva**.
- 6. Nel browser del grafico, fare clic con il pulsante destro del mouse su **P[X]** e deselezionare **Imposta come riferimento**.
- 7. Chiudere Output grafico.
- 8. Fare clic su **Modalità di costruzione** nel Simulatore.

Come si può osservare, è possibile salvare i dati della simulazione, apportare modifiche e confrontare i risultati con i dati precedenti.

### Esporta in FEA

La fase successiva consiste nell'esportare carichi di movimento e nell'eseguire una simulazione di sollecitazione su un componente. Per tutti i componenti da analizzare nell'ambiente di Analisi sollecitazione, utilizzare la seguente procedura.

#### **Selezione del componente**

Per tutti i componenti che si desidera analizzare in FEA, utilizzare la seguente procedura.

- 1. Eseguire una simulazione.
- 2. Apertura di **Output grafico**.
- 3. Nella barra degli strumenti di Output grafico fare clic su **Esporta in FEA**.
- 4. Nel browser della simulazione, selezionare **Follower:1** e fare clic su **OK**. Viene visualizzata la finestra di dialogo per selezionare gli input del cuscinetto del carico.

#### **Selezione delle facce**

Sono necessari tre input per il giunto al fine di soddisfare i requisiti di movimento per l'esportazione del componente cedente.

1. Nella finestra grafica, selezionare l'albero lungo del componente cedente che soddisfa i requisiti dell'input giunto prismatico.

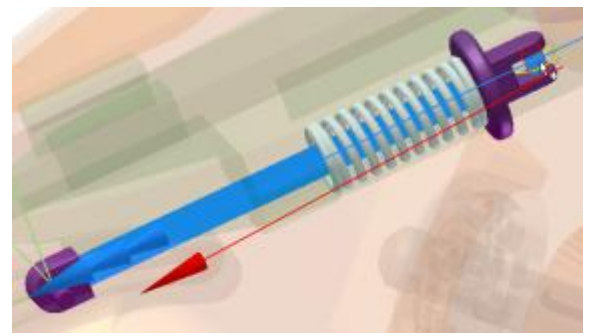

2. Nella finestra di dialogo, fare clic su **Rivoluzione 5**.

3. Selezionare l'albero piccolo utilizzato con il rullo del cedente.

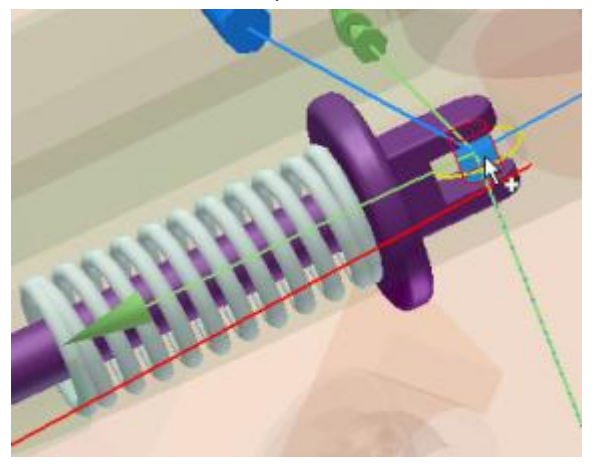

- 4. Nella finestra di dialogo, fare clic sul **giunto a molla**.
- 5. Nella finestra grafica, fare clic sulla faccia in cui la molla entra in contatto con il cedente, quindi fare clic su **OK**. Specificare le fasi temporali da analizzare:
- 1. Fare clic sul comando **Deseleziona tutto** nella barra degli strumenti Output grafico.
- 2. Espandere le cartelle **Giunti standard**, **Rivoluzione: 5**e **Forza**. Fare clic su **Forza**.
- 3. Espandere le cartelle **Giunti di forza**, **Molla / Smorzatore / Cilindro** e **Forza**. Fare clic su **Forza**.
- 4. Nell'area del grafico, fare doppio clic su un punto alto del grafico Forza (Rivoluzione) da analizzare. Nella sezione delle fasi temporali sopra al grafico, inserire un segno di spunta accanto alla fase temporale corrispondente.

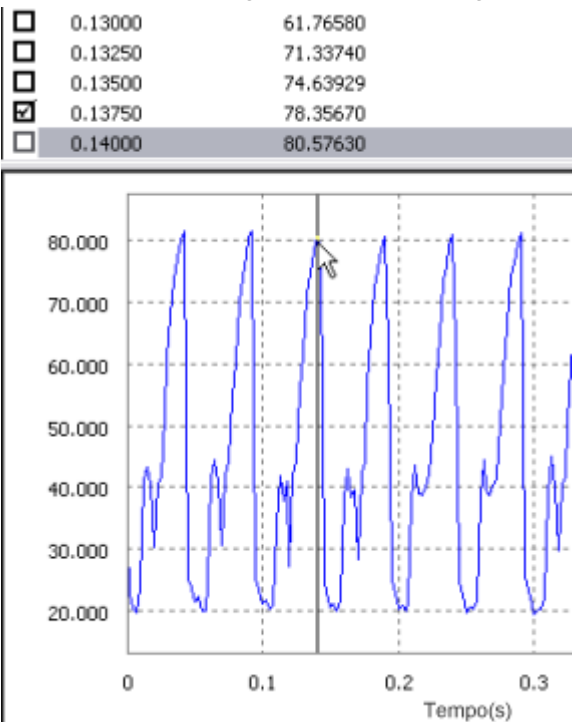

- 5. Utilizzando lo stesso metodo, selezionare un punto basso dei valori Forza (Rivoluzione). Inserire un segno di spunta accanto alla fase temporale corrispondente.
- 6. Chiudere Output grafico.

### **Importazione in Analisi sollecitazione di Autodesk Inventor**

- 1. Fare clic su **Concludi simulazione dinamica**.
- 2. Nella scheda **Ambienti**, fare clic su **Analisi sollecitazione** per aprire l'ambiente di Analisi sollecitazione.
- 3. Nel gruppo **Gestione** fare clic sul comando **Crea simulazione**.
- 4. Nella finestra di dialogo, in **Analisi statica**, selezionare l'opzione **, Analisi carichi di movimento**. I due controlli di elenco sotto l'opzione sono abilitati e popolati con le parti esportate e le fasi temporali.
- 5. Nell'elenco **Parte**, selezionare il componente **Follower**.
- 6. Nell'elenco **Fase temporale**, selezionare una fase temporale da analizzare.
- 7. Fare clic su **OK**. L'assieme viene aggiornato per rappresentare la fase temporale, quindi isola il componente cedente per l'analisi. È possibile osservare i simboli che rappresentano le varie forze che agiscono sul cedente.

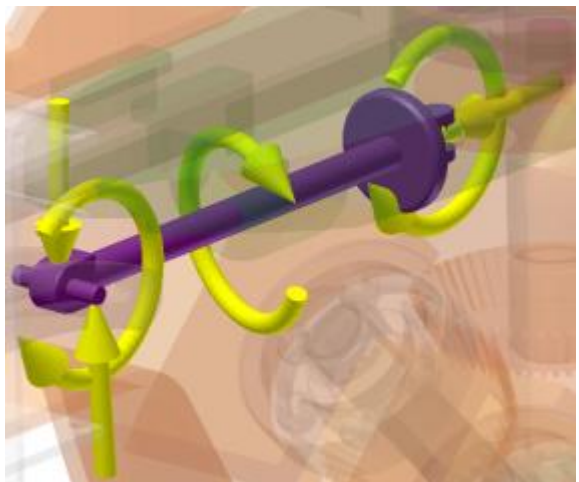

- 8. Fare clic su **Impostazioni mesh**, quindi su **Crea elementi mesh curvi**.
- 9. Nel gruppo Risolvi fare clic su **Simula**, quindi fare clic su **Esegui**. Attendere il completamento della simulazione.
- 10. Effettuare la selzione dai vari dati **Risultati** per vedere come si comporta il componente in questa fase temporale.

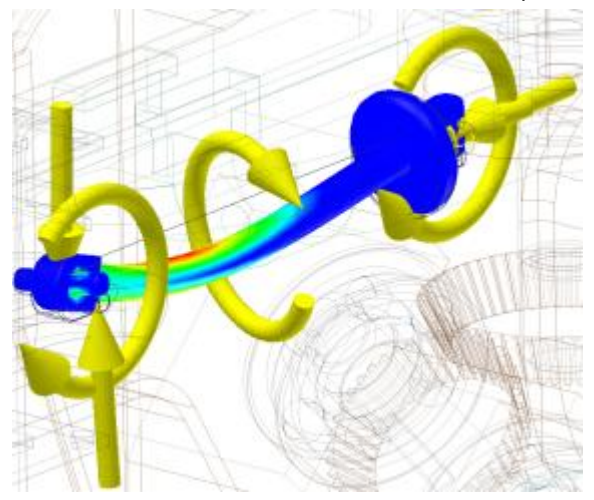

11. Fare clic su **Concludi Analisi sollecitazione** per uscire dall'ambiente di Analisi sollecitazione.

### Pubblicazione di output in Inventor Studio

È possibile pubblicare la simulazione in Inventor Studio e generare output video di elevata qualità contenenti illuminazione, ombre, sfondi e così via.

1. Tornare nell'ambiente **Simulazione dinamica** ed eseguire la simulazione. Al termine della simulazione, non uscire dall'ambiente di esecuzione.

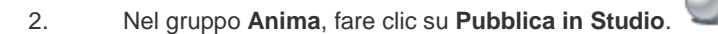

- 3. Nell'ambiente di Studio, impostare quanto segue per la simulazione:
	- Posizione, tipo di inquadratura e impostazioni associate.
	- Stile di illuminazione e impostazioni associate.
	- Stile di scena e impostazioni associate.
	- Diversi aspetti, se desiderato.

Se non si è utenti esperti di Inventor Studio, è opportuno svolgere esercitazioni per acquisire familiarità con i comandi di animazione ad esso associati. Tornare quindi in questa parte dell'esercitazione di Simulazione dinamica ed eseguire l'output della simulazione in Studio.

4. Fare clic sulla scheda **Rappresentazione lineare animazione** per visualizzare la rappresentazione lineare.

- 5. Impostare il cursore della rappresentazione lineare sul tempo in cui si desidera finisca l'azione di animazione, ad esempio, **2 secondi**.
- 6. Nel browser, espandere la cartella **Preferiti animazione**. Fare clic con il pulsante destro del mouse sul parametro **Tempo**

**simulazione** e scegliere **Anima parametri** .

- 7. Impostare il valore **Fine azione**su **200 ul**.
- 8. Fare clic su **OK**.
- 9. In Studio, aggiungere uno stile di illuminazione e scena in base alle esigenze. Impostare le inquadrature che verranno utilizzate e completare la preparazione dell'animazione.

**Nota:** Se per creare animazioni non si è mai utilizzato Inventor Studio, è possibile eseguire le esercitazioni sul rendering e sulle animazioni per acquisire le informazioni necessarie per questa fase.

10. Fare clic sul comando **Rendering animazione** .

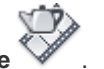

- 11. Nella scheda **Generale,** gli stili impostati sono quelli attivi. In caso contrario, selezionarli dai vari elenchi.
- 12. Nella scheda Output, fare clic sulla casella accanto ad Anteprima: nessun rendering. Verrà eseguito un rendering di prova per verificare l'azione di animazione. Fare clic su OK per un'anteprima del rendering.
- 13. Una volta confermata l'animazione, deselezionare l'opzione Anteprima ed eseguire il rendering dell'animazione finale della simulazione con stili di illuminazione e di scena. Fare clic su OK per eseguire il rendering di una simulazione dall'aspetto realistico.

Nota: È possibile eseguire il rendering delle immagini in diverse posizioni temporali per assicurarsi che gli stili di illuminazione e di scena corrispondano alle proprie aspettative, quindi eseguire il rendering dell'animazione.

14. Salvare l'assieme.

### **MOVIMENTI E CARICHI Informazioni sull'esercitazione**

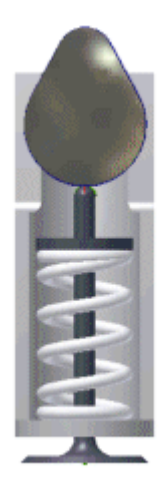

Simulazione di un assieme camma e valvola.

#### **File delle esercitazioni usato** cam\_valve.iam

In questa esercitazione verrà eseguita la simulazione di un meccanismo costituito da una camma, una valvola e una molla. Verranno quindi determinate le forze di contatto tra la camma e la valvola, le forze nella molla e il momento necessario per muovere la camma.

Verranno inoltre visualizzati i risultati della simulazione nell'Output grafico e verranno esportati i dati della simulazione in Microsoft Excel.

#### **Obiettivi**

- Creazione di una molla.
- Creazione di un giunto a contatto 2D.
- Imposizione di un movimento.
- Simulazione del movimento dinamico.
- Visualizzazione dei risultati di una simulazione.
- Esportazione dei risultati di una simulazione in Excel.

#### **Prerequisiti**

- Prima di iniziare è consigliabile portare a termine l'esercitazione **Simulazione dinamica - Nozioni fondamentali - Parte 1**.
- Comprensione dei concetti base del movimento e delle relative ripercussioni sulla progettazione.
- Conoscenza delle procedure necessarie per impostare il progetto attivo, navigare nello spazio modello con i vari comandi di visualizzazione disponibili ed eseguire funzioni di modellazione comuni, ad esempio la creazioni di schizzi ed estrusioni.
- Per ulteriori informazioni, vedere l'argomento Introduzione della Guida in linea.

### Apertura dell'assieme

### Per cominciare:

- 1. Impostare il progetto attivo su **tutorial\_files**.
- 2. Aprire **Simulazione dinamica 3 cam\_valve.iam**.

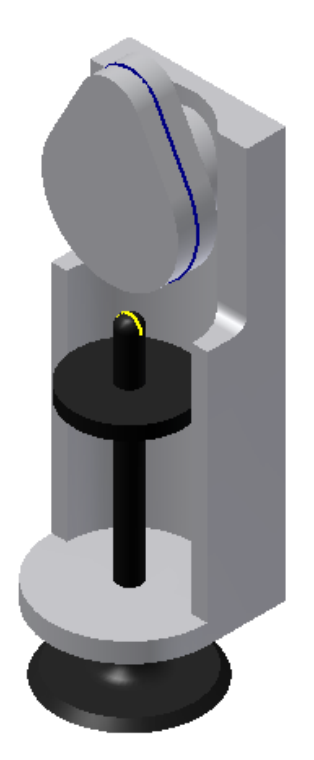

3. Usare l'opzione Salva con nome per salvare una copia di questo file con il nome **cam\_valve\_tutorial.iam**.

### Attivazione di Simulazione dinamica

1. Nella barra multifunzione, selezionare scheda Ambienti > gruppo Inizia > Simulazione dinamica . Anziché la scheda precedente, viene visualizzata la scheda **Simulazione dinamica**.

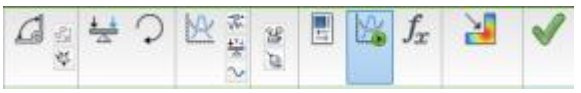

2. Se viene richiesto di eseguire l'esercitazione di Simulazione dinamica, fare clic su **No**. Nelle pagine seguenti verranno specificati i giunti e le forze necessarie per creare una simulazione.

### Creazione di un giunto automatico

Per default, in Simulazione dinamica i vincoli dell'assieme vengono convertiti automaticamente in giunti per gli assiemi creati in Autodesk Inventor 2008 o nelle versioni successive. Nel browser di Simulazione dinamica vengono elencati due giunti, ovvero un giunto di rivoluzione tra la camma e il supporto, e un giunto prismatico tra la valvola e il supporto.

Per completare il meccanismo, aggiungere manualmente un giunto a molla e un giunto a contatto 2D.

**Suggerimento:** I giunti creati automaticamente vengono inclusi nella cartella **Giunti standard**. I giunti inseriti con altre modalità si trovano in altre cartelle, a seconda del tipo.

**Suggerimento:** Per eliminare i giunti creati automaticamente, nella barra multifunzione fare clic su scheda Simulazione dinamica gruppo Gestione Impostazioni simulazione quindi rimuovere il segno di spunta accanto a **Converti automaticamente i vincoli in giunti standard**. Fare clic su **No**, quando richiesto, quindi fare clic su **OK** o **Applica** nella finestra di dialogo.

### Definizione della gravità

- 1. Nel browser, in **Carichi esterni**, fare clic con il pulsante destro del mouse su **Gravità**, quindi selezionare **Definisci gravità**.
- 2. Per definire un vettore per la gravità, selezionare uno degli **spigoli verticali** del supporto.

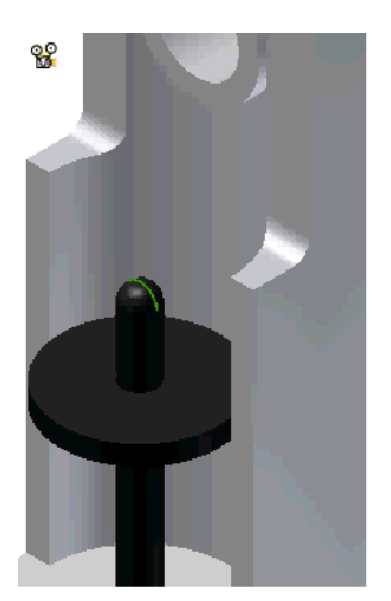

3. Se la freccia di direzione punta verso l'alto, fare clic su **Inverti perpendicolare intercia** per invertire la freccia.

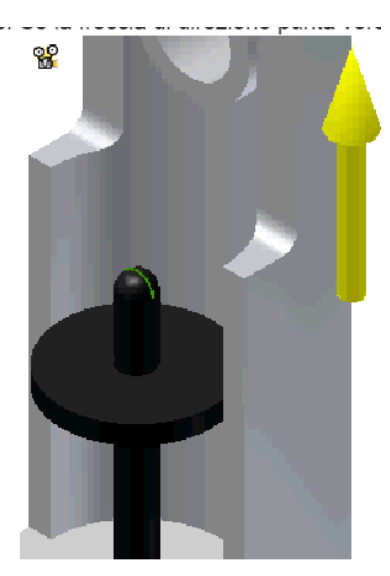

- 4. Fare clic su **OK**.
- 5. Fare clic su **Esegui** nel Simulatore. La valvola risponde alla forza di gravità e fuoriesce dal meccanismo.

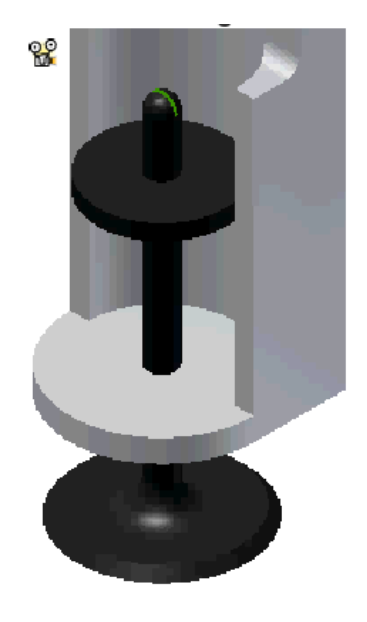

6. Nel Simulatore, fare clic su **Modalità di costruzione di** 

### Inserimento di una molla

Prima di inserire la molla, apportare una regolazione al meccanismo.

- 1. Se non è già stata riattivata la modalità di costruzione, è necessario eseguire tale operazione. Nel Simulatore, fare clic su Modalità di costruzione<sup>nt</sup>.
- 2. Nel browser, fare clic con il pulsante destro del mouse sul **giunto prismatico**, quindi scegliere **Proprietà**.
- 3. Selezionare la scheda **gdl 1 (T)**.
- 4. Nel campo **Posizione** immettere 8 mm, quindi premere il tasto TAB per aggiornare l'assieme. La valvola si muove in modo che le due origini del telaio di riferimento siano separate di 8 mm.
- 5. Fare clic su **OK**.
- 6. Nella barra multifunzione fare clic sulla scheda Simulazione dinamica legruppo Giunto le Inserisci giunto.
- 7. Selezionare **Molla/Smorzatore/Cilindro** dal menu a discesa (il giunto è situato nella parte inferiore del menu).
- 8. Per questo giunto è necessario effettuare due selezioni. Selezionare lo spigolo circolare del supporto.

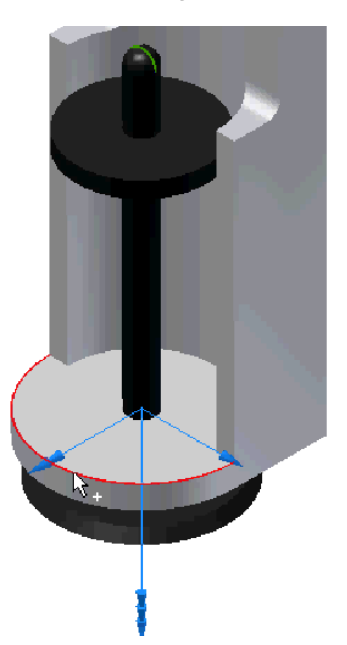

9. Selezionare lo spigolo circolare della valvola.

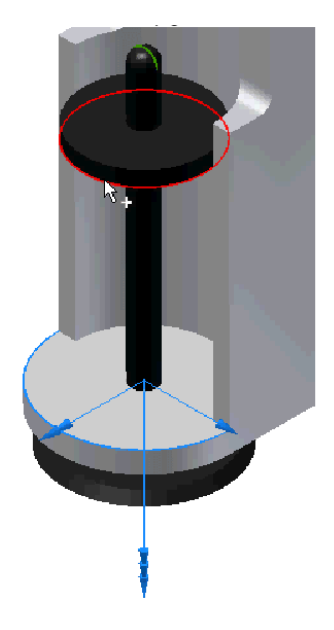

### 10. Fare clic su **OK**.

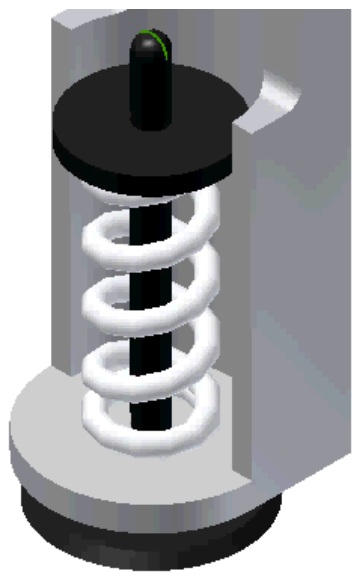

### Definizione delle proprietà della molla

- 1. Espandere **Giunti di forza** nel browser. Fare clic con il pulsante destro del mouse sulla **molla** nel browser e rimuovere il segno di spunta in corrispondenza di **Sopprimi** per attivare la molla.
- 2. Fare clic con il pulsante destro del mouse sulla molla e scegliere **Proprietà**.
- 3. Immettere 1 N/mm nel campo **Rigidità**.
- 4. Immettere 50 mm nel campo **Lunghezza libera** per imporre un leggero precarico sulla molla.

**Suggerimento:** Fare doppio clic sul valore esistente nei campi di input per selezionare l'intera stringa.

- 5. Fare clic su **Altro** per espandere la finestra di dialogo.
- 6. Immettere 12 mm nel campo **Raggio**.

**Nota:** I valori dei campi **Quote** e **Proprietà** influiscono solo sull'aspetto della molla, non sulle sue proprietà fisiche.

7. Fare clic su **OK**.

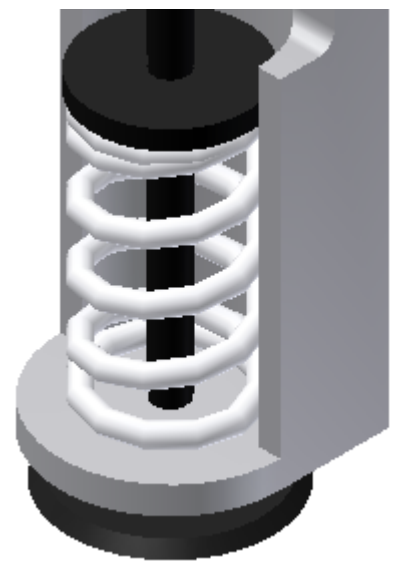

1. Fare clic su **Esegui** nel Simulatore per visualizzare l'effetto della molla.

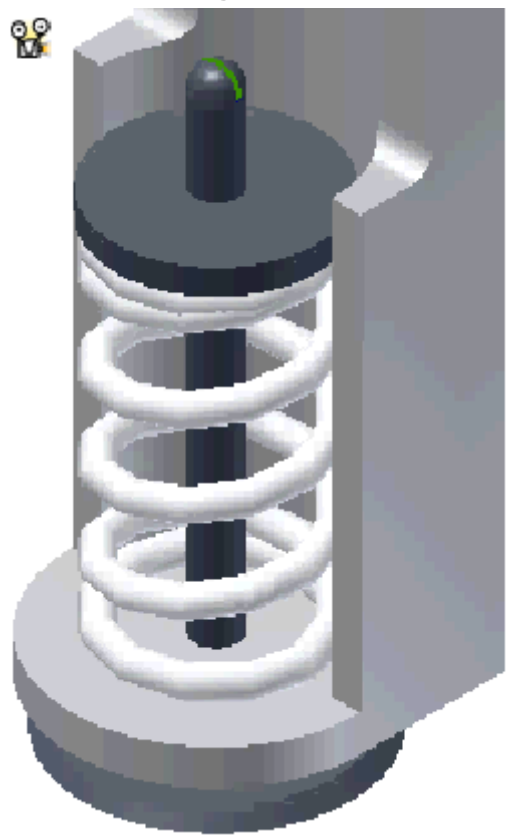

La valvola oscilla leggermente a causa della gravità e del precarico della molla.

2. Tornare alla modalità di costruzione.

Successivamente si aggiungerà un giunto tra la camma e la valvola.

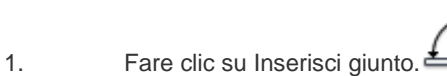

- 
- 2. Selezionare **Contatto 2D** dal menu a discesa.
- 3. Selezionare la linea chiusa di schizzo sul lobo della camma, come mostrato.

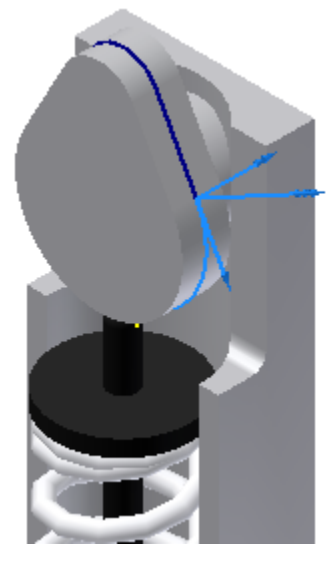

- 
- 4. Selezionare la linea chiusa di schizzo sulla parte superiore dello stelo della valvola, come mostrato.

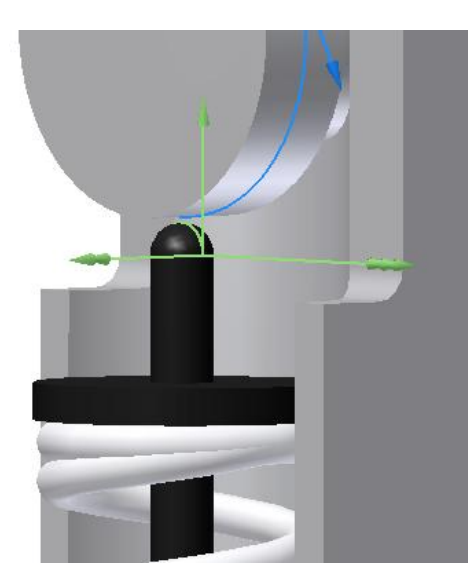

**Nota:** Assicurarsi di selezionare lo schizzo e non la geometria circostante. Per selezionare la linea chiusa, potrebbe essere necessario eseguire un ingrandimento oppure utilizzare Seleziona altre.

### 5. Fare clic su **OK**.

Il giunto a contatto viene creato e aggiunto al nuovo gruppo **Giunti a contatto** nel browser.

### Modifica delle proprietà del giunto

- 1. Fare clic sul comando **Visualizza faccia**  $\Box$  e selezionare la faccia anteriore della camma.
- 2. Nel browser espandere **Giunti a contatto**. Fare clic con il pulsante destro del mouse su **Contatto 2D**, quindi scegliere **Proprietà**.

L'asse Z della camma è indirizzato verso l'esterno della camma. Se l'asse Z è rivolto verso l'interno, è opportuno aprire la finestra di dialogo delle proprietà per il giunto a contatto 2D e invertire la direzione perpendicolare dell'asse Z per la camma. In modo analogo, per la valvola, se l'asse Z è rivolto verso l'interno, è necessario invertire l'asse Z.

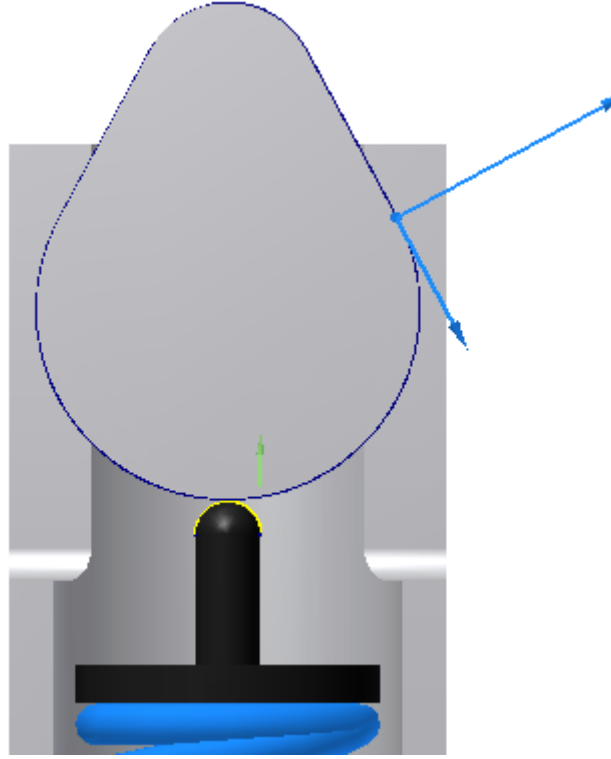

Il fatto che l'asse Z sia rivolto verso l'esterno della camma indica che si tratta della superficie esterna della parte e non della superficie interna di un foro o di un intaglio. In questo caso, l'asse Z deve puntare all'esterno anziché all'interno del materiale della parte.

3. Espandere la finestra di dialogo, quindi selezionare **Perpendicolare** e impostare la scala su **0,003**.

- 4. Selezionare **Tangenziale**e impostare la scala su **0,01**.
- 5. Fare clic su **OK**.

### Aggiunta di un movimento imposto

Successivamente si aggiungerà un movimento imposto per specificare la rotazione necessaria della camma.

1. Nel browser espandere **Giunti standard**.

- 2. Fare clic con il pulsante destro del mouse sul **giunto di rivoluzione**, quindi scegliere **Proprietà**.
- 3. Fare clic sulla scheda **GDL 1 (R)**.
- 4. Fare clic su **Modifica movimento imposto**.

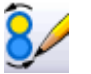

- 5. Selezionare **Attiva movimento imposto**.
- 6. Nel campo **Conduttrice**, verificare che sia selezionata l'opzione **Velocità**.
- 7. Fare clic sulla freccia accanto alla casella di input della velocità, quindi selezionare **Valore costante**.
- 8. Modificare il valore in 360 gr/s.
- 9. Fare clic su **OK**.

စုိ

### Visualizzazione dei risultati della simulazione

1. Fare clic su **Esegui** nel Pannello di simulazione.

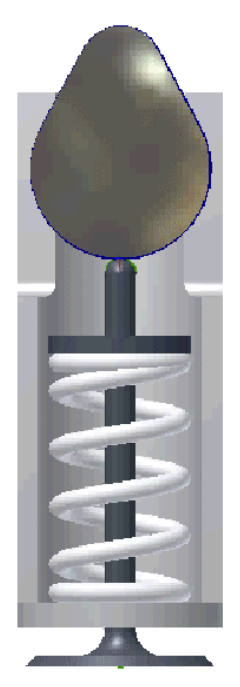

- 2. Attendere l'esecuzione della simulazione.
- 3. Nella barra multifunzione fare clic sulla scheda Simulazione dinamica riquadro Risultati > Output grafico attivare la finestra di dialogo Output grafico.
- 4. Nel browser Output grafico, espandere **cam\_valve\_tutorial Giunti a contatto Contatto 2D Punto1 Forza**, quindi selezionare **Force[1][Z]**.
- 5. Nel browser Output grafico, espandere **cam\_valve\_tutorial Giunti di forza Molla/Smorzatore/Cilindro Forza** e quindi selezionare **Force [Y]**.

### Visualizzazione dei risultati della simulazione (continua)

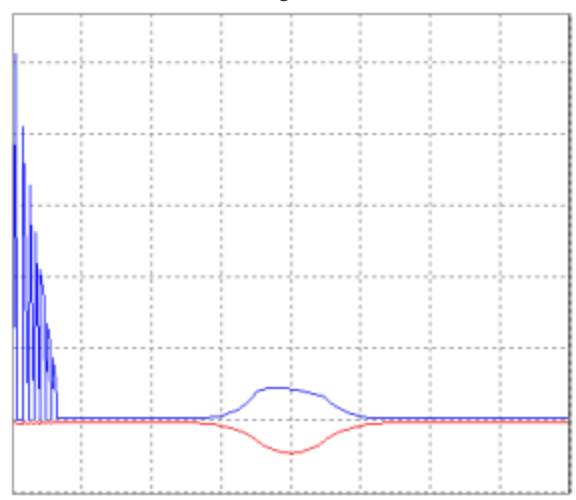

Visualizzare i risultati nel grafico.

- 1. Disporre l'Output grafico e il modello in modo da poterli visualizzare contemporaneamente.
- 2. Fare doppio clic su un punto qualsiasi all'interno del grafico. Viene visualizzata una linea nera verticale.
- 3. Con l'Output grafico attivato, premere i tasti freccia destra e sinistra della tastiera per fare avanzare la simulazione una fase temporale alla volta. Osservare i risultati grafici e il modello.

### Esportazione dei dati

- 1. Nella barra degli strumenti di Output grafico, fare clic su **Esporta dati in Excel** .
- 2. Fare clic su **OK** per accettare l'output del grafico predefinito.
- 3. In **Salva filtro valori**, fare clic su **OK** per accettare le impostazioni di default.
- 4. Visualizzare il grafico e i dati in Microsoft Excel, quindi chiudere Microsoft Excel. Non salvare il file.
- 5. Nella barra degli strumenti di Output grafico fare clic su **Deseleziona tutto** .
- 6. Nel browser di Output grafico, espandere **cam\_valve\_tutorial Giunti standard Rivoluzione:1 (support:1, cam:1) Forza motrice**, quindi selezionare **U\_imposed[1]**.
- 7. Nel Simulatore fare clic su **Esegui** e osservare nel grafico e nell'assieme la correlazione tra il grafico e il movimento nell'assieme.
- 8. Chiudere Output grafico.
- 9. È possibile chiudere l'assieme senza salvare le modifiche.

## **Simulazione 1**

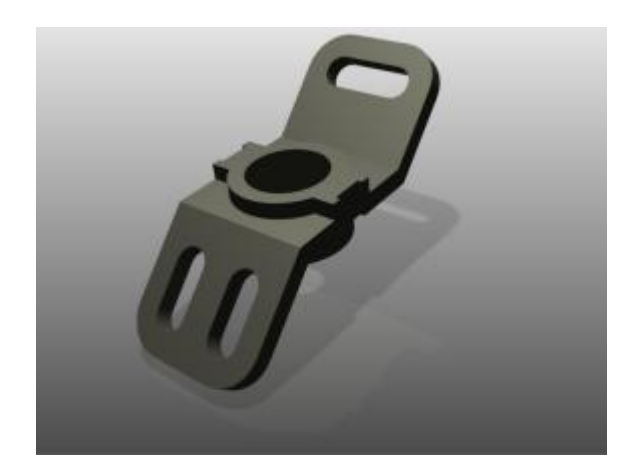

Analisi modale.

### **File delle esercitazioni usato**

### PivotBracket.ipt

Verranno create due simulazioni: un'analisi modale della parte e un'analisi statico-strutturale parametrica della stessa parte.

L'esercitazione relativa all'analisi modale illustra il processo di definizione ed esecuzione di un'analisi strutturale delle frequenze (o analisi modale) di una parte. La simulazione genera le frequenze naturali (autovalori) e le forme di modo corrispondenti che sarà possibile visualizzare e interpretare al termine dell'esercitazione.

La seconda simulazione è uno studio parametrico condotto sullo stesso modello. Gli studi parametrici consentono di modificare i parametri di progettazione per aggiornare la geometria e valutare le varie configurazioni per una progettazione. Si eseguirà un'analisi statico-strutturale con l'obiettivo di ridurre al minimo il peso del modello.

### **Obiettivi**

- Creare una simulazione per l'analisi modale
- Sostituire il materiale del modello con un altro materiale
- Specificare vincoli
- Eseguire la simulazione
- Visualizzare e interpretare i risultati

### **Prerequisiti**

- Conoscenza dell'interfaccia della barra multifunzione e della barra degli strumenti Accesso rapido.
- Dimestichezza con il browser Modello e i menu contestuali.
- Per ulteriori informazioni, vedere l'argomento Introduzione della Guida in linea.

### **Suggerimenti per la navigazione**

 Il pulsante **Mostra** nell'angolo superiore sinistro consente di visualizzare il sommario di questa esercitazione e i collegamenti ad ogni pagina.

Utilizzare **Avanti** nell'angolo superiore destro per passare alla pagina successiva.

## Accesso all'ambiente di Analisi sollecitazione

Innanzitutto verrà eseguita la simulazione di un'analisi modale.

- 1. Nella barra degli strumenti Accesso rapido, fare clic sul comando **Apri**.
- 2. Impostare il file di progetto su **Tutorial\_Files.ipj** , se necessario.
- 3. Selezionare il modello della parte denominato **PivotBracket.ipt.**
- **4. Fare clic su Apri.**

L'ambiente di Analisi sollecitazione è uno degli ambienti più utili di Inventor e consente di eseguire attività specifiche relative al modello. In questo caso, nell'ambiente sono inclusi comandi per l'esecuzione di analisi sollecitazione di assiemi e parti.

Per accedere all'ambiente di Analisi sollecitazione e avviare una simulazione:

- 1. Fare clic sulla scheda **Ambienti** nella barra multifunzione. Viene visualizzato l'elenco degli ambienti disponibili.
- 2. Fare clic su **Analisi sollecitazione**.
- 3. Fare clic su **Crea simulazione**.
- 4. Viene visualizzata la finestra di dialogo Crea nuova simulazione. Specificare il nome: **Modal Analysis**.
- 5. Nella scheda Tipo simulazione, selezionare Analisi modale.
- 6. Lasciare le altre impostazioni nello stato corrente e fare clic su OK. Viene avviata una nuova simulazione e le cartelle relative all'analisi sollecitazione vengono inserite nel browser.

## Assegnazione di materiali

Per ogni componente che si desidera analizzare, esaminare il materiale per verificare che sia completamente definito. Alcuni materiali di Inventor non presentano proprietà compatibili con la simulazione e devono essere modificati prima di essere usati nelle simulazioni. Se si usa un materiale definito in modo inappropriato, verrà visualizzato un messaggio. Modificare il materiale o selezionare un altro materiale.

È possibile usare materiali diversi in simulazioni differenti e confrontare i risultati in un rapporto. Per assegnare un materiale diverso:

- 1. Nel gruppo **Materiale** della barra multifunzione, fare clic su **Assegna materiali**.
- 2. Fare clic sulla colonna **Materiale di sostituzione** per attivare l'elenco a discesa.
- 3. Selezionare **Alluminio - 6061**.
- 4. Fare clic su **OK**.

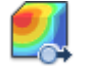

Nota: Utilizzare l'Editor stili e norme per modificare i materiali che non sono completamente definiti. È possibile accedere all'Editor dall'angolo inferiore sinistro della finestra di dialogo Assegna materiali.

# Aggiunta di vincoli

È quindi necessario aggiungere le condizioni del contorno, un singolo vincolo sulla faccia cilindrica interna.

Per aggiungere il vincolo:

- 1. Nel gruppo **Vincoli** della barra multifunzione, fare clic sul comando **Vincolo di fissaggio**. Viene visualizzata la finestra di dialogo agganciata.
- 2. Selezionare la faccia nel modo illustrato.

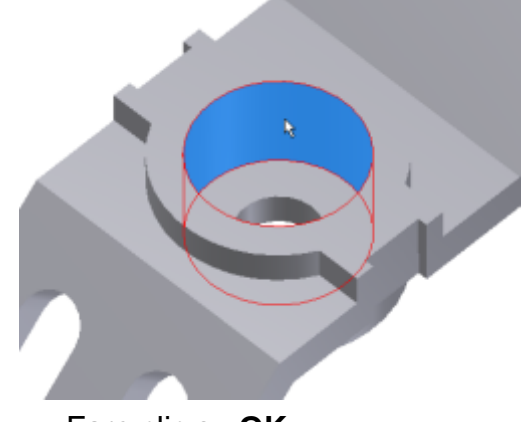

3. Fare clic su **OK**.

Il modello viene vincolato da tale faccia. Nella cartella dei vincoli del browser viene inserito un nodo che rappresenta il vincolo.

## Anteprima mesh

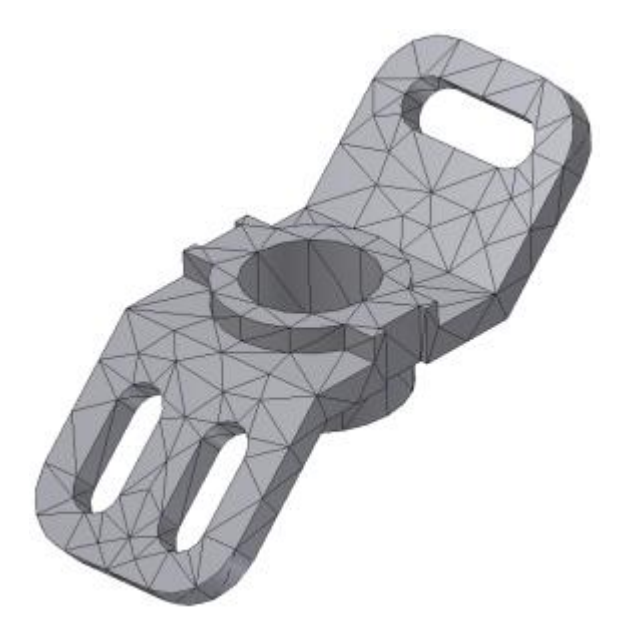

Prima di avviare la simulazione, è possibile visualizzare la mesh.

1. Nella barra multifunzione, gruppo **Mesh**, fare clic su **Vista mesh**.

Il comando consente di passare dalla vista modello alla vista mesh.

2. Per tornare al modello, fare di nuovo clic su **Vista mesh**.

## Esecuzione della simulazione

Per eseguire la simulazione:

- 1. Nel gruppo **Risolvi**, fare clic sul comando **Simula** per visualizzare la finestra di dialogo Simula.
- 2. Verificare la presenza di messaggi nella sezione **Altro** della finestra di dialogo. Fare clic su **Esegui** per visualizzare l'avanzamento della simulazione. Attendere il completamento della simulazione.

## Visualizzazione dei risultati

Al termine della simulazione, nella cartella **Risultati** vengono inseriti i diversi risultati. Nella finestra grafica viene visualizzato l'output ombreggiato della prima modalità.

Nei nodi **Risultati** e **Frequenza modale** del browser, accanto alla prima forma di modo (F1) è presente un segno di spunta, indicante che la forma è visualizzata. Sono presenti nodi per le forme di modo corrispondenti a ciascuna frequenza naturale. Nel grafico a colori vengono visualizzati i valori relativi di spostamento. Le unità non sono applicabili poiché i valori delle forme di modo sono relativi (non hanno alcun valore fisico effettivo).

Ora è possibile eseguire attività di post-elaborazione utilizzando i comandi di visualizzazione situati nella barra multifunzione. I comandi sono descritti nella Guida in linea.

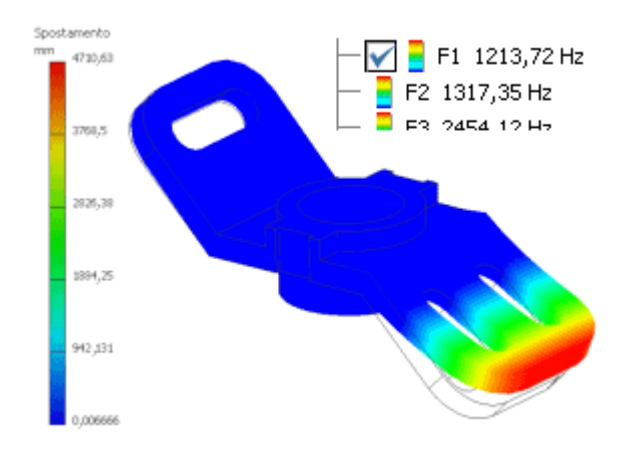

Per la post-elaborazione degli studi di simulazione di frequenze strutturali, nel browser vengono elencate le frequenze naturali. Fare doppio clic su uno di questi nodi per visualizzare il tracciato 3D della forma di modo corrispondente.

1. Animare i risultati utilizzando il comando **Anima risultati** del gruppo **Risultato** della barra multifunzione.

2. Durante la riproduzione dell'animazione, fare clic su **Orbita** negli strumenti di navigazione su un lato della finestra grafica. Mentre si orbita intorno alla grafica, l'animazione continua ad essere riprodotta.

Nota: Nell'immagine seguente è raffigurato un telaio dall'animazione della modalità**F3**.

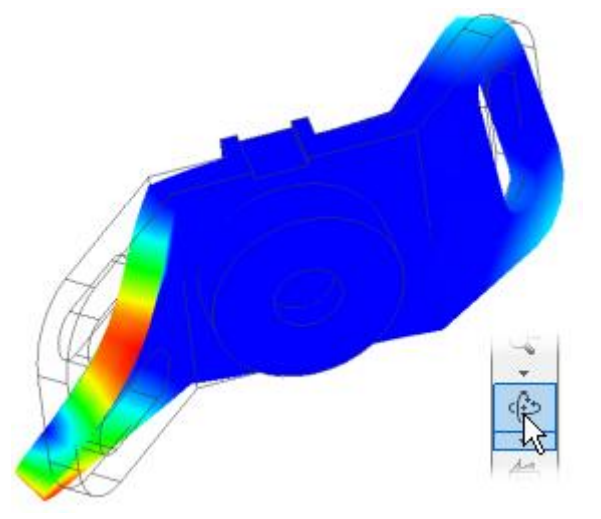

- 3. Fare clic su **OK**.
- 4. Nell'elenco del browser **Risultati** per le frequenze modali, fare doppio clic sui risultati per la modalità **F3** per visualizzare tale modalità.

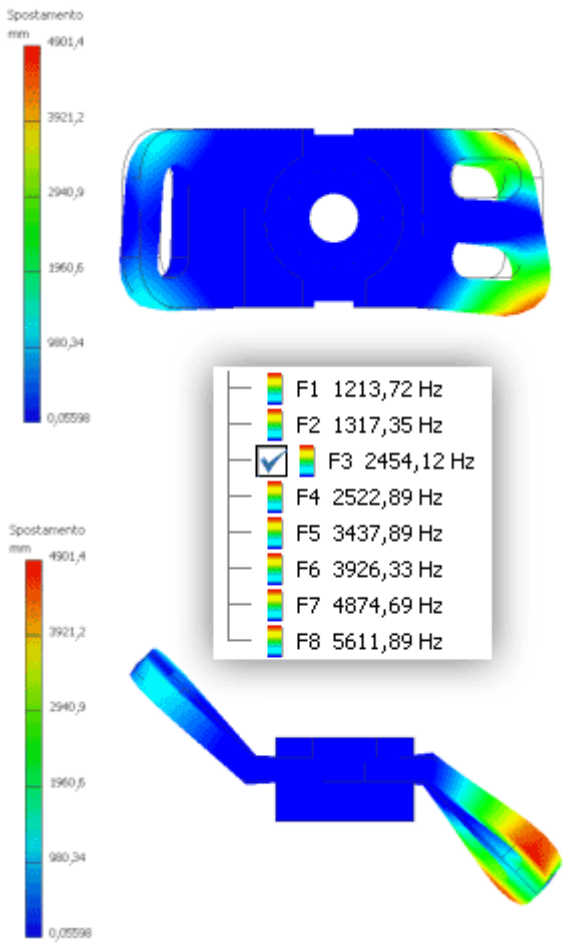

Nota: Se si intende completare la seconda parte di questa esercitazione, mantenere aperto questo file di modello. In caso contrario, salvare il file di modello con un altro nome prima di chiuderlo.

# Riepilogo

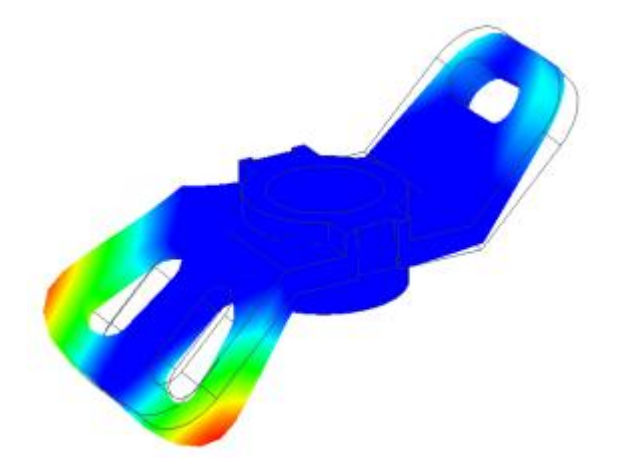

In questa prima esercitazione di Analisi sollecitazione per le parti, si è appreso ad effettuare le operazioni seguenti:

- Creare una simulazione per l'analisi modale.
- Sostituire il materiale del modello con un altro materiale.
- Specificare vincoli.
- Eseguire una simulazione.
- Visualizzare e interpretare risultati.

## **Simulazione 2**

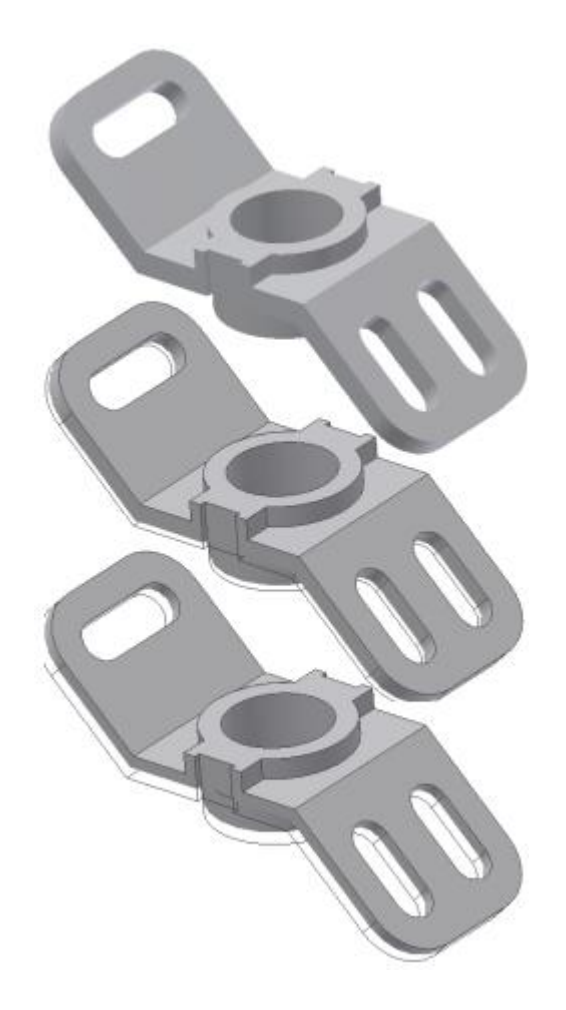

Analisi statico parametrica.

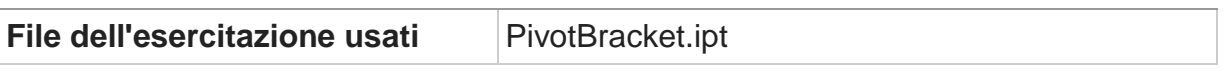

La seconda simulazione è uno studio parametrico condotto sullo stesso modello. Gli studi parametrici consentono di modificare i parametri del modello per aggiornare la geometria e valutare le diverse configurazioni di una progettazione. In questa analisi statico-strutturale l'obiettivo è quello di ridurre al minimo il peso del modello.

### **Obiettivi**

- Copiare una simulazione.
- Usare i parametri dell'analisi per valutare come ridurre il peso del modello.
- Generare le configurazioni della geometria della quota parametrica.
- Modificare i vincoli di progettazione e visualizzare i risultati in base a tali modifiche.

### **Prerequisiti**

- Completamento dell'esercitazione Simulazione 1 (Analisi modale), la prima parte di questo gruppo di esercitazioni.
- Per ulteriori informazioni, vedere l'argomento Introduzione della Guida in linea.

### **Suggerimenti per la navigazione**

- Il pulsante **Mostra** nell'angolo superiore sinistro consente di visualizzare il sommario di questa esercitazione e i collegamenti ad ogni pagina.
- Utilizzare **Avanti** nell'angolo superiore destro per passare alla pagina successiva.

## Come copiare la simulazione

Si apprenderà come creare una copia del primo studio di simulazione e come modificare la copia per definire la seconda analisi.

1. Nel browser fare clic con il pulsante destro del mouse sul nodo **Modal Analysis** e scegliere **Copia simulazione**. Al browser viene aggiunta una copia di questa simulazione, che diventa la simulazione attiva.

Le proprietà della simulazione verranno modificate per definire uno studio delle quote parametriche.

- 2. Fare clic con il pulsante destro del mouse sul nodo **appena creato e scegliere Modifica proprietà simulazione.**
- **3. Cambiare il nome in Parametric.**
- **4. Impostare Obiettivo di progetto su Quota parametrica tramite l'elenco a discesa.**
- **5. Impostare il tipo di simulazione su Analisi statica.**
- **6. Fare clic su OK.**

## Creazione di geometrie parametriche

Si apprenderà come creare una serie di configurazioni geometriche dello spessore del modello per facilitare l'ottimizzazione del peso. È necessario aggiungere parametri alla tabella parametrica.

Aggiunta di parametri alla tabella parametrica

- 1. Nel gruppo **Gestione** fare clic su **Tabella parametrica**.
- 2. Nel browser fare clic con il pulsante destro del mouse sul nodo della **parte** al di sotto del nodo **Parametric** e scegliere **Mostra parametri**.
- 3. Nella finestra di dialogo Seleziona parametri, selezionare la casella a sinistra del parametro denominato **d2, 12 mm**.
- 4. Fare clic su **OK**.

Dopo aver individuato il parametro che si desidera usare, è necessario definire un intervallo per il parametro e generare le configurazioni geometriche corrispondenti.

Definizione di un intervallo di parametri

- 1. Nella tabella parametrica, nella cella **Valori** per **Estrusione1 d2**, immettere il parametro **6- 12**. I valori devono essere in ordine crescente.
- 2. Premere INVIO per accettare i valori. Quando si fa clic nel campo **Valore**, il valore visualizzato è **6-12:3**. Ciò indica che l'intervallo comprende tre valori. Questi valori sono suddivisi in modo uguale tra il primo e l'ultimo numero, pertanto sono pari a **6**, **9**e **12**.

Nota: Il numero dopo i due punti indica le configurazioni che si desidera aggiungere, esclusa la configurazione di base. La base è **12 mm** e le due configurazioni aggiuntive sono **6 mm** e **9 mm**.

Una volta specificato l'intervallo del parametro, è possibile generare le varie configurazioni in base ai valori dell'intervallo.

Generazione di configurazioni

- 1. Fare clic con il pulsante destro del mouse sulla riga della tabella parametro e scegliere **Genera tutte le configurazioni**. Il processo di generazione del modello è iniziato.
- 2. Una volta completata la rigenerazione del modello, spostare il dispositivo di scorrimento per vedere le diverse forme create.

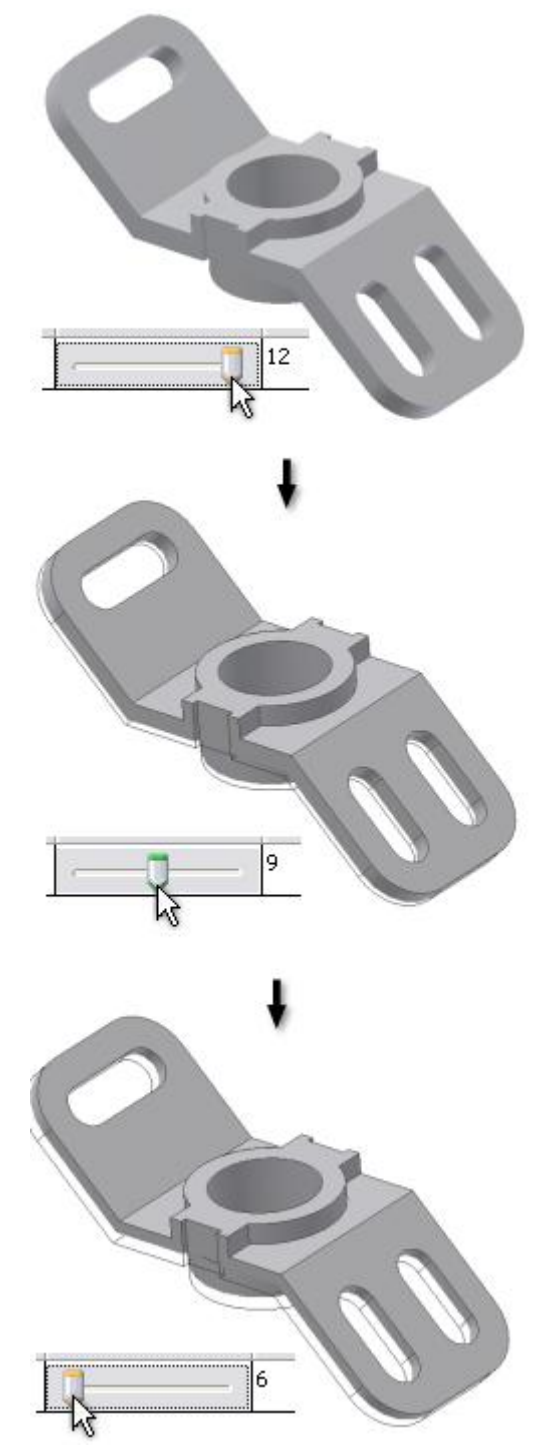

Non chiudere la tabella parametrica.

## Aggiunta dei criteri di ottimizzazione

l'obiettivo di questa simulazione è quello di ridurre al minimo il peso. La simulazione viene ottimizzata mediante una serie di configurazioni geometriche generate nel modo sopra indicato e utilizzando il criterio di errore Resistenza allo snervamento.

Aggiunta di vincoli di progettazione

- 1. Nella sezione **Vincoli di progettazione**, posizionare il cursore sulla riga vuota, fare clic con il pulsante destro del mouse e scegliere **Aggiungi vincolo di progettazione**.
- 2. Nella finestra di dialogo Seleziona vincolo di progettazione, fare clic su **Massa**, quindi su **OK**.
- 3. Ripetere il passaggio 1.
- 4. Nella finestra di dialogo Seleziona vincolo di progettazione, selezionare **Sollecitazione di Von Mises**. Verificare che l'opzione **Selezioni geometria** sia impostata su **Tutta la geometria**.
- 5. Fare clic su **OK**.

Immissione dei valori di limite e fattore di sicurezza

- 1. Nella riga **Sollecitazione di Von Mises**, fare clic sulla cella **Tipo vincolo** e selezionare **Limite superiore** dall'elenco a discesa.
- 2. Immettere 20 per **Limite**.
- 3. Immettere 1,5 per **Fattore di sicurezza**.

## Aggiunta di carichi

aggiungere il carico strutturale.

- 1. Fare clic sul comando **Forza** nel gruppo **Carichi**. Viene visualizzata la finestra di dialogo.
- 2. Selezionare la faccia nel modo illustrato.

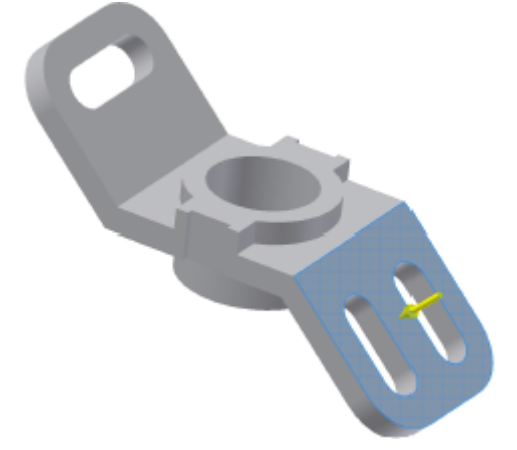

- 3. Immettere 200 N per **Intensità**.
- 4. Fare clic su **OK**.

## Impostazione della convergenza

Il software esegue un affinamento H-P automatico per le parti. In questo caso si desidera aggiungere un'iterazione dell'affinamento H. L'affinamento H consente di aumentare il numero di elementi mesh nelle aree in cui è necessario migliorare i risultati. L'affinamento P consente di aumentare il grado polinomiale degli elementi selezionati nelle aree di forte sollecitazione per migliorare l'accuratezza dei risultati.

- 1. Nel gruppo **Mesh** fare clic su **Impostazioni convergenza**.
- 2. Per **Numero massimo affinamenti H** immettere 1.
- 3. Fare clic su **OK**.

## Esecuzione della simulazione

simulazione. Per avviare la simulazione usare il comando **Simula** della barra multifunzione o del menu contestuale del nodo della simulazione.

- 1. Fare clic sul comando **Simula** per visualizzare la finestra di dialogo Simula.
- 2. Fare clic su **Esegui**. Viene visualizzato l'avanzamento della simulazione. Attendere il completamento della simulazione.

Al termine della simulazione, il grafico della sollecitazione di Von Mises viene visualizzato per impostazione predefinita.

3. Nel gruppo **Visualizzazione**, fare clic sull'elenco a discesa **Regola scala spostamento** e selezionare **Reale**.

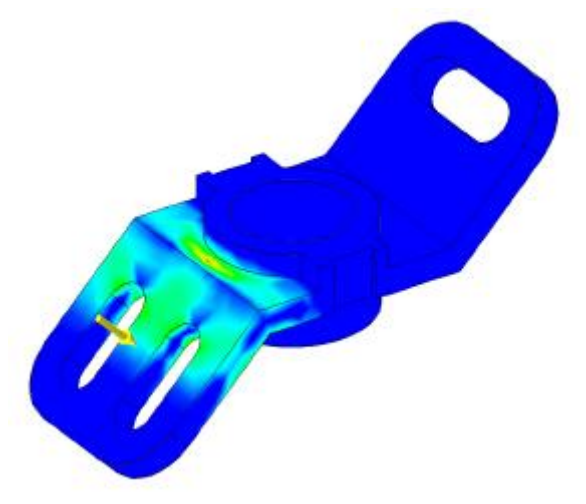

Visualizzazione dei risultati

Al termine della simulazione, nella regione grafica viene visualizzato un tracciato 3D a colori e vengono aggiunti elementi alla cartella **Risultati**. Ora è possibile valutare i risultati mediante la tabella parametrica e i tracciati 3D e XY disponibili per la post-elaborazione.

### **Ottimizzazione del modello**

Innanzitutto è necessario ottimizzare la massa utilizzando la tabella parametrica compilata nei passaggi precedenti. Quindi si esamineranno i tracciati 3D e XY per comprendere il funzionamento del modello in base alla condizioni del contorno definite.

L'obiettivo è quello di ridurre al minimo la massa del modello prendendo in considerazione le quote parametriche e i vincoli della sollecitazione.

- 1. Se la tabella parametrica è stata chiusa, riaprirla facendo clic sul comando **Tabella parametrica**.
- 2. Per il **vincolo di progettazione della massa**, fare clic nella cella **Tipo vincolo** e selezionare **Riduci al minimo** dall'elenco a discesa.

I valori parametrici vengono modificati in modo da visualizzare la configurazione con i valori minimi di massa che soddisfano i vincoli stabiliti. In questo caso, il valore di origine dello spessore era **12 mm** e il valore ottimizzato era **9 mm**, che riduce a sua volta la massa del modello.

Osservare Valore risultato per **Max Sollecitazione di Von Mises**. Il valore è preceduto da un cerchio verde. Ciò indica che il valore è compreso nell'intervallo del fattore di sicurezza.

Impostare il valore del parametro **Estrusione1** su 6. Quando la tabella viene aggiornata, **Valore risultato** del vincolo di sicurezza non è più compreso nell'intervallo del fattore di sicurezza. È pertanto preceduto da un quadrato rosso, indicante che il valore del vincolo di progettazione è superiore al fattore di sicurezza. Reimpostare il valore del parametro su 9.

### **Visualizzazione e animazione di tracciati 3D**

Ora è possibile eseguire attività di post-elaborazione utilizzando i comandi del gruppo Visualizzazione per ombreggiature uniformi, tracciati con contorno e così via. I comandi sono descritti nella Guida in linea.

- 1. Nel gruppo Risultato fare clic su **Anima**.
- 2. Nella finestra di dialogo Anima fare clic sul comando **Riproduci** . I colori del grafico di Von Mises cambiano per riflettere l'applicazione del carico. Per visualizzare la deformazione, interrompere l'animazione, selezionare **Regolata x1** dall'elenco a discesa **Regola visualizzazione spostamento** e riavviare l'animazione.

Per la post-elaborazione dei risultati, fare doppio clic sui risultati nel browser al fine di visualizzare il risultato nell'area grafica. Quindi, selezionare il comando di visualizzazione che si desidera usare.

### **Visualizzazione di grafici XY**

Nei grafici XY viene illustrato un componente risultato sull'intervallo di un parametro.

Per visualizzare un tracciato XY, fare clic con il pulsante destro del mouse sulla riga del parametro nella tabella parametrica e scegliere **Stampa XY**.

## Riepilogo

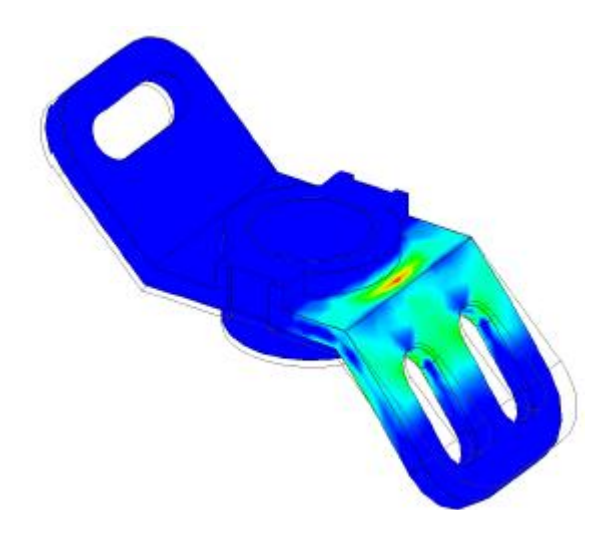

In quest'ultima esercitazione di Analisi sollecitazione per le parti, si è appreso ad effettuare le operazioni seguenti:

- Copiare una simulazione.
- Modificare le proprietà della simulazione per cambiare il tipo di simulazione.
- Generare le configurazioni della geometria della quota parametrica.
- Usare i parametri dell'analisi per valutare come ridurre il peso del modello.
- Modificare i vincoli di progettazione e visualizzare i risultati in base a tali modifiche.

**Altre risorse** Si consiglia di eseguire le esercitazioni relative al FEA assieme. Se tali esercitazioni sono già state completate, passare alle esercitazioni sulla simulazione dinamica.

È ora possibile provare ad applicare quanto appreso. Utilizzando questo strumento, è possibile realizzare prototipi digitali ad alte prestazioni.

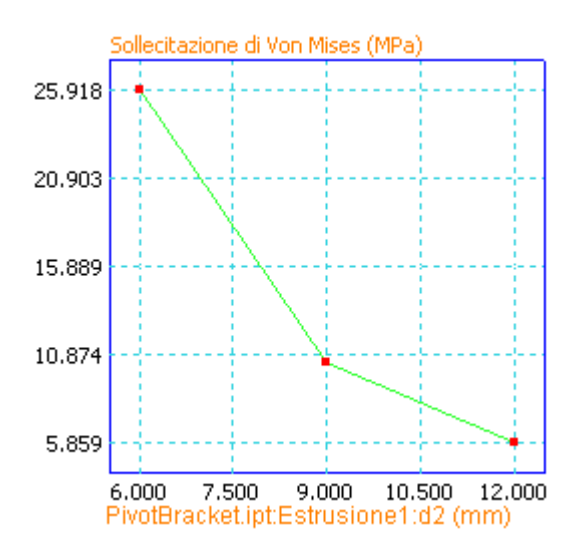

In questo caso, nel tracciato XY summenzionato vengono visualizzati i risultati della sollecitazione in relazione alle configurazioni parametriche.

## **Analisi modale assiemi**

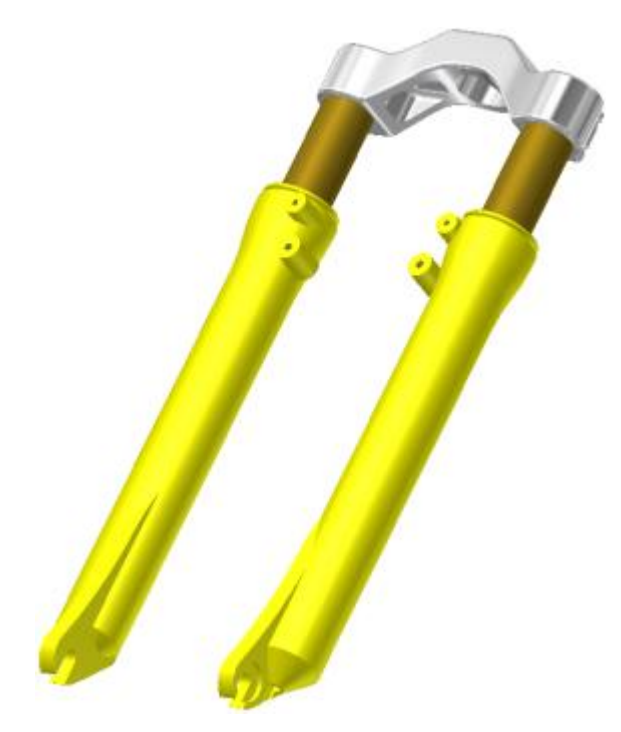

Eseguire uno studio di frequenza strutturale (analisi modale) per individuare le forme di modo naturali e le frequenze di vibrazione.

### **File delle esercitazioni usato**

Suspension-Fork\_Complete.iam

Nell'esercitazione viene utilizzato un assieme di Inventor, che mostra il processo di creazione, risoluzione e visualizzazione dei risultati utilizzando grafici 3D per illustrare le diverse forme di modalità e i valori delle frequenze corrispondenti.

Sono inclusi i contatti manuali e la selezione di impostazioni di mesh avanzate. Sono disponibili le prime 10 forme di modalità e l'illustrazione dei risultati.

### **Obiettivi**

- Creazione di una nuova simulazione modale.
- Utilizzo dei contatti manuali per la definizione delle relazioni corrette tra i componenti.
- Esclusione di componenti o utilizzo di una rappresentazione della vista disegno per rimuovere componenti dalla simulazione.
- Sostituzione di materiali.
- Aggiunta di vincoli.
- Aggiunta manuale di contatti.
- Indicazione dei parametri della mesh.
- Esecuzione della simulazione.
- Visualizzazione dei risultati.

### **Prerequisiti**

- Completamento delle esercitazioni **Analisi sollecitazione assiemi** e **Contatti e affinamento mesh**.
- Per ulteriori informazioni, vedere l'argomento Introduzione della Guida in linea.

### **Suggerimenti per la navigazione**

 Utilizzare il pulsante Avanti o Indietro per passare alla pagina successiva o tornare a quella precedente.

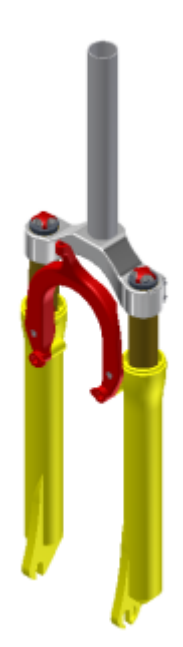

- 1. Verificare che il file di progetto sia impostato su **Tutorial\_Files.ipj**.
- 2. Fare clic sul comando **Apri** quindi accedere alla cartella **Assembly FEA 3**.
- 3. Selezionare il file **Suspension-Fork\_Complete.iam**, quindi fare clic su **Apri**. In alternativa, fare doppio clic sul file .iam.
- 4. Utilizzare il comando **Salva con nome** per salvare il modello con un altro nome, ad esempio **Suspension-Fork\_Stress.iam**. Non è necessario selezionare **Sì** per tutti i componenti.
- 5. Nel browser Modello, espandere le cartelle **Rappresentazioni** e **Livello di dettaglio**.
- 6. Fare doppio clic sulla rappresentazione del livello di dettaglio **Tutte le parti soppresse**.
- 7. Nel browser, fare clic con il pulsante destro del mouse sui componenti seguenti e rimuovere il segno di spunta accanto alla voce **Sopprimi**:
	- **Fork-Crown:1**
	- **Fork-Slider:1**
	- **Fork-Tube:1**
	- **Fork-Slider\_MIR:1**
	- **Fork-Tube\_MIR:1**
- 8. Fare clic con il pulsante destro del mouse sul nodo della cartella **Livello di dettaglio**, quindi scegliere **Nuovo livello di dettaglio**.
- 9. Assegnare alla nuova rappresentazione il nome **Stress LOD**.
- 10. **Salvare** il modello dell'assieme.

Questa rappresentazione del livello di dettaglio consente di usufruire dei vantaggi derivanti dall'uso delle rappresentazioni negli ambienti di analisi sollecitazione.

### Creazione di uno studio di simulazione

Per creare una simulazione è necessario passare all'ambiente Analisi sollecitazione, in cui sarà possibile iniziare a definire la simulazione.

1. Nella barra multifunzione fare clic sulla scheda Ambienti  $\triangleright$  gruppo Inizia  $\triangleright$  Analisi sollecitazione .

Si aprirà l'ambiente Analisi sollecitazione.

- 2. Fare clic sul comando **Crea simulazione** . Viene visualizzata la finestra di dialogo Crea nuova simulazione.
- 3. Nel campo **Nome** specificare **Forme di modo**.
- 4. Mantenere **Obiettivo di progetto** impostato su **Punto singolo**.
- 5. In **Tipo di simulazione** fare clic su **Analisi modale**.
- 6. In Numero di modalità immettere 10.
- 7. Selezionare l'opzione **Precisione avanzata**. Per gli altri parametri, mantenere le impostazioni di default.
- 8. Nella scheda **Stato modello**, in **Livello di dettaglio**, selezionare **Stress LOD**. L'opzione potrebbe già essere selezionata.
- 9. Fare clic su **OK**. Viene creato un nuovo studio di simulazione che aggiunge al browser cartelle relative alla simulazione.

### Esclusione di componenti

Ogni assieme può includere lavorazioni di componenti e parti che non sono interessati dalle forze che agiscono sull'assieme o che non incidono in alcun modo sul risultato dell'applicazione delle forze.

Per tali motivi e per consentire una simulazione più rapida, si consiglia di escludere tali parti durante la simulazione di una risposta dell'assieme. Per la simulazione di una parte singola, è possibile valutare se sopprimere lavorazioni del modello specifiche.

Per un'analisi dell'assieme, è possibile usare l'opzione del menu contestuale del componente **Escludi da simulazione**. L'esclusione è diversa dalla soppressione, che viene eseguita quando si usa una rappresentazione Livello di dettaglio. Se si prevede di usare il componente successivamente nel corso della simulazione, utilizzare **Escludi da simulazione**. Se invece il componente non verrà più riutilizzato, è possibile usare una rappresentazione Livello di dettaglio.

Poiché per questa simulazione dell'analisi di sollecitazione è stata appositamente creata la rappresentazione del livello di dettaglio dell'assieme, non è necessario escludere alcune parti. È sufficiente specificare che nella simulazione verrà usata tale rappresentazione.

**Nota:** Nella maggior parte dei casi, si tratta del metodo migliore per ridurre il conteggio dei componenti.

Se non si specifica la rappresentazione del livello di dettaglio durante la creazione della simulazione, per utilizzarla sarà necessario attenersi alla procedura seguente.

- 1. **Fare clic con il pulsante destro del mouse sul nodo del browser della simulazione e scegliere Modifica proprietà simulazione.**
- **2. Fare clic sulla scheda Stato modello della finestra di dialogo.**
- **3. Per impostare il livello di dettaglio, fare clic sull'apposito elenco a discesa, quindi selezionare Stress LOD.**
- **4. Fare clic su OK. L'assieme verrà aggiornato e verrà visualizzato il livello di dettaglio specificato.**

**Questo flusso di lavoro dimostra come la pianificazione anticipata in alcuni casi può ridurre il tempo necessario per eseguire determinate operazioni nelle fasi successive della progettazione.**

### Assegna materiali

Si procederà con la definizione dei materiali del componente. Non tutti i materiali di Autodesk Inventor sono adatti per l'analisi, pertanto è necessario definire materiali in anticipo oppure selezionarli fra quelli definiti.

Per modificare i materiali, utilizzare gli strumenti Materiali e Aspetti. La modifica dei materiali non verrà trattata nella presente esercitazione.

1. Nella barra multifunzione fare clic sulla scheda Analisi sollecitazione  $\blacktriangleright$  gruppo

Materiale > Assegna

Viene visualizzata la finestra di dialogo dell'assegnazione materiali.

- 2. Nella colonna **Materiale di sostituzione**, fare clic sulla cella del primo componente. Nella cella verrà attivato l'elenco dei materiali.
- 3. Fare clic sulla freccia per visualizzare l'elenco a discesa e scegliere **Titanio**.
- 4. Fare clic con il pulsante destro del mouse sulla cella e scegliere **Copia**.
- 5. Fare clic con il pulsante destro del mouse sulle celle degli altri componenti nella colonna **Materiale di sostituzione**, fare clic con il pulsante destro del mouse e scegliere **Incolla**.
- 6. Fare clic su **OK** per accettare le modifiche e chiudere la finestra di dialogo.

Il nodo del browser **Materiale** viene completato con un nodo di **materiale** contenente a sua volta un nodo per ciascun componente assegnato che viene sostituito dal materiale in questione.

### Aggiunta di vincoli

I vincoli verranno utilizzati al fine di specificare le condizioni contorno per la simulazione.

- 1. Nel gruppo **Vincoli**, fare clic su **Vincolo di fissaggio**. Viene visualizzata la finestra di dialogo Vincolo di fissaggio con il comando di selezione attivo e pronto per l'uso.
- **2. Scegliere la faccia del foro della forcella come mostrato nell'immagine seguente.**

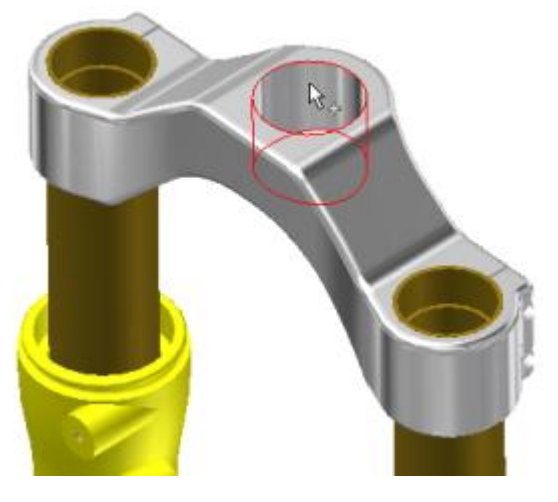

**3. Fare clic su OK.**

Per definire i contatti è necessario eseguire due operazioni. Innanzitutto, è necessario eseguire il rilevamento automatico dei contatti che soddisfano i criteri di default specificati nelle impostazioni di Analisi sollecitazione. In secondo luogo è necessario definire manualmente i contatti aggiuntivi.

I contatti manuali, costituiti da coppie di facce, vengono usati per i casi in cui la tolleranza dei contatti di default iniziale è eccessivamente ridotta.

Il tipo di contatto di default è Incollato, tuttavia è possibile assegnare anche altri tipi di contatto, ad esempio Separazione, Scorrimento/No separazione e così via.

Nell'esempio si aggiungerà un contatto incollato manuale per modellare lo spostamento relativo degli elementi della forcella.

### 1. Nel gruppo **Contatti** fare clic su **Crea contatto manuale**.

Poiché il rilevamento automatico dei contatti non è ancora stato eseguito, verrà visualizzato un messaggio indicante che prima di creare contatti manuali verrà eseguito il rilevamento automatico.

2. Fare clic su **OK**.

Il rilevamento evidenzia i contatti entro la tolleranza di default. I contatti che soddisfano i criteri verranno aggiunti alla cartella **Contatti**. Una volta stabiliti i contatti automatici, verrà visualizzata la finestra di dialogo Contatto manuale.

Per vedere i contatti creati automaticamente, espandere la cartella **Contatti** del browser.

- 3. Una volta visualizzata la finestra di dialogo Contatto manuale, selezionare la superficie esterna di **Fork-Tube.ipt** e la superficie interna principale dei componenti **Fork-Slider.ipt**. Il tipo di contatto deve essere **Incollato**. Fare clic su **Applica**.
- 4. Verificare se è stato stabilito un contatto tra **Fork-Tube\_MIR.ipt** e la superficie interna principale dei componenti del file **Fork-Slider\_MIR.ipt**. Il tipo di contatto deve essere **Incollato**. In caso contrario, creare il contatto con questi componenti utilizzando il metodo del passaggio 3.
- 5. È necessario aggiungere un contatto manuale, per rappresentare il componente al quale sono fissati i forcellini. Selezionare le due facce opposte del forcellino come mostrato nell'immagine seguente. Sono disponibili comandi di navigazione della vista per orientare la vista.

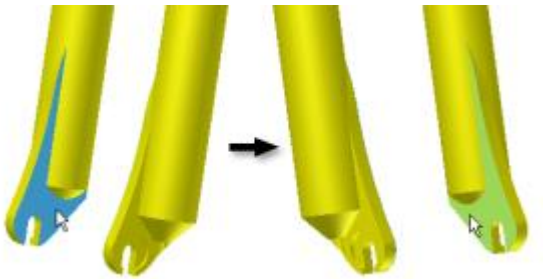

- 6. Verificare che il tipo di contatto sia **Incollato**.
- 7. Fare clic su **OK**. Come mostrato nell'immagine, tra le due facce viene aggiunto un contatto di tipo Incollato.

Sarà quindi necessario specificare le opzioni mesh.

### Specifica delle opzioni mesh

Usare le impostazioni di mesh avanzate per creare una mesh che prenda in considerazione questo tipo di geometria lunga e curva.

1. Nel gruppo **Mesh** fare clic su **Impostazioni mesh**.

- 2. Nella finestra di dialogo:
	- Impostare **Dimensione media elemento** su 0.05.
	- Selezionare **Crea elementi mesh curvi**. Usare questa opzione per ottenere una maggior precisione di mesh nelle aree arrotondate della geometria.
	- Verificare che la casella **Usa misura basata sulla parte per la mesh Assieme** sia selezionata. Questa opzione consente di creare una risoluzione mesh superiore nelle parti di dimensioni più piccole, e in genere vengono generati più elementi per tutto l'assieme.
- 3. Fare clic su **OK**.

### Anteprima mesh ed esecuzione della simulazione

Prima di avviare la simulazione, è possibile visualizzare la mesh.

1. Nel gruppo **Mesh**fare clic su **Vista mesh**. In alternativa, è possibile fare clic con il pulsante destro del mouse sulla cartella **Mesh** del browser e scegliere il comando appropriato.

Questo comando consente di attivare e disattivare la visualizzazione della mesh. Nell'angolo superiore dell'area grafica vengono visualizzati i conteggi relativi a nodi ed elementi.

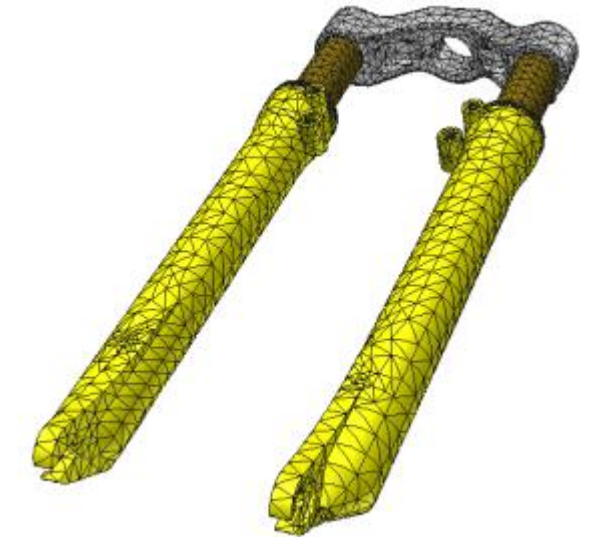

- 2. Nel gruppo **Risolvi** fare clic sul comando **Simula**. Verrà visualizzata la finestra di dialogo della simulazione.
- 3. Fare clic su **Esegui**. Nella finestra di dialogo viene visualizzato l'avanzamento della simulazione.

### Visualizzazione e interpretazione dei risultati

Al termine della simulazione, nella finestra grafica viene visualizzato il primo modo e alla cartella **Risultati** del browser vengono aggiunti tutti i risultati della simulazione.

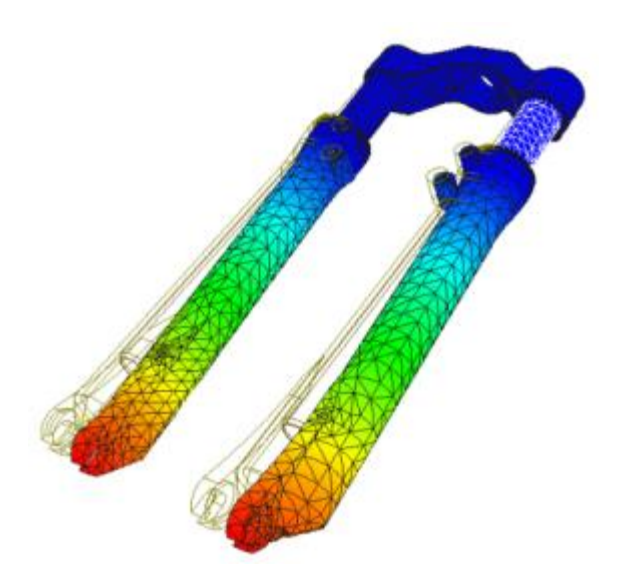

- 1. Espandere la cartella **Risultati**.
- 2. Espandere la cartella **Frequenza modale** per visualizzare l'elenco delle forme di modo corrispondenti ad ogni frequenza naturale calcolata. Fare doppio clic sulla frequenza scelta per visualizzarla.

Nella barra dei colori vengono visualizzati i valori di spostamento relativi. Le unità non sono applicabili poiché i valori delle forme di modo sono relativi (non hanno alcun valore fisico reale in questo momento).

Ora è possibile eseguire attività di post-elaborazione utilizzando i comandi del gruppo **Visualizzazione**. I comandi sono descritti nella Guida in linea.

### **Animazione dei risultati**

- 1. Nel browser, selezionare una forma di modo di cui si desidera vedere l'animazione.
- 2. Nel gruppo **Risultato** fare clic sul comando **Anima risultati**.
- 3. Immettere **10** nel campo Fasi. Le fasi sono simili alle immagini per la riproduzione.
- 4. Nella finestra di dialogo, fare clic sul comando **Riproduci**.
- 5. Dopo aver osservato l'animazione dello spostamento, fare clic su **OK** per uscire dalla riproduzione dell'animazione.

Nella finestra di dialogo Anima risultati sono inoltre disponibili opzioni per visualizzare il wireframe originale con il tracciato. È inoltre possibile registrare l'animazione a scopo di presentazione o archiviazione.

### Riepilogo

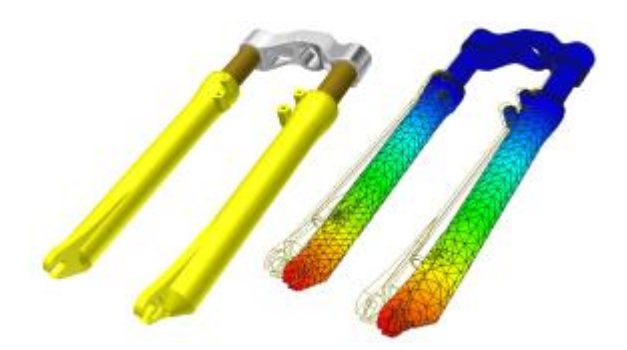

In questa esercitazione si è eseguita un'analisi della frequenza strutturale (analisi modale) volta a trovare forme di modo naturali e frequenze di vibrazione. Procedure incluse nell'esercitazione:

- Creazione di una simulazione modale.
- Utilizzo dei contatti manuali per la definizione delle relazioni corrette tra i componenti.
- Esclusione di componenti o utilizzo di una rappresentazione della vista disegno per rimuovere componenti dalla simulazione.
- Sostituzione di materiali
- Aggiunta di vincoli
- Aggiunta manuale di contatti
- **Indicazione dei parametri della mesh**
- Esecuzione della simulazione
- Visualizzazione dei risultati
Analisi sollecitazione assiemi Informazioni sull'esercitazione

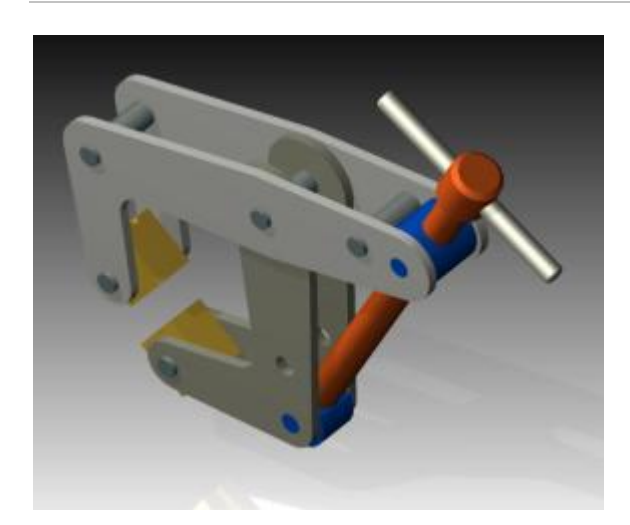

Simulare il funzionamento statico strutturale di un assieme ai fini dell'analisi.

#### **File delle esercitazioni usato**

analyze-2.iam

**Nota:** Fare clic e leggere il file dell'esercitazione istruzioni di installazione

Verrà analizzato un sottoassieme di un assieme mediante la funzionalità Escludi da simulazione di Analisi sollecitazione. I tipi di contatto verranno cambiati in base a quanto richiesto dal funzionamento fisico del modello. Le impostazioni della mesh verranno regolate al fine di acquisire la geometria del modello nel modo più accurato possibile.

#### **Obiettivi**

- Creazione di una simulazione
- Valutazione e assegnazione dei materiali necessari.
- Aggiunta di carichi e vincoli.
- Identificazione delle condizioni di contatto.
- Creazione di una mesh.
- Esecuzione di una simulazione.
- Visualizzazione e interpretazione dei risultati.

#### **Prerequisiti**

- Conoscenza e utilizzo della barra degli strumenti Accesso rapido, delle schede e dei gruppi della barra multifunzione, del browser Modello e dei menu contestuali
- Conoscenza delle modalità di navigazione nello spazio modello con i vari strumenti di visualizzazione disponibili
- Conoscenza delle modalità di specifica e modifica dei file di progetto.
- Per ulteriori informazioni, vedere l'argomento Introduzione della Guida in linea.

#### **Suggerimenti per la navigazione**

## Introduzione

Per iniziare, si aprirà l'assieme da analizzare. Con Autodesk Inventor in esecuzione senza alcun modello aperto, effettuare le operazioni seguenti:

- 1. Nella barra degli strumenti Accesso rapido, fare clic sul comando **Apri<sup>co</sup>**.
- 2. Impostare il file di progetto su **Tutorial\_Files.ipj**
- 3. Selezionare **Assembly FEA 1 analyze-2.iam**.
- 4. Fare clic su **Apri**.
- 5. **Salvare** il file con un altro nome, ad esempio **analyze-2\_tutorial.iam**.

# Ambiente di Analisi sollecitazione

A questo punto è possibile accedere all'ambiente di Analisi sollecitazione.

- 1. Nella barra multifunzione fare clic sulla scheda Ambienti  $\triangleright$  gruppo Inizia  $\triangleright$  Analisi sollecitazione
- 2. Nel gruppo **Gestione** fare clic sul comando **Crea simulazione** . Viene visualizzata la finestra di dialogo Crea nuova simulazione.

Le impostazioni della finestra consentono di personalizzare la simulazione specificando un nome univoco, un obiettivo di progettazione a punto singolo o quota parametrica e altri parametri. **Nota:** Nella scheda **Stato modello** sarà possibile specificare le opzioni per **Vista di disegno**, **Di posizione** e **Livello di dettaglio** da utilizzare per la simulazione. Le impostazioni possono variare per ciascuna simulazione.

3. Fare clic su **OK** per accettare le impostazioni di default per la simulazione.

Nel browser viene visualizzata una struttura gerarchica di cartelle associate all'assieme e all'analisi.

La maggior parte dei comandi nei gruppi della barra multifunzione è ora disponibile per l'utilizzo. I comandi disattivati vengono attivati quando il criterio di utilizzo corrispondente viene soddisfatto.

# Esclusione di componenti

È possibile escludere i componenti non interessati dalla simulazione o la cui funzione è simulata mediante vincoli o forze.

Dalla simulazione verranno escluse le seguenti parti:

- **Handle**
- **Screw**
- **SHCS\_10-32x6**

Per escludere tali componenti:

- 1. Espandere il nodo del browser **analyze-2\_tutorial.iam**.
- 2. Fare clic con il pulsante destro del mouse su **Handle** e scegliere **Escludi da simulazione**.
- 3. Ripetere il comando per i componenti **Screw** e **SHCS\_10-32x6** .

L'impostazione di visualizzazione di default per i componenti esclusi è parzialmente trasparente, come illustrato nella seguente immagine:

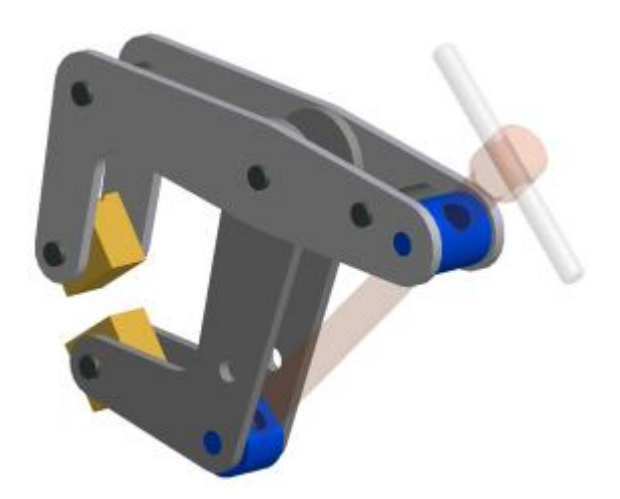

# Assegna materiali

Nella fase successiva si analizzeranno i materiali dei componenti e si apporteranno le necessarie modifiche.

Ai fini della presente simulazione, si apporterà una modifica minima ai materiali usando i materiali che sono stati definiti in modo completo.

Prima di iniziare la simulazione, è consigliabile verificare che le definizioni di materiali siano complete per i materiali analizzati. Quando un materiale non è completamente definito, nell'elenco dei materiali viene visualizzato il simbolo  $\bigcirc$  accanto al nome del materiale. Se si tenta di usare il materiale, viene visualizzato un messaggio di avvertimento.

Se nel progetto corrente l'opzione **Usa libreria di stili** è impostata su **No**, potrebbe non essere possibile modificare un materiale durante l'esercitazione. Per modificare l'impostazione, non si può continuare a lavorare nel modello. Per modificare l'impostazione, è necessario uscire dall'esercitazione. Ai fini della presente esercitazione, usare il materiale che è stato già definito in modo completo. Gli altri materiali possono essere modificati in un secondo momento.

- 1. Nel gruppo **Materiale**, fare clic sul comando **Assegna** . La finestra di dialogo visualizza l'elenco dei componenti, le rispettive assegnazioni di materiale, un materiale di sostituzione e una colonna indicante la modalità di definizione del fattore di sicurezza del materiale.
- 2. Nella colonna **Materiale di sostituzione** fare clic sulla cella del primo componente (**Upper\_Plate:1**) per visualizzare l'elenco materiali.
- 3. Nell'elenco fare clic su **Acciaio**.
- 4. Ripetere la procedura per tutte le istanze dei componenti Upper Plate e Lower Plate. Quando si cambia il materiale di un componente, la modifica verrà estesa a tutte le relative istanze.
- 5. Fare clic su **OK** per uscire dalla finestra di dialogo Assegna materiali.

Nella cartella **Materiale** del browser viene aggiunta una cartella **Acciaio**, con tutti i componenti relativi a tale materiale elencati nella cartella. Se si eliminano singoli componenti dalla cartella, il materiale corrispondente torna ad essere quello assegnato all'assieme.

### Aggiunta di vincoli e carichi

Ora si definiranno le condizioni contorno mediante l'aggiunta di vincoli e carichi strutturali. Per iniziare, si definiranno i vincoli.

- 1. Nel gruppo **Vincoli**, fare clic su **Fissaggio** . Viene visualizzata la finestra di dialogo, con il selettore di posizione attivo.
- 2. Selezionare i due fori attraverso i quali è passata la vite. Si tratta dei fori che rimangono dopo l'esclusione della vite dalla simulazione.

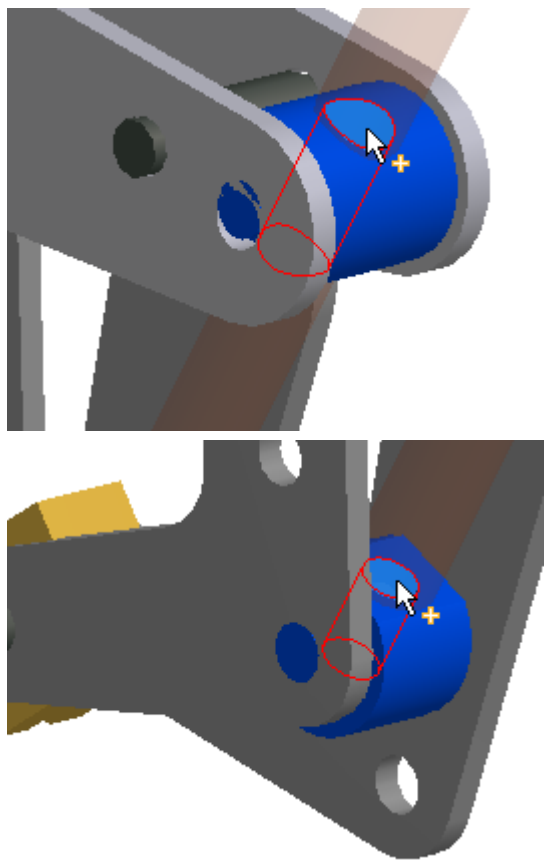

3. Fare clic su **OK**. Le due facce vengono vincolate con un vincolo assiale, come se la vite si trovasse ancora nella posizione originale.

Ora si assegneranno carichi ai componenti.

- 1. Nel gruppo **Carichi**, fare clic su **Foraa** . Viene visualizzata la finestra di dialogo corrispondente, con il selettore di **posizione** attivo.
- 2. Selezionare la faccia del componente **ch\_09-Upper\_Grip** come indicato.

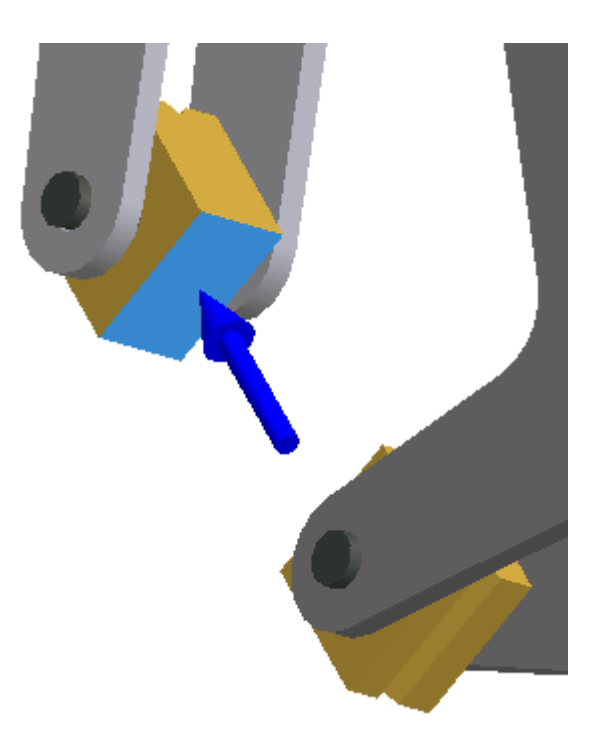

- 3. Nella finestra di dialogo immettere **100** nel campo **Intensità**, quindi fare clic su **OK**.
- 4. Ripetere la procedura per il componente **ch\_09-Lower\_Grip**.

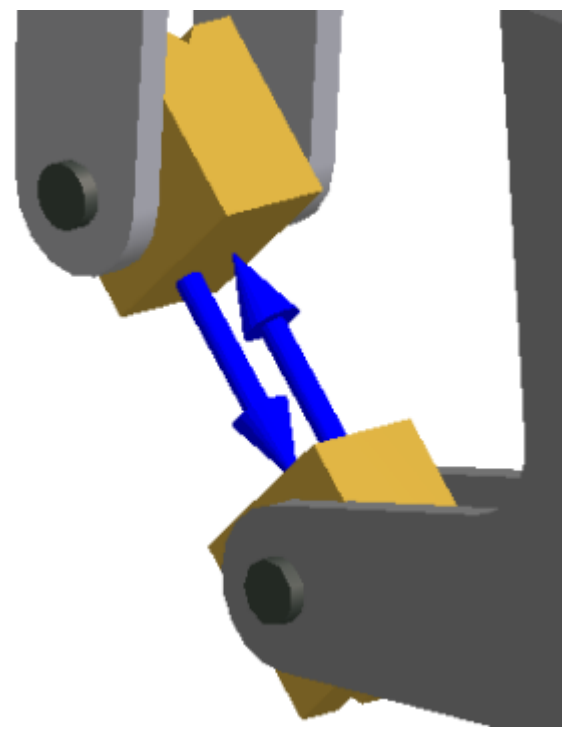

5. Fare clic su **OK** per uscire dalla finestra di dialogo Forza.

# Impostazioni Analisi sollecitazione

Le impostazioni di Analisi sollecitazione sono valide per tutte le nuove simulazioni. In questa finestra di dialogo si definiscono le impostazioni di default visualizzate in Proprietà simulazione all'inizio della procedura.

Nella finestra di dialogo Impostazioni, è possibile specificare:

- Tipo di simulazione
- Obiettivo di progetto
- Valori di default contatto
- Visualizzazione dei componenti esclusi
- Altri parametri

Ai fini della presente esercitazione, le impostazioni di default non verranno modificate. È buona norma acquisire familiarità con tali impostazioni. Tali impostazioni possono essere modificate in futuro in base alle esigenze.

# Condizioni dei contatti

È possibile specificare le condizioni di contatto automaticamente o manualmente. I contatti automatici vengono generati in base alla tolleranza e al tipo di contatto specificati in Impostazioni Analisi sollecitazione. È possibile assegnare altri tipi di contatti, ad esempio **Separazione**, **Scorrevole/No separazione** e così via.

Per questa simulazione si calcoleranno automaticamente i contatti dedotti, quindi si modificherà il tipo di alcuni di essi.

- 1. Nel gruppo **Contatti**, fare clic su **Automatico** . I contatti compresi nell'intervallo di tolleranza di default vengono rilevati e le relative informazioni vengono inserite nella cartella **Contatti**.
- 2. Espandere la cartella **Contatti**. Tutti i contatti sono stati creati come contatti **incollati** (impostazione di default) e posizionati in una cartella. Espandere la cartella **Incollato**.
- 3. È necessario modificare i contatti elencati nell'elenco riportato di seguito. Per apportare modifiche, utilizzare la selezione multipla. Selezionare un contatto, tenere premuto il tasto CTRL e selezionare tutti gli altri contatti riportati nell'elenco.
	- **Incollato:1** (Upper Plate:1, Lower Plate:1)
	- **Incollato:6** (Upper Plate:1, Pin A:3)
	- **Incollato:7** (Upper Plate:1, Pin A:3)
	- **Incollato:10** (Upper Plate:1, Pivot Threaded:1)
	- **Incollato:11** (Upper Plate:1, Pivot Threaded:1)
	- **Incollato:12** (Upper Plate:2, Lower Plate:2)
	- **Incollato:17** (Upper Plate:2, Pin A:3)
	- **Incollato:18** (Upper Plate:2, Pin A:3)
	- **Incollato:21** (Upper Plate:2, Pivot Threaded:1)
	- **Incollato:22** (Upper Plate:2, Pivot Threaded:1)
	- **Incollato:26** (Lower Plate:1, Pivot Lower:1)
	- **Incollato:27** (Lower Plate:1, Pivot Lower:1)
	- **Incollato:31** (Lower Plate:2, Pivot Lower:1)
	- **Incollato:32** Lower Plate:2, Pivot Lower:1)
- 4. Fare clic con il pulsante destro del mouse su uno dei contatti selezionati e scegliere **Modifica contatto**.
- 5. Cambiare il tipo in **Scorrevole/No separazione** e fare clic su **OK**.

## Generazione di mesh

Prima di eseguire la simulazione, visualizzare la mesh ed eventualmente risolvere le aree che richiedono un'impostazione di mesh diversa da quella di default. In primo luogo si specificheranno le impostazioni della mesh.

- 1. Nel gruppo **Mesh** fare clic su **Impostazioni mesh AE**. In alternativa, fare clic con il pulsante destro del mouse sulla cartella **Mesh** e scegliere Impostazioni mesh.
- 2. Impostare **Angolo di rotazione massimo su 30** per applicare la mesh alle aree arrotondate della geometria.
- 3. Selezionare **Crea elementi mesh curvi**.
- 4. Selezionare la casella **Usa misura basata sulla parte per la mesh Assieme** se non è già selezionata.

Questa opzione utilizza come criterio per la mesh la dimensione parte anziché applicare un'unica dimensione mesh a tutte le parti.

- 5. Fare clic su **OK**.
- 6. Una volta completata l'impostazione delle opzioni della mesh, visualizzare l'anteprima della

mesh facendo clic sul comando **Vista mesh** . Viene visualizzata una sovrapposizione mesh per tutte le parti incluse nella simulazione.

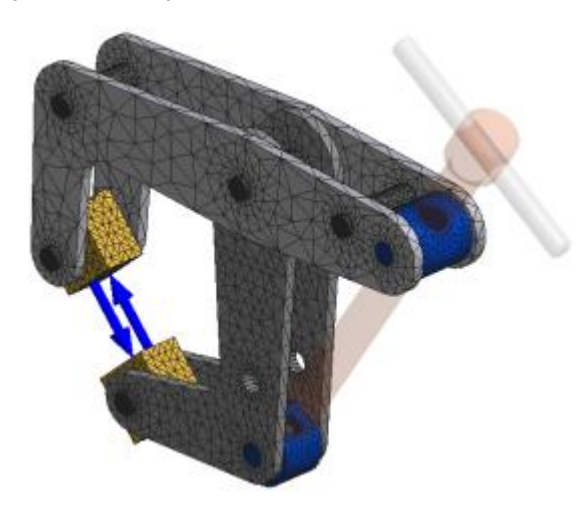

**Nota:** Se una o più aree del modello richiedono una mesh più sottile o più spessa, aggiungere controlli mesh locali. I controlli mesh locali sono trattati in un'altra esercitazione.

### Esecuzione della simulazione

A questo punto tutto è pronto per l'esecuzione della simulazione.

- 1. Nel gruppo **Risolvi**, fare clic su **Simula** . Viene visualizzata la finestra di dialogo Simula. Il comando Altro **>>** della finestra di dialogo consente di visualizzare l'area dei messaggi. Se è necessario eseguire procedure aggiuntive quali l'aggiunta di vincoli, il messaggio corrispondente viene riportato in tale area.
- 2. Fare clic su **Esegui**. La simulazione viene eseguita e restituisce i risultati corrispondenti.

### Visualizzazione e interpretazione dei risultati

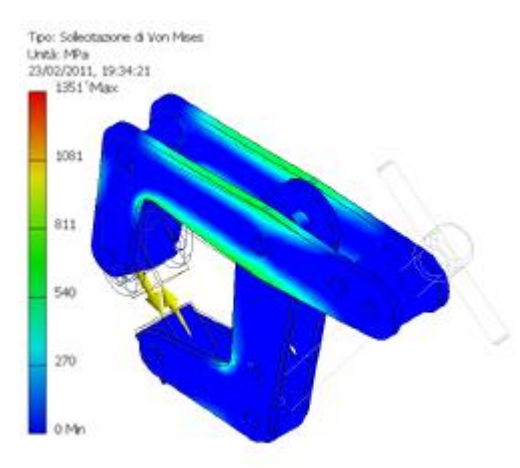

Dopo il completamento della simulazione, la visualizzazione grafica mostra il tracciato dei risultati della sollecitazione di Von Mises. I risultati completi vengono salvati nella cartella **Risultati**.

Per la visualizzazione dei risultati sono disponibili vari comandi. La maggior parte di essi è disponibile nei gruppi **Risultato** e **Visualizzazione**.

- 1. Nel gruppo **Visualizzazione**, fare clic su **Valore massimo 1.** Nella finestra grafica, viene visualizzata un'etichetta con una direttrice rivolta verso la posizione del valore massimo. In questo esempio il valore massimo è oscurato da altri componenti.
- 2. Espandere il nodo del browser dell'**assieme** per visualizzare l'elenco dei componenti.
- **3. Disattivare la visibilità delle parti che nascondono la posizione di sollecitazione.**
	- **Lower Plate:1**
	- **Upper Plate: 1**

**Fare clic con il pulsante destro del mouse su ogni componente e scegliere Visibilità.**

**4. Applicare la rotazione e lo zoom necessari per visualizzare la posizione del valore massimo.**

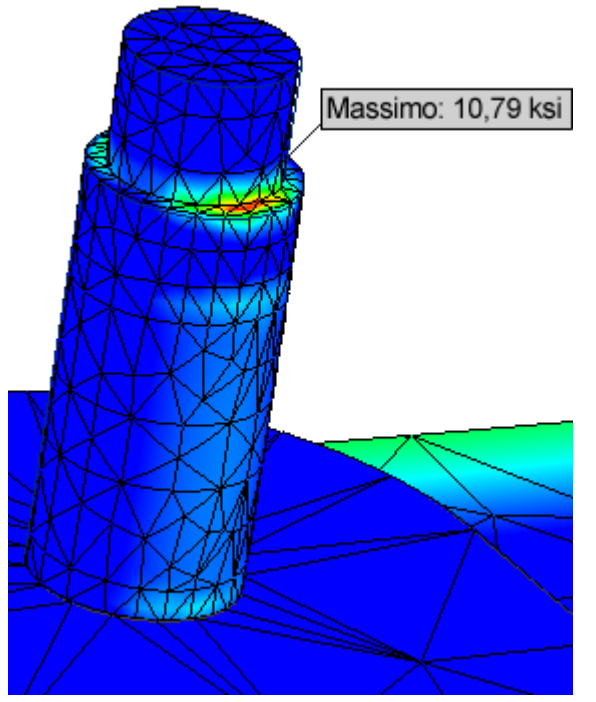

**Fare doppio clic sui vari nodi dei risultati per visualizzare i risultati nell'area grafica.**

# Riepilogo

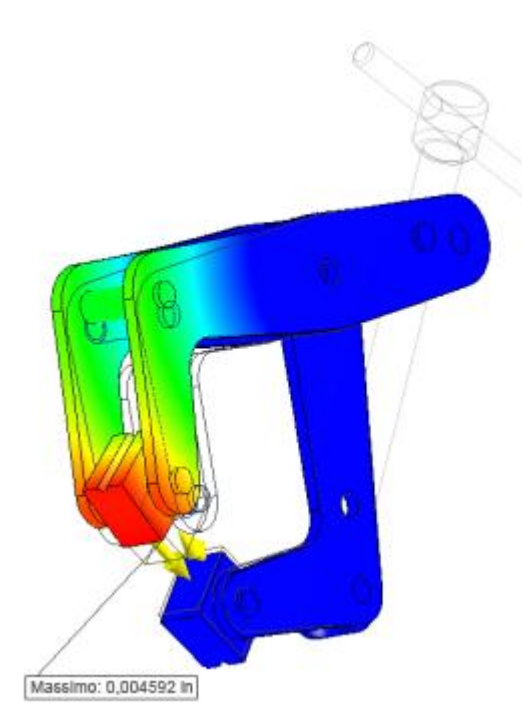

L'immagine precedente è quella che appare se si visualizzano i risultati Spostamento per la simulazione.

Il completamento della presente esercitazione garantisce una comprensione di base del flusso di lavoro tipico dell'ambiente di Analisi sollecitazione. Il flusso di lavoro include:

- Creazione di una simulazione.
- Esclusione dei componenti superflui dalla simulazione.
- Assegnazione di materiali come sostituzioni dei materiali esistenti.
- Aggiunta di vincoli e carichi, talvolta detti condizioni contorno.
- Aggiunta di condizioni di contatto.
- Creazione di mesh.
- Esecuzione della simulazione.
- Visualizzazione e interpretazione dei risultati.

# Apertura del modello

La prima simulazione illustra, passo per passo, la procedura di definizione di un'analisi staticostrutturale FEA. Include la creazione di contatti manuali, la selezione di impostazioni mesh avanzate e la visualizzazione dei risultati.

- 1. Verificare che il file di progetto sia impostato su **Tutorial\_Files.ipj**.
- 2. Nella barra multifunzione fare clic sulla scheda Inizia  $\rightarrow$  gruppo Avvio  $\rightarrow$  Apri $\rightarrow$ .
- 3. Aprire la cartella **Assembly FEA 2**, quindi fare clic su **Bracket\_Assembly.iam**.
- 4. Fare clic su **Apri**.

### Ambiente di Analisi sollecitazione

Passare all'ambiente di Analisi sollecitazione.

- 1. Fare clic sulla scheda **Ambienti**.
- 2. Fare clic sul comando **Analisi sollecitazione** .

## Creazione di una simulazione

Creare una simulazione.

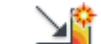

- 1. Fare clic su **Crea simulazione** per visualizzare la finestra di dialogo Crea nuova simulazione.
- 2. Per **Nome della simulazione immettere Separation Contact.**
- **3. Nella scheda Tipo simulazione, specificare Analisi statica.**
- **4. Fare clic su OK. Viene creata una nuova simulazione denominata Separation Contact, che viene visualizzata nel browser.**

# Esclusione di componenti

Ai fini di questa simulazione, il componente Sleeve non è rilevante, pertanto verrà escluso.

- 1. Nel browser, espandere il nodo del modello per visualizzare i componenti dell'assieme.
- 2. L'obiettivo è quello di valutare la risposta alle forze del bullone in assenza del componente Sleeve. È necessario escludere il componente dalla simulazione. Fare clic con il pulsante destro del mouse sul componente **Sleeve** e scegliere Escludi da simulazione. In alternativa, fare clic con il pulsante destro del mouse sul componente nella regione grafica e fare clic sul comando.

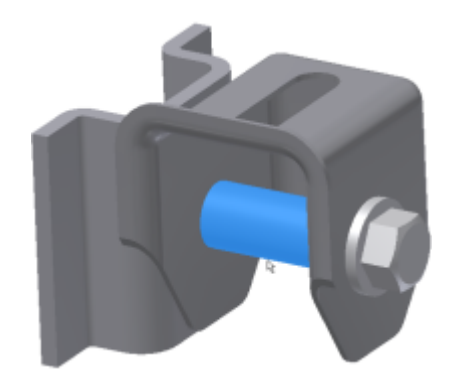

# Assegnazione di materiali

Di seguito si apprenderà come definire i materiali. Una volta creata una simulazione, la cartella **Materiale** viene inclusa nella struttura della simulazione. La cartella **Materiale** viene compilata ogni volta che si specifica un materiale di sostituzione anziché il materiale assegnato originariamente.

- 1. Fare doppio clic sulla cartella **Materiale**. Nella finestra di dialogo Assegna materiali viene visualizzato un elenco simile ad un foglio di calcolo contenente tutte le parti e i relativi materiali.
- 2. Nella colonna **Materiale di sostituzione**, fare clic sulla cella del materiale di sostituzione corrispondente al componente Bolt.
- 3. Nell'elenco a discesa, selezionare **Acciaio**.
- 4. Fare clic con il pulsante destro del mouse sulla cella e scegliere **Copia**.
- 5. Per le seguenti parti, fare clic con il pulsante destro del mouse sulle celle della colonna **Materiale di sostituzione**, quindi fare clic su con il pulsante destro e poi fare clic su **Incolla**.
	- **Bracket**
	- **Mount**
	- **Washer**
	- **Nut**

**Nota:** Tutte le ricorrenze del componente Washer vengono aggiornate simultaneamente.

6. Fare clic su **OK**.

## Aggiunta di vincoli e carichi

Per definire vincoli e carichi, utilizzare i comandi disponibili nei gruppi della barra multifunzione. In alternativa, fare clic con il pulsante destro del mouse sul nodo del browser per il tipo di input e scegliere il comando nel menu visualizzato.

1. Nella barra multifunzione fare clic sulla scheda Analisi sollecitazione  $\blacktriangleright$  gruppo

⊃≖  $Vincoli$  Fissaggio .

Viene visualizzata finestra di dialogo con il selettore **Facce** attivo.

2. Selezionare le facce appropriate. È possibile selezionare più facce. In questo caso, le facce rappresentano un'associazione rigida che verrà successivamente eseguita nel processo di produzione.

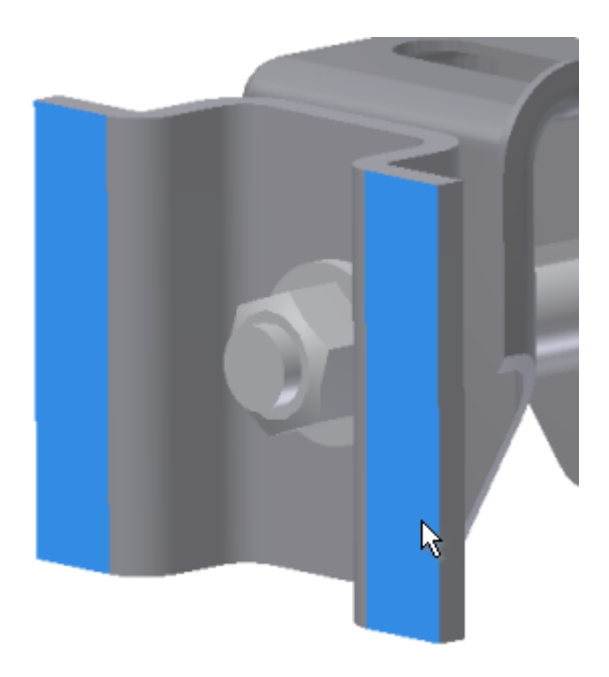

3. Fare clic su **OK** per completare l'immissione di vincoli.

Aggiungere il secondo vincolo:

- 1. Fare clic sul comando **Fissaggio** .
- 2. Selezionare le facce cilindriche della lavorazione intaglio.

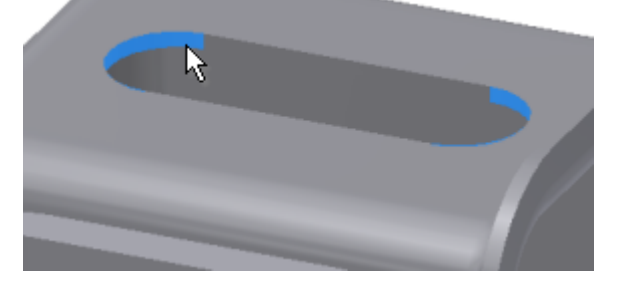

3. Fare clic su **OK**.

Si aggiungerà quindi una forza o carico. Questa procedura consente di definire una condizione per cui l'assieme riceve un carico costante in una direzione specifica.

- 1. Fare clic su scheda Analisi sollecitazione > gruppo Carichi > Forza .  $\overline{\triangle}$ Viene visualizzata la finestra di dialogo.
- 2. Scegliere la faccia piatta della testa del bullone.
- 3. Fare clic sul comando **>> Altro** per espandere la finestra di dialogo e selezionare **Utilizza componenti di vettore**.
- 4. Per il componente **Fz** immettere **225**. In questo modo vengono definite direzione e intensità della forza.

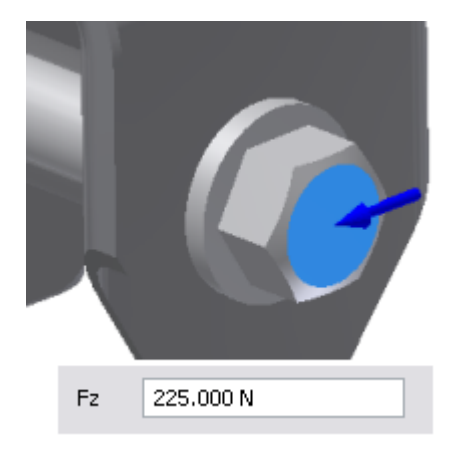

5. Fare clic su **OK**.

I materiali, il carico strutturale e i vincoli sono stati definiti. Nel browser, espandere i nodi **Vincoli** e **Carichi** per visualizzare gli elementi aggiunti. Fare clic su un nodo per evidenziare la selezione o la posizione nella finestra grafica; fare doppio clic per modificare la definizione.

Definizione delle condizioni dei contatti

È possibile definire i contatti manualmente selezionando coppie di facce. Tali contatti sono utili nei casi in cui la tolleranza dei contatti di default iniziale è troppo ridotta. Prima di aggiungere manualmente i contatti, utilizzare i contatti automatici per rilevare le condizioni di intolleranza dei contatti.

1. Nel gruppo Contatti, fare clic su **Contatti automatici**  $\rightarrow$ . Le condizioni dei contatti vengono definite automaticamente dai valori di default del contatto specificati nelle impostazioni dell'analisi sollecitazione.

Quando si aggiunge un contatto manualmente, è possibile scegliere tra diversi tipi di contatto, quali Separazione, Scorrevole/No separazione e così via.

Si apprenderà come definire contatti manualmente e impostarli sul tipo Separazione. Si modificheranno inoltre due contatti creati automaticamente per impostarli sul tipo Separazione.

- 1. Fare clic sul comando Contatto manuale<sup>D</sup>
- 2. Impostare Tipo contatto su Separazione.
- 3. Selezionare le facce per i nuovi contatti come indicato di seguito.

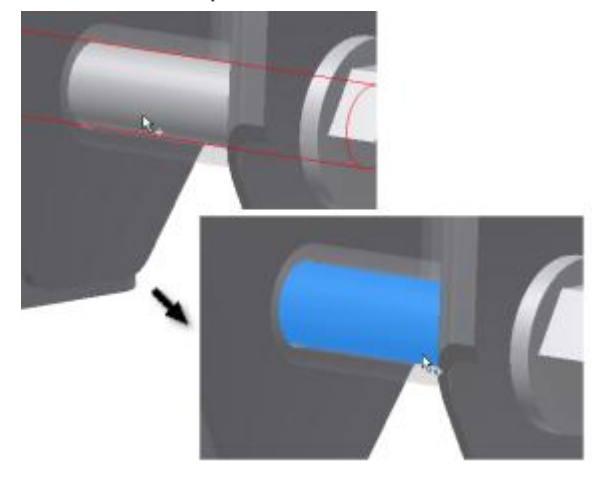

a.

Nell'area grafica, fare clic sulla faccia cilindrica del bullone per impostarla come Selezione 1.

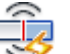

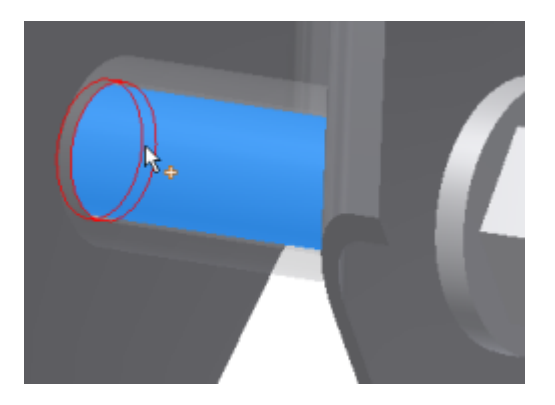

b.

Spostare il cursore sull'area in cui il bullone passa attraverso la staffa. Quando la faccia cilindrica della staffa viene evidenziata, selezionarla facendovi clic sopra.

- c. Fare clic su Applica.
- d. Riorientare il modello per eseguire la stessa operazione con nell'area accanto alla testa del bullone.

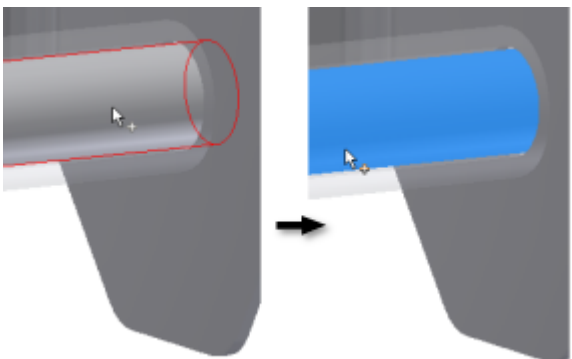

e.

Fare clic sulla faccia cilindrica del bullone.

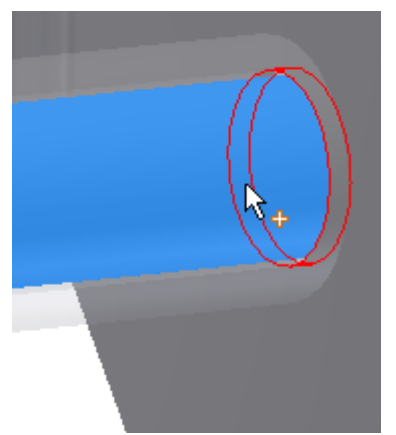

f.

Spostare il cursore sull'area in cui il bullone passa attraverso la staffa. Quando la faccia cilindrica della staffa viene evidenziata, selezionarla facendovi clic sopra.

g. Fare clic su OK.

Ora si modificheranno due contatti automatici per impostarli sul tipo di contatto Separazione.

- 1. Nel browser, espandere le cartelle Contatti e Incollato.
- 2. Selezionare il contatto Incollato:1, quindi tenere premuto il tasto CTRL e selezionare il contatto Incollato:2.
- 3. Fare clic con il pulsante destro del mouse su uno dei contatti selezionati e scegliere Modifica contatto.
- 4. Selezionare Separazione dall'elenco a discesa Tipo contatto. In questo modo verrà assegnata la condizione di contatto selezionata.
- 5. Fare clic su OK.

Una volta definite le condizioni dei contatti, è possibile specificare le impostazioni della mesh.

## Specificazione e anteprime delle mesh

- 1. Nel gruppo Mesh fare clic su Impostazioni mesh**立**團. Viene visualizzata la finestra di dialogo delle impostazioni.
- 2. Nella parte inferiore della sezione **Impostazioni comuni**, fare clic sulla casella di controllo **Crea elementi mesh curvi**.
- 3. Selezionare l'opzione **Usa misura basata sulla parte per la mesh Assieme**, se necessario. Questa opzione è utile quando è necessaria una risoluzione della mesh superiore nelle parti più piccole. In genere crea un numero maggiore di elementi per l'intero assieme.
- 4. Fare clic su **OK**.

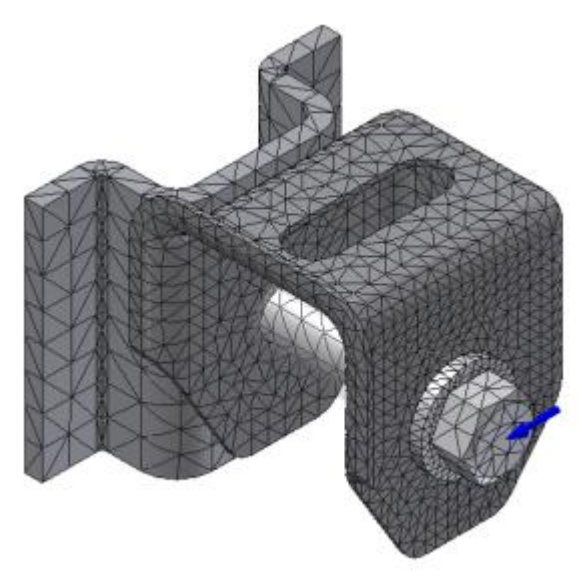

Prima di avviare la simulazione, è possibile visualizzare la mesh. Nel gruppo **Mesh** fare clic su **Vista** 

**mesh** . In alternativa, fare clic con il pulsante destro del mouse sulla cartella **Mesh** del browser per accedere al comando.

### Esecuzione della simulazione

Ora si eseguirà la simulazione.

1. Nel gruppo **Risolvi**, fare clic sul comando **Simula** . Viene visualizzata la finestra di dialogo Simula.

Se sono presenti messaggi relativi alla fase anteriore al processo, questi vengono visualizzati nella sezione espansa della finestra di dialogo. Fare clic sul pulsante **Altro**(**>>**) per espandere la finestra di dialogo.

2. Quando si è pronti, fare clic su **Esegui**. L'avanzamento della simulazione viene visualizzato nella finestra di dialogo. Attendere il completamento della simulazione.

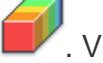

È possibile eseguire più simulazioni contemporaneamente. Selezionare più nodi della simulazione nel browser, fare clic con il pulsante destro del mouse e scegliere **Simula**. I risultati vengono visualizzati nella cartella Risultati di ciascuna simulazione.

### Visualizzazione e interpretazione dei risultati

Al termine della simulazione, nella cartella **Risultati** vengono inseriti i risultati della simulazione e l'area grafica viene aggiornata con la visualizzazione di un tracciato dei risultati.

1. Espandere la cartella Risultati. Il tracciato **Sollecitazione di Von Mises** viene visualizzato per default.

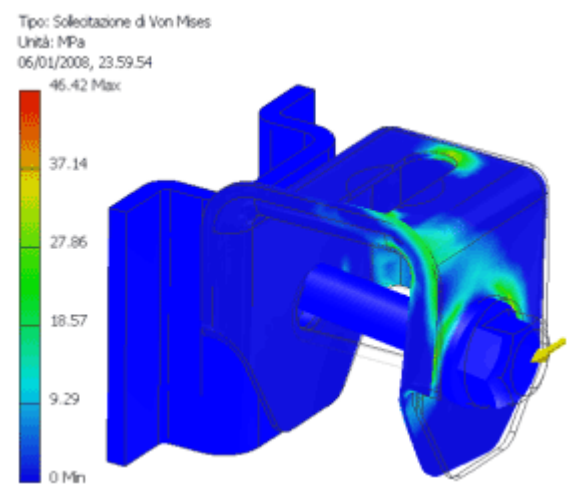

2. Nel browser, accanto all'icona del nodo nel tracciato risultati corrente è presente un segno di spunta. Per attivare altri tracciati, fare doppio clic sul nodo del tracciato che si desidera visualizzare. La vista verrà aggiornata e tale tracciato verrà visualizzato.

Ora è possibile eseguire attività di post-elaborazione. Ad esempio, visualizzare i risultati con ombreggiatura liscia o tracciati di contorno.

- 1. Nel gruppo **Visualizzazione**, fare clic su **Mostra valore massimo** . Massimo: 46,42 MPa
- 2. Utilizzando i comandi delle viste, orientare il modello in modo che l'area del valore massimo sia visibile.
- 3. Se alcuni componenti oscurano il valore massimo, è possibile nascondere tali componenti. Nel browser, fare clic con il pulsante destro del mouse sui componenti seguenti e scegliere **Visibilità**.

I valori massimi possono essere visualizzati anche nella tabella parametrica a scopo di riepilogo o confronto con altre simulazioni. In questo caso si aggiungerà un vincolo di progettazione (valore di risultato massimo) per l'assieme.

- 1. Nel gruppo **Gestione** fare clic su **Tabella parametrica**.
- 2. Fare clic con il pulsante destro in una cella della tabella e scegliere **Aggiungi vincolo di progettazione.** Viene visualizzata la finestra di dialogo Seleziona vincolo di progettazione.
- 3. Fare clic su **Sollecitazione di Von Mises**.
- 4. Fare clic su **OK**.

La prima simulazione è terminata. Nella seconda simulazione viene utilizzata la maggior parte degli elementi definiti nella prima simulazione. Lo studio di simulazione verrà copiato e modificato in base alle esigenze del secondo studio.

### Copia e modifica di simulazioni

La seconda simulazione utilizza la stessa analisi della prima simulazione. Viene inoltre definito un **affinamento mesh locale** per migliorare i risultati della sollecitazione.

Si apprenderà come creare una copia del primo studio di simulazione e modificarla per definire la seconda analisi.

- 1. Fare clic con il pulsante destro del mouse sul nodo **Separation Contact** all'inizio del browser e scegliere **Copia simulazione**. La nuova simulazione viene attivata automaticamente.
- 2. Fare clic con il pulsante destro del mouse sul nodo del browser Separation Contact:1 appena creato e scegliere **Modifica proprietà simulazione**. Viene visualizzata la finestra di dialogo delle proprietà.
- 3. Assegnare alla simulazione il nome **Local mesh refinement.**
- **4. Fare clic su OK.**

## Specificazione dei controlli mesh locali

Di seguito si apprenderà come definire un affinamento mesh locale.

- 1. Scegliere **Vista mesh** nel gruppo Prepara e orientare il modello come mostrato.
- 2. Fare clic con il pulsante destro del mouse sulla cartella **Mesh** e scegliere **Controllo mesh locale**.
- 3. Selezionare la faccia della piega d'angolo e immettere **0,5 mm** in **Dimensione elemento**.

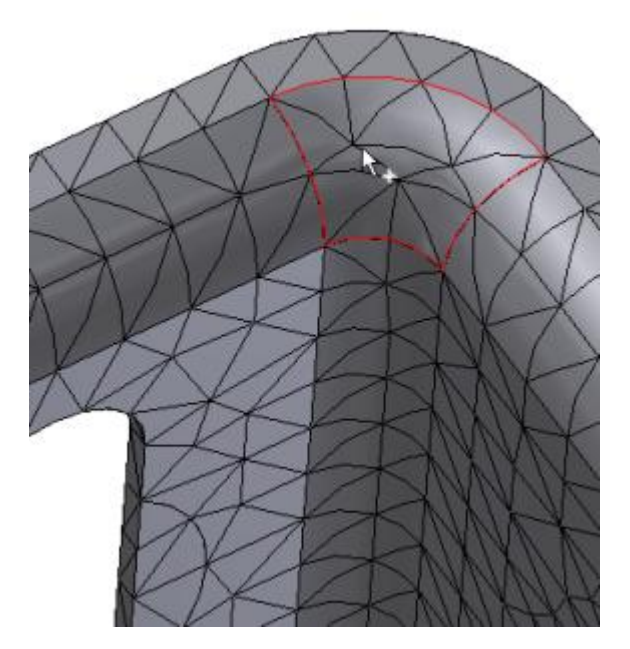

- 4. Fare clic su **OK**.
- 5. Per visualizzare un'anteprima della mesh, fare clic con il pulsante destro del mouse sulla cartella **Mesh** e scegliere **Vista mesh**.

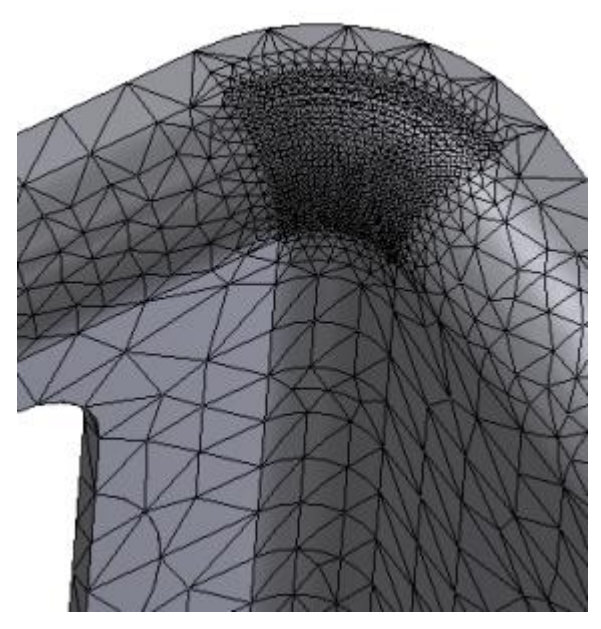

Nell'anteprima mesh viene visualizzata una mesh più stretta in corrispondenza della faccia di piega d'angolo rispetto alla mesh della prima simulazione.

### Nuova esecuzione della simulazione

Dopo aver apportato le modifiche precedenti, eseguire il comando **Simula** utilizzando il menu di scelta rapida o il comando dalla barra multifunzione.

- 1. Nel gruppo **Risolvi**, fare clic sul comando **Simula** per visualizzare la finestra di dialogo Simula.
- 2. Fare clic su **Esegui**. L'avanzamento della simulazione viene visualizzato nella finestra di dialogo.
- 3. Fare clic su **OK**.

Nella cartella **Risultati** vengono inseriti i risultati.

- 1. Espandere il nodo **Risultati**. Il tracciato della sollecitazione di Von Mises viene visualizzato per default.
- 2. Nel gruppo **Visualizzazione**, fare clic su **Mostra risultato massimo per** visualizzare la posizione del risultato massimo. Nascondere i componenti come necessario per visualizzare la posizione esatta.

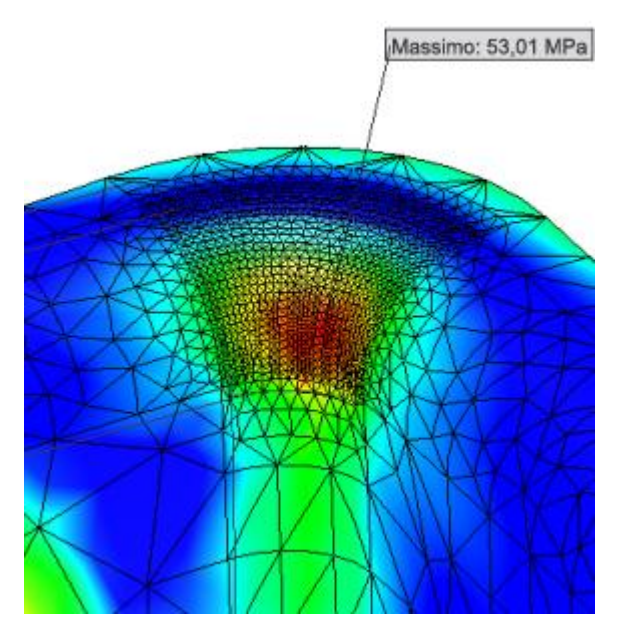

I valori massimi possono essere visualizzati anche nella tabella parametrica a scopo di riepilogo o confronto con altre simulazioni. In questo caso si aggiungerà un vincolo locale (valore di risultato massimo per un determinato componente dell'assieme)

- 1. Nel gruppo **Gestione** fare clic sul comando **Tabella parametrica** .
- 2. Fare clic con il pulsante destro del mouse su una cella nella tabella e scegliere **Aggiungi vincolo di progettazione**.
- 3. Fare clic su **Sollecitazione di Von Mises**.
- 4. Chiudere la tabella parametrica.

Per confrontare i risultati nella tabella parametrica è sufficiente selezionare le caselle corrispondenti negli altri studi di simulazione.

# Riepilogo

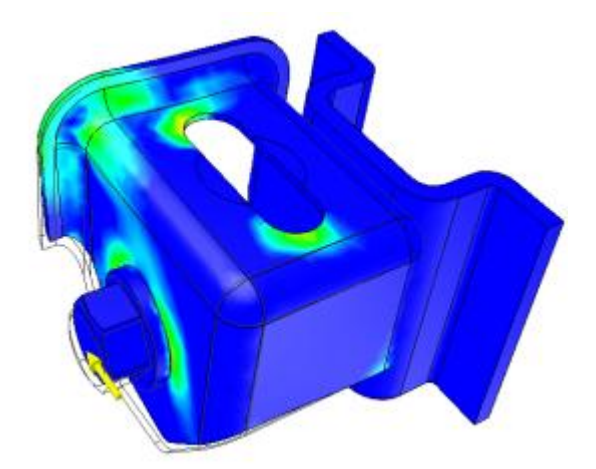

In questa esercitazione sono state create due simulazioni. Con il completamento di ogni simulazione, si è appreso come:

- Copiare una simulazione esistente per creare nuove simulazioni.
- Definire contatti manuali.
- Modifica di contatti automatici.
- Aggiunta di controlli mesh locali.
- Visualizzare vincoli di progettazione nella tabella parametrica.
- Usare la selezione multipla per impostare la visibilità dei componenti.
- Usare la funzionalità Copia/Incolla per la sostituzione di materiali.

**Altre risorse** Si consiglia di proseguire con le esercitazioni seguenti:

- **Analisi modale parte e Analisi sollecitazione**
- **Analisi modale assiemi**

# Ottimizzazione dell'assieme mediante FEA

## Informazioni sull'esercitazione

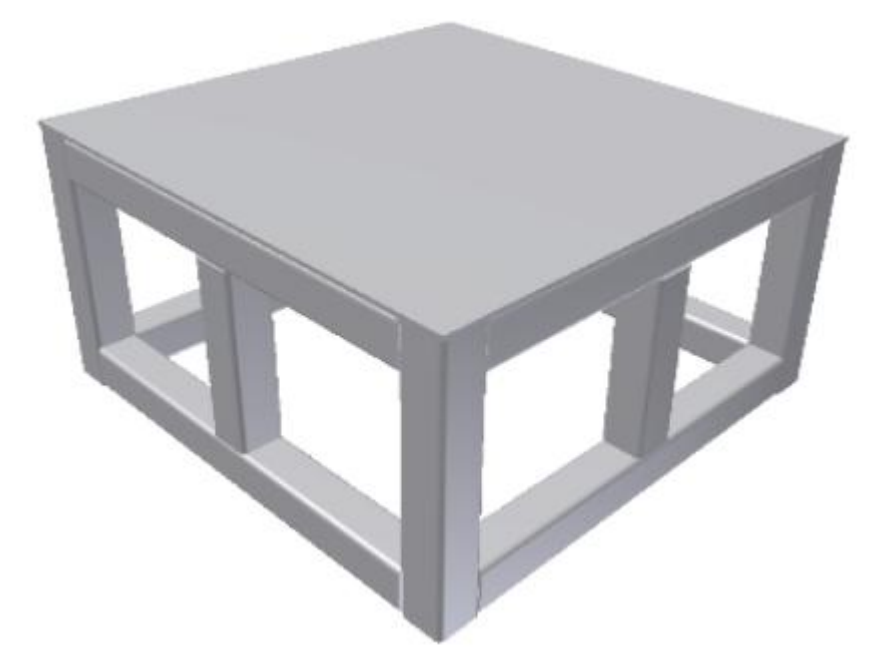

Ottimizzare un modello di assieme utilizzando le variazioni parametriche fornite nell'Analisi sollecitazione.

#### **Categoria**

Simulazione

#### **File delle esercitazioni usato**

Robot Base.iam

#### **Obiettivi**

Ridurre al minimo la massa della struttura, pur mantenendo lo spostamento e la sollecitazione entro i valori consentiti. Prendere in considerazione i criteri di sicurezza e le variazioni delle dimensioni del profilo.

#### **Prerequisiti**

- Completamento dell'esercitazione **Analisi modale parte e Analisi sollecitazione**.
- Familiarità con l'interfaccia utente barra multifunzione.

#### **Suggerimenti per la navigazione**

 Utilizzare il pulsante Avanti o Indietro per passare alla pagina successiva o tornare a quella precedente.

## Apertura dell'assieme

- 1. Fare clic su  $\mathbf{I}$   $\rightarrow$  **Apri.**
- 2. **Impostare il file di progetto su Tutorial\_Files.ipj**
- **3. Aprire Assembly Optimization using FEA Robot Base.iam.**

# **4. Nella barra multifunzione fare clic sulla scheda Ambienti gruppo Inizia Analisi sollecitazione .**

## Definizione della simulazione

- 1. Nel gruppo Gestione della barra multifunzione fare clic su **Crea simulazione** .
- 2. Nella finestra di dialogo Crea nuova simulazione, immettere le seguenti informazioni:
	- Nome: Optimization
	- Obiettivo di progetto: **Quota parametrica**
	- Tipo simulazione: **Analisi statica**
- 3. Fare clic su **OK**. Viene creata una nuova simulazione e le cartelle corrispondenti vengono inserite nel browser.

### Assegna materiali

- 1. Nella barra multifunzione, gruppo Materiale, fare clic su **Assegna materiali** .
- 2. Per il componente base\_plate:1, fare clic sull'elenco a discesa Materiale di sostituzione e selezionare Acciaio. Notare che la colonna Fattore di sicurezza colonna indica che per l'analisi di sicurezza viene utilizzata la resistenza allo snervamento.
- 3. Fare clic con il pulsante destro del mouse sulla cella Materiale di sostituzione per base\_plate:1 e scegliere **Copia**. Selezionare mediante selezione multipla le altre celle Materiale di sostituzione, fare clic con il pulsante destro del mouse e scegliere **Incolla**. Più istanze di un componente sono modificabili con una singola operazione Incolla. Fare clic su **OK** per chiudere la finestra di dialogo.

# Aggiunta di vincoli

L'aggiunta di vincoli consente di applicare condizioni di carattere meccanico o ambientale.

- 1. Nella barra multifunzione, gruppo Vincoli, fare clic su **Fissaggio** .
- 2. Ruotare il modello e selezionare le facce che verranno a contatto con la superficie del pavimento.

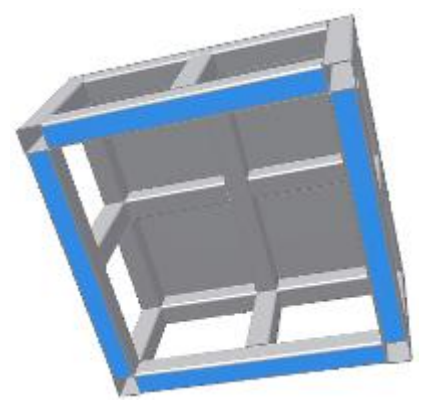

3. Fare clic su **OK**.

# Aggiunta di carichi

Definire il carico nel punto in cui il robot viene montato sulla base. La piastra di montaggio del robot è circolare e la piastra base è quadrata. Per applicare la forza nell'area in cui viene montato il robot è necessario dividere la faccia della piastra base. Questo passaggio è già stato eseguito nel file di esempio.

- 1. Nella barra multifunzione, gruppo Carichi, fare clic su Forza<sup>+</sup>
- 2. Spostare il cursore al centro del componente piastra base per evidenziare la faccia circolare. Fare clic per selezionare la faccia.

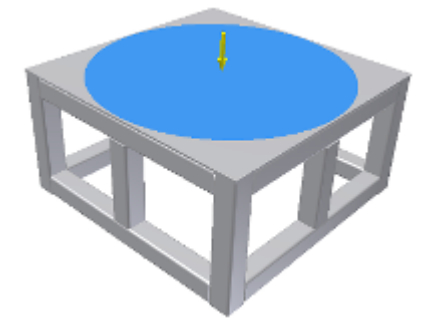

3. Nella finestra di dialogo Forza, in Intensità, immettere 2000 e fare clic su **OK**. Al centro della superficie viene posizionato un simbolo di giallo (colore di default), indicante la direzione della forza.

### Modifica della mesh

Esaminare le impostazioni della mesh e apportare una modifica di lieve entità.

- 1. Nella barra multifunzione, gruppo Mesh, fare clic su **Impostazioni mesh** .
- 2. Nella finestra di dialogo Impostazioni mesh fare clic su **Crea elementi mesh curvi**. Questa opzione consente di creare elementi che seguono la curvatura della geometria.
- 3. L'opzione Usa misura basata sulla parte per la mesh assieme è selezionata per default, impostazione corretta per la simulazione corrente. Questa opzione produce una mesh con risoluzione superiore e parti più piccole, con un conseguente incremento degli elementi mesh complessivi.
- 4. Fare clic su **OK** per applicare la modifica e chiudere la finestra di dialogo.

### 5. Anteprima della mesh

- 6. La visualizzazione in anteprima della mesh è un passaggio opzionale. Eseguire l'anteprima mesh per esaminare le aree in cui le lavorazioni sono più piccole o in cui si verificano transizioni, al fine di garantire risultati adeguati.
- 7. Nella barra multifunzione, gruppo Mesh, fare clic su **Vista mesh** .

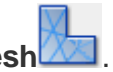

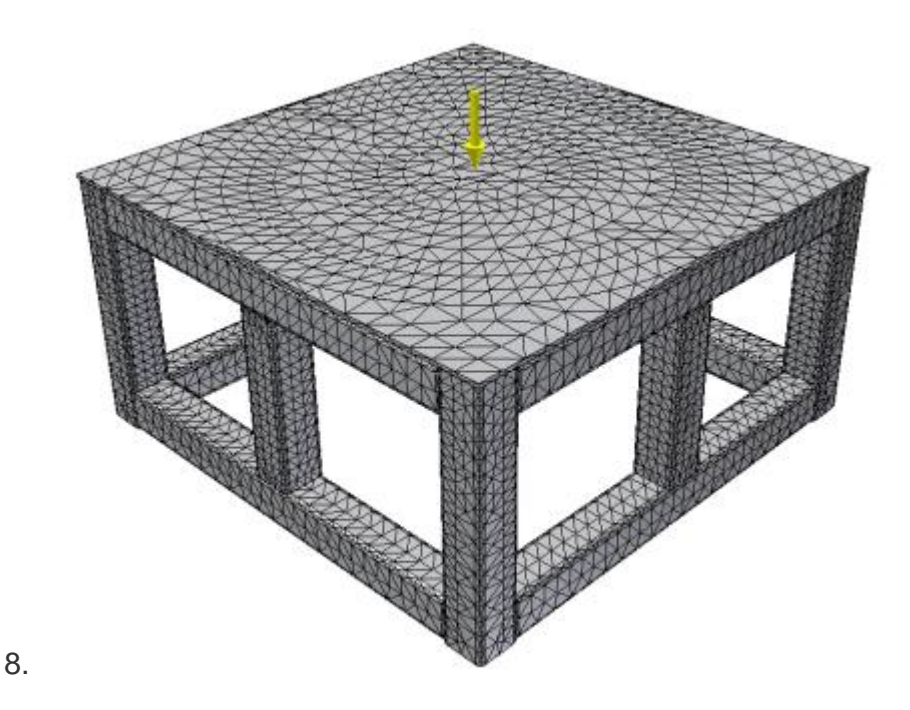

## Creazione di geometrie parametriche

Si apprenderà come creare una serie di configurazioni geometriche della larghezza dei componenti del modello per facilitare l'ottimizzazione del peso. In primo luogo, visualizzare i parametri del modello da utilizzare come parametri di simulazione.

- 1. Nel browser della simulazione, espandere il nodo Robot Base.iam per visualizzare i componenti dell'assieme. Fare clic con il pulsante destro del mouse su base\_plate:1 e fare clic su **Mostra parametri**.
- 2. Nella finestra di dialogo Seleziona parametri, selezionare la casella di controllo accanto al parametro MemberWidth (Larghezza membro) per includere il parametro nella tabella parametrica.

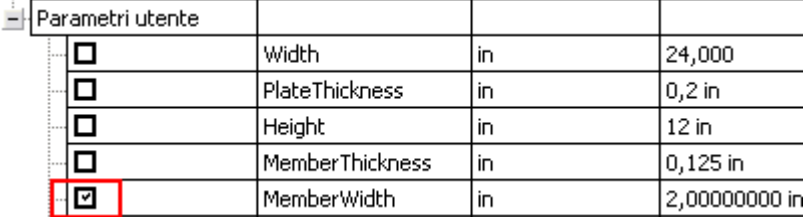

#### 3. Fare clic su **OK**.

Definire l'intervallo del parametro.

- 1. Nella barra multifunzione, gruppo Gestione, fare clic su **Tabella parametrica** .
- 2. Nella sezione Parametri, riga base\_plate.ipt, per il parametro MemberWidth digitare 1-2 nella cella Valori. Premere INVIO per aggiornare il contenuto della riga.

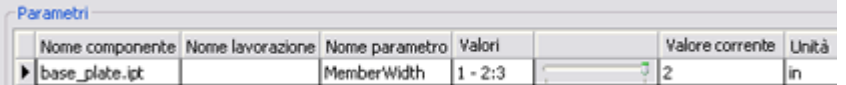

Quando il parametro è definito, generare le configurazioni parametriche.

1. Nella sezione Parametri, fare clic con il pulsante destro del mouse sulla riga MemberWidth e selezionare **Genera tutte le configurazioni**.

2. Dopo la generazione delle configurazioni, è possibile visualizzarle utilizzando il dispositivo di scorrimento Valore corrente.

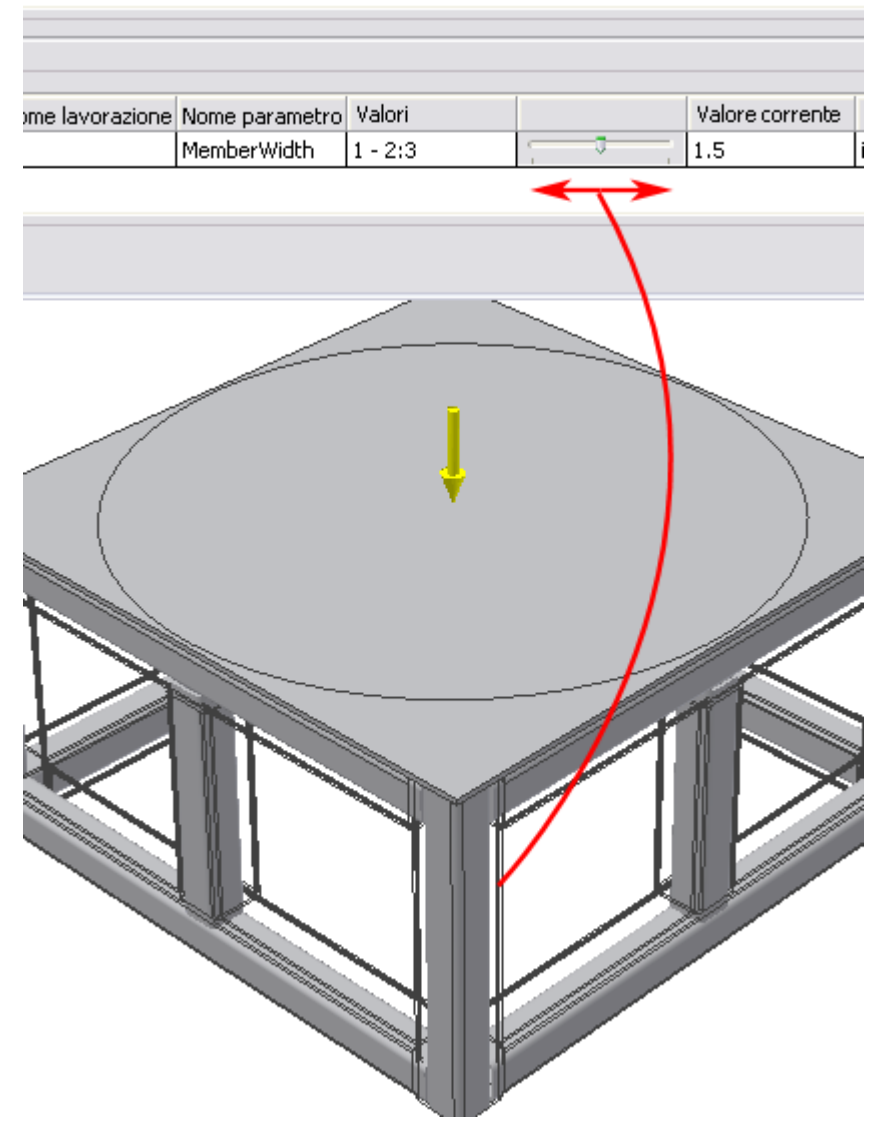

## Criteri di ottimizzazione

Come citato inizialmente, l'obiettivo è quello di ridurre al minimo la massa utilizzando la gamma di configurazioni geometriche e i criteri associati ai fattori di sicurezza. La sezione Vincoli di progettazione della tabella parametrica consente di accedere ai criteri risultanti. Per aggiungere il primo vincolo di progettazione:

- 1. Se la tabella parametrica non è visualizzata, nel gruppo Gestione fare clic su **Tabella parametrica**.
- 2. Nella sezione **Vincoli di progettazione**, fare clic con il pulsante destro del mouse su una riga e scegliere Aggiungi vincolo di progettazione.
- 3. Nella sezione Componente risultati della finestra di dialogo Seleziona vincolo di progettazione, selezionare **Sollecitazione di Von Mises**. Selezioni geometria è impostata su Tutta la geometria. Fare clic su **OK**. Il componente risultante viene elencato come vincolo di progettazione.
- 4. Nella riga Max Sollecitazione di Von Mises, fare clic sulla cella Tipo vincolo per visualizzare l'elenco a discesa. Nell'elenco a discesa selezionare **Limite superiore**.
- 5. Nella cella Limite immettere 4.5e+004.
- 6. Nella cella Fattore di sicurezza, immettere 1.5.

Aggiungere lo spostamento come vincolo di progettazione.

- 1. Fare clic con il pulsante destro del mouse su una riga e scegliere **Aggiungi vincolo di progettazione**.
- 2. Nella finestra di dialogo Seleziona vincolo di progettazione, selezionare **Spostamento**. Tutta la geometria è l'impostazione di default. Fare clic su **OK**.
- 3. Nella cella Tipo vincolo, selezionare **Limite superiore**.
- 4. Nella cella Limite immettere 0.01.

Aggiungere la massa come vincolo di progettazione.

- 1. Fare clic con il pulsante destro del mouse su una riga e scegliere **Aggiungi vincolo di progettazione**.
- 2. Nella finestra di dialogo Seleziona vincolo di progettazione, fare clic su **Massa**, quindi su **OK**.

Per il vincolo di progettazione Massa, mantenere l'impostazione Visualizza il valore per il tipo di vincolo. La sezione Vincoli di progettazione della tabella parametrica sarà simile alla seguente immagine:

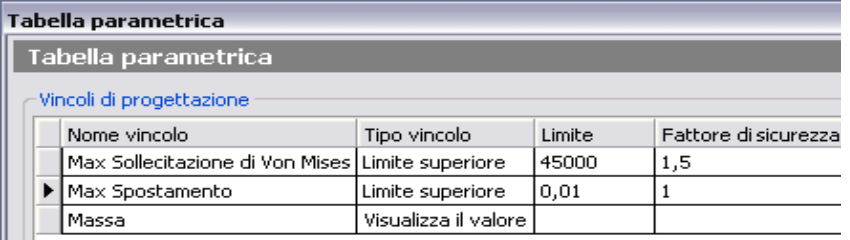

Chiudere la tabella.

## Esecuzione della simulazione

- 1. Nella barra multifunzione, gruppo Risolvi, fare clic su **Simula** .
- 2. Nella finestra di dialogo Simula, accertarsi che la simulazione verrà eseguita utilizzando il Gruppo di configurazioni avanzato.
- 3. Fare clic su **Esegui**.

### Visualizzazione e interpretazione dei risultati

Nel nodo Risultati del browser della simulazione vengono inseriti i risultati della simulazione.

Tuttavia nella presente esercitazione si utilizzeranno la tabella parametrica e le funzionalità di visualizzazione per verificare il progetto e ottimizzare la massa.

- 1. Nella barra multifunzione, gruppo Gestione, fare clic su **Tabella parametrica**.
- 2. Nella tabella parametrica, notare la presenza di un cerchio verde in due celle Valore risultato. Un cerchio verde indica che il valore del risultato rientra nell'intervallo dei fattori di sicurezza associato.

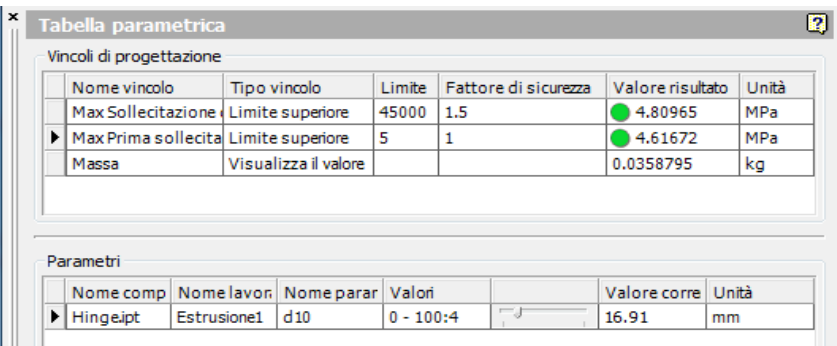

3. Impostare il tipo di vincolo massa su Riduci al minimo.

I valori parametrici vengono modificati in modo da visualizzare la configurazione con i valori minimi di massa che soddisfano i vincoli stabiliti. In questo caso, il valore della larghezza del profilo originale era 2 pollici. La configurazione ottimizzata, 1,5 pollici, comporta una riduzione della massa.

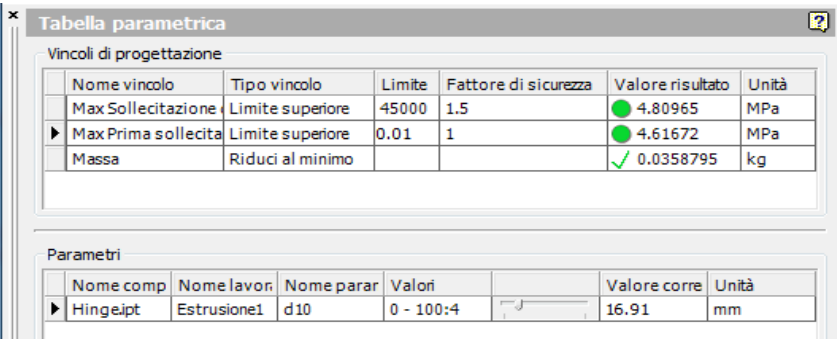

**Nota:** Se si sposta il dispositivo di scorrimento per visualizzare il valore corrente 1.0, la tabella viene aggiornata ed è possibile osservare che lo spostamento massimo supera l'intervallo dei fattori di sicurezza. Un quadrato di colore rosso accanto all'impostazione di Valore di risultato indica tale condizione.

### Visualizzazione e animazione di tracciati 3D

Esaminare i tracciati 3D e XY per comprendere il funzionamento del modello in base alla condizioni del contorno definite.

Dopo l'esecuzione di una simulazione, è possibile eseguire attività di post-elaborazione utilizzando i comandi del gruppo Visualizzazione. È possibile scegliere opzioni di ombreggiatura, visualizzare etichette indicanti valori massimi e minimi, inserire punti di indagine, e così via.

Nel nodo Risultati del browser della simulazione vengono inseriti i risultati della simulazione, sulla base dei criteri specificati. Il risultato della sollecitazione di Von Mises (default) viene visualizzato come un tracciato 3D a colori.

In questo esempio, a causa delle connessioni tra le geometrie del profilo, sarà probabile la presenza di concentrazioni di sollecitazione in corrispondenza dei giunti. Per vedere la distribuzione della sollecitazione in aree lontane dalle concentrazioni, modificare le impostazioni della barra dei colori.

- 1. Nella barra multifunzione, gruppo Visualizzazione, fare clic su **Barra dei colori**.
- 2. Nella finestra di dialogo, deselezionare Massimo.
- 3. Immettere 5 nel campo di modifica al di sopra della casella di controllo. Fare clic su **Applica**.
- 4. Usare i comandi di visualizzazione per ruotare il modello in modo da visualizzare la parte inferiore dell'assieme. Osservare la distribuzione della sollecitazione nei membri dell'assieme.

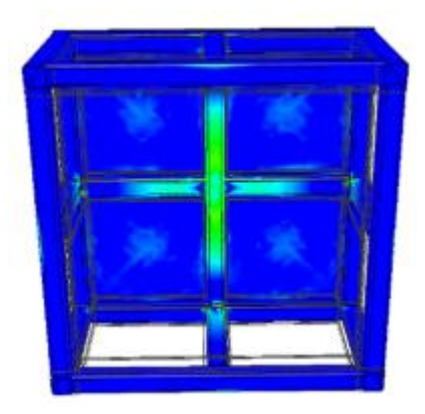

Per visualizzare altri risultati quali lo spostamento, fare doppio clic sul nodo del browser corrispondente per aggiornare la visualizzazione.

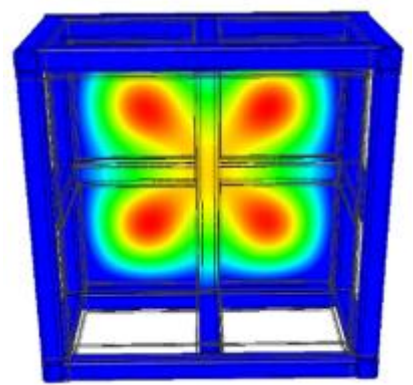

Per le simulazioni che includono le quote parametriche, spostare il dispositivo di scorrimento su diversi valori dei parametri per visualizzare i risultati corrispondenti.

## Visualizzazione di tracciati XY

Nei grafici XY viene illustrato un componente risultato sulla base dell'intervallo relativo ad un parametro. Per visualizzare un tracciato XY, fare clic con il pulsante destro del mouse sulla riga del parametro e selezionare **Tracciato XY**.

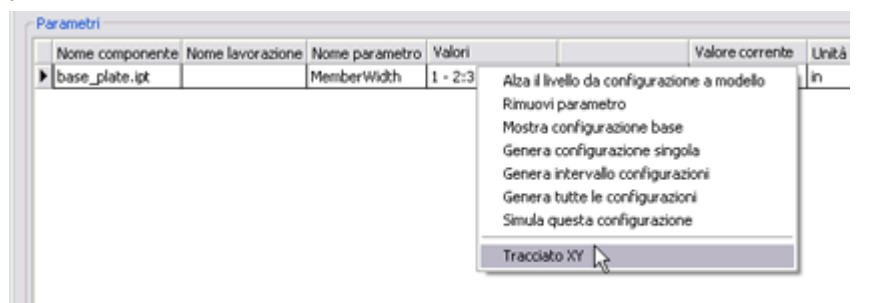

Il tracciato XY visualizza i risultati di spostamento in relazione con le configurazioni parametriche. Posizionare il cursore su un punto del tracciato per visualizzare il valore di spostamento in corrispondenza di tale punto.

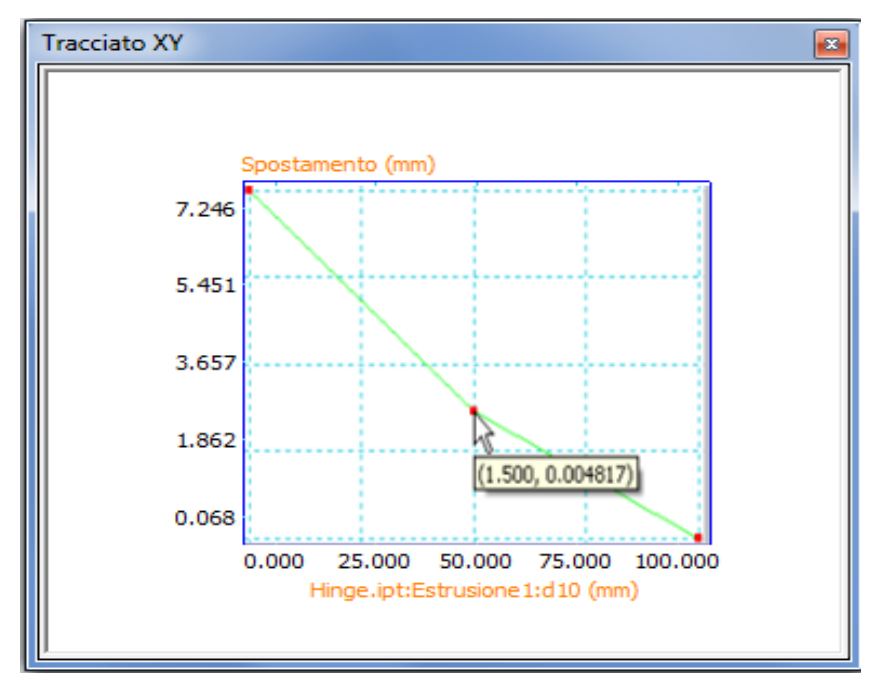

# Riepilogo

In questa esercitazione, si è appreso ad effettuare le operazioni seguenti:

- Creazione di una simulazione.
- Specificazione di materiali, vincoli e forze.
- Specificazione di quote parametriche e creazione di configurazioni.
- Visualizzazione di diverse configurazioni come tracciati 3D a colori e tracciati XY.

#### **Operazioni successive**

Se l'utente non ha completato le altre esercitazioni FEA, si consiglia di farlo ora. In alternativa, se l'utente non ha familiarità con Simulazione dinamica, si consiglia di eseguire le relative esercitazioni per apprendere come utilizzare l'output di simulazione nell'ambiente di Analisi sollecitazione.

L'utente potrà inoltre valutare l'efficacia di questo processo per le proprie esigenze di progettazione e produzione.

# Creazione del profilo della base di montaggio

In questo esercizio si creerà lo schizzo di un rettangolo e si vincolerà l'angolo inferiore destro del primo schizzo sulle coordinate 0, 0, 0. Quando uno schizzo viene vincolato all'origine, il funzionamento dello schizzo risulta prevedibile, e la definizione della posizione XY elimina due gradi di libertà.

#### Per cominciare:

1. Creare una nuova **parte in mm**. Creare lo schizzo di un rettangolo con l'angolo inferiore destro nella posizione **0,0**.

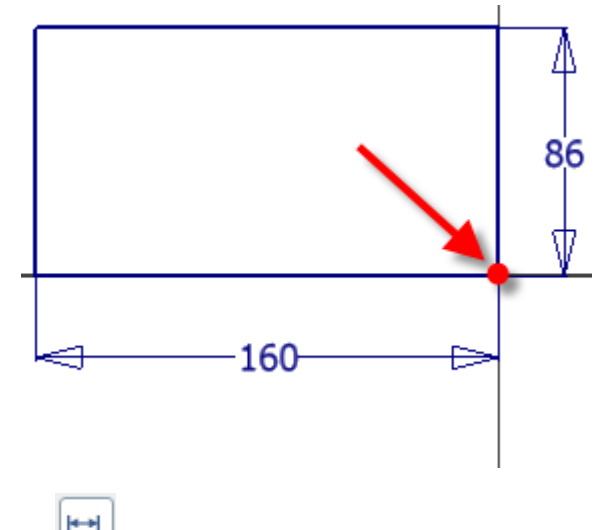

- 2. Eseguire il comando **Quota**.
- 3. Creare una quota **orizzontale** con un valore di **160 mm** e una quota **verticale** con un valore di **86 mm**. Lo schizzo è completamente vincolato.

**Nota:** Se lo schizzo non è completamente vincolato, verificare che sia vincolato rispetto all'**origine**.

- 4. **V** Uscire dallo schizzo. Utilizzare il comando Concludi schizzo, il comando <sup>+0</sup> Torna, oppure fare clic con il pulsante destro del mouse e scegliere **Concludi schizzo** dal Menu comandi frequenti per uscire dall'ambiente di schizzo.
- 5. Eseguire il comando **Estrusione**. Estrudere lo schizzo di **15 mm**.

## Schizzo su una faccia della parte

Nella fase successiva è possibile creare la lavorazione con diversi metodi.

Creare un'estrusione per l'intera larghezza della parte, quindi tagliare l'area centrale.

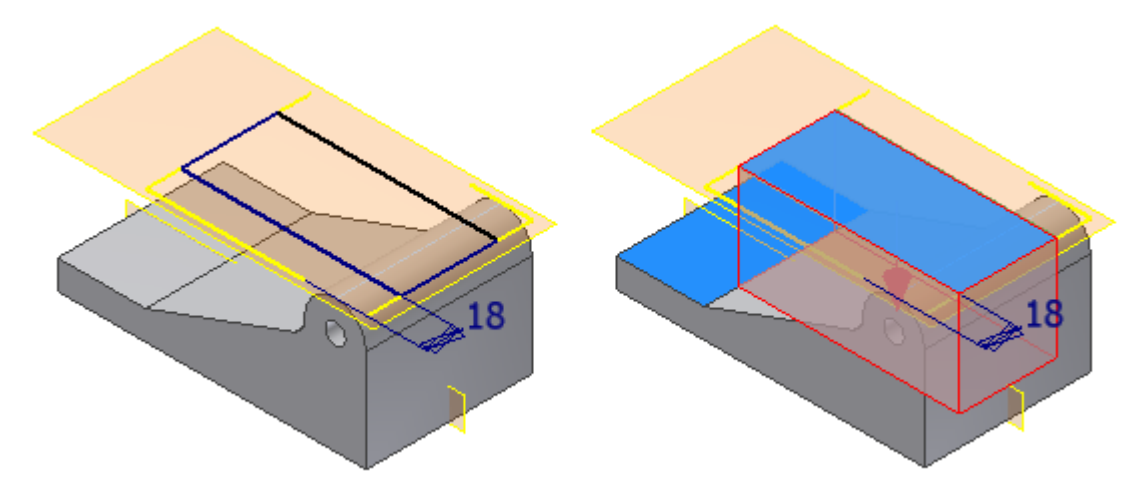

Creare un'estrusione con la **profondità esatta**, quindi rifletterla.

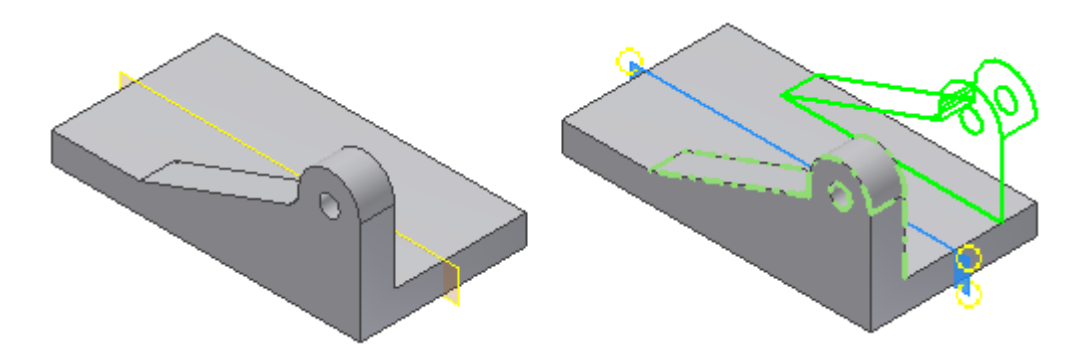

Nel presente esercizio verrà utilizzata la seconda tecnica.

1. Utilizzare la manipolazione diretta per avviare un nuovo schizzo sul lato della parte. Fare clic sulla faccia che viene indicata. Quando viene visualizzata la barra degli strumenti mini, selezionare il terzo pulsante a destra, **Crea schizzo**.

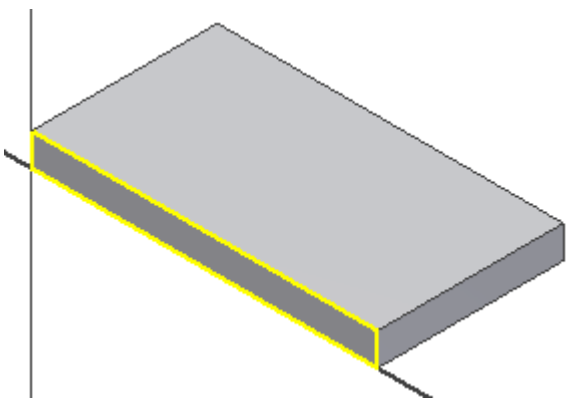

2. Creare la geometria del profilo dello schizzo e assegnare le quote come illustrato nell'immagine seguente. Non è necessario disegnare la linea orizzontale inferiore, se si connettono i punti finali della linea alla geometria proiettata. Quando si assegna una quota al profilo, tenere presente che la quota di 53 mm è della parte inferiore dello spigolo proiettato, come illustrato nell'immagine.

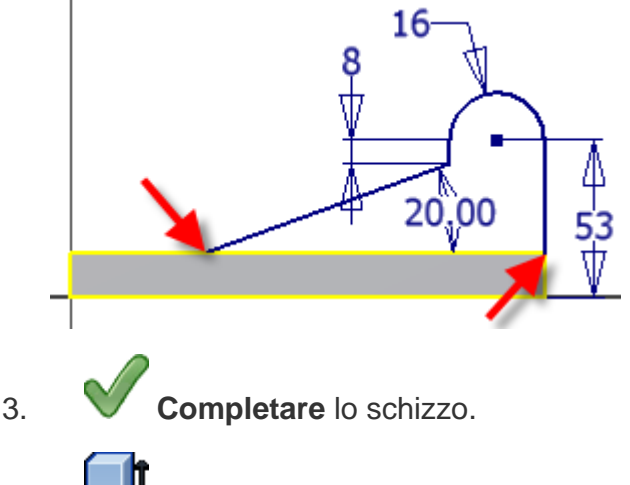

4. Estrudere il profilo di **18 mm**. Usare il pulsante **Direzione 2** nella barra degli strumenti mini per estrudere il profilo verso l'interno della parte.

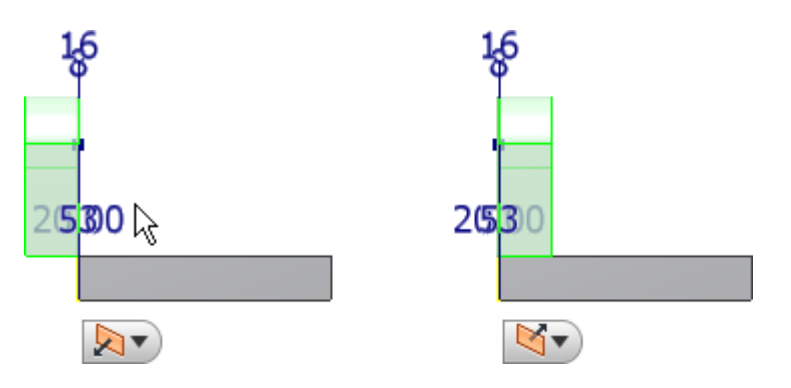

**Suggerimento:** La direzione di default per l'estrusione/unione è verso l'esterno rispetto al materiale esistente. La direzione di default per l'estrusione/taglio è verso l'interno del materiale esistente. È consigliabile visualizzare un modello in una vista 3D prima di estrudere un profilo, per visualizzare la direzione di estrusione. Se si commette un errore e si estrude un profilo nella direzione opposta, utilizzare **Modifica lavorazione** e invertire la direzione.

5. Utilizzare la manipolazione diretta per avviare il comando **Raccordo**. Fare clic sullo spigolo indicato e selezionare **Crea raccordo** dalla barra degli strumenti mini. Trascinare il **manipolatore freccia di distanza** per aggiungere un raggio di **8 mm** allo spigolo oppure immettere il valore 8 nella casella di immissione.

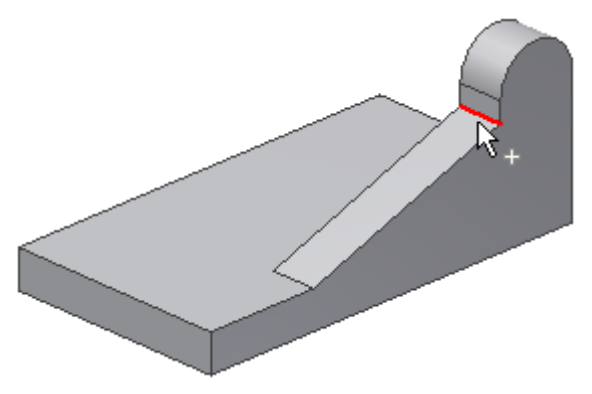

6. Per terminare il comando, fare clic sul segno di spunta verde.

7. Eseguire il comando **Foro**.

- Impostare il tipo di **posizionamento** su **Concentrico**.
- Selezionare il piano e lo spigolo concentrico.
- Impostare il **diametro del foro** su 11 mm **e la terminazione su Tutte le facce.**

**Fare clic su OK per creare il foro.**

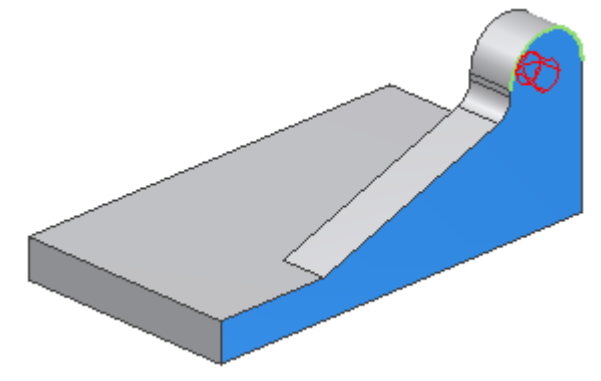

Piano di lavoro simmetrico e di offset

Nella sezione successiva si utilizzerà Autodesk Inventor per posizionare un piano nel centro della parte. Questa tecnica è utile perché non richiede quote o modifiche per la gestione della posizione. Il piano resta centrato anche se la larghezza della parte viene modificata.

Si creerà quindi un piano di lavoro di offset da utilizzare come posizione di una nuova lavorazione di schizzo.

1. Selezionare **Piano medio tra due piani paralleli** dal menu a discesa **Piano**. Per creare un piano di lavoro che biseca la parte selezionare la faccia con la nuova lavorazione, quindi la faccia parallela sul lato opposto della parte. Viene creato un piano di lavoro nel centro della parte.

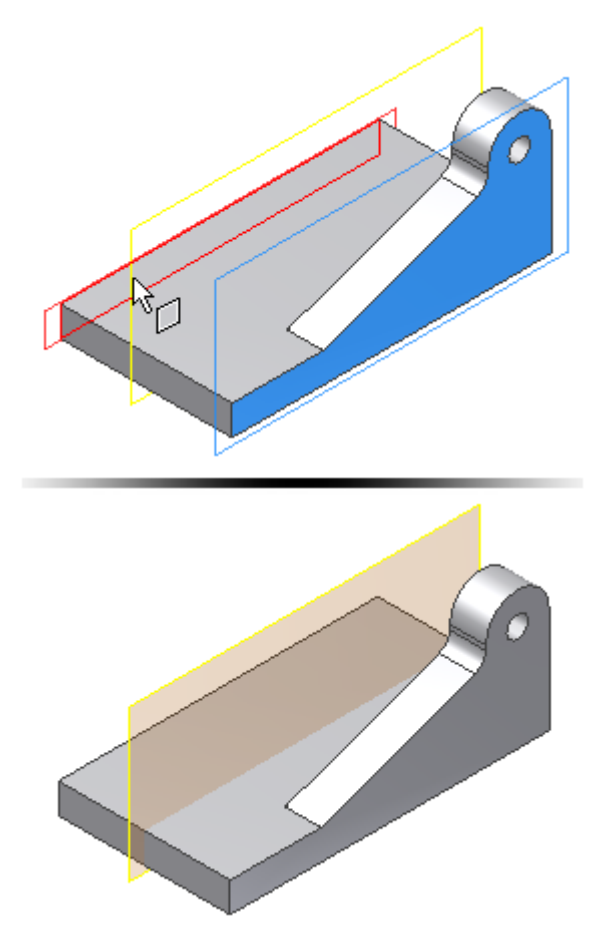

**Nota:** Le dimensioni iniziali di un piano di lavoro sono determinate dalle dimensioni delle lavorazioni esistenti. Per ridimensionare un piano di lavoro, selezionare prima l'angolo, quindi trascinare l'angolo quando viene visualizzato il simbolo di ridimensionamento.

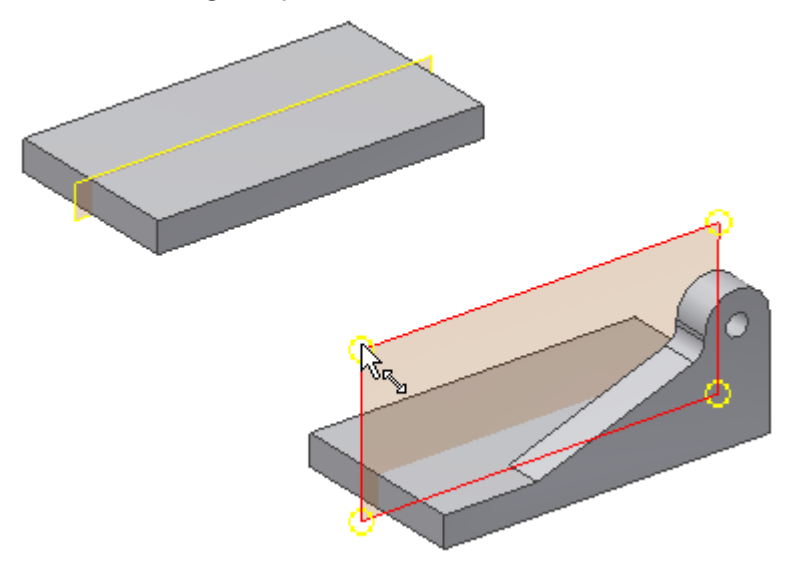

2. Eseguire il comando **Speculare**. Selezionare l'**estrusione**, il **raccordo** e il **foro passante** come lavorazioni da riflettere.

**Suggerimento:** È possibile selezionare le lavorazioni sulla parte o nel browser Modello.

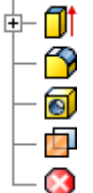

3. Al termine della selezione delle lavorazioni, scegliere la freccia di selezione **Piano di riflessione** nella finestra di dialogo. È inoltre possibile fare clic con il pulsante destro del mouse e scegliere **Continua** dal menu contestuale per cambiare la freccia di selezione. Selezionare il piano di lavoro al centro della parte come oggetto della selezione Piano di riflessione. Fare clic sul pulsante **OK** per creare le lavorazioni speculari e terminare il comando **Speculare**.

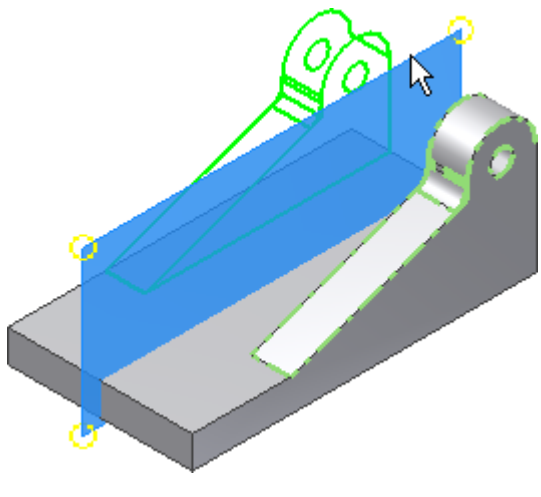

4. Selezionare **Offset da piano** dal menu a discesa **Piano**.

I passaggi dal 4 al 6 consentono di creare il piano di lavoro parallelo al piano centrale e con un offset corrispondente ad una distanza specifica.

- 5. Selezionare il piano di lavoro centrale, quindi trascinare il nuovo piano di lavoro verso di sé utilizzando il **manipolatore freccia di distanza**. Nella casella di immissione del valore di offset viene visualizzato un valore numerico nel momento in cui si effettua il trascinamento (in caso contrario annullare tutte le selezioni e rieseguire il comando, quindi riprovare).
- 6. Immettere 30 mm nella finestra di dialogo Offset per specificare la distanza esatta dal piano centrale.
- 7. Per terminare il comando, fare clic sul segno di spunta verde.

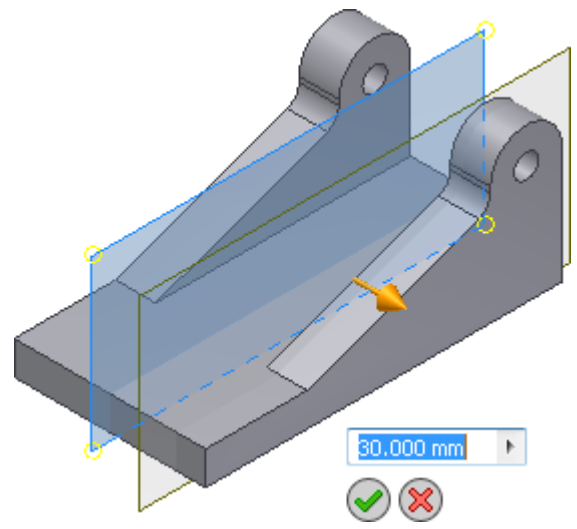

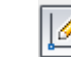

8. Avviare un nuovo schizzo sul piano di lavoro di offset Selezionare il bordo del piano di lavoro e scegliere **Crea schizzo** dalla barra degli strumenti contestuale mini.

**Nota:** Quando si seleziona un piano di lavoro per un nuovo schizzo, non viene proiettata alcuna geometria per fissare lo schizzo sulla parte. Proiettare gli spigoli del modello per ottenere la geometria necessaria per la connessione dello schizzo.

9. Eseguire il comando **Proietta geometria**. Selezionare lo spigolo frontale, come visualizzato nell'immagine seguente, per proiettarlo nel piano dello schizzo, quindi creare come schizzo il profilo visualizzato e assegnare quote allo schizzo. Assicurarsi di selezionare lo spigolo inferiore della parte durante la creazione della quota di 25 mm.

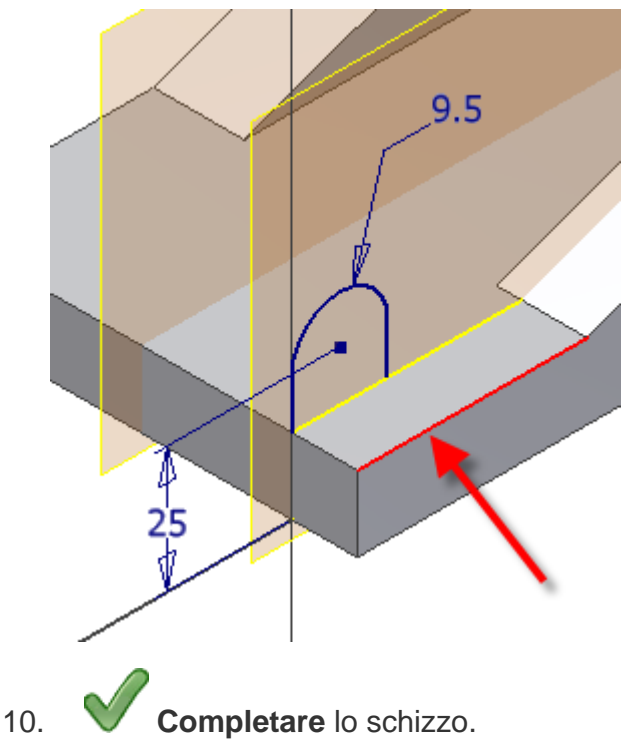

11. Estrudere il profilo di **14 mm** verso l'interno della parte. Usare il pulsante **Direzione 2** nella barra degli strumenti mini per modificare l'orientamento prima di fare clic su **OK**.

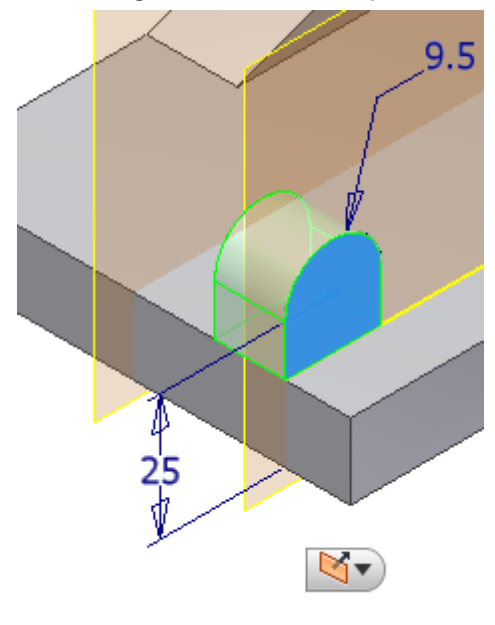

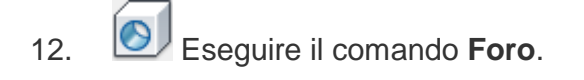

- Impostare il tipo di **posizionamento** su **Concentrico**.
- Selezionare il piano e lo spigolo concentrico.
- Impostare il **diametro del foro** su 8 mm e la **terminazione** su **Tutte le facce**.
- 13. Fare clic su **OK** per creare il foro.
- 14. **IN** Eseguire il comando **Speculare**. Selezionare l'estrusione e il foro passante come lavorazioni da riflettere. Selezionare il piano di lavoro al centro della parte come oggetto della selezione Piano di riflessione.

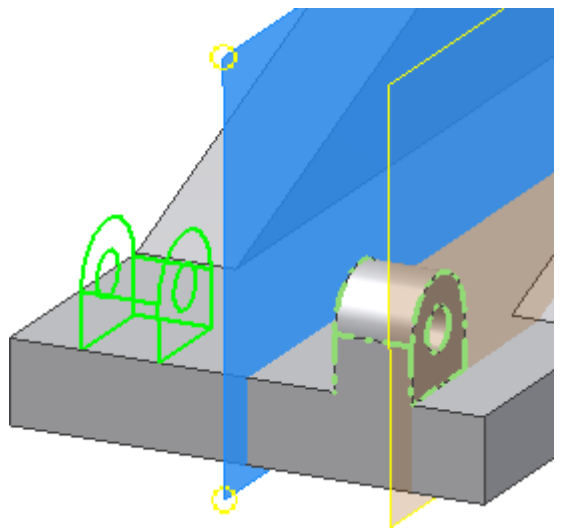

Ora si procederà alla creazione di due smussi sulla parte anteriore della base, per creare un'impronta più piccola per la parte anteriore della base. Per determinare la distanza necessaria per lo smusso si utilizzerà il comando **Misura distanza** per estrarre la distanza tra i due piani.

15. Eseguire il comando **Misura distanza**. Questo comando si trova nel menu comandi frequenti o nel gruppo **Misura** della scheda **Strumenti**. Selezionare il piano all'esterno della parte e il piano sulla faccia anteriore della piccola piastra di montaggio. La distanza tra le due facce visualizzata è **13 mm**. Ora si utilizzerà tale distanza per creare uno smusso che termina sullo spigolo della lavorazione e sullo spigolo della copia riflessa.

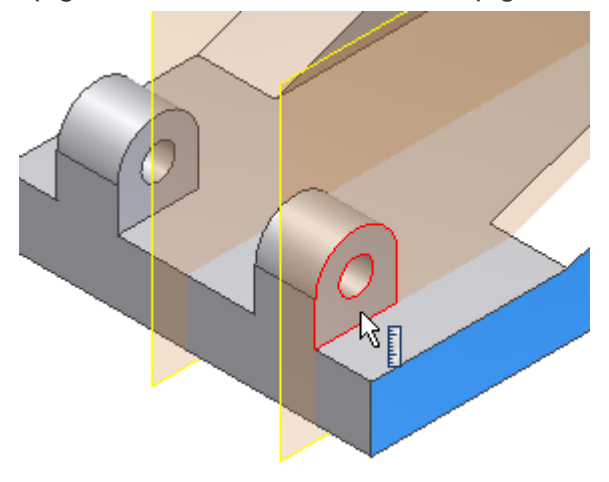

16. Avviare il comando **Smusso**. Selezionare l'opzione **Due distanze** dal pulsante a comparsa nella barra degli strumenti mini.

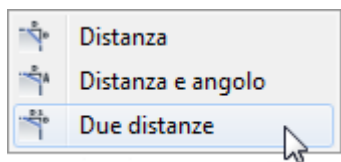

17. Nella casella di immissione del valore di sinistra nella barra degli strumenti mini, immettere un valore di 13 mm per **Distanza 1** e un valore di 40 mm per **Distanza 2**nella casella di immissione del
valore a destra. Fare clic sul pulsante **Spigoli** e selezionare lo spigolo verticale all'esterno della parte. Se l'immagine di anteprima non ha l'aspetto dell'anteprima nell'immagine seguente, invertire i valori per l'immissione della distanza o utilizzare la freccia di **inversione della direzione** per invertire la faccia di riferimento.

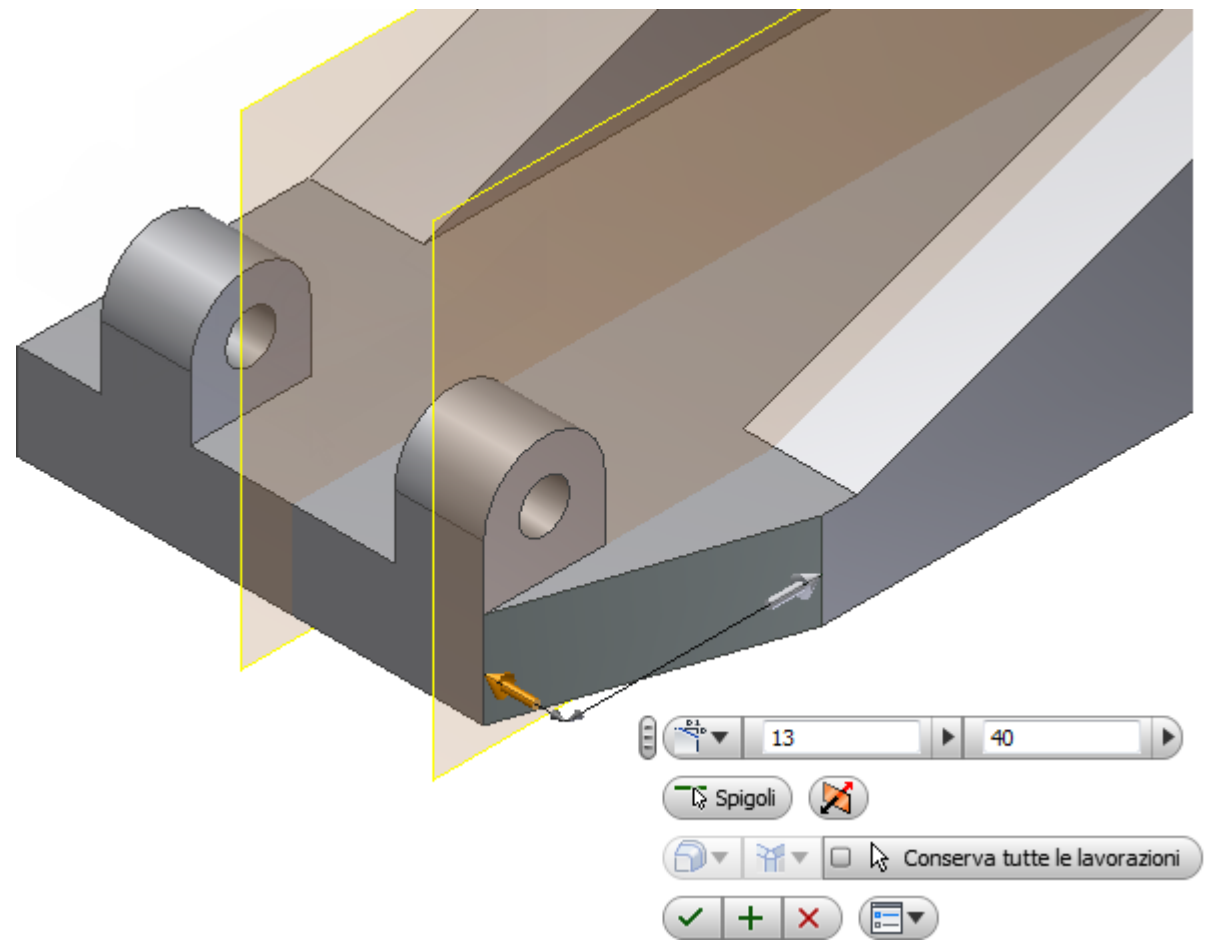

18. Fare clic sul pulsante verde **Applica** (**+**) per creare lo smusso e restare nel comando **Smusso**. Selezionare lo spigolo esterno opposto per creare il secondo smusso. Invertire i valori di input o utilizzare il pulsante di **inversione della direzione** per ottenere i risultati desiderati.

Nell'esercizio successivo si creerà un foro filettato per una vite senza testa su una faccia curva. Per fare ciò è necessario creare un piano di lavoro tangente alla curva e parallelo alla base.

## Creazione di un piano di lavoro tangente

Nella presente sezione si creerà un piano di lavoro su una superficie curva, per fornire un'area piana per uno schizzo 2D. La geometria proiettata sarà utile per il posizionamento accurato della geometria del foro.

1. Fare clic con il pulsante destro del mouse su **Piano XY** nella cartella **Origine** e selezionare l'opzione **Visibilità** per attivarla.

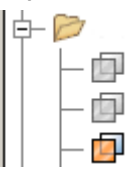

**Nota:** Per gli utenti più esperti potrà risultare preferibile controllare globalmente la visibilità di geometria di lavoro, schizzi ed altro utilizzando un filtro **Visibilità oggetto** nella scheda di **visualizzazione**. Se si disattiva la visibilità mediante tali controlli, fare clic con il pulsante destro del mouse su un piano di lavoro o su un'altra lavorazione o schizzo e osservare che la visibilità è attivata, ma la lavorazione è disattivata. Per attivarla, **attivare** la visibilità nell'area **Visibilità oggetto**.

2. Selezionare **Tangente ad una superficie e parallelo ad un piano** dal menu a discesa **Piano**. Selezionare lo spigolo del **piano XY** e la faccia tangente della superficie curva per creare il piano di lavoro.

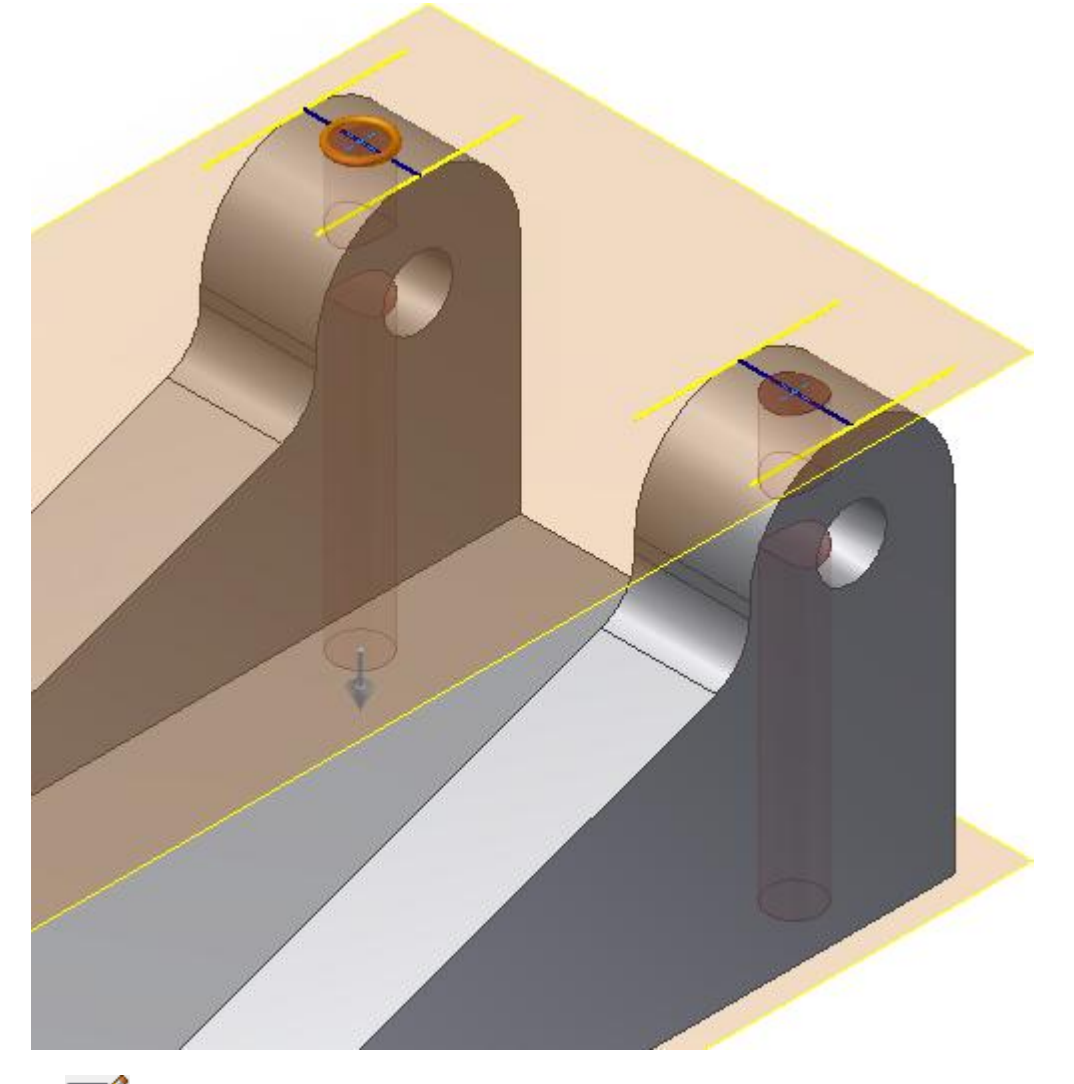

3. Creare un nuovo schizzo sul piano di lavoro.

4. Eseguire il comando **Proietta geometria**. Selezionare i due spigoli della piastra di montaggio come visualizzato nell'immagine seguente, per proiettarli nel piano dello schizzo. Ripetere la procedura per l'altra piastra prima di chiudere il comando **Proietta geometria**.

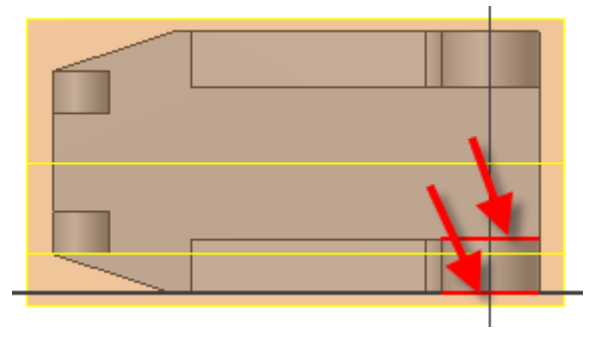

5. Eseguire il comando **Linea** e tracciare una linea dal punto medio di una linea al punto medio dell'altra linea. Ripetere la procedura per l'altra piastra.

6. Posizionare un **Punto, Punto centrale** in corrispondenza del punto medio di ciascuna linea per individuare il foro al centro della piastra di montaggio. Tali punti vengono inoltre rilevati dal comando **Foro** per il posizionamento del foro.

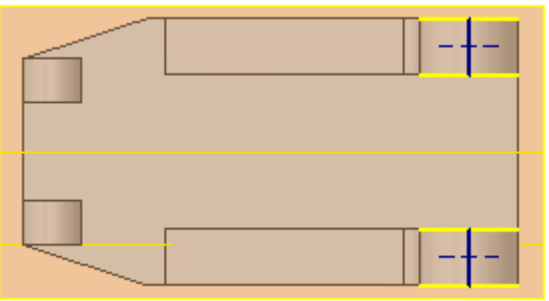

7. **Completare** lo schizzo.

8. Eseguire il comando **Foro**. L'opzione **Posizionamento** assume come impostazione di default **Da schizzo**, perché viene rilevato uno schizzo non incorporato.Autodesk Inventor Vengono rilevati e selezionati i centri del foro per la posizione del foro.Autodesk Inventor

**Suggerimento:** Se non esistono altri schizzi non incorporati, le posizioni del foro vengono selezionate automaticamente dai punti di schizzo.Autodesk Inventor

9. Selezionare l'opzione **Foro filettato**. Impostare il **tipo di filettatura** su **ANSI - Profilo M Metrico**, la **dimensione** su **6** e **designazione** su **M6x1**.

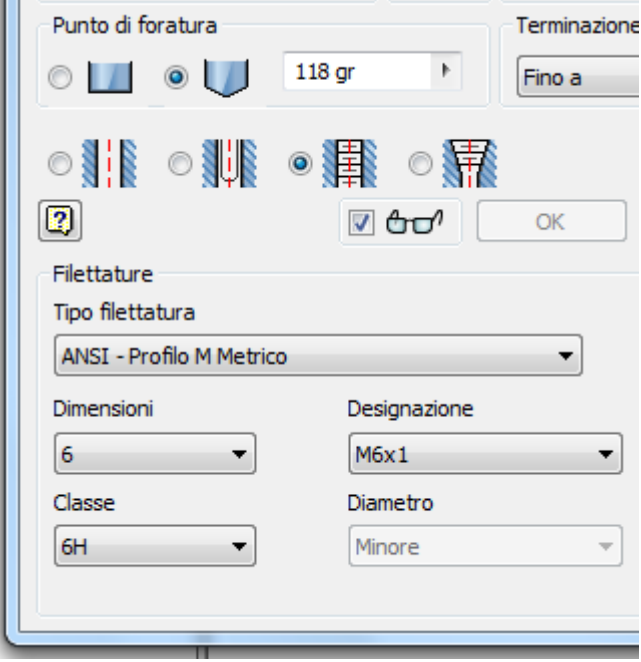

- 10. Scegliere **Fino a** nell'opzione **Terminazione** per terminare i fori filettati nei fori centrali.
- 11. Selezionare una faccia interna di uno dei fori esistenti per soddisfare la selezione della terminazione. Verificare che la casella di controllo nella finestra di dialogo sia selezionata come illustrato nella seguente immagine, altrimenti l'operazione non verrà eseguita. Fare clic sul pulsante **OK** per creare i fori e uscire dal comando **Foro**.

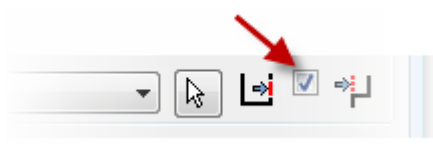

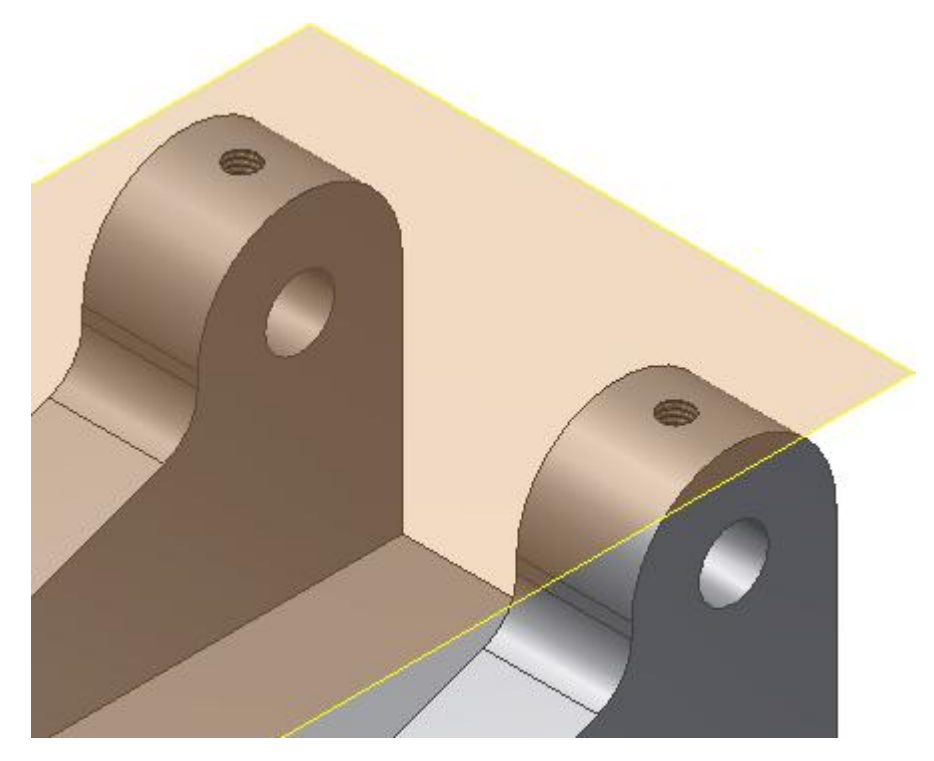

## Aggiunta dei fori per il montaggio della base

L'esercitazione è quasi terminata. Ora è necessario creare i fori di montaggio per fissare la base. Verificare che il piano di lavoro al centro della parte sia visibile.

1. Creare un nuovo schizzo sulla faccia superiore della parte.

- 2. Eseguire il comando **Proietta geometria**. Selezionare il piano di lavoro al centro della parte per proiettare il piano di lavoro come linea nello schizzo corrente.
- 3. <sup>-----</sup> Posizionare due punti (**Punto, Punto centrale**) sulla stessa linea verticale.
- 4. *A* Posizionare un vincolo verticale tra i due punti per allinearli.
	-

5. Aggiungere una quota di **16 mm** dal centro della base al punto centrale superiore.

6. **Assegnare una quota** alla distanza complessiva tra i due punti. Selezionare i due punti centrali. Anziché aggiungere un valore per la distanza complessiva, cancellare il valore nella finestra di dialogo. Quindi selezionare la quota di **16 mm** per aggiungere la variabile di quota alla finestra di dialogo. Immettere l'operatore di moltiplicazione \*e quindi il numero 2.

**Nota:** Le variabili di quota dello schizzo potrebbero essere diverse dai valori visualizzati nella seconda immagine. Ciò è irrilevante ai fini della presente esercitazione.

7. Aggiungere una quota di **33 mm** dallo spigolo anteriore della parte ad uno dei punti centrali.

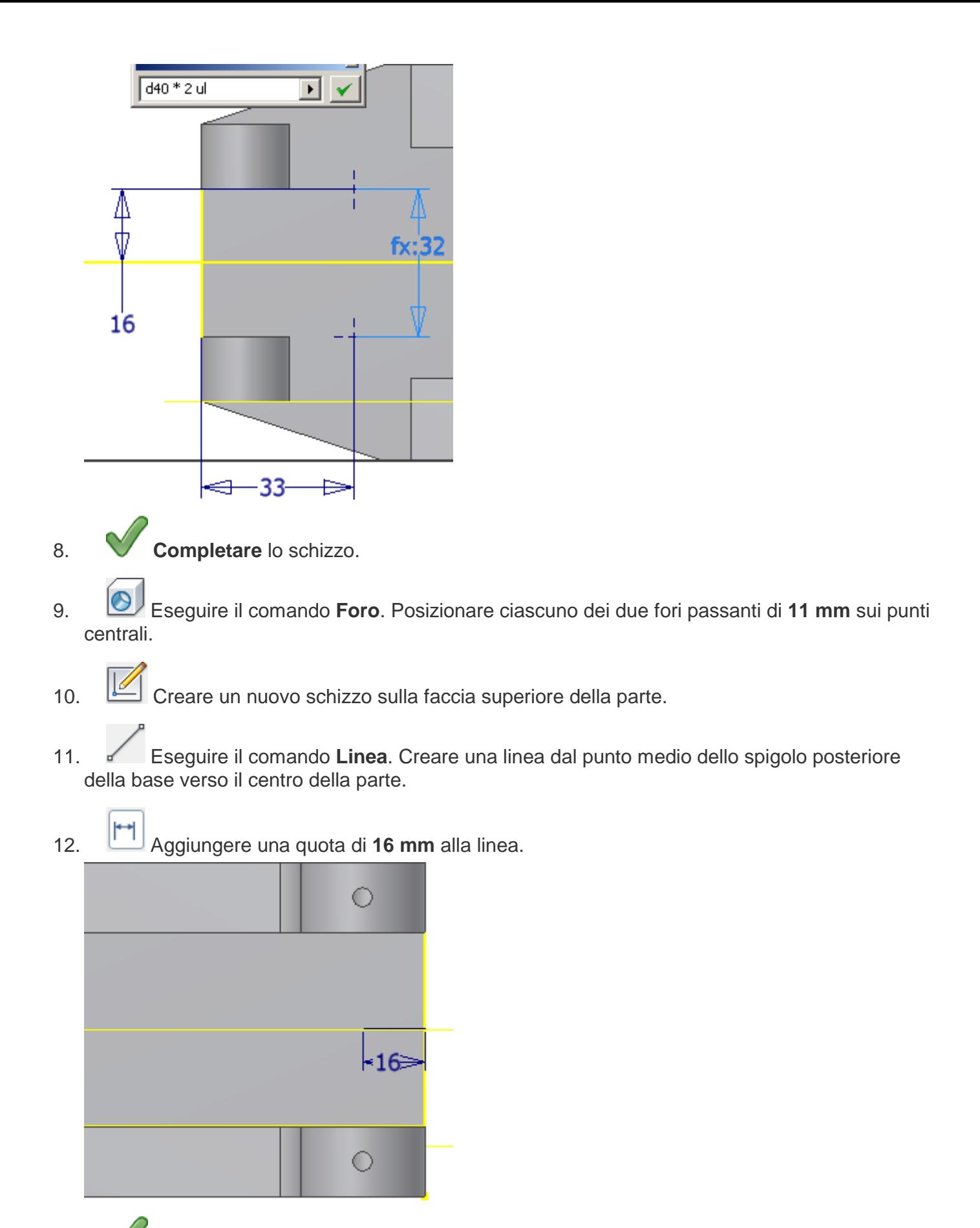

13. **Completare** lo schizzo.

I passaggi successivi consentono di creare da una tabella di controllo dinamico un foro con gioco lamato per un bullone a testa esagonale.

- 14. Eseguire il comando **Foro**. Selezionare il punto finale della linea per specificare la posizione del foro.
- 15. Selezionare il foro lamato con l'opzione Foro con gioco, come illustrato nell'immagine seguente. Il sistema determinerà la dimensione della lamatura appropriata per l'elemento di fissaggio specificato.

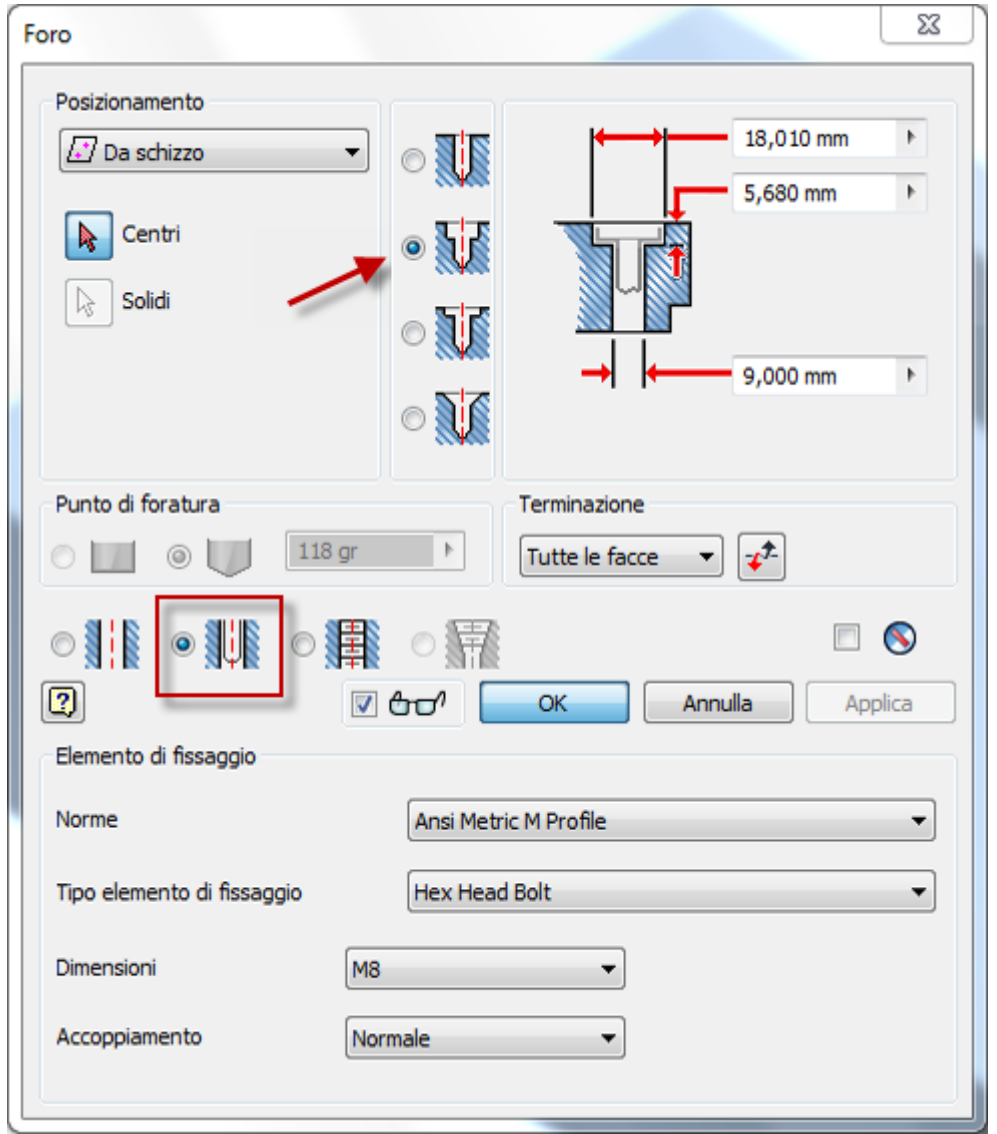

16. Selezionare i parametri dell'elemento di fissaggio elencati nell'immagine, quindi scegliere **OK** per creare il foro.

## 17. **Salvare** il file.

L'esercizio è stato completato.

## Riepilogo

Parte completata, con tutte le lavorazioni disattivate.

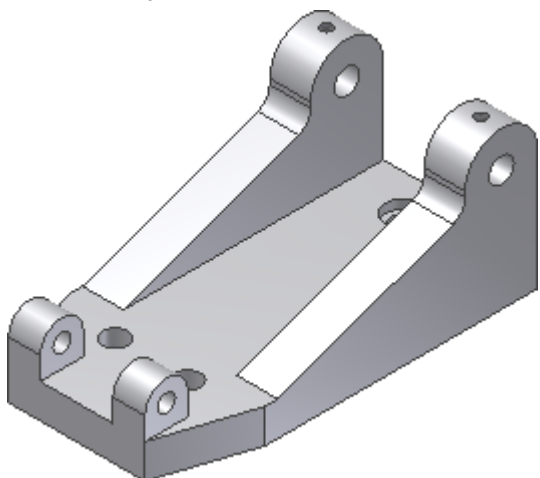

In questa esercitazione è stato creato quanto segue.

- Parte da uno schizzo.
- Piano di lavoro simmetrico nel centro della parte.
- Piano di lavoro con offset parallelo.
- Piano di lavoro tangente.
- Foro filettato su un cilindro.
- Foro con gioco e lamato da una tabella di controllo dinamico per un determinato elemento di fissaggio.

Si è utilizzato il comando Specchio per duplicare lavorazioni simmetriche, e si è appreso come proiettare la geometria da lavorazioni esistenti ad uno schizzo.

**Altre risorse** Per imparare come posizionare e vincolare le parti in un assieme, si consiglia di eseguire l'esercitazione **Assiemi**.